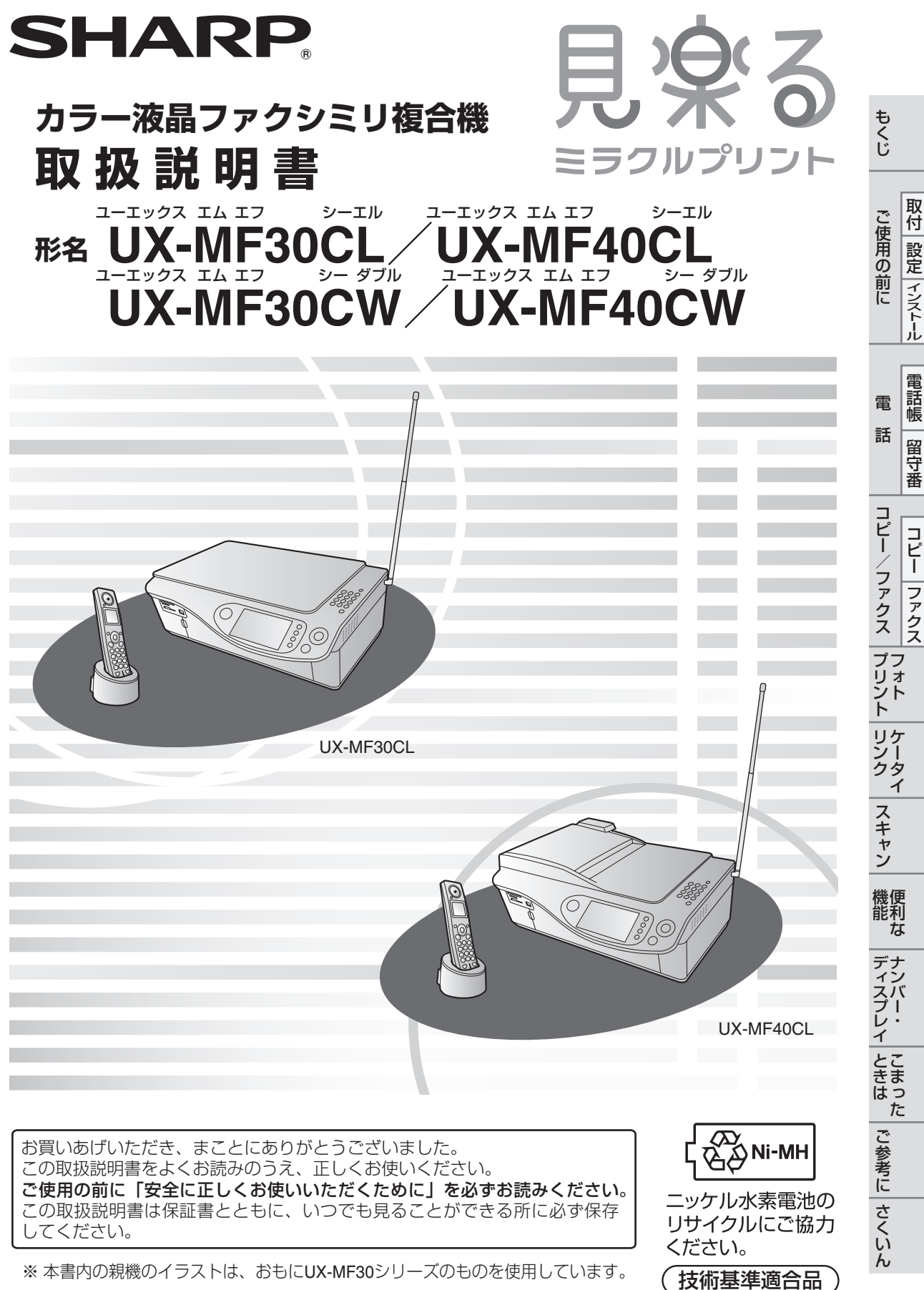

## <span id="page-1-0"></span>**もくじ**

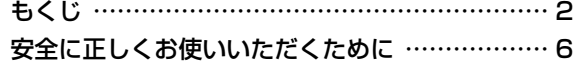

### **ご使用の前に**

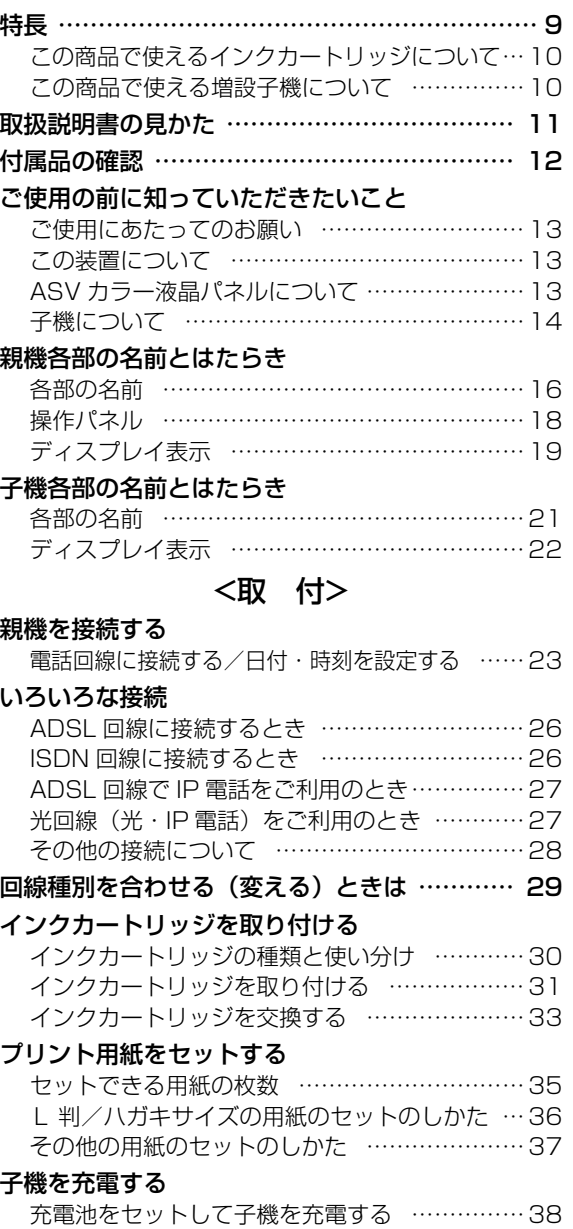

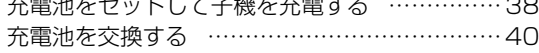

### <設 定>

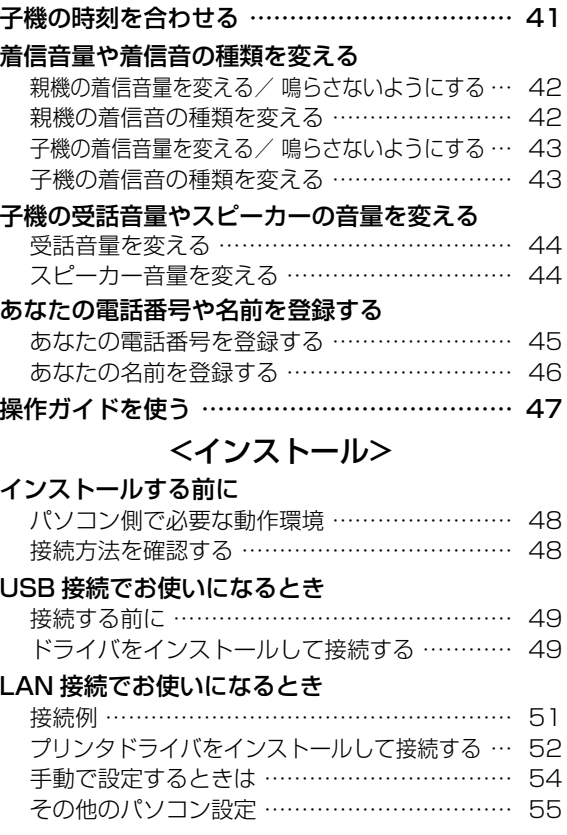

### **電話**

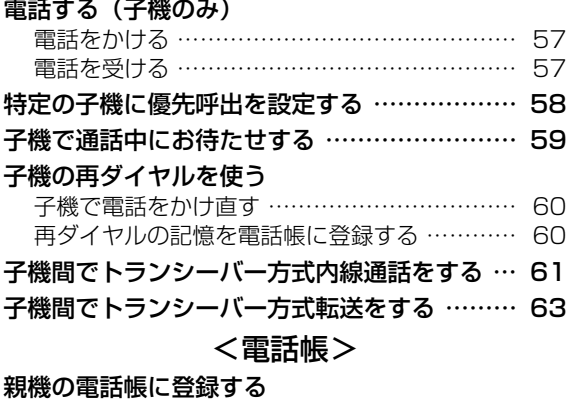

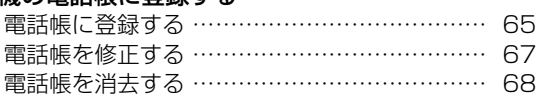

#### [親機で文字を入力する](#page-68-0)

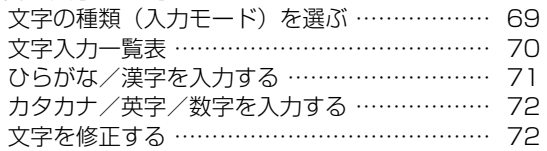

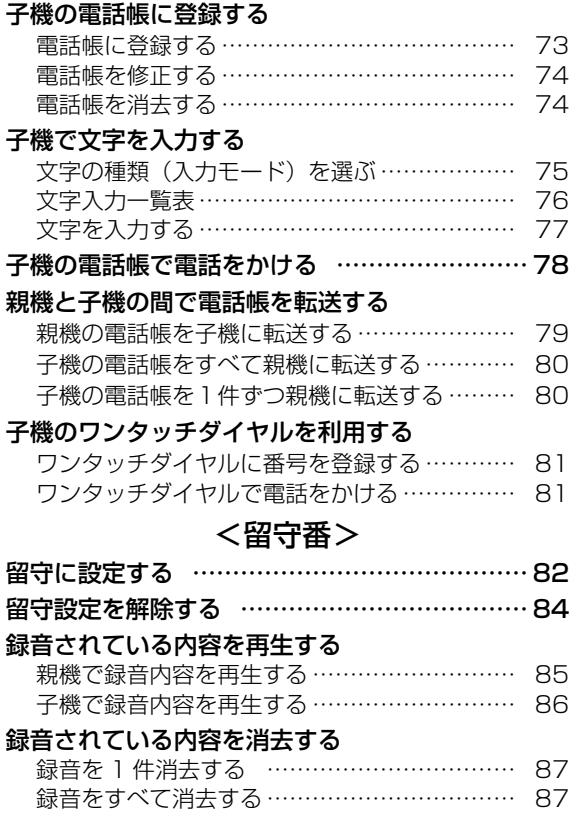

### **コピー/ファクス**

#### **[コピー/ファクスをする前に](#page-87-1)**

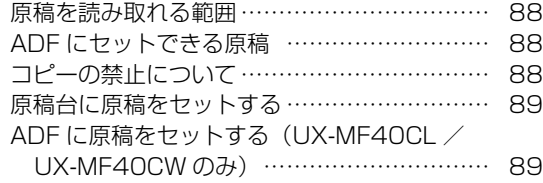

### <コピー>

#### [コピーのしかた](#page-89-0)

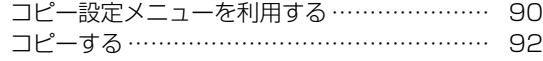

#### <ファクス>

#### [親機でファクスを送る](#page-92-0)

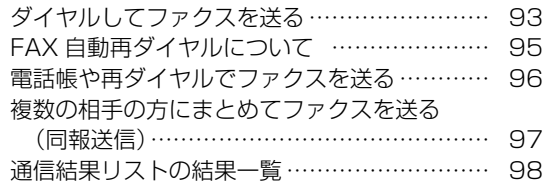

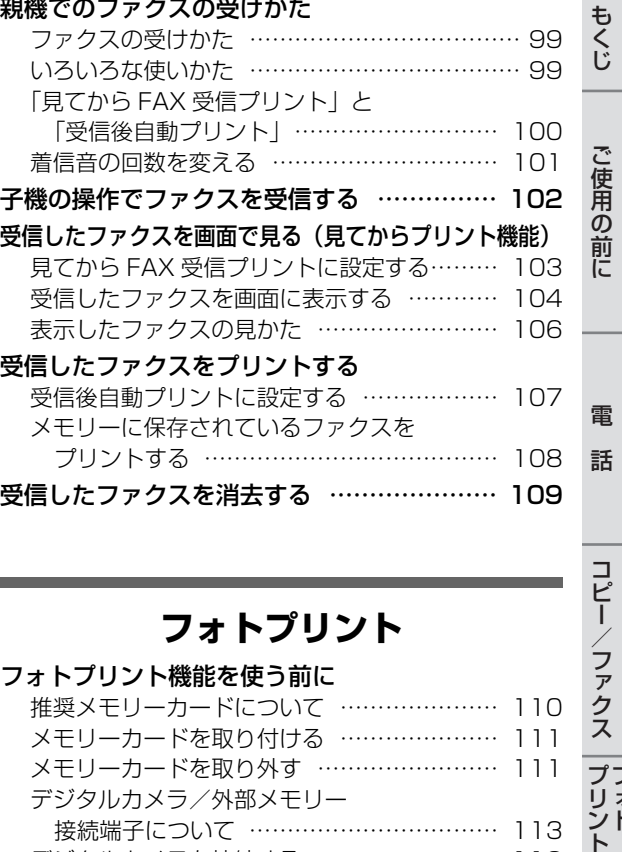

### **フォトプリント**

#### [フォトプリント機能を使う前に](#page-109-0) [推奨メモリーカードについて ………………… 110](#page-109-1) [メモリーカードを取り付ける ………………… 111](#page-110-1) [メモリーカードを取り外す …………………… 111](#page-110-0) デジタルカメラ/外部メモリー [接続端子について …………………………… 113](#page-112-0) [デジタルカメラを接続する …………………… 113](#page-112-1) [USBメモリーを接続する ……………………… 113](#page-112-2) [かんたんフォトプリントで印刷する ………… 114](#page-113-0) [いろいろフォトプリントで印刷する](#page-114-0) [選んでプリントを使う ………………………… 115](#page-114-1) [範囲指定プリントを使う ……………………… 116](#page-115-0) [すべてプリントを使う ………………………… 117](#page-116-0) [色調整プリントを使う ………………………… 118](#page-117-0) [DPOF プリントを使う ………………………… 119](#page-118-1) [プリント設定メニューを使う ………………… 119](#page-118-0) [バラエティプリントで印刷する](#page-120-0) [アルバムプリントを使う ……………………… 121](#page-120-1) [シールプリントを使う ………………………… 122](#page-121-0) 写真ハガキプリントを使う [\(ハガキサイズのみ\)………………………… 123](#page-122-0) [2in1 プリントを使う\(A4 サイズのみ\) …… 125](#page-124-0)

機能

機便 能利<br>な

スキャン

取付設定電話帳留守番コピーファクスインストール

留守番

ファクス

コピー/ファクス コピー

フフォ ジト リケ シー<br>クタ  $\overline{\mathcal{A}}$ 

電話帳

取付

|設定 | インストール

シク |スキャン| 機能 | ディスプレイ ときは | ご参考に | さくいん

イ

ときまっ た

ご参考に さくいん

デナ<br>イン ュスバ もくじ

### **ケータイリンク**

#### [ケータイリンク機能を使う](#page-125-0)

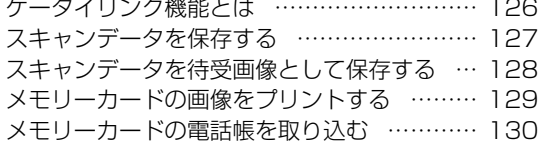

### **スキャン**

#### [スキャンの機能を使う](#page-130-0)

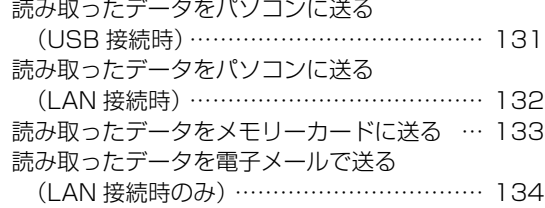

### **便利な機能**

#### [子機のモーニングコールを利用する](#page-134-2)

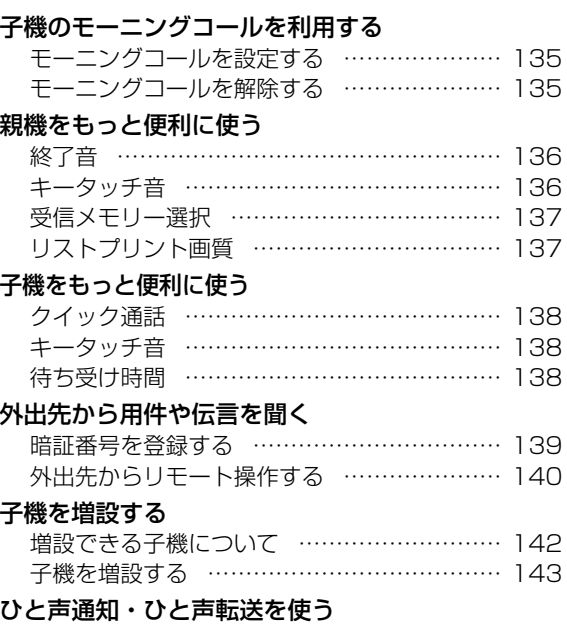

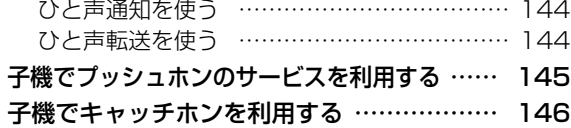

#### 携帯電話へおトクにかける

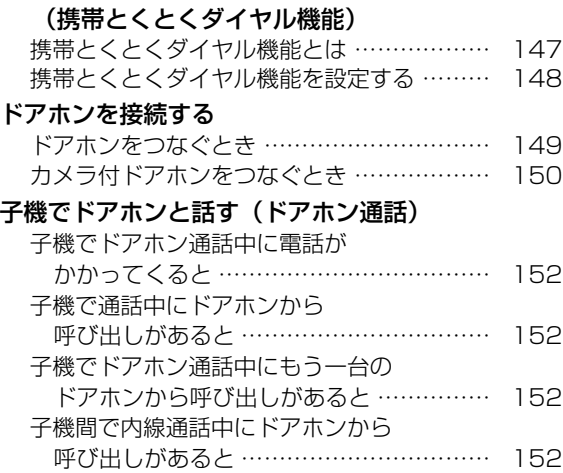

### **ナンバー・ディスプレイ**

#### [ナンバー・ディスプレイを利用する](#page-152-0) [ナンバー・ディスプレイを利用設定する …… 153](#page-152-1) [電話がかかってきたときの画面表示について 155](#page-154-0) [ネーム・ディスプレイを利用する](#page-155-0) [電話がかかってきたときの画面表示について 156](#page-155-1) [キャッチホン・ディスプレイを利用する](#page-156-1) [キャッチホン・ディスプレイを利用設定する](#page-156-0) … 157 通話中に電話がかかってきたときの [画面表示について …………………………… 159](#page-158-0) [親機で着信記録を使う](#page-159-0) [着信記録を表示する …………………………… 160](#page-159-1) [着信記録を使ってファクスを送る …………… 161](#page-160-0) [着信記録を電話帳に登録する ………………… 162](#page-161-0) [子機で着信記録を使う](#page-162-0) [着信記録を表示する …………………………… 163](#page-162-1) [着信記録を使って電話をかける ……………… 163](#page-162-2) [着信記録を電話帳に登録する ………………… 164](#page-163-0) [着信鳴り分けを利用する](#page-164-1) [親機の鳴り分けを設定する …………………… 165](#page-164-0) [親機の鳴り分け時の着信音を選ぶ …………… 166](#page-165-0) [子機の鳴り分けを設定する/着信音を選ぶ … 167](#page-166-0) [着信お断りを使う](#page-167-1) [お断りに設定すると …………………………… 168](#page-167-0) 非通知・公衆電話・表示圏外 [お断りを設定する …………………………… 169](#page-168-0) [特定番号お断りを使う](#page-169-0) [お断りしたい番号を登録する ………………… 170](#page-169-1)

もくじ

### **こまったときは**

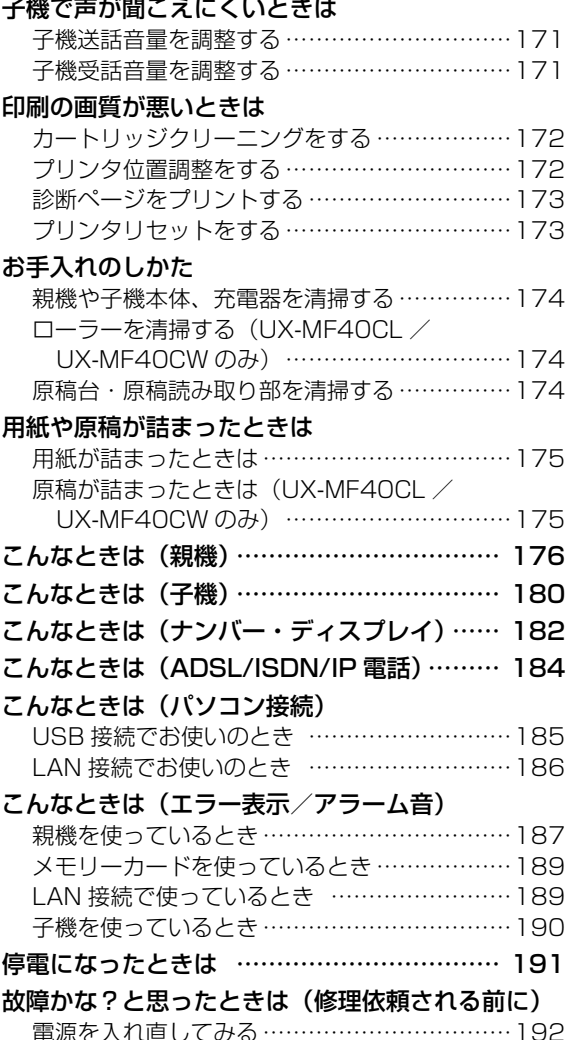

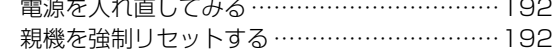

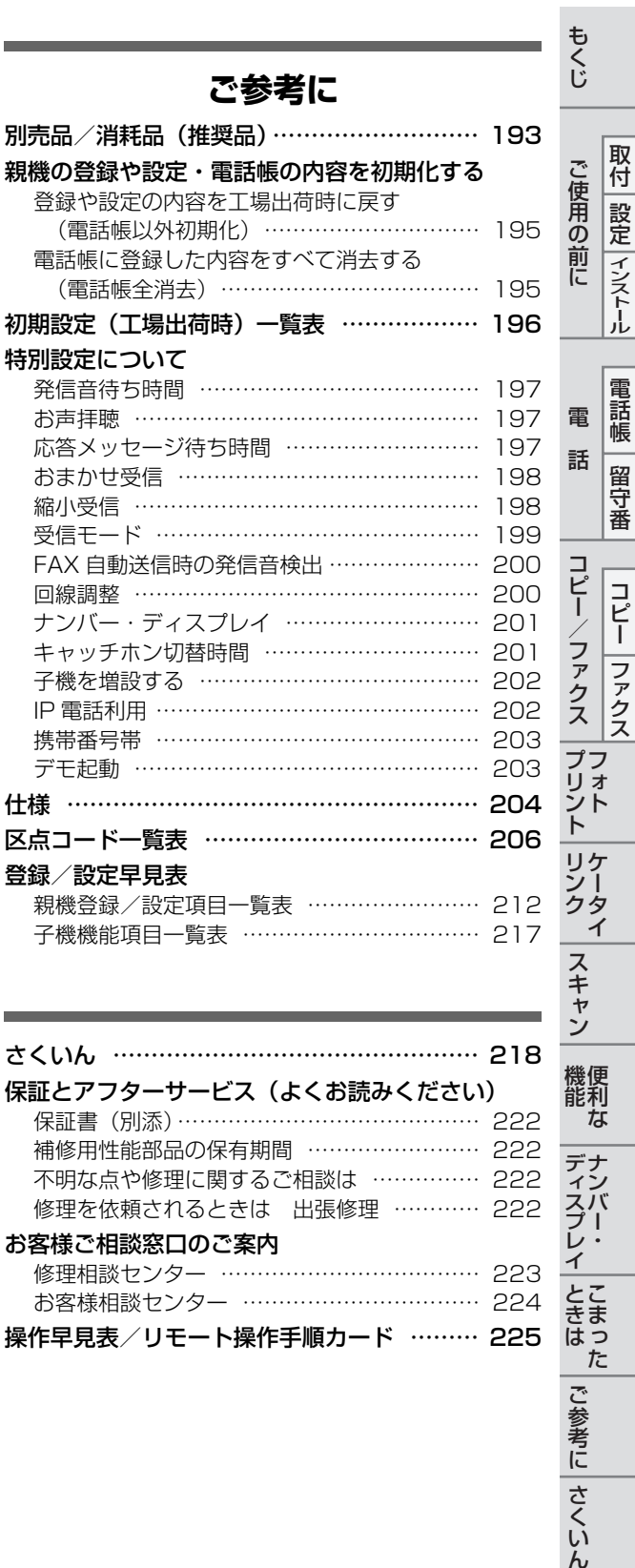

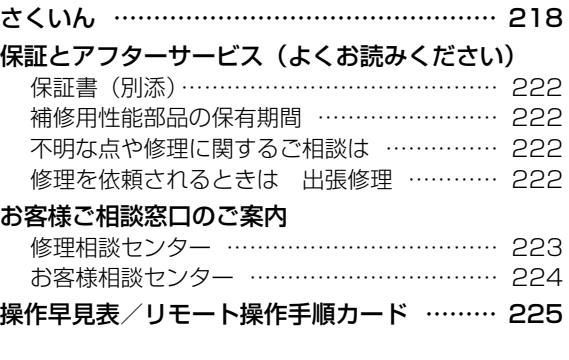

機能

機便<br>能利<br>な

ディスプレイ ときはた

|ご参考に||さくいん

# <span id="page-5-0"></span>**安全に正しくお使いいただくために**

この取扱説明書および商品には、安全にお使いいただくためにいろいろな表示をしています。その表示 を無視して誤った取り扱いをすることによって生じる内容を、次のように区分しています。内容をよく 理解してから本文をお読みになり、記載事項をお守りください。

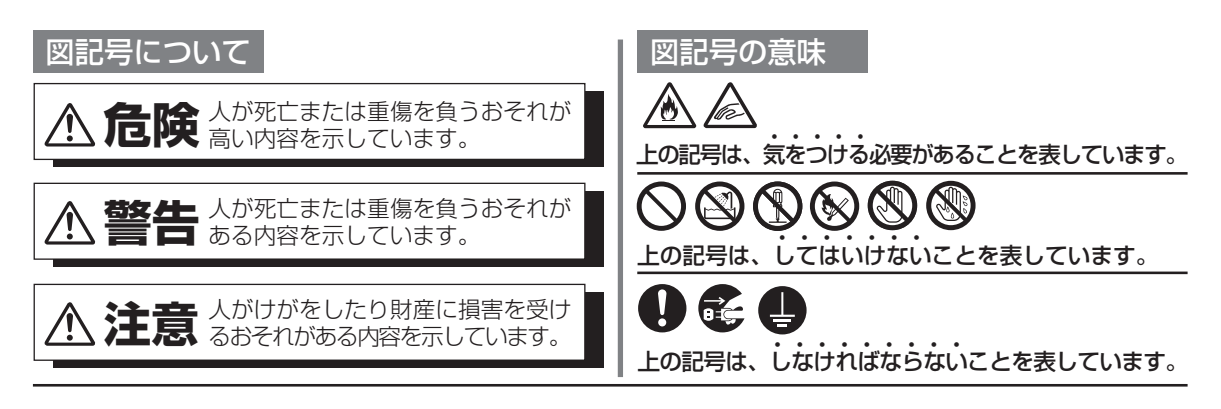

#### **危険** 子機充電池の取り扱いについては、必ず次のことを守ってください。正しく使用しないと、充電池の液漏れ・ 発熱・破裂により、やけどやけがの原因となります。 ■充電池をネックレス・ヘアピン などと一緒に持ち運んだり、保 管しないでください。 ■充電池の⊕←端子を金属などで 接触させないでください。 ■充電池は、当社推奨品を使用し てください。 ■充電池を水や火の中に捨てたり、 加熱したりしないでください。 ■充電池ふたを取り付けるときは、 充電池のコードをはさまないよ うにしてください。 ■充電池の液が目に入ったときは、 こすらずに、すぐにきれいな水 で洗ったあと、直ちに医師の治 療を受けてください。 失明のおそれがあります。

## 安全に正しくお使いいただくために

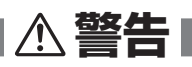

■水や薬品などの液体をこぼさない でください。ペットのいるご家庭 では、ペットの尿にもご注意くだ さい。

火災・感電の原因になります。液体を こぼした場合は、差し込みプラグを抜 いて販売店へご相談ください。

■浴そうなど、湿気の多い場所では 絶対に使用しないでください。 絶縁が悪くなり火災・感電の原因にな ります。

■ご自身での分解や修理・改造は絶

火災・感電の原因になります。修理は

■充電池のビニールカバーを、はが したりしないでください。

対にしないでください。

販売店へご相談ください。

せる原因になります。

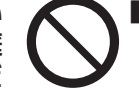

■内部に金属物を入れないでください。 火災・感電の原因になります。金属物が 入った場合は、差し込みプラグを抜いて 販売店へご相談ください。

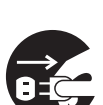

破損したりした場合は使用を中止 してください。 火災・感電の原因になります。差し込み プラグを抜いて販売店へご相談ください。

■煙・異臭・異音が出たり、落下・

■この製品を持ち運ぶときは、落と したり、衝撃を与えたりしないよ うにしてください。

けがの原因になります。 万一、この製品を落としたり、キャビネ ットを破損した場合は販売店へご連絡く ださい。そのまま使用すると、火災・感 電の原因になります。

■差し込みプラグを抜き差しすると きは本体(金属でない部分)を持 ってください。 感電の原因になります。

■ぬれた手で差し込みプラグの抜き 差しはしないでください。 感電の原因になります。

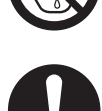

■この製品は国内電源仕様です。 必ず家庭用電源電圧(交流**100V**) に接続してください。

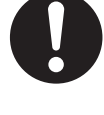

海外や交流100V以外の電源電圧で使用 すると、火災や感電の原因になります。

■子機を充電するときは、専用の充 電器を使用してください。

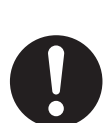

指定以外のものを使用すると、充電池の 液漏れ・発熱・破裂により、やけどやけ がの原因になります。

■医療用電気機器の近くでは使用し ないでください。

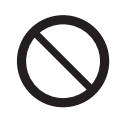

本機からの電波が医療用電気機器に影響 を及ぼすことがあり、誤動作による事故 の原因になります。

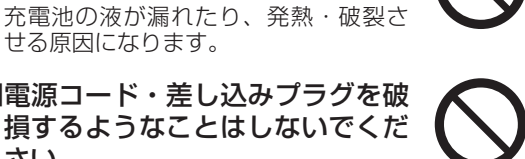

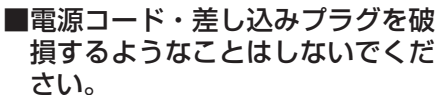

次のようなことはしないでください。

- ・傷つける ・無理に曲げる
- ・加工する ・無理にねじる
- ・熱器具に近づける ・重い物を載せる
- ・無理に引っ張る ・束ねる

傷んだまま使用すると、感電や火災の 原因になります。コードやプラグの修 理は、販売店へご相談ください。

■差し込みプラグは根元まで確実に 差し込んでください。

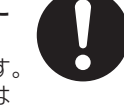

感電や発熱による火災の原因になります。 傷んだプラグ・ゆるんだコンセントは 使用しないでください。

■コンセントや配線器具の定格を超 える使いかたはしないでください。 たこ足配線などで定格を超えると、発 熱による火災の原因になります。

■雷が鳴り始めたら、安全のため早 めに差し込みプラグをコンセント から抜いてください。 火災・感電・故障の原因になります。

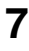

安全に正しくお使いいただくために

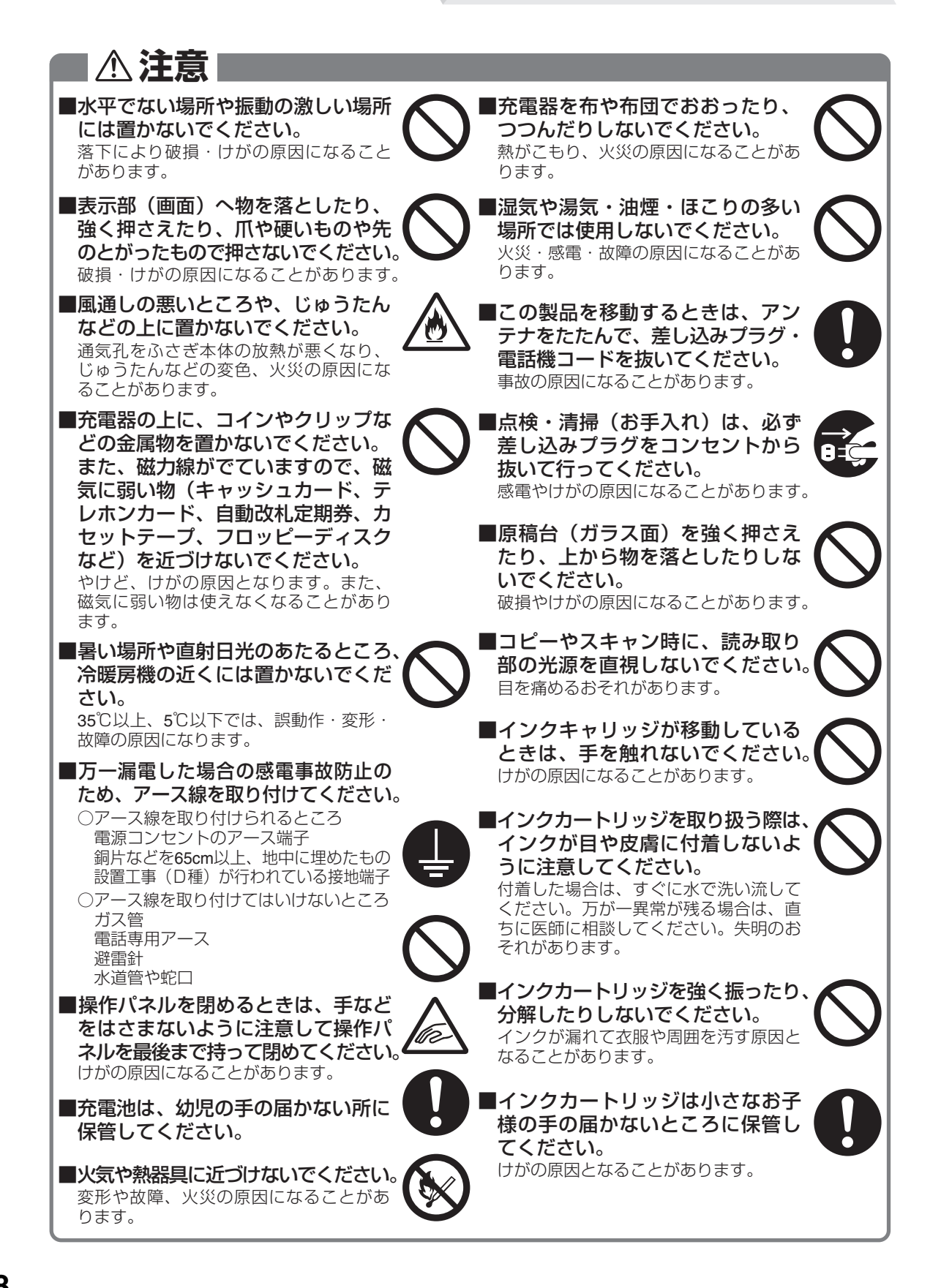

## <span id="page-8-0"></span>**特長**

### **大きな 4.3 型カラー液晶画面**

大きな4.3型ASV液晶なので、写真も文字も大き く見やすく表示できます。

**パソコンからのプリント・スキャン (**  $\overline{MS}$  **[UX-MF30/UX-MF40 シリーズ パソコン活用マニュアル」)**

お使いのパソコンに接続して、プリンタやスキャ ナとしてご利用になれます。 USB接続に加えて、LAN接続にも標準対応して いて、複数のパソコンからネットワークプリンタ としてご利用になれます。 くわしくは、付属のCD-ROM内の「UX-MF30

/UX-MF40シリーズ パソコン活用マニュア ル」をご覧ください。

### **メモリーカードスロット採用**

メモリーカード対応のデジタルカメラや携帯電 話で撮影した写真を、メモリーカードを利用して 大きな画面で見ることができます。 また、メモリーカード対応携帯電話の電話帳をこ の製品に取り込むこともできます。 ※メモリーカードは付属していません。

#### **見てからプリント機能 ( [103](#page-102-2) ~ [106](#page-105-1) ページ)** ☞

カラーもモノクロも受信ファクスを大きな画面 で確認してから必要なものだけ印刷できるので 経済的です。

### **かんたんフォトプリント**

メモリーカードを挿入して「かんたんフォトプリ ント」ボタンを押せば、液晶画面に撮った写真画 像を一覧表示。後はカーソルで写真を選んで「プ リント」するだけです。

### **いろいろフォトプリント**

欲しい写真を欲しい枚数だけ自由にプリントし たり、指定範囲をまとめてプリントすることが可 能。また、シールやアルバム、ハガキへの印刷も パソコンを使わずにできます。

**カラー液晶操作ガイド ( [47](#page-46-0) ページ)** ☞

基本的な操作や、エラーが起こったときの操作方 法などを文字とアニメーションでガイドします。

### **ケータイリンク ( ☞ [126](#page-125-0)[~130](#page-129-1)ページ)**

お手持ちのメモリーカードを使って、本機でス キャンしたデータを、各社携帯電話で利用できる PDFデータや写真データとして保存することが できます。携帯電話の写真のプリント、電話帳の 取り込みもできます。

### **カラー・モノクロファクス**

カラーでもモノクロでもファクス送受信ができ ます。

### **コードレス電話**

特质 **999年 - 1970年 - 1970年 - 1970年 - 1970年 - 1970年 - 1970年 - 1970年 - 1970年 - 1970年 - 1970年 - 1970年 - 1970年 - 1970年 - 1970年 - 1970年 - 1970年 - 1970年 - 1970年 - 1970年 - 1970年 - 1970年 - 1970年 - 1970年 - 1970年 - 1970年 - 1970年 - 1970** 

こうしゅう かんしゅう しゅうかん しゅうかん しゅうかん しゅうかん しゅうかん しゅうかん しゅうかん しゅうかん しゅうかん しゅうかん しゅうかん しゅうかん しゅうかん しゅうかん しゅうかん しゅうかん しゅうかん この人 こうしゃ こうしゃ こうしゃ こうしゃ こうしゃ こうしゃ こうしゃ

ご使用の前に 設定 インスト

取付

金属端子がないのでお手入れがカンタンな無接 点充電方式を採用したコードレス子機で電話も できます。

**ナンバー・ディスプレイ/キャッチホン・ ディスプレイ/ネーム・ディスプレイ対応 ( [153](#page-152-0) ~ [170](#page-169-2) ページ)** ☞

電話に出る前やキャッチホンでかかってきた相 手の方の番号を確認できます。また、親機はネー ム・ディスプレイ対応ですので、番号と同時に相 手の名前も確認できます。 NTTとの契約が必要です。(有料)

### **カラー・モノクロコピー**

カラーでもモノクロでもコピーができます。 また、25%~400%の間で、1%刻みの拡大・ 縮小コピーもできます。

※本商品には、当社が液晶画面で見やすく、 読みやすくなるよう設計したLCフォント 読みやすくなるよう設計したLCフォント <mark>。</mark><br>を搭載しています。ただし、絵記号など、<mark>。●</mark>

一部LCフォントでないものもあります。

- ※CD-ROM内のドライバソフトの一部に、Independent JPEG Groupが開発したモジュールが含まれていま す。
- ※Microsoft® Windows® operating systemは、 米国Microsoft Corporationの米国およびその他 の国における登録商標または商標です。
- ※Windows® 98SE、Windows® Me、Windows® 2000およびWindows® XPは、米国Microsoft Corporationの米国およびその他の国における登 録商標または商標です。
- ※Datalight is a registered trademark of Datalight, Inc.

FlashFX $1M$  is a trademark of Datalight, Inc. Copyright 1993-2004 Datalight,Inc.,All Rights Reserved

U.S.Patent Office 5,860,082/6,260,156 ※その他、マニュアルの中で記載されている会社名や 商品名は各社の商標または登録商標です。

### <span id="page-9-0"></span>この商品で使えるインクカートリッジについて

この商品には、インクカートリッジの黒 (hp131)と、カラー (hp135) が1個ずつ付属しています。

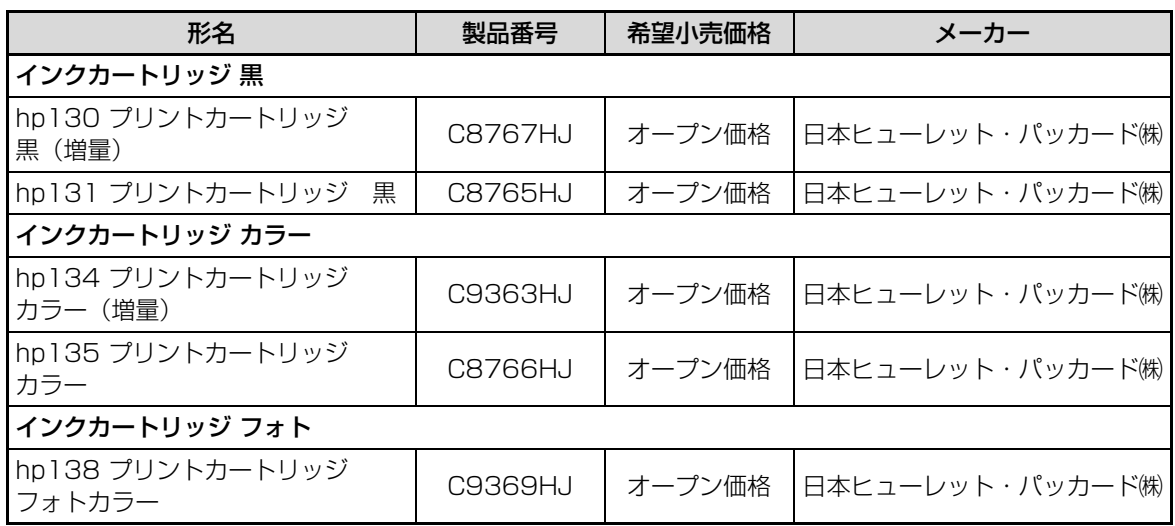

インクカートリッジのセットのしかたや使い分けについては[、30ペ](#page-29-0)ージをご覧ください。

### <span id="page-9-1"></span>この商品で使える増設子機について

増設子機と付属の子機を合わせて4台まで増設できます。

増設子機は、UX-MF30CL/UX-MF40CLをお使いのときは3台まで、UX-MF30CW/UX-MF40CWを お使いのときは2台までとなります。

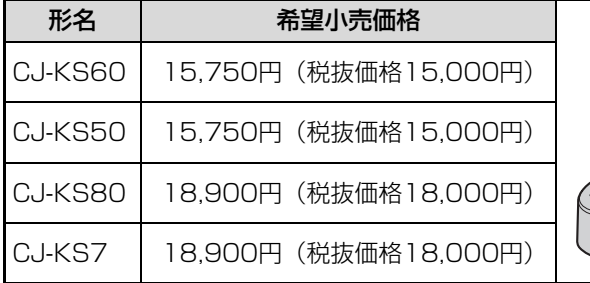

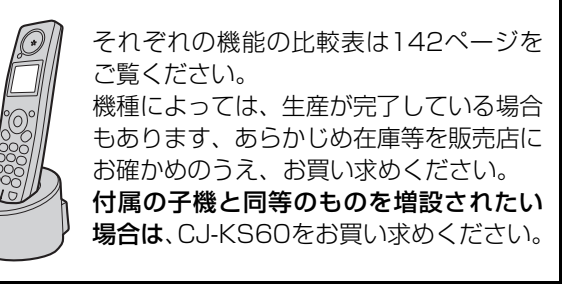

その他の別売品/消耗品については[、193~](#page-192-0)[194ペ](#page-193-0)ージをご覧ください。

別売品/消耗品のご注文は、お買い上げの販売店にお申し付けください。もし、お近くでご購入できない場合 は、シャープドキュメントシステム㈱通信販売センター ( oo 0120-478-120 月〜金 9:00〜17:00) で もご購入いただけます。

希望小売価格は、2005年10月現在のものです。

取付 設定 インストー ご使用の前に アルト・コンピュータ アンファール こうしょう しゅうしょう しゅうしょう しゅうしゅう しゅうしゅう しゅうしゅう しゅうしゅう しゅうしゅう しゅうしゅう しゅうしゅう しゅうしゅう しゅうしゅう しゅうしゅうしゅ

特质

## <span id="page-10-0"></span>**取扱説明書の見かた**

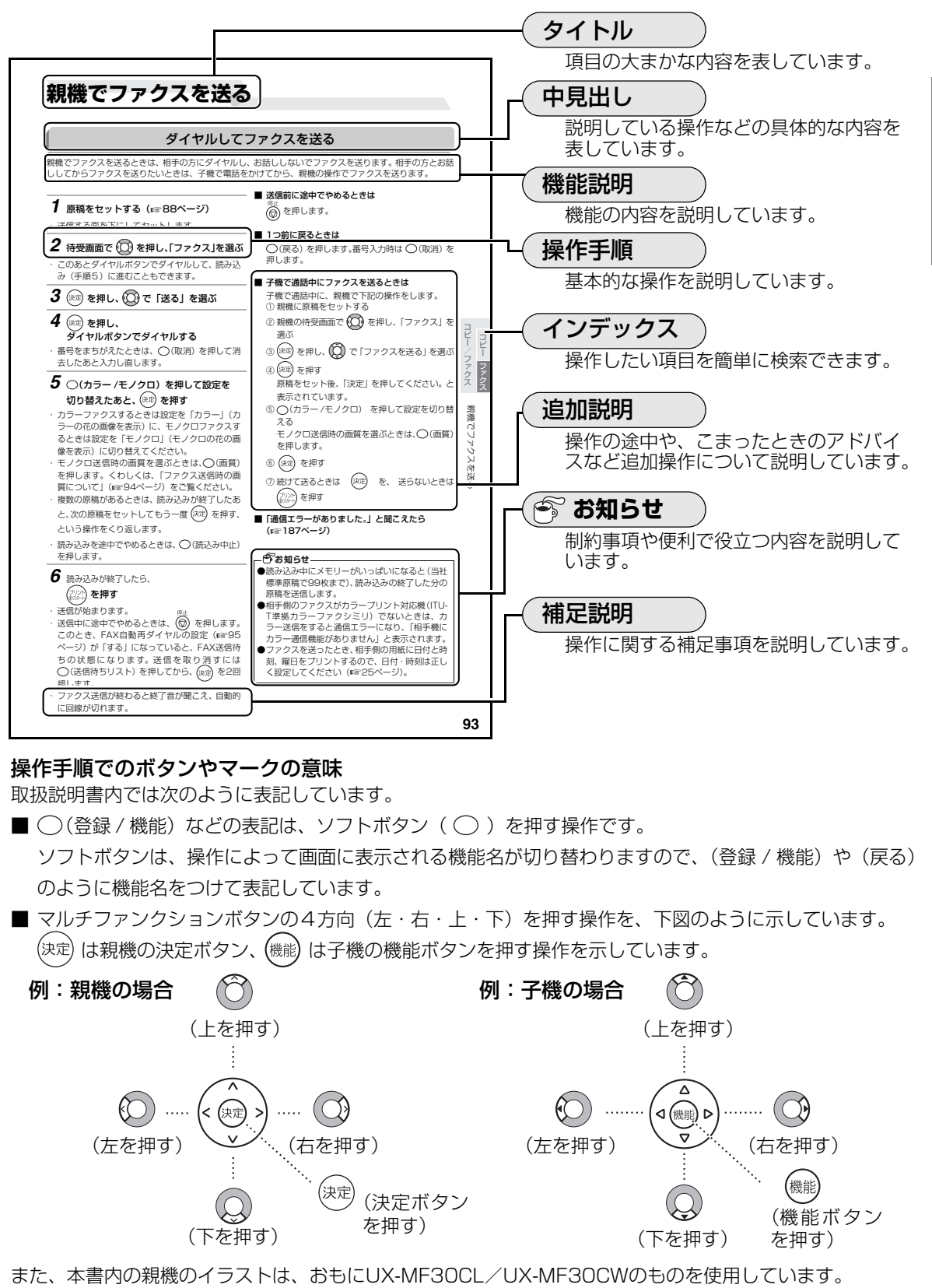

### 操作手順でのボタンやマークの意味

取扱説明書内では次のように表記しています。

- ○(登録 / 機能) などの表記は、ソフトボタン(○)を押す操作です。
	- ソフトボタンは、操作によって画面に表示される機能名が切り替わりますので、(登録 / 機能)や(戻る) のように機能名をつけて表記しています。
- マルチファンクションボタンの4方向(左・右・上・下)を押す操作を、下図のように示しています。 は親機の決定ボタン、 (機能) は子機の機能ボタンを押す操作を示しています。

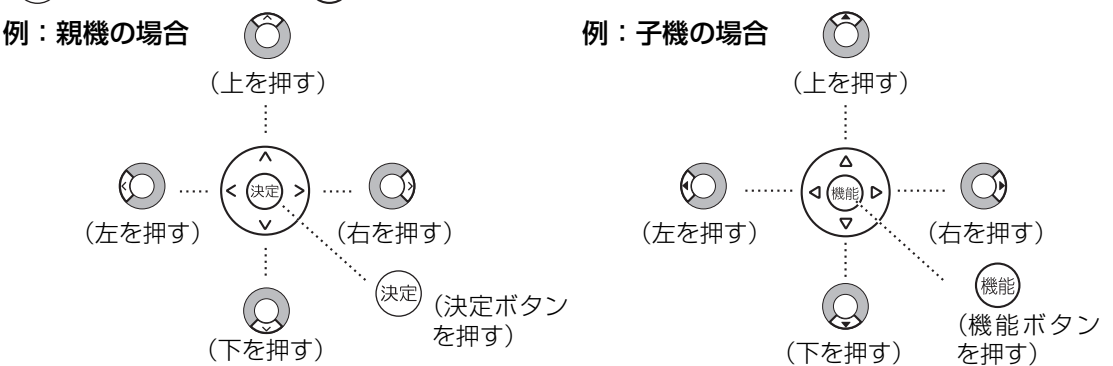

こうしゅう かんしゅう しゅうかん しゅうかん しゅうかん しゅうかん しゅうかん しゅうかん しゅうかん しゅうかん しゅうかん しゅうかん しゅうかん しゅうかん しゅうかん しゅうかん しゅうかん しゅうかん しゅうかん この人 こうしゃ こうしゃ こうしゃ こうしゃ こうしゃ こうしゃ こうしゃ

取扱説明書の見かた

取付 設定 インスト ご使用の前に

## <span id="page-11-0"></span>**付属品の確認**

こうしょう しゅうしょう しゅうしょう しゅうしゅう しゅうしゅう しゅうしゅう しゅうしゅう しゅうしゅう しゅうしゅう しゅうしゅう しゅうしゅう しゅうしゅう しゅうしゅうしゅ アルト・コンピュータ アンファール

取付

設定

インストー

このたびは、「カラー液晶ファクシミリ複合機」をお買いあげいただき、まことにありがとうございました。 まず、次のものがすべてそろっているか、確認してください。もし足りない場合やちがうものが入っていると きは、お買いあげの販売店にご連絡ください。

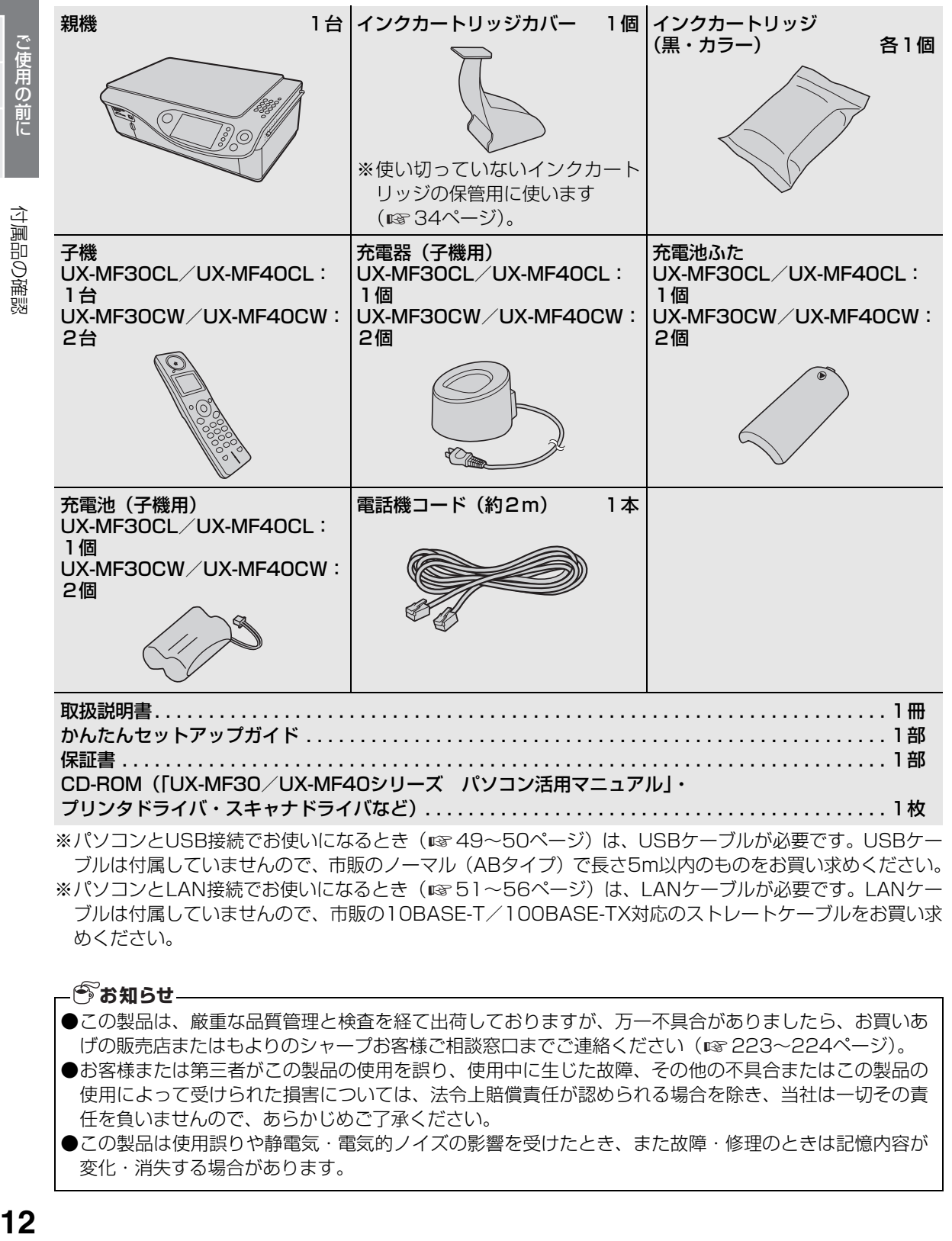

※パソコンとLAN接続でお使いになるとき(☞51[~56](#page-55-0)ページ)は、LANケーブルが必要です。LANケー ブルは付属していませんので、市販の10BASE-T/100BASE-TX対応のストレートケーブルをお買い求 めください。

**今お知らせ** 

- ●この製品は、厳重な品質管理と検査を経て出荷しておりますが、万一不具合がありましたら、お買いあ げの販売店またはもよりのシャープお客様ご相談窓口までご連絡ください(☞ [223](#page-222-0)[~224ペ](#page-223-1)ージ)。
- ●お客様または第三者がこの製品の使用を誤り、使用中に生じた故障、その他の不具合またはこの製品の 使用によって受けられた損害については、法令上賠償責任が認められる場合を除き、当社は一切その責 任を負いませんので、あらかじめご了承ください。
- ●この製品は使用誤りや静電気・電気的ノイズの影響を受けたとき、また故障・修理のときは記憶内容が 変化・消失する場合があります。

## <span id="page-12-0"></span>**ご使用の前に知っていただきたいこと**

### <span id="page-12-1"></span>ご使用にあたってのお願い

この製品のご使用にあたって、NTTのレンタル電話機が不要となる場合は、NTTへご連絡くだ さい。ご連絡いただいた日をもって、**「機器使用料」は、不要** となります。 詳しくは、**局番なしの116番(無料)**へお問い合わせください。

**この製品を使用できるのは、日本国内のみです。規格などが異なるため海外では使用できません。 This facsimile is designed for use in Japan only and cannot be used in any other country.**

### <span id="page-12-2"></span>この装置について

● この装置は、情報処理装置等電波障害自主規制協議会(VCCI)の基準に基づくクラスB情報技術装置で す。この装置は、家庭環境で使用することを目的としていますが、この装置がラジオやテレビジョン受信 機に近接して使用されると、受信障害を引き起こすことがあります。取扱説明書に従って正しい取り扱い をしてください。

### <span id="page-12-3"></span>ASV カラー液晶パネルについて

● ASV カラー液晶パネルは非常に精密度の高い技術で作られておりますが、画面の一部に点灯しない画素 や常時点灯する画素がある場合があります。また、見る角度によって色むらや明るさむらが見える場合が あります。これらは、故障ではありませんので、あらかじめご了承ください。

### **Windows**® **Me/98SE をご利用の方へ**

Windows® Me/98SE をご利用の方は、次の機能はご利用になれませんので、あらかじめご了承くだ さい。

●LAN接続

●付属のCD-ROM内の「UX-MF30/UX-MF40シリーズ パソコン活用マニュアル」で説明されてい る「本機をパソコンのリムーバブルディスクとして使用する」の機能

こうしゅう かんしゅう しゅうかん しゅうかん しゅうかん しゅうかん しゅうかん しゅうかん しゅうかん しゅうかん しゅうかん しゅうかん しゅうかん しゅうかん しゅうかん しゅうかん しゅうかん しゅうかん しゅうかん

### ご使用の前に知っていただきたいこと

### <span id="page-13-0"></span>子機について

#### ■ 使用範囲を確かめる

子機と親機間の電波の届く距離は、周囲の環境に よっても異なりますが、直線見通し距離で半径約 100mです。

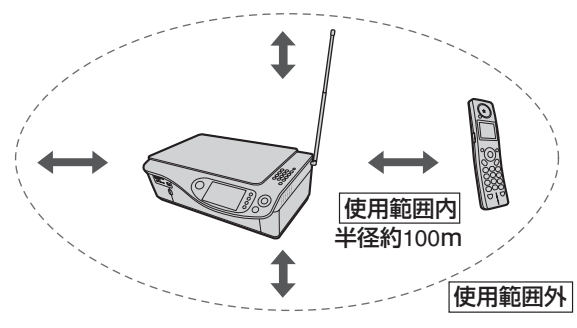

子機間でのトランシーバー方式内線通話は親機を 経由して行います。子機と子機が近くても、親機 から離れすぎると通話できなくなります。

#### ■ 子機はいつも充電器に戻しておく

子機は使わないときも、充電器に戻しておいてく ださい。充電のしすぎによって、故障することは ありません。正常に充電されるよう子機を充電器 に確実に戻してください。

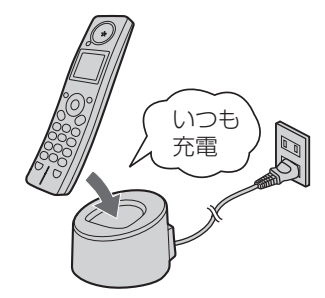

■ 親機と子機の間に障害物のある場所で使わない

マンションなど鉄筋コンクリートの建物内や構造 に金属が使われている住宅や大型の金属製家具の 近くなどは、電波の届く距離が短くなることがあ ります。

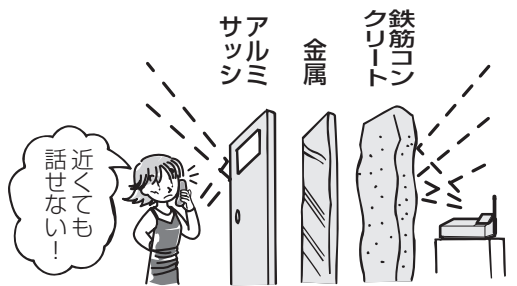

#### ■雑音が入ることがあります

自動車やオートバイが近くを通ったときや、蛍光 灯のスイッチを「入」「切」したときなど、雑音が 入ることがあります。

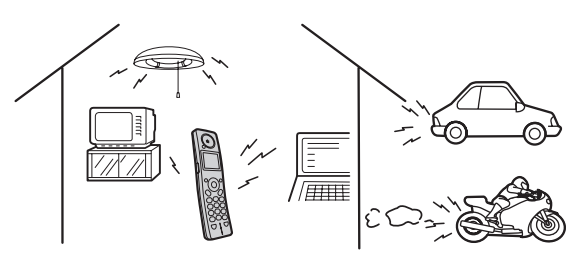

#### ■"傍受"にご注意ください

この商品は盗聴防止スクランブル機能を搭載して いません。

コードレス子機を使っての通話は、電波を利用し ていますので第三者が故意または偶然に受信する ことも考えられます。

傍受(ぼうじゅ)とは、無線連絡の内容を第三者 が別の受信機で故意または偶然に受信することで す。

こうしょう しゅうしょう しゅうしょう しゅうしゅう しゅうしゅう しゅうしゅう しゅうしゅう しゅうしゅう しゅうしゅう しゅうしゅう しゅうしゅう しゅうしゅう しゅうしゅうしゅ アルト・コンピュータ アンファール

ご使用の前に

取付

設定 インストール

## ご使用の前に知っていただきたいこと

#### ■ 親機のアンテナは立てて伸ばす

電波の届く距離が短かったり、雑音が入ることが ありますので、親機のアンテナは必ず立てて伸ば してください。

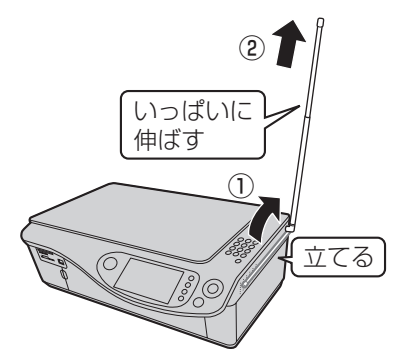

#### ■ 子機の着信音は、遅れて鳴ります

電話がかかってくると、はじめに親機の着信音が鳴っ て、そのあと、少し遅れて子機の着信音も鳴ります。

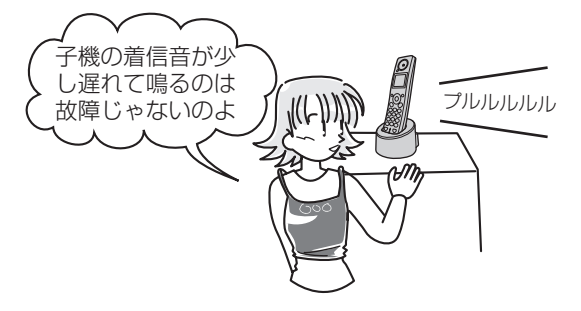

#### ■ アンテナにコードを巻き付けない

親機の電源コード、電話機コード、充電器の電源 コード、USBケーブル、LANケーブルなどをアン テナに巻き付けないでください。

着信時に子機の着信音が鳴らなくなったり、通話 時に雑音が入ったりすることがあります。また、ア ンテナが破損する原因となります。

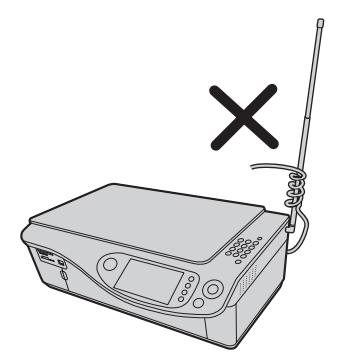

#### ■ 子機の受話口やスピーカーの穴をふさがない

受話口やスピーカーの穴をふさぐと音が聞こえに くくなります。

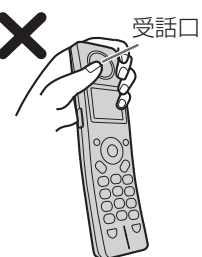

#### ■ 子機のマイクをふさがない

こちらの声が相手の方に聞こえにくくなります。

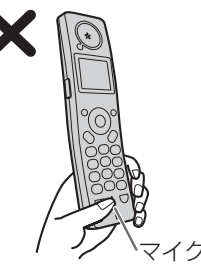

#### ■ 子機や充電器を設置するときは

親機や他の増設子機、PHS/携帯電話の充電器、 その他の電気製品などと一緒に置かないでくださ い。(できるだけ離してください。) 子機の着信音が鳴らなくなることがあります。

#### ■ クイック通話は設定されていません

クイック通話とは、子機を充電器から取り上げる だけで、通話ボタンを押さなくても電話を受ける ことができる機能です。

お買いあげ時には、クイック通話は設定されてい ません。設定のしかたは[138](#page-137-0)ページをごらんくだ さい。

こうしゅう かんしゅう しゅうかん しゅうかん しゅうかん しゅうかん しゅうかん しゅうかん しゅうかん しゅうかん しゅうかん しゅうかん しゅうかん しゅうかん しゅうかん しゅうかん しゅうかん しゅうかん しゅうかん この人 こうしゃ こうしゃ こうしゃ こうしゃ こうしゃ こうしゃ こうしゃ

ご使用の前に 設定

取付

インストール

<span id="page-15-1"></span>各部の名前

<span id="page-15-0"></span>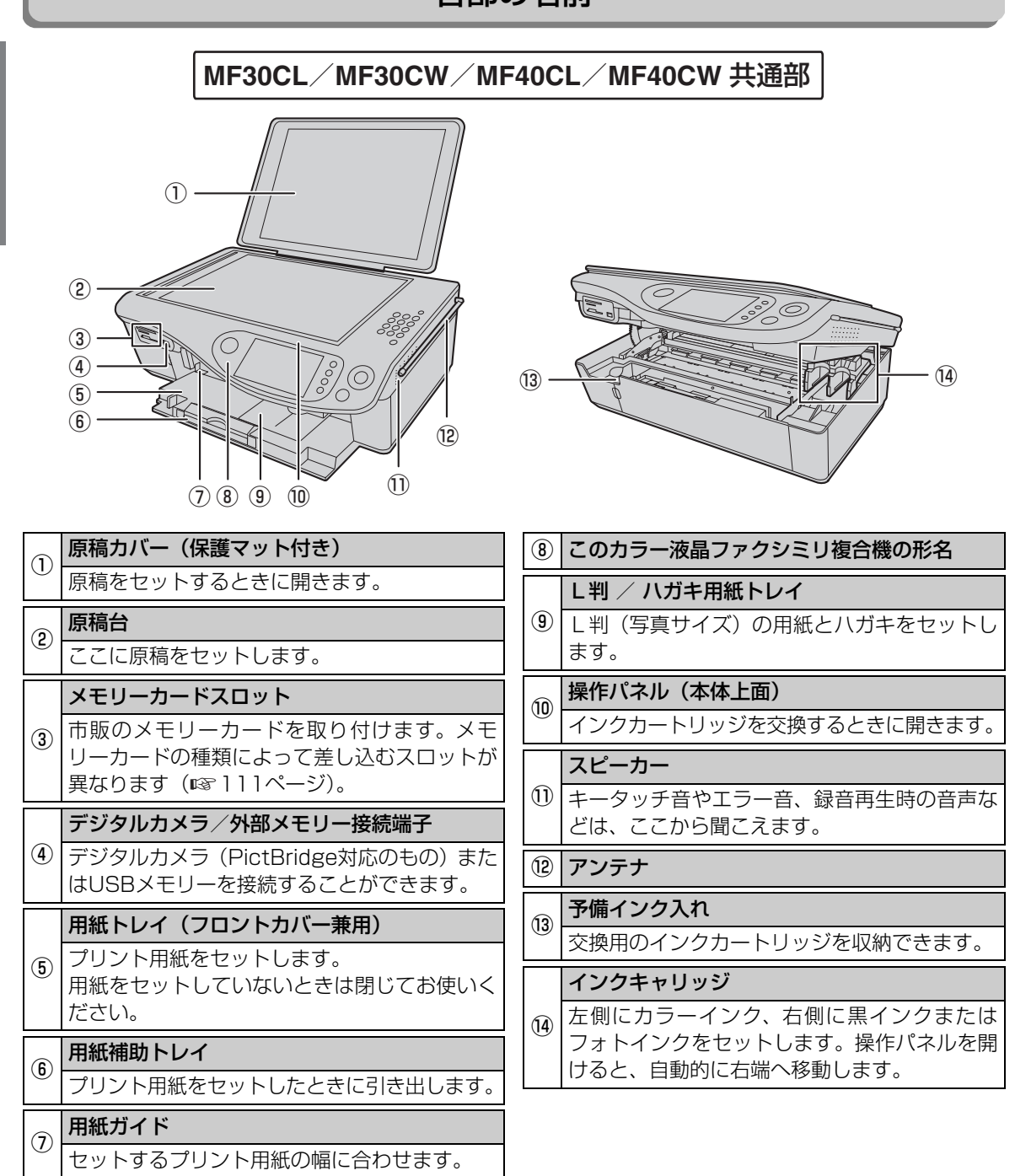

親機各部の名前とはたらき **16** 

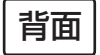

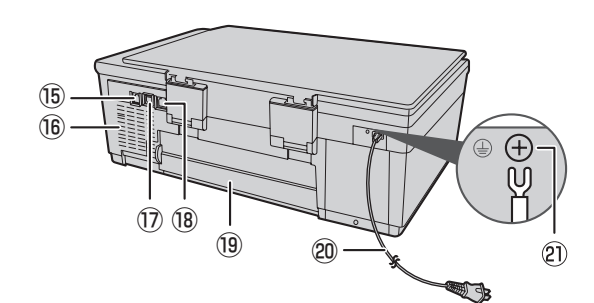

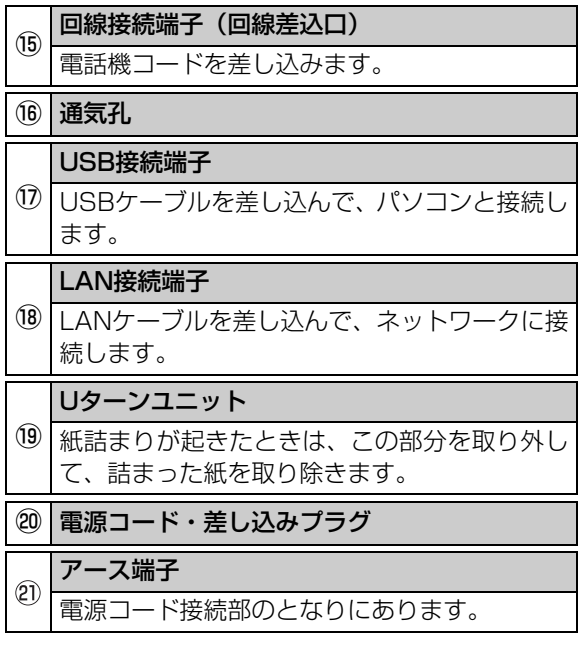

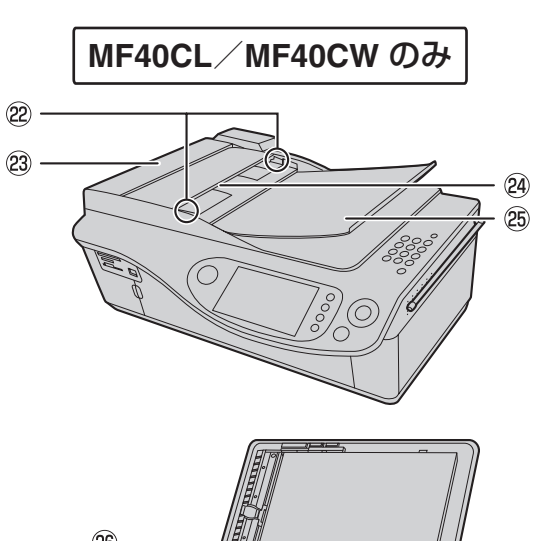

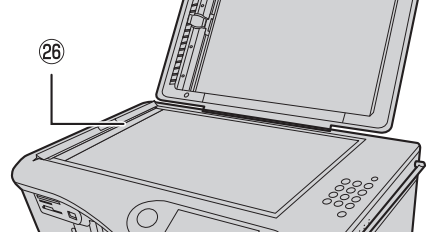

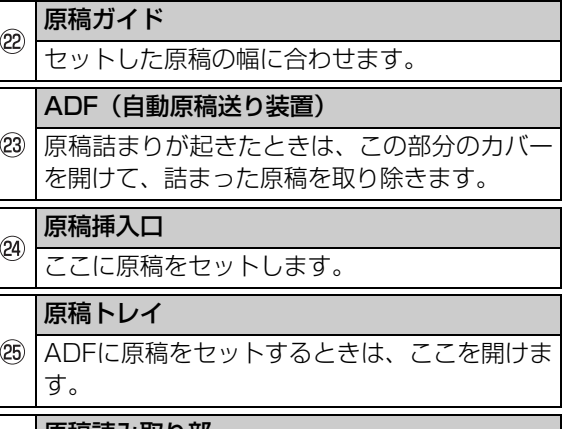

#### 原稿読み取り部

ADFに原稿をセットしたときは、この部分で読  $(26)$ み取ります。

こうしゅう かんしゅう しゅうかん しゅうかん しゅうかん しゅうかん しゅうかん しゅうかん しゅうかん しゅうかん しゅうかん しゅうかん しゅうかん しゅうかん しゅうかん しゅうかん しゅうかん しゅうかん しゅうかん

<span id="page-17-0"></span>操作パネル

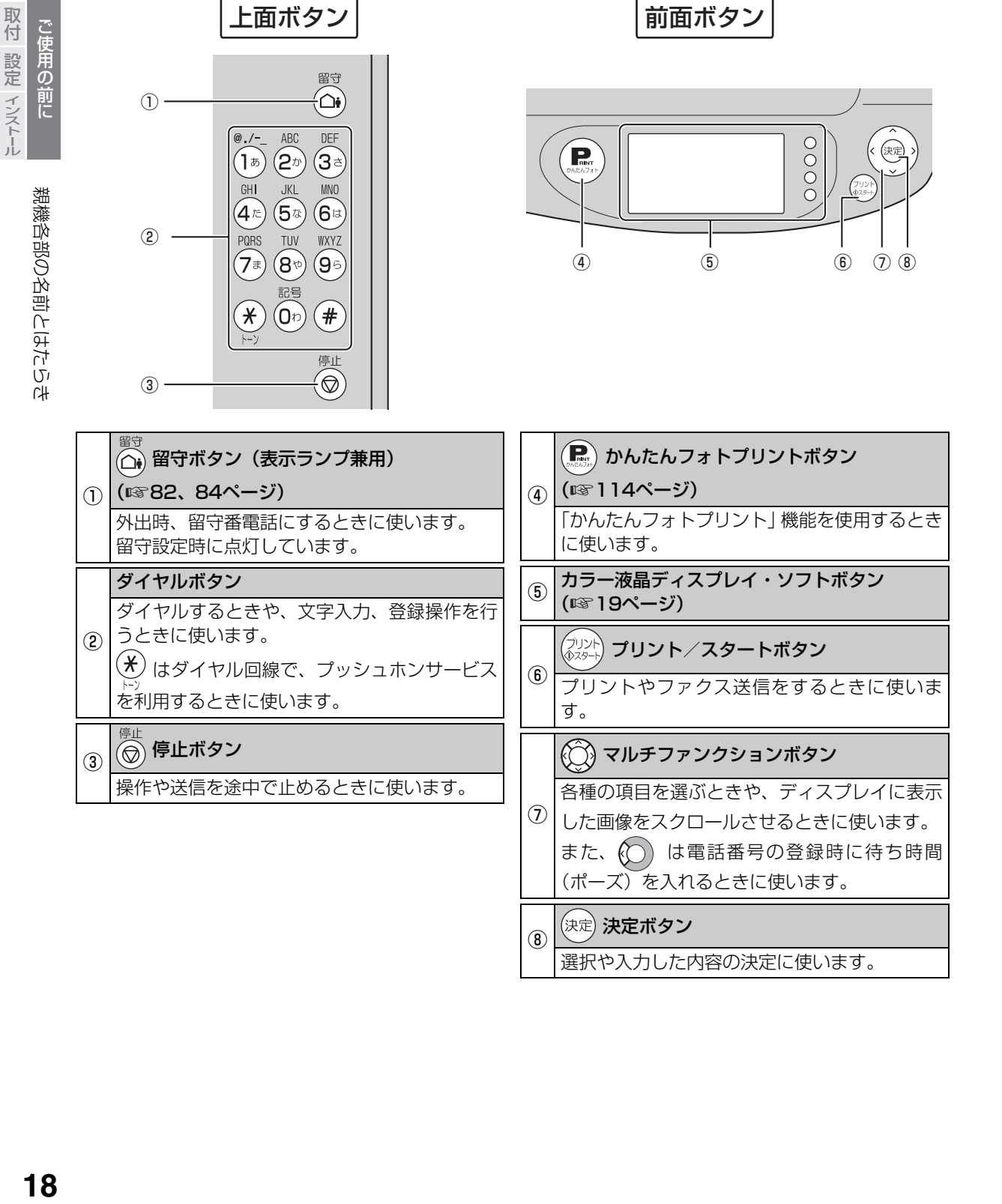

アルト・コンピュータ アンファール

### <span id="page-18-0"></span>ディスプレイ表示

<span id="page-18-1"></span>待受画面(通話や操作などをしていないとき)では下記のように表示します。 節電のため、ディスプレイのバックライトは一定時間で自動的に消えますが、いずれかのボタンを押すと点灯 します。

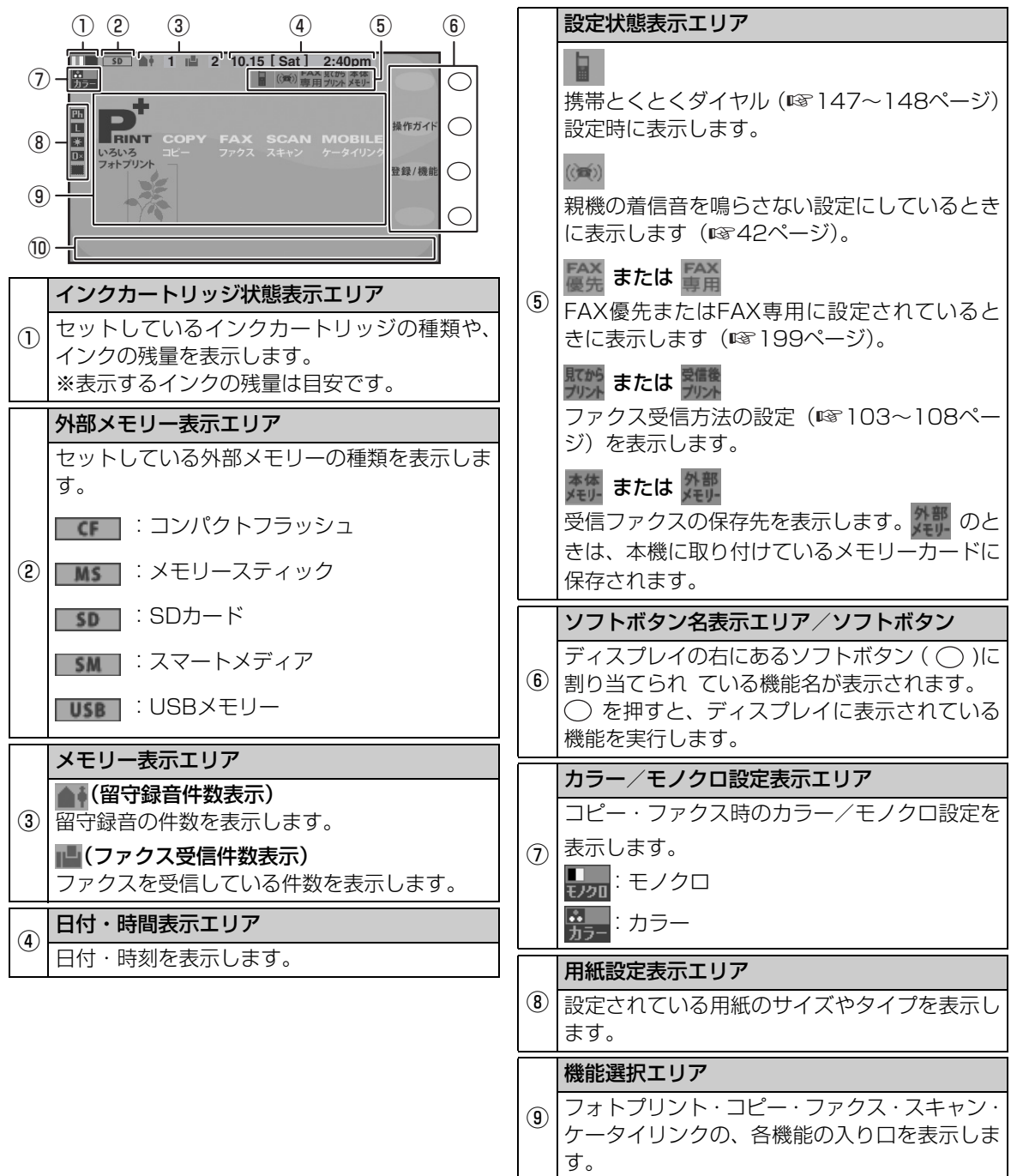

### <sup>⑩</sup> ガイドメッセージ表示エリア

各種メッセージを表示します。

こうしゅう かんしゅう しゅうかん しゅうかん しゅうかん しゅうかん しゅうかん しゅうかん しゅうかん しゅうかん しゅうかん しゅうかん しゅうかん しゅうかん しゅうかん しゅうかん しゅうかん しゅうかん しゅうかん

■ 通常モード時のバックライトの明るさを調整する 通常モード時の液晶ディスプレイのバックライト の明るさを調整することができます (8段階)。 ① ○ (登録/機能) を押し、 (1) で 「画面設定 | を 選ぶ ② (決定) を押し、(△) で「バックライト明るさ調 整」を選ぶ ③ (決定) を押し、(△) で「通常モード」を選ぶ ④(決定) を押し、 (○) で明るさを調整する 5 (決定) を押す ⑥ を押す ■ 省雷力モード時のバックライトの明るさを調整す る 省電力モード時の液晶ディスプレイのバックライ トの明るさを調整することができます(8段階、消 灯)。  $\mathbb{O}\bigcirc$  (登録/機能) を押し、 $\bigcirc\bigcirc$ ) で「画面設定」を 選ぶ ② (決定) を押し、 (△) で「バックライト明るさ調 整」を選ぶ ③ (決定) を押し、(○) で「省電力モード」を選ぶ ④(決定) を押し、 (○) で明るさを調整する 5 (決定) を押す ⑥ を押す ■ 省電力モードへの移行時間を変更する 節電のため、省電力モードに移行するまでの時間 を変更することができます。 ■ 画面の配色を変更する 画面の配色を変更することができます(オレンジ・ ブルー・グリーンの3種類)。 ① (登録/機能)を押し、 (1) で 「画面設定」を 選ぶ ② (決定) を押し、 (○) で「配色設定」を選ぶ ③ (決定) を押し、(△) で変更したい色を「オレン ジ」、「ブルー」、「グリーン」の3種類から選ぶ ④ (決定) を押す ●ガイドメッセージ表示エリアに長いメッセージ を表示するときは、文字を流して表示するため、 にじんで見えることがありますが、故障ではあり ません。 ●省電力モード時のバックライトの明るさは、工場 出荷時は「明るさ:消灯」に設定されています。 ●ガイドメッセージ表示エリアにメッセージが表 示されている場合は、省電力モードに移行時、「明 るさ:消灯」に設定されている場合でも、「明る さ:1」で点灯してメッセージを表示します。 ●通常モードのバックライトの「明るさ:1」と省 電力モードのバックライトの「明るさ:8」は同 じ明るさとなります。 ●操作パネルが開いているときは、「省電力モード 移行時間」の設定に関わらず5分で省電力モード へ移行します。 ●FAX 送信待ち中は省電力モードには移行しませ  $\mathcal{h}_{J\alpha}$ **今お知らせ** 

- ① ◯ (登録/機能) を押し、 (◯) で 「画面設定」を 選ぶ
- ② (決定) を押し、 (○) で「省電力モード移行時間 | を選ぶ
- ③ (決定) を押し、ダイヤルボタンで点灯時間(1分~ 5分)を入力する
- (4) (決定) を押す
- ⑤ を押す

アルト・コンピュータ アンファール 設定 インストール

こうしょう しゅうしょう しゅうしょう しゅうしゅう しゅうしゅう しゅうしゅう しゅうしゅう しゅうしゅう しゅうしゅう しゅうしゅう しゅうしゅう しゅうしゅう しゅうしゅうしゅ

ご使用の前に

取付

**30総各部の名前とはない。 2002年** 親機各部の名前とはたらき

<span id="page-20-1"></span><span id="page-20-0"></span>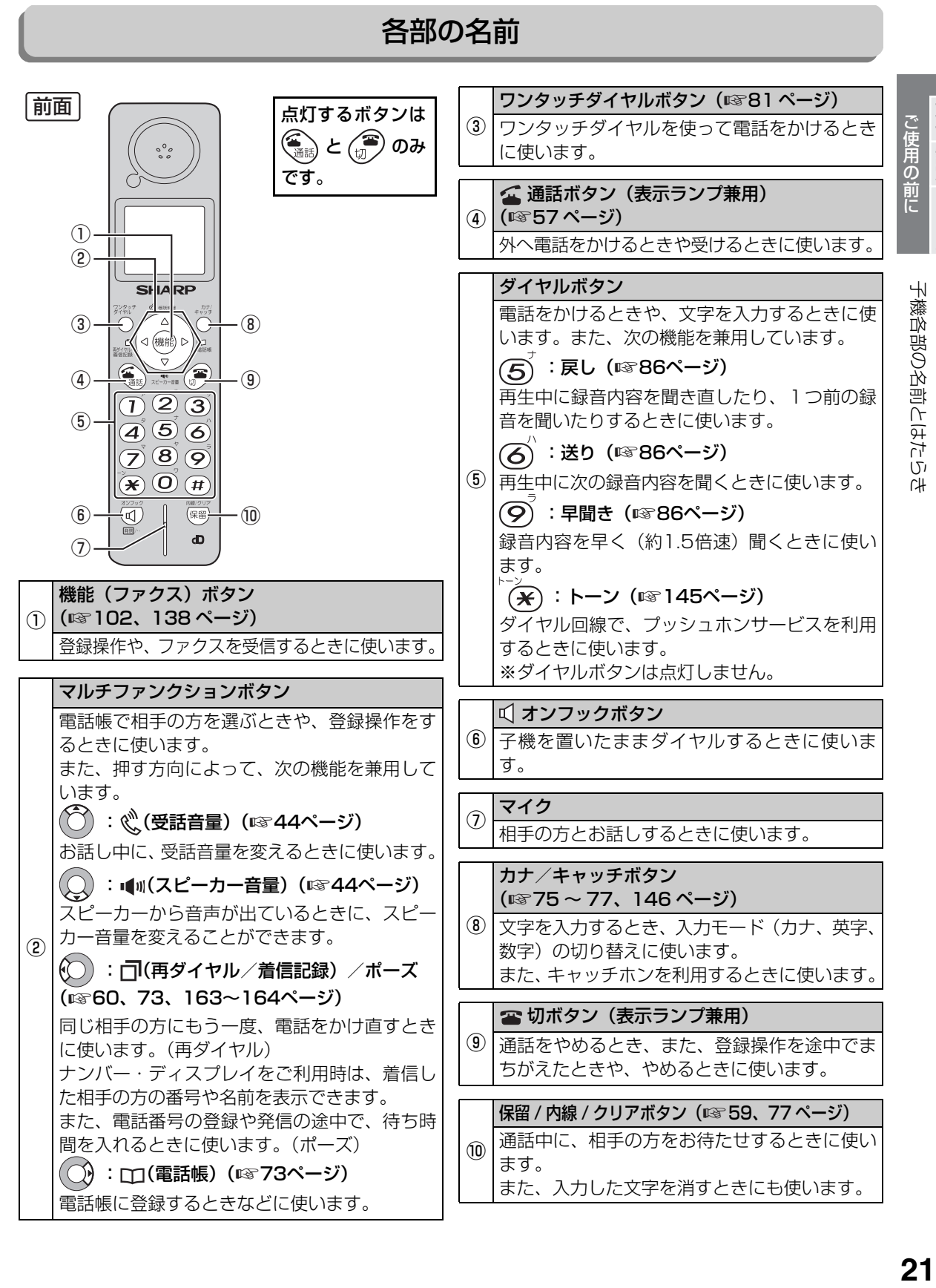

21

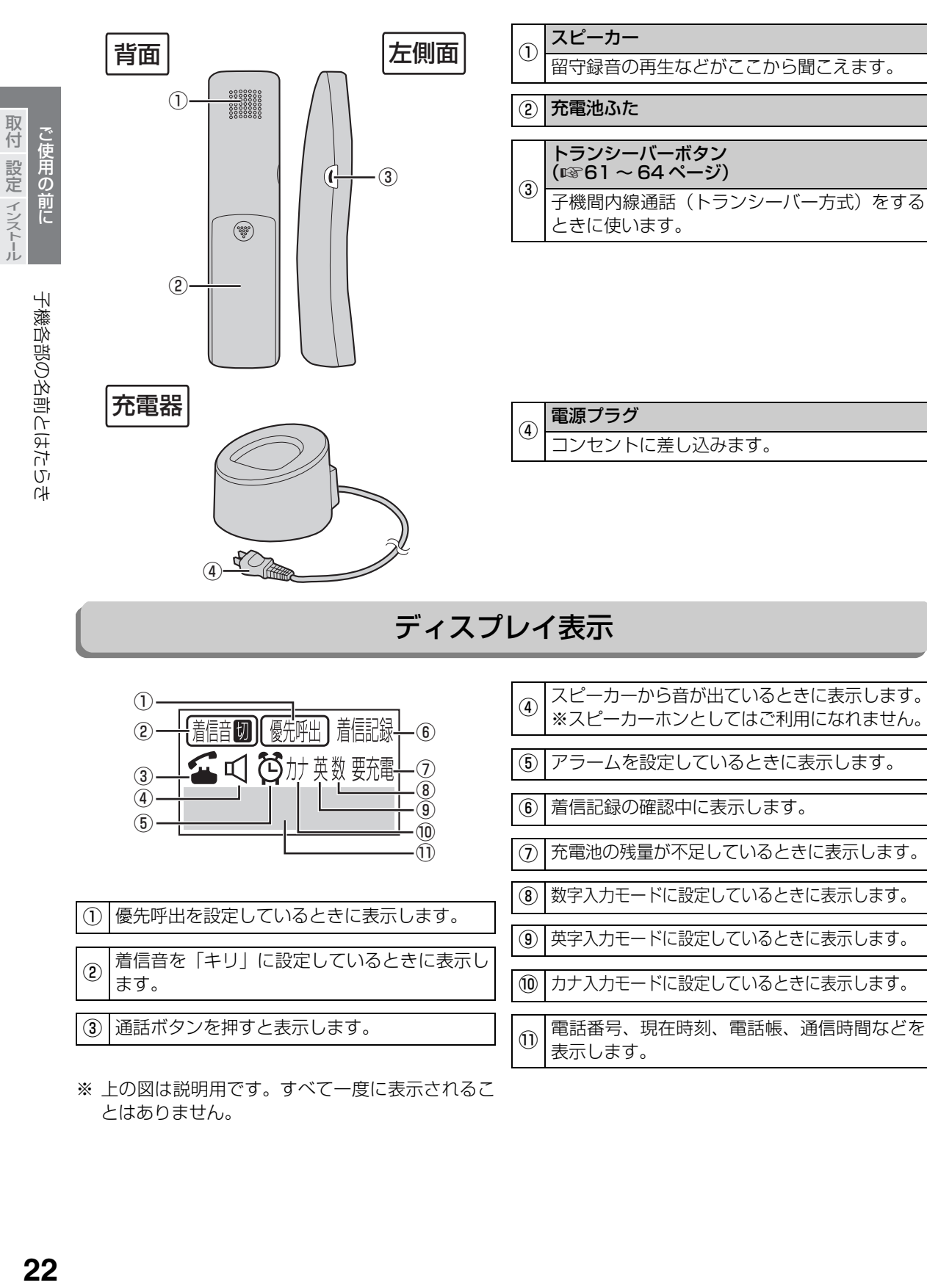

<span id="page-21-0"></span><sup>※</sup> 上の図は説明用です。すべて一度に表示されるこ とはありません。

<span id="page-22-0"></span>**親機を接続する**

#### - <電源を入れる前に> -

お買いあげ時は、本体内部のインクキャリッジが、テープで仮止めされています。電源を入れる前に、 操作パネルを開けて必ず取り除いてください。 テープを取り除いたあとは、操作パネルを閉じてください。

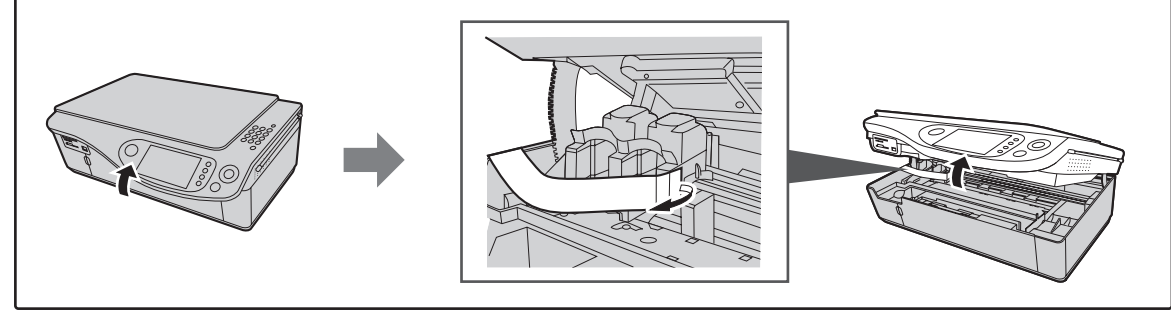

<span id="page-22-2"></span>ADSL回線、ISDN回線、IP電話、光回線(光電話)をお使いのときは[、26](#page-25-3)[~27](#page-26-1)ページをご覧ください。

### <span id="page-22-1"></span>電話回線に接続する/日付・時刻を設定する

### *1* 電話機コードを、回線接続端子とご家庭の電話線差込口に差し込む

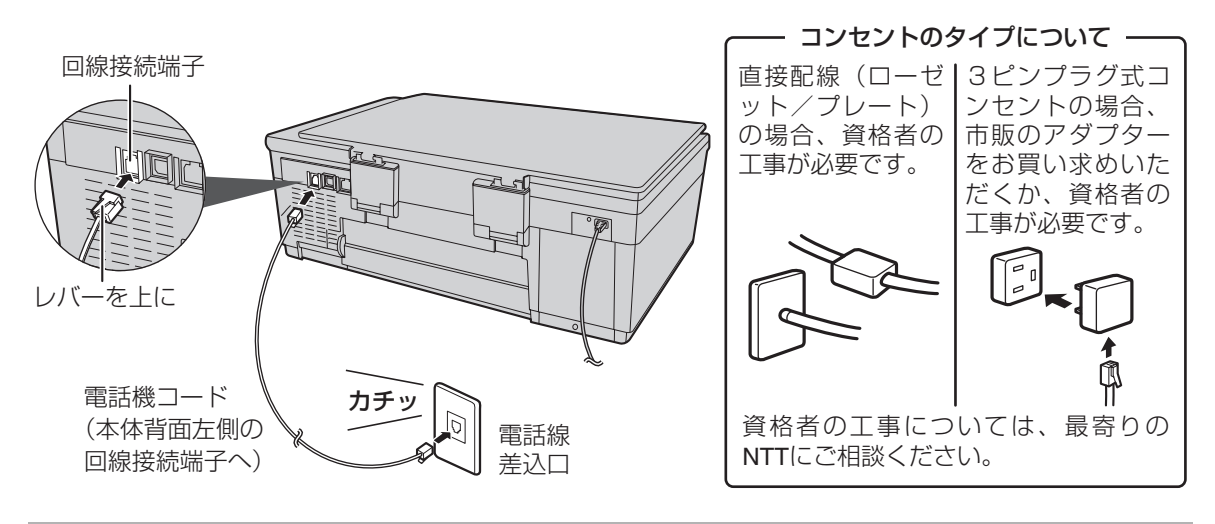

### *2* 差し込みプラグを電源コンセントに差し込む

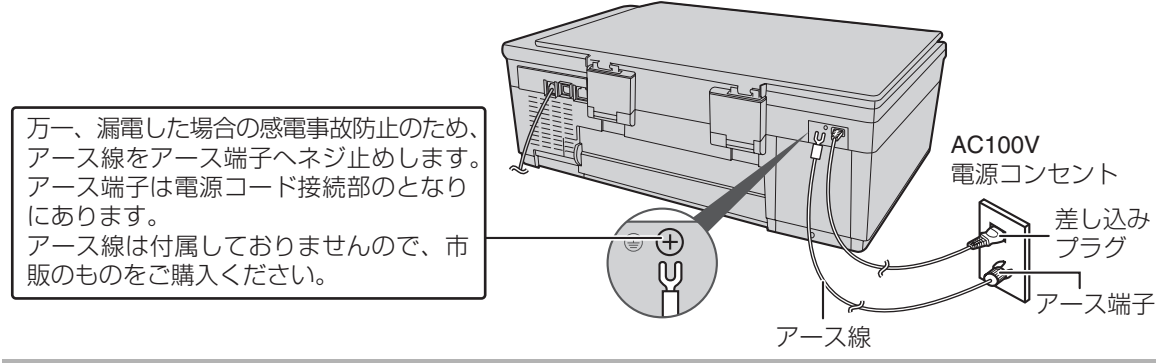

こと こころ

**23**親機を接続する 親機を接続する

<span id="page-23-0"></span>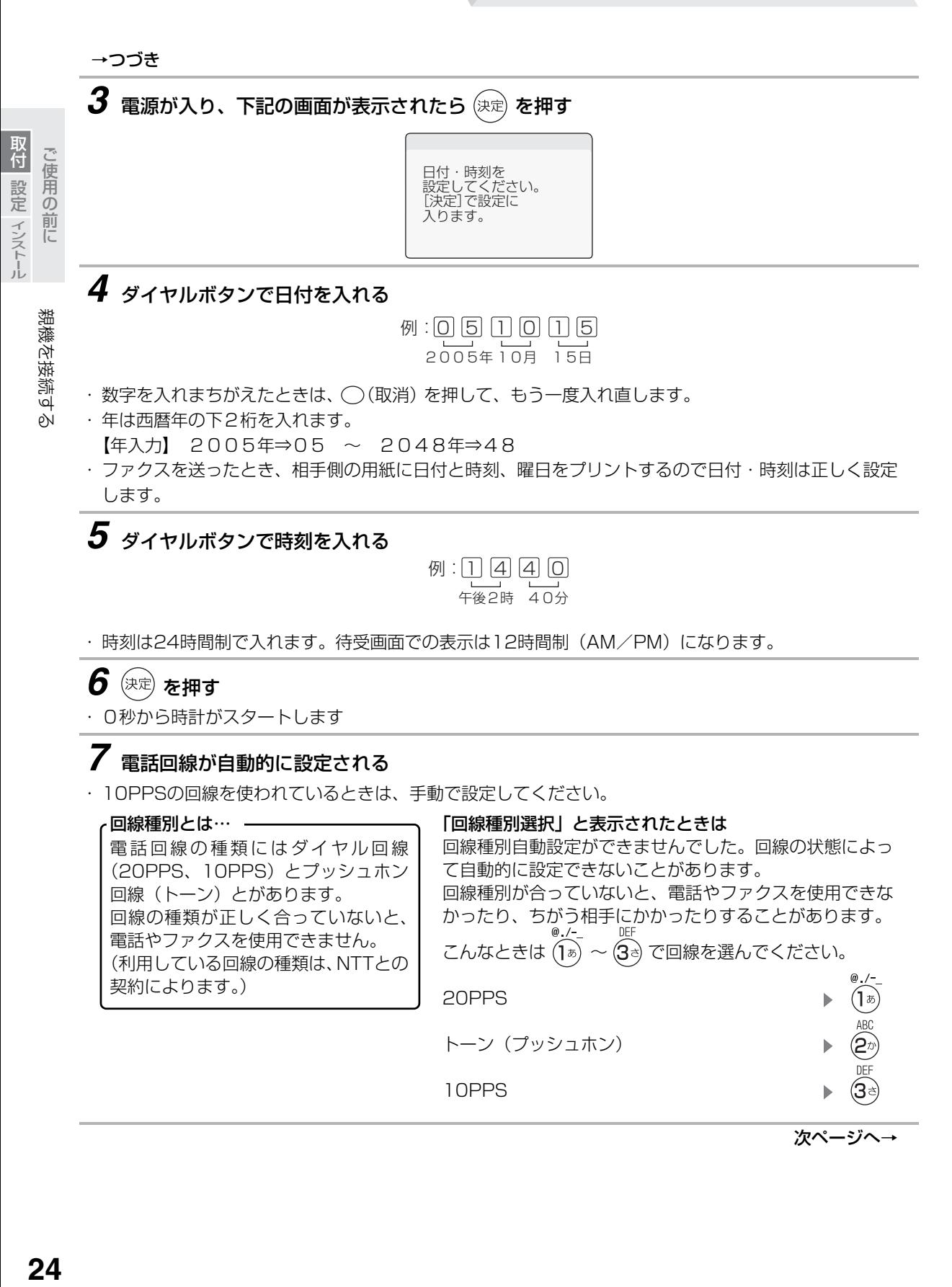

次ページへ→

こと こころ 取付設定インストール

親機を接続する

取付 設定 ィンストール ご使用の前に

### →つづき

*8* アンテナを立てて伸ばす

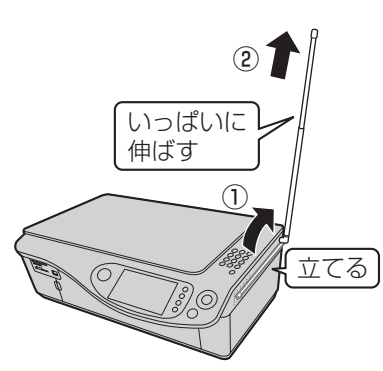

・ 親機のアンテナは必ず立てて伸ばしてください。電波の届く距離が短くなったり、雑音が入ることがあ ります。

<span id="page-24-0"></span>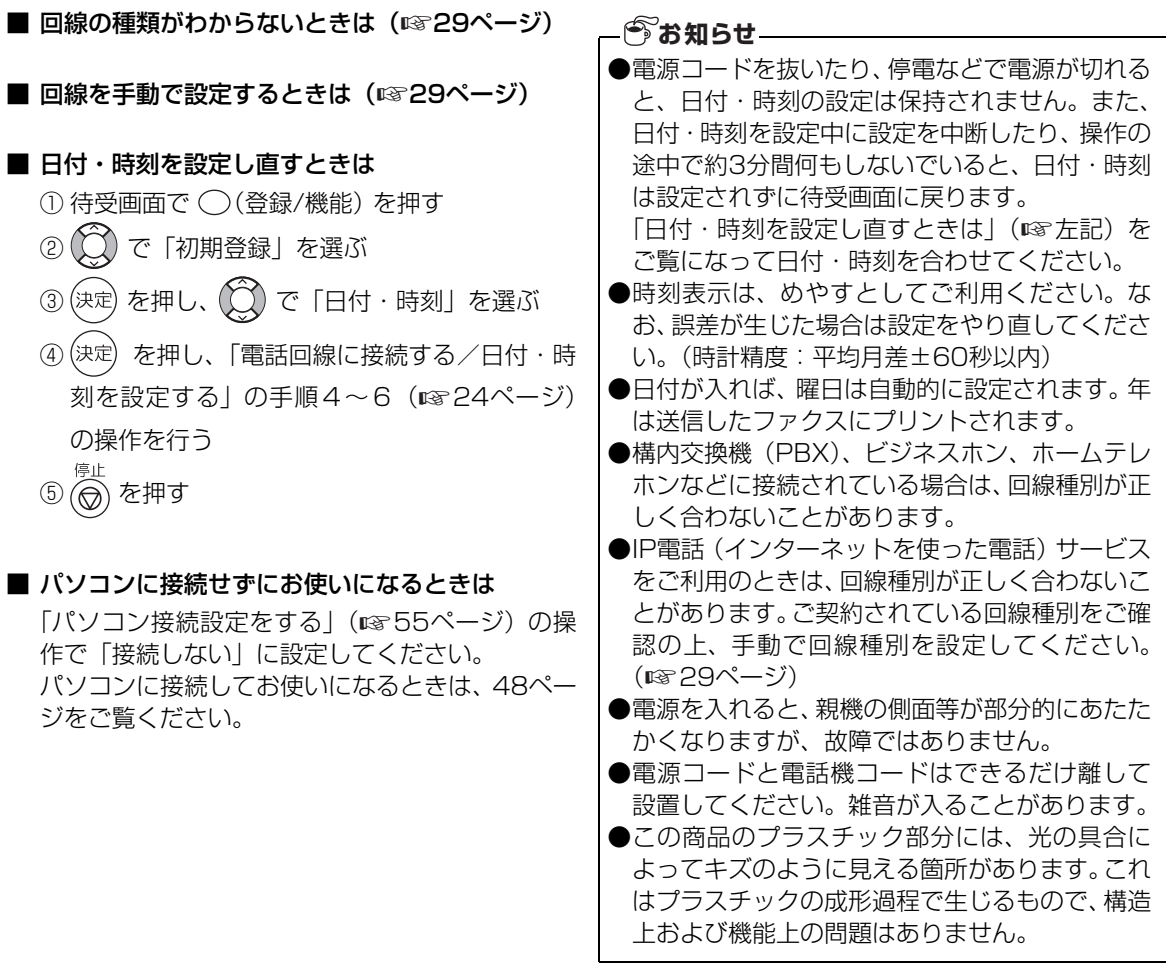

<span id="page-25-3"></span><span id="page-25-2"></span><span id="page-25-0"></span>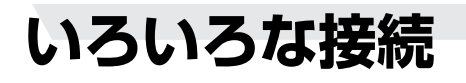

<span id="page-25-1"></span>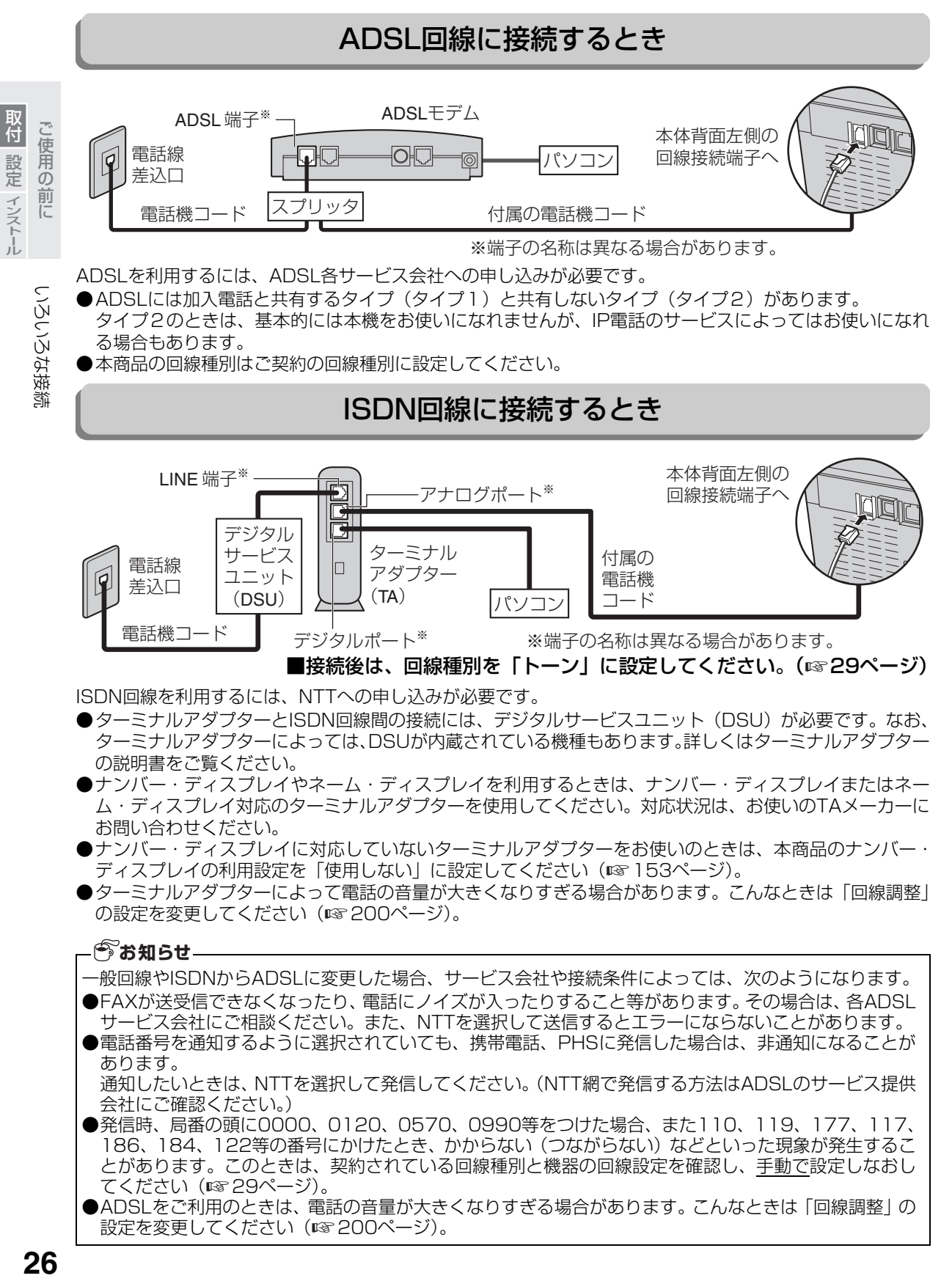

こと こころ 取付設定インストール

取付 設定 インストール ご使用の前に

### <span id="page-26-0"></span>ADSL回線でIP電話をご利用のとき

基本的には、IP電話会社から提供される「IP電話対応モデム」や「アダプタ」(会社によって名称は異なりま す)に設けられている「電話機用」の差込口に接続すればお使いになれます。ただし、本機はIP電話に接続 してお使いになることを前提として設計したものではありませんので、完全な動作を保証するものではありま せん。

接続のしかたやファクスをつないだときの動作などについて、くわしくは、IP電話サービスを提供している 会社のパンフレットやホームページなどをご確認ください。

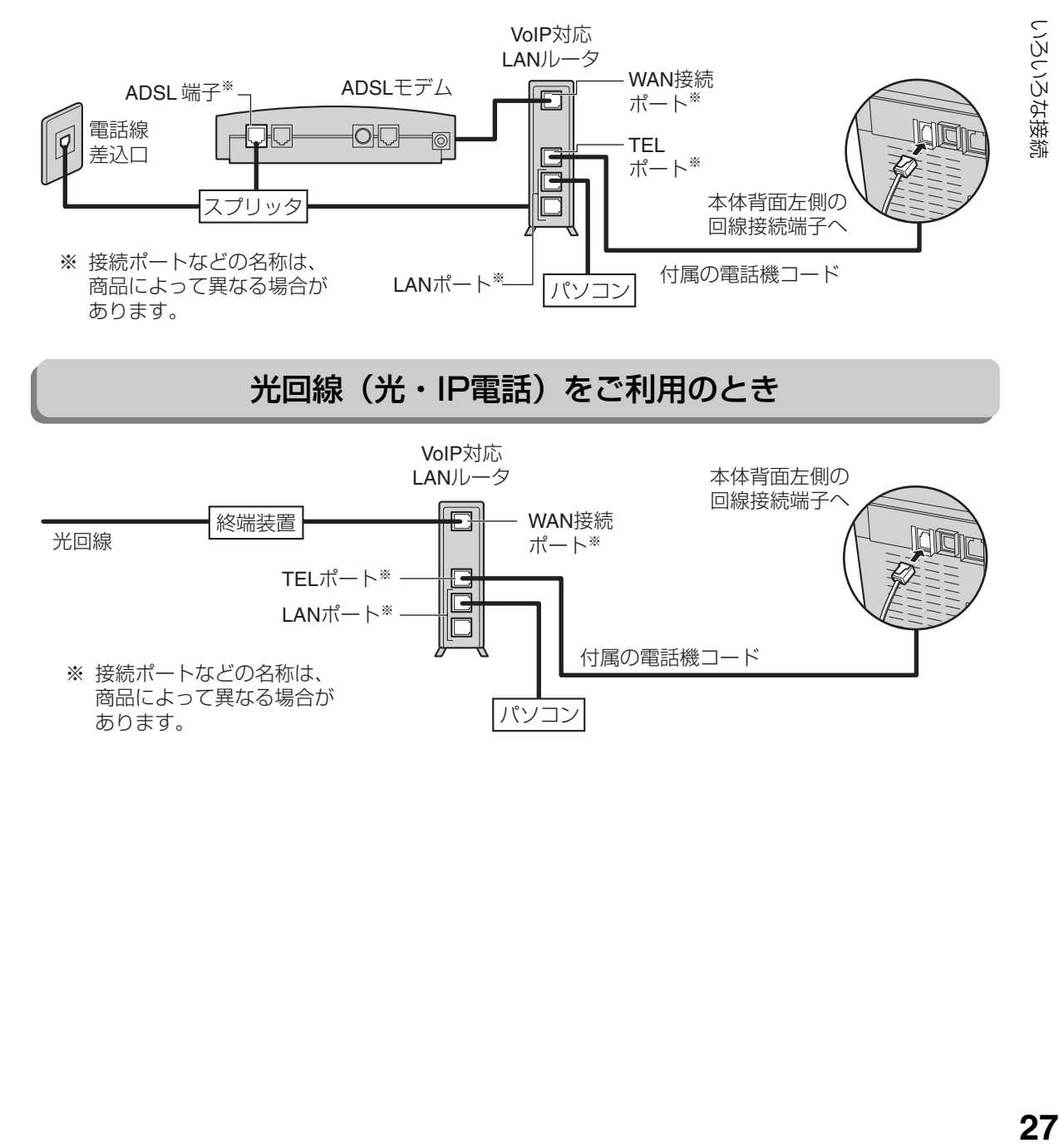

<span id="page-26-1"></span>光回線(光・IP電話)をご利用のとき

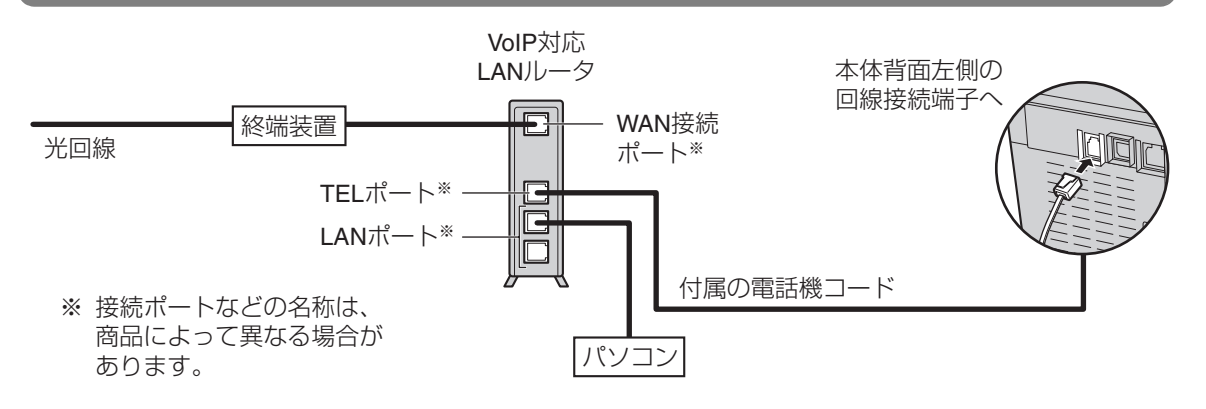

### <span id="page-27-0"></span>その他の接続について

#### ■ ブランチ式(並列)に接続しない

● 下図のように、一つの電話回線を2つ以上に分けて並列に接続しないでください。共鳴したり、正常に機 能が動作しなくなったりすることがあります。また、他のコードレス電話機と並列に接続すると、電波が 干渉し合って子機の着信音が鳴らないことがあります。同様にパソコン等を並列に接続しないでくださ い。パソコンを並列に接続すると、パソコンでメールやインターネットをお使いのとき伝送速度が遅くな ることがあります。

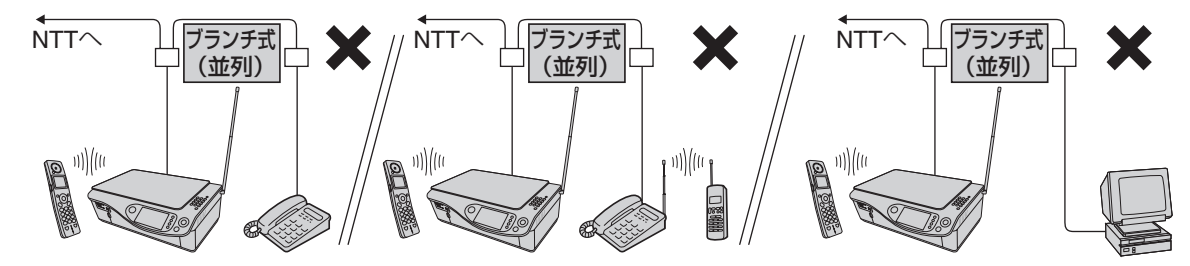

● パソコン等を接続する場合は、市販の電話回線切替器を接続すれば、一つの電話回線を切り替えて使用で きます。ただし、スイッチがパソコンなどの外部機器側に切り替えられている場合、電話の発着信、ファ クスの送受信はできません。

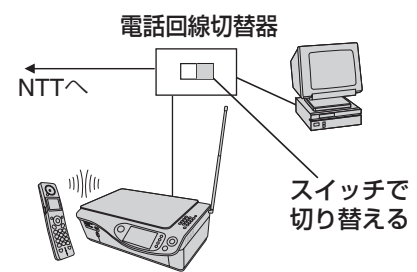

#### ■ 構内交換機 (PBX) やビジネスホン、ホームテレホンへの接続について

- お使いになるホームテレホンや構内交換機(PBX)などの機種によって接続方法が異なりますので、工 事が必要です。
- 構内交換機(PBX)やビジネスホン、ホームテレホンに接続した場合、機種によってはナンバー・ディ スプレイをご利用になれない場合があります。ご利用になれない場合は、ナンバー・ディスプレイの設定 を「使用しない」にしてお使いください。(☞153ページ)
- 構内交換機 (PBX) やビジネスホン、ホームテレホンに接続した場合、本商品以外の電話機で受けたあ とファクスに切り替えることができないことがあります。

#### 構内交換機(PBX)の場合 ● ●ホームテレホンとは

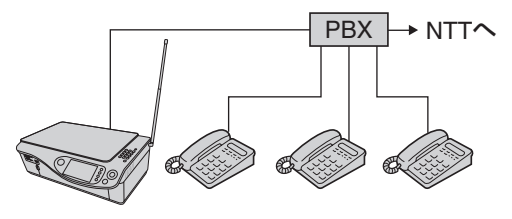

電話回線1本で複数の電話機を設置できて、内線通 話などもできる家庭用の簡易交換機です。

#### ●ビジネスホンとは

電話回線を2本以上持っていて、その回線を多くの 電話機で共有できる、内線通話なども可能な簡易交 換機です。

#### ■ 回線を接続せずに使用するとき

● 回線種別自動設定機能を解除するために、回線種別を設定してください(例:トーン)。 回線種別を設定していないと、回線種別自動設定機能が常に働き、この機能の動作中はボタンが効かない ことがあります。(設定のしかた ☞29ページ)

ご使用の前に **アイトール ストール** 

取付 設定 インストール ご使用の前に

# <span id="page-28-0"></span>**回線種別を合わせる(変える)ときは**

回線種別を親機が自動的に設定できなかったときや、電話やファクスを使用できないときは、回線種別が正し く設定されていないことがあります。もう一度、回線種別を設定し直してください。 また、10PPS回線をご利用の方も、この設定で10PPSに設定を変えてからお使いください。

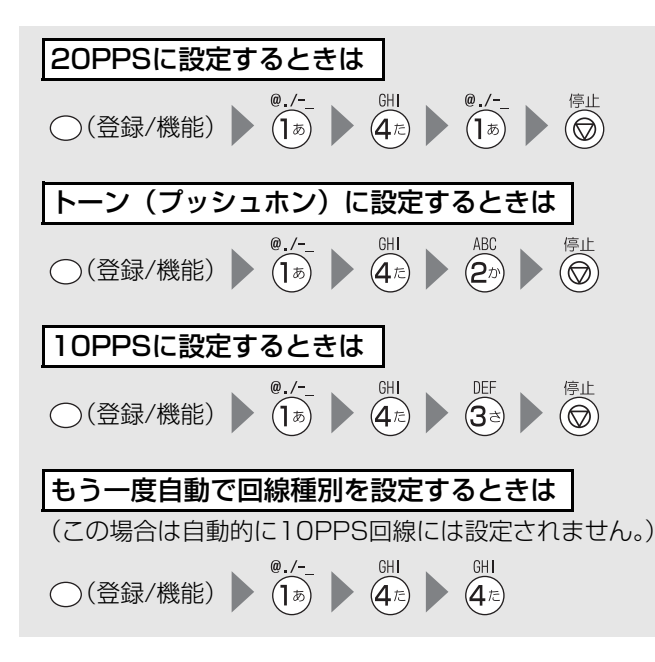

#### ●回線の種類がわからないときは

回線の種類は、子機で電話をかけて調べることができます。わからないときは、最寄りのNTT支店、営業 所にお問い合わせください。

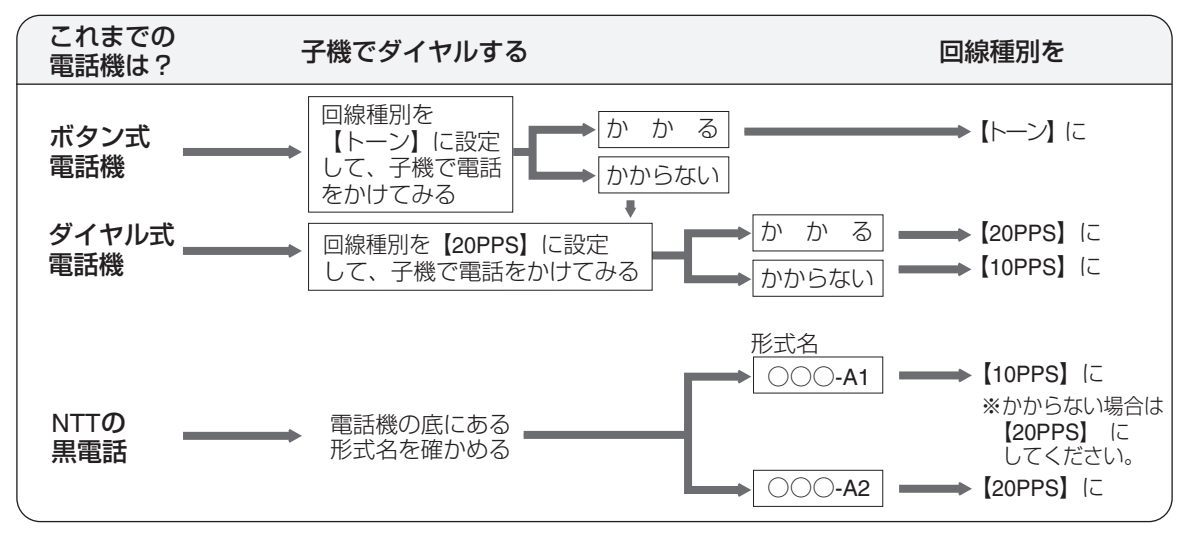

こと こころ

# <span id="page-29-3"></span><span id="page-29-0"></span>**インクカートリッジを取り付ける**

### <span id="page-29-1"></span>インクカートリッジの種類と使い分け

<span id="page-29-2"></span>インクカートリッジには次の3種類の色があります。

この商品には、インクカートリッジの黒 (hp131) と、カラー (hp135) が1個ずつ付属しています。

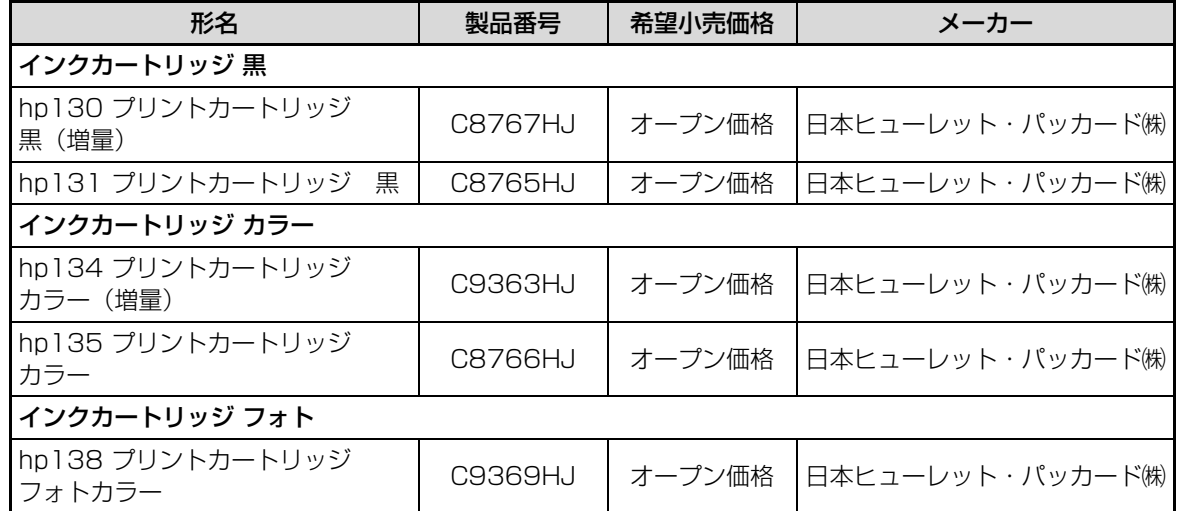

プリントしたいものによって、次のように使い分けてください。

#### ■ 写真以外のカラーのプリントや、モノクロでプリントすることが多い場合

インクキャリッジの左側: カラーインクカートリッジ インクキャリッジの右側: 黒インクカートリッジ

#### ■ 写真など、カラーの画像を鮮明にプリントしたい場合

インクキャリッジの左側: カラーインクカートリッジ インクキャリッジの右側: フォトインクカートリッジ

フォトインクカートリッジはこの商品には付属していません。 上記の推奨品をお買い求めください。

#### **あお知らせー**

●インクカートリッジを1種類だけ取り付けているときは、下記の条件でプリントできます。 ただし、最適な印刷品位を得るため、2種類とも取り付けた状態でお使いいただくことをお勧めします。 カラーインクカートリッジのみ取り付けている場合: フォトプリント、カラーコピー、モノクロコピーができます。 黒インクカートリッジ、またはフォトインクカートリッジを1個だけ取り付けている場合: モノクロプリント(モノクロのファクスのプリント、モノクロのコピー)はできますが、フォトプリン ト、カラーコピーはできません。

●インクカートリッジ2種類のうち片方のインクが切れた場合、正しくプリントできないことがあります。 なお、片方がインク切れになっても、プリント前およびプリント中に自動的に停止することはありませ ん。早めにインクカートリッジを交換してください。

ご使用の前に

インクカートリッジを取り付ける

### <span id="page-30-0"></span>インクカートリッジを取り付ける

はじめてお使いになるときは、下記の操作でインクカートリッジを取り付けてください。 新しいインクカートリッジを取り付けたときは、「プリンタ位置調整」の操作が必要です。A4サイズの普通紙 をご用意ください。プリント用紙は付属していませんので、当社推奨品をお買い求めください (☞ [30ペ](#page-29-2)ージ)。

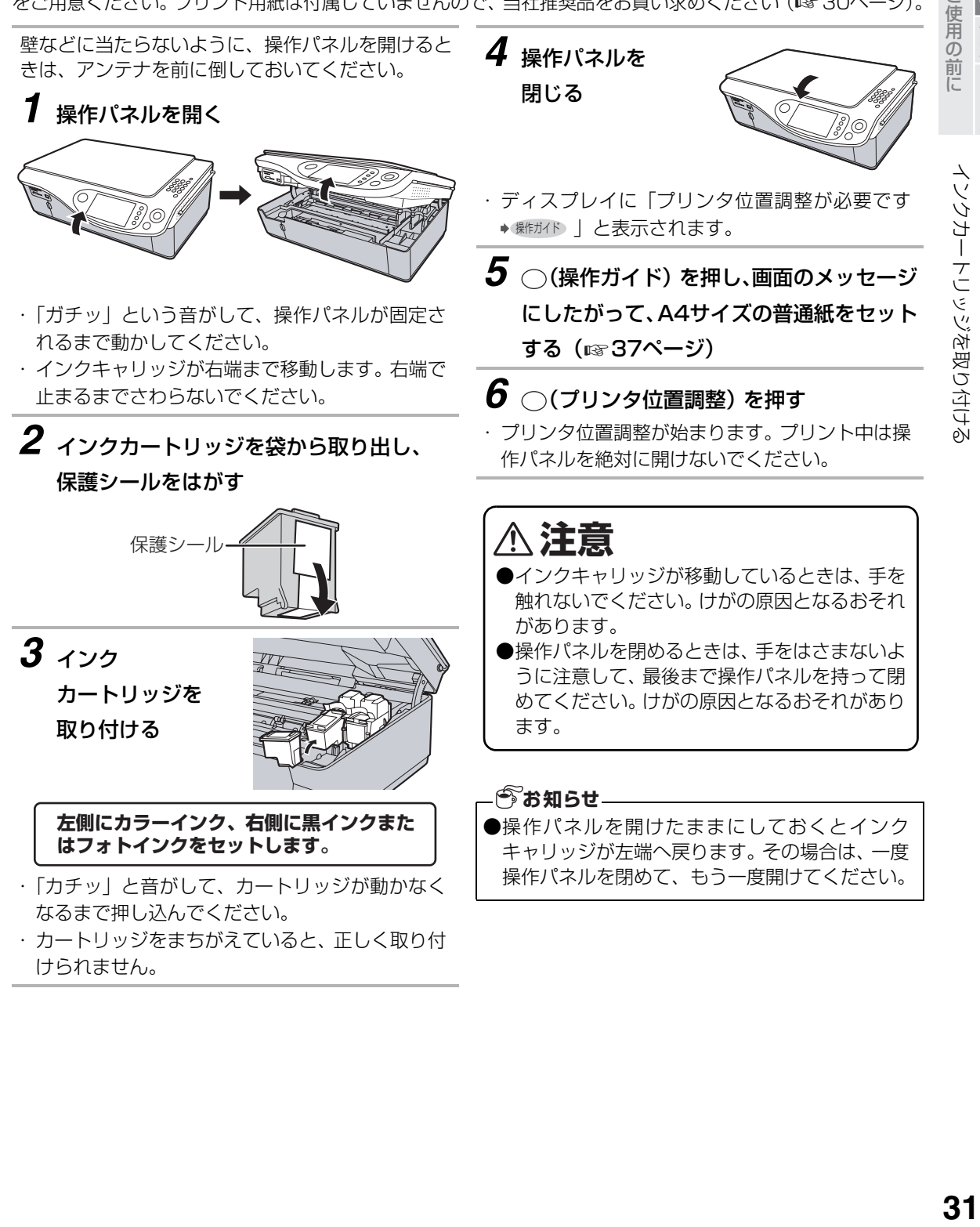

取付

インクカートリッジを取り付ける

#### ■ インクカートリッジを取り扱うときは

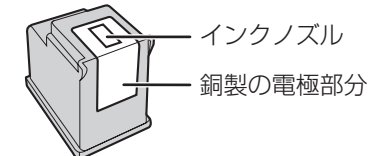

インクカートリッジのインクノズルや、銅製の電 極部分には手を触れないでください。インク詰ま り、損傷、電気の接触不良の原因となります。ま た、銅板の部分をはがさないでください。この部 分はインクカートリッジが動作するために必要な 部分です。

**アイトール ストール・ストール** 

### <span id="page-32-0"></span>インクカートリッジを交換する

インクが残り少なくなると、親機のディスプレイにメッセージを表示してお知らせします。 インク残量が少ないまま印刷を行うと、かすれなどが発生しやすくなりますので、メッセージが表示された ら、早めにインクカートリッジの交換を行ってください。

新しいインクカートリッジを取り付けたときは、「プリンタ位置調整」の操作が必要です。A4サイズの普通紙 をご用意ください。プリント用紙は付属していませんので、当社推奨品をお買い求めください(erl193ページ)。

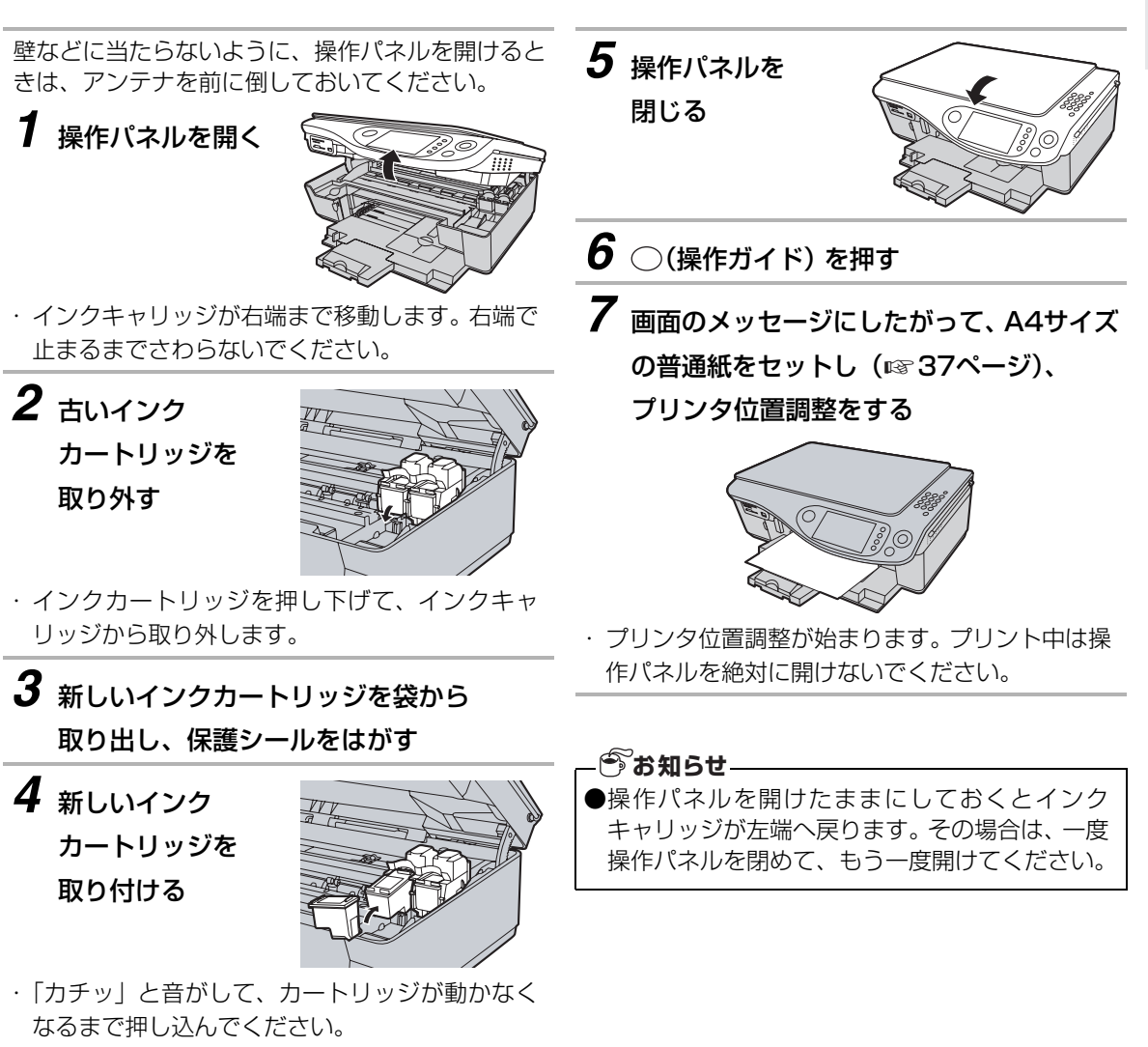

・ 左側にカラーインク、右側にフォトインクまたは 黒インクをセットします。カートリッジをまちが えていると、正しく取り付けられません。

こと こころ 取付設定インストール

取付 設定 インストール 」使用の前に

### インクカートリッジを取り付ける

<span id="page-33-0"></span>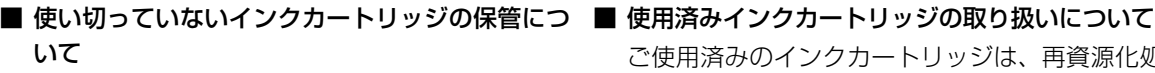

インクカートリッジを親機から取り外したとき は、インクカートリッジを安全に保護し、インク ノズルの乾燥を防ぐために、付属のインクカート リッジカバーに取り付けて保管してください。

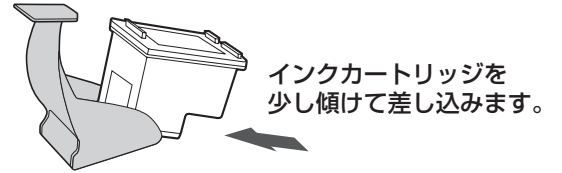

また、操作パネルを開けると、左側に予備インク カートリッジ入れがあります。使いかけのインク カートリッジは、ここに収納しておくと便利です。

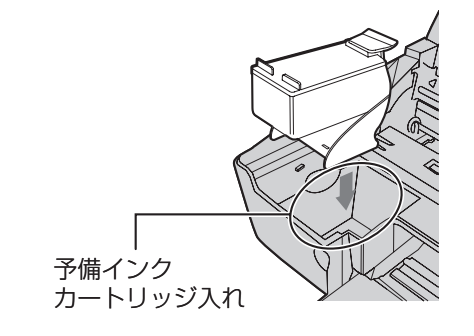

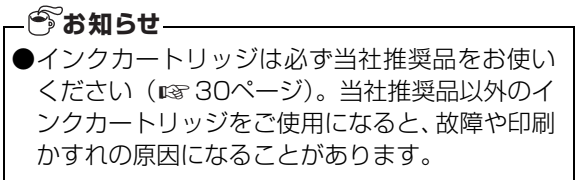

ご使用済みのインクカートリッジは、再資源化処 理を行って再利用するため、店頭に設置されてい る日本ヒューレット·パッカード社 (HP社)の回 収ボックスにて回収しております。

※ご使用済みインクカートリッジの回収および回 収ボックスの設置店舗リストにつきましては、 HP社のホームページにてご確認ください。 http://www.hp.com/jp/supply\_recycle/

回収ボックスのない地域で、使用済みのインク カートリッジを廃棄するときは、インクが飛び 散らないように注意し、お住まいの地域の規則 にしたがって、「プラスチック製容器包装」とし て廃棄してください。

ご使用の前に **アイトール ストール・ストール** 

ご使用の前に

# <span id="page-34-0"></span>**プリント用紙をセットする**

お使いの用途に合わせた用紙をセットします。

プリント用紙は付属していませんので当社推奨品 をお買い求めください。(☞ [193ペ](#page-192-0)ージ) 推奨品以外の用紙を使用するとプリントがかすれ たり、濃く、または薄くプリントされることがあり ます。

### <span id="page-34-1"></span>セットできる用紙の枚数

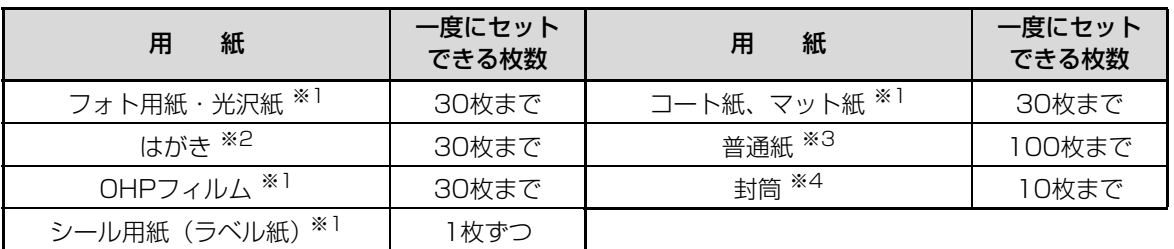

※1 当社推奨品をご使用ください (☞ [193ペ](#page-192-2)ージ)。

※2 官製はがき、インクジェット官製はがき、当社推奨品(はがき)をご使用ください。

※3 坪量60~90g/㎡、厚み86~106μmの用紙をご使用ください。

※4 長形3号(120×135mm)/長形4号(90×205mm)かつ坪量75~90g/㎡の封筒をご使用くだ さい。光沢紙を使った封筒、エンボス加工された封筒、留め具付きの封筒、窓付き封筒は使用しないで ください。

#### **うお知らせ**

●一度にセットできる枚数は、用紙の種類によって異なります。

●厚めの用紙をセットしたり、用紙のさばき方によっては、上記の枚数でもうまく給紙できない場合があ ります。そのときは、枚数を減らしてセットするなどの調整をしてみてください(シール紙の場合を除 く)。

こと こころ

フレント用紙を中さす **35** 

ρN

### <span id="page-35-0"></span>L判/ハガキサイズの用紙のセットのしかた

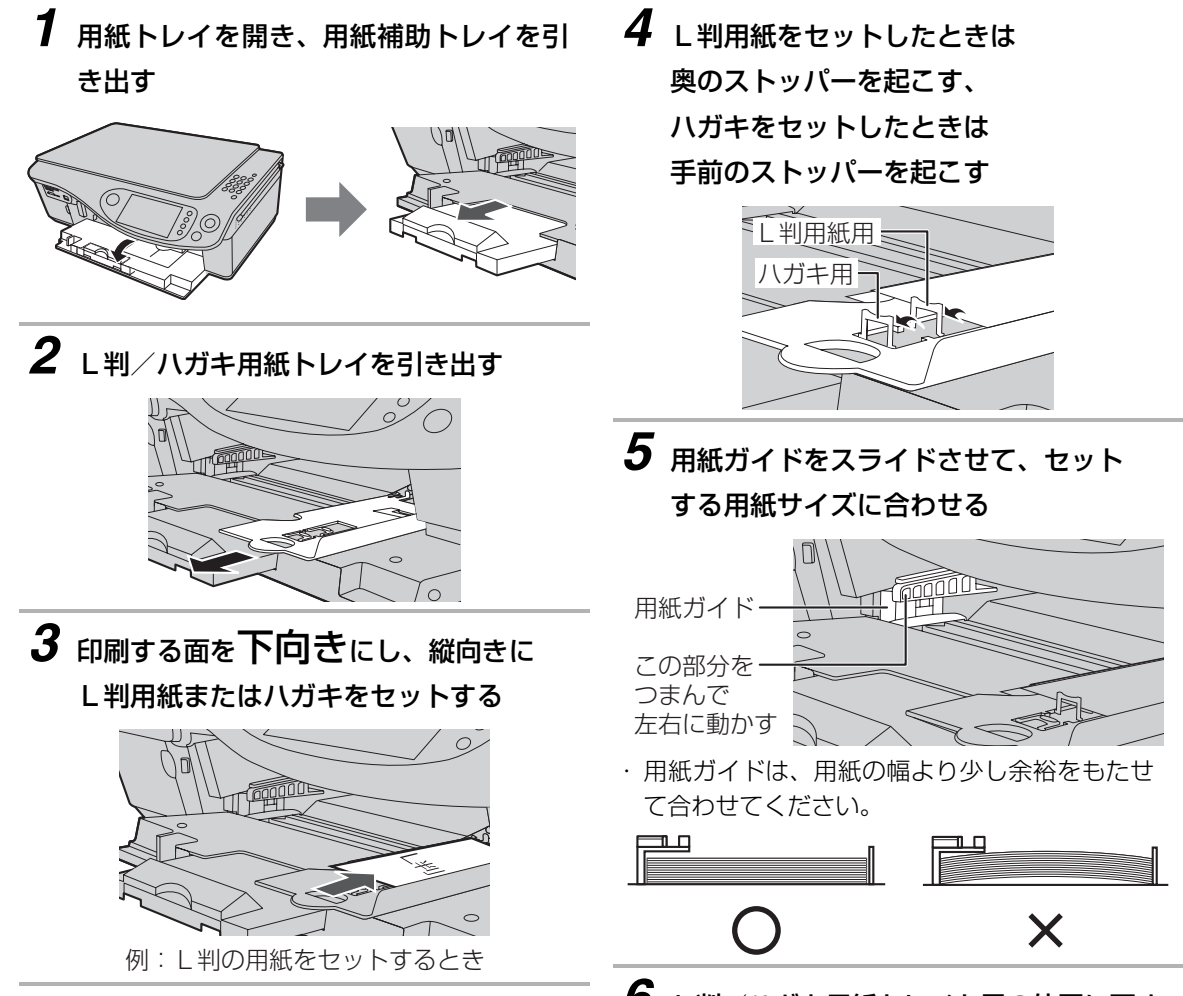

*6* L判/ハガキ用紙トレイを元の位置に戻す

ご使用の前に **アイトール ストール・ストール** 

プリント用紙をセットする

取付 設定 インストール ご使用の前に
## その他の用紙のセットのしかた

*1* 用紙トレイを開き、用紙補助トレイを引 き出す

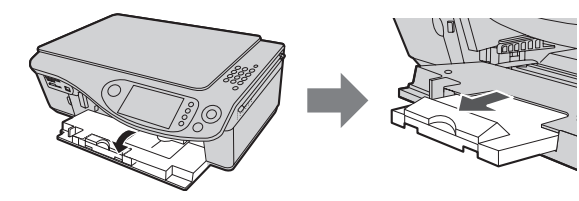

・ 用紙がA4より大きいときは、2段目を引き出し、 ストッパーを起こす

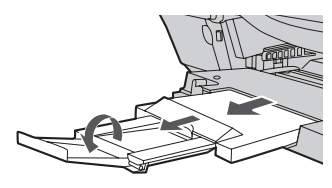

## *2* 印刷する面を下向きにし、

#### 用紙トレイにセットする

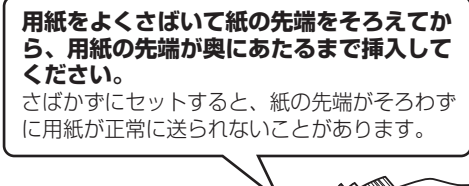

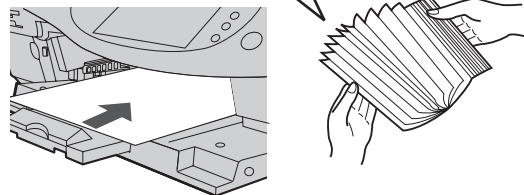

- ・ 用紙はトレイの右側に合わせます。
- ・ 用紙を強く差し込まないでください。

#### ■ 用紙を追加するときは

いったん用紙を全部抜き取ってから、再度セット してください。 プリント中は、用紙を追加しないでください。

*3* 用紙ガイドをスライドさせて、セットす る用紙サイズに合わせる

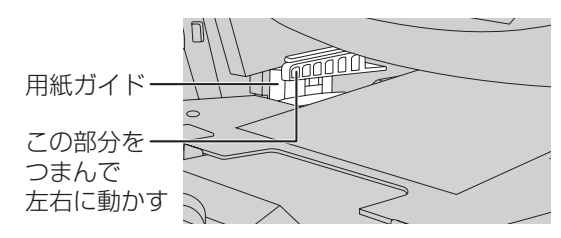

用紙ガイドは、用紙の幅より少し余裕をもたせ て合わせてください。

## ᅚ X

#### ■ 排紙される普通紙の枚数について

プリント後の普通紙は、用紙トレイに30枚以上溜 まらないようにしてください(枚数に関係なく、で きるだけこまめに取り除いてください)。

#### ■ おもな用紙の用途について

本機で使用できるおもな用紙は、それぞれ下記の ような用途に適しています。

- ・フォト用紙/光沢紙:
	- 写真などのカラー印刷全般に適しています。
- ・コート紙:

厚手でこしがあり、カラーのレポートやプレゼン テーション資料などに適しています。

・普通紙: モノクロでのコピーや、受信したファクスのモノ クロ出力に適しています。

#### ■ 用紙が詰まったときは (☞ [175](#page-174-0)ページ)

#### **今お知らせ-**

- ●しわや折り目のあるもの、反っているもの、また 破れている用紙はセットしないでください。紙詰 まりの原因になります。
- ●長期間、用紙トレイに用紙をセットしたままにし ないでください。用紙が湿気などを含み、劣化す る原因になります。劣化した用紙をそのままお使 いになると、給紙不良や紙詰まりなどの原因にな ることがあります。
- ●用紙トレイや用紙補助トレイは、使用しないとき は元通りに戻しておいてください。

こと こころ 取付設定インストール

ご使用の前

プリント用紙をせってす

eŃ

取<br>付

設定 インストール に

<span id="page-37-0"></span>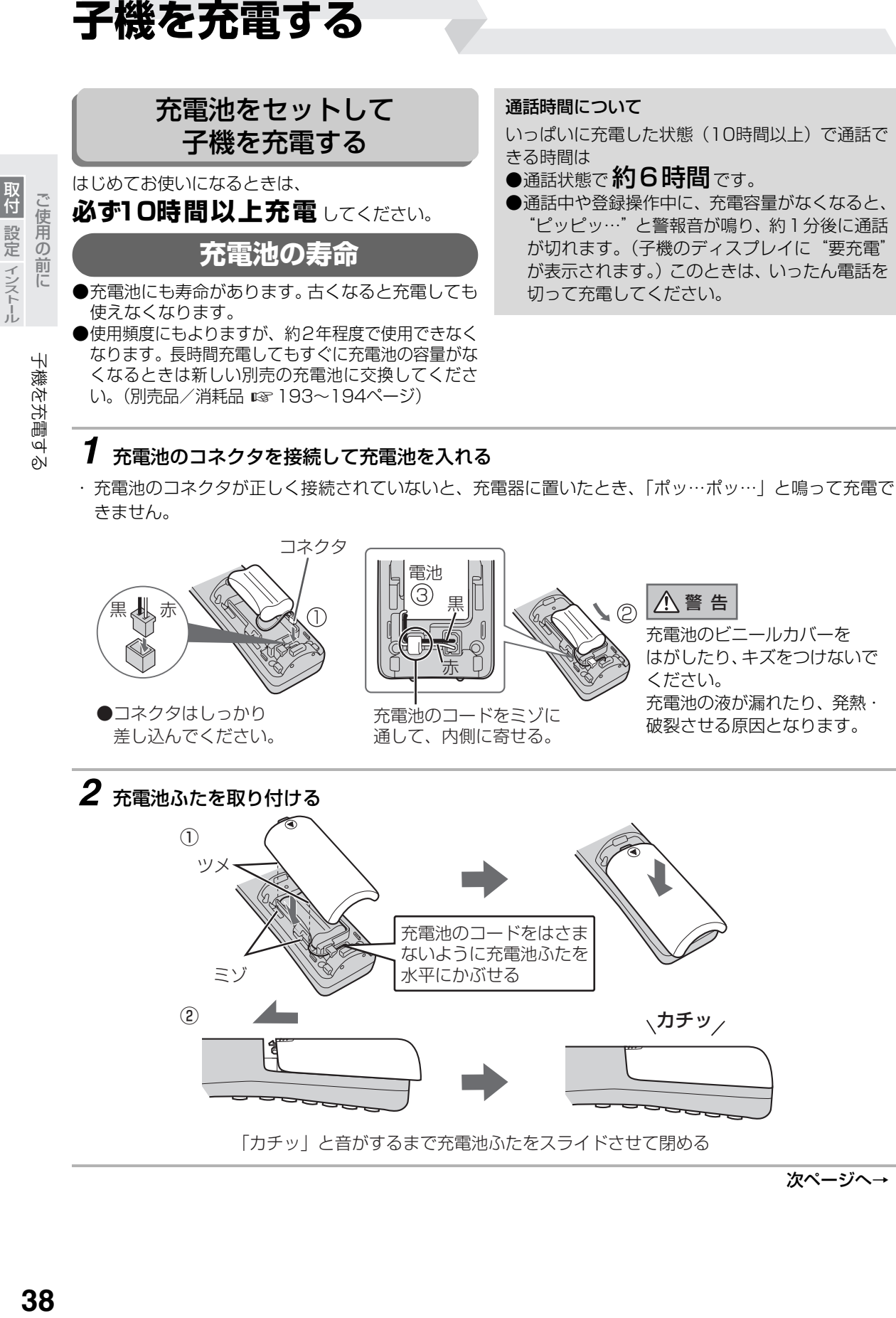

次ページへ→

**アイトール ストール** 

子機を充電する

こと こころ 取付設定インストール

子機を充電する

取付 設定 インストール ご使用の前に

#### →つづき

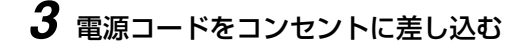

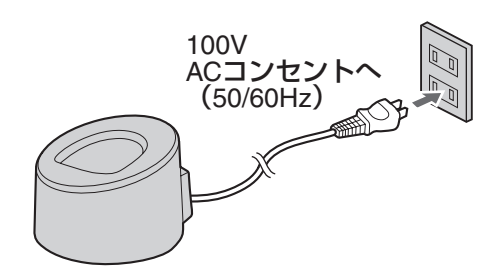

注 意

- 充電器の上にコインやクリップなどの金属物を置かな いでください。金属物が熱くなることがあり、やけど、 けがの原因となります。
- ・ 磁力線がでていますので、磁気に弱い物を近づけない でください。キャッシュカード、テレホンカード、自 動改札定期券、カセットテープ、フロッピーディスク など使えなくなることがあります。

### <span id="page-38-0"></span>*4* 子機を充電器に置く

・はじめてお使いになるときは、切ボタンが点灯してから | 1 0時間以上充電 | してください。

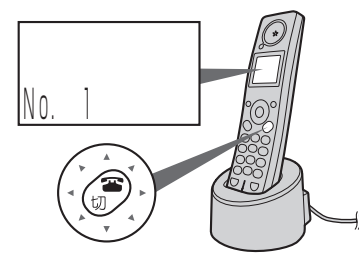

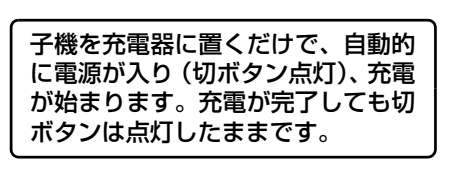

- ・ 子機を使わないときは、いつも充電器に戻してください。
- ・ ディスプレイに表示される"No.1"などの番号は、子機の内線番号です。内線通話やとりつぎ転送する ときに使います。はじめて子機を充電するときは、表示されるまで時間がかかることがあります。
- 内線通話や通話転送をするときは (☞61[~64](#page-63-0)ページ)

#### **お知らせ**

- ●旅行や長期不在により子機を使用されないとき は、充電池のコネクタを外しておくことをおすす めします。
- ●充電中は子機や充電器があたたかくなりますが、 異常ではありません。
- ●子機や充電器を設置するときは、親機や PHS /携 帯電話の充電器、その他の電気製品などと一緒に置 かないでください。(できるだけ離してください。) 子機の着信音が鳴らなくなることがあります。
- ●電磁誘導による無接点充電方式をとっています。 AMラジオなどが近くにあると雑音が聞こえる ことがありますので、向きを変えるか、離してご 使用ください。また親機で通信中のときも雑音や ノイズが入ることがありますので、親機と充電器 とを50cm以上離してください。

親機と充電器とを50cm以上離してご使用 ください

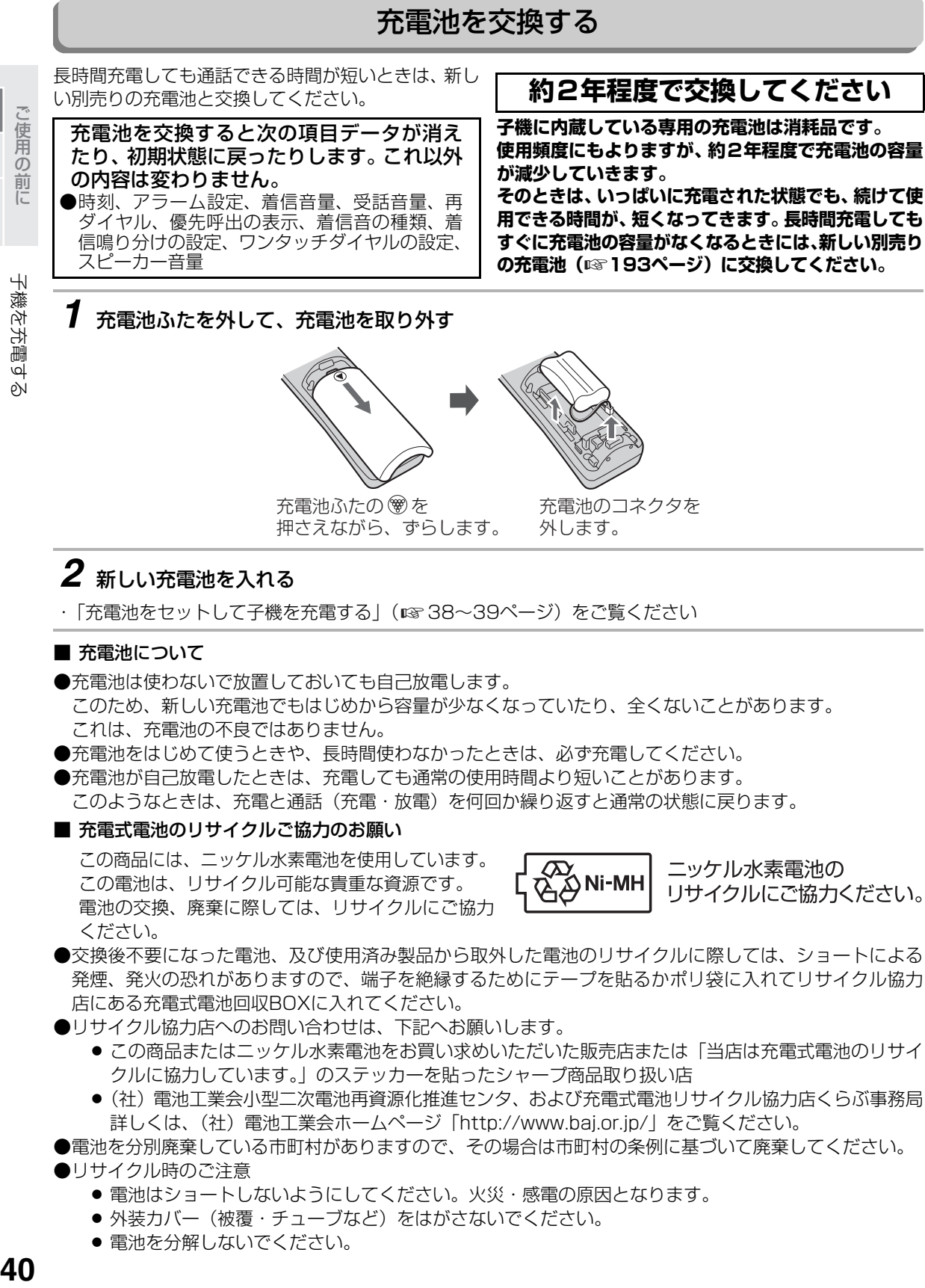

子機を充電する

- 発煙、発火の恐れがありますので、端子を絶縁するためにテープを貼るかポリ袋に入れてリサイクル協力 店にある充電式電池回収BOXに入れてください。
- ●リサイクル協力店へのお問い合わせは、下記へお願いします。
	- この商品またはニッケル水素電池をお買い求めいただいた販売店または |当店は充電式電池のリサイ クルに協力しています。」のステッカーを貼ったシャープ商品取り扱い店
	- ●(社)電池工業会小型二次電池冉資源化推進センタ、および充電式電池リサイクル協力店くらぶ事務局 詳しくは、(社)電池工業会ホームページ「http://www.baj.or.jp/」をご覧ください。
- ●電池を分別廃棄している市町村がありますので、その場合は市町村の条例に基づいて廃棄してください。 ●リサイクル時のご注意
	- 電池はショートしないようにしてください。火災・感電の原因となります。
	- 外装カバー(被覆・チューブなど)をはがさないでください。
	- 電池を分解しないでください。

**アイトール ストール** 

|設定 ィンストール

取付

# **子機の時刻を合わせる**

・「ピー」と鳴ったあと待受画面に戻り、0秒から

時計がスタートします。

子機の時刻を合わせるとディスプレイに時刻を表示します(親機の日付・時刻とは別に設定が必要です)。

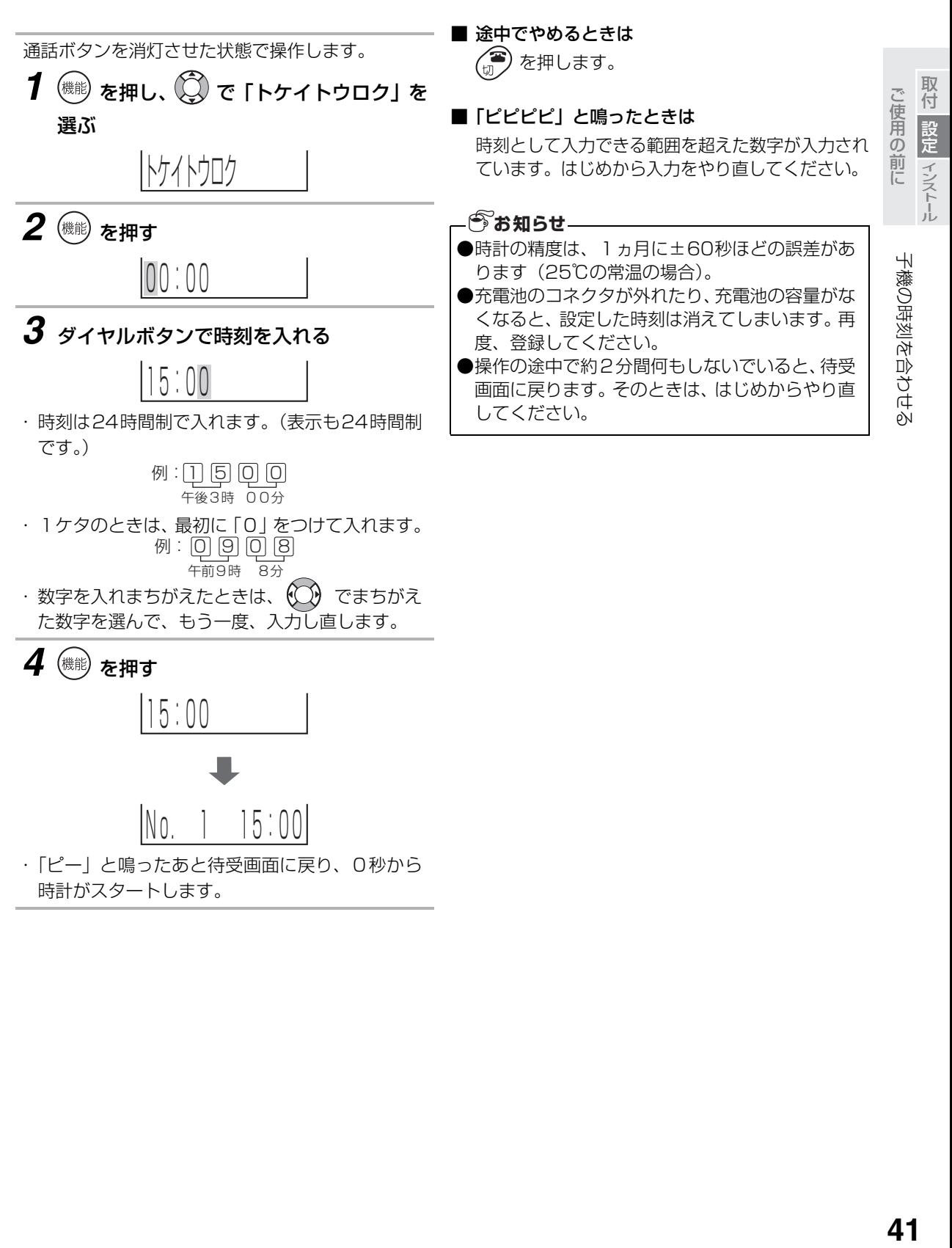

## **着信音量や着信音の種類を変える**

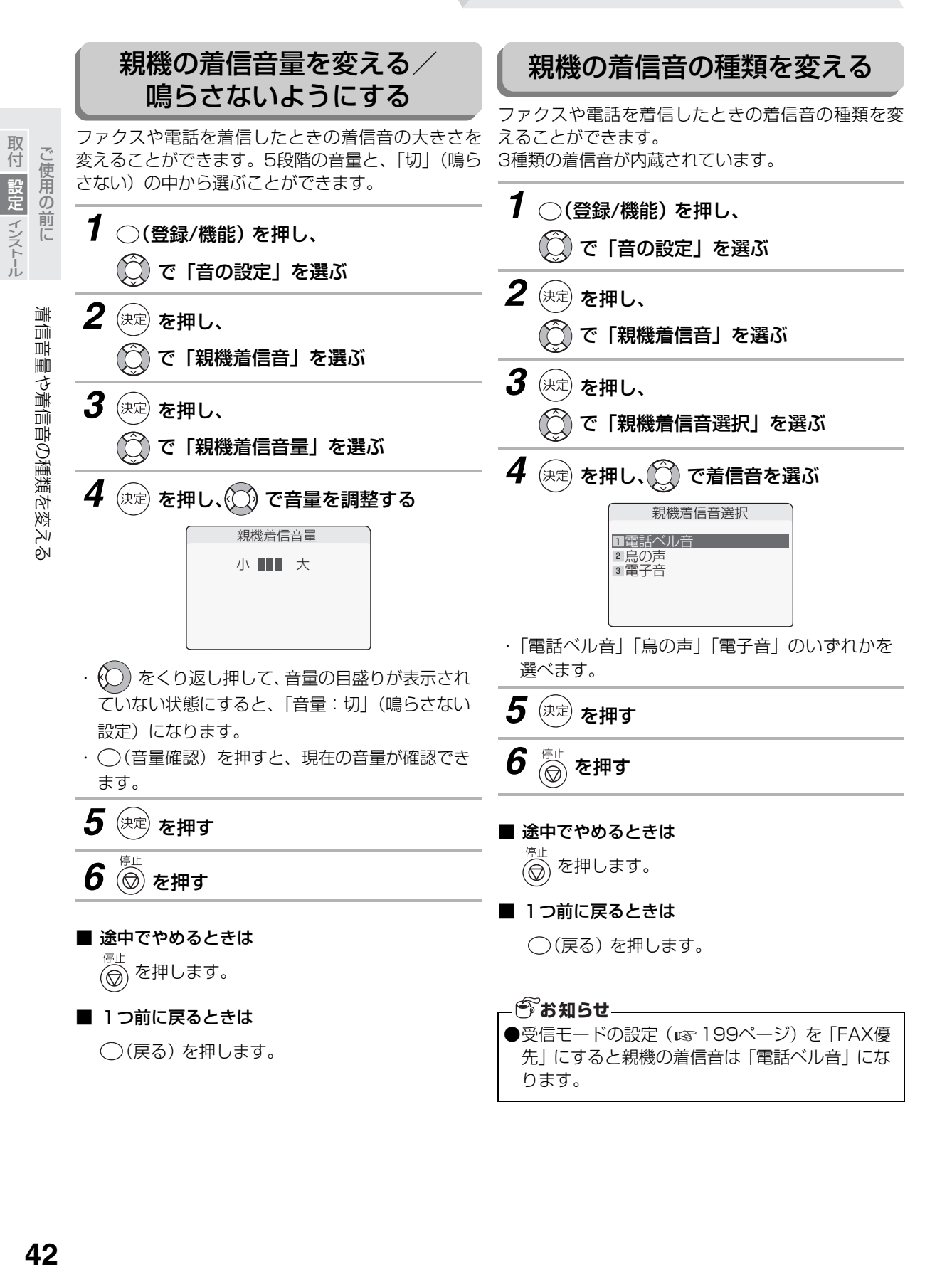

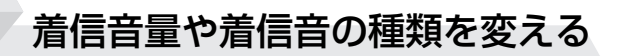

<span id="page-42-0"></span>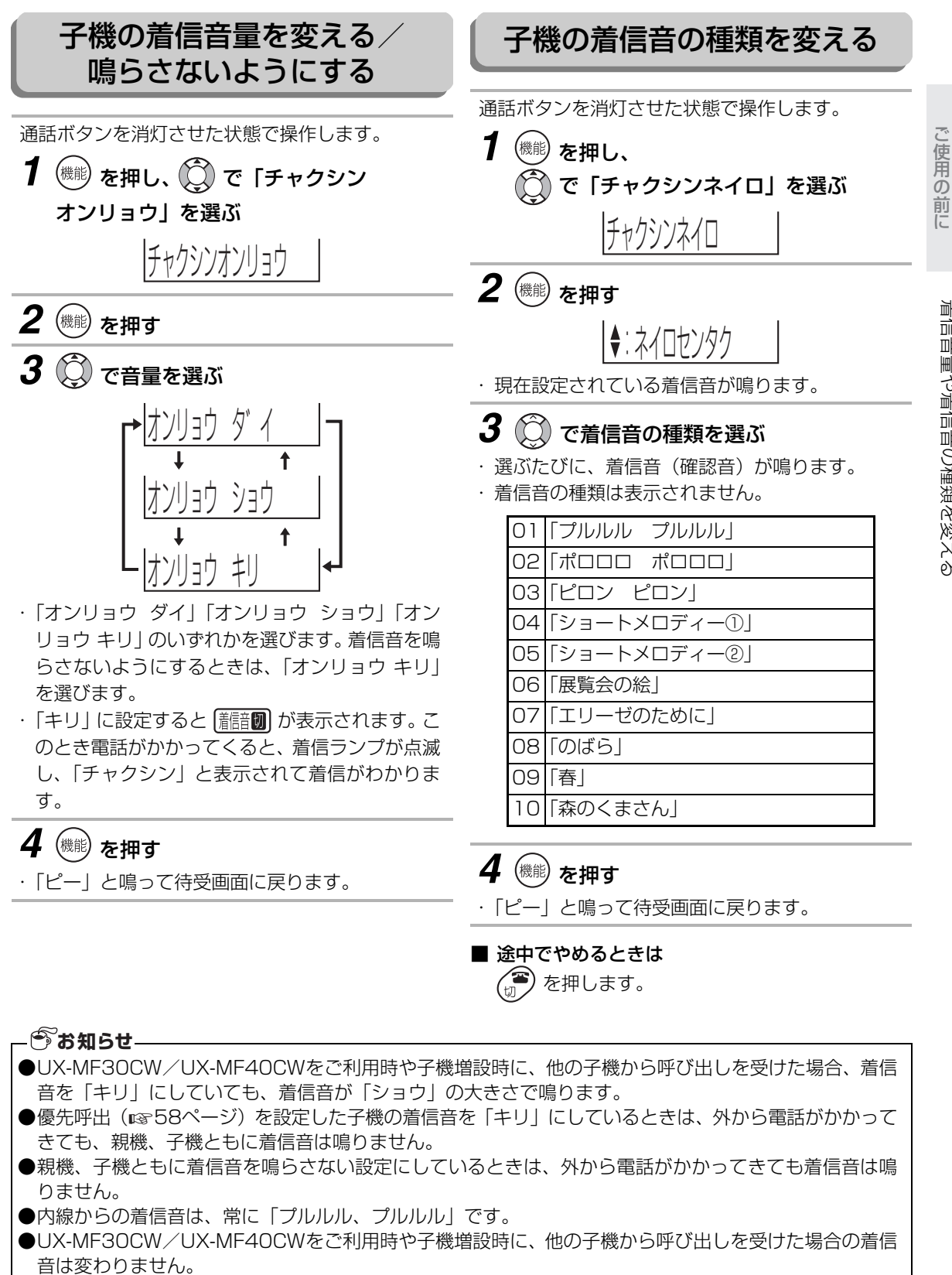

取付設定インストール

取付 設定 インストー

# **子機の受話音量やスピーカーの音量を変える**

■ 相手の方に聞こえるこちらの声の大きさを変えた

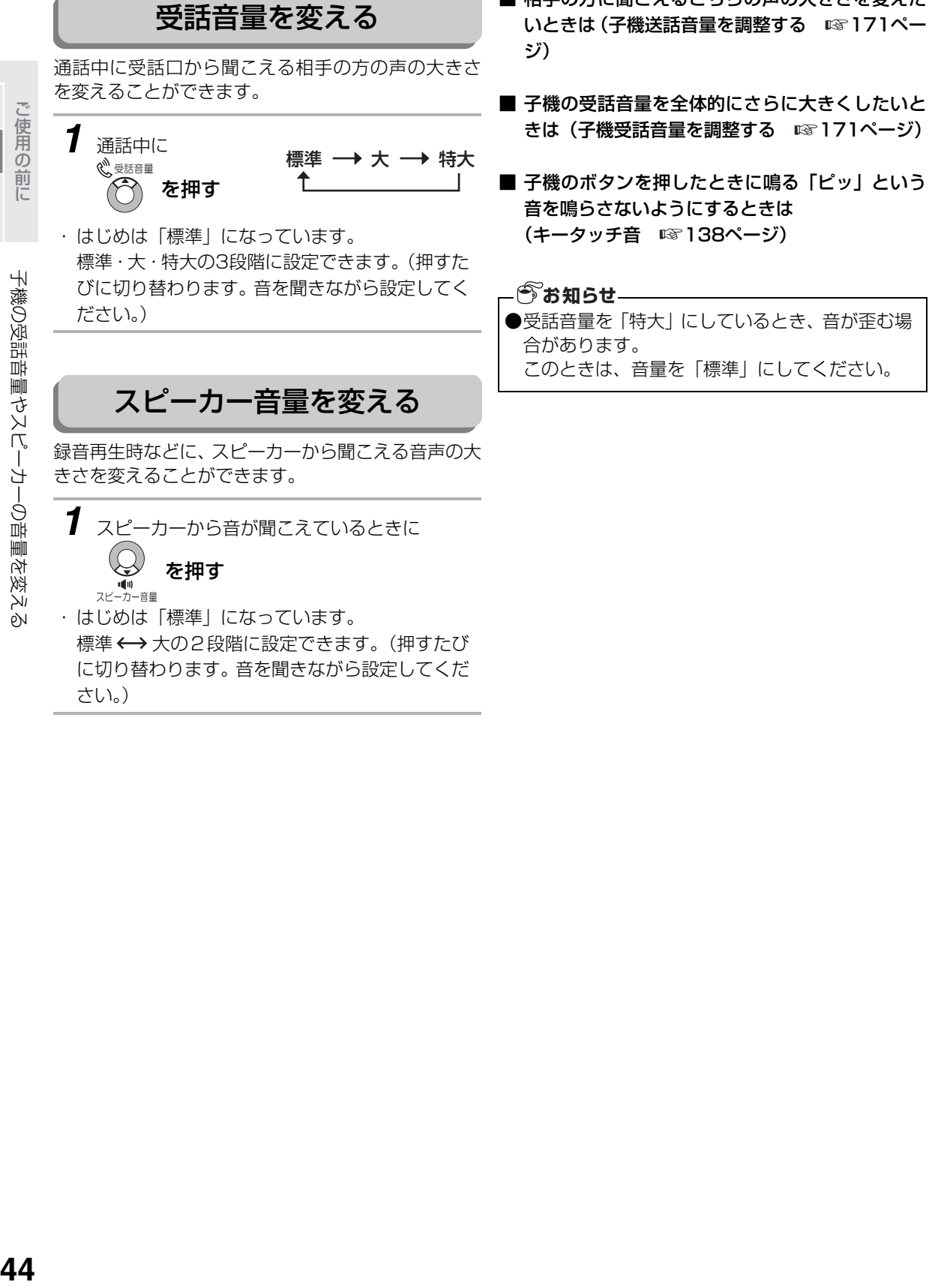

ことには、このような人気を持ちました。 しかんじゅつ しゅうしゃ しゅうしゃ しゅうしゃ しゅうしゅう しゅうしゃ しゅうしゃ しゅうしゃ しゅうしゃ しゅうしゃ しゅうしゅうしゃ

取付 設定 インストール

# **あなたの電話番号や名前を登録する**

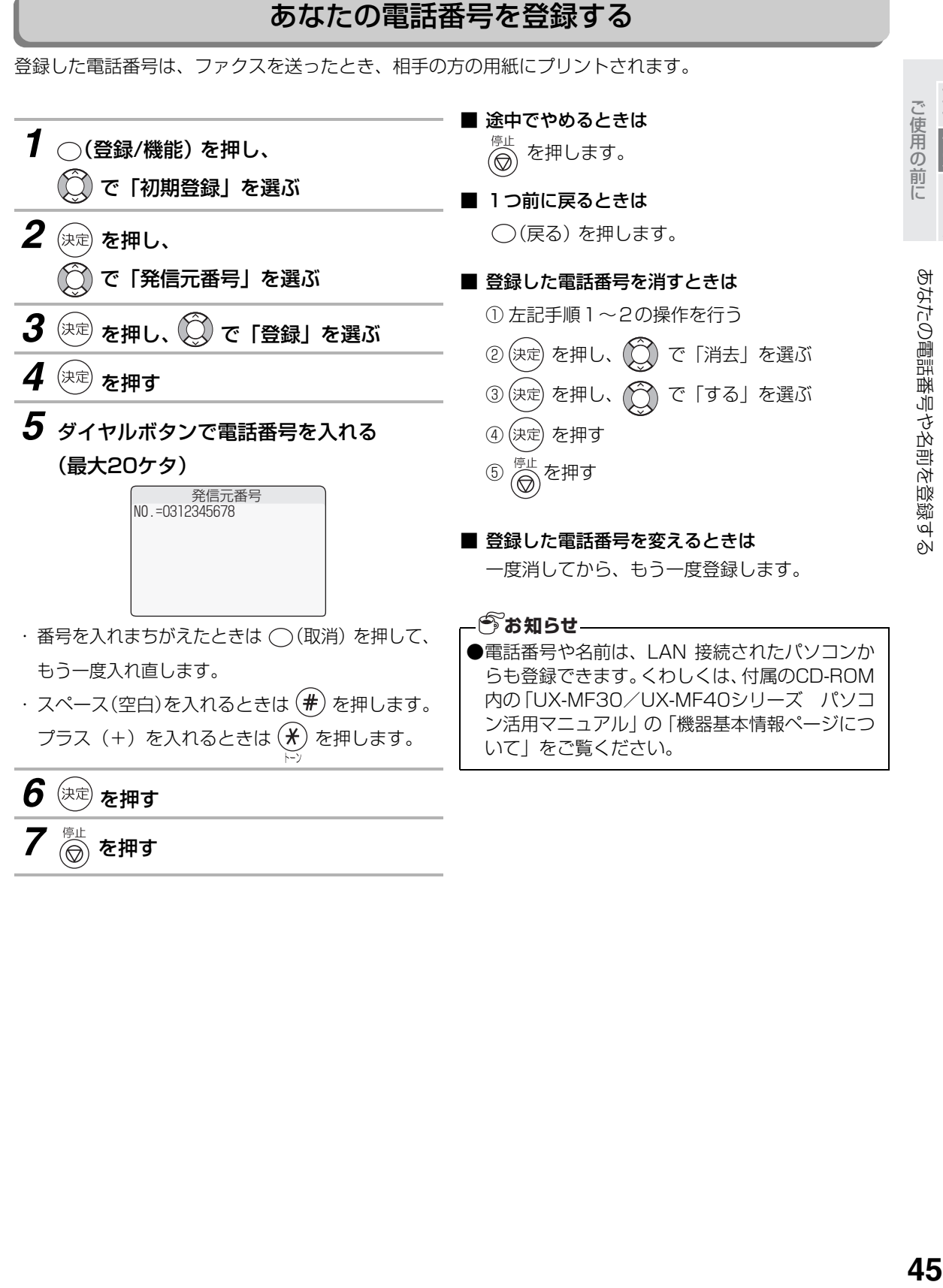

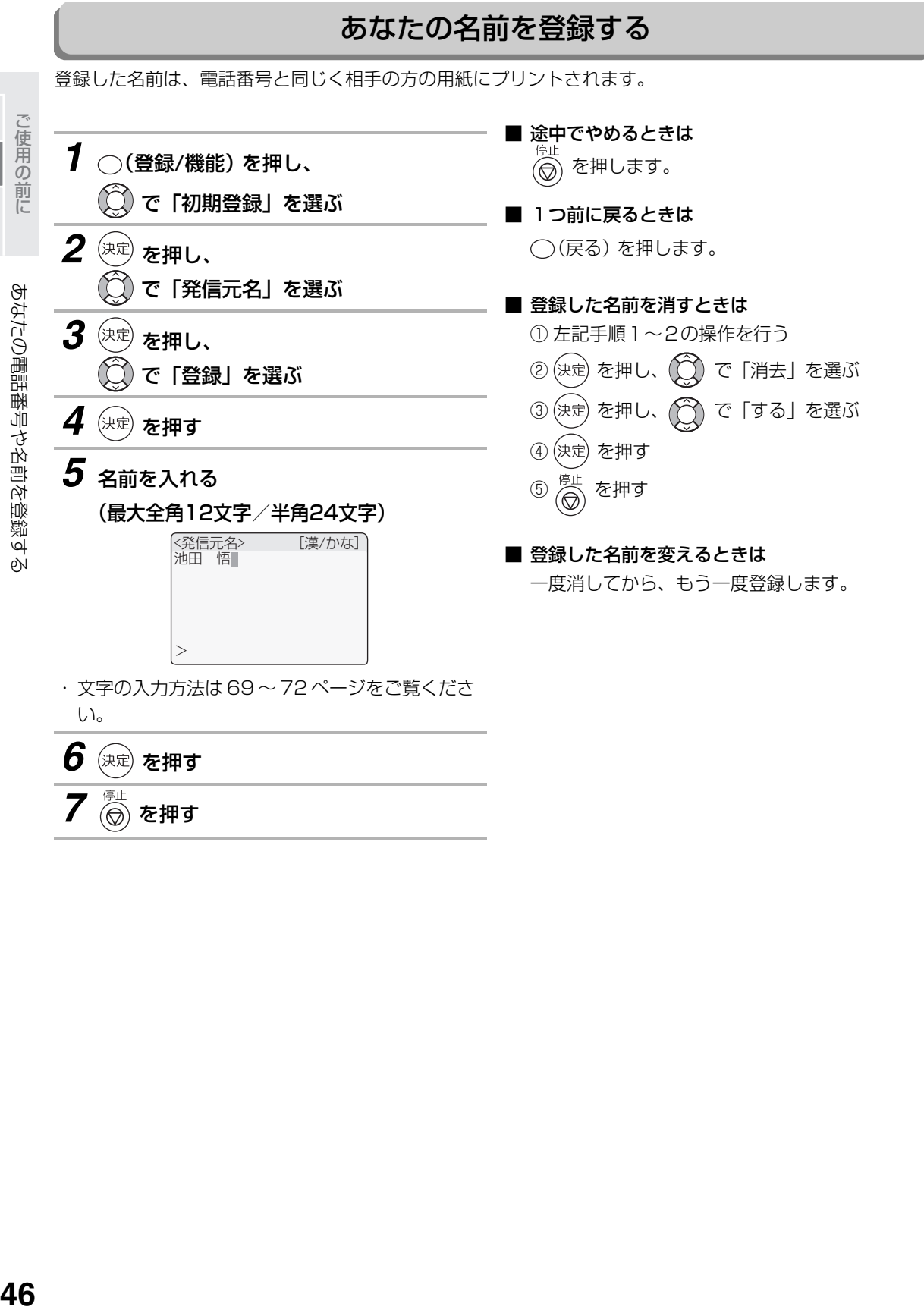

ことには、このような人気を持ちました。 しかんじゅつ しゅうしゃ しゅうしゃ しゅうしゃ しゅうしゅう しゅうしゃ しゅうしゃ しゅうしゃ しゅうしゃ しゅうしゃ しゅうしゅうしゃ

取付設定インストール

# **操作ガイドを使う**

待受画面で (操作ガイド)を押すと、液晶操作ガイドを表示することができます。 操作ガイドでは、基本的な操作やエラーの対処方法などをご案内します。

#### ■ 操作ガイドで使用するボタン

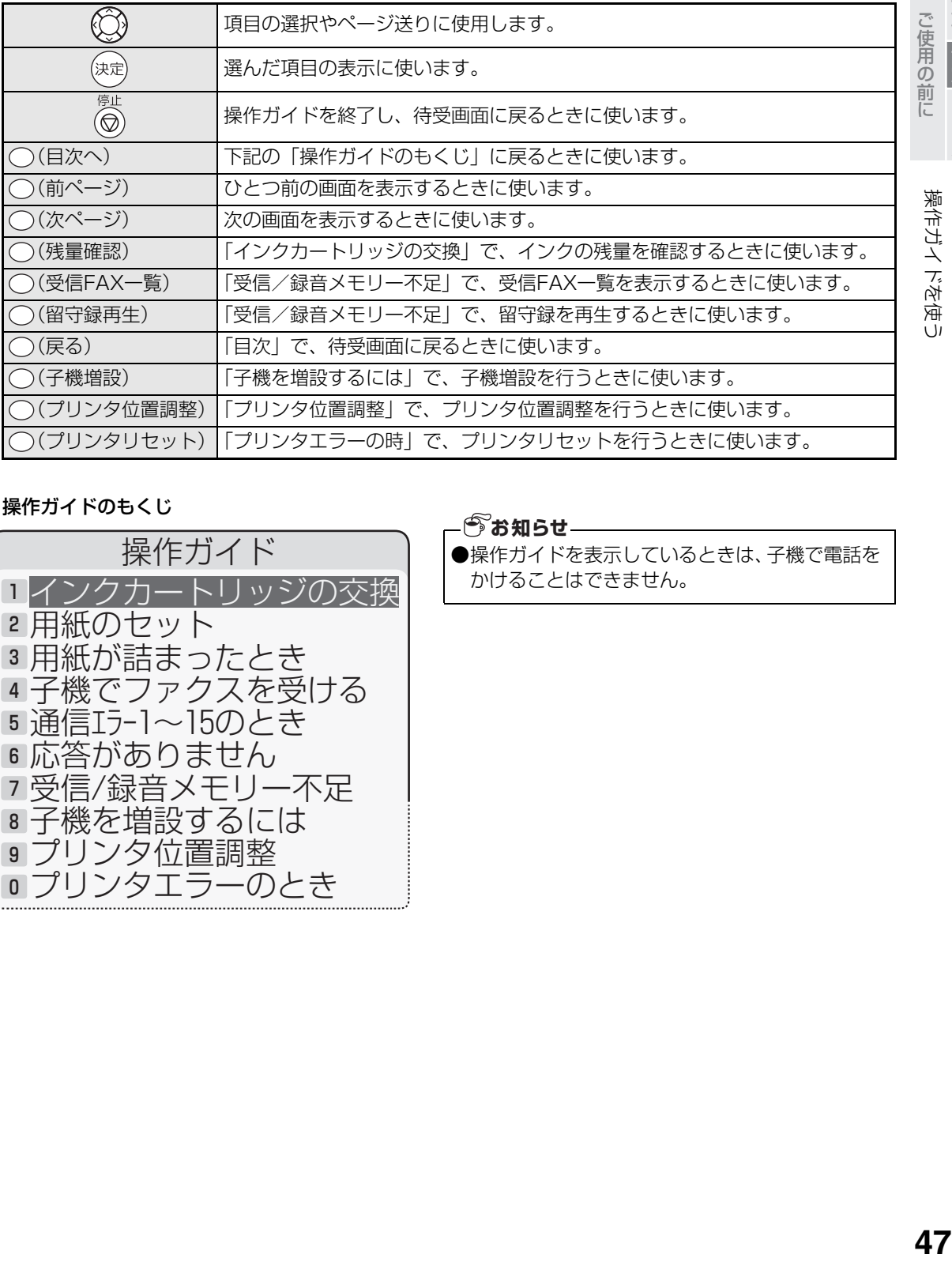

■ 操作ガイドのもくじ

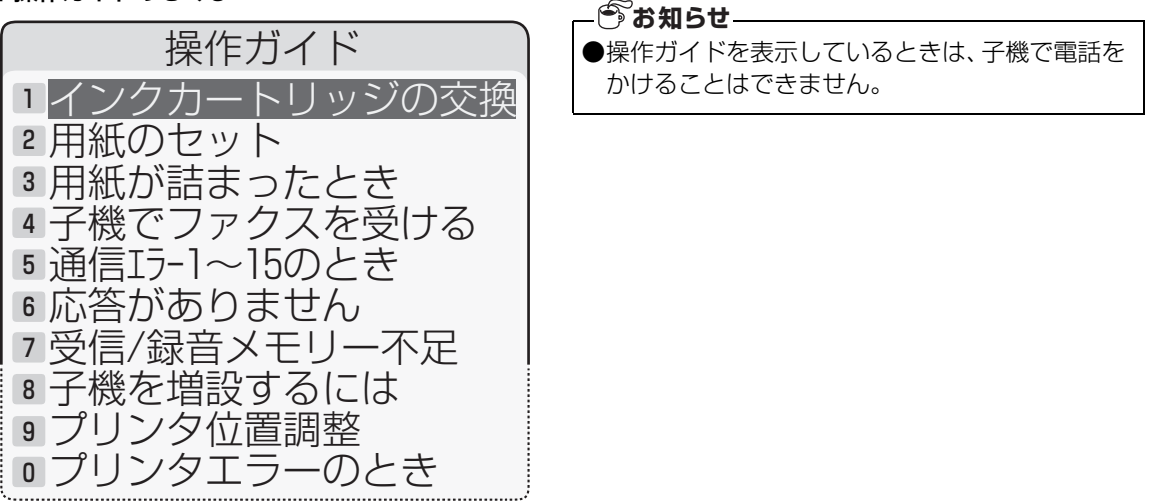

取付 設定 インストール 取付設定インストール

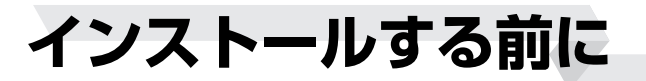

### <span id="page-47-0"></span>パソコン側で必要な動作環境

本機を接続して正しくお使いになるには、パソコン側に下記の動作環境が必要です。

### 対応OS

#### USB接続の場合:

Windows® 98SE/Me/2000/XP プレインストールモデル

#### LAN接続の場合:

Windows® 2000 SP4以降/XP プレインストールモデル

#### 必要インターフェース

USBインターフェース (USB1.1とUSB2.0 (フルスピード) に対応) または LANインターフェース(10BASE-T/100BASE-TX)

#### 必要CPU

Pentium®Ⅱプロセッサ 300MHz以上(Pentium®Ⅲ以上推奨)

#### 必要メモリ

128MB以上(256MB以上推奨)

#### 必要ハードディスク空き容量

300MB以上

#### CD-ROMドライブ

必要

## 接続方法を確認する

本機をパソコンやネットワークに接続してお使いになるには、2通りの方法があります。接続方法が異なりま すので、下記の内容をお読みのうえ、それぞれの説明ページをご覧ください。

**──────────────────────**<br>本機を直接パソコンと接続してお使いになるとき レコン レントン レイズ 40.6°

( 1884 9ページへ) LAN接続 D ( 1875 ] ページへ)

ブロードバンドルータなどを使用して、本機を含 めた複数の機器を、ネットワーク環境に接続して お使いになるとき

インストールする前に

## 49

こと こころ 取付設定インストール

ご使用の前

に

取付

## <span id="page-48-0"></span>**USB接続でお使いになるとき**

本機とパソコンを、USBケーブルで接続する操作です。対応OSなど、必要な環境については[48ペ](#page-47-0)ージをご 覧ください。

付属のCD-ROMからドライバやソフトウェアをインストールし、最後にUSBケーブルで本機とパソコンを接 続します。ドライバとは、本機のプリンタやスキャナの機能を、パソコンから使用できるようにするためのソ フトウェアです。

インストール後の操作については、付属のCD-ROM内の「UX-MF30/UX-MF40シリーズ パソコン活用 マニュアル」(Manualフォルダ内の「UXMF30\_40\_online\_Verxx.pdf」ファイル)をご覧ください。 CD-ROM内のマニュアルは、ドライバインストール画面の「電子マニュアル」をクリックしてご覧ください。

## 接続する前に

●USBケーブルは付属していませんので、市販のUSBケーブル(ABタイプで長さ5m以内のもの)をお買い求めください。 ●パソコン上で動作しているソフトウェア(ウィルスチェックなどの常駐ソフト含む)は、すべて終了しておいてください。 ●本機とパソコンとは直接接続してください。ハブなどを中継しての接続はしないでください。 ●パソコンに接続している他のUSB機器は、取り外しておいてください。

## ドライバをインストールして接続する

下記の手順で、お使いのパソコンにドライバをインストールします。

操作方法や画面例は、OSがWindows® XPの場合のものです。その他のOSをお使いのときは、項目名など が異なる場合がありますが、そのときは画面表示に従って操作してください。

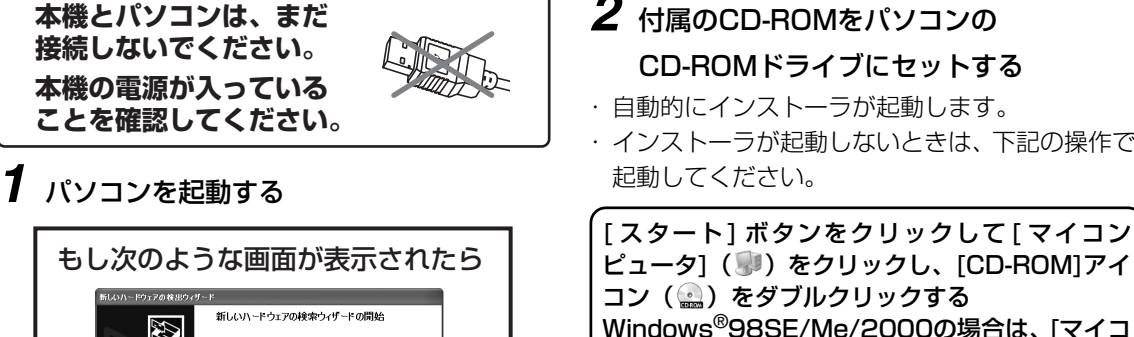

E. .<br>10ウィザードでは、次のハードウェアに必要なソフトウェアをインストールします UX-MF30/40 Serie ● ハードウェアに付属のインストール CD またはフロッピー ディ<br>→ スクがある場合は、挿入してください。 インストール方法を選んでください .<br>◎リフトウェアを自動車にインストールする 併送取収<br>◎一覧または特定の場所からインストールする 準結形S2 続行するには、D.kへ】をクリックしてください。 < 英5倍 | 法へ<mark>個> | 「キャンセル 」</mark> **USBケーブルが接続されています。** 以下の操作を行ってください。 1. **USB**ケーブルを抜く 2. **[**キャンセル**]**をクリックする 3. 手順の *2* から操作する

## *2* 付属のCD-ROMをパソコンの CD-ROMドライブにセットする

- ・ 自動的にインストーラが起動します。
- ・ インストーラが起動しないときは、下記の操作で 起動してください。

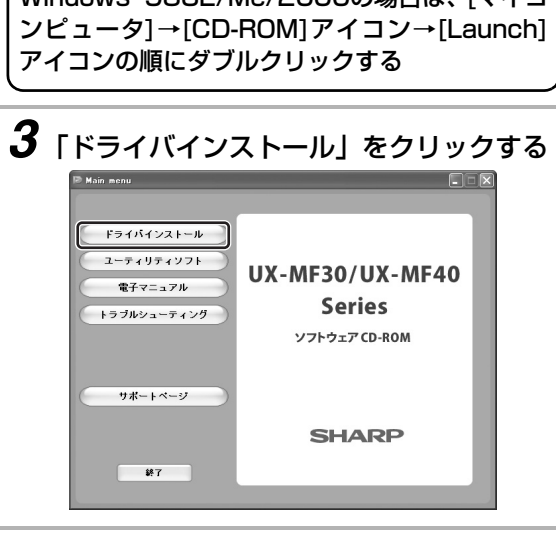

次ページへ→

## USB接続でお使いになるとき

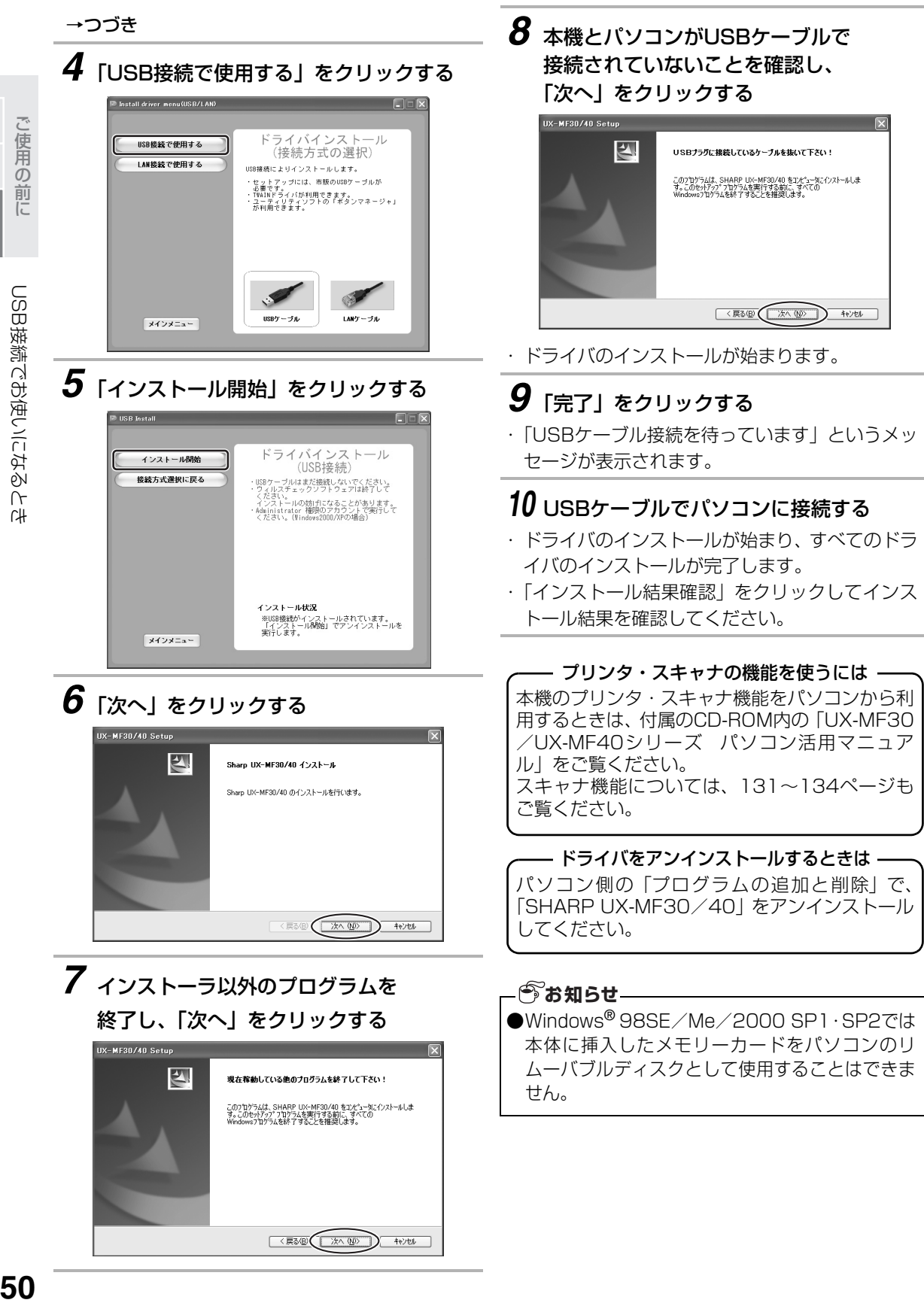

<戻る(B) 大人(M) ) キャンセル

ご使用の前に ことには、 ことには こうしゃ こうしゃ こうしゃ こうしゃ こうしゃ

取付 設定 インストー

こと こころ 取付設定インストール

ご使用の前に 設定

取付

インストール

# <span id="page-50-0"></span>**LAN接続でお使いになるとき**

ご覧下さい。

[ADSL環境でお使いのとき]

本機をLANケーブルでネットワーク環境に接続する操作です。対応OSなど、必要な環境については[48ペ](#page-47-0)ー ジをご覧ください。

LANケーブルで本機をネットワーク環境に接続し、付属のCD-ROMからプリンタドライバやソフトウェアを インストールします。プリンタドライバとは、本機のプリンタの機能を、パソコンから使用できるようにする ためのソフトウェアです。

ここでは、すでにお使いになっているネットワーク環境に、本機を追加する形で説明しています。

LAN接続でお使いになるときは、本機のスキャンの機能をパソコン側から操作することはできません。本機 の「スキャン」メニュー内の操作は可能です(☞ [132](#page-131-0)[、134](#page-133-1)ページ)。

インストール後の操作については、付属のCD-ROM内の「UX-MF30/UX-MF40シリーズ パソコン活用 マニュアル」をご覧ください。

<span id="page-50-1"></span>CD-ROM内のマニュアルは、ドライバインストール画面の「電子マニュアル」をクリックしてご覧ください。

接続例

本機をLANケーブルでネットワーク環境に接続する場合の例です。接続にはブロードバンドルータやスイッ チングハブを使用します(例はブロードバンドルータ使用時のものです)。お使いの接続機器の取扱説明書も

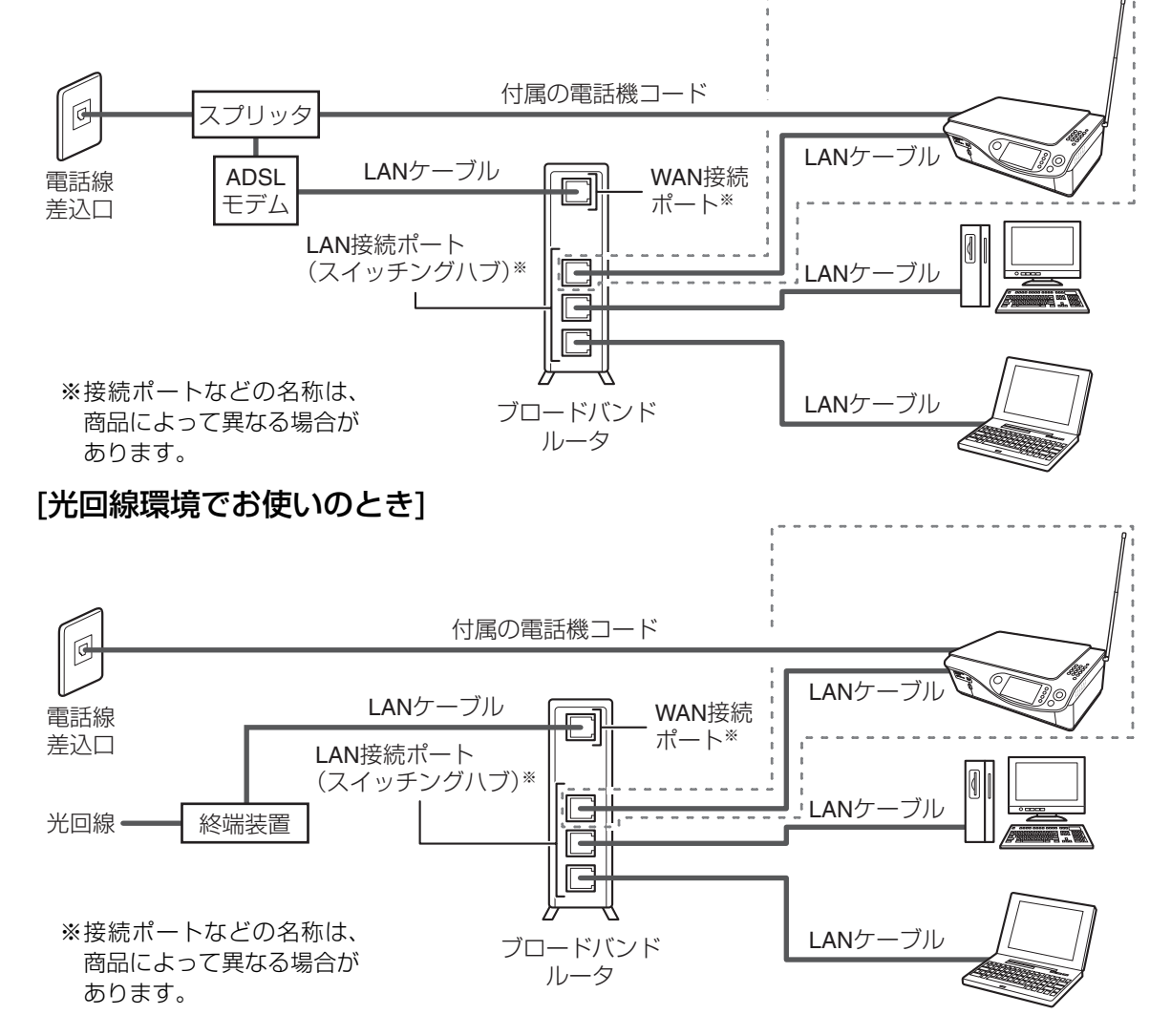

## プリンタドライバをインストールして接続する

下記の手順で、お使いのパソコンにプリンタドライバをインストールします。複数のパソコンから本機の機能 をお使いになるときは、すべてのパソコンにインストールしてください。

●LANケーブルは付属していませんので、市販のLANケーブル(10BASE-T/100BASE-TXのストレート ケーブル)をお買い求めください。

●パソコン上で動作しているソフトウェア(ウィルスチェックなどの常駐ソフト含む)は、すべて終了して おいてください。

工場出荷時の設定では、インストールに必要なIPアドレスなどの設定を、本機が自動的に行うようになって います。各設定を個別に行うときは、「[手動で設定するときは」](#page-53-0)(☞54ページ)をご覧ください。

操作方法や画面例は、OSがWindows® XPの場合のものです。その他のOSをお使いのときは、項目名など が異なる場合がありますが、そのときは画面表示に従って操作してください。

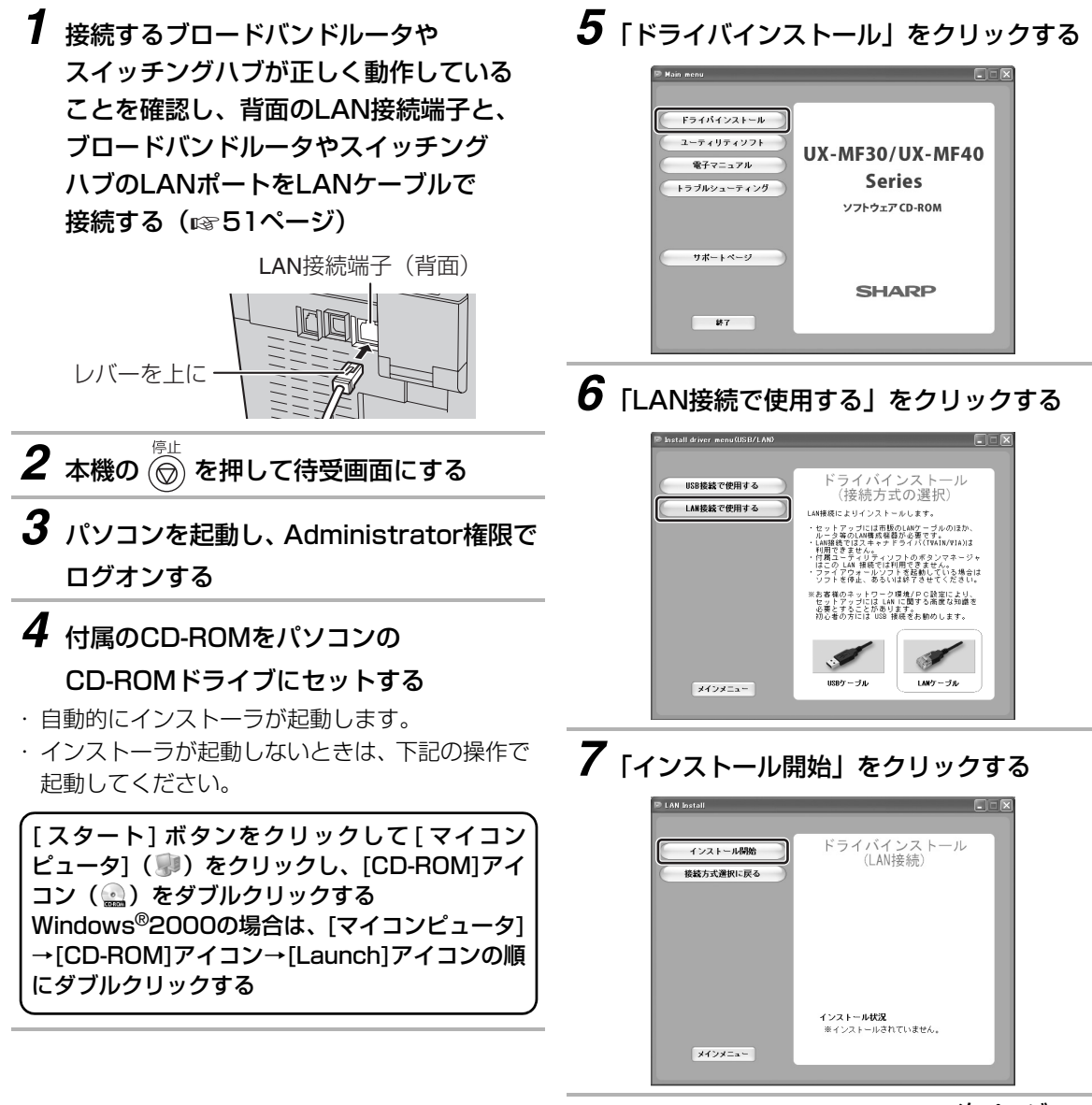

次ページへ→

ご使用の前に ことには、 ことには こうしゃ こうしゃ こうしゃ こうしゃ こうしゃ

取付 設定 インストー ご使用の前に

## LAN接続でお使いになるとき

## →つづき *8* 「次へ」をクリックする UX-MF30/40 Setup 식 Sharp UX-MF30/40 インストール Sharp UX-MF30/40 のインストールを行います。 *9* 「次へ」をクリックする UX-MF30/40 Setup  $\mathbb{Z}$ Sharp UX-MF30/40 インストール LANコネクタにケーブルを接続し、「次へ」をクリックしてください<br>インストール処理が開始さればす。

*10*「検出に成功しました」と表示されたら 本機が選択されていることを確認し、 「次へ」をクリックする

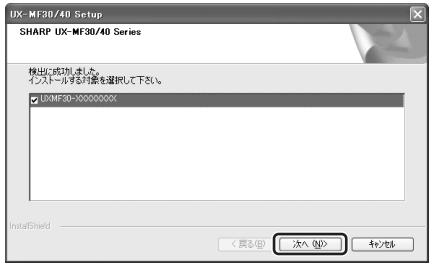

・ この画面が表示されないときは、[「本機の検出に失](#page-52-0) 敗したときは | (reg 下記) の内容をご確認ください。

プリンタの機能を使うには 本機のプリンタ機能をパソコンから利用するとき は、付属の CD-ROM 内の「UX-MF30 / UX-MF40シリーズ パソコン活用マニュアル」をご 覧ください。

ドライバをアンイストールするときは パソコン側の「プログラムの追加と削除」で、 「SHARP UX-MF30/40(LAN)」をアンイン ストールしてください。

### *11*「完了」をクリックする

・ ドライバのインストールが始まります。

### *12*「完了」をクリックする

・「インストール結果確認」をクリックしてインス トール結果を確認してください。

#### <span id="page-52-0"></span>■ 本機の検出に失敗したときは

本機の検出に失敗した場合は、「ネットワーク上に UX-MF30/40が検出できませんでした。」という 画面が表示されます。その場合は、画面上に表示 されている各項目や以下の内容を確認し、「再開」 をクリックしてください。

●パソコンのファイアウォールソフトを一時的に 停止してみてください。

●Windows® XP SP2をお使いのときは、Windows® XP SP2のファイアウォール設定で、「例外」タブの 「ファイルとプリンタの共有」にチェックを入れて 「OK」をクリックしてください。 ファイアウォール設定は、「スタート」→「コント ロールパネル」とクリックし、「セキュリティセン ター」をダブルクリックしたあと、「Windowsファ イアウォール」をクリックすると開きます。 インストール後も、チェックを入れた状態でご 使用ください。

また、「[設定したネットワーク情報を確認する](#page-54-0)」 (☞55ページ)の操作でネットワーク情報を確認 してください。

- ●IPアドレス欄に「DHCP取得失敗」と表示され ているときは、LANケーブルを抜き差しして、 「再開」をクリックしてください。また、ネット ワーク内部でDHCPサーバー機能を使用してい ない場合は、「[手動で設定するときは」](#page-53-0)( $\mathfrak{so}$  [54](#page-53-0) ページ)の操作でIPアドレスなどを設定したあ と、「再開」をクリックしてください。
- ●「継続」をクリックすると、本機のホスト名また はIPアドレスを直接入力してインストールする ことができます。

#### **今お知らせ–**

- ●インストール中は本機の操作をしないでくださ い。
- ●Windows® XP SP2をお使いのとき、インストー ル中に「Windowsセキュリティの重要な警告」が 表示された場合は「ブロックを解除する」をクリッ クしてインストールを継続してください。

こと こころ 取付設定インストール

ご使用の前に

取付

設定 インストー

### 手動で設定するときは

<span id="page-53-0"></span>DHCPサーバー機能をお使いでない場合は、下記の設定を、ネットワークを管理されている方が個別に行っ てください。必要な設定を行ってから、プリンタドライバをインストールしてください。

DHCPサーバー機能とは、LANに接続されている機器に対して、自動的にIPアドレスなどを提供する機能で す。

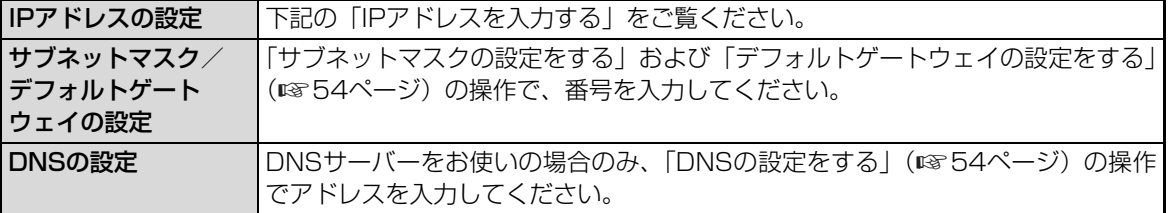

#### ※入力時の注意

IPアドレス・サブネットマスク・デフォルトゲートウェイ・DNSの各数値の入力画面では、3ケタごとに 「 . 」で区切られています。数値のケタ数が足りないときは、「0」を頭に入力し、3ケタにして入力してく ださい。

例: (実際の数値) 172.16.3.100 → (入力する数値) 172.016.003.100

#### <span id="page-53-1"></span>■ IPアドレスを入力する

IPアドレスは、同一ネットワーク上の機器に割り 当てられている他のIPアドレスと重複しないよう にしてください。 あらかじめ「000.000.000.000」が入力され

ています。

- ① (登録/機能) を押し、 (1) で「パソコン関 連設定」を選ぶ
- ② (決定) を押し、 (○) で「ネットワーク設定」を選ぶ
- ③ (決定) を押し、(○) で「IPアドレス」を選ぶ
- 4 (決定) を押し、ダイヤルボタンでIPアドレスを入 力する
- 5 (決定) を押す

#### <span id="page-53-2"></span>■ サブネットマスクの設定をする

サブネットマスクの番号を入力します。

- ① ◯ (登録/機能) を押し、 (◯) で「パソコン関 連設定」を選ぶ
- ② (決定) を押し、 (○) で 「ネットワーク設定」を選ぶ
- ③ (決定) を押し、(○) で「サブネットマスク」を選ぶ
- 4 (決定) を押し、ダイヤルボタンでサブネットマス クの番号を入力する
- (5) (決定) を押す

#### <span id="page-53-3"></span>■ デフォルトゲートウェイの設定をする

- デフォルトゲートウェイの番号を入力します。
- ① (登録/機能) を押し、 (1) で「パソコン関 連設定」を選ぶ
- ② (決定) を押し、 (△) で「ネットワーク設定」を選ぶ
- ③ (決定) を押し、(△) で「デフォルトゲートウェ イ」を選ぶ
- (4) (決定) を押し、ダイヤルボタンでデフォルトゲー トウェイの番号を入力する
- (5) (決定) を押す

#### <span id="page-53-4"></span>■ DNSの設定をする

DNSサーバーをお使いの場合のみ、アドレスを入 力します。「プライマリ」および「セカンダリ」の 2種類があります。

- ① (登録/機能) を押し、 (○) で「パソコン関 連設定」を選ぶ
- ② (決定) を押し、 (○) で「ネットワーク設定」を選 ぶ
- ③ (決定) を押し、 (X) で「DNS(プライマリ)」ま たは「DNS(セカンダリ)」を選ぶ
- ④ を押し、ダイヤルボタンでDNSのアドレ スを入力する
- (5) (決定) を押す

ご使用の前に

## LAN接続でお使いになるとき

### ■ IPアドレスなどを自動取得しない設定にする

IPアドレス、サブネットマスク、デフォルトゲート ウェイ、DNSの設定を個別に行ったときは、各設 定の完了後、この設定を「しない」にしておいてく ださい。

- ① (登録/機能) を押し、 (1) で「パソコン関 連設定」を選ぶ
- ② (決定) を押し、 (△) で「ネットワーク設定」を選ぶ
- **③ (決定) を押し、 (△) で 「DHCPによる自動取得」** を選ぶ
- 4 (決定) を押し、 (<) で「しない」を選ぶ
- 決定) を押す
- ⑥ を押す
- <span id="page-54-0"></span>■ 設定したネットワーク情報を確認する
	- ① (登録/機能) を押し、 (1) で「パソコン関 連設定」を選ぶ
	- ② (決定) を押し、 (◯) で「ネットワーク情報表示」 を選ぶ
	- 3 (決定) を押す
	- ④ 確認したら ( ⊙ を押す

■ パソコン接続設定をする

こと こころ

### その他のパソコン設定

#### ■ 設定したネットワーク情報を消去する

- ① (登録/機能) を押し、 (○) で「パソコン関 連設定」を選ぶ
- ② (決定) を押し、 (○) で「ネットワーク設定初期 化」を選ぶ
- ③ (決定) を押し、 (△) で「する」を選ぶ
- ④ (決定) を押す
- ⑤ を押す

#### パソコンに接続せずにお使いになるときは、この 設定を「接続しない」にしてください。 「接続しない」にしておくと、待機時の消費電力を 下げることができます(省電力モードでバックラ イトが消灯しているとき)。 「接続しない」の設定でパソコンやデジタルカメ ラ、USBメモリーを接続する場合は、その前にい ずれかのボタンを押して、通常モードで動作して いることを確認ください。 通常モードで動作時にパソコンを接続すると「接 続する」に自動的に切り替わります。 ① ○ (登録/機能) を押し、 (○) で「パソコン関 連設定」を選ぶ ② (決定) を押し、(○) で「パソコン接続設定」を選ぶ (<sup>決定)</sup> を押し、(◯) で「接続しない」を選ぶ 4 (決定) を押す

⑤ を押す

#### ■ 外部メモリーの書き込み設定を変更する

本機に取り付けているメモリーカードに、パソコ ンからのデータ書き込みを許可する・しないの設 定ができます。この設定にかかわらず、本機から の操作では、メモリーカードにデータを書き込む ことができます。

メモリーカードの書き込み禁止スイッチでロック されている場合は、「許可する」に設定しても書き 込みはできません (☞112ページ)。

また、カードを取り付けている状態では設定でき ません。取り外してから設定してください。

- ① (登録/機能)を押し、 (○) で「パソコン関 連設定」を選ぶ
- ② (決定) を押し、 で「外部メモリー書き込み設 定」を選ぶ
- ③ (決定) を押し、(△) でどちらかの項目を選ぶ
- (4) (決定) を押す
- ⑤ を押す
- 外部メモリーのアクセス方法を設定する

本機に取り付けているメモリーカードなどを、 USB接続のパソコンからのみ読み込めるようにす るか、LAN接続のパソコンからのみ読み込めるよ うにするかの設定ができます。

- ① (登録/機能) を押し、 (○) で「パソコン関 連設定」を選ぶ
- ② (決定) を押し、 (△) で「外部メモリーアクセス設 定」を選ぶ
- ③ (決定) を押し、 (C) で「USB接続PCのみ許可」 または「ネットワーク接続PCのみ許可」のいず れかを選ぶ
- (4) (決定) を押す
- ⑤ を押す

■ アクセス制限の設定をする(LAN接続でお使いの ときのみ)

本機に取り付けているメモリーカードなどを、本 機のドライバをインストールしたパソコンからの み読み込めるようにするか、ネットワーク上のす べてのパソコンから読み込めるようにするかを設 定できます。

また、この設定の内容は、Web画面の表示につい ても適用されます。

- ① (登録/機能) を押し、 (1) で「パソコン関 連設定」を選ぶ
- ② (決定) を押し、 (○) で「ネットワークアクセス制 限」を選ぶ
- 3<sup>(決定)</sup>を押し、 (C) で「インストールPCのみ許 可」または「制限なし」のいずれかを選ぶ
- (4) (決定) を押す
- ⑤ を押す

LAN接続でお使いになるとき

ご使用の前に ことには、 ことには こうしゃ こうしゃ こうしゃ こうしゃ こうしゃ

取付 設定 インストール ご使用の前に

# **電話する(子機のみ)**

### 電話をかける

子機で電話をかけるときの操作です。

ダイヤルする

## 2 ( ) を押す

- ・ 通話ボタンが点灯します。
- ・通話ボタンを押してからダイヤルして電話をか けることもできます。

まちがい電話を防ぐために、通話ボタンを押した あと、「ツー」音を確かめてから正しくダイヤル してください。

## *3* 相手の方とお話しする

・ ディスプレイにおよその通話時間を表示します。

*4* 通話が終わったら

#### 充電器に戻す

- ・ 通話ボタンが消灯します。
- ・ 充電器に戻さないときは、切ボタンを押します。
- ・ 通話時間の表示は、約5秒後に消え、待受画面に 戻ります。

#### ■ 子機を取らずに電話をかけるときは

を押してからダイヤルします。

スピーカーから相手の声が聞こえますので、天気 予報や時報を聞くときに便利です(オンフックダ イヤル)。

通話するときは子機を取ってお話しください。

■ 途中でやめるときは

(☎) を押します。

- ■「ピーッピーッ」という音が聞こえるときは (☞190ページ)
- 着信音の大きさを変えるときは(☞43ページ)
- 通話中や相手の方が保留中に突然ファクス受信に 切り替わるときは

声などに反応して、まれにおまかせ受信が働くこ とがあります。 頻繁におこるときは、おまかせ受信を「なし」に

します。(☞198ページ)

## 電話を受ける

子機で電話を受けるときの操作です。 電話がかかってくると、最初に親機の着信音が鳴っ ↑ 充電器から取って インファイン おりました て、少し遅れて子機の着信音が鳴ります。

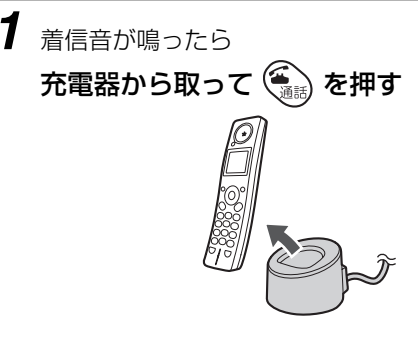

・ 通話ボタンが点灯します。

#### *2* 相手の方とお話しする

- ・ ディスプレイにおよその通話時間を表示します。
- *3* 通話が終わったら

#### 充電器に戻す

- ・ 通話ボタンが消灯します。
- ・ 充電器に戻さないときは、切ボタンを押します。
- ・ 通話時間の表示は、約5秒後に消え、待受画面に 戻ります。

#### **今お知らせ**

- ●親機のアンテナは必ず立てて伸ばしてください。 電波の届く距離が短くなったり、雑音が入ったり することがあります。
- ●ご使用環境によっては子機から電話がかからな いことがあります。少し場所を移動してみてくだ さい。
- ●親機や他の子機が使用中のときは、子機で電話を かけることはできません。
- ●クイック通話の設定 (☞138ページ) を 「ON」 にしているときは、子機を充電器から取るだけ で、通話ボタンを押さなくても電話を受けること ができます。
- ●子機や充電器を設置するときは、親機や PHS / 携帯電話の充電器、その他の電気製品などからで きるだけ離してください。子機の着信音が鳴らな くなることがあります。
- ●ナンバー・ディスプレイを契約すると、電話がか かってきたとき、相手の方の電話番号などがディ スプレイに表示されます (☞155ページ)。

電 話 電話帳留守番

電話帳 雷 話

留守番

# <span id="page-57-0"></span>**特定の子機に優先呼出を設定する**

UX-MF30CW/UX-MF40CWをご利用時や、子機を増設してお使いのときは、優先呼出を設定すると、電 話がかかってきたとき、設定された子機だけに着信音が鳴ります。

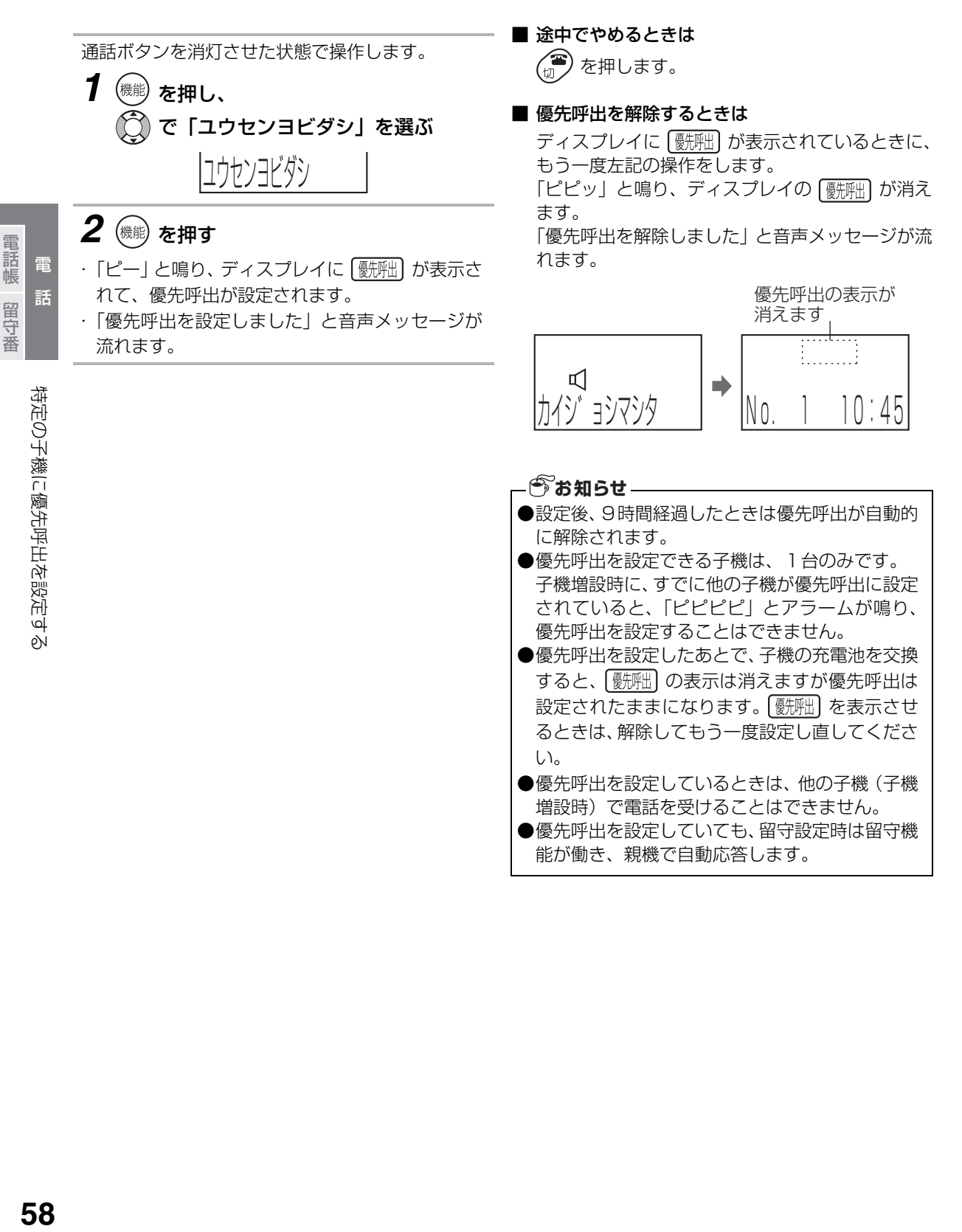

能が働き、親機で自動応答します。

電話帳留守番

## **子機で通話中にお待たせする**

子機で通話中、相手の方をお待たせする(保留)ときに、メロディーを流します。 保留メロディーの曲名:「ビューティフルドリーマー」

- 保留中に他の子機で電話に出るときは (ひとり転送 ☞64ページ)
- ・ 保留メロディーが流れ、お互いの声が聞こえなく なります。
- ・ 通話ボタンが点滅します。

<sub>◎◎</sub>◎》を押す

**1** 通話中に

- *2* 再び通話するときは (<sub>通話)</sub>または 保留)を押す
- ・ 保留メロディーが止まり、お話しできるようにな ります。
- ・ 通話ボタンが点灯します。

電 話

# **子機の再ダイヤルを使う**

相手の方がお話し中などで、もう一度電話をかけ直すときは、再ダイヤルボタンを使って簡単に電話をかけ直 すことができます。

子機では、再ダイヤルは最大3件記憶されています。また、再ダイヤルの記憶を電話帳に登録することもでき ます。

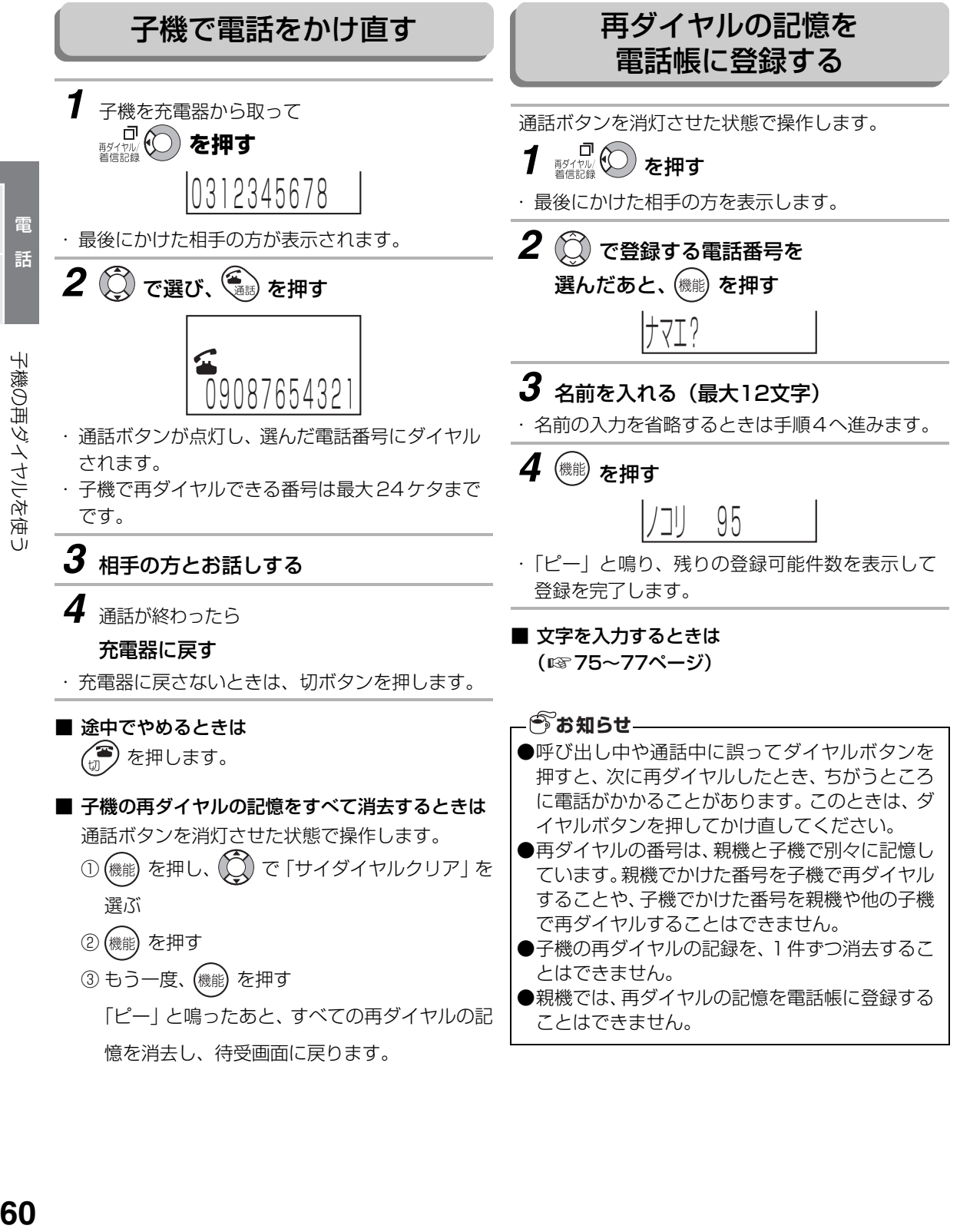

電 話 電話帳留守番

電話帳

留 守

# <span id="page-60-0"></span>**子機間でトランシーバー方式内線通話をする**

トランシーバー方式の内線通話に対応している子機(CJ-KS50/CJ-KS60/CJ-KS80)を増設してお使 いのときや、UX-MF30CW/UX-MF40CWをお使いのときは、子機と子機で通話をすることができます。 トランシーバー方式とは、一人ずつ交互に通話する方式です。同時にはお話しできません(一方で話している 間は、相手の声は聞こえません)。相手側にメッセージを伝えるときは、側面の (( │ を押したまま話し、伝え 終わったら を離します。下図のように、交互にこの操作をくり返して通話します。

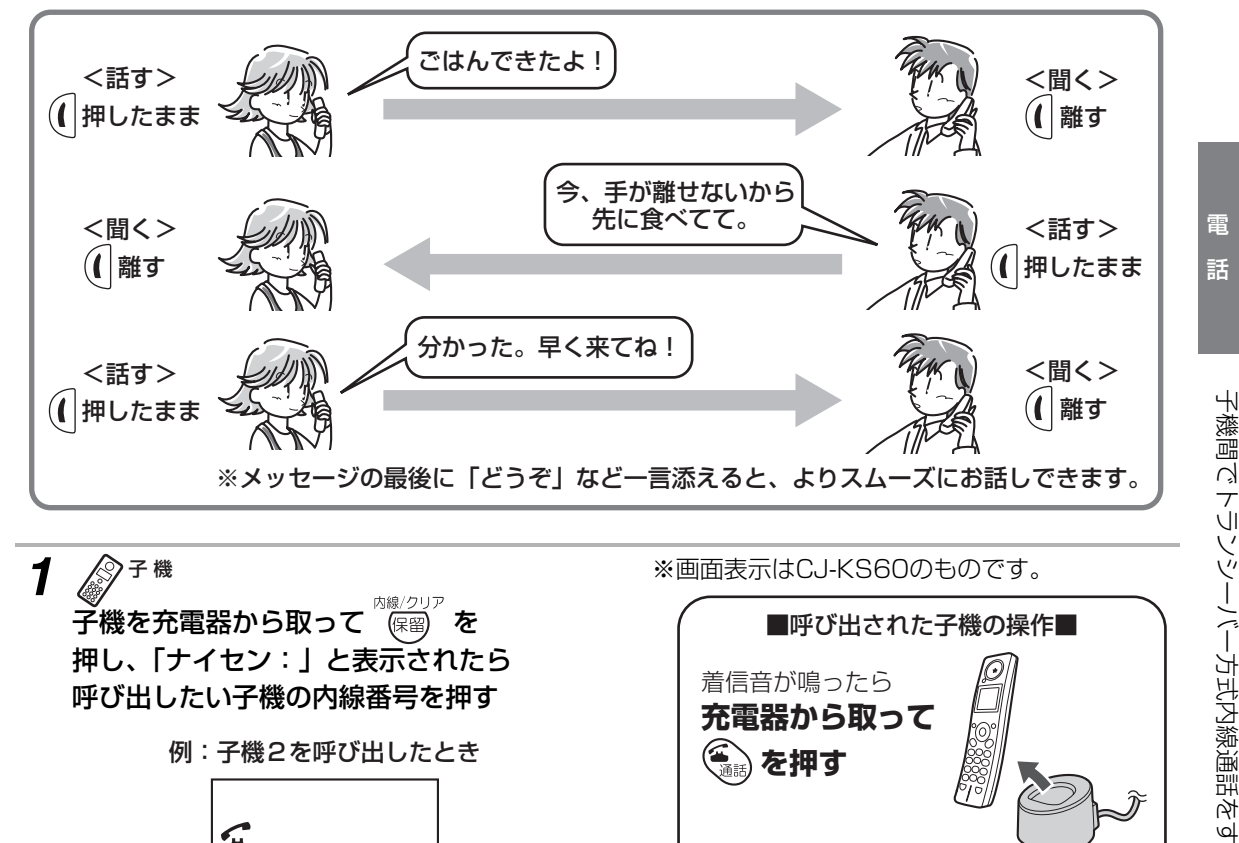

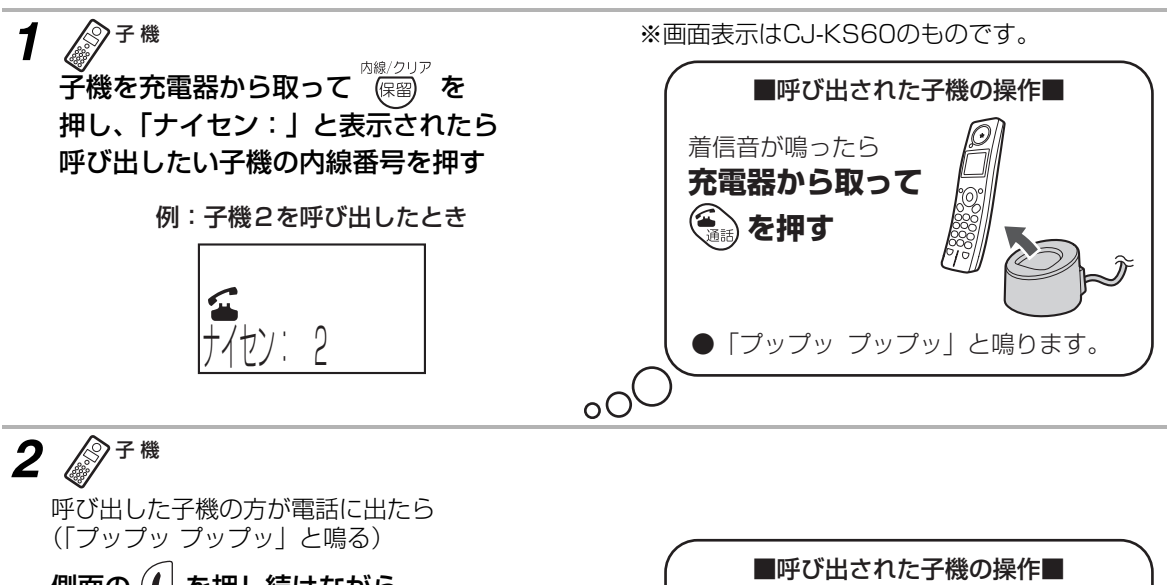

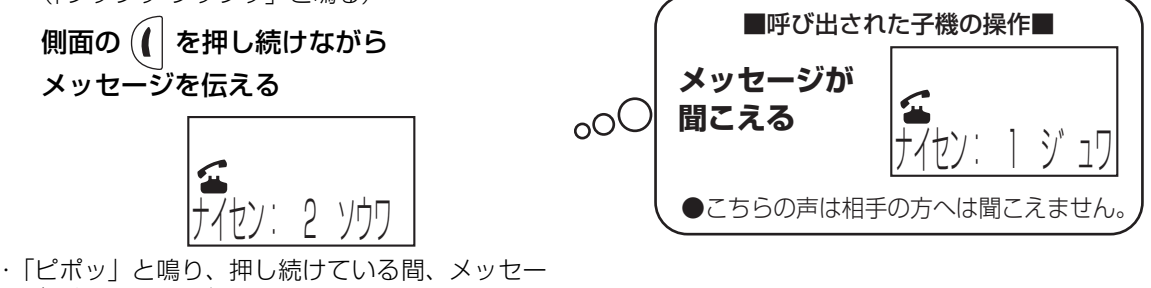

ジを伝えることができます。

・ 相手の方の声は聞こえません。

Й,

電話帳留守番

留守番

電話帳

## 子機間でトランシーバー方式内線通話をする

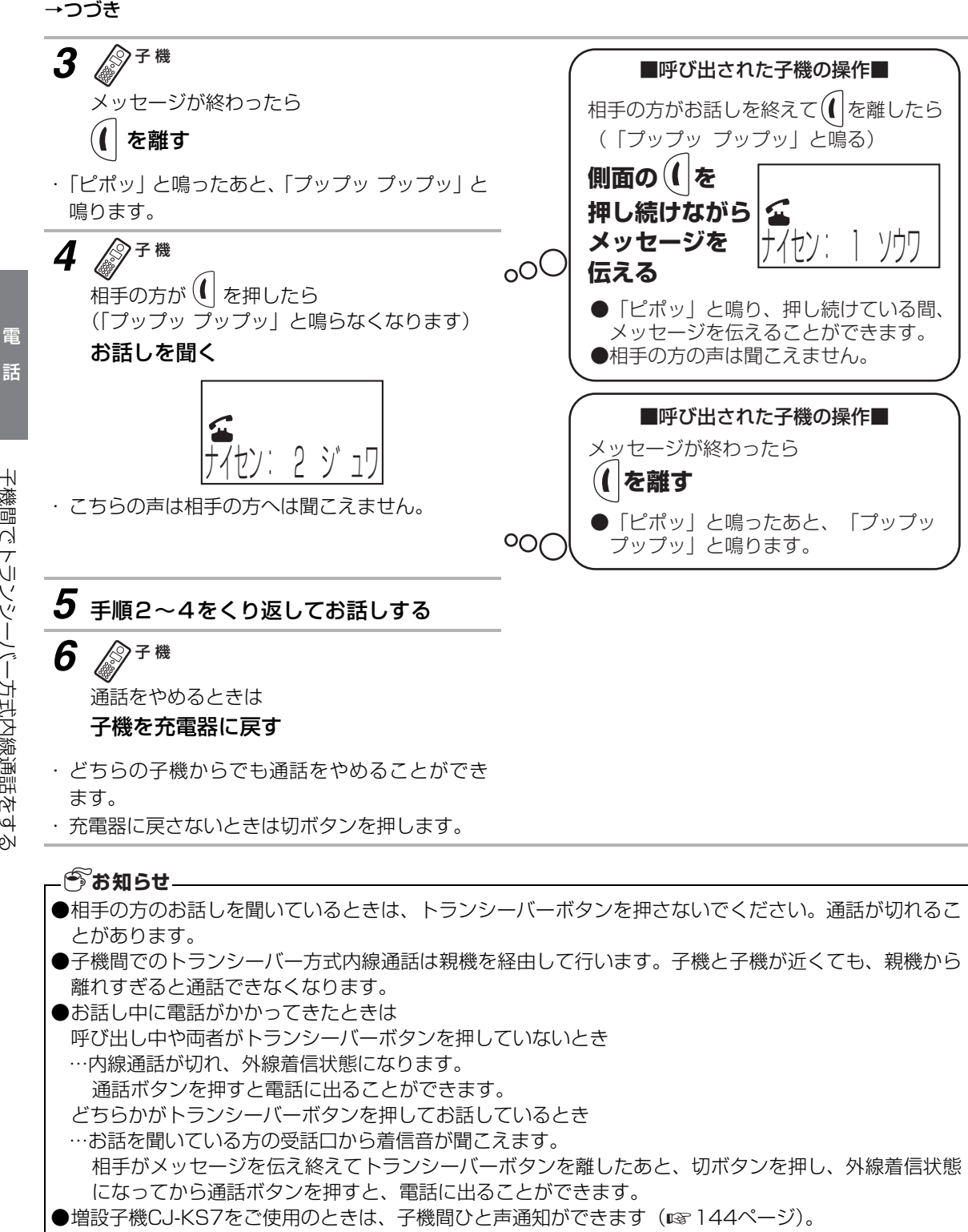

# **子機間でトランシーバー方式転送をする**

トランシーバー方式の内線通話に対応している子機(CJ-KS50/CJ-KS60/CJ-KS80)を増設してお使 いのときや、UX-MF30CW/UX-MF40CWをお使いのときは、子機にかかってきた電話を他の子機へトラ ンシーバー方式でお話ししてから転送することができます。

トランシーバー方式とは、一人ずつ交互に通話する方式です。同時にはお話しできません(一方で話している 間は、相手の声は聞こえません)。相手側にメッセージを伝えるときは、側面の (( │ を押したまま話し、伝え 終わったら (! | を離します。下図のように、交互にこの操作をくり返して通話します。

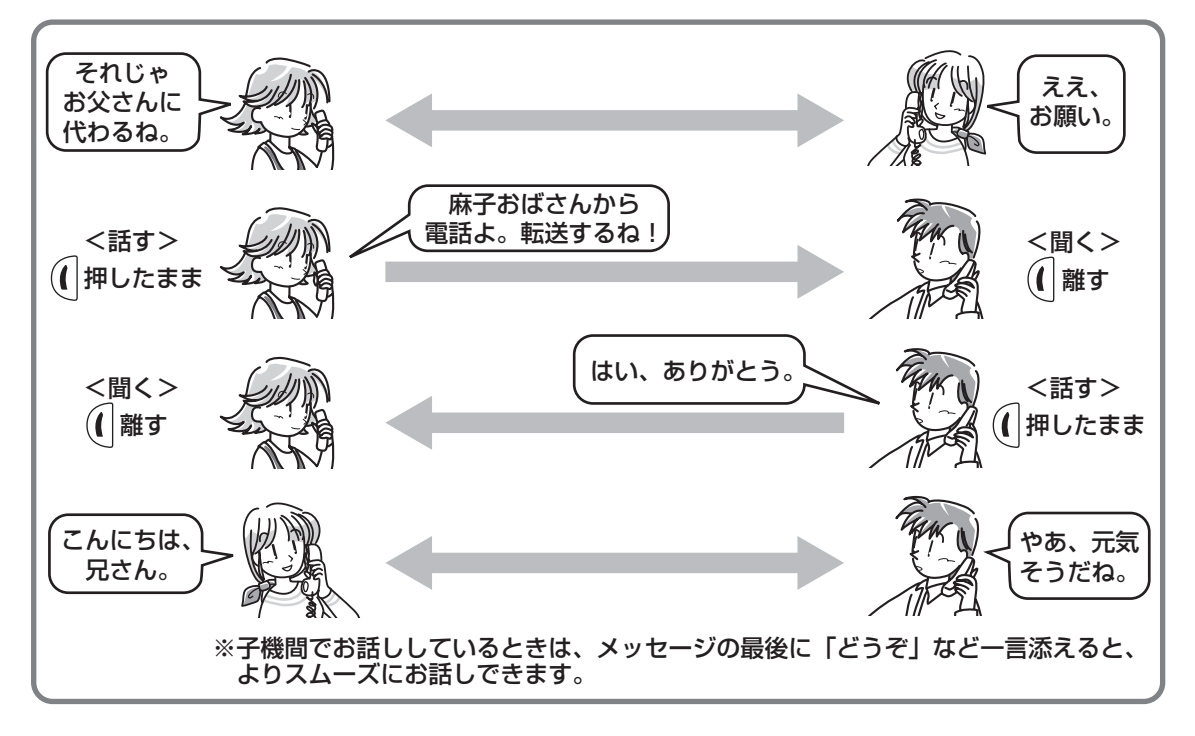

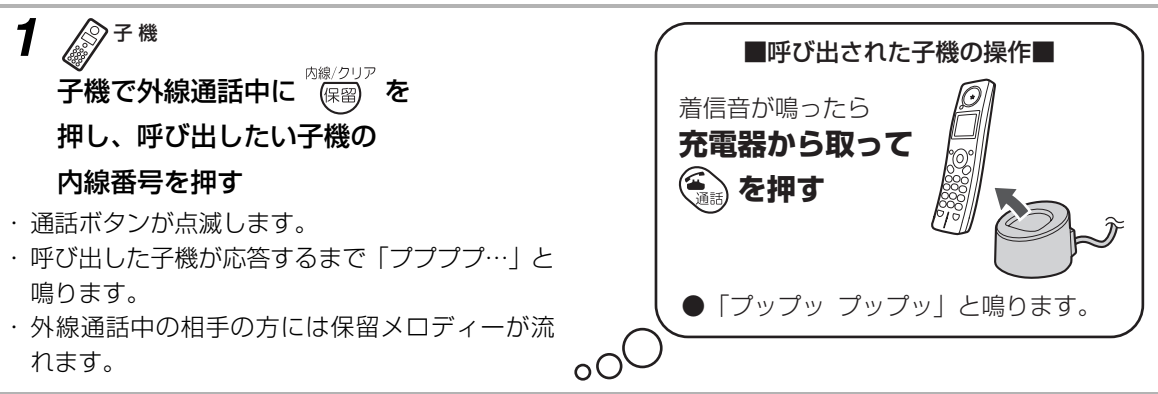

次ページへ→

電 話 電話帳留守番

子機間でトランシーバー方式転送をする

電話帳 電 話

留守番

子機間でトランシーバー方式転送をする

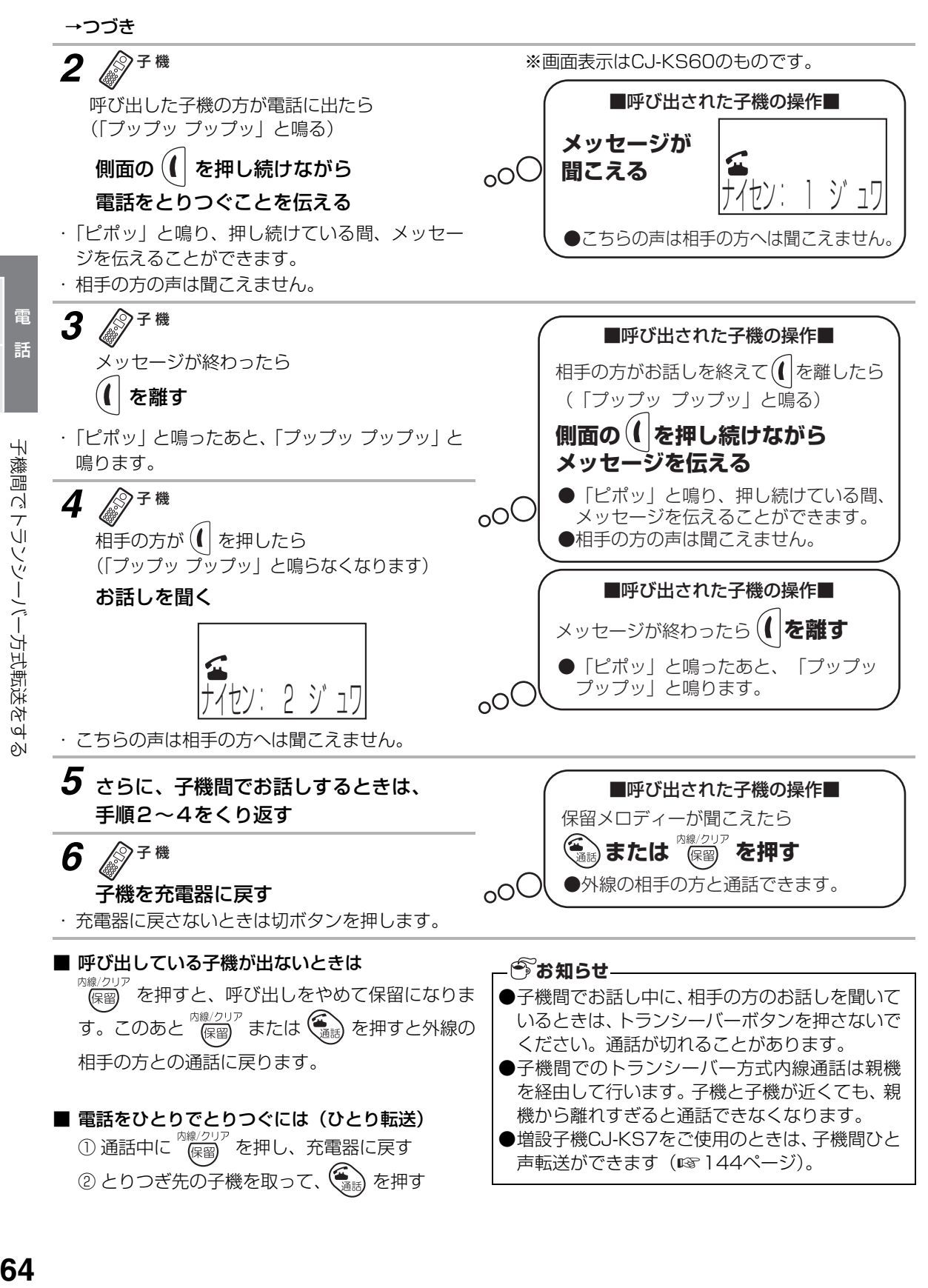

電 話 電話帳留守番

昆話帳

<span id="page-63-1"></span><span id="page-63-0"></span>留

## <span id="page-64-1"></span>**親機の電話帳に登録する**

### 電話帳に登録する

<span id="page-64-0"></span>よく利用する番号を、電話帳に登録しておくことができます。親機には最大200人分の番号を登録できます。

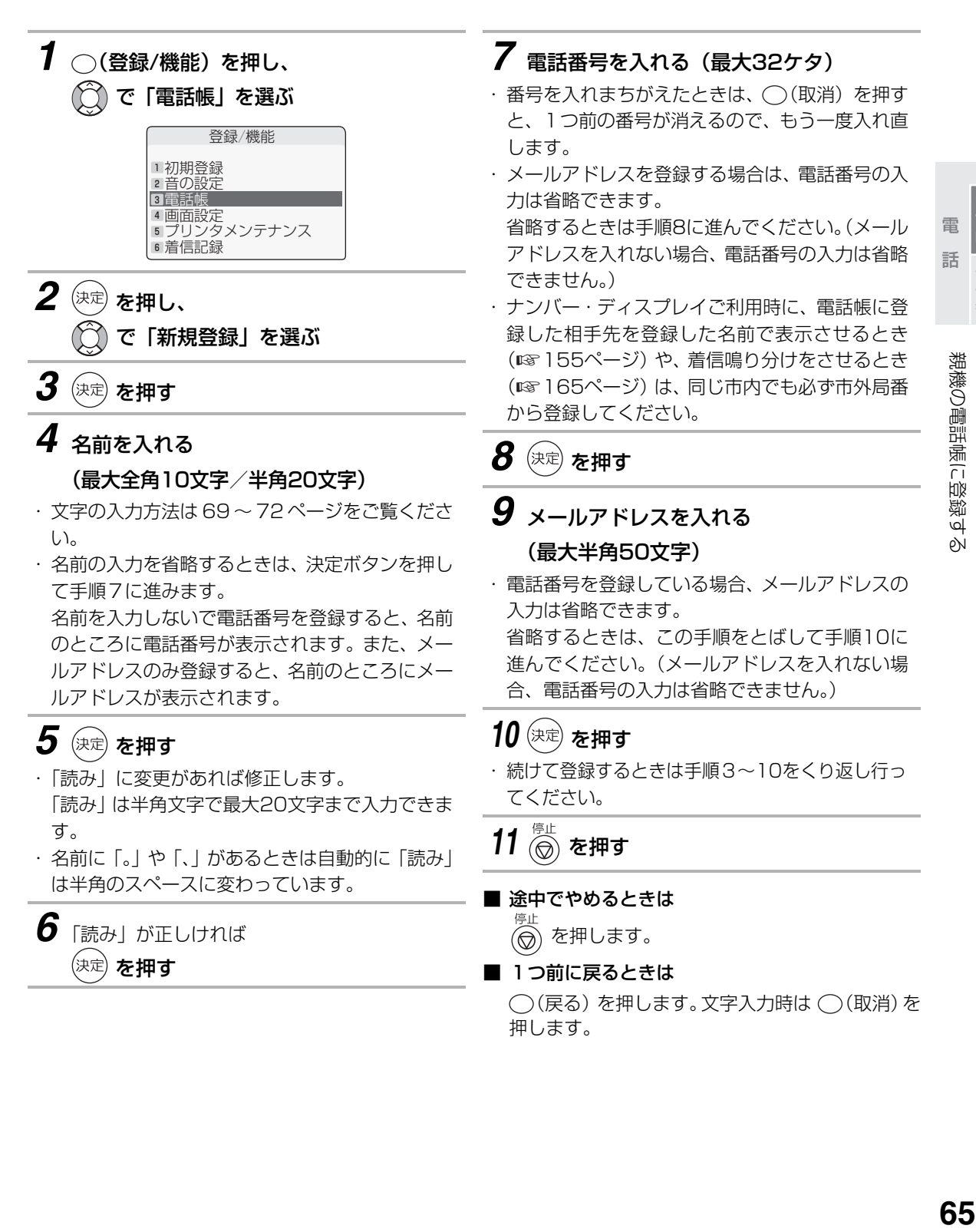

電話帳留守番

留守番

### 親機の電話帳に登録する

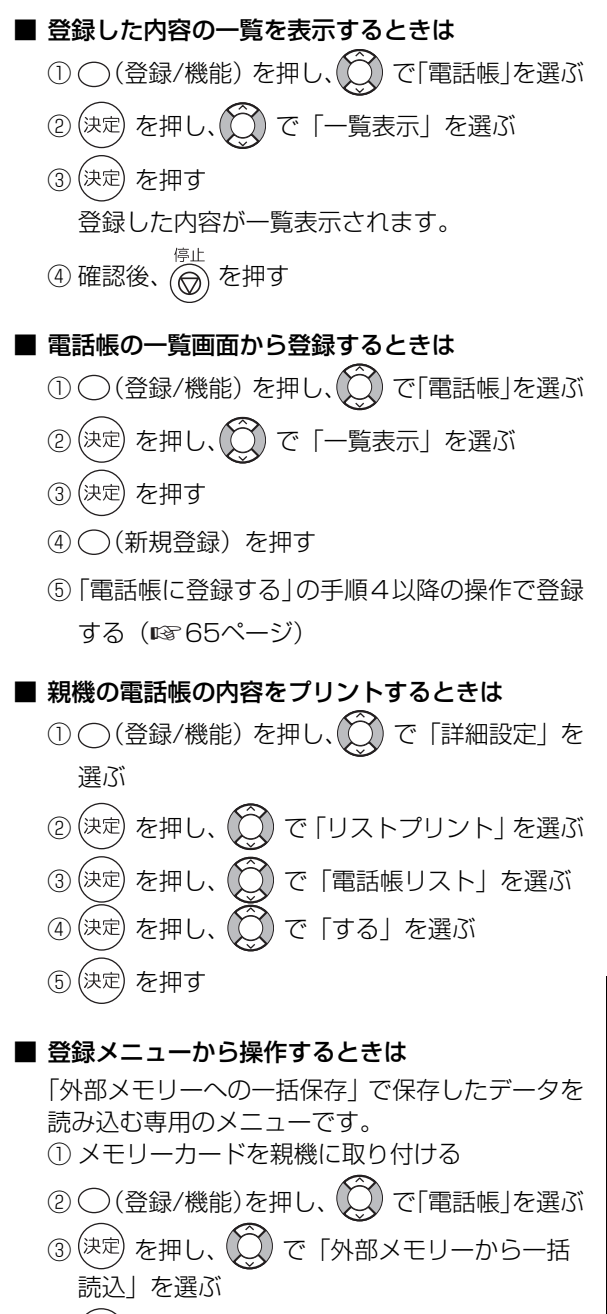

- (4) (決定) を2回押す
- ⑤ を押す
- 親機の電話帳をメモリーカードに保存するときは 親機からメモリーカードへ、電話帳データを一括 で保存することができます。 ① メモリーカードを親機に取り付ける
	- ② (登録/機能)を押し、 (〇) で「電話帳」を選ぶ
	- (決定) を押し、 (○) で「外部メモリーへの一括保 存」を選ぶ
	- 4 (決定) を2回押す
	- ⑤ を押す
- 親機の電話帳の内容を子機にも登録するときは (☞79ページ)
- ポーズについて

番号の入力中に (◯) を押すと、約3秒間の待ち時 間(ポーズ)が入力できます。続けて入力するこ ともできます。

ポーズを入力するのは、構内交換機から0発信す るときだけにしてください。

それ以外のときにポーズを入力すると、正しく電 話やファクスを使用できないことがあります。ま た、子機に電話帳を転送したとき、子機でナン バー・ディスプレイを利用していても番号が表示 されません。

ディスプレイには-(ハイフン)で表示されます。

#### **お知らせ**

- ●着信記録から電話番号を選び、電話帳に登録する ことができます (☞ [162ペ](#page-161-0)ージ)。
- ●電話帳に番号を登録するときは、ディスプレイ表 示を見ながら正しく登録してください。また、登 録後は電話番号の一覧を表示して確認してくだ さい。
- ●メモリーカードから電話帳データを取り込むこ ともできます (☞ [130ペ](#page-129-0)ージ)。
- ●親機の電話帳は、LAN 接続されたパソコンから も登録できます。くわしくは、付属のCD-ROM 内の「パソコン活用マニュアル」の「電話帳リス トページについて」をご覧ください。

電 話

電 話

### 電話帳を修正する

登録した電話帳の番号や名前を修正することができます。

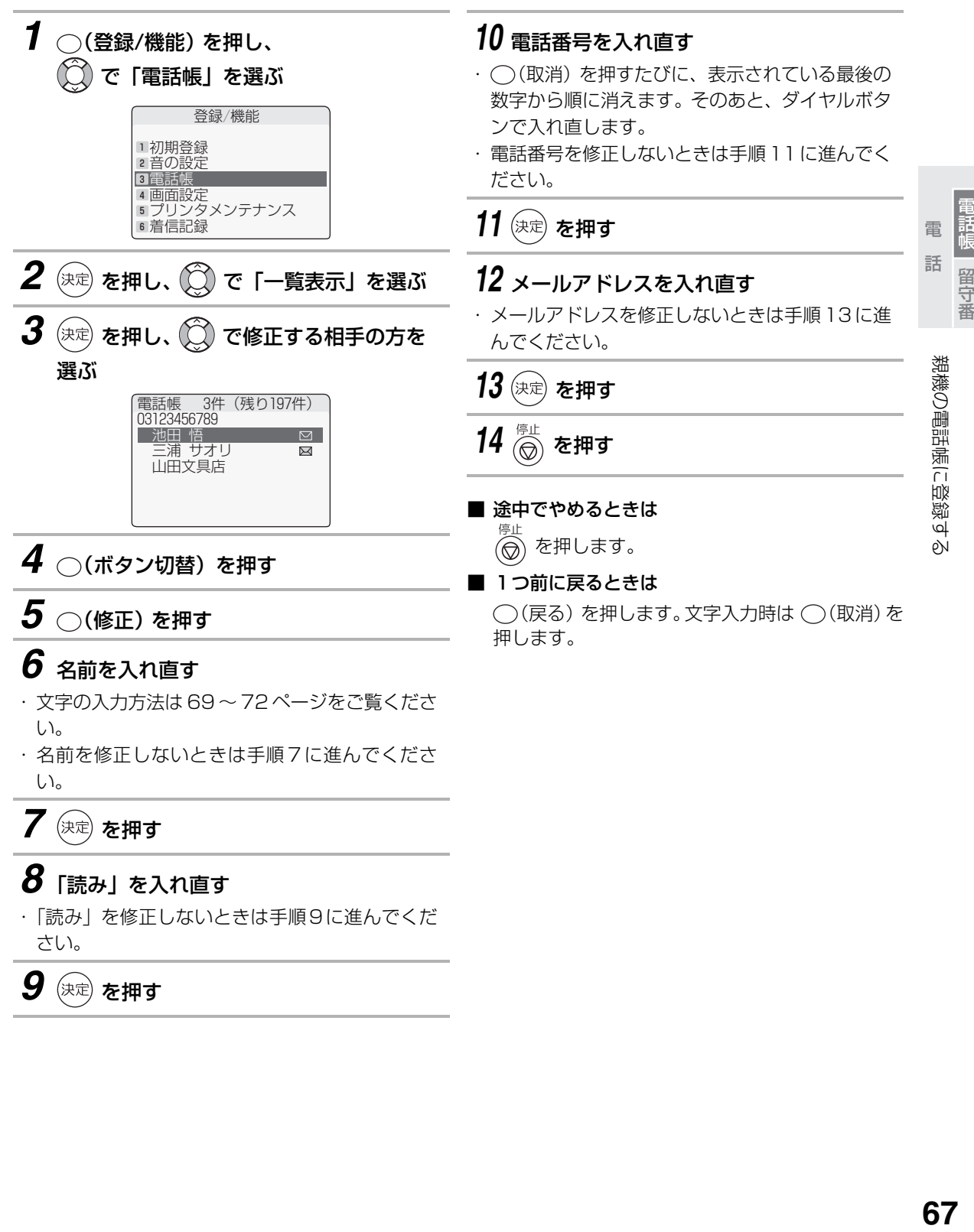

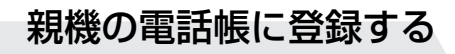

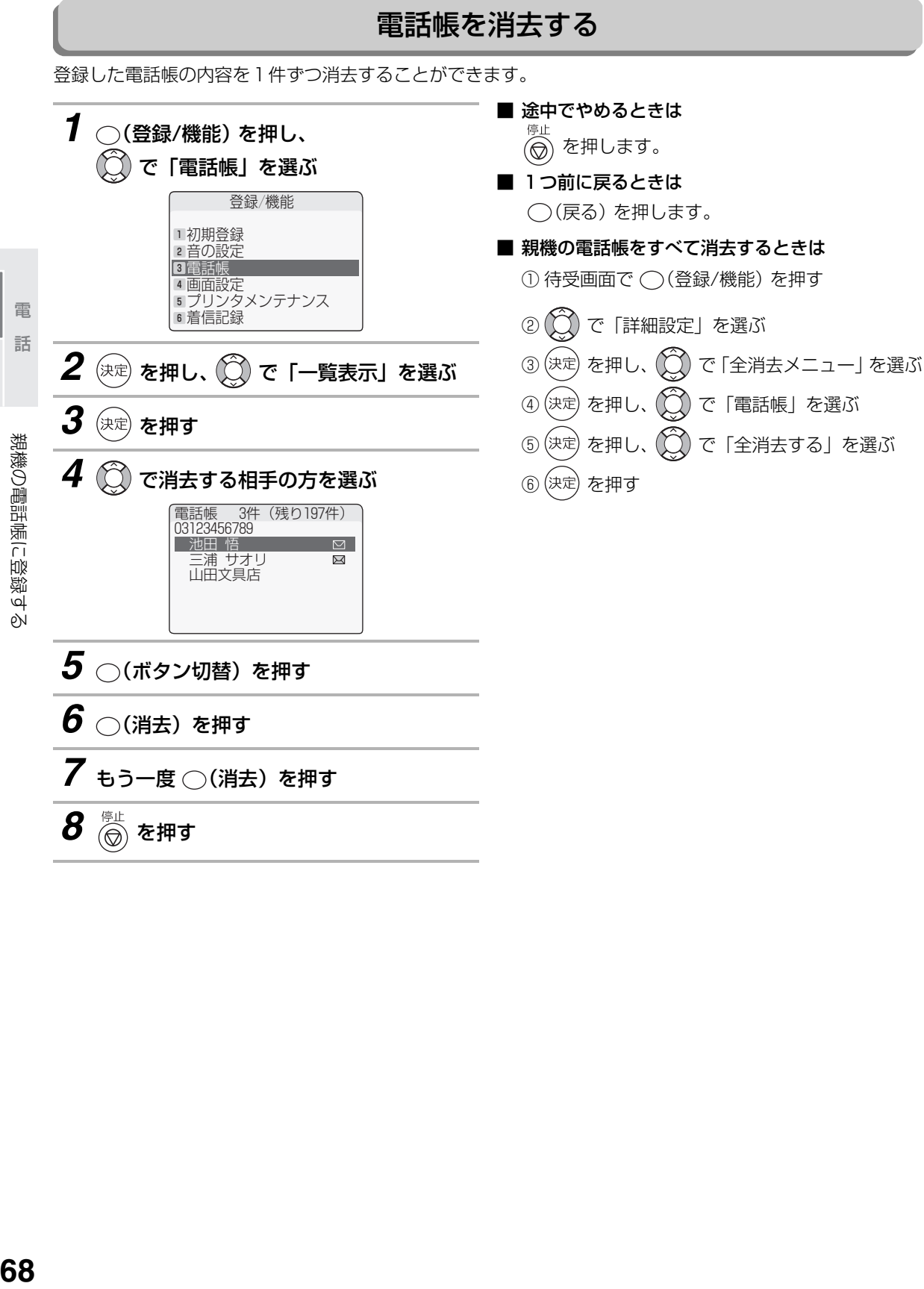

電 話 電話帳留守番

電話帳

留守番

## <span id="page-68-0"></span>**親機で文字を入力する**

電話帳に名前を登録するとき(☞65ページ)など、文字を入力する場合は、ダイヤルボタンを使って入力し ます。

<span id="page-68-1"></span>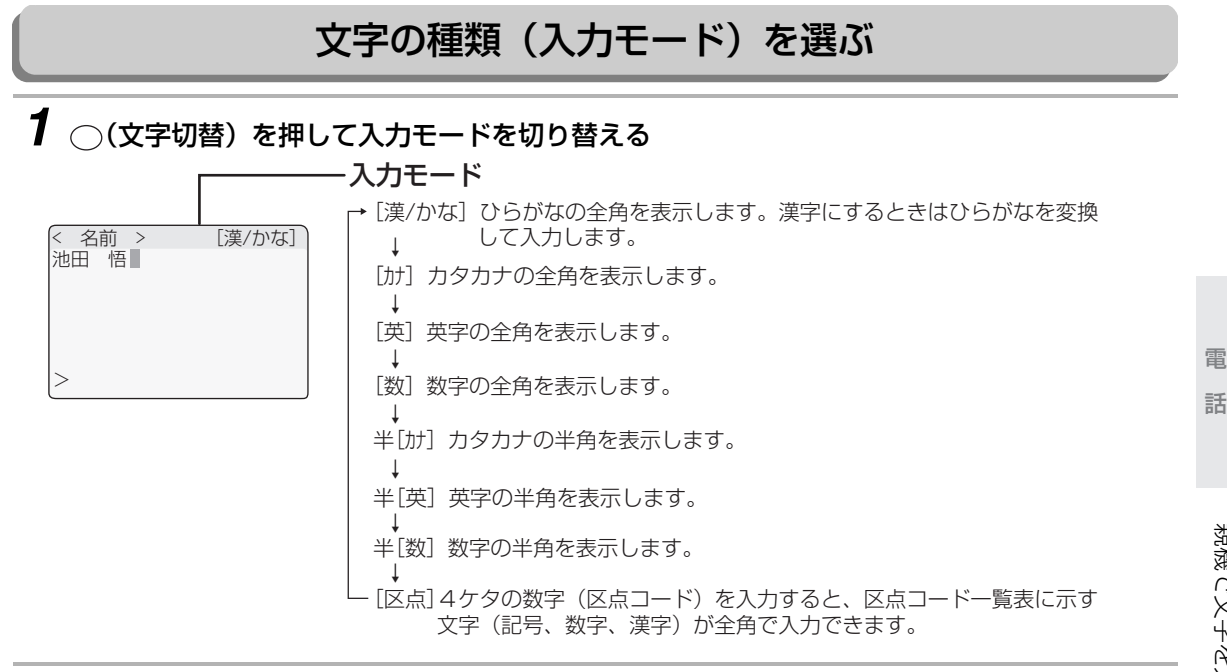

## *2* 入力モードを選んだあと、ダイヤルボタンを押して文字を選ぶ

#### [漢/かな] モード

ダイヤルボタンを押した回数により、文字入力一覧表(☞70ページ)のひらがなが全角表示され ます。漢字にするときは、ひらがなを変換して入力します。

(例)(1ぁ) を押したとき

押すたびに表示される文字が切り替わります。

あ→い→う→え→お→ぁ→ぃ→ぅ→ぇ→ぉ

#### [カナ]、[英]、半[カナ]、半[英]モード

ダイヤルボタンを押した回数により、文字入力一覧表の文字が全角または半角で入力できます。

#### [数]、半[数]モード

↑

ダイヤルボタンに表示されている数字が全角または半角で入力できます。

[区点]モード

区点コード一覧表(☞206[~211ペ](#page-210-0)ージ)を見ながら、ダイヤルボタンで4ケタの数字を入れます。 (例)区点コード:4567の「翼」を入れるとき

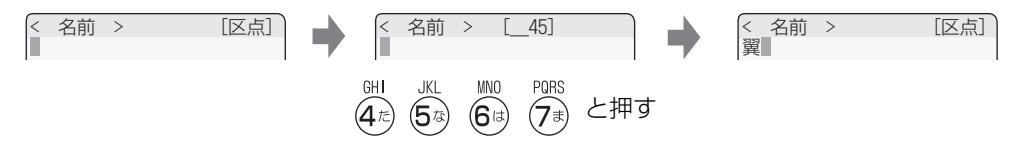

■ 漢字を入力するときは(☞71ページ)

電話帳留守番

留守番

親機で文字を入力す

6N

文字入力一覧表

<span id="page-69-0"></span>

| 入力モード/<br>入力ボタン                      | 全角                            |                  |                            |              | 半角              |                     |                | 全角                                 |
|--------------------------------------|-------------------------------|------------------|----------------------------|--------------|-----------------|---------------------|----------------|------------------------------------|
|                                      | ひらがな<br>[漢/かな]                | カタカナ<br>[ht]     | 英字<br>[英]                  | 数字<br>[数]    | カタカナ<br>半[カナ]   | 英字半[英]<br>$(*1)$    | 数字<br>半[数]     | 区点<br>コード<br>[区点]                  |
| $@ / -$<br>$(\rceil$ ぁ)              | あいうえお<br>あいうえお                | アイウエオ<br>アイウエオ   | $@. / -$                   | $\mathbf{1}$ | アイウエオ<br>アイウエオ  | $\mathbb{O}$ ./-_   | 1              | 「区点<br>コード<br>-覧表」<br>参照<br>$(*2)$ |
| ABC<br>$\left(\!\mathsf{S}\!\right)$ | かきくけこ                         | カキクケコ            | <b>ABC</b><br>abc          | 2            | カキクケコ           | <b>ABC</b><br>abc   | $\overline{c}$ |                                    |
| DEF<br>$\bigcirc$                    | さしすせそ                         | サシスセソ            | DEF<br>def                 | З            | サシスセソ           | <b>DEF</b><br>def   | З              |                                    |
| GHI<br>(4 <sub>π</sub> )             | たちつてと<br>$\supset$            | タチツテト<br>ツ       | GH <sub>I</sub><br>ghi     | 4            | タチツテト<br>ツ      | GHI<br>ghi          | $\overline{4}$ |                                    |
| <b>JKL</b><br>$\left( 5\right)$      | なにぬねの                         | ナニヌネノ            | JKL<br>i k I               | 5            | ナニヌネノ           | <b>JKL</b><br>jkl   | 5              |                                    |
| <b>MNO</b><br>$\left( 6\right)$      | はひふへほ                         | ハヒフへホ            | <b>MNO</b><br>$mn$ o       | 6            | ハヒフヘホ           | <b>MNO</b><br>mno   | 6              |                                    |
| PQRS<br>$\left( 7\right)$            | まみむめも                         | マミムメモ            | $\overline{P}$ QRS<br>pqrs | 7            | <b>ASTAXE</b>   | <b>PQRS</b><br>pqrs | 7              |                                    |
| TUV<br>$\left( 8\right)$             | やゆよ<br>やゆよ                    | ヤユヨ<br>ヤユヨ       | TIJV<br>tuv                | 8            | ヤユヨ<br>ヤユヨ      | TUV<br>tuv          | 8              |                                    |
| WXYZ<br>(9)                          | らりるれろ                         | ラリルレロ            | WXYZ<br>w x y z            | 9            | ラリルレロ           | <b>WXYZ</b><br>WXYZ | 9              |                                    |
| 記号<br>(0?)                           | わをん口<br>̄  (スペース)             | ワヲン日<br>□ (スペース) | ा ए श<br>(スペース)            | 0            | ワラン日<br>□(スペース) | $(*3)$              | 0              |                                    |
| $\bigotimes_{i \in \mathcal{I}}$     | 濁点/半濁点                        |                  | 無効                         | $\ast$       | 濁点/<br>半濁点      | $(*4)$              | $\ast$         | 無効                                 |
| $(\pmb{\#})$                         | 無効                            |                  |                            | #            |                 | 無効                  | #              | 無効                                 |
|                                      | カーソル左右移動                      |                  |                            |              |                 |                     |                |                                    |
| $\bigcirc$<br>(変換)                   | かな漢字変換 ([漢/かな] モード時のみ表示)      |                  |                            |              |                 |                     |                |                                    |
| (取消)                                 | カーソル上、または前の1文字を消去/かな漢字変換の取り消し |                  |                            |              |                 |                     |                |                                    |
| (文字切替)                               | 文字の種類の切り替え                    |                  |                            |              |                 |                     |                |                                    |

(※1)半角英字の小文字は、メールアドレスの登録・編集とスキャナ名称変更のときに変換できます。 (※2)区点コードについては[206](#page-205-0)[~211ペ](#page-210-0)ージをごらんください。

(※3)電話帳や名前を登録・編集するとき…「,」「:」「!」「?」「&」「/」「(」「)」「[」「]」(スペース) メールアドレスを登録・編集するとき…「,」「:」「;」「!」「?」「&」「¥」「\$」「%」「+」「=」「/」「|」 「̃」「"」「'」「^」「(」「)」「<」「>」「[」「]」「{」「}」 (スペース)

(※4)定型文が入力できます。「.co.jp」「.ne.jp」「.or.jp」「.com」を選んだあと、 を押して入力します。

電 話

電

親機で文字を入力する **70**親機で文字を入力する

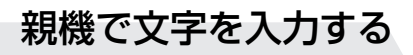

<span id="page-70-0"></span>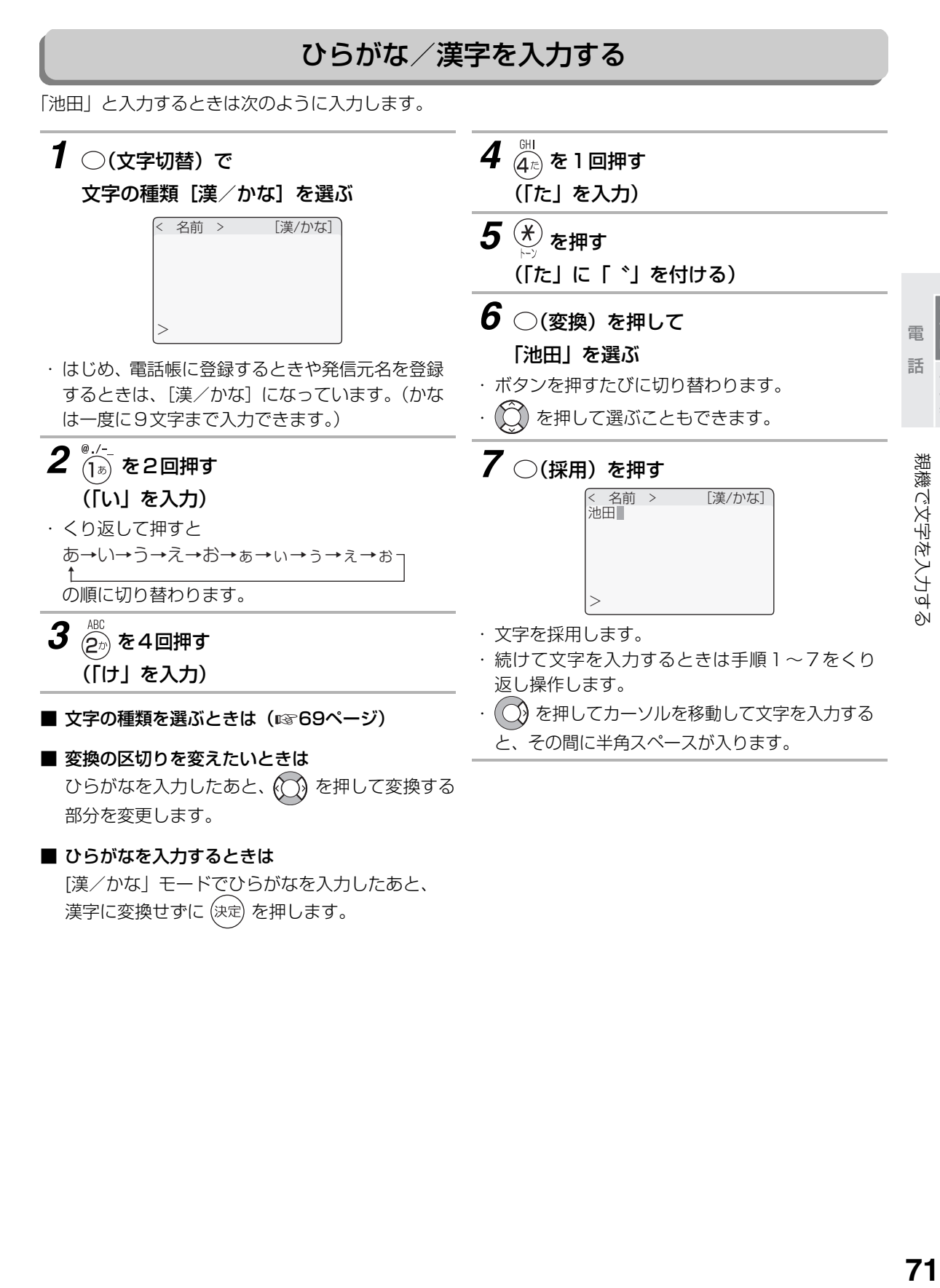

■ ひらがなを入力するときは

[漢/かな」モードでひらがなを入力したあと、 漢字に変換せずに (決定) を押します。

電話帳留守番

留守番

## 親機で文字を入力する

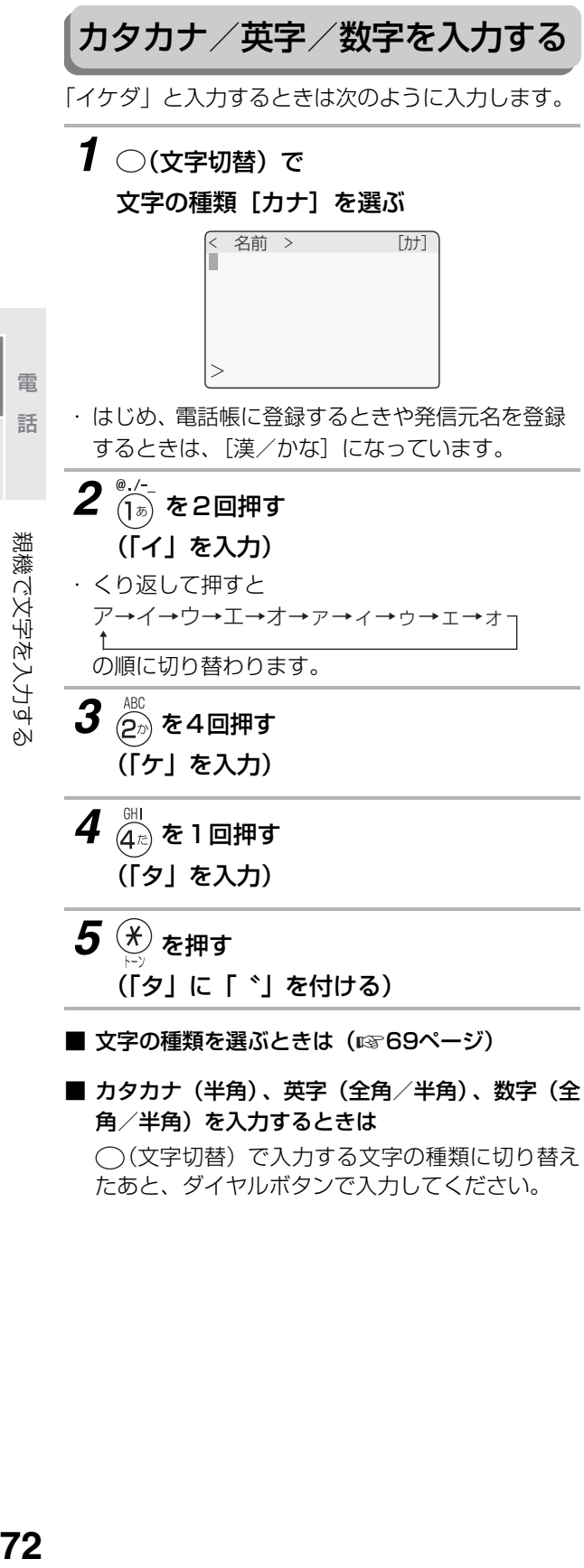

### <span id="page-71-1"></span>文字を修正する

#### ■ 文字を消すには

○(取消)を押すと、カーソルの1つ前が消えます。 (カーソルが文字の上にあるときは、その文字が消え ます。)

すべての文字を一度に消すことはできません。

#### ■ 文字を入れ直すには

訂正したい文字を (○)で選んだあと、 (取消) を押して消去します。そのあとダイヤルボタンで 正しい文字を入力してください。

電 話 電話帳留守番

<span id="page-71-0"></span>留守番
# <span id="page-72-1"></span><span id="page-72-0"></span>**子機の電話帳に登録する**

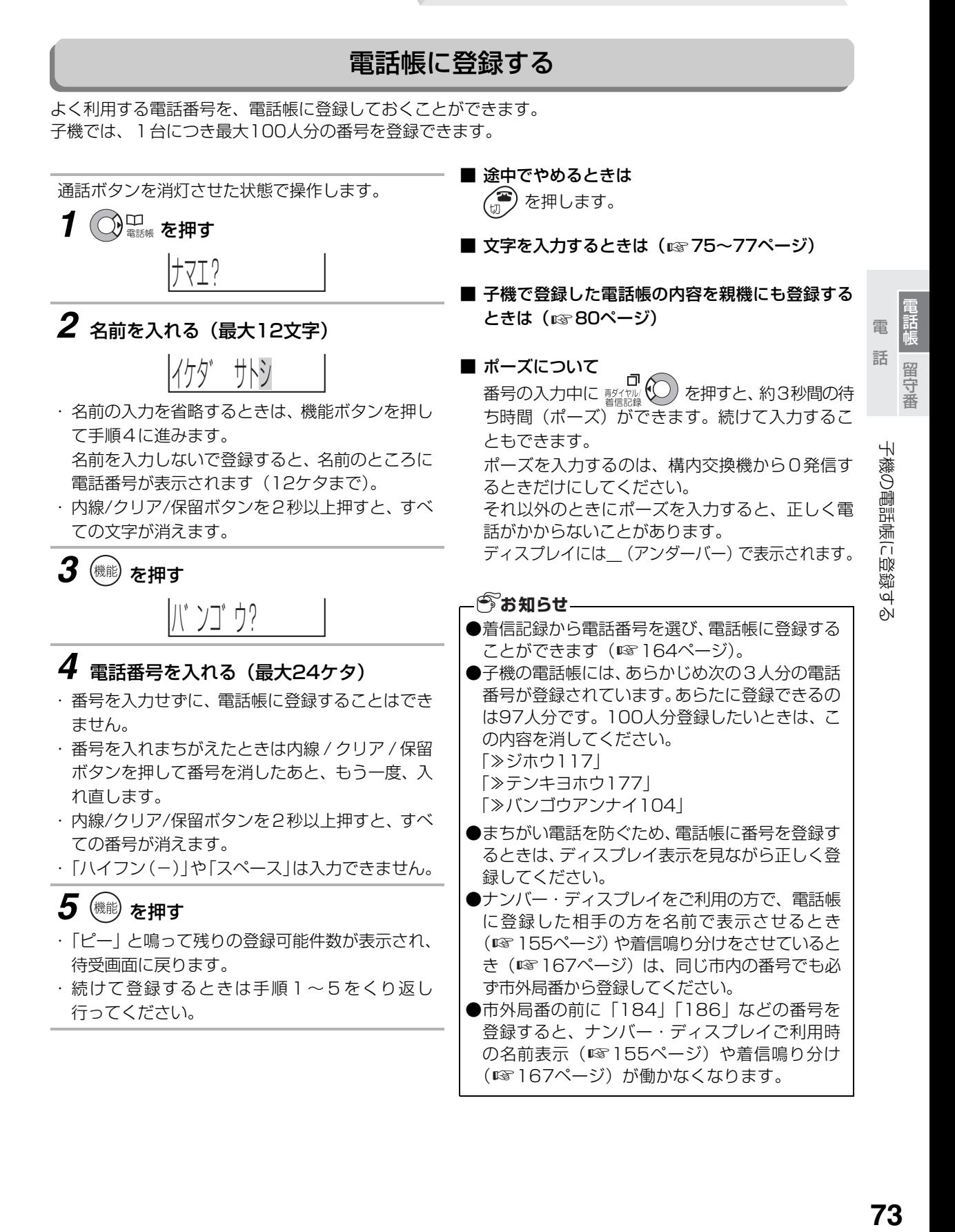

子機の電話帳に登録する

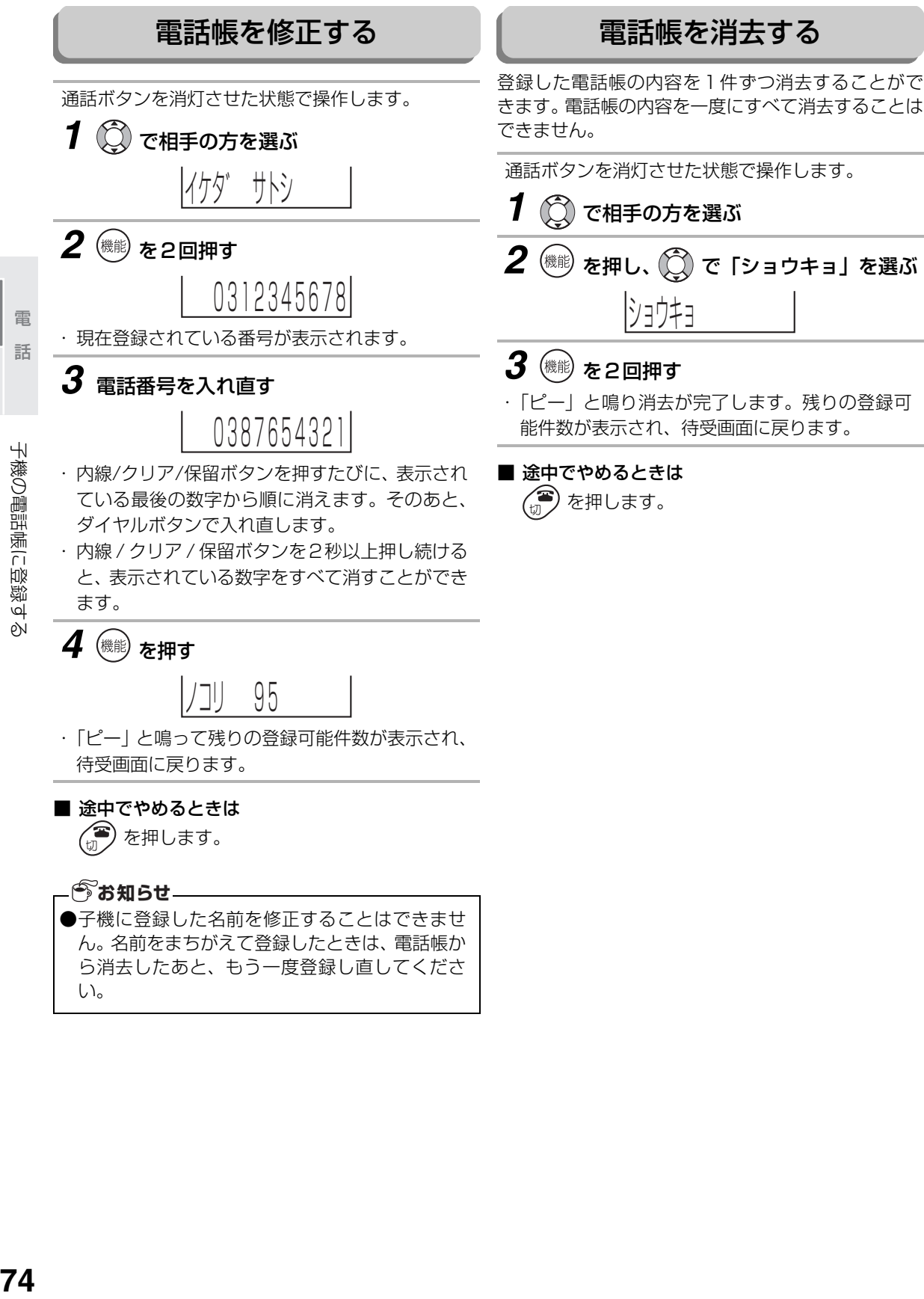

# <span id="page-74-0"></span>**子機で文字を入力する**

子機ではカナ/キャッチボタンで文字の種類を替えてダイヤルボタンで入力します。

<span id="page-74-1"></span>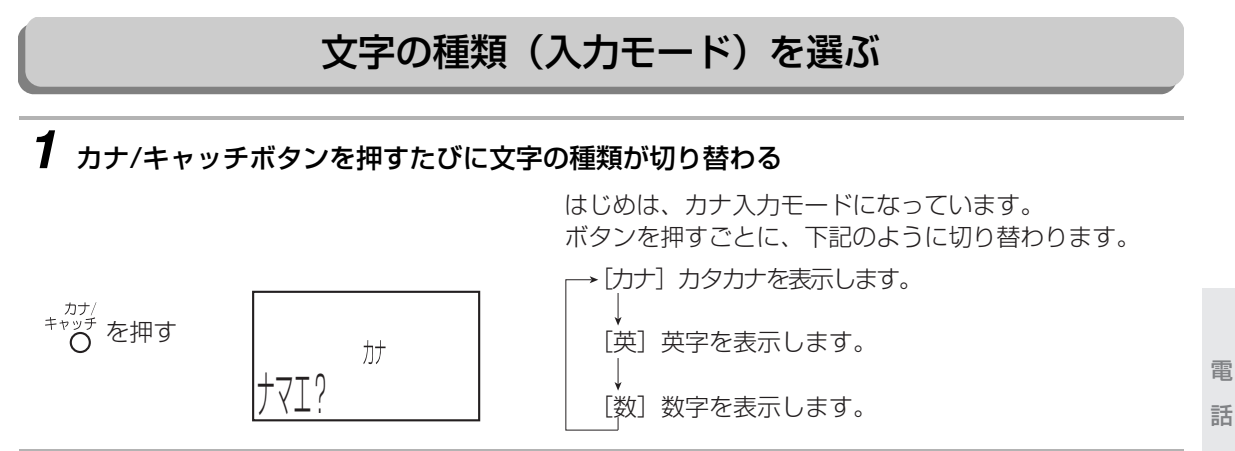

# *2* 文字の種類を選んだあと、ダイヤルボタンを押して文字を選ぶ

[カナ]モード

ダイヤルボタンを押した回数により、文字入力一覧表のカタカナが表示されます。

[英]モード

ダイヤルボタンを押した回数により、文字入力一覧表の英字が表示されます。

[数]モード

ダイヤルボタンに表示されている数字が入力できます。

■ 子機の文字一覧表を見る(☞76ページ)

電話帳留守番

留守番

文字入力一覧表

<span id="page-75-0"></span>

| 入力モード/<br>入力ボタン                                                                                                    | カタカナ<br>[カナ]                              | 英字<br>[英]                                                      | 数字<br>[数]          |
|----------------------------------------------------------------------------------------------------|-------------------------------------------|----------------------------------------------------------------|--------------------|
| $\overrightarrow{\mathbf{D}}$                                                                                                    | アイウエオ<br>アイウエオ                            | 無効                                                             | $\mathbf{1}$       |
| $\bigodot^{\!\!\!-1\!}$                                                                                                    | カキクケコ                                     | ABC<br>abc                                                     | $\mathsf{S}$       |
| $\bigodot^{\!\!\!+}$                                                                                                    | サシスセソ                                     | DEF<br>def                                                     | 3                  |
| $\bigodot^\!\!\!\! \!\!\!\!\! \!\!\!\! \boldsymbol{\mathfrak{D}}$                                                                           | タチツテト<br>у                                | GHI<br>ghi                                                     | $\overline{4}$     |
| $\overrightarrow{\mathbf{S}}$                                                                                                    | ナニヌネノ                                     | JKL<br>jkl                                                     | 5                  |
|                                                                                                    | ハヒフヘホ                                     | MN <sub>0</sub><br>MDO                                         | 6                  |
| Ĭ                                                                                                    | <b>ASTAXE</b>                             | PQRS<br>pqrs                                                   | $\overline{7}$     |
| $\bigcircledS$                                                                                                    | 11<br>ヤユヨ                                 | TUV<br>tuv                                                     | 8                  |
| $\bigotimes^\!\!\bar{\!\!\mathcal{D}}$                                                                                                    | ラリルレロ                                     | <b>WXYZ</b><br>WXYZ                                            | $\Theta$           |
| $\overline{\mathbf{O}}$                                                                                                    | ワラン日<br>$\Box$ ( $\Box \land$ °- $\Box$ ) | $\boxed{1}$ $(\lambda^2 - \lambda)$ /<br>[ ] : , . : ( ) & ? @ | $\bigcirc$         |
| $\sum_{k=1}^{n-1}$                                                                                                    | 無効                                        |                                                                | $\overline{\star}$ |
| $\left(\overline{H}\right)$                                                                                                    | 無効                                        |                                                                | $\sharp$           |
| オンフック<br>(〇)<br>発信/                                                                                                    | 濁点/半濁点                                    | 無効                                                             |                    |
|                                                                                                    | カーソル左右移動                                  |                                                                |                    |
| 内線/クリア<br>(保留)                                                                                                    | カーソルの1文字を消去 (2秒以上押し続けると、すべての文字を消去)        |                                                                |                    |
| $\overset{\mathcal{D}\mathcal{D}}{+}\overset{\mathcal{D}\mathcal{D}}{\overset{\mathcal{D}}{ \bigcirc } } \overset{\mathcal{D}}{ \bigcirc }$ | 文字の種類の切り替え                                |                                                                |                    |

電 話

<span id="page-76-0"></span>子機で文字を入力する 文字を入力する

「イケダ」と入力するときは次のように入力します。 ディスプレイは電話帳に登録する (☞73ページ) ときのものです。

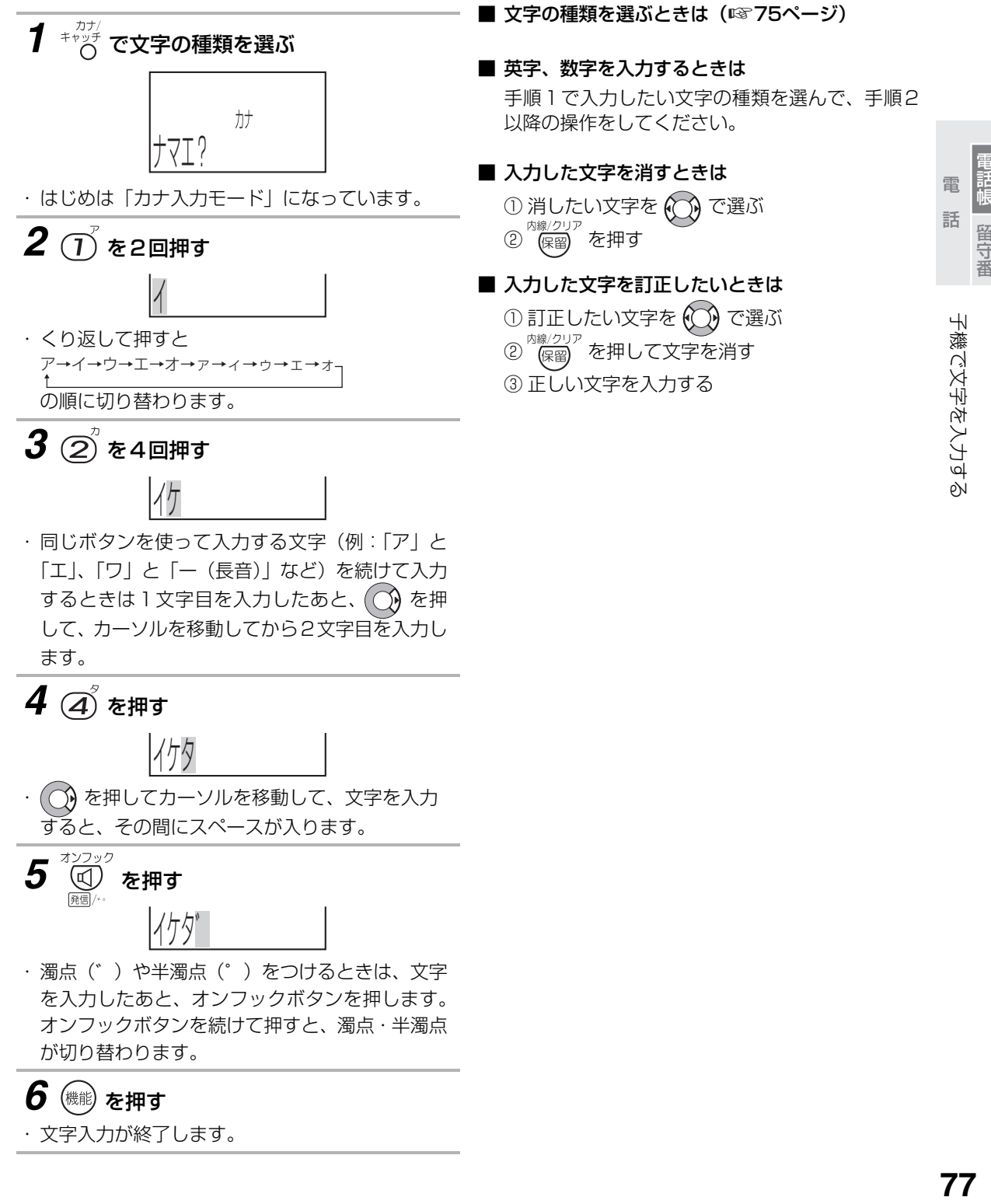

# **子機の電話帳で電話をかける**

電話帳に登録すると、マルチファンクションボタンの操作だけで相手の方を選ぶことができます。 電話帳は、次の順に自動的に並べ換えられます。 数字(0→9)→英字(A→Z)→50音順

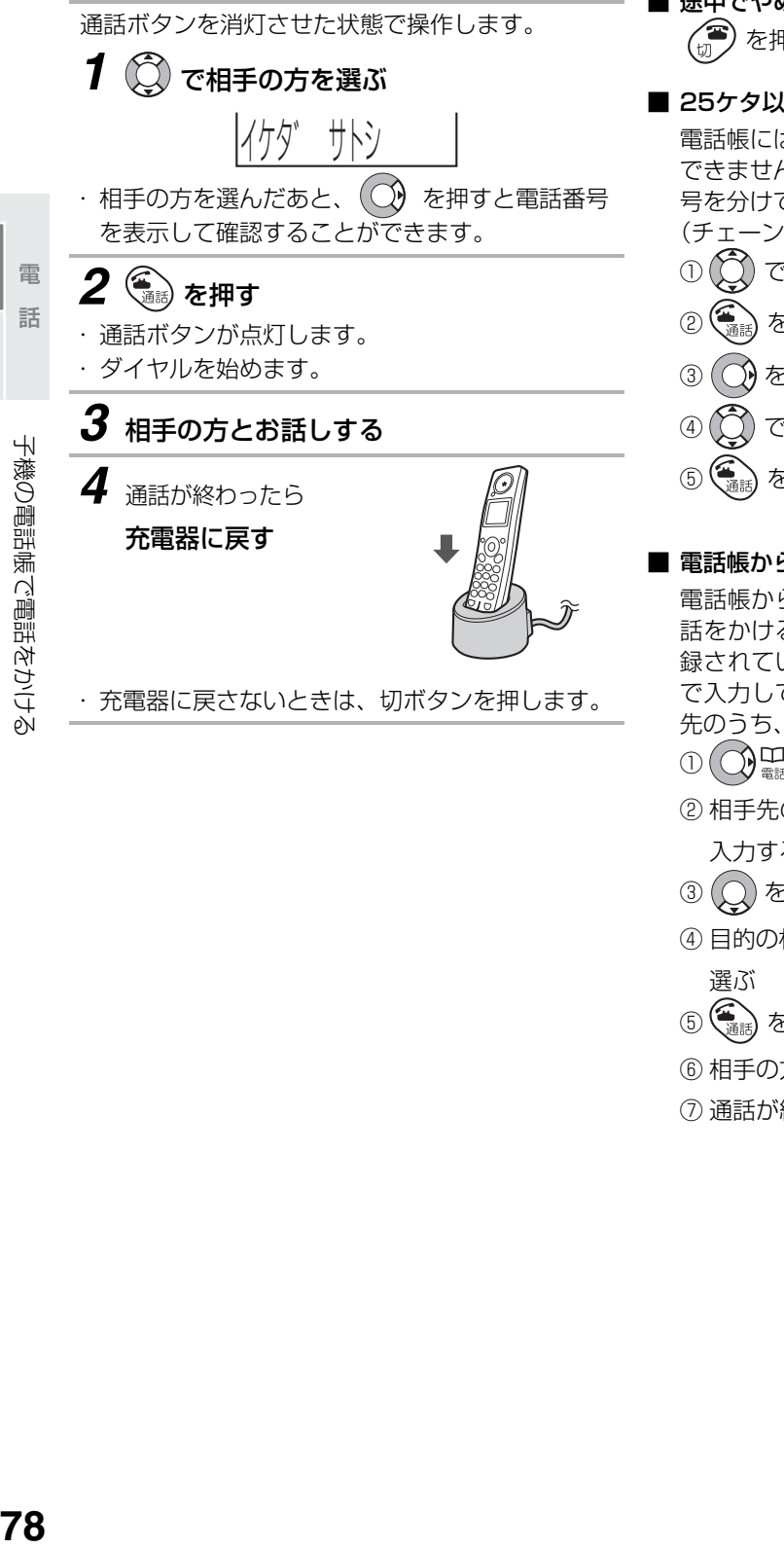

■ 途中でやめるときは を押します。

■ 25ケタ以上の番号をダイヤルするときは

電話帳には、電話番号を最大24ケタまでしか登録 できません。25ケタ以上の電話番号のときは、番 号を分けて登録しておけば続けて使えます。 (チェーンダイヤル機能)

- 
- ① で最初の番号を選ぶ
- ② を押す
- ③ ( ◯) を押す
- ④ で次の番号を選ぶ
- ⑤ (巻)を押す

### ■ 電話帳から相手先を検索して電話をかけるときは

電話帳からダイヤルボタンで相手先を検索して電 話をかけることができます。検索は、電話帳に登 録されている「名前」の頭文字をダイヤルボタン で入力して行います。入力した文字で始まる相手 先のうち、最も上にあるものを表示します。

- ① ◯ □ を押す
- ② 相手先の「名前」の頭文字をダイヤルボタンで
	- 入力する
- ③ (○) を押す
- ④ 目的の相手先が選ばれていないときは、(^)
	- 選ぶ
- 5 (編) を押す
- ⑥ 相手の方とお話しする
- ⑦ 通話が終わったら充電器に戻す

電話帳留守番

留守番

# **親機と子機の間で電話帳を転送する**

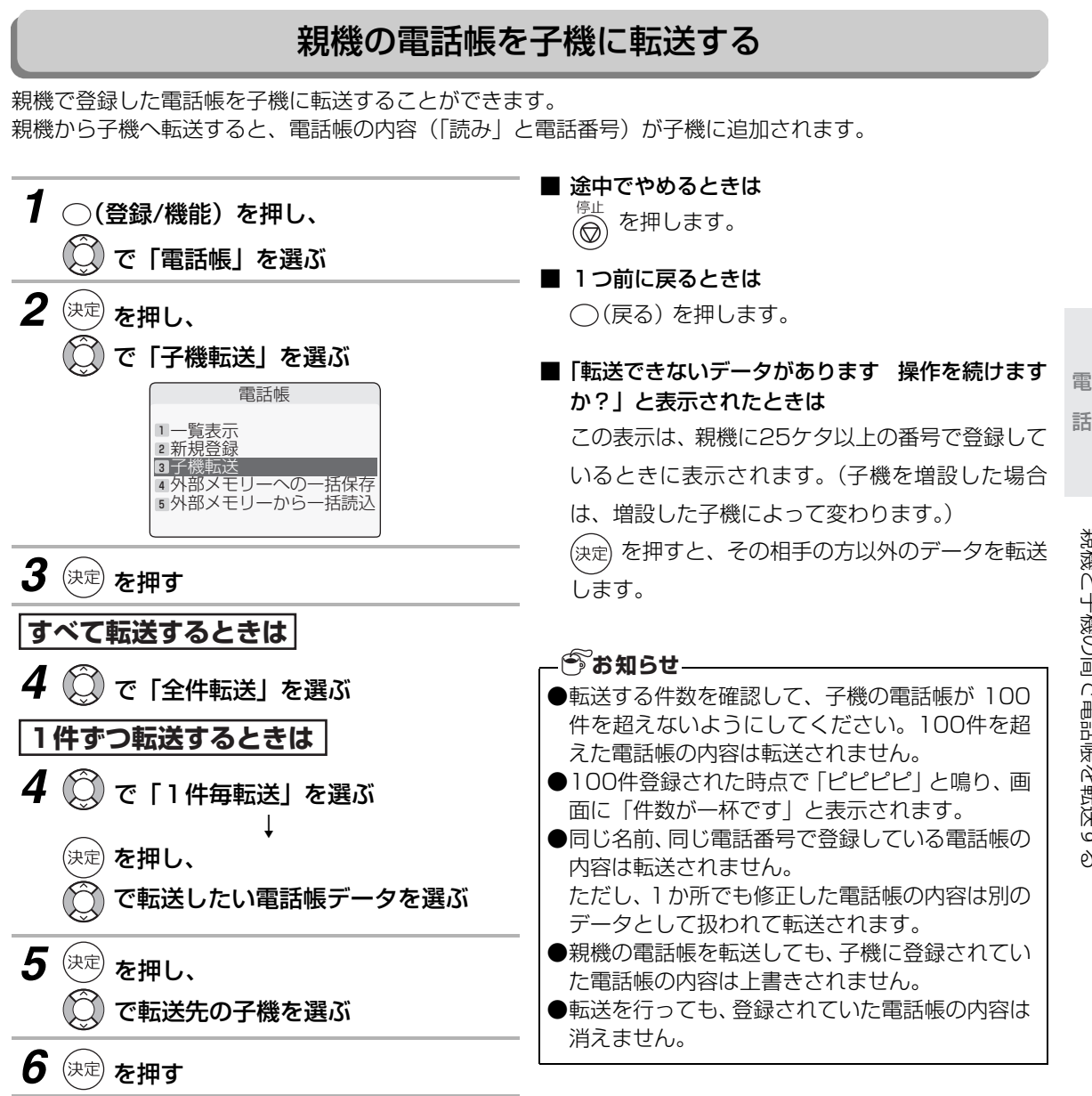

電話帳留守番

留守番

## 親機と子機の間で電話帳を転送する

<span id="page-79-0"></span>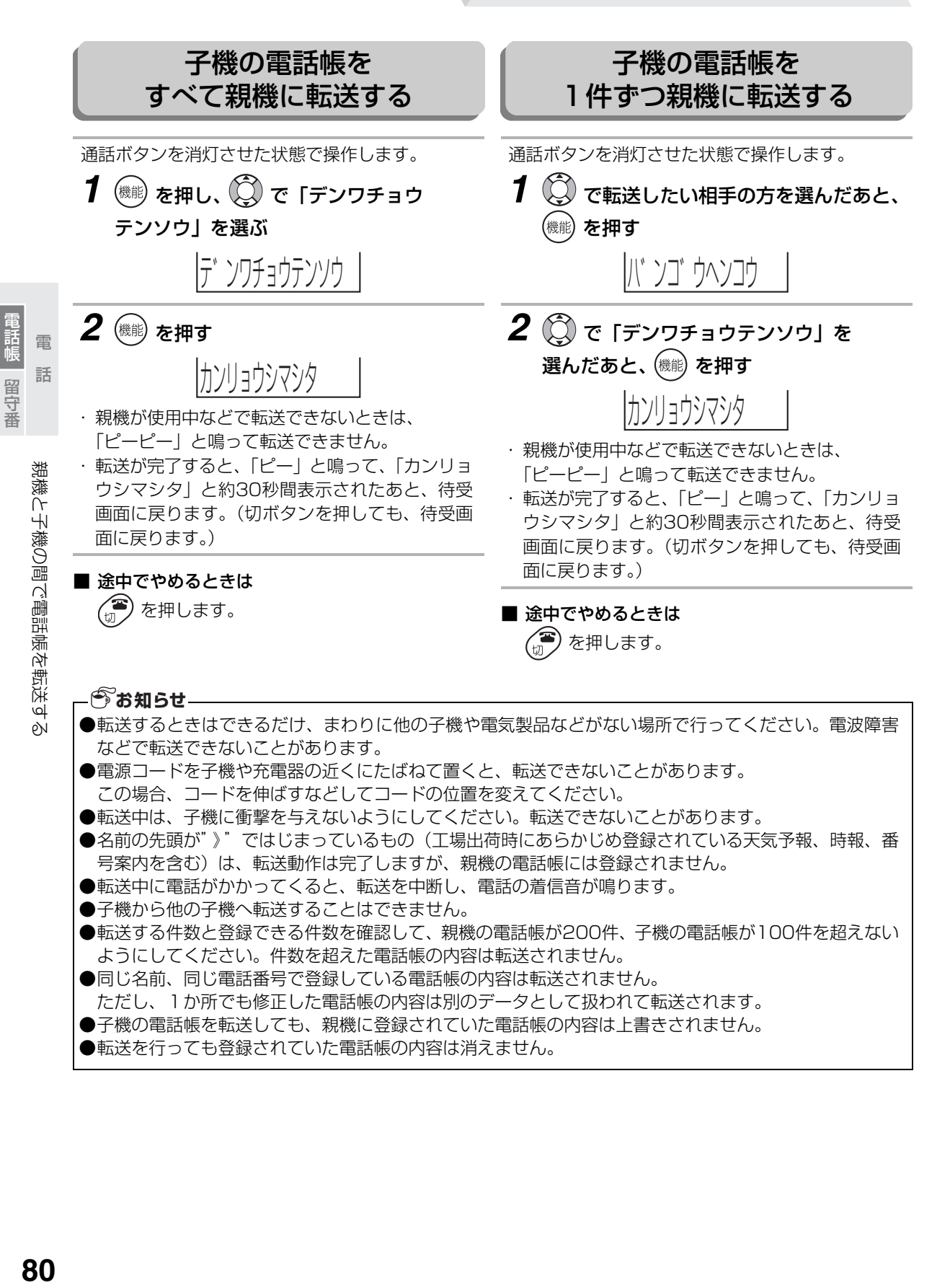

# **子機のワンタッチダイヤルを利用する**

よく電話をかける相手の方をワンタッチダイヤル(1件)に登録しておくと、簡単な操作で電話をかけること ができます。

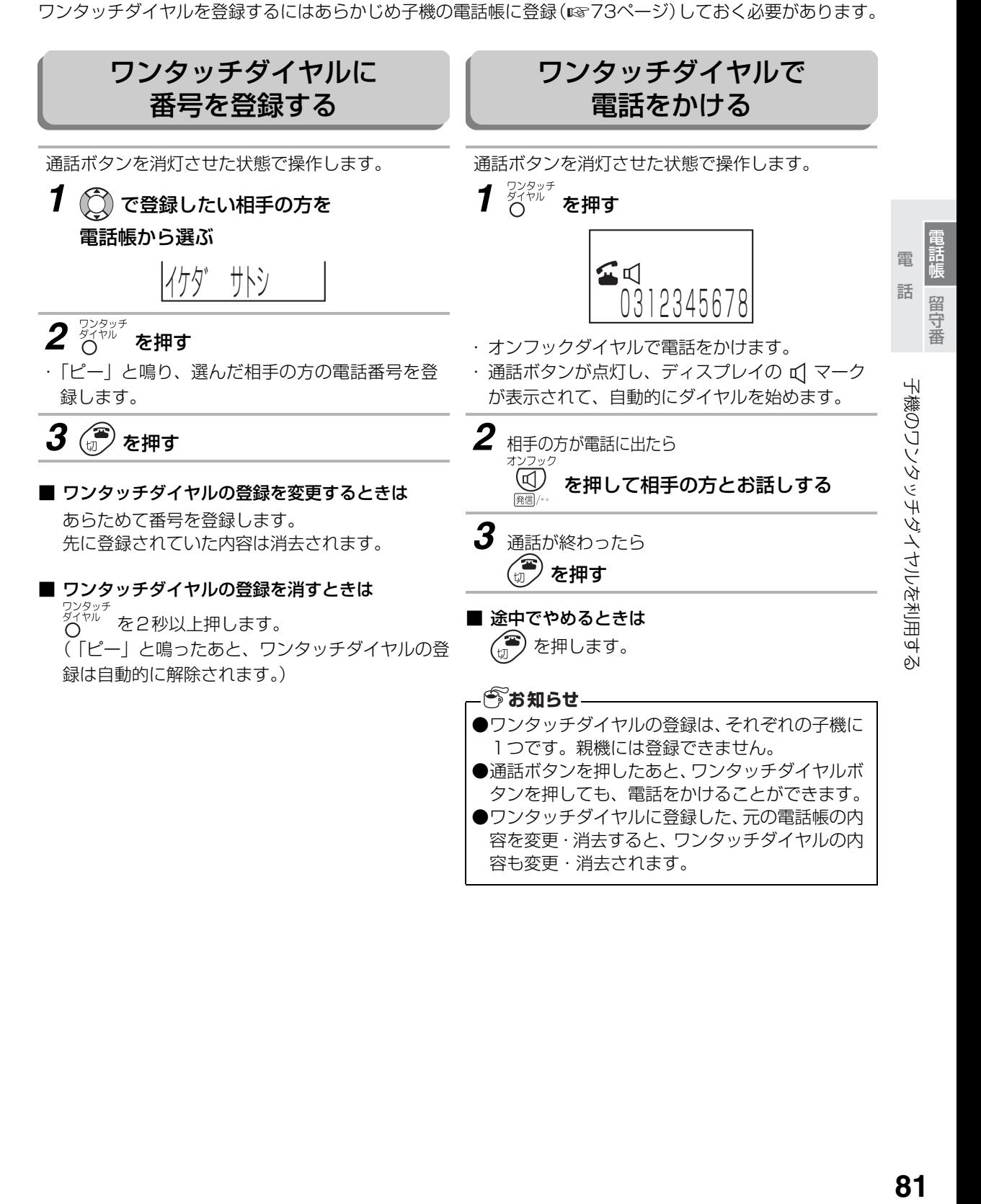

# **留守に設定する**

留守設定をしておくと、外出中に相手の方の伝言を録音したり、ファクスを自動受信することができます。

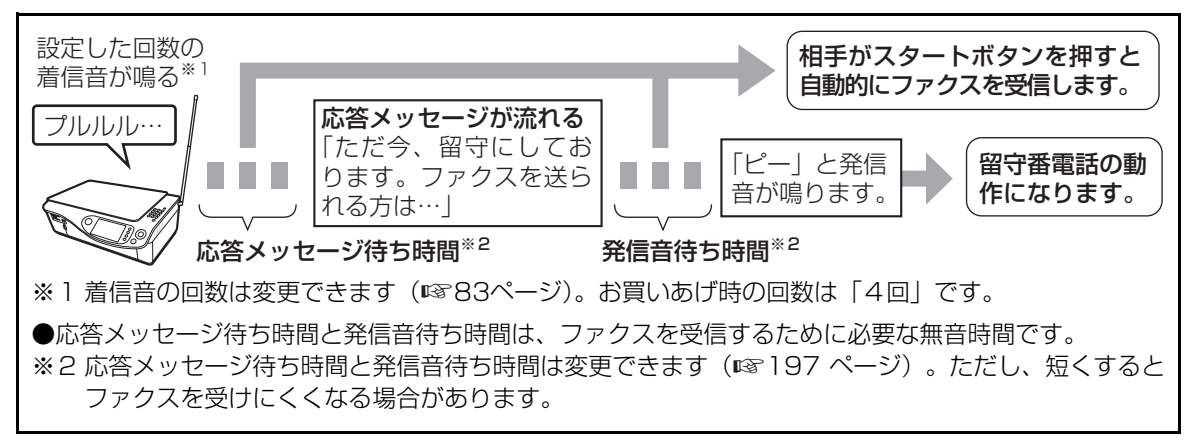

相手の方の用件は、1件につき最大約3分間録音できます。すべての録音を合わせて、最大約21分間、また は30件まで録音できます。

<span id="page-81-0"></span>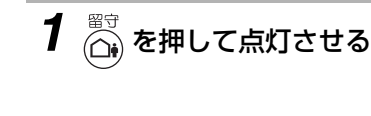

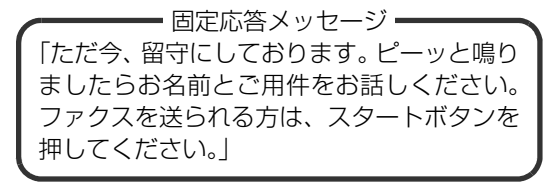

・ 留守ボタンが点灯し、固定応答メッセージが流れます

・ 録音できる残り時間が5分以下のときは、「残り約○分、録音できます。」と流れます。

### 固定応答メッセージの内容は、本機の状態によって変わります。

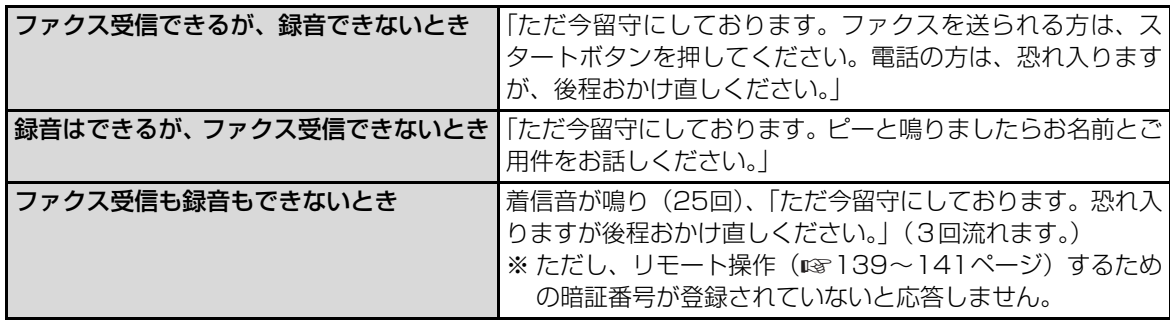

■ 固定応答メッセージが流れたあと「ピー」と鳴る までの時間を変えるときは はじめは2秒に設定されています。1秒または4 秒に変更することができます。 (発信音待ち時間 ☞ [197](#page-196-0)ページ) ●留守設定したときに「メモリーがもうすぐいっぱ いです。」と音声でお知らせしたときは、不要な 録音を消してください。 (1887ページ) ●ファクスの受信データがあると、録音できる時間 が少なくなります。 ●留守設定中は、他の受信モード (FAX優先/FAX 専用)は働きません。留守設定が優先されます。 **今お知らせ** 

留守に設定する

留守に設定する

<span id="page-82-1"></span>■ 応答メッセージが流れるまでの着信音の回数を変 ■ 相手の方が目動送信でファクスを送っているときは えるときは(留守モード時のコール回数)

応答メッセージが流れるまでの着信音の回数を設 定します。

- ① (登録/機能) を押し、 (○) で「音の設定」を 選ぶ
- ② (決定) を押し、 (<) で「親機着信音」を選ぶ
- ③ (決定) を押し、 (○) で「留守時コール回数」を 選ぶ
- 4 (決定) を押し、 (<) で「回数選択」を選ぶ
- 5 (決定) を押し、ダイヤルボタンでコール回数を入 力する(01回~25回)
- 6 (決定) を押す
- ⑦ を押す

「ポー・ポー…」という音を検出すると、自動的に ファクス受信に切り替わります。(ファクス受信可 能な場合のみ)

■ 留守設定中に相手の方の録音中の声を聞くときは (お声拝聴) (☞ [197](#page-196-1)ページ)

お声拝聴の設定を「あり」にすると留守録音中に 相手の方の録音中の声と応答メッセージがスピー カーから聞こえます。(工場出荷時は「あり」に設 定されています。) 「なし」に設定すると録音中の声と応答メッセージ

は聞こえません。

#### 着信音の回数とトールセーバー

留守モードでは、着信音の回数を設定するか、「トールセーバー」という機能を選択できます。 ト-ルセーバーを選択すると、外出先から留守番電話のメッセージが入っているかどうかを確認できます。

<外出先からメッセージの有無を確認する(トールセーバーのとき)> 外出先から自宅に電話をかけて、留守番メッセージが再生されるまでの着信回数を確認します。

<span id="page-82-0"></span>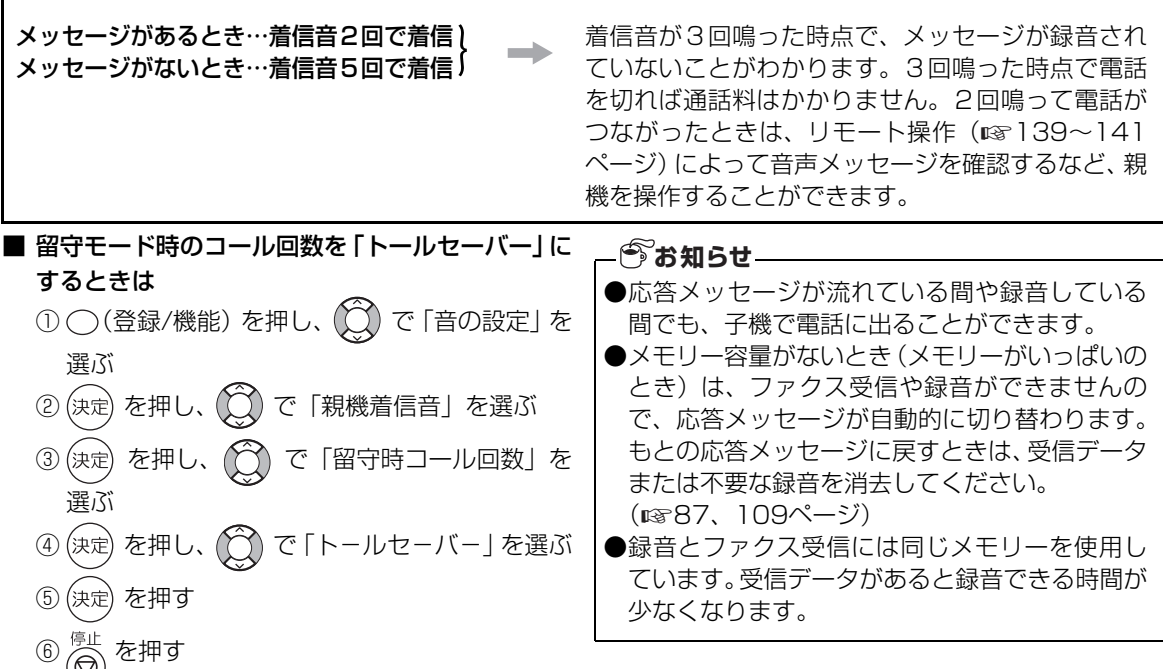

- 一つのような はんじょう はんしょう しょうこう しょうこう しょうこう しょうこう しょうこう しょうこう しょうこう

# **留守設定を解除する**

帰宅したあと留守設定を解除するだけで、留守中に録音されたメッセージを聞くことができます。

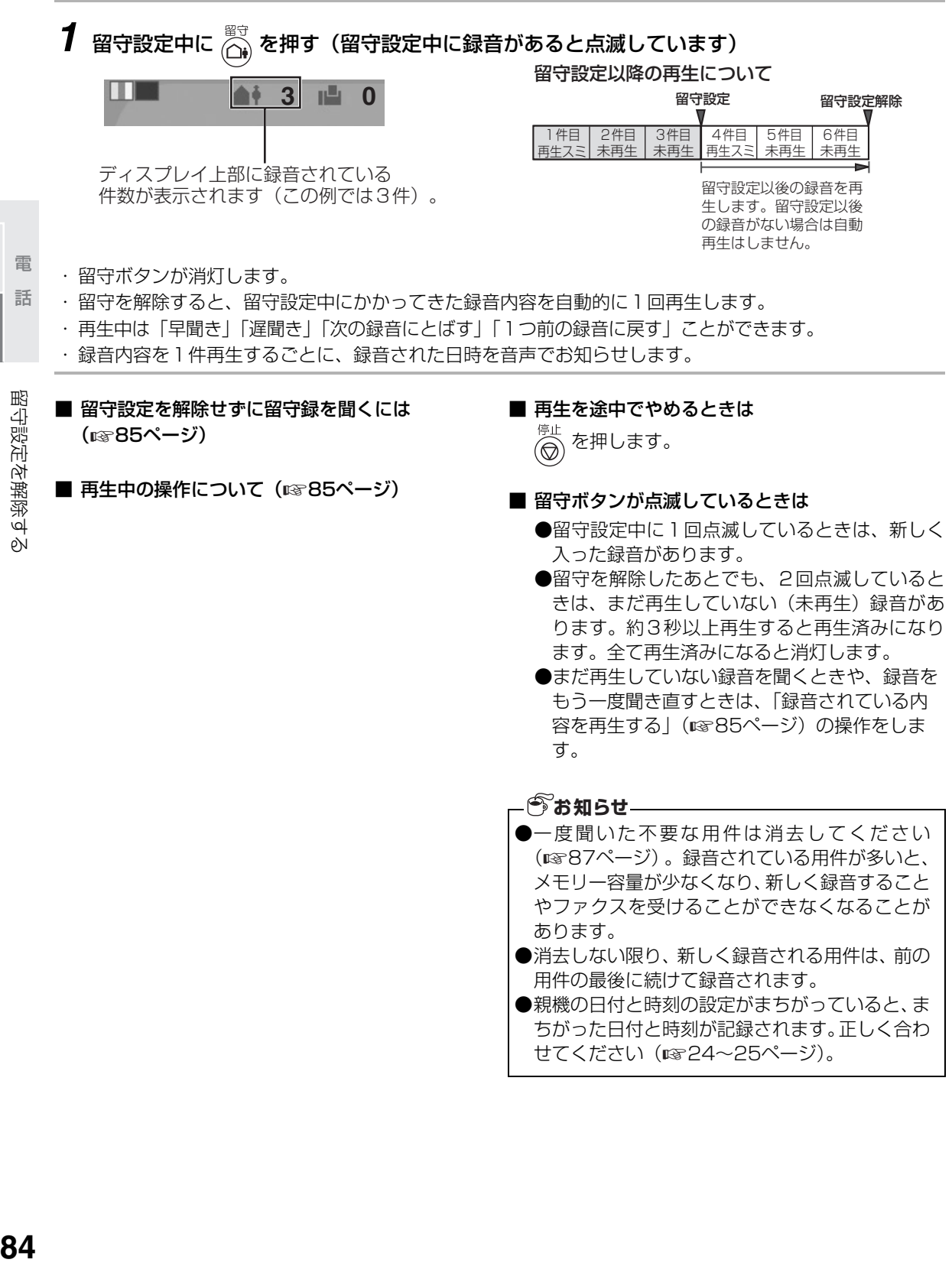

守番

電 話 電話帳留守番

電話帳

84

# <span id="page-84-0"></span>**録音されている内容を再生する**

親機で留守中に録音されたメッセージを再生するときの操作です。

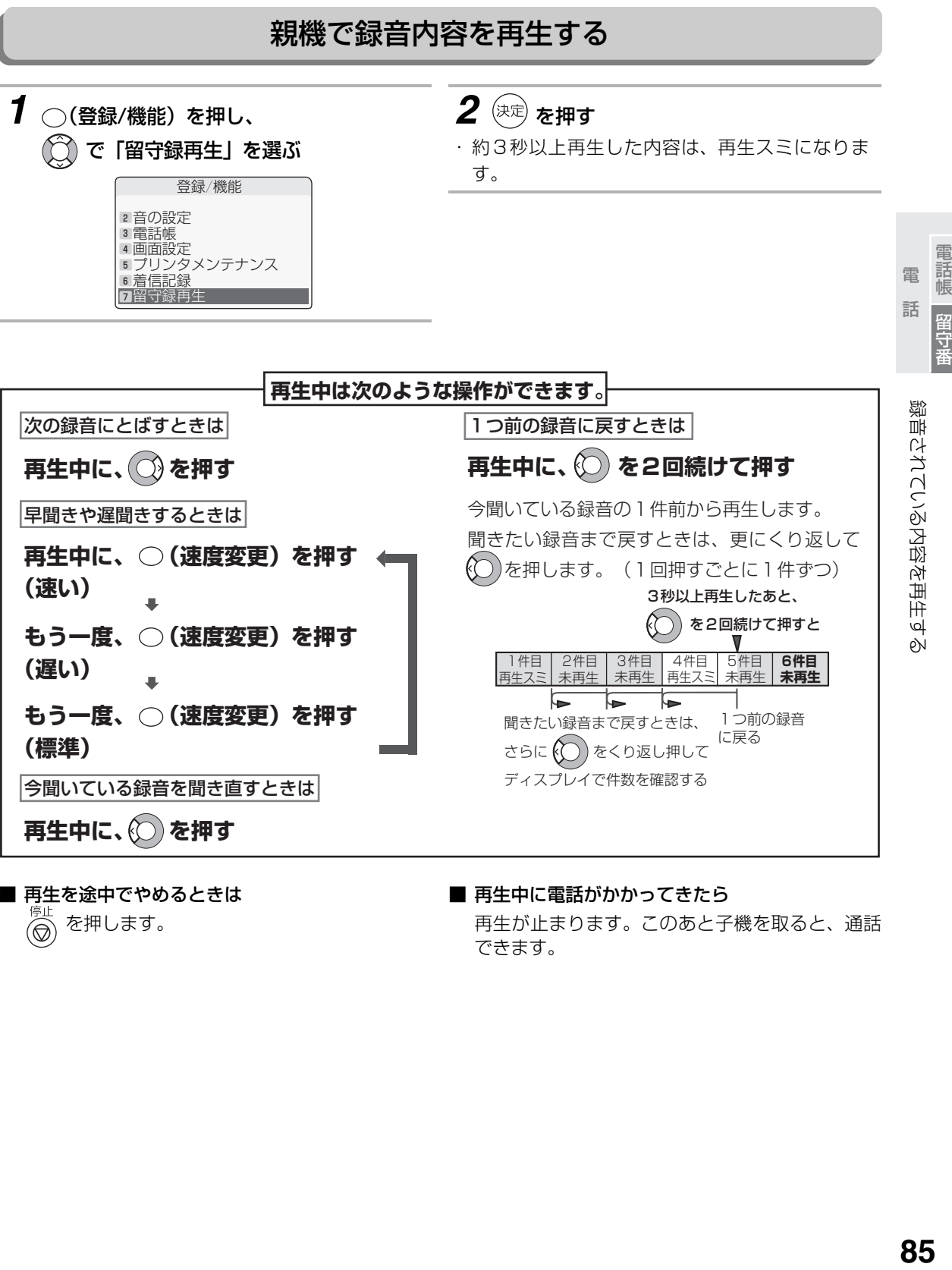

 を押します。 ∞

再生が止まります。このあと子機を取ると、通話 できます。

せてください (☞24[~25ペ](#page-24-0)ージ)。

## 子機で録音内容を再生する

留守設定中に録音された内容は、子機でも再生することができます。

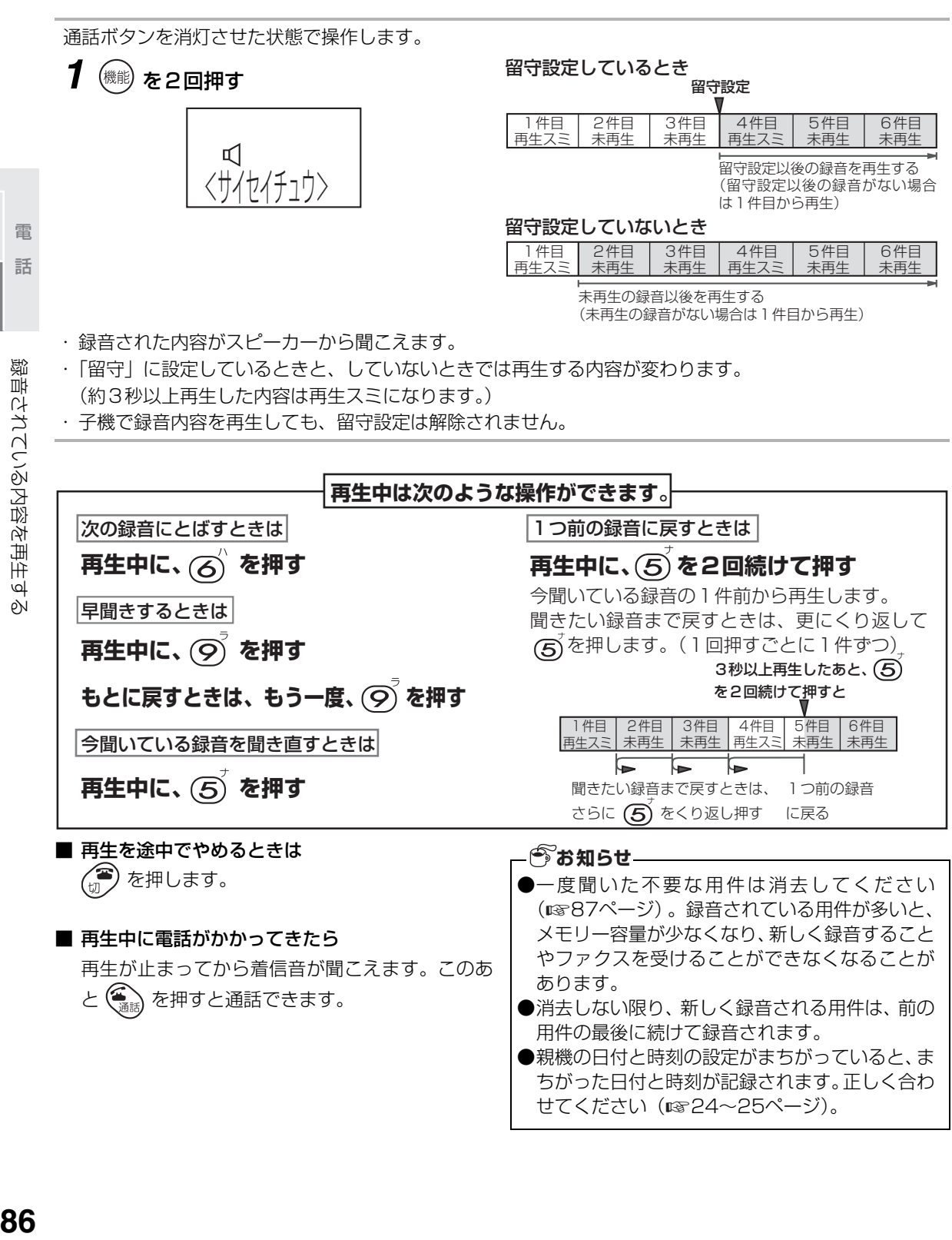

電 話 電話帳留守番

电話帳

留守番

# <span id="page-86-0"></span>**録音されている内容を消去する**

留守中に録音されたメッセージを消去します。

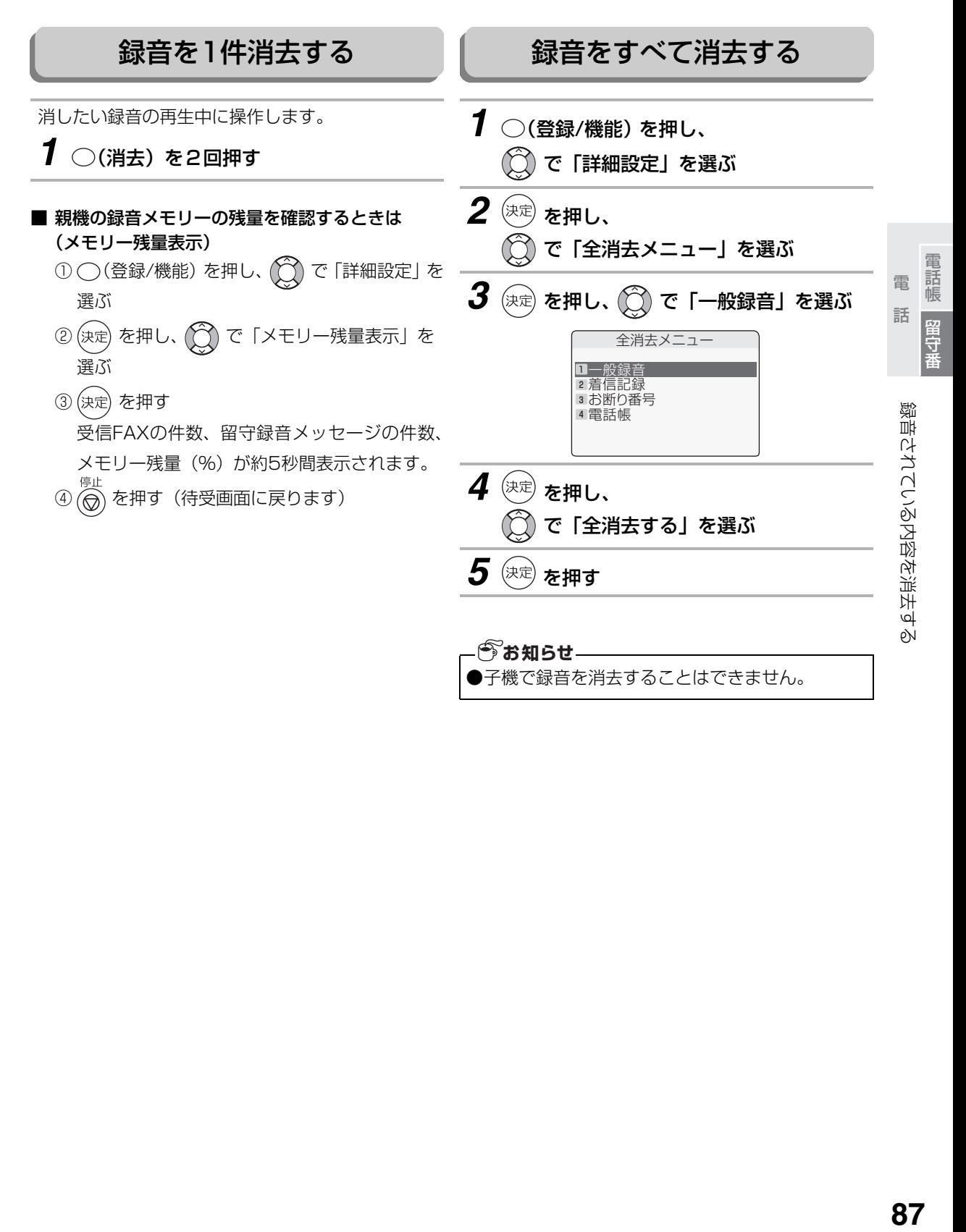

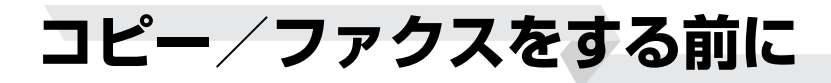

## 原稿を読み取れる範囲

原稿を読み取るときは、実際に読み取れる範囲が決 まっています。原稿の端の部分は読み取れないことが ありますので、ご注意ください。

原稿台またはADFにA4サイズの原稿をセットした場 合は、下記のようになります。

- **●最大読み取り幅 204mm**
- ●最大読み取り長 送信原稿長 (297mm) から 上下とも0~6mm を引いた長さ\*

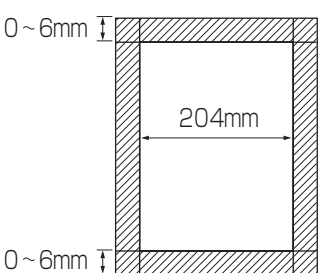

※ パソコンのアプリケーションでスキャナとして 使用しているときは、上下とも紙の端まで読み 取りが可能です。

## ADFにセットできる原稿

UX-MF40CL/UX-MF40CWをお使いのとき、ADF にセットできる原稿の種類は以下のとおりです。

- 最小 148 × 148mm ~最大 210 × 297mm の 普通紙 (坪量 52 ~ 80 g / m<sup>2</sup>, 厚み 0.06mm ~ 0.1mm)
- 一度にセットできる枚数:最大 10 枚まで

#### <注意>

● コート紙、マット紙、フォト紙、光沢紙など、普 通紙以外のものは使用しないでください。

#### **今お知らせ**

- ●薄い原稿をきれいにコピー/ファクスしたいと きは、原稿台を使用してください。
- ●カールしていたり、めくれていたり、傷んでいる 原稿は、正しく給紙できずに故障の原因になるこ とがありますので、原稿台を使用してください。
- ●ADFを使用した場合、先端部に色ムラがでる場合 があります。よりきれいにコピー/ファクスする には、原稿台を使用してください。

## コピーの禁止について

本商品で原稿をコピーする場合、コピーしたものを所 有するだけで法律で罰せられるものがあります。 ご注意ください。

#### ■ 法律で禁止されているもの

- 紙幣、貨幣、政府発行の有価証券、国債証券、地 方債証券をコピー(複製)する事は禁止されてい ます。 たとえ、見本の印が押してあっても、複製しては いけません。 (通貨及証券模造取締法、紙幣類似証券取締法)
- 外国において流通する紙幣、貨幣、証券類のコ ピー(複製)もできません。 (外国ニ於テ流通スル貨幣紙幣銀行券証券偽造変 造及模造ニ関スル法律)
- 未使用の郵便切手、官製はがきなどは政府の許可を 受けないでコピー(複製)することは禁じられてい ます。

(郵便切手類模造等取締法)

● 政府発行の印紙および酒税法や物品税法などで規 定されている証紙などもコピー(複製)できませ ん。 (印紙等模造取締法)

#### ■ コピー (複製) する場合に注意を要するもの

- 民間発行の有価証券(株券、手形、小切手など)、 定期券、回数券などは、事業会社が業務用に最低 必要部数をコピー(複製)する以外は、政府の指 導によって注意が呼びかけられています。
- 政府発行のパスポート、公共機関や民間団体発行 の免許証、身分証明書や通行券、食券などの切符 類も勝手にコピーしないほうがよいと考えられて います。

#### ■ 著作権に注意するもの

● 著作権の目的となっている書籍、音楽、絵画、版 画、地図、図面、映画、および写真などの著作物 は、個人的にまたは家庭内、その他これに準ずる 限られた範囲内で使用するため以外は、コピー (複製)を禁止されています。

 $\sqcup$ 下门

/ファクスをする前に

## <span id="page-88-0"></span>原稿台に原稿をセットする

コピーや送信する面をウラ向きにして、原稿台にセッ トしてください。

*1* 原稿カバーを開ける

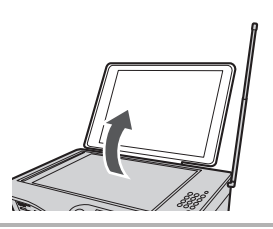

*2* 原稿台の左中央に合わせて、原稿を セットする

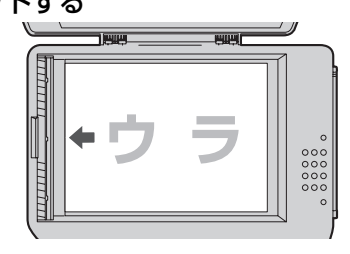

*3* 原稿カバーを閉じる

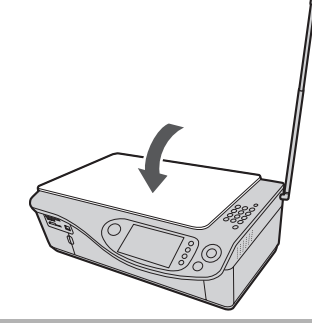

### **今お知らせ**

- ●原稿に糊や修正液、ボールペンのインクなどが付 いているときは、よく乾かしてからセットしてく ださい。原稿台が汚れたときは[174](#page-173-0)ページをご 覧ください。
- ●本や雑誌などをコピーするときは、原稿台に密着 していない部分は読み取れません。
- ●厚みのある本や雑誌などをコピーするときは、原 稿カバーを開けたままでお使いください。厚みの ある本や雑誌を原稿カバーで押さえつけると、故 障や破損の原因になることがあります。

## ADFに原稿をセットする (UX-MF40CL/UX-MF40CWのみ)

ADF(自動原稿送り装置)をお使いになるときは、コピー や送信する面をウラ向きにしてセットしてください。

## *1* 原稿トレイを開ける

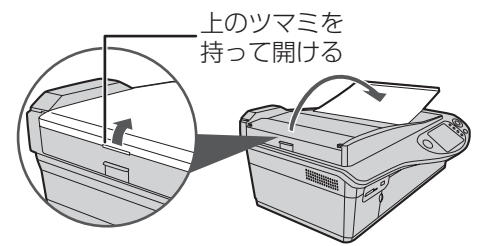

*2* 原稿をセットし(一度に10枚まで)、 原稿ガイドを合わせる

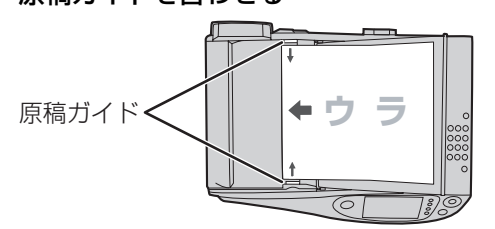

- ・ ディスプレイに「原稿をセットしました」と表示 されます。
- ・ A4 サイズの原稿をセットするときは、原稿トレ イ上のマークの内側に原稿の端を合わせて、まっ すぐにセットしてください。

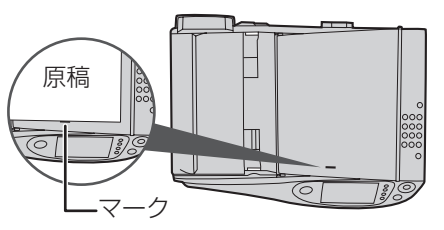

### **お知らせ**

### ADFをお使いになるときのご注意

- ●ADF に原稿がセットされているときは、原稿台 でのコピーはできません。
- ●コピーやファクスが終わった原稿は、早めに ADFから取り出してください。
- ●読み取り終えた原稿は、きれいに整頓されないこ とがあります。また、セットした順番どおりには 排出されません。
- ●ローラーが紙の粉などで汚れていると、原稿を送 り込めないことがあります。そのときは、ロー ラーを清掃してください (☞174ページ)。

<span id="page-89-0"></span>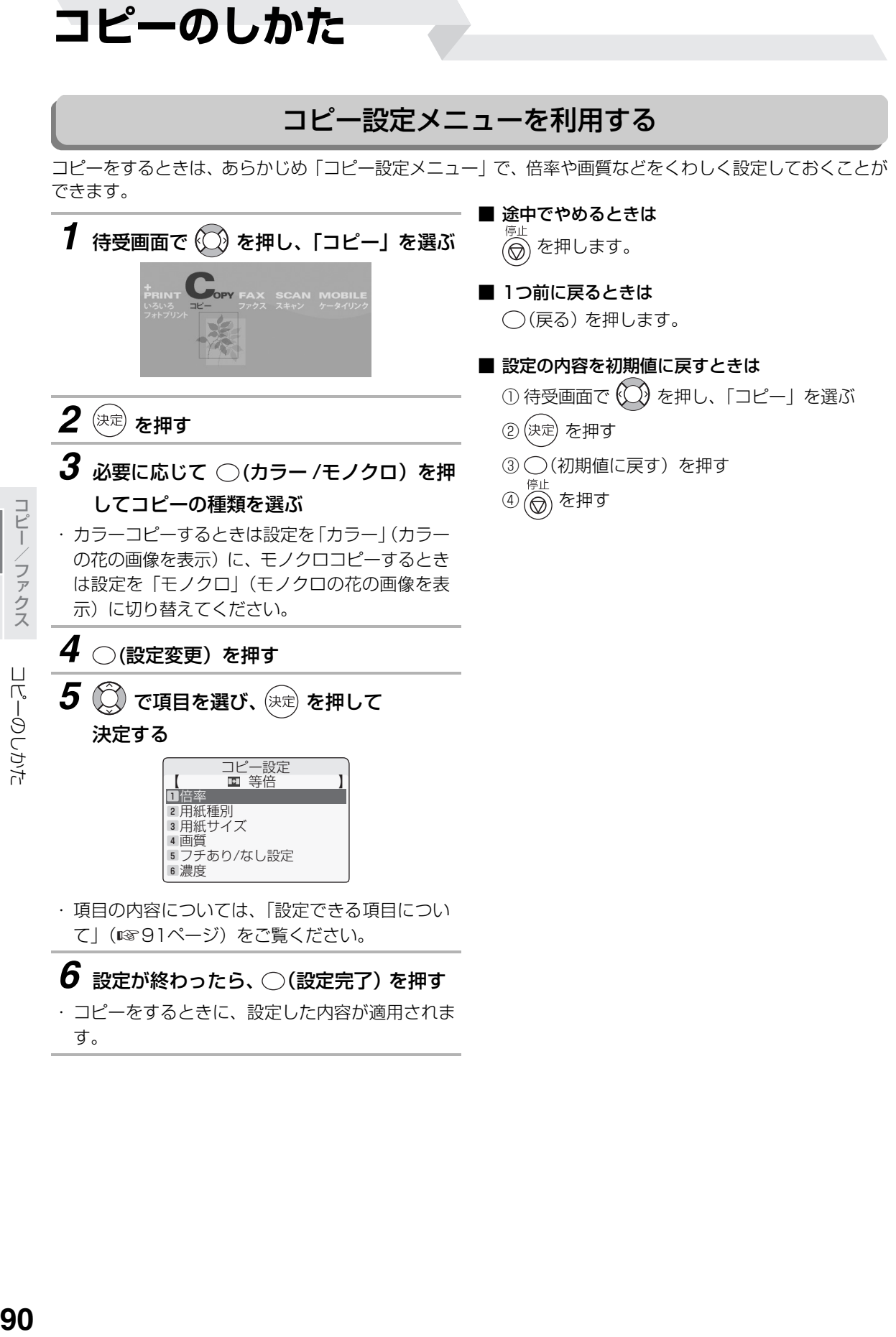

コピーク きょうかん しゅうしょう しゅうしゅう しゅうしゅう しゅうしゅう しゅうしゅう アイファクト しゅうしゅう しゅうしゅう しゅうしゅうしゅうしゅうしゅうしゅうしゅうしゅうしゅうしゅうしゃ

コピーのしかた

コピーのしかた

#### <span id="page-90-0"></span>■ 設定できる項目について

コピー設定メニューでは、「倍率」「用紙種別」「用紙サイズ」「画質」「フチあり/なし設定」「濃度」「原稿 種類」の各項目を設定することができます。

コピー設定メニューを表示してから、下記の表を参照して設定してください。

- 操作に使用するボタン -

… 項目を選ぶ (決定) … 項目を決定する (設定完了) … 変更した内容を適用して、設定を終了する ダイヤルボタン … 任意倍率の入力

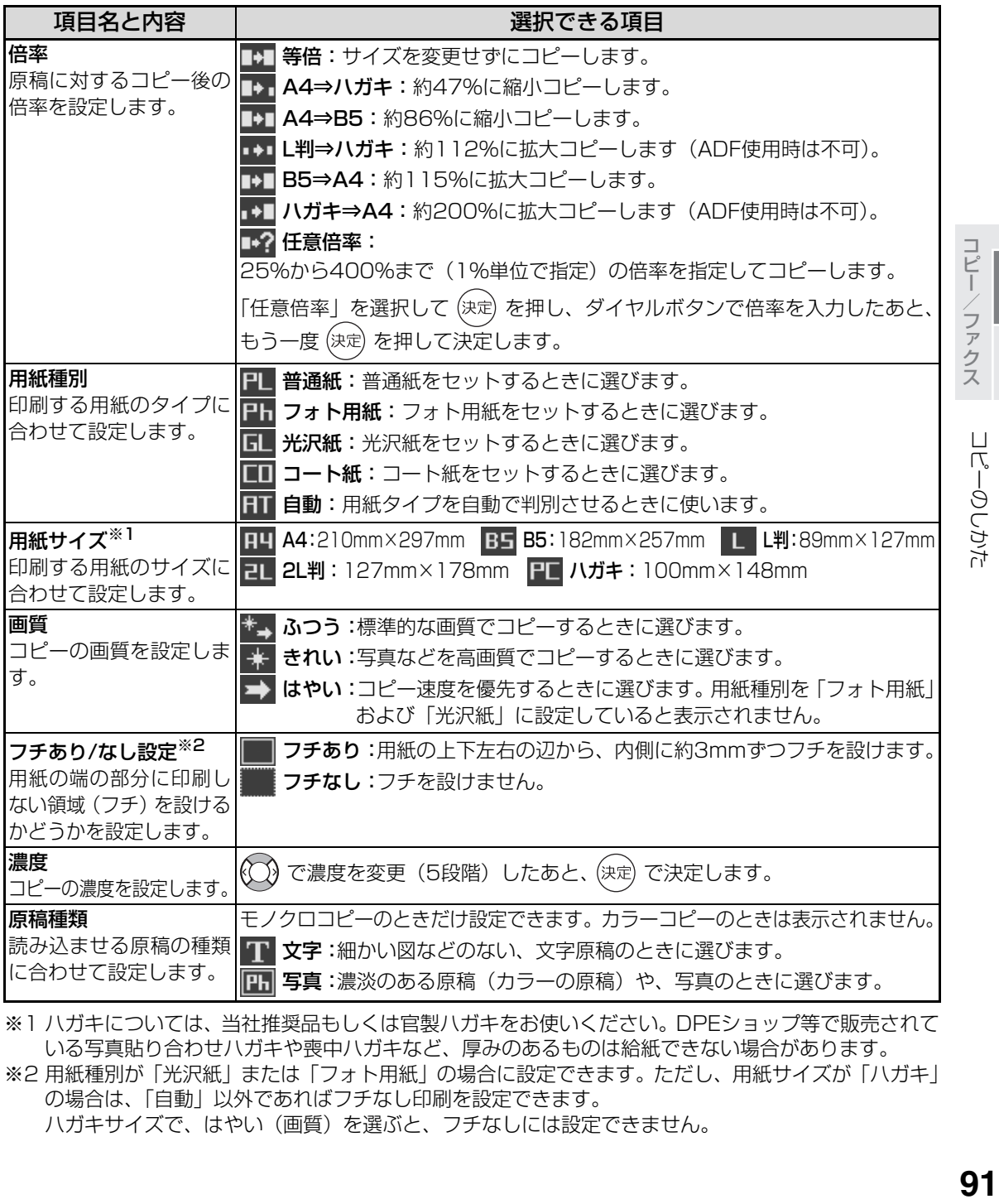

※1 ハガキについては、当社推奨品もしくは官製ハガキをお使いください。DPEショップ等で販売されて いる写真貼り合わせハガキや喪中ハガキなど、厚みのあるものは給紙できない場合があります。

※2 用紙種別が「光沢紙」または「フォト用紙」の場合に設定できます。ただし、用紙サイズが「ハガキ」 の場合は、「自動」以外であればフチなし印刷を設定できます。

ハガキサイズで、はやい(画質)を選ぶと、フチなしには設定できません。

91

コピーファクス

ファクス

ロビー

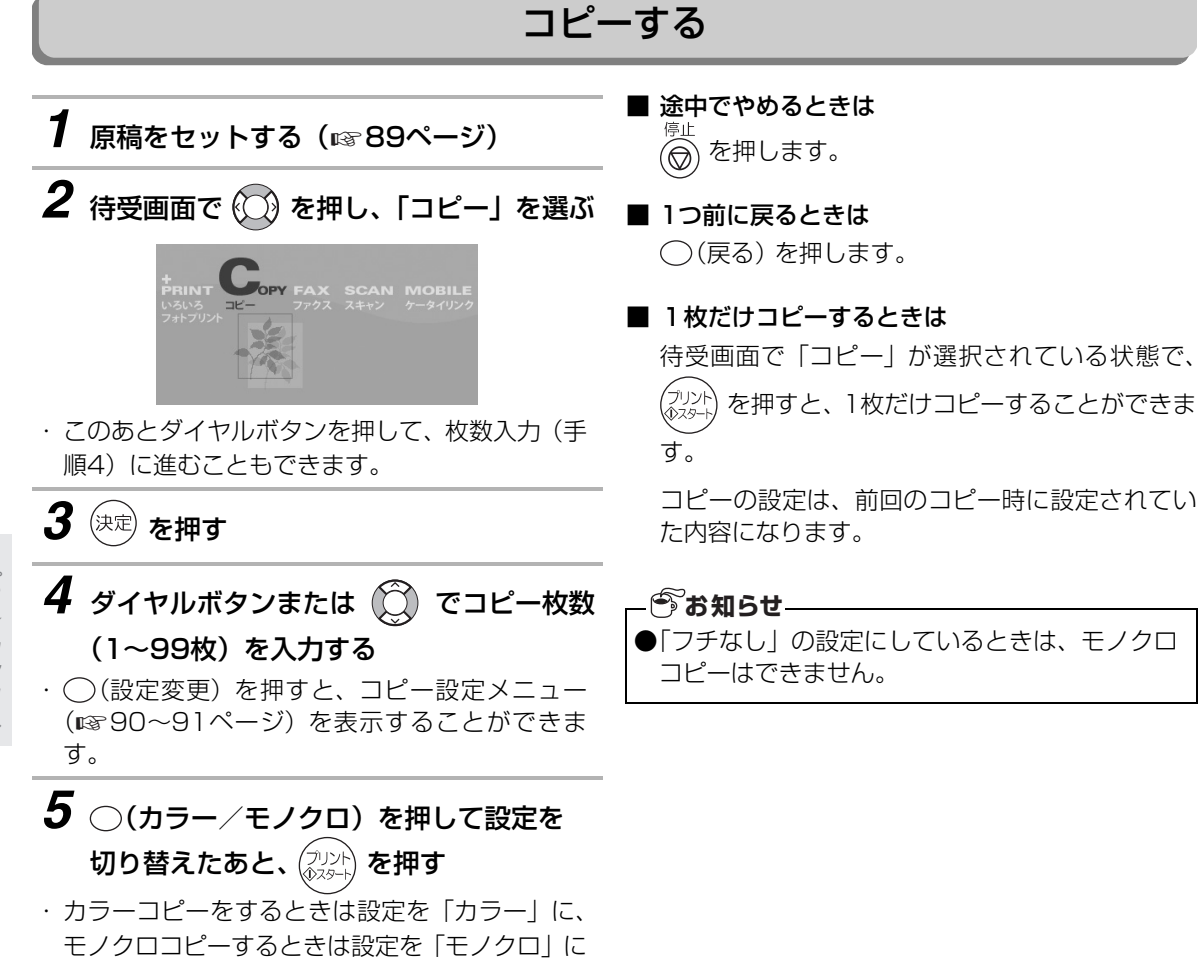

コピー/ファクス コピー/ファクス コピー ファクス コピーク きょうかん しゅうしょう しゅうしゅう しゅうしゅう しゅうしゅう しゅうしゅう アイファクト しゅうしゅう しゅうしゅう しゅうしゅうしゅうしゅうしゅうしゅうしゅうしゅうしゅうしゅうしゃ

切り替えてください

**親機でファクスを送る**

## ダイヤルしてファクスを送る

親機でファクスを送るときは、相手の方にダイヤルし、お話ししないでファクスを送ります。相手の方とお話 ししてからファクスを送りたいときは、子機で電話をかけてから、親機の操作でファクスを送ります。

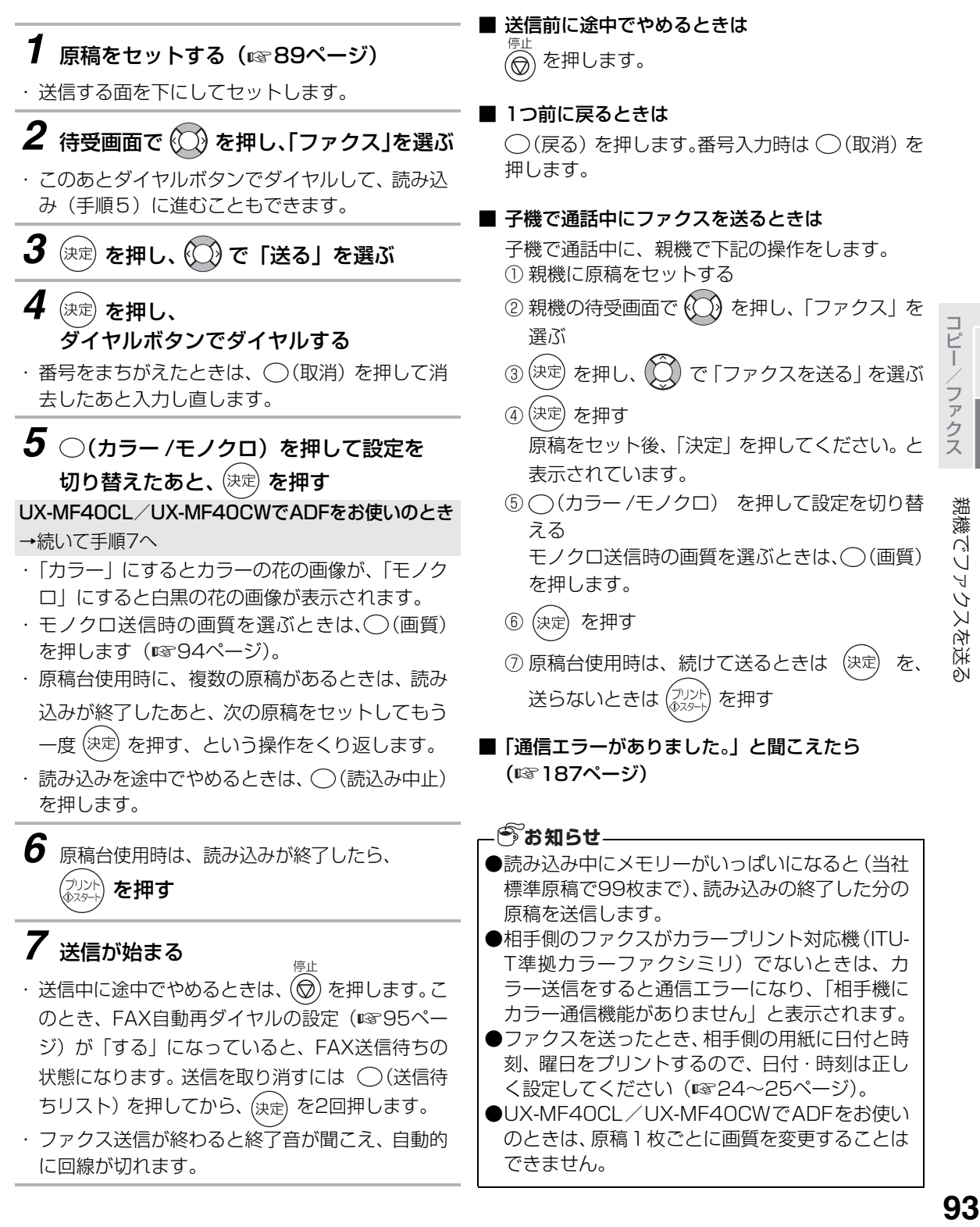

93

## 親機でファクスを送る

### <span id="page-93-0"></span>■ ファクス送信時の画質について

ダイヤル中の画面で ○ (画質) を押すと、モノク ロ送信時の画質を8種類から選ぶことができます (右のように切り替わります)。 原稿の文字などが薄いときは、「 FAX 濃く」の付 いている設定を選びます。 カラー送信時には、画質の設定は無効となります。

「 | | 普通字 │ | | | 普通字 │ 「 ■× │ 濃く」: 原稿の文字が大きくはっきりと見えるときに選び ます。

「 T 小さな字」「 T 小さな字 FBX 濃く」:

「 普通字」の2倍の密度で読み取ります。原稿 の文字が小さいときに選びます。文字が小さくな ることはありません。

「 精細」「 精細 FRX 濃く」:

「 普通字」の4倍の密度で読み取ります。原稿 に非常に小さい文字や、細い線を使った図面など があるときに選びます。

「 **丽** 写真 」「 丽 写真 「 FRX 濃く」: 濃淡のある原稿(カラーの原稿)や、写真を送信 するときに選びます。 Ph は Photo (写真) の略です。

■ ファクスを送信したときの終了音を切り替えると ■ 通信結果表をブリントするときは きは

[「終了音](#page-135-0)」(☞136ページ)で切り替えます。

### ■ 海外へファクスを送るときは

ダイヤルするとき、「電話会社の識別番号」「010」 「国番号」「市外局番」「ファクス番号」の順にダイ ヤルします。

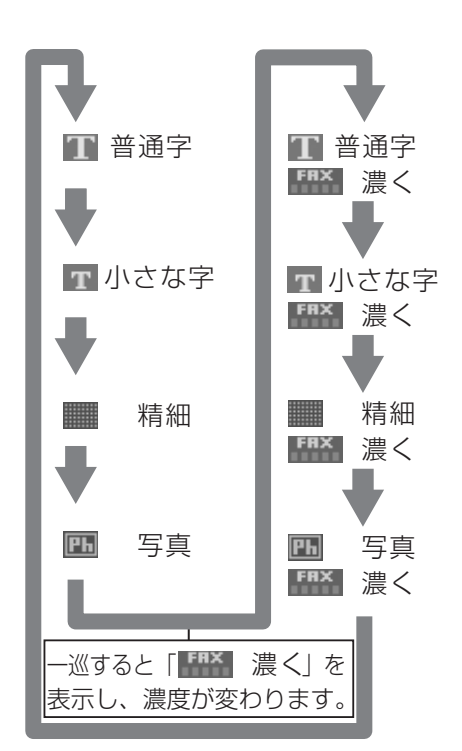

- ※選択されている画質は、ディスプレイ左に表示 されます。
- ファクス送信の結果(新しいものから30件まで) を、プリントして確認することができます。
- ① (<) (登録/機能) を押し、 (○) で「詳細設定」を 選ぶ
- ② (決定) を押し、 () で「リストプリント」を選ぶ
- ③ (決定) を押し、 (<) で「通信結果リスト」を 選ぶ
- ④ (決定) を押し、 (<) で「する」を選ぶ
- (5) (決定) を押す

## FAX自動再ダイヤルについて

本機には、相手先が通話中などでファクスが正しく送信できなかったときに、自動的に再ダイヤルでファクス を送り直す機能があります。

<span id="page-94-0"></span>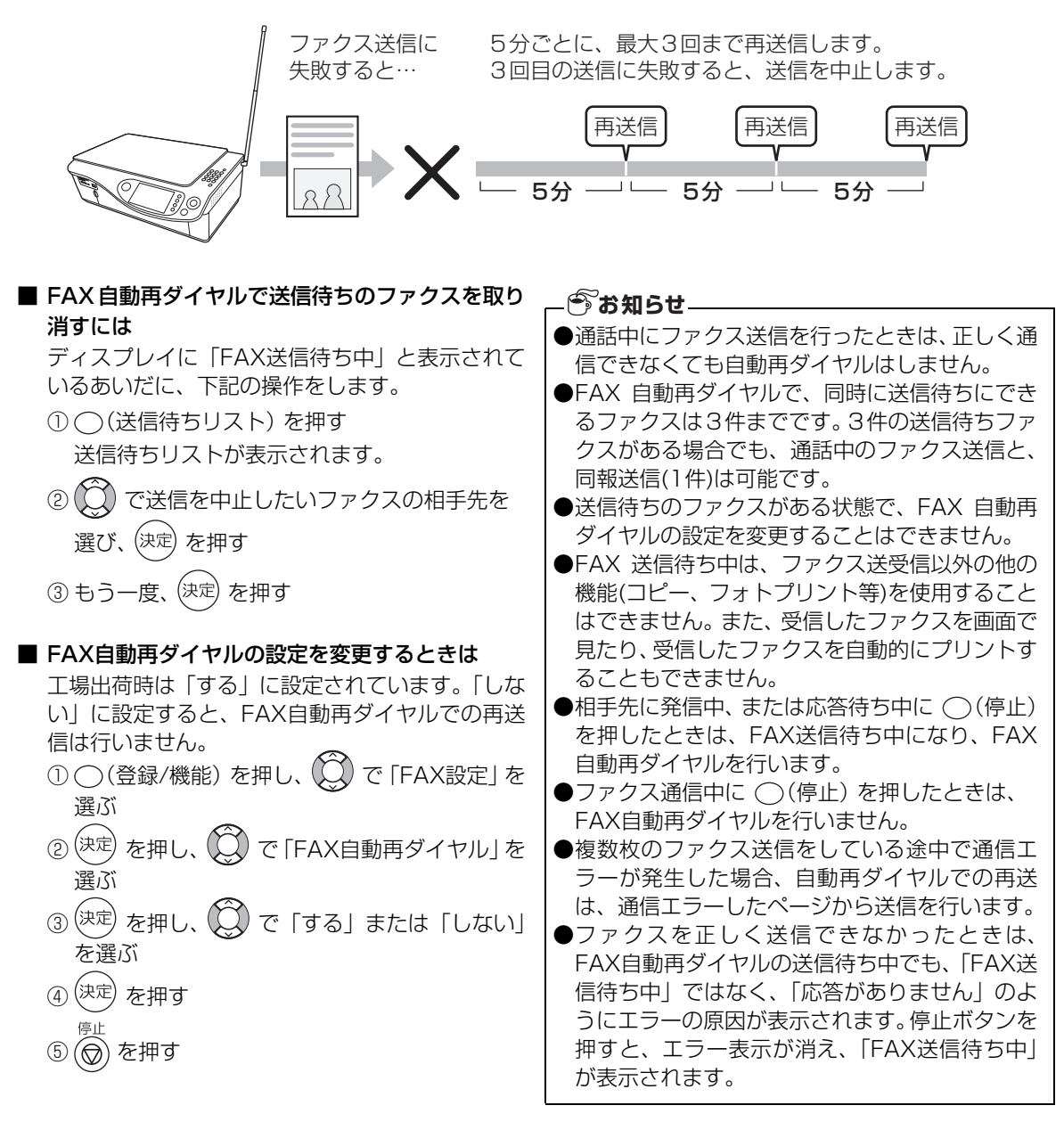

## <span id="page-95-0"></span>電話帳や再ダイヤルでファクスを送る

電話帳に番号を登録(☞65ページ)しておくと、電話帳から相手の方を選んでファクスを送ることができま す。また、直前にダイヤルした番号にかけ直す再ダイヤルを使って、簡単にファクスを送ることもできます。

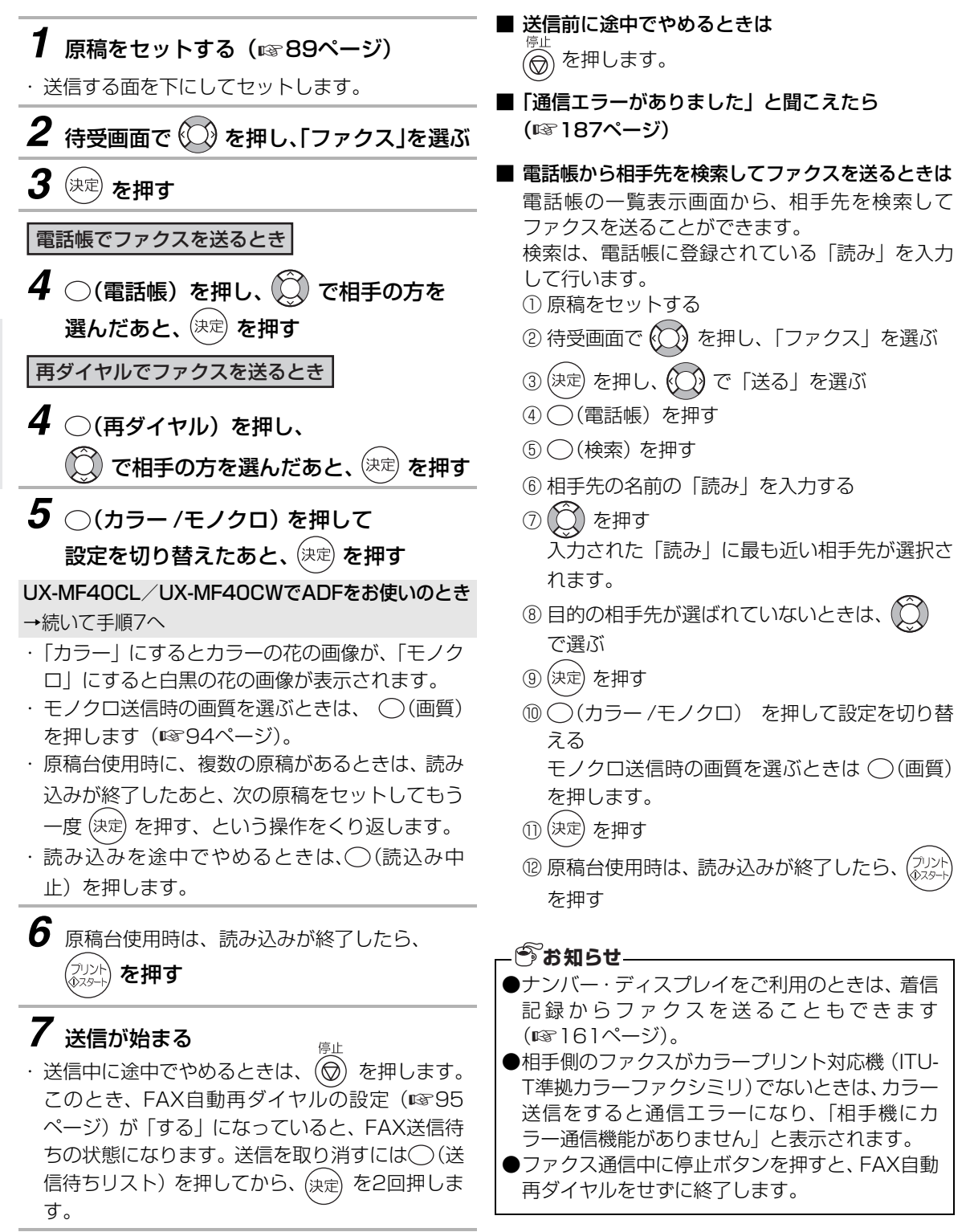

コピーク きょうかん しょうかん しゅうかん しゅうかん しゅうかん しゅうかん しゅうかん しゅうかん しゅうかん しゅうかん しゅうかん しゅうかん しゅうかん しゅうかん しゅうかん しゅうかん しゅうかん しゅうかん しゅうかん しゅうかん しゅうかん

親機でファクスを送る 複数の相手の方にまとめてファクスを送る(同報送信) ファクスを送るときに、複数の相手の方(最大30件まで)を指定して、一度に送ることができます。 **1** 原稿をセットする (☞89ページ) *6* 相手の方を全て指定したら、<sup>(決定)</sup>を押す (○)で相手の方を選んで (○ (消去) を押すと、送 ・ 送信する面を下にしてセットします。 信先から取り消します。 **2** 待受画面で ① を押し、「ファクス」を選ぶ *7* (カラー / モノクロ)を押して設定を切 *3* を押し、 で「同報送信」を選ぶ り替えたあと、(決定) を押す *4* を押す UX-MF40CL/UX-MF40CWでADFをお使いのとき →続いて手順9へ *5* 相手の方を指定する ・ カラーファクスをするときは設定を「カラー」に、 モノクロファクスをするときは設定を「モノク ・ 相手の方の指定には、電話帳から選ぶ方法と、直 接ダイヤルする方法があります。 ロ」に切り替えてください。 コピー/ファクス ・ モノクロ送信時の画質を選ぶときは、◯(画質) 電話帳に登録されている相手の方を指定するとき を押します。くわしくは、[「ファクス送信時の画](#page-93-0) [質について](#page-93-0)」 (☞94ページ) をご覧ください。 で相手の方を選び、◯(次宛先) を押す ・ 原稿台使用時に、複数の原稿があるときは、 読み 宛先No 1 短<br>03123456789 込みが終了したあと、次の原稿をセットして、も 池田 さとし 三浦 サオリ う一度 (決定) を押す操作をくり返します。 **97**親機でファクスを送る 親機でファクスを送る ・ 読み込みを途中でやめるときは、 (^) (読込み中止) を押します。 ・ ◯ (サブメニュー) を押し、 ◯◯ で 「検索」 を選 *8* 原稿台使用時は、読み込みが終了したら、 んで (決定) を押すと、電話帳から相手の方を検索 を押す できます。「[電話帳から相手先を検索してファク](#page-95-0) [スを送るときは](#page-95-0)」(☞96ページ)の手順⑦~8 *9* 送信が始まる 数字の操作をしてください。 送信中、途中でやめるときは (る) を押します (送 ・ ◯ (サブメニュー) を押し、 ◯◯) で「詳細表示」 信リストがプリントされます)。 を選んで を押すと、選んだ相手の方を詳細 ・ ファクス送信が終わると終了音が聞こえ、自動的 表示できます。 に回線が切れます。 相手の方の番号をダイヤルするとき ■ 送信前に途中でやめるときは (直接入力)を押したあと、ファクス番号を を押します。 ダイヤルし、◯(次宛先)を押す ■ 1つ前に戻るときは 相手先番号 宛先No 1 ○(戻る) を押します。 03123456789 ・ ◯ (電話帳) を押すと、電話帳から選ぶ画面に戻 ります。

コピー コピーファクス ファク

親機でファクスを送る

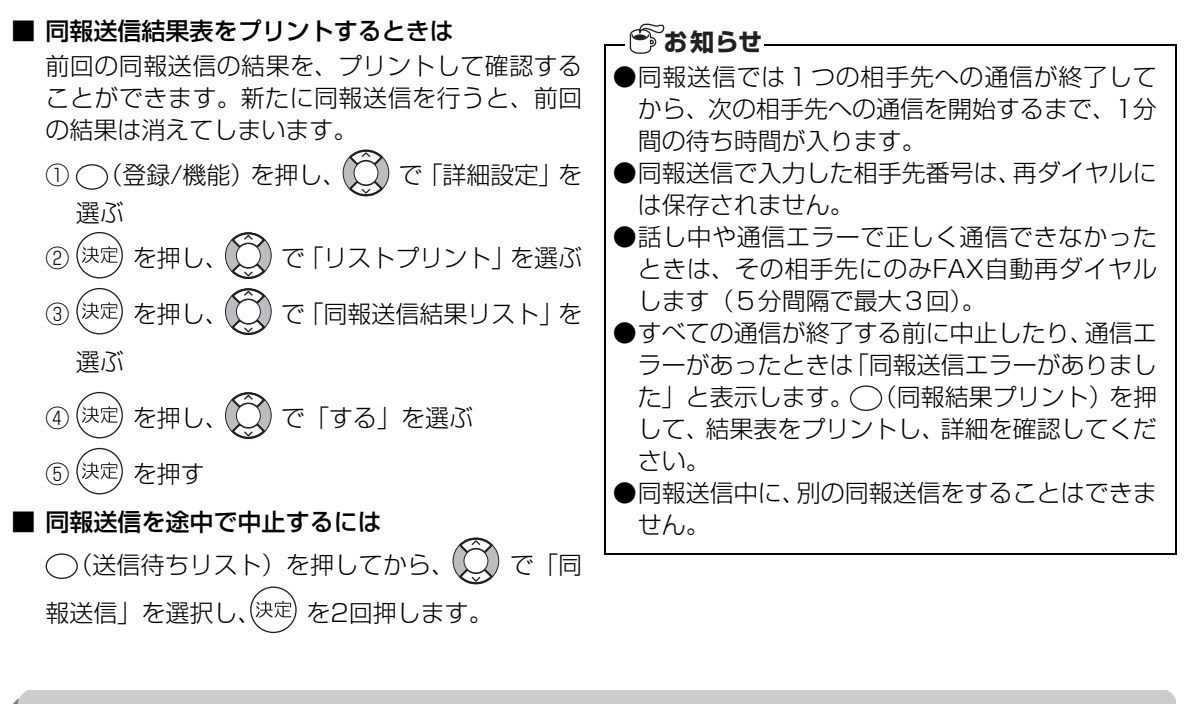

## 通信結果リストの結果一覧

- OK: 送受信が正常に終了した。
- 通信エラー 1~15: 回線の状態などにより、送受信中の手順信号や画像信号が乱れて、送受信が正常に 行われなかった。
- キャンセル:通信中に停止ボタンを押した。 FAX送信待ち中の一覧から選択して中止した。
- 停電: ダイヤル中、通信中、FAX送信待ち中に電源が切れた。
- ビジー: 相手が通話中で送信できなかった。
- 応答なし:相手がファクス通信に切り替わらなかった。
- メモリーフル: 受信中にメモリーがいっぱいになった。
- 発信音検出できず: 発信音が検出できなかった。
- カラー機能なし:相手機にカラー通信機能がないため送信できなかった。
- 原稿詰まり:読み込み中に原稿が詰まって送信できなかった(子機で通話中にファクスを送ったとき)。

## ●自動再ダイヤルを行った時は、最後に行った通信結果が記載されます。 ●通信結果リストでは、同報送信の詳細な内容は記載しません。同報送信結果リストをプリントして確認 してください。 ●OK(1) やキャンセル (2) など、結果の後ろに括弧付きの数字が記載されている場合、その数字は通信エ ラーによるFAX自動再ダイヤルを行った回数を示します。 **うお知らせ**

**98**親機でファクスを送る 親機でファクスを送る

# **親機でのファクスの受けかた**

## ファクスの受けかた

ファクスを使う頻度や目的に応じて、受信方法を設定できます。

#### ①手動でファクスを受信したいとき

着信音が鳴っている間に子機を取って、受信の操作をします(☞ [102](#page-101-0)ページ)。 「在宅時コール回数」を「無制限」にしていると、子機を取らない限り、受信はできません。 お買いあげ時は、この設定になっています。

#### ■ 子機で通話中に親機でファクスを受けるときは

子機で通話中に、親機で下記の操作をします。

- ① 親機の待受画面で (C) を押し、「ファクス」を選ぶ
- ② (決定) を押し、 (○) で「ファクスを受ける」を選ぶ
- ③ (決定) を押す
- ④ (烈火) を押す

#### ②自動的にファクスを受信したいとき

着信音が一定の回数鳴ったあと、自動的にファクスを受信するように設定します。 「在宅時コール回数」を設定してください (☞101ページ)。 ただし、相手の方が「ポー・ポー…」という音を出さずに送信するファクスをお使いのときや、スタート ボタンを押さなかったときは、自動的に受信できません。子機を取って受信してください。

### ③留守設定にして、自動的にファクスを受信したいとき

外出中、相手の方のメッセージを録音したり、自動的にファクスを受信するように設定します。

「留守モード時コール回数」(☞83ページ) を設定して、 へ き押して点灯させます (☞82ページ)。

### **お知らせ**

●お買いあげ時、着信音の回数が「無制限呼出」になっていますので、ご不在のときは自動で FAX を受信 することはできません。ご不在のときは「留守モード」にしておくことをお勧めします。

## いろいろな使いかた

●着信音の回数を1回に設定すると、すぐに応答メッセージが流れてファクス受信になります。また、応答 メッセージを流さないように設定することはできません。

- ●ファクスか電話かを判断し、ファクスの場合、自動受信することができます(FAX優先 ☞ [199ペ](#page-198-0)ージ)。
- ●着信音を鳴らさずに自動でファクス受信することができます (FAX専用 ☞ [199](#page-198-0)ページ)。

## 「見てからFAX受信プリント」と「受信後自動プリント」

#### - 見てからFAX受信プリント —

受信したファクスはメモリーに保存され、自動的 にプリントされません。 内容を確認してからプリントしたり消したりでき ます (☞ [103ペ](#page-102-0)ージ)。

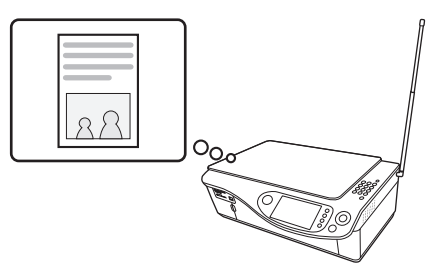

メモリーに保存

#### 受信後自動プリント

受信したファクスは自動的にプリントされます (☞107ページ)。

プリントが終わったあと、受信した内容をメモ リーから消す、消さないの設定ができます。

消す :プリントが終わったページを自動的に 消去します。インク残量が少ないとき は、自動プリントしません。

消さない:プリントが終わっても自動的に消去し ません。インク残量が少ないときも自 動的にプリントします。

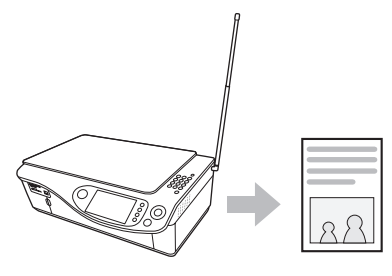

自動的にプリント

### 送られてきた原稿は、プリントする とき、全体を約95%に縮小します。

受信したファクスをプリントするときに、受信日付 や相手の方のファクスに登録されている電話番号 をプリントするため、全体を約95%に縮小します。 縮小しないでプリントしたいときは、**縮小受信**の設 定 (☞ [198](#page-197-0)ページ) を 「なし」 にします。 ※ただし、「なし」に設定しても相手の方の機械や 回線、こちら側の機械や用紙の状態によって、 正確に1対1にならない場合があります。

コピーク きょうかん しょうかん しゅうかん しゅうかん しゅうかん しゅうかん しゅうかん しゅうかん しゅうかん しゅうかん しゅうかん しゅうかん しゅうかん しゅうかん しゅうかん しゅうかん しゅうかん しゅうかん しゅうかん しゅうかん しゅうかん

### ■ 受信ファクスを保存する場所を変えるには

メモリーカードを接続してお使いのときは、ファ クスの保存先をメモリーカードにすることもでき ます ([「受信メモリー選択](#page-136-0)」 ☞ [137ペ](#page-136-0)ージ)。

### **今お知らせ**

●保存先を外部メモリーにした場合は、受信後自動 プリントしてもデータは消去されず、外部メモ リーに残ったままになります。保存先を外部メモ リーにした場合、最大99件、1件あたり99ペー ジまで受信できます。

●保存先を外部メモリーにした場合は、パソコンか ら外部メモリーが見えなくなります。受信ファク スを保存する場所を本体メモリーに変更し、その 外部メモリーを一度本機に取り付け直すと、再度 パソコンから見えるようになります。

●本体メモリー内部にあるデータは、パソコンから 追加、削除、編集することはできません。

## 親機でのファクスの受けかた

<span id="page-100-0"></span>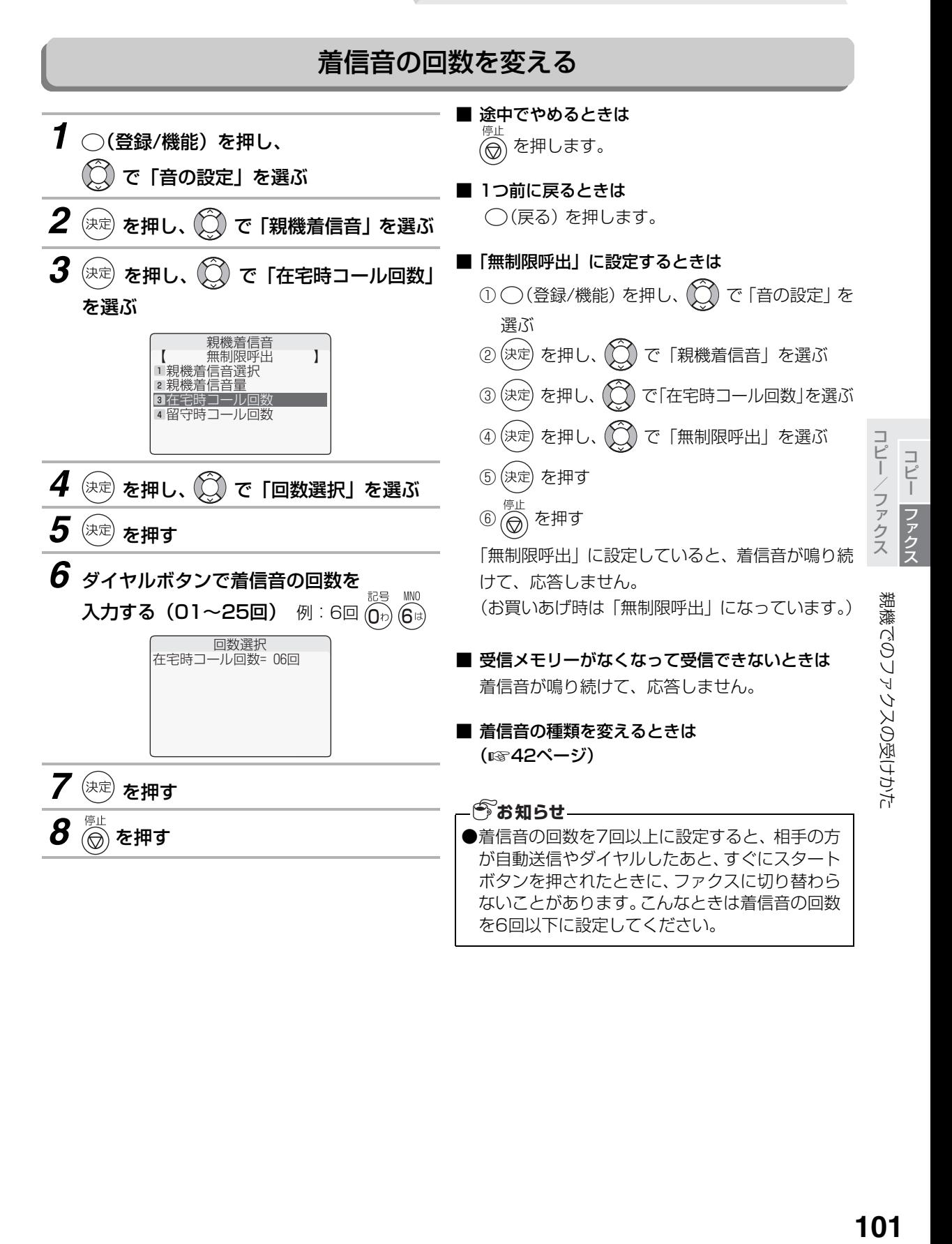

# <span id="page-101-0"></span>**子機の操作でファクスを受信する**

子機では電話に出たあと、ファクス受信に切り替えることができます。

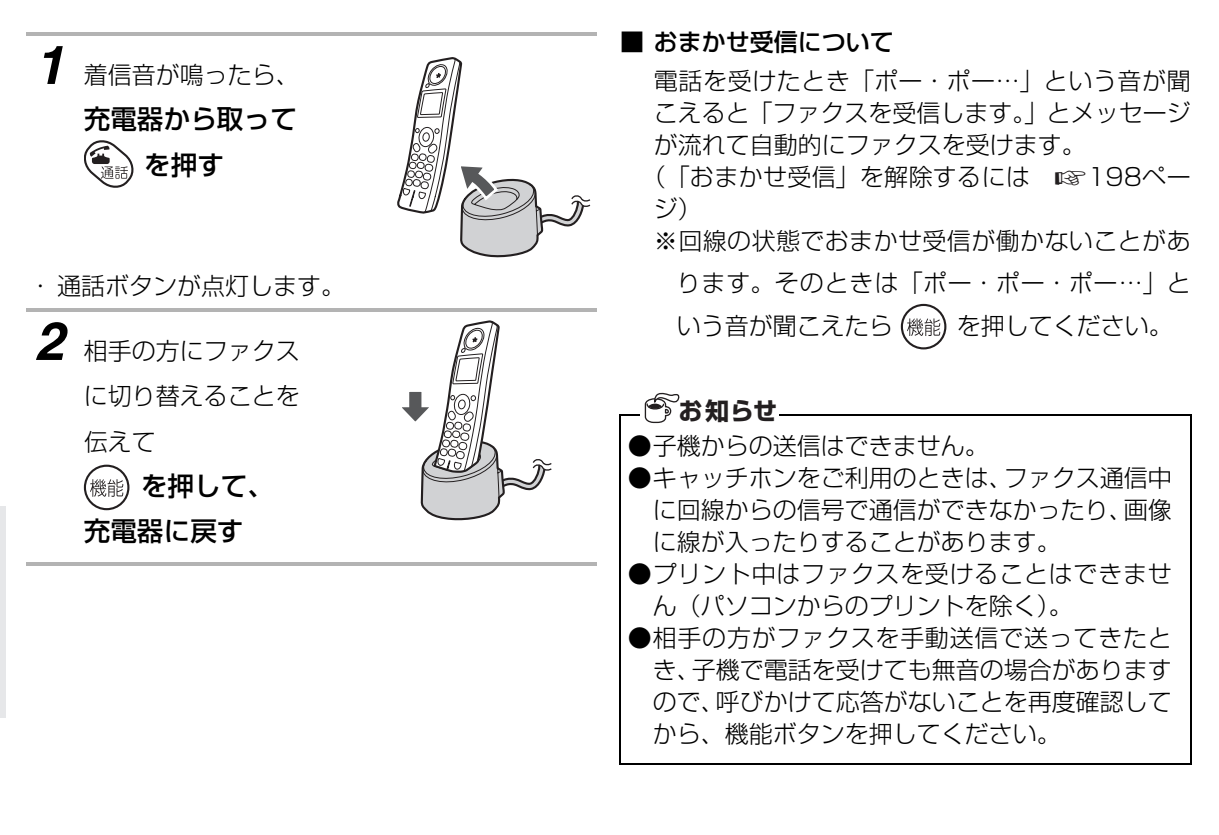

<span id="page-102-0"></span>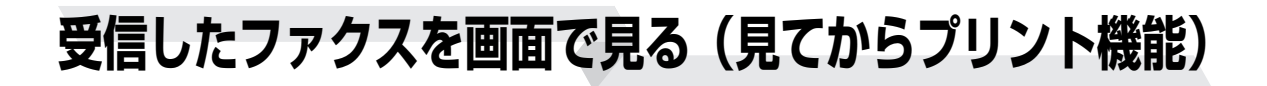

## <span id="page-102-1"></span>見てからFAX受信プリントに設定する

ファクスの受信方法を「見てからFAX受信プリント」に設定しておくと、受信したファクスをメモリーに保 存したあと、プリントする前に画面で確認することができます。必要なファクスのみプリントできるので経済 的です。

工場出荷時は「見てからFAX受信プリント」で受信する設定になっています。

また、ファクスを受信すると、メモリーに保存してから自動的にプリントする「受信後自動プリント」(☞107 ページ)に設定することもできます。

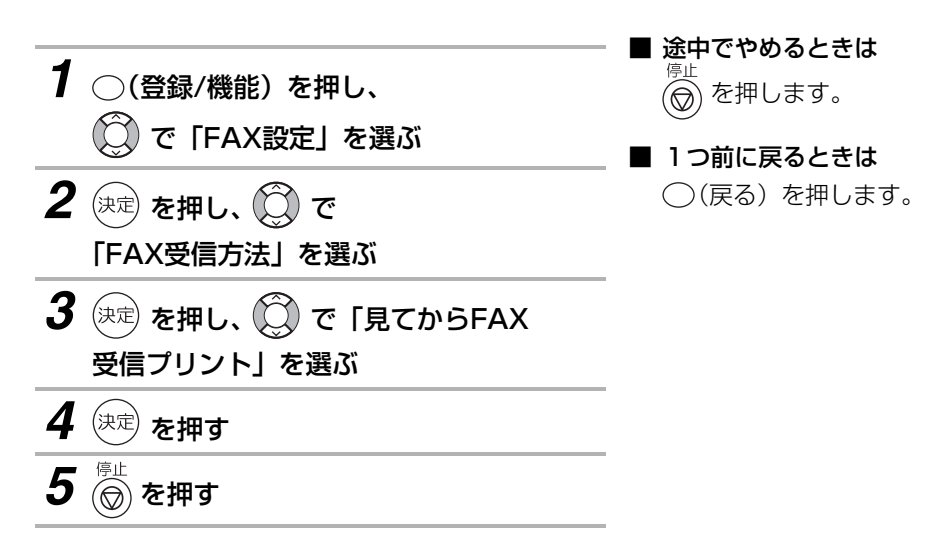

## 受信したファクスを画面で見る(見てからプリント機能)

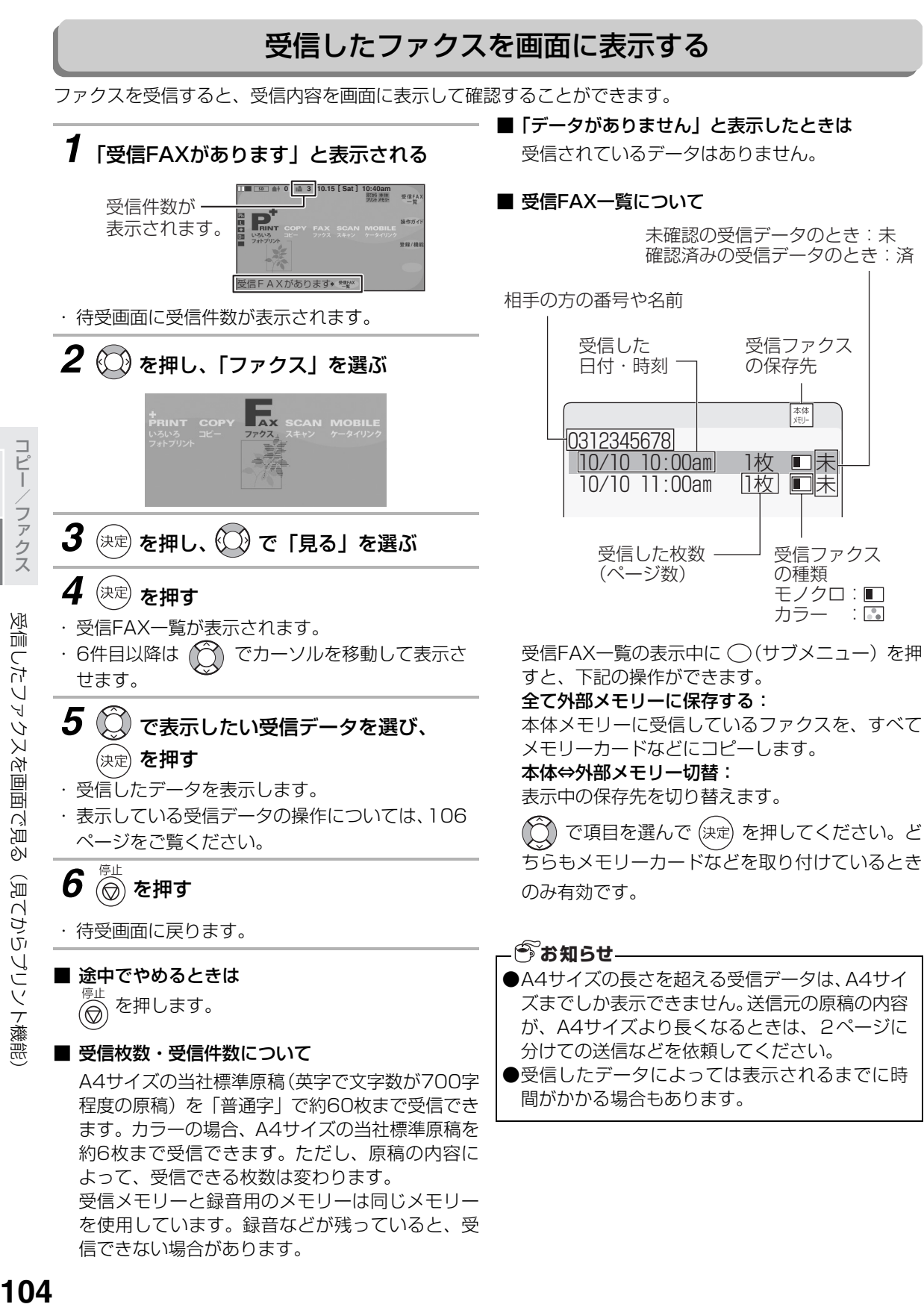

コピーク きょうかん しょうかん しゅうかん しゅうかん しゅうかん しゅうかん しゅうかん しゅうかん しゅうかん しゅうかん しゅうかん しゅうかん しゅうかん しゅうかん しゅうかん しゅうかん しゅうかん しゅうかん しゅうかん しゅうかん しゅうかん

コピー

信できない場合があります。

## 受信したファクスを画面で見る(見てからプリント機能)

### ■ 受信情報を確認したいときは

「受信メモリー選択」 (☞ [137ペ](#page-136-0)ージ) で保存先が 「外部メモリー」に設定されているときは、外部メ モリーの残量も表示します。

- ① (登録/機能) を押し、 (1) で「詳細設定」を 選ぶ ② (決定) を押し、 (<) で「メモリー残量表示」を選 ぶ
- ③ (決定) を押す

受信FAXの件数、留守録音メッセージの件数、 メモリー残量(%)が約5秒間表示されます。 ④ る を押す

**■ メモリーがいっぱいになったときは** 

受信の途中でメモリーがいっぱいになると、受信 が止まり通信エラーになります(「メモリーフルで す」と表示されます)。受信した内容や、不要な録 音メッセージを消去してください (☞87[、109](#page-108-0) ページ)。

## 受信したファクスを画面で見る(見てからプリント機能)

## 表示したファクスの見かた

<span id="page-105-0"></span>受信したファクスは、下記のように表示されます。受信内容が複数ページあるときは、1ページ目が表示され ます。

データの表示部分を上下左右に動かしたり(スクロール)、拡大、縮小したりすることができます。

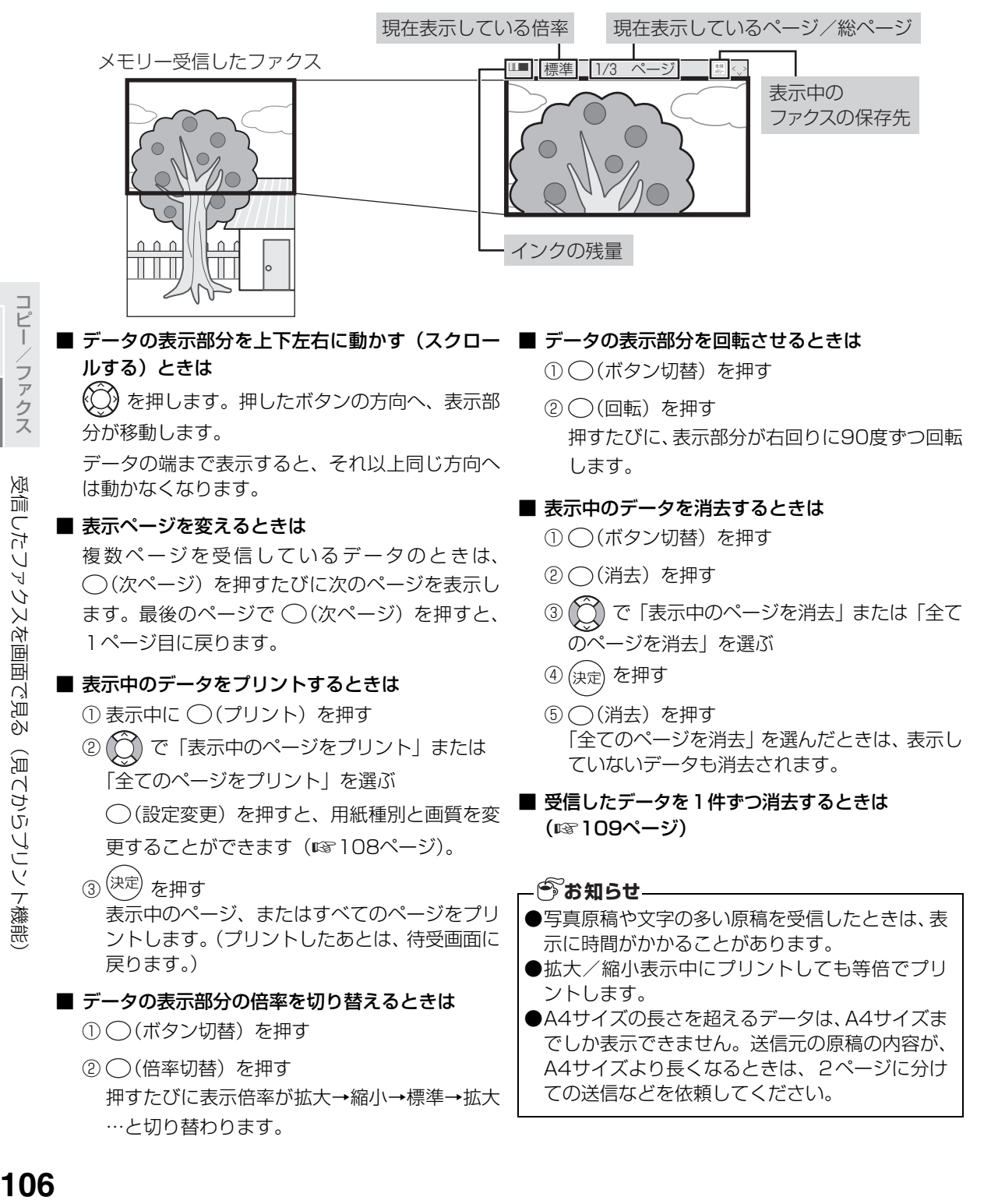

<span id="page-105-1"></span>コピーク きょうかん しょうかん しゅうかん しゅうかん しゅうかん しゅうかん しゅうかん しゅうかん しゅうかん しゅうかん しゅうかん しゅうかん しゅうかん しゅうかん しゅうかん しゅうかん しゅうかん しゅうかん しゅうかん しゅうかん しゅうかん

コピー

# <span id="page-106-0"></span>**受信したファクスをプリントする**

## <span id="page-106-1"></span>受信後自動プリントに設定する

ファクスの受信方法を「受信後自動プリント」に設定しておくと、受信したファクスを自動的にプリントします。 また、ファクスを受信すると、メモリーに保存してプリント前に確認できる「見てからFAX受信プリント」 (☞103ページ)に設定することもできます。

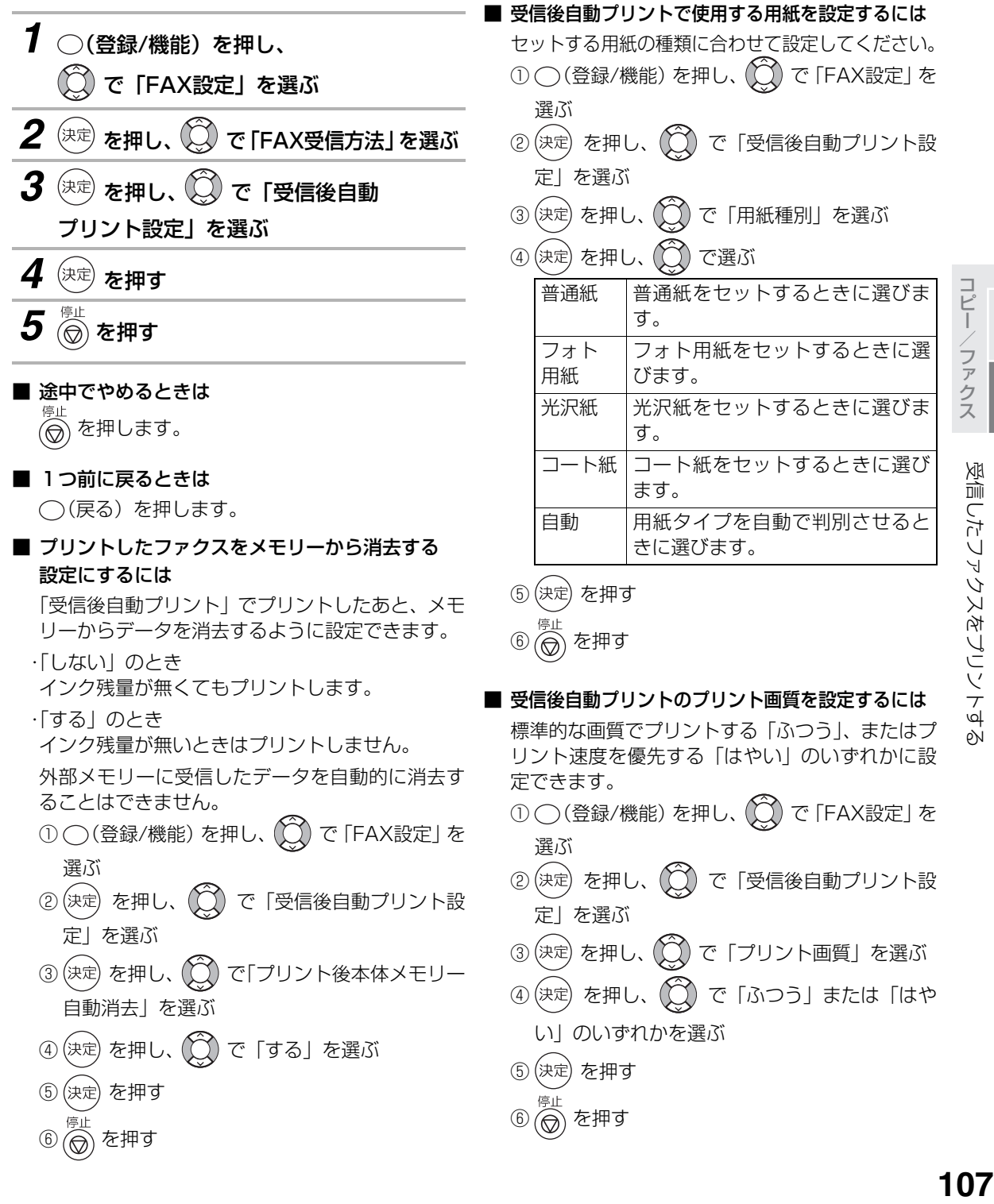

## <span id="page-107-1"></span><span id="page-107-0"></span>メモリーに保存されているファクスをプリントする

メモリーに保存されている受信ファクスをプリントする操作です。下記の2通りの方法があります。 ●受信FAX一覧から選んでプリントする(選択した受信FAXをプリント)

●まだディスプレイで確認していないファクスをまとめてプリントする(未確認の受信FAXをプリント)

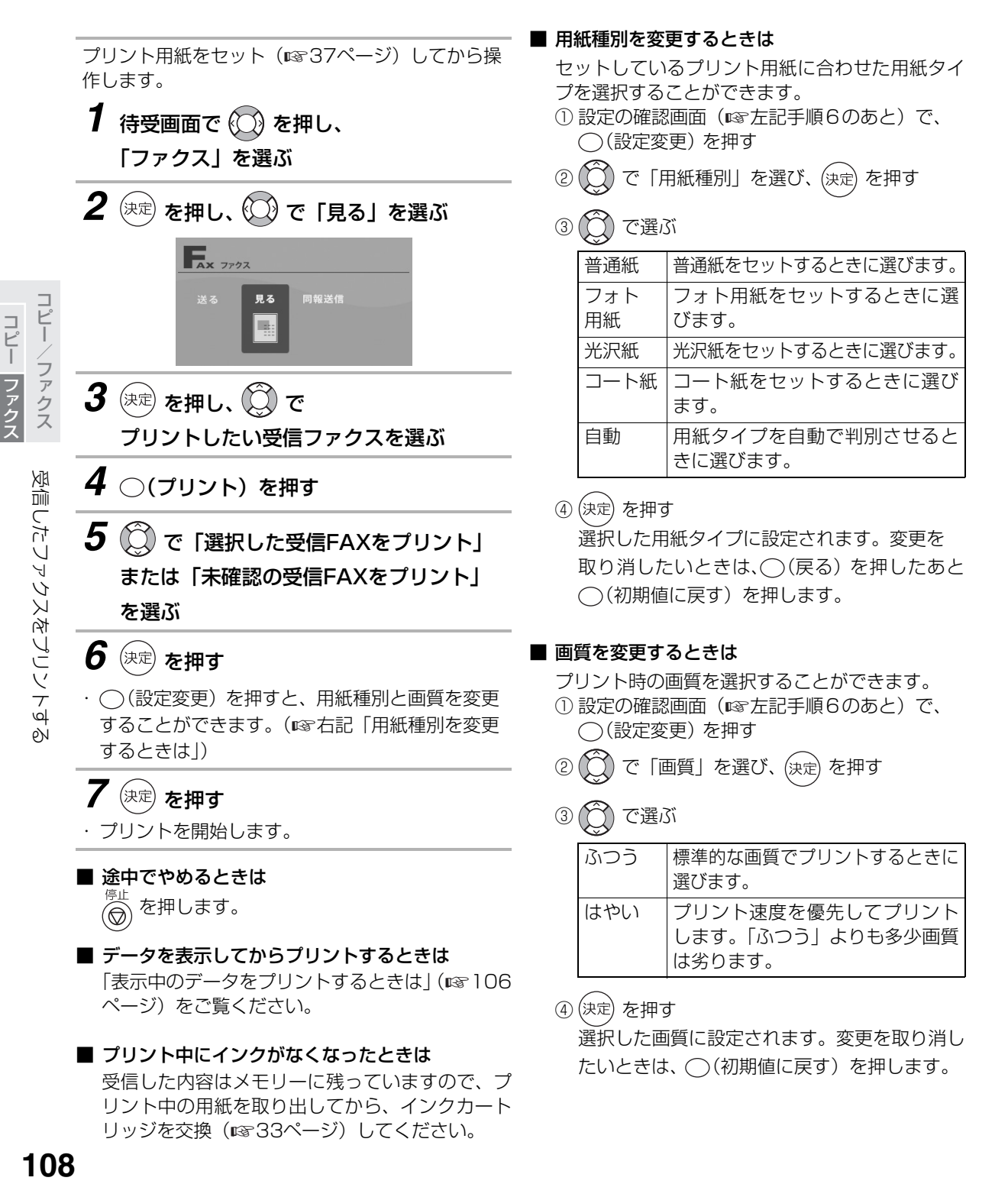

コピーク きょうかん しょうかん しゅうかん しゅうかん しゅうかん しゅうかん しゅうかん しゅうかん しゅうかん しゅうかん しゅうかん しゅうかん しゅうかん しゅうかん しゅうかん しゅうかん しゅうかん しゅうかん しゅうかん しゅうかん しゅうかん
# **受信したファクスを消去する**

受信した内容を消去する操作です。下記の3通りの方法があります。 ●受信FAX一覧から選んで消去する(選択した受信FAXを消去) ●ディスプレイで確認したファクスをまとめて消去する(確認済み受信FAXを消去) ●すべての受信ファクスを消去する

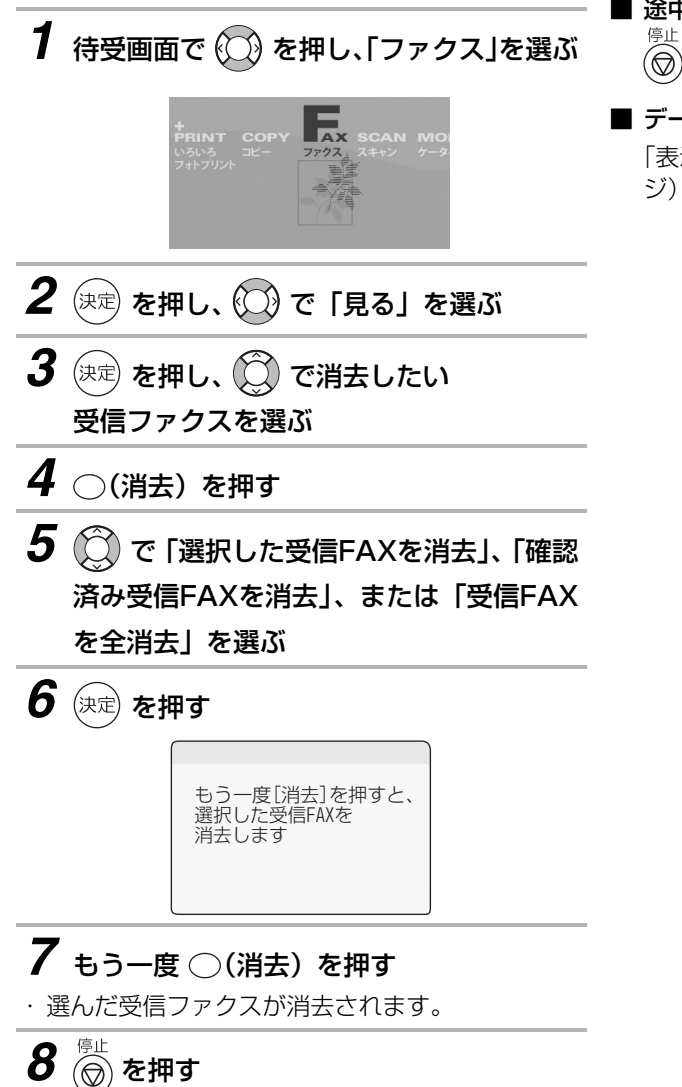

・ 他に受信ファクスがないときは、自動的に待受画 面に戻ります。

**■ 途中でやめるときは**<br>- <sup>停止</sup><br>- ◎ を押します。 を押します。

■ データを表示してから消去するときは [「表示中のデータを消去するときは](#page-105-0)」 (☞ [106ペ](#page-105-0)ー ジ)をご覧ください。

# **フォトプリント機能を使う前に**

この製品では、市販のメモリーカードやPictBridge対応デジタルカメラをご利用になって次のことができま す。

- メモリーカード対応携帯電話やデジタルカメラなどで撮った写真を見たり、印刷ができます。画像データ は、Exif、DCFに準拠している必要があります。
	- ※DCFは、(社)電子情報技術産業協会(JEITA)で主として、デジタルスチルカメラ等の画像ファイル 等を、関連機器間で簡便に利用しあえる環境を整えることを目的に標準化された規格『Design rule for Camera File system』の略称です。

ただし、「DCF規格」は、機器間の完全な互換性を保証するものではありません。

● メモリーカードを利用して、メモリーカード対応携帯電話の電話帳データ (vCARD形式) を、この製品 に取り込むことができます。

## 推奨メモリーカードについて

この製品では、以下のタイプのメモリーカード(3.3V用)を推奨しています。

●コンパクトフラッシュ(タイプⅠ、Ⅱ):最大 2GB まで

- **●スマートメディア:最大 128MB まで**
- ●メモリースティック/メモリースティック DUO ※:最大 128MB まで メモリースティック PRO /メモリースティック PRO Duo ※:最大 1GB まで (マジックゲートの著作権保護機能には対応していません。)
- ●SD メモリーカード/ miniSD カード<sup>※</sup>:最大 512MB まで
- **●マルチメディアカード:最大512MB まで**
- ●xD-Picture カード<sup>※</sup>: 最大 512MB まで
- ●USB メモリー:最大 2GB まで

※本機との接続には、それぞれのカードに付属しているアダプタまたは市販のカードアダプタが必要です。

### **お知らせ**

- ●メモリーカードは、お客様が直接ご利用できる部分(ユーザー領域)と著作権保護などに使用する部分 があります。たとえば、8MBのSDメモリーカードのときは、ユーザー領域は約6.5MBになります。
- ●メモリーカードの登録内容は、使い方を誤ったときや、事故や故障によって、消失または変化してしま うことがあります。大切なデータは控えをとっておかれることをおすすめします(パソコンへコピーす るなど)。なお、データが消失または変化した場合の損害につきましては、当社では責任を負いかねます のであらかじめご了承ください。
- ●メモリーカードは推奨のものをご使用ください。推奨以外のものでは、使用できない場合や正しく動作 しない場合があります。
- ●JPEG形式以外の画像データ(TIFF形式など)は、扱えません。
- ●デジタルカメラなどで記録された動画は扱えません。
- ●コンパクトフラッシュ (CompactFlash) は、米SanDisk社の登録商標であり、CFA (CompactFlash) Association)へライセンスされます。
- **●スマートメディア (SmartMedia) は株式会社東芝の登録商標です。**
- ●メモリースティック(Memory Stick)、メモリースティックDUO、メモリースティックPRO、メモリー スティックPRO Duoはソニー株式会社の商標、または登録商標です。
- ●SDメモリーカードは松下電器産業株式会社、サンディスク社、株式会社東芝の商標です。
- ●miniSDはSDアソシエーションの商標です。
- ●マルチメディアカード(MultiMediaCard)は独Infineon Technologies AG社の登録商標です。
- ●xD-pictureカードは、富士写真フィルム株式会社の登録商標です
- ●PictBridgeは、デジタルスチルカメラをプリンタにダイレクト接続してデジタル画像を印刷するために CIPA(カメラ映像機器工業会)が策定した規格です。

フォトプリント機能を使う前に

<span id="page-110-0"></span>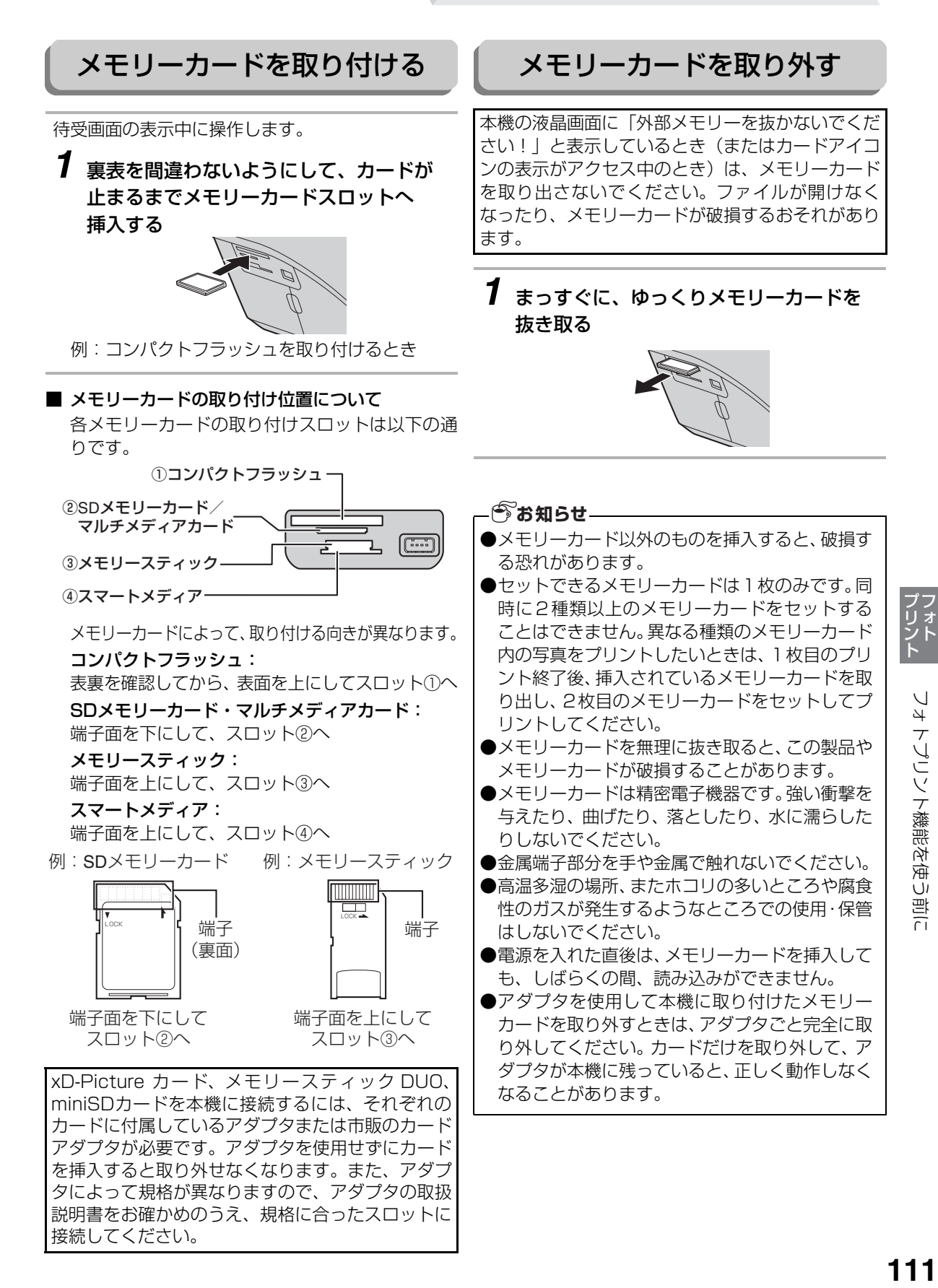

# フォトプリント機能を使う前に

#### ■ 書き込み禁止スイッチについて

SDメモリーカードおよびメモリースティックに は、データの誤消去を防止するために「書き込み 禁止スイッチ」がついています。「LOCK」側にす ると、データの消去や登録ができなくなります。

SD メモリーカード:

スイッチを下へずらすとロックされます

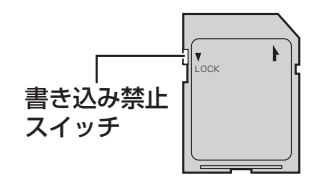

メモリースティック: スイッチを右へずらすとロックされます。

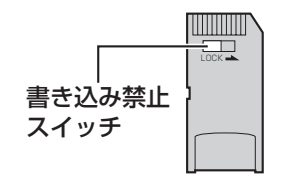

**今お知らせ–** 

- ●フォトプリント機能を使用すると、パソコンから メモリーカードが見えなくなります(取り外され た状態と同じ)。こんなときは、いったんメモリー カードを本機から抜き取ってもう一度挿入して ください。
- ●フォトプリント機能を使用する場合、パソコンと 接続しているUSBケーブルを取り外しておくこ とをおすすめします。

# デジタルカメラ/外部メモリー接続端子について

本機のデジタルカメラ/外部メモリー接続端子には、デジタルカメラ(PictBridge対応のもの)またはUSB メモリーを接続できます。

メモリーカードと同様に、カメラ側やUSBメモリーに保存されている画像のプリントなどができます。

## デジタルカメラを接続する

お使いのPictBridge対応デジタルカメラと、カメラ に付属のケーブルで接続してください。

待受画面の表示中に操作します。

*1* 本機前面のデジタルカメラ/外部 メモリー接続端子に、デジタルカメラ 付属のケーブルで接続する

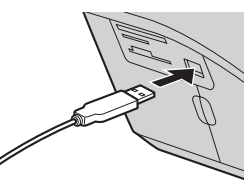

・ケーブルに USB のマーク(<del>く</del>)がある場合は、 マークのある側を下に向けて接続してください。

*2* ケーブルを取り外すときは、まっすぐに ゆっくりと抜き取る

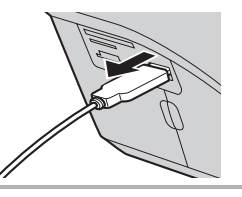

#### ■ デジタルカメラの操作については お持ちのデジタルカメラの取扱説明書をご覧くだ さい。

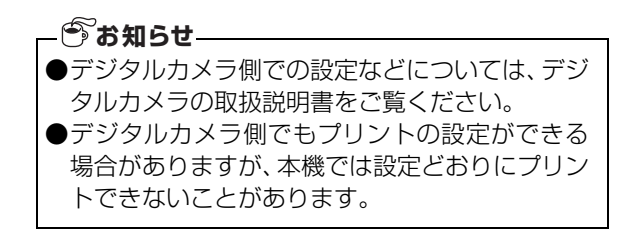

# USBメモリーを接続する

待受画面の表示中に操作します。

*1* 本機前面のデジタルカメラ/外部 メモリー接続端子に接続する

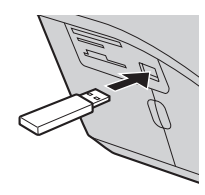

*2* USBメモリーを取り外すときは、 まっすぐにゆっくりと抜き取る

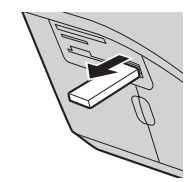

USBメモリーとメモリーカードは同時に使用でき ません。USBメモリーを接続する場合は、メモリー カードを抜き取ってください。 ●すべてのUSBメモリーでの動作を保証するもの ではありません。

# **かんたんフォトプリントで印刷する**

かんたんフォトプリントで画像を印刷するときは、プリントしたい画像を選ぶだけで、すぐにプリントするこ とができます。

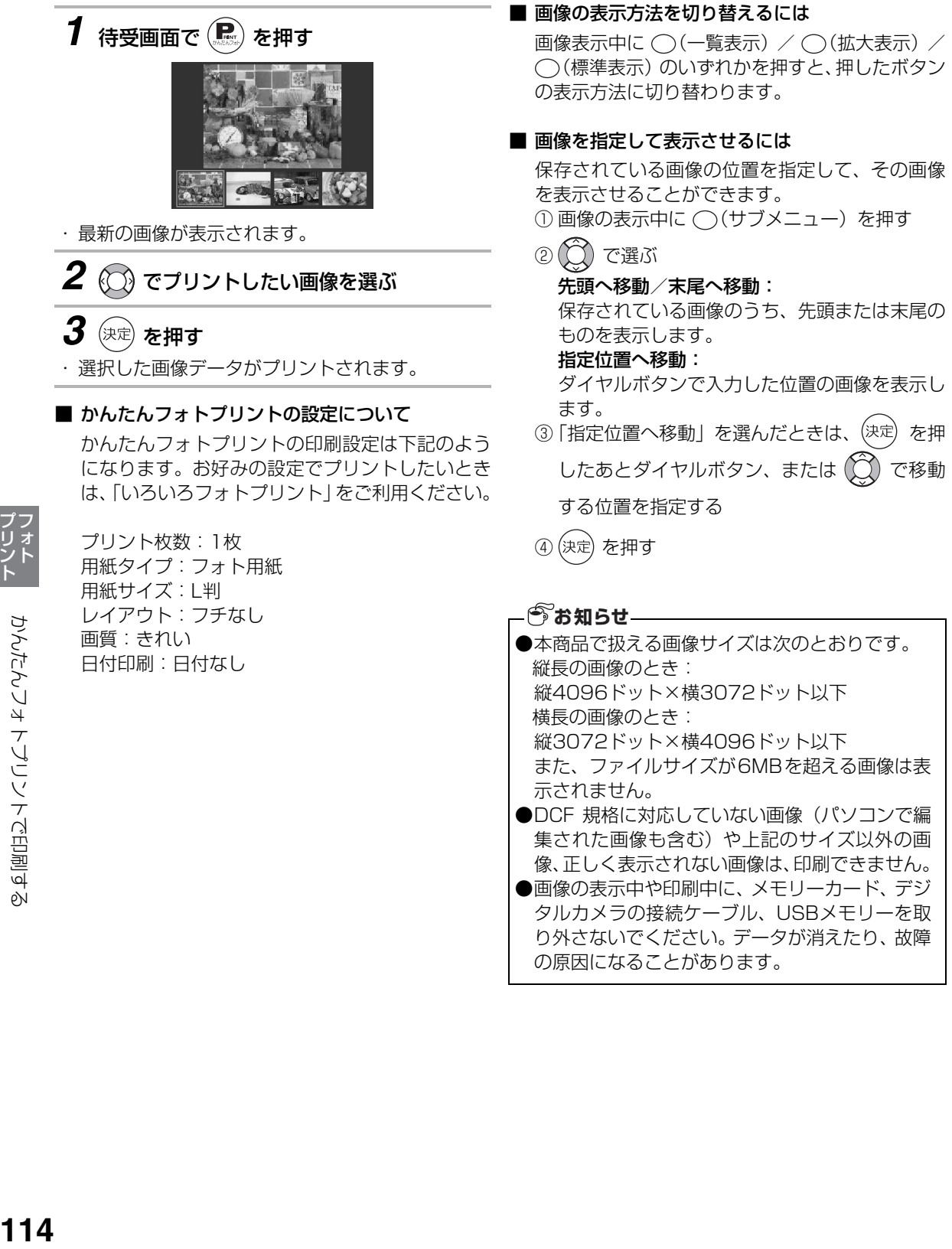

かんたんフォトプリントで印刷する

# **いろいろフォトプリントで印刷する**

いろいろフォトプリント機能では、さまざまな目的に合わせて、以下のプリント方法が選べます。

- 選択した画像だけプリントする(「[選んでプリントを使う」](#page-114-0) ☞ 下記)
- ●まとめて選択した範囲の画像をプリントする(「[範囲指定プリントを使う」](#page-115-0) ☞ [116ペ](#page-115-0)ージ)
- すべての画像を一度にプリントする (「[すべてプリントを使う」](#page-116-0) ☞ [117ペ](#page-116-0)ージ)
- 画像を調整してプリントする(「[色調整プリントを使う」](#page-117-0) ☞ [118ペ](#page-117-0)ージ)
- DPOF形式の画像をプリントする (「[DPOFプリントを使う](#page-118-0)」 ☞ [119](#page-118-0)ページ)
- さらに詳細な設定でプリントする(「[プリント設定メニューを使う」](#page-118-1) ☞ [119ペ](#page-118-1)ージ)

<span id="page-114-0"></span>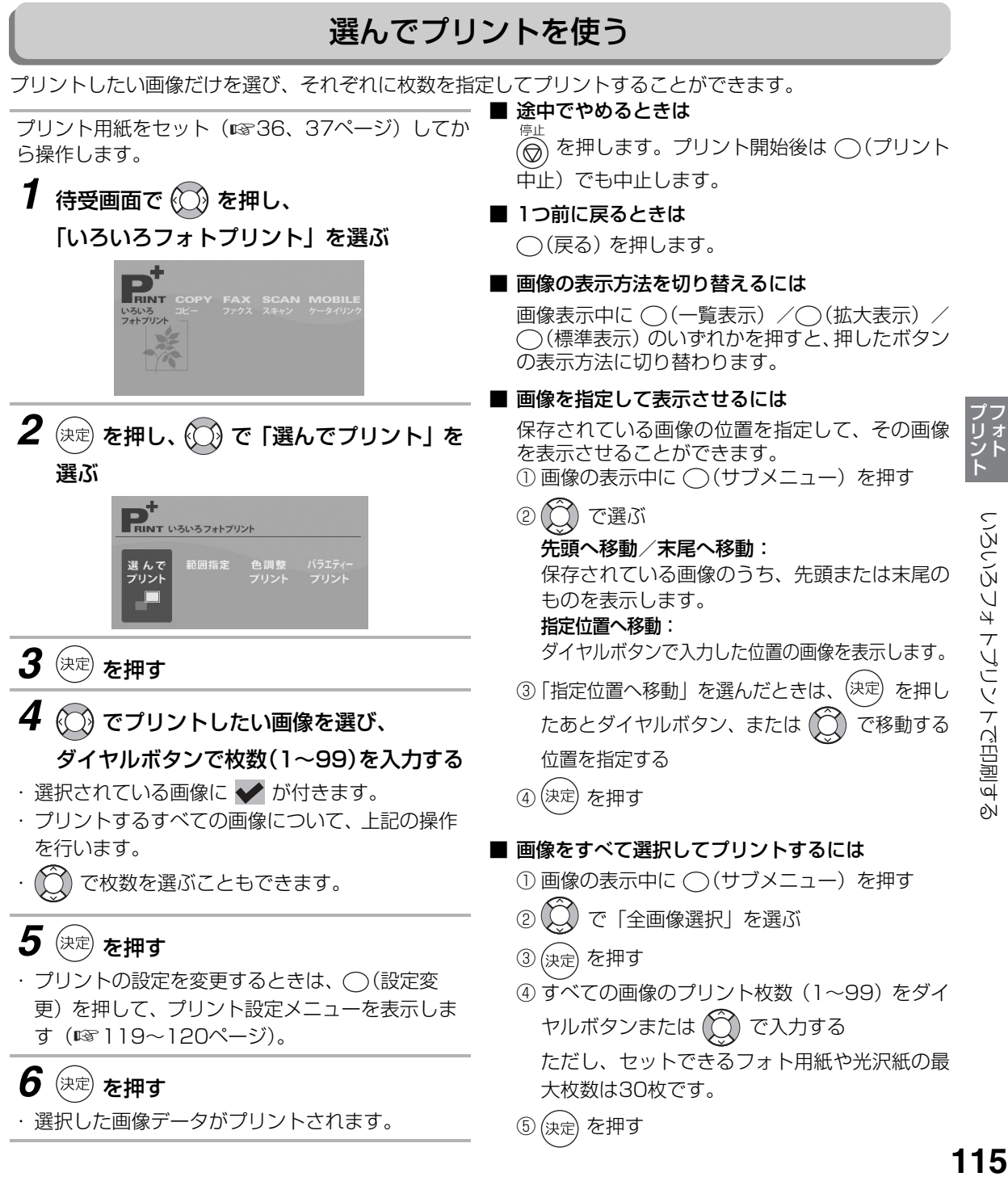

115

## 範囲指定プリントを使う

<span id="page-115-0"></span>プリントしたい画像をまとめて選択してプリントすることができます。

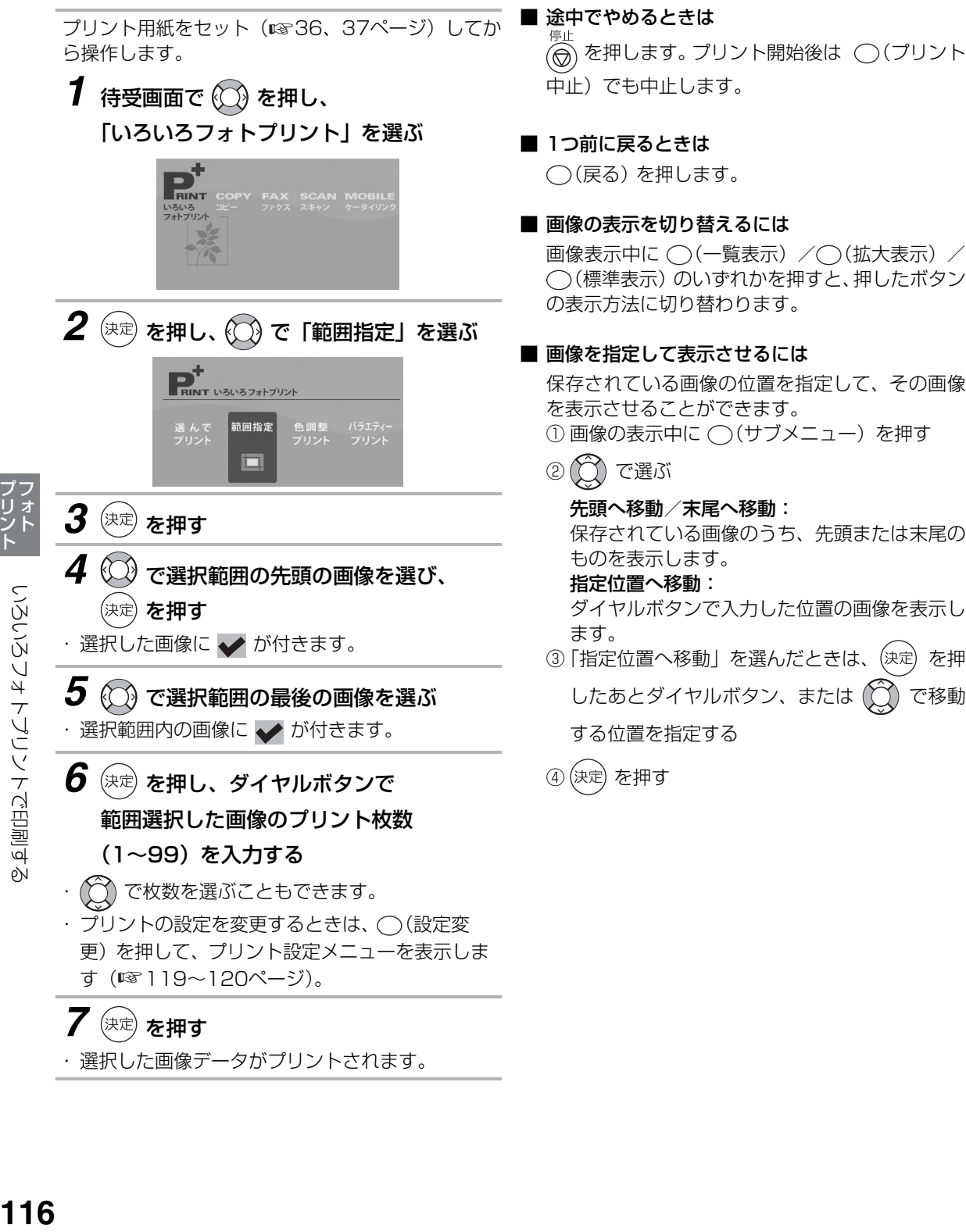

## すべてプリントを使う

<span id="page-116-0"></span>メモリーカード内の画像を一度にすべてプリントすることができます。

プリント用紙をセット (☞36[、37ペ](#page-36-0)ージ) してか ら操作します。

**1** 待受画面で 企 を押し、 「いろいろフォトプリント」を選ぶ

# ¢ R. いろいろ<br>フォトプリント

■ 途中でやめるときは 停止

(◎) を押します。 プリント開始後は ○(プリント 中止)でも中止します。

### ■ 1つ前に戻るときは

○(戻る) を押します。

- 2 <sup>(決定)</sup> を押す
- **3** ○(全プリント) を押す

*4* ダイヤルボタンですべての画像の プリント枚数(1~99)を入力する (<) で枚数を選ぶこともできます。

プリントの設定を変更するときは、 ◯(設定変 更)を押して、プリント設定メニューを表示しま す (☞ [119](#page-118-1)〜120ページ)。

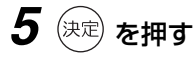

・ すべての画像データがプリントされます。

<span id="page-117-0"></span>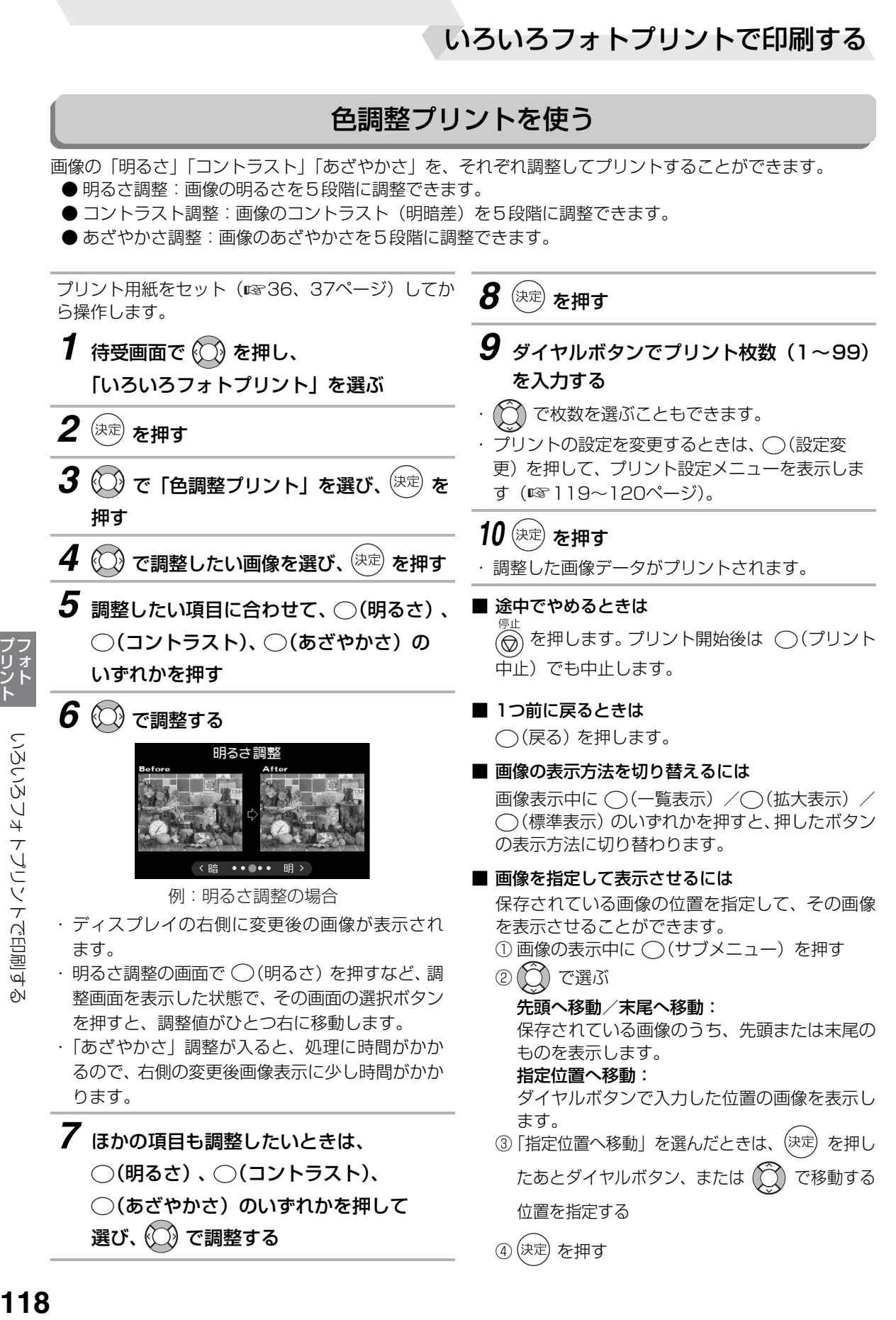

# DPOFプリントを使う

<span id="page-118-0"></span>DPOF (Digital Print Order Format) 形式とは、 DPOF対応のデジタルカメラで撮影した画像に対し て、プリントする画像や、プリントする枚数などの指 定を記録するための形式です。DPOF形式の画像は、 本機から画像や枚数の指定をせずにプリントするこ とができます。

**1** 待受画面で ① を押し、 「いろいろフォトプリント」を選ぶ

# **RINT** FAX SCAN MOBI<br>ファクス スキャン ケータイリ いろいろ<br>フォトプリント

2 (決定) を押す

- *3* ○(DPOF) を押す
- 4 கி $\epsilon$  #す
- ・ 画像データがプリントされます。
- ・プリントの設定を変更するときは、◯(設定変 更)を押して、プリント設定メニューを表示しま す (☞右記)。

# ■ 途中でやめるときは

(◎) を押します。 プリント開始後は (⌒)(プリント 中止)でも中止します。

■ 1つ前に戻るときは

○(戻る) を押します。

### **今お知らせ**

- ●DPOF プリントができるのは DPOF 対応のデジ タルカメラで撮影した画像のみです。DPOFの設 定についてはデジタルカメラの取扱説明書をご 覧ください。
- ●インデックス印刷やレイアウト印刷には対応し ていません。

# <span id="page-118-2"></span><span id="page-118-1"></span>プリント設定メニューを使う

いろいろフォトプリント機能で印刷するときは、「プ リント設定メニュー」で、セットする用紙サイズや用 紙タイプなどをくわしく設定することができます。

*1* いろいろフォトプリント機能の各操作を 行い、「現在のプリント設定」画面を表示 させる

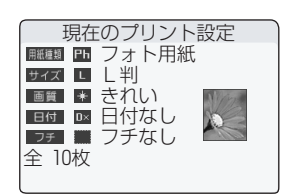

- ・設定した内容を元に戻すときは、◯(初期値に戻 す)を押します。
- **2** ◯(設定変更) を押す
- *3 ① で*項目を選び、

を押して決定する

- ・ 項目の内容については、「設定できる項目につい て」(☞ [120](#page-119-0)ページ) をご覧ください。
- **4** 設定が終わったら、◯(設定完了) を押す ・ プリントをするときに、設定した内容が適用され ます。
- 途中でやめるときは

(◎) を押します。プリント開始後は ○(プリント 中止)でも中止します。

### ■ 1つ前に戻るときは

○(戻る) を押します。

# いろいろフォトプリントで印刷する

#### <span id="page-119-1"></span><span id="page-119-0"></span>■ 設定できる項目について

プリント設定メニューでは、「用紙種別」「用紙サイズ」「画質」「フチあり/なし設定」「日付印刷」の各項 目を設定することができます。操作によっては変更できない、または表示されない項目もあります。 プリント設定メニューを表示してから、下記の表を参照して設定してください。

操作に使用するボタン

… 項目を選ぶ <sup>(決定)</sup> … 項目を決定する

○(設定完了)… 変更した内容を適用して、設定を終了する

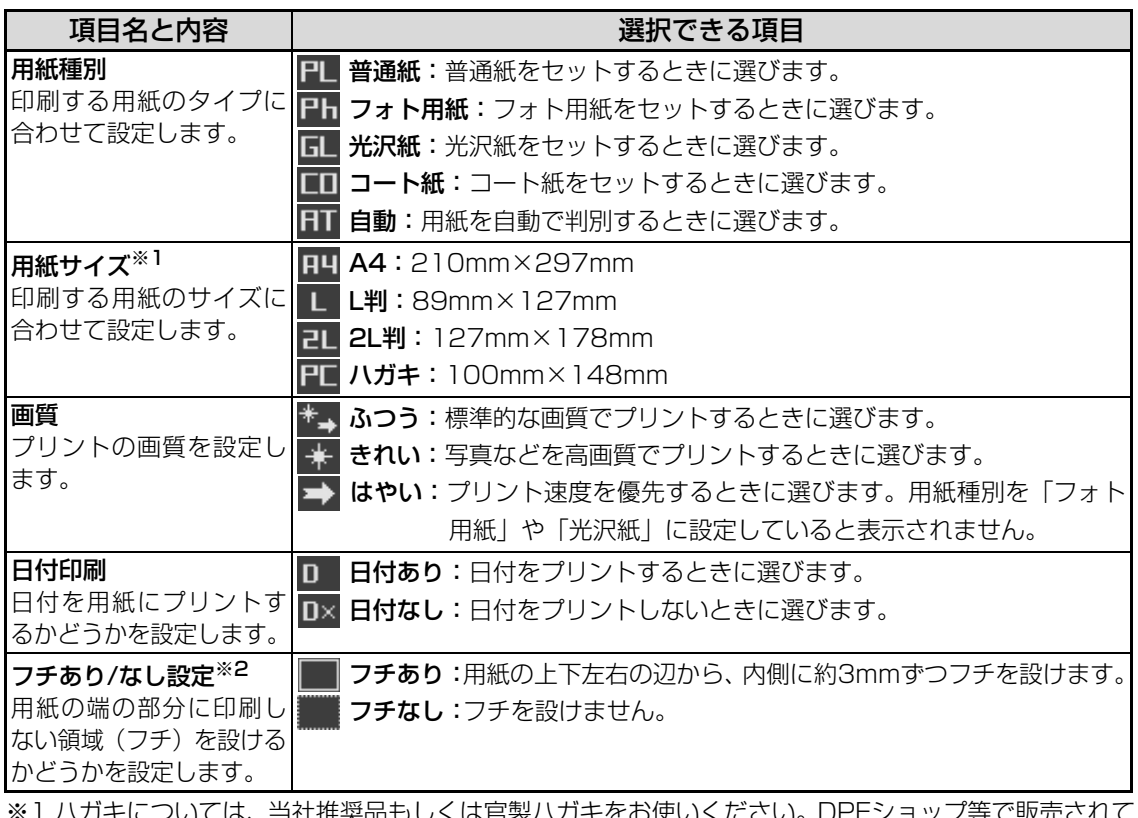

※1 ハガキについては、当社推奨品もしくは官製ハガキをお使いください。DPEショップ等で販売されて いる写真貼り合わせハガキや喪中ハガキなど、厚みのあるものは給紙できない場合があります。

※2 用紙種別が「光沢紙」または「フォト用紙」の場合に設定できます。ただし、用紙サイズが「ハガキ」 の場合は、「自動」以外であればフチなし印刷を設定できます。

ハガキサイズで、はやい(画質)を選ぶと、フチなしには設定できません。

# **バラエティプリントで印刷する**

いろいろフォトプリント機能では、さらに以下のようなプリント機能が使用できます(バラエティプリント)。 各機能に専用のメニューが用意されています。

- アルバム風にプリントする(☞下記)
- シールとして使えるようにプリントする (☞ [122ペ](#page-121-0)ージ)
- ●画像をハガキの半分のサイズにプリントする (☞ [123ペ](#page-122-0)ージ)
- 2枚の画像を1枚の用紙にプリントする (☞ [125](#page-124-0)ページ)

# アルバムプリントを使う

用紙1枚につき、画像を3点ずつ、アルバム風にプリントできます。 ■ 途中でやめるときは √ を押します。 プリント開始後は ◯(プリント 中止)でも中止します。 ■ 1つ前に戻るときは ○(戻る) を押します。 ■ 画像の表示を切り替えるには 画像表示中に ◯ (一覧表示) /◯ (拡大表示) / (標準表示) のいずれかを押すと、押したボタン の表示方法に切り替わります。 ■ 画像を指定して表示させるには 保存されている画像の位置を指定して、その画像 を表示させることができます。 ① 画像の表示中に ( ) (サブメニュー) を押す ② (〇) で選ぶ 先頭へ移動 / 末尾へ移動: 保存されている画像のうち、先頭または末尾の ものを表示します。 指定位置へ移動: ダイヤルボタンで入力した位置の画像を表示します。 ③「指定位置へ移動」を選んだときは、(決定) を押 したあとダイヤルボタン、または (○) で移動 する位置を指定する (4) (決定) を押す ■ 画像をすべて選択してプリントするには ① 画像の表示中に ( ) (サブメニュー) を押す ② (◯) で「全画像選択」を選ぶ ③ (決定) を押す 4) すべての画像のプリント枚数 (1~99) をダイ ヤルボタンまたはで指定する (5) (決定) を押す A4サイズの用紙をセットします。 *1* 待受画面で (◯) を押し、 「いろいろフォトプリント」を選ぶ 2 (決定) を押し、 ◯◯) で 「バラエティープリント」を選ぶ  $\bm{3}$  (決定) を押し、 (C) で「アルバムプリント」 を選ぶ *4* (決定) を押し、 (◯) でプリントしたい画像 を選んで、ダイヤルボタンで枚数(1~99) を入力する(プリントするすべての画像に 行う) ・選択されている画像に ◆ が付きます。 ・ で枚数を選ぶこともできます。  $\boldsymbol{5}$  (決定) を押す ・ プリントの設定を変更するときは、 (設定変更)を押して、プリント設定メニュー を表示します (☞119[~120ペ](#page-119-1)ージ)。 *6* (決定) を押す ・ 選択した画像データがプリントされます。 バラエティプリント **■アルバムフリント** シールプリント 写真ハガキプリント 2in1プリント 2 3 4 ●アルバムプリントはA4のプリント用紙専用の機 能です。サイズを変更することはできません。 アルバムプリントでは、プリント設定メニューで 「用紙種別」「画質」以外の項目を変更することは できません。 ●画像の回転はできません。縦向きで撮影した写真 は、横向きに印刷されます。 **今お知らせ-**

バラエティプリントで印刷する

## シールプリントを使う

<span id="page-121-0"></span>指定した画像を縮小して、シール用に複数プリントすることができます。シール用紙1枚につき、同じ画像を 16点に縮小してプリントします。

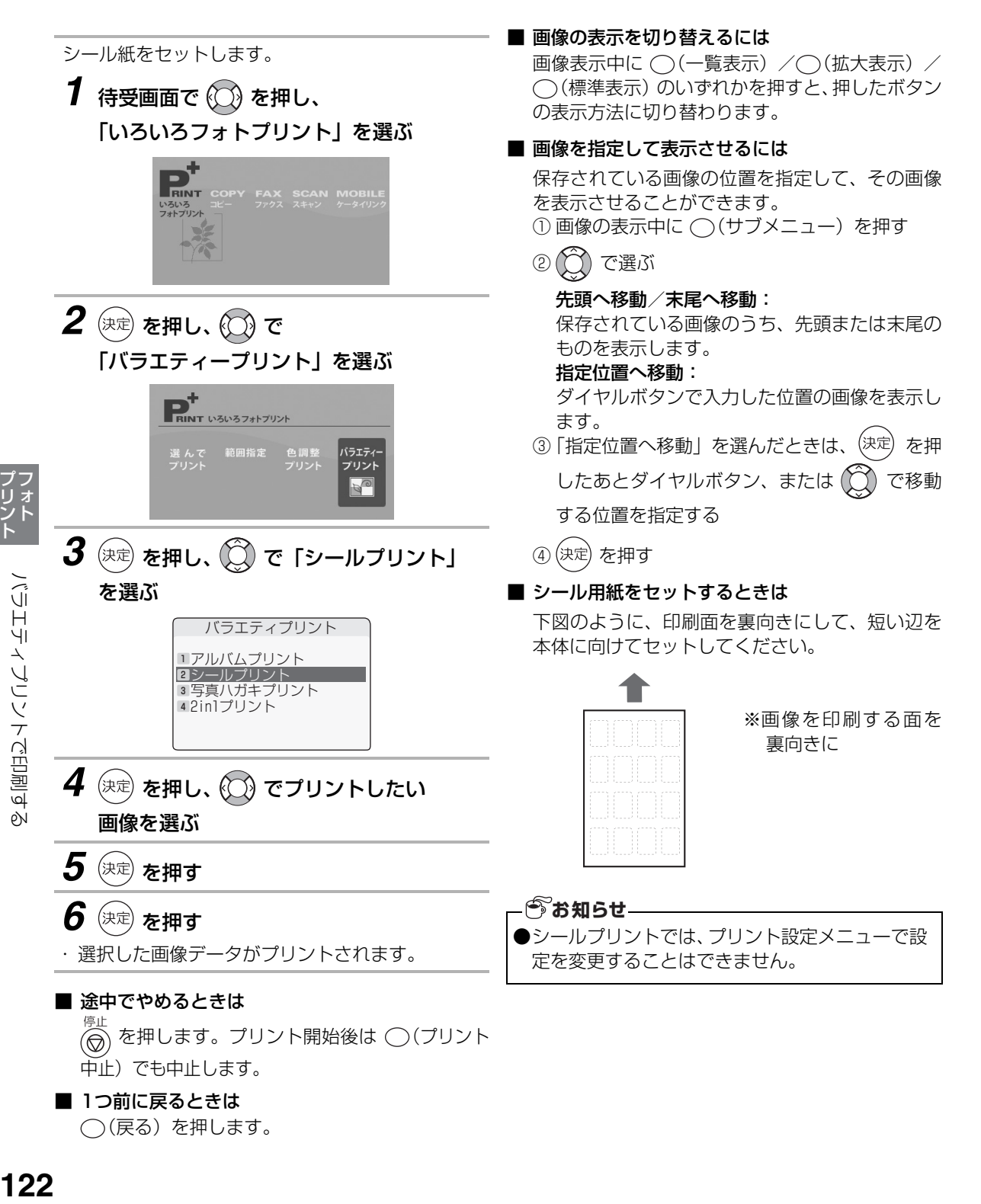

# 写真ハガキプリントを使う(ハガキサイズのみ)

<span id="page-122-0"></span>画像をハガキの半分のサイズに合わせてプリントすることができます。年賀状やあいさつ状を作るときに便利 です。

画像を1枚だけ選択してハガキの上半分にプリントするか、または2枚選択して縦に並べてプリントするか の、いずれかの方法が選べます。

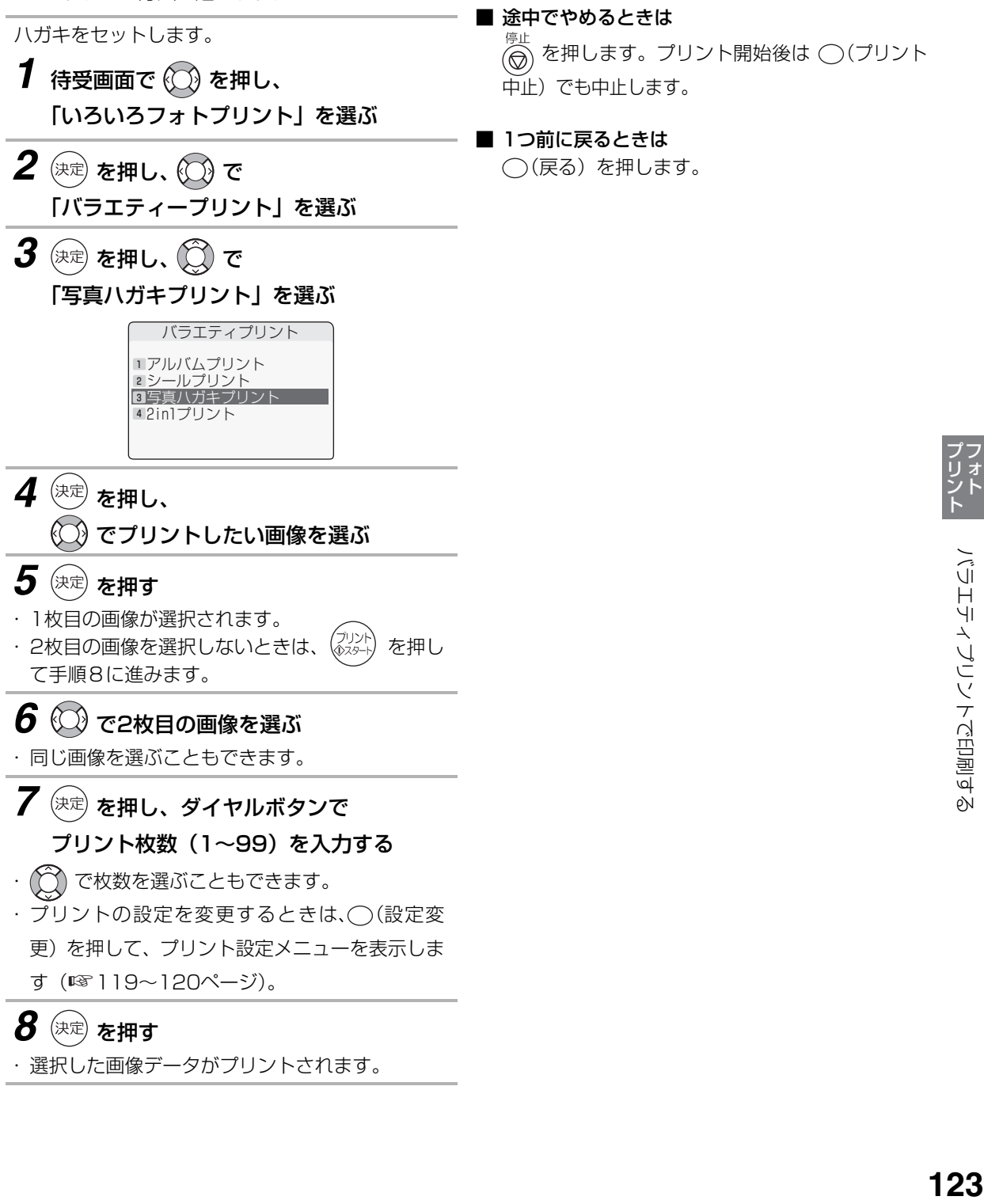

#### ■ ハガキをセットするときは

下図のように、印刷面を裏向きにして、短い辺を 本体に向け、ハガキの上が奥になるようにセット してください。

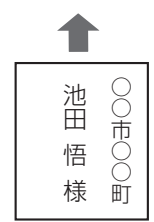

※ 画像を印刷する面を 裏向きに

### ■ 画像の表示を切り替えるには

画像表示中に ○(一覧表示) / ○(拡大表示) / (標準表示) のいずれかを押すと、押したボタン の表示方法に切り替わります。

#### ■ 画像を指定して表示させるには

保存されている画像の位置を指定して、その画像 を表示させることができます。

- ① 画像の表示中に ()(サブメニュー)を押す
- ② (^) で選ぶ

#### 先頭へ移動 / 末尾へ移動:

保存されている画像のうち、先頭または末尾の ものを表示します。

#### 指定位置へ移動:

ダイヤルボタンで入力した位置の画像を表示し ます。

③「指定位置へ移動」を選んだときは、(決定)を押 したあとダイヤルボタン、または(〇)で移動

する位置を指定する

(4) (決定) を押す

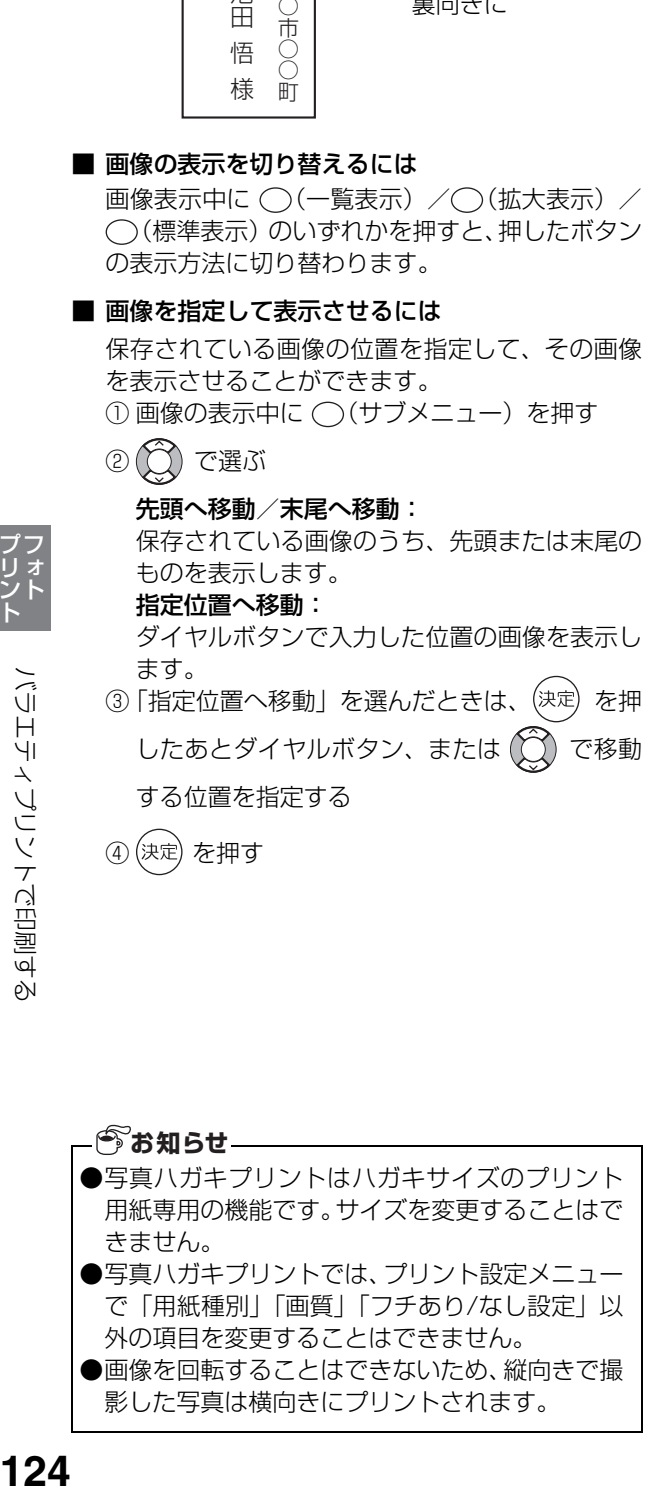

バラエティブリントで印刷する

# 2in1プリントを使う(A4サイズのみ)

<span id="page-124-0"></span>1枚の用紙に、指定した画像を2点ずつプリントすることができます。

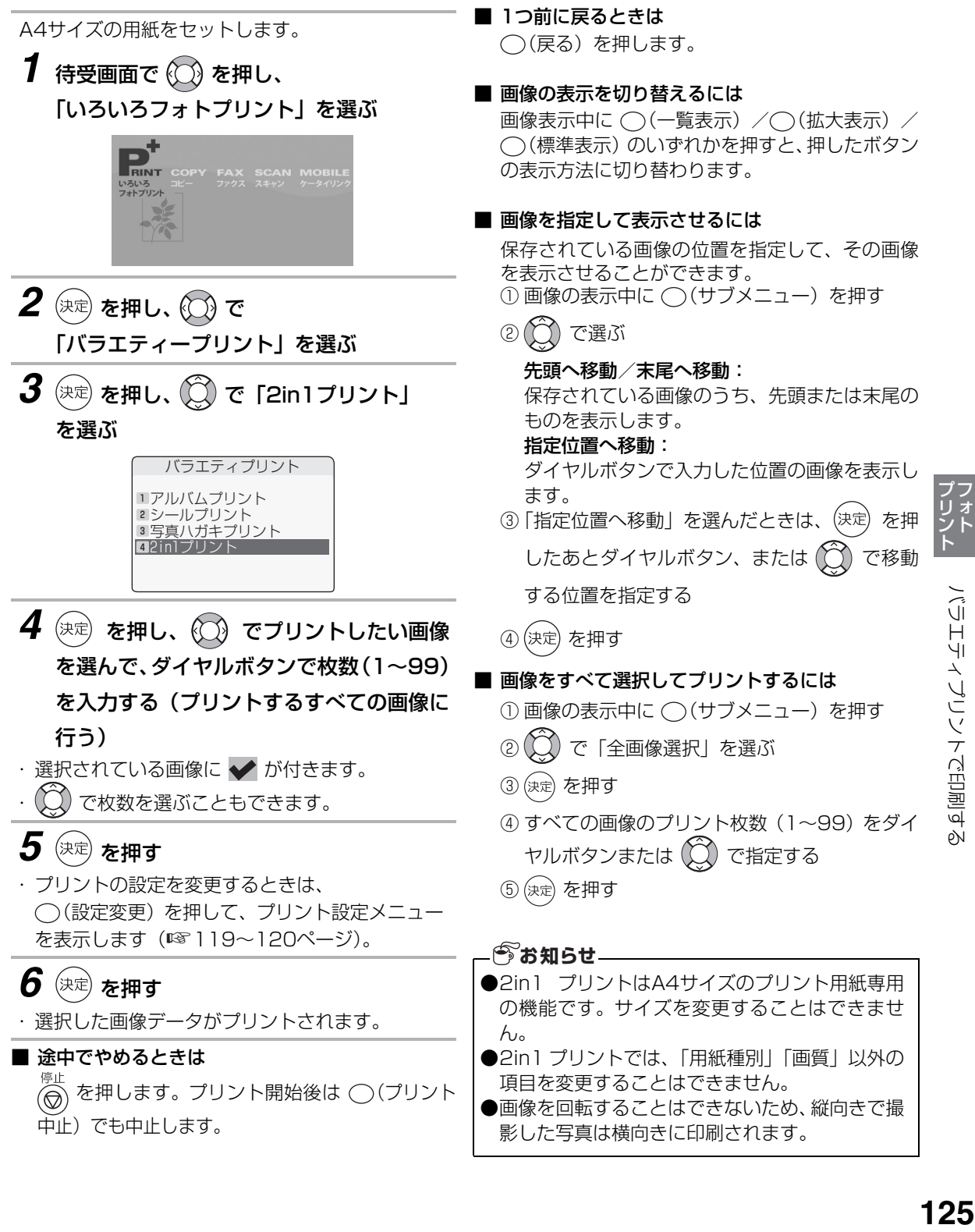

**ケータイリンク機能を使う**

### ケータイリンク機能とは

ケータイリンク機能とは、お手持ちのメモリーカードを使って、本機と携帯電話の間で画像などをやりとりで きる機能です。下記の機能を利用できます。

●本機でスキャンしたデータを、メモリーカードにPDF形式で保存する(☞ [127](#page-126-0)ページ)

- 本機でスキャンしたデータを、携帯電話の待受画像としてメモリーカードに保存する(☞ [128ペ](#page-127-0)ージ)
- メモリーカードの画像を本機でプリントする (☞ [129ペ](#page-128-0)ージ)
- メモリーカードの電話帳データを本機に取り込む(☞ [130ペ](#page-129-0)ージ)

ただし、携帯電話のメーカーや機種ごとに、利用できる機能には制限があります(2005年10月現在)。

|        | PDF保存 | 待受画像保存 | 画像のプリント | 電話帳取り込み |
|--------|-------|--------|---------|---------|
| NTTドコモ | ۰×    |        |         |         |
| ボーダフォン |       |        |         |         |
| au     |       |        |         |         |

※対象機種は、901iSシリーズ(5機種)のみ

### **あお知らせー**

- ●miniSDカード、メモリースティックDUOをお使 いの際は、専用のアダプタをお使いください。
- ●ケータイリンク機能を使用中は、パソコン側か ら、メモリーカードが見えなくなります。いった んメモリーカードを取り付け直すと再度、パソコ ンから見えるようになります。

## <span id="page-126-1"></span>スキャンデータを保存する

<span id="page-126-0"></span>本機にセットした原稿をスキャンして、メモリーカードにPDF形式のデータとして保存することができます。 下記の制限や条件がありますので、ご使用の前にお読みください。

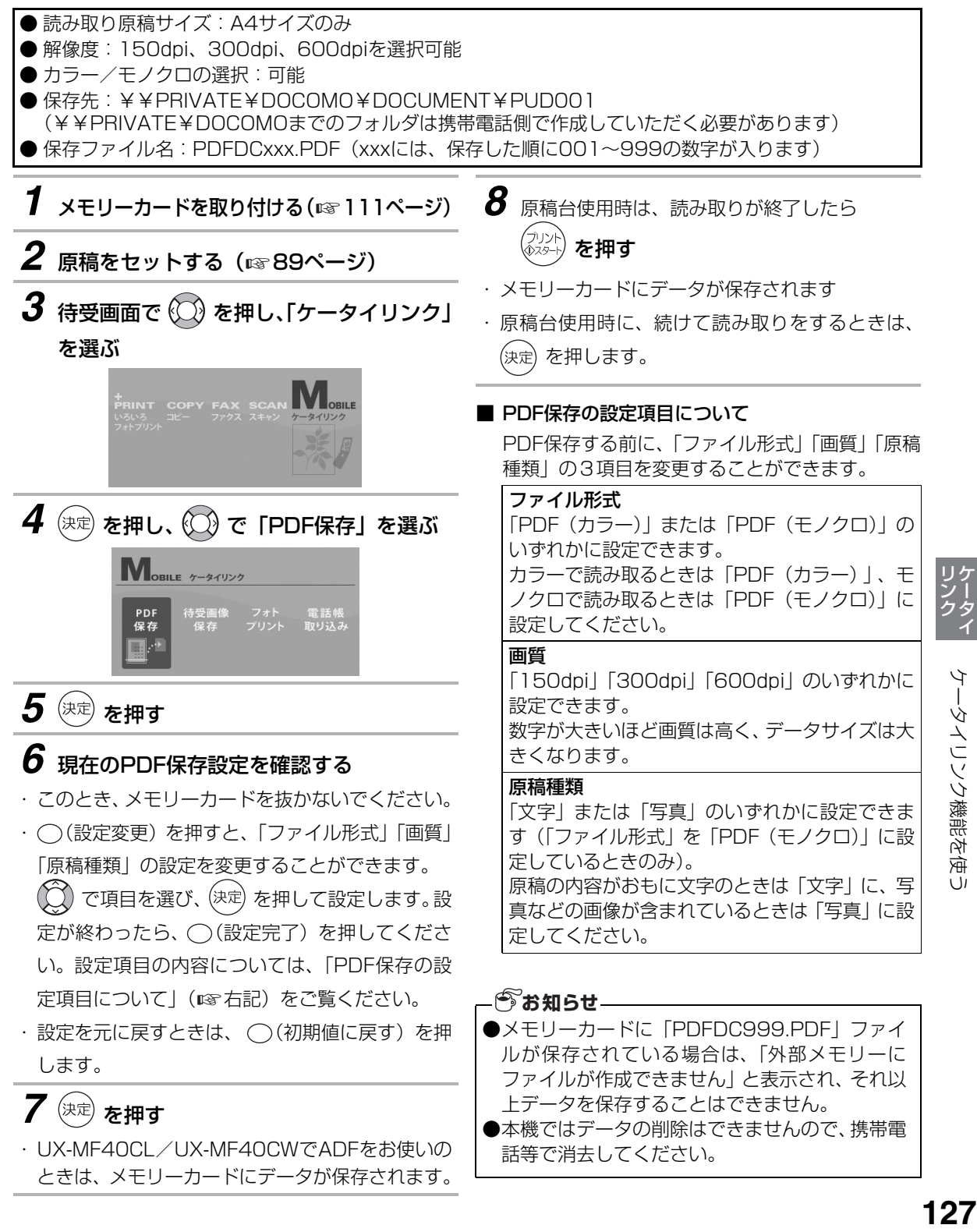

ケータイリング機能を使

ケータイリンク機能を使う

## スキャンデータを待受画像として保存する

<span id="page-127-0"></span>本機にセットした原稿をスキャンして、メモリーカードに携帯電話の待受画像(JPEG形式)として保存する ことができます。

下記の制限や条件がありますので、ご使用の前にお読みください。

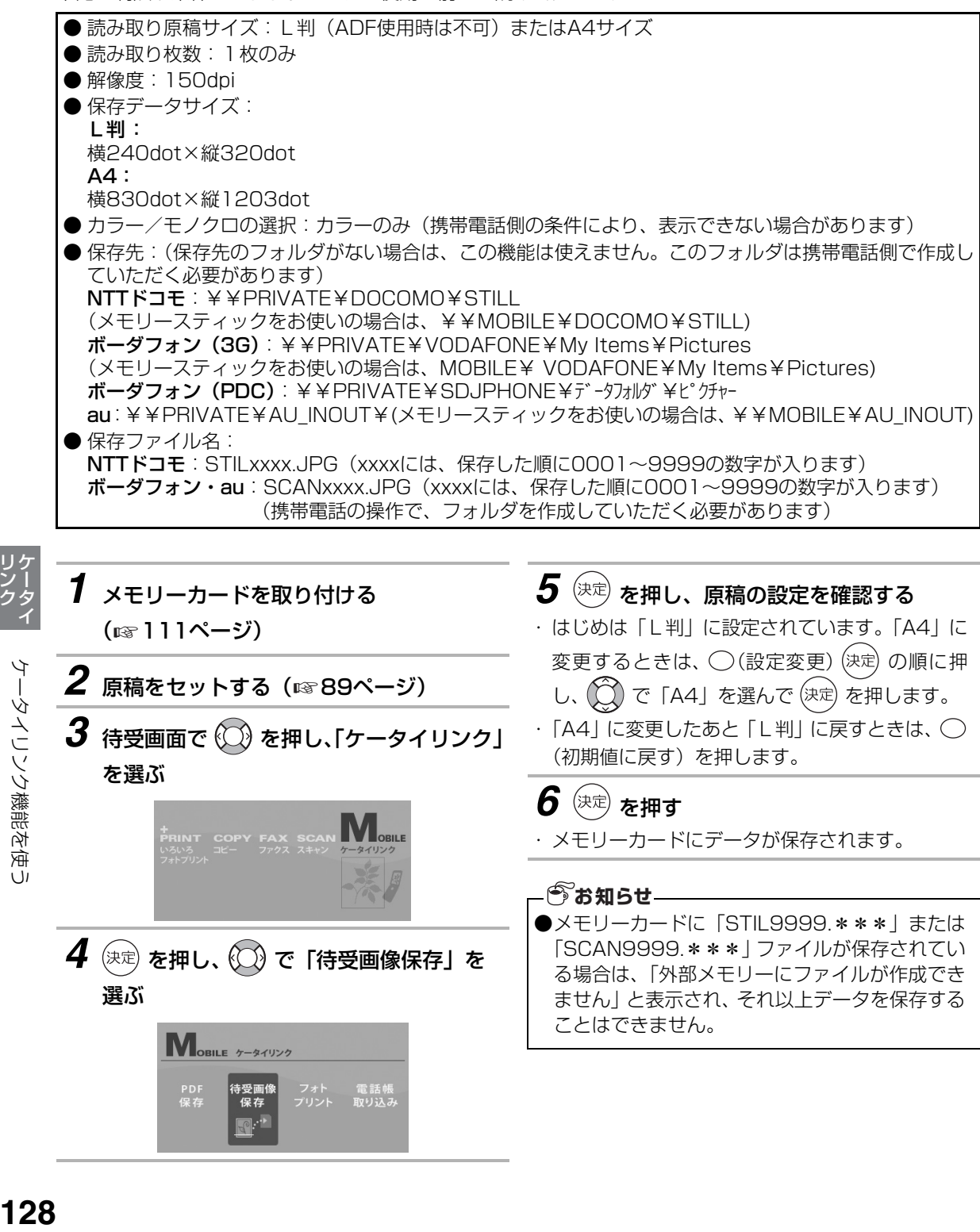

ケータイリング機能を使う

## メモリーカードの画像をプリントする

<span id="page-128-0"></span>携帯電話からメモリーカードに保存された画像(JPEG形式)を、本機から選択してプリントできます。

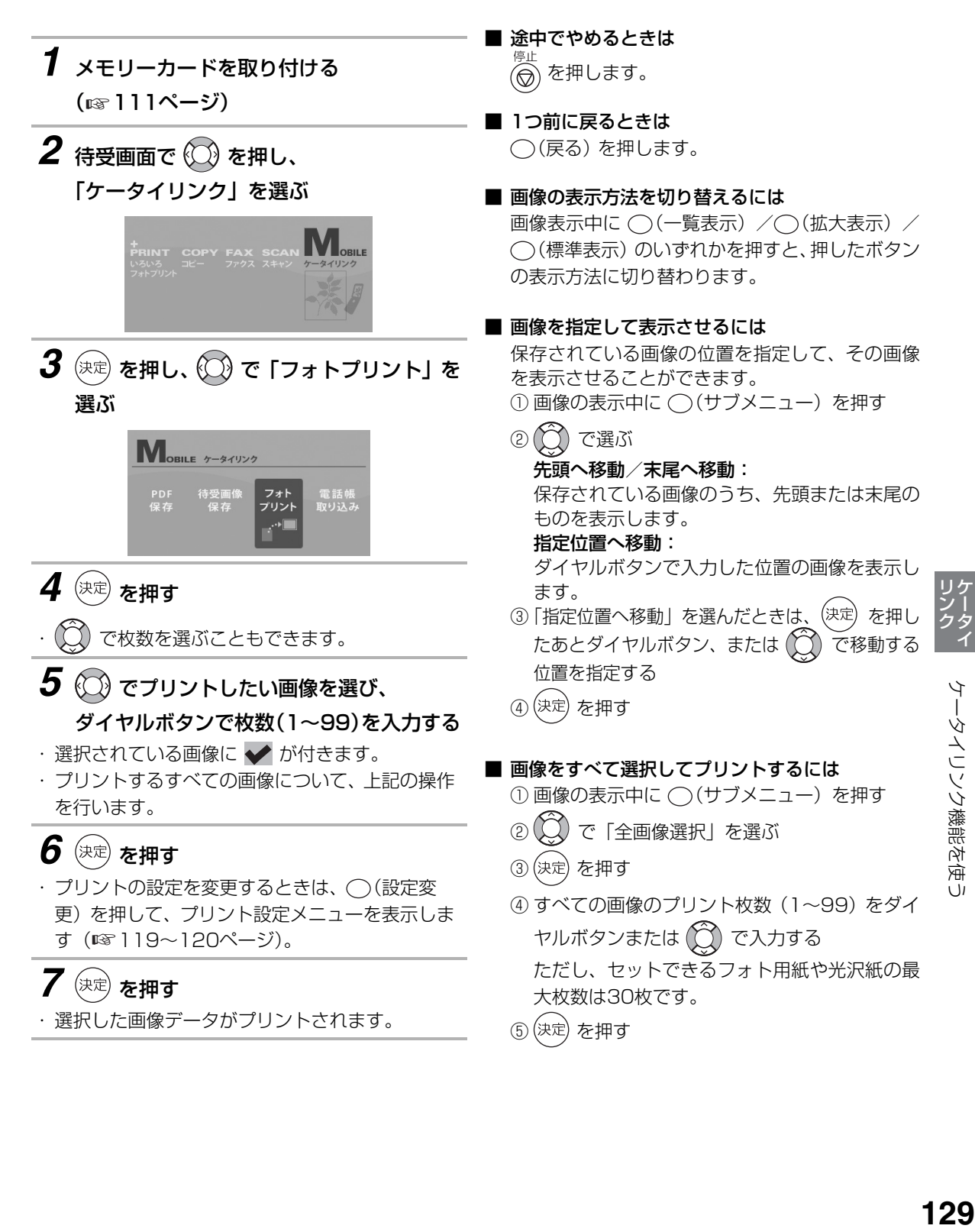

## メモリーカードの電話帳を取り込む

<span id="page-129-0"></span>携帯電話からメモリーカードに保存された電話帳データ(VCF形式)を、本機に取り込むことができます。 miniSDカードのご利用時は、専用のアダプタが必要です。

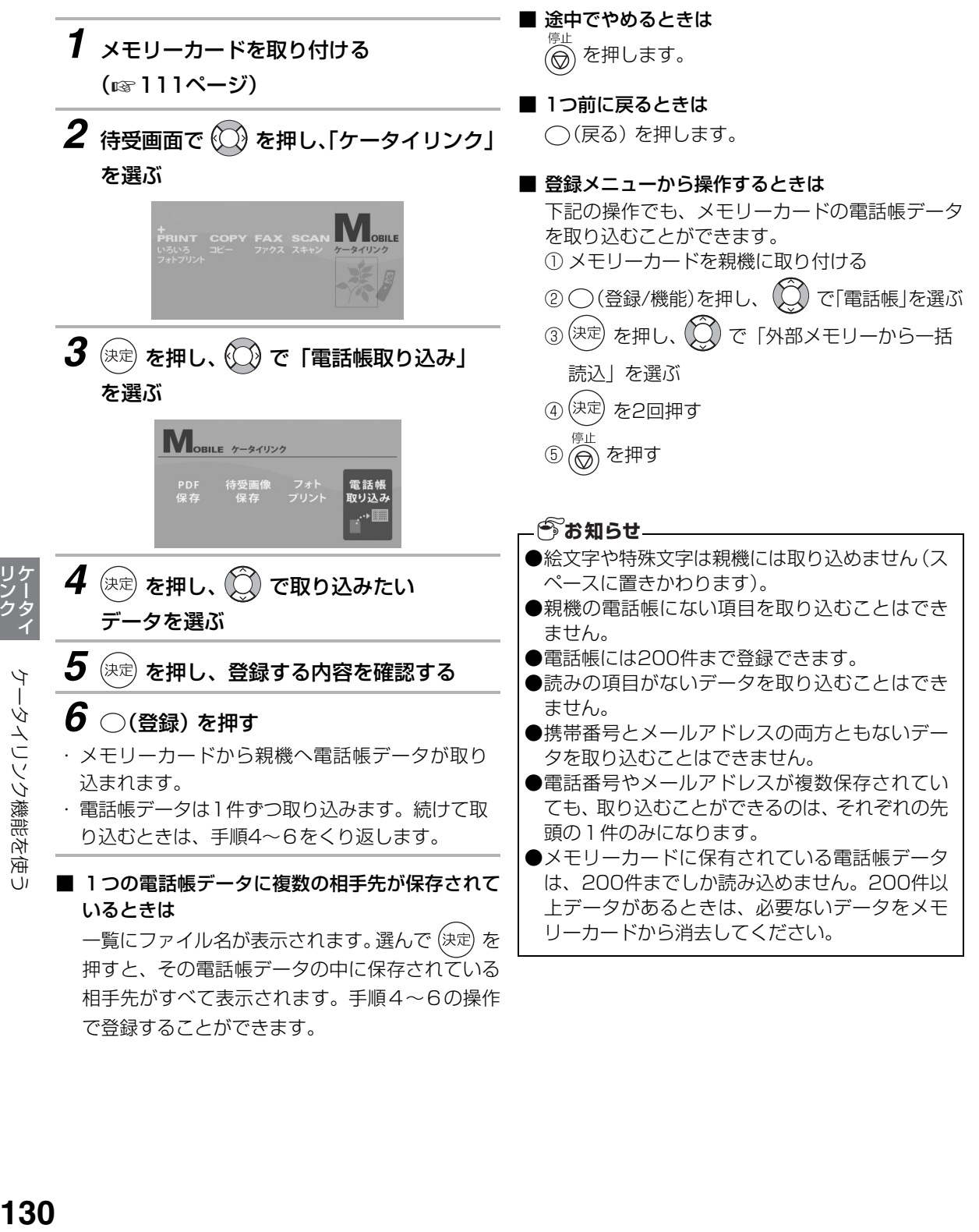

で登録することができます。

# **スキャンの機能を使う**

本機のスキャン機能で読み取ったデータを、パソコンなどに送ることができます。

- 本機でスキャンしたデータをパソコンに送る(USB接続時 ☞ 下記/LAN接続時 ☞ [132ペ](#page-131-0)ージ)
- ●本機でスキャンしたデータをメモリーカードに送る (☞ [133ペ](#page-132-0)ージ)
- ●本機でスキャンしたデータを電子メールで送る(LAN接続時のみ) (☞ [134](#page-133-0)ページ)

## 読み取ったデータをパソコンに送る (USB接続時)

本機で読み取ったデータを、USB接続しているパソコンに送ることができます。 あらかじめ、付属のCD-ROM内の「UX-MF30/MF40シリーズ パソコン活用マニュアル」をご覧のうえ、パ ソコン側でスキャナドライバの設定や、ボタンマネージャのインストールおよび設定をしておいてください。

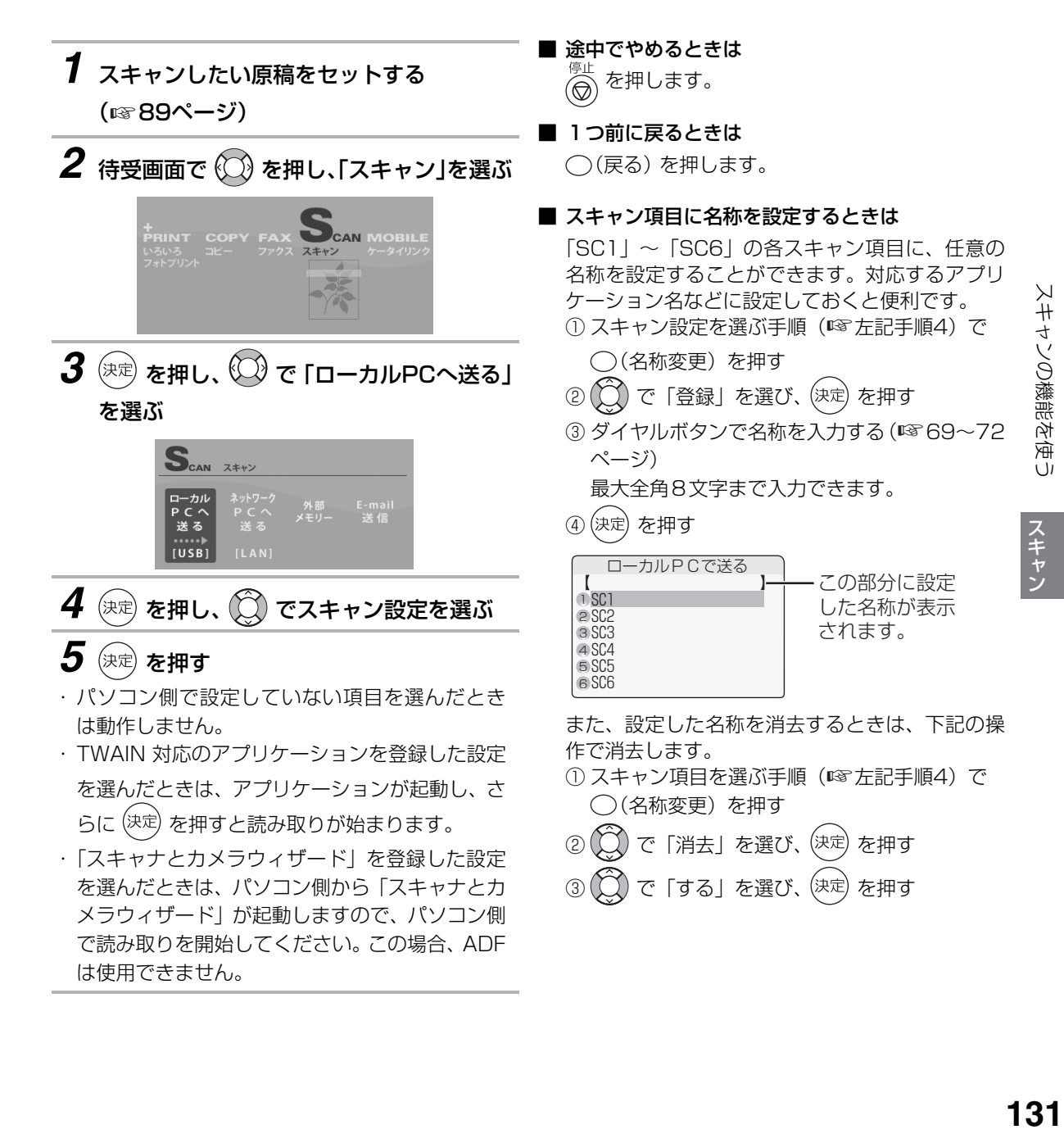

# 読み取ったデータをパソコンに送る(LAN接続時)

<span id="page-131-0"></span>本機で読み取ったデータを、ネットワーク上のパソコンまたは指定のFTPサーバーへ送ることができます。 あらかじめ、パソコンのWeb画面(デスクトップの「UXMF30-XXXXXXXX-WEB」または「UXMF40- XXXXXXXX-WEB」をクリックすると開きます)とネットワークツールで設定を確認しておいてください。 くわしくは、付属のCD-ROM内の「UX-MF30/UX-MF40 パソコン活用マニュアル」をご覧ください。

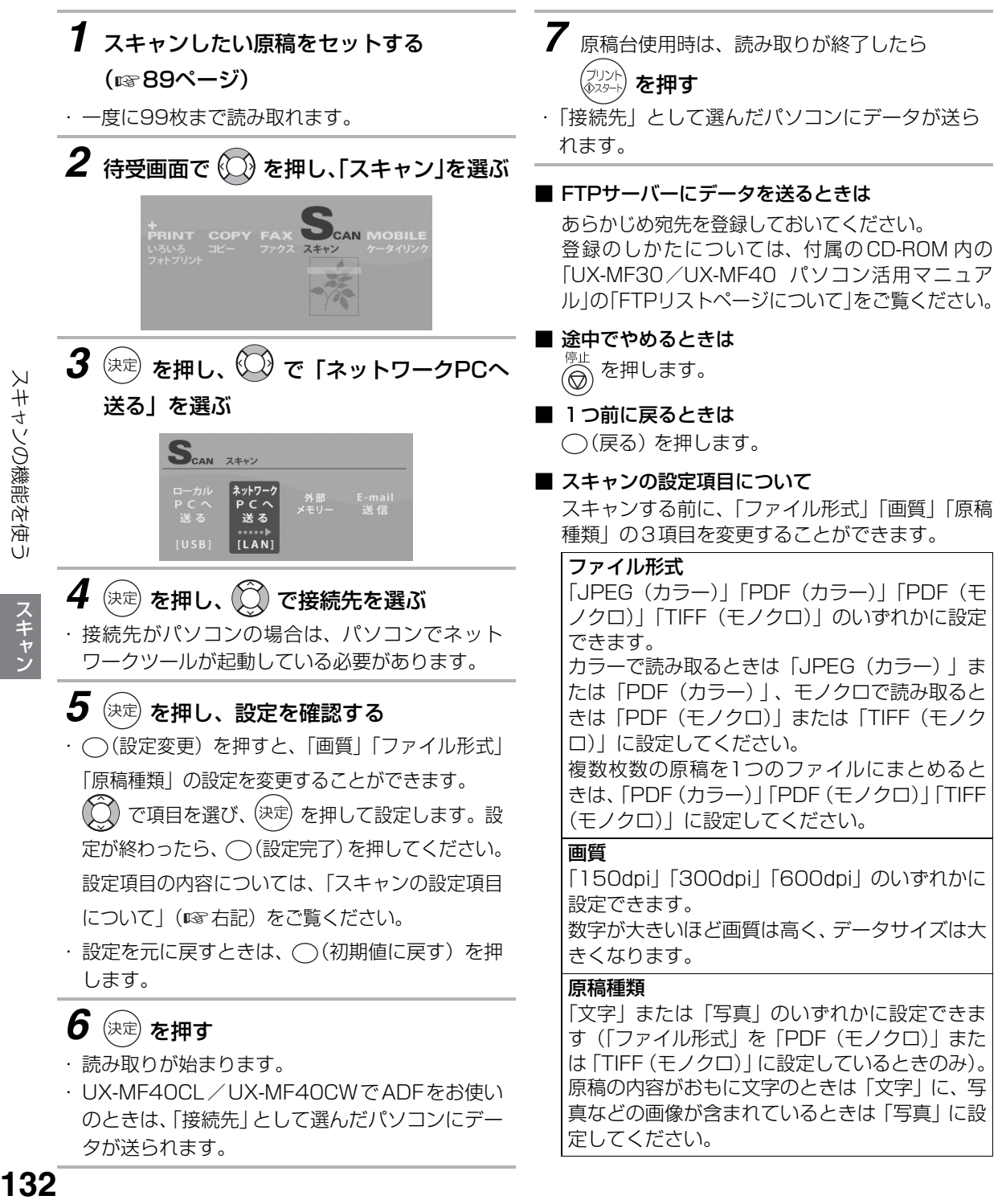

<span id="page-131-1"></span>- トーマン

## 読み取ったデータをメモリーカードに送る

<span id="page-132-0"></span>本機で読み取ったデータを、取り付けているメモリーカードやUSBメモリーに送ることができます。

● データの保存先: ¥¥PRIVATE¥SHARP¥DOCUMENT

● 保存ファイル名: SCANxxxx.JPG/PDF/TIFF

(xxxxには、保存した順に0001~9999の数字が入ります)

1 メモリーカードを取り付ける(☞111ページ)

# *2* スキャンしたい原稿をセットする (☞ [89](#page-88-0)ページ)

- ・ 一度に99枚まで読み取れます。
- **3** 待受画面で ◯ を押し、「スキャン」を選ぶ
- *4* を押し、 で「外部メモリー」を 選ぶ

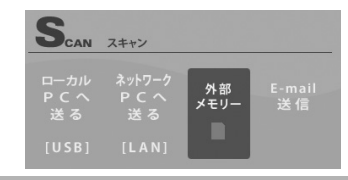

## *5* を押し、設定を確認する

○(設定変更)を押すと、「画質|「ファイル形式」 「原稿種類」の設定を変更することができます。 で項目を選び、(決定)を押して設定します。設 定が終わったら、 (設定完了)を押してください。

設定項目の内容については、「[スキャンの設定項目](#page-131-1) [について」](#page-131-1)(『で右記)をご覧ください。

・設定を元に戻すときは、 (^) (初期値に戻す) を押 します。

# $6$  (決定) を押す

- ・ 読み取りが始まります。
- ・ UX-MF40CL/UX-MF40CWでADFをお使い のときは、メモリーカードにデータが送られます。

*7* 原稿台使用時は、読み取りが終了したら

を押す

・ メモリーカードにデータが送られます。

■ 途中でやめるときは を押します。

- 1つ前に戻るときは (戻る) を押します。
- スキャンの設定項目について

スキャンする前に、「ファイル形式」「画質」「原稿 種類」の3項目を変更することができます。

### ファイル形式

「JPEG(カラー)」「PDF(カラー)」「PDF(モノク ロ)」「TIFF(モノクロ)」のいずれかに設定できます。 カラーで読み取るときは「JPEG(カラー)」ま たは「PDF(カラー)」、モノクロで読み取ると きは「PDF(モノクロ)」または「TIFF(モノク ロ)」に設定してください。 「JPEG(カラー)」では、複数の原稿を読み込ん だ場合、1枚ごとに1つのファイルが作成されま す。それ以外の設定では、複数の原稿が1つの ファイルにまとめられます。

### 画質

「150dpi」「300dpi」「600dpi」のいずれかに 設定できます。 数字が大きいほど画質は高く、データサイズは大 きくなります。

### 原稿種類

「文字」または「写真」のいずれかに設定できま す(「ファイル形式」を「PDF(モノクロ)」また は「TIFF(モノクロ)」に設定しているときのみ)。 原稿の内容がおもに文字のときは「文字」に、写 真などの画像が含まれているときは「写真」に設 定してください。

### **うお知らせ**

●メモリーカードに「SCAN9999.xxx」ファイル が保存されている場合は、「外部メモリーにファ イルが作成できません」と表示され、それ以上 データを保存することはできません。 ●この機能を使用すると、パソコンからメモリー カードが見えなくなります。こんなときは、いっ

たんメモリーカードを本機から抜き取ってもう 一度挿入してください。

# 読み取ったデータを電子メールで送る(LAN接続時のみ)

<span id="page-133-0"></span>本機で読み取ったデータを、電子メール(E-mail)で送ることができます。 あらかじめ、付属のCD-ROM内の「UX-MF30/UX-MF40 パソコン活用マニュアル」をご覧のうえ「Scan to E-mail 設定ページについて」の設定をしておいてください。

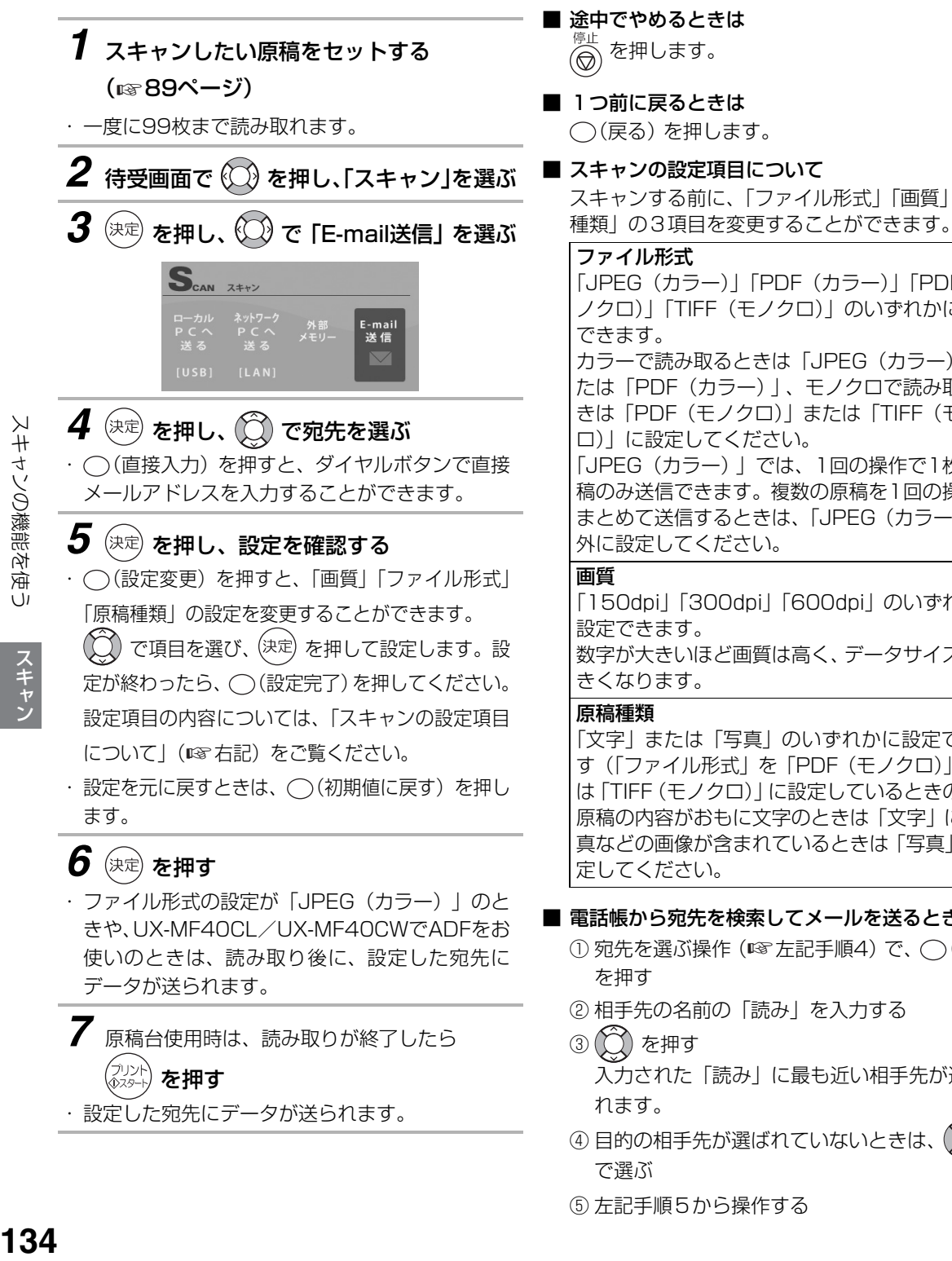

■ スキャンの設定項目について スキャンする前に、「ファイル形式」「画質」「原稿

「JPEG(カラー)」「PDF(カラー)」「PDF(モ ノクロ)」「TIFF(モノクロ)」のいずれかに設定 カラーで読み取るときは「JPEG(カラー)」ま たは「PDF(カラー)」、モノクロで読み取ると きは「PDF(モノクロ)」または「TIFF(モノク ロ)」に設定してください。 「JPEG(カラー)」では、1回の操作で1枚の原 稿のみ送信できます。複数の原稿を1回の操作で まとめて送信するときは、「JPEG(カラー)」以 外に設定してください。

「150dpi」「300dpi」「600dpi」のいずれかに 数字が大きいほど画質は高く、データサイズは大

「文字」または「写真」のいずれかに設定できま す(「ファイル形式」を「PDF(モノクロ)」また は「TIFF(モノクロ)」に設定しているときのみ)。 原稿の内容がおもに文字のときは「文字」に、写 真などの画像が含まれているときは「写真」に設

### | 電話帳から宛先を検索してメールを送るときは

- $\circledR$  宛先を選ぶ操作 (☞ 左記手順4) で、  $\bigcirc$  (検索)
- ② 相手先の名前の「読み」を入力する
- 入力された「読み」に最も近い相手先が選択さ
- ④ 目的の相手先が選ばれていないときは、
- ⑤ 左記手順5から操作する

- トーマン

スキャン

# **子機のモーニングコールを利用する**

子機で、モーニングコールを設定することができます。設定時刻になると、「ピッ・ピッ…」とアラーム音が 鳴ってお知らせします。(約5分間隔で1分間鳴り7回くり返します。)

<span id="page-134-0"></span>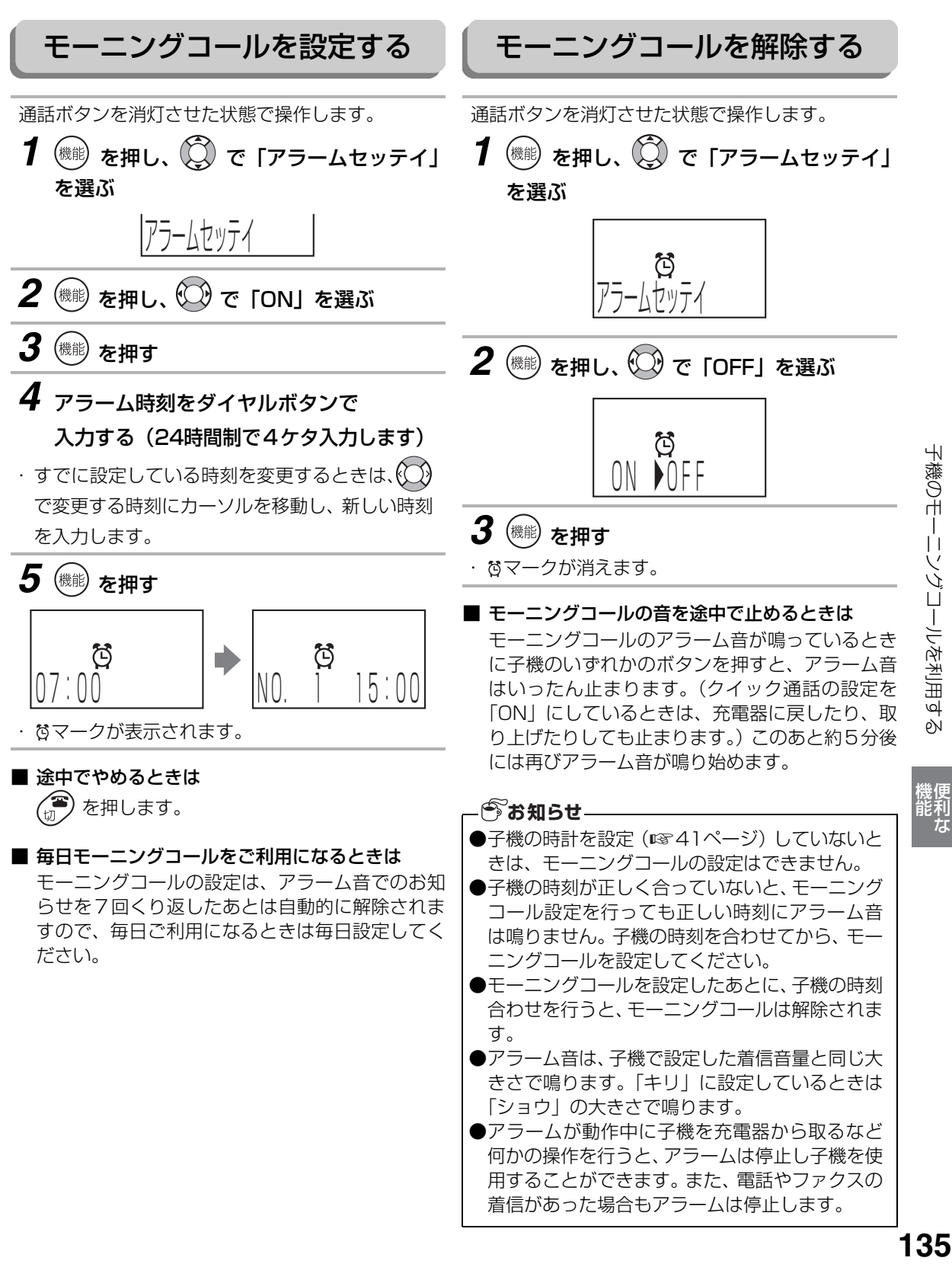

子機のモーニングコールを利用す pN

にゅうしょう

# **親機をもっと便利に使う**

親機をもっと便利に使うために、いろいろな登録や設定ができます。 各項目(ディスプレイ表示)を選ぶときは (1)で選びます。 工場出荷時は に設定されています。

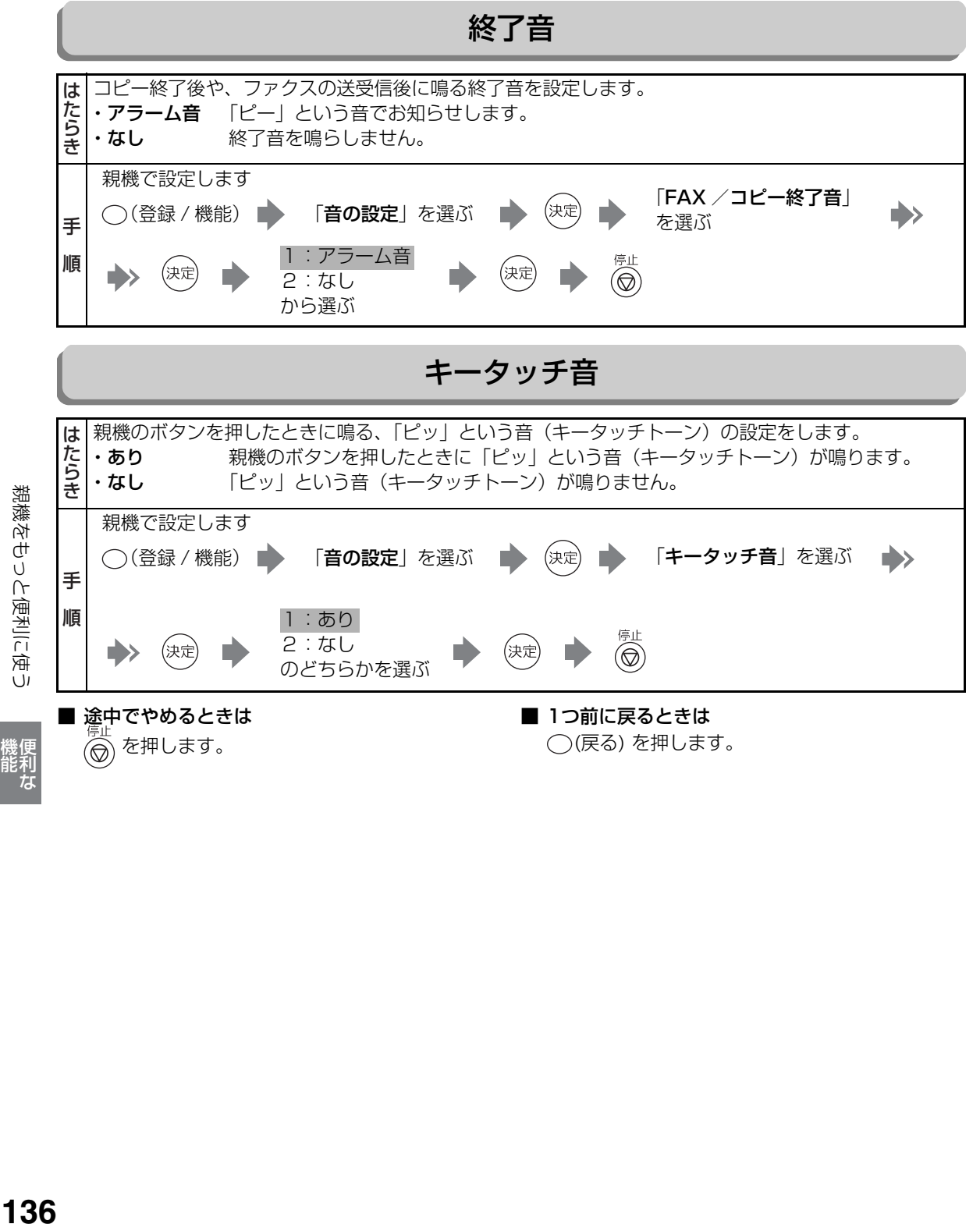

親機をもっと便利に使う

機能 にほんじょう

親機をもっと便利に使う

### 受信メモリー選択

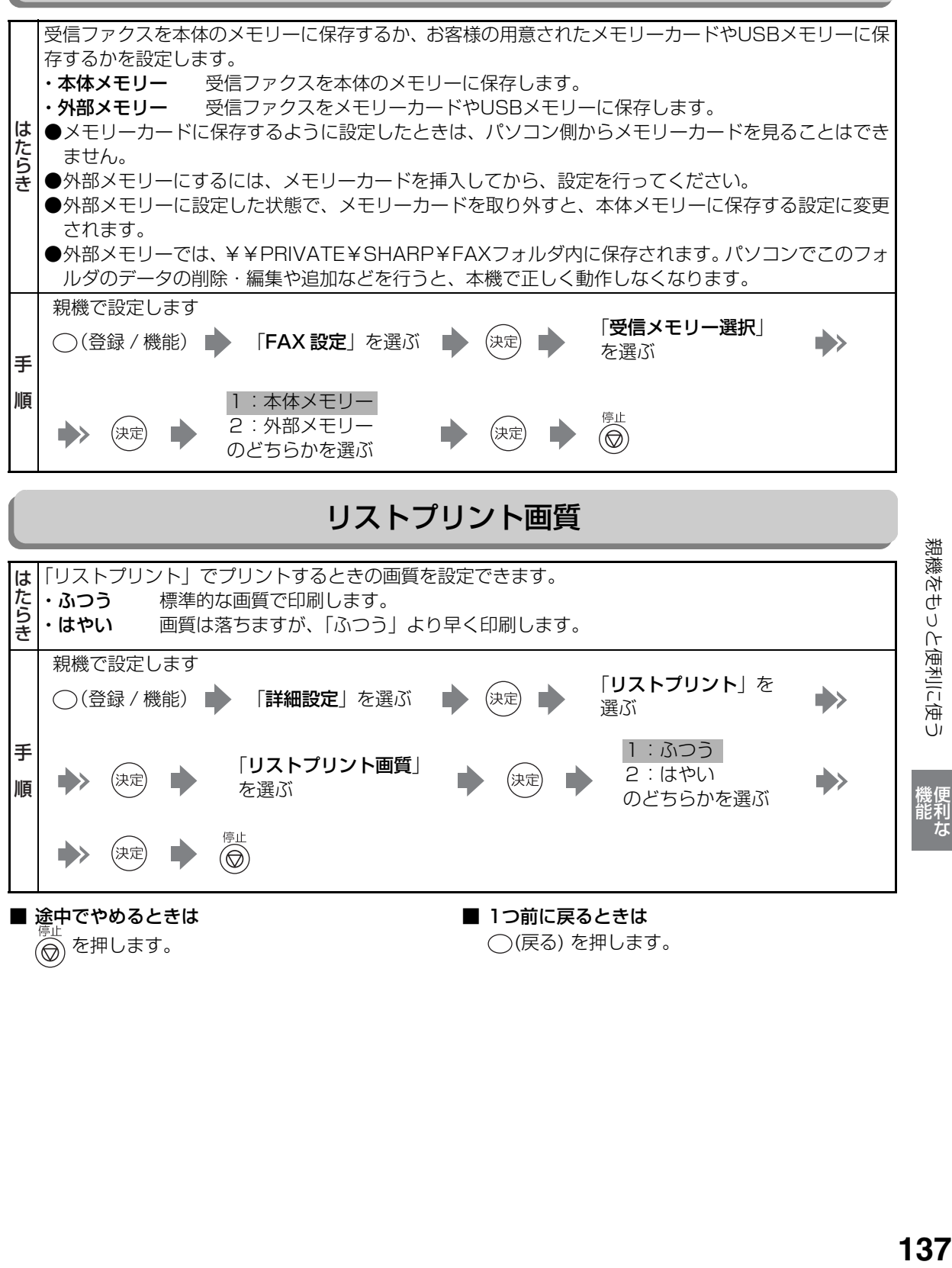

(命) を押します。

(戻る) を押します。

機能 にゅうしょう

機便<br>能利<br>な

親機をもっと便利に使う

# **子機をもっと便利に使う**

子機をもっと便利に使うために、いろいろな登録や設定ができます。 工場出荷時は に設定されています。

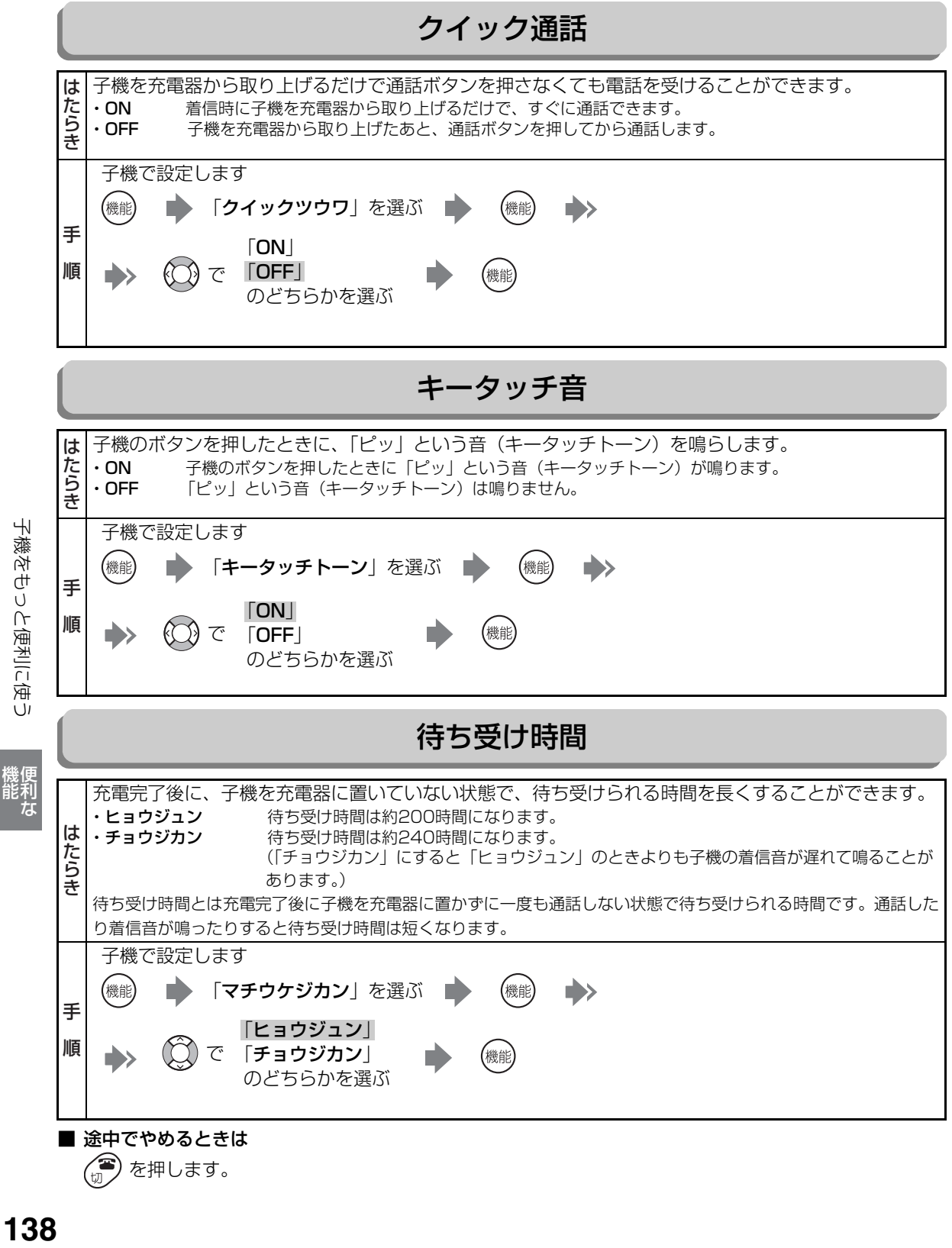

を押します。

機能 にほんじょう

# **外出先から用件や伝言を聞く**

外出先から録音されたメッセージを聞くなどの操作ができます(リモート操作)。 リモート操作をするには、あらかじめ暗証番号の登録が必要です。

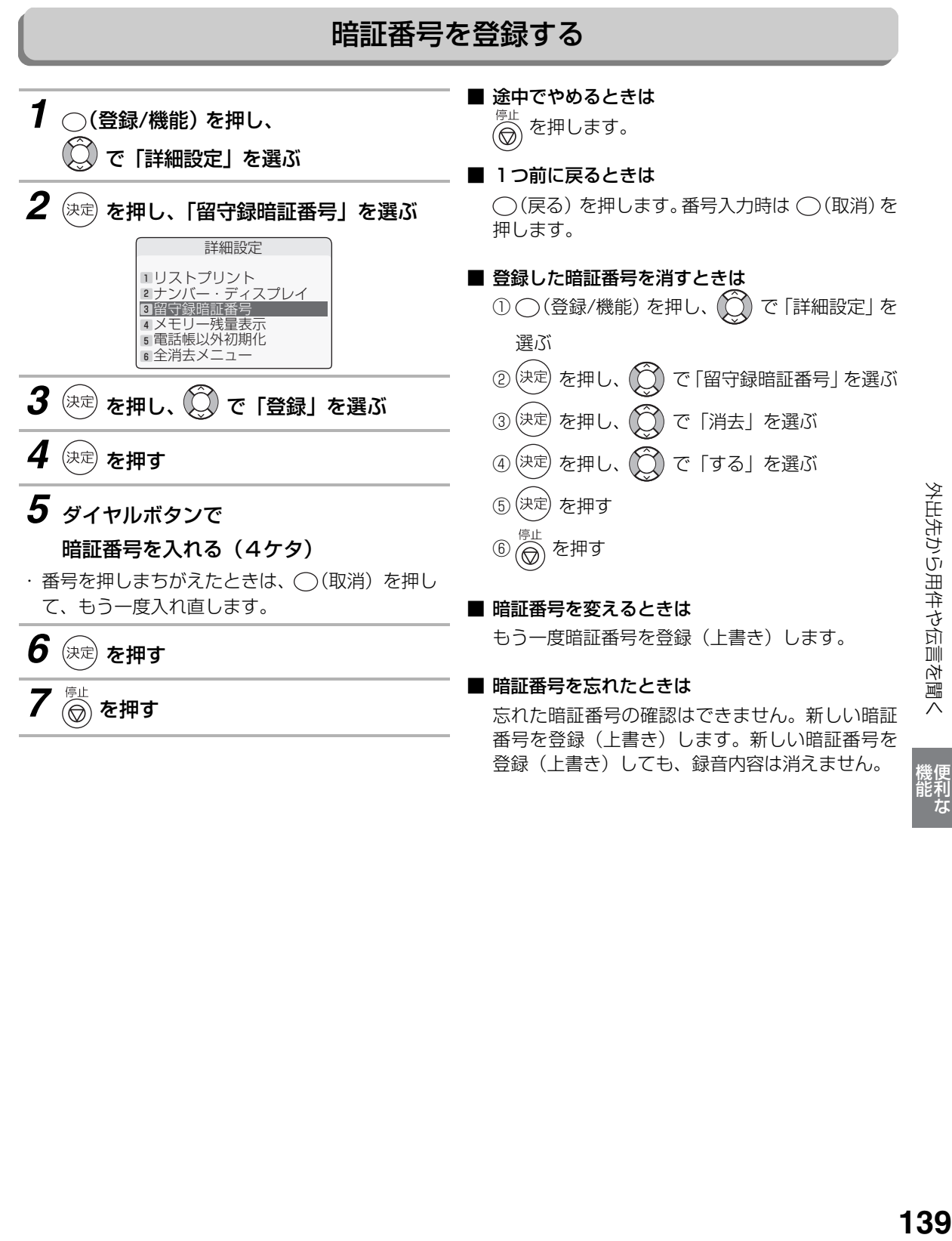

にゅうしょう

# 外出先からリモート操作する

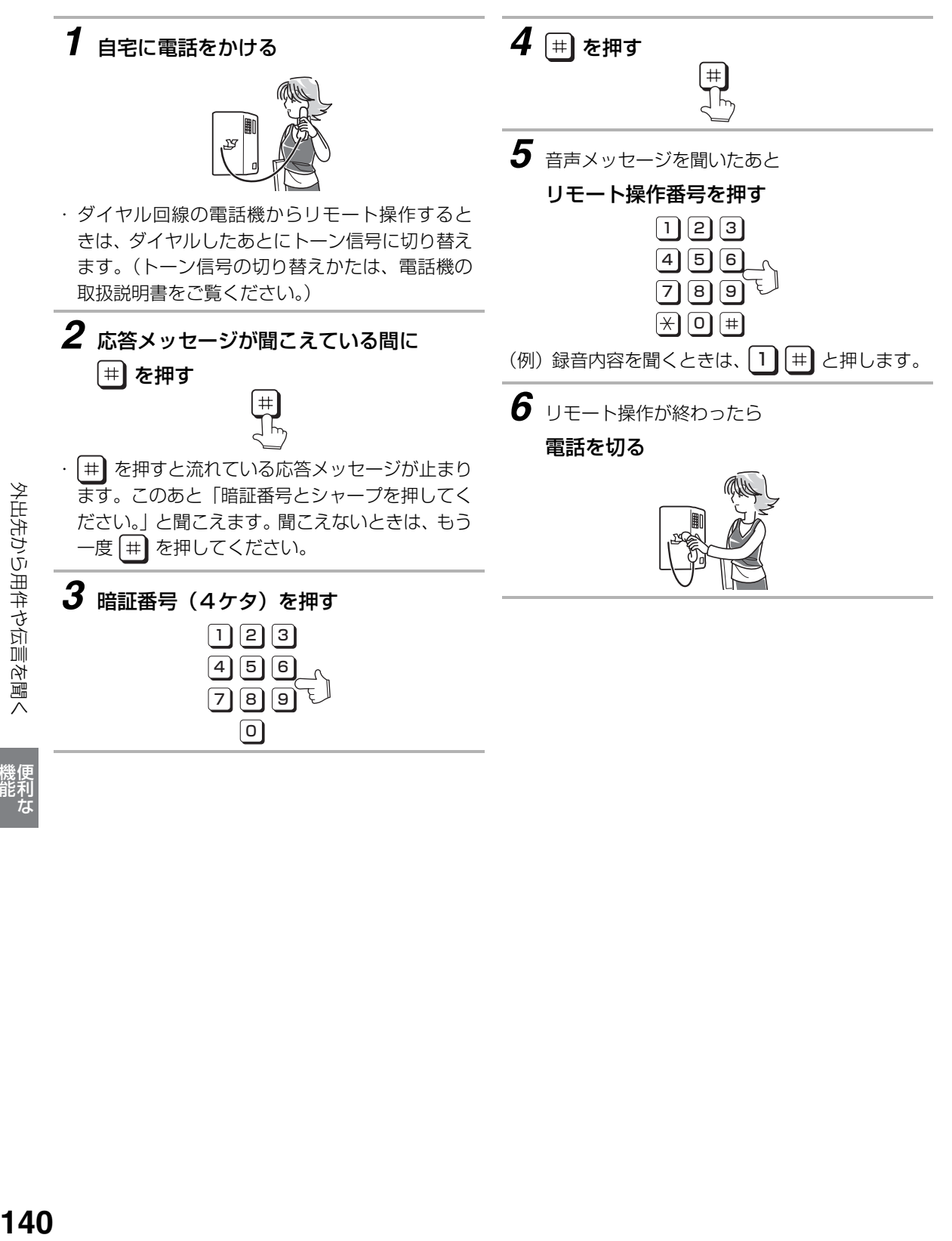

機能 にほんじょう

■ リモート操作表

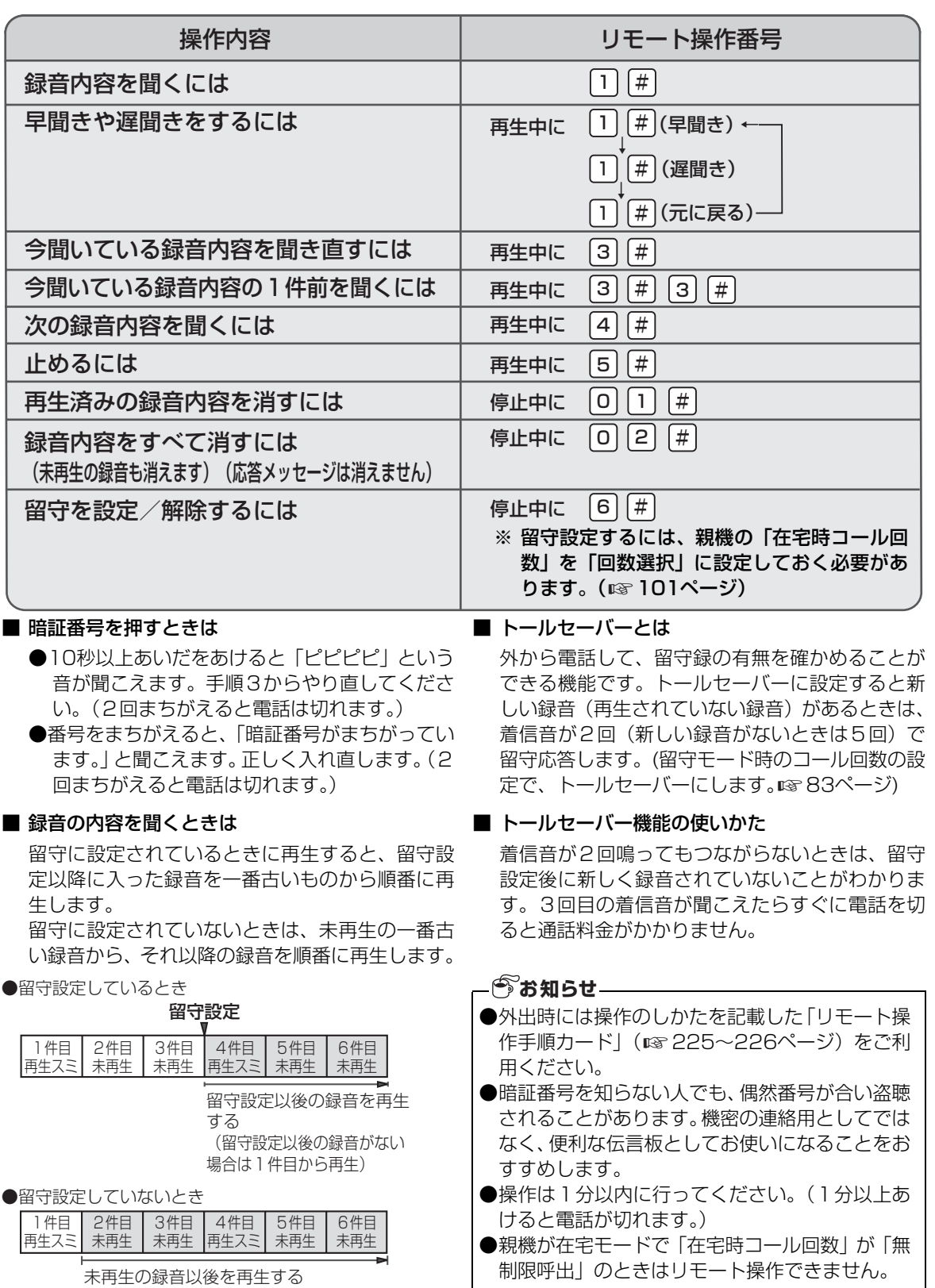

(未冉生の録音がない場合は1件目から冉生)

機能 にゅうしょう

機便<br>能利<br>な

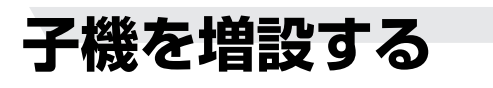

# 増設できる子機について

UX-MF30CL/UX-MF40CLをお使いのときは、付属の子機以外に3台まで、UX-MF30CW/UX-MF40 CWをお使いのときは、付属の子機以外に2台まで子機を増設することができます。

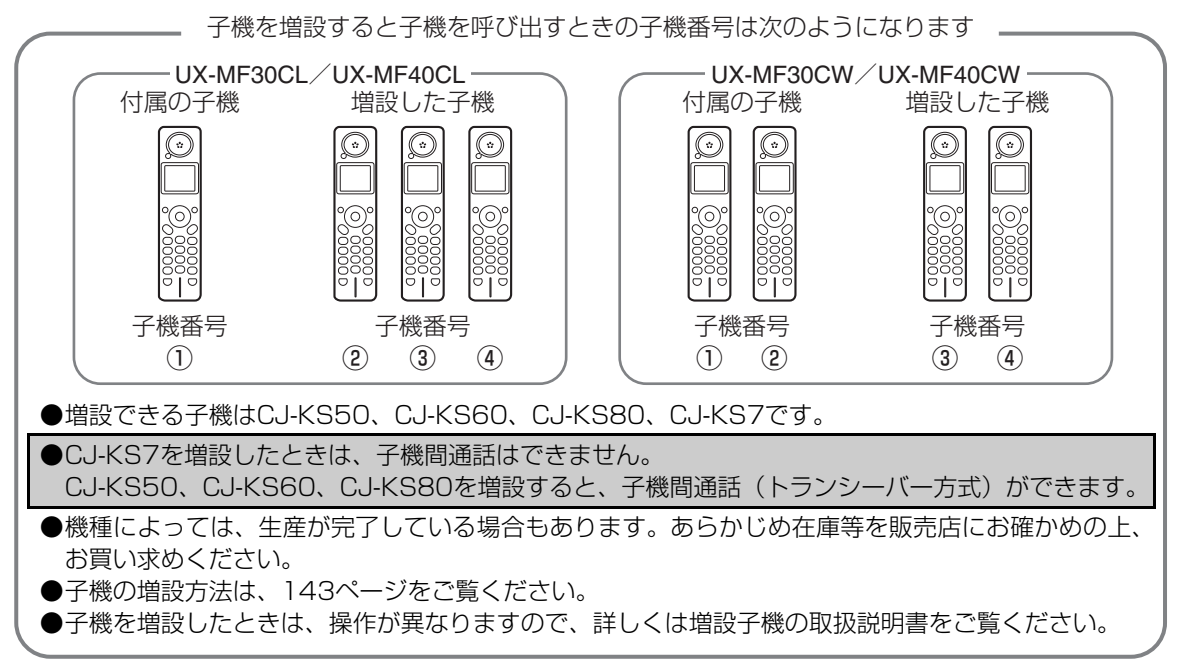

●増設子機の機能比較(付属の子機と同等の機種は、CJ-KS60です)

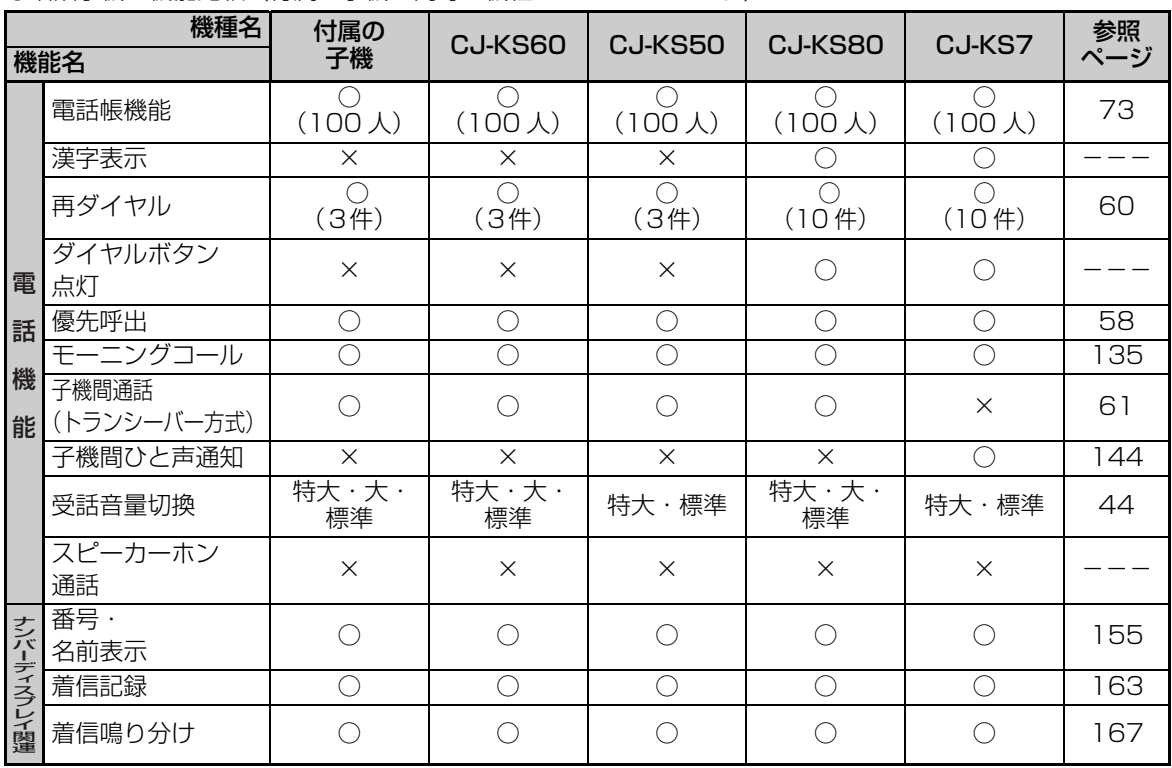

子機を増設する 中国の1999年の1999年の1999年の1999年の1999年の1999年の1999年の1999年の1999年の1999年の1999年の1999年の1999年の1999年の1999年の1999年には<br>142

子機を増設する

## 子機を増設する

<span id="page-142-0"></span>子機を増設してお使いになるときは、下記の操作で増設してください。 子機増設は、まず子機の操作を完了させ、その後2分以内に親機の操作を完了させてください。

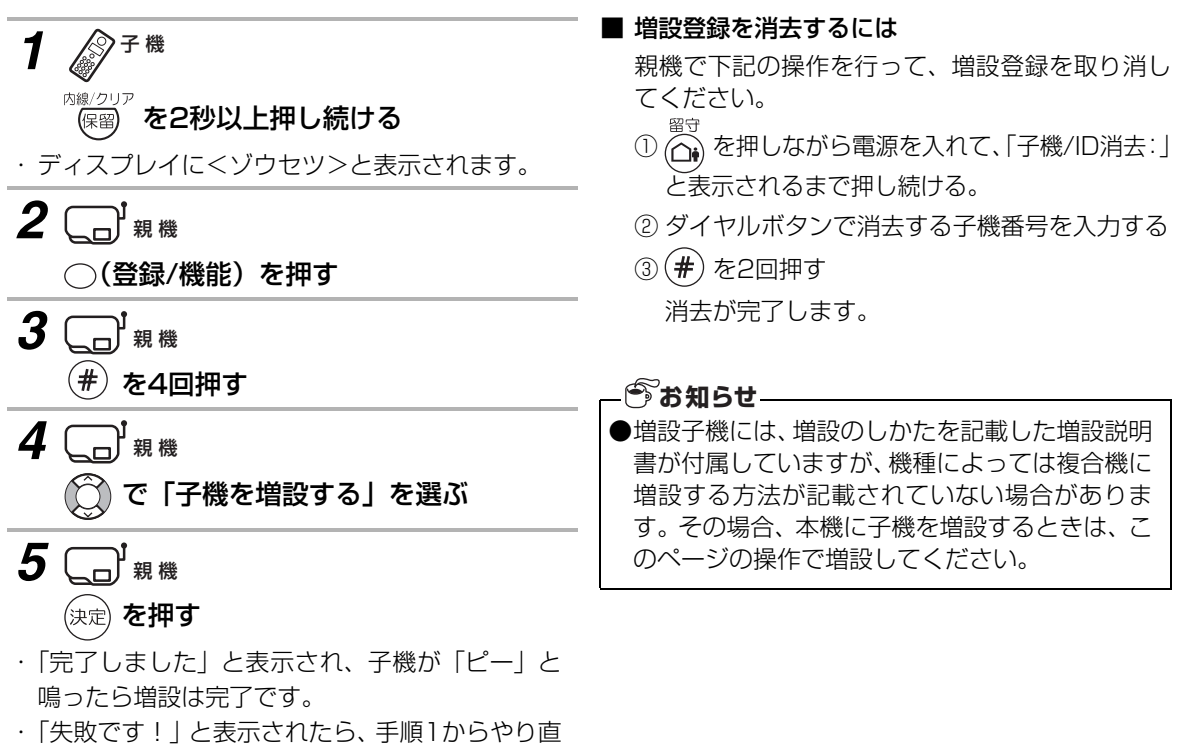

してください。

機能 にゅうしょう

子機を増設する

# <span id="page-143-0"></span>**ひと声通知・ひと声転送を使う**

CJ-KS7を増設してお使いのときは、子機から子機へ一方通行でメッセージを伝えたり(ひと声通知)、メッ セージを伝えて他の子機へ転送する(ひと声転送)ことができます。 なお、CJ-KS80、CJ-KS60、CJ-KS50を増設したときは、トランシーバー方式で子機間通話や通話転送 ができます (☞61[~64ペ](#page-63-0)ージ)。

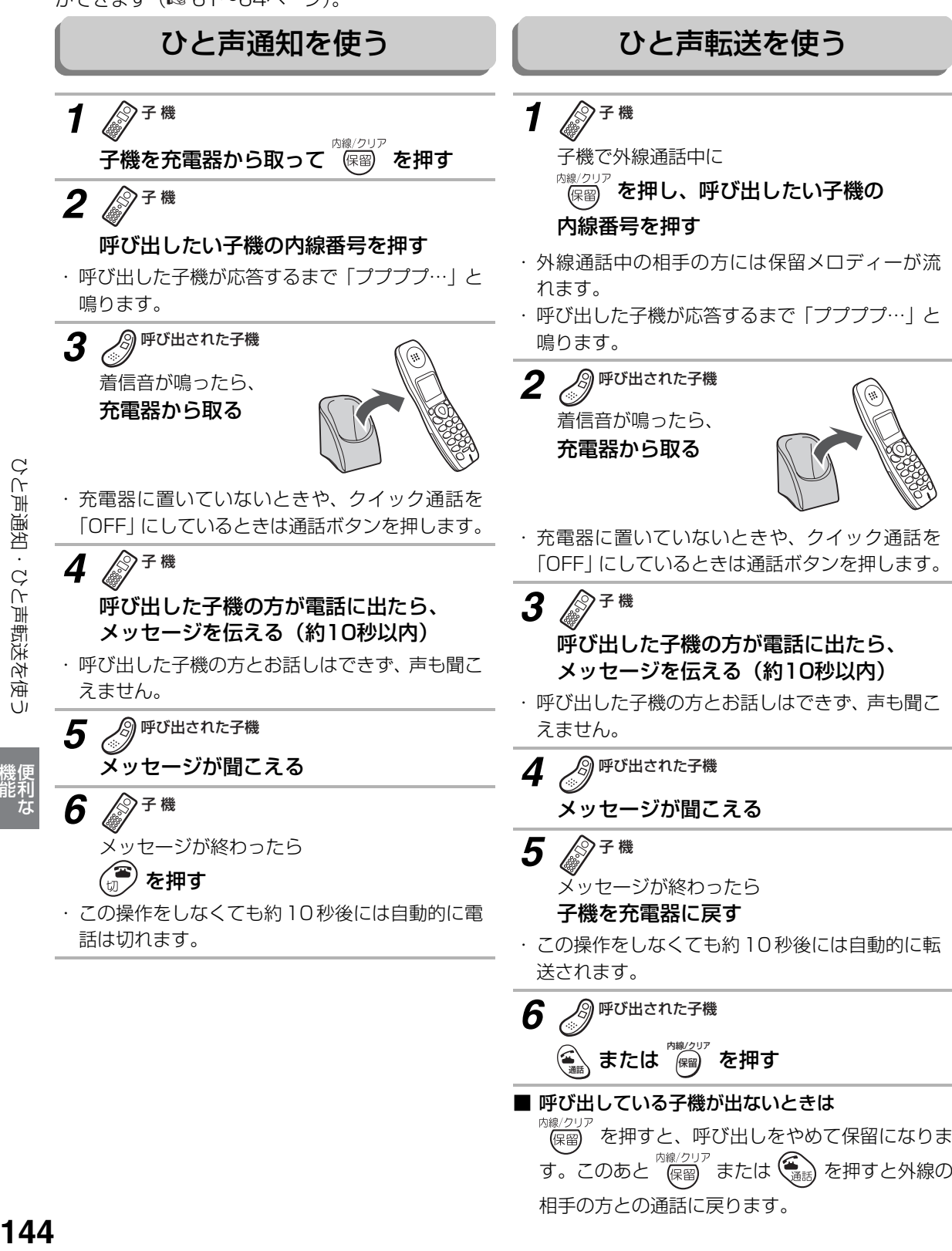

す。このあと「候會」または (無論) を押すと外線の 相手の方との通話に戻ります。

機能 にほんじょう

ひと声通知・ひと声転送を使う
# **子機でプッシュホンのサービスを利用する**

ダイヤル回線でご使用の場合でも相手を呼び出した後にトーンボタンを押すことにより、プッシュホンサービ ス(銀行ANSER、クレジット通話サービス、ポケットベルサービス、照会案内サービス、ホームテレホンに おけるテレコントロール、留守番電話における遠隔制御 等)を利用することができます。

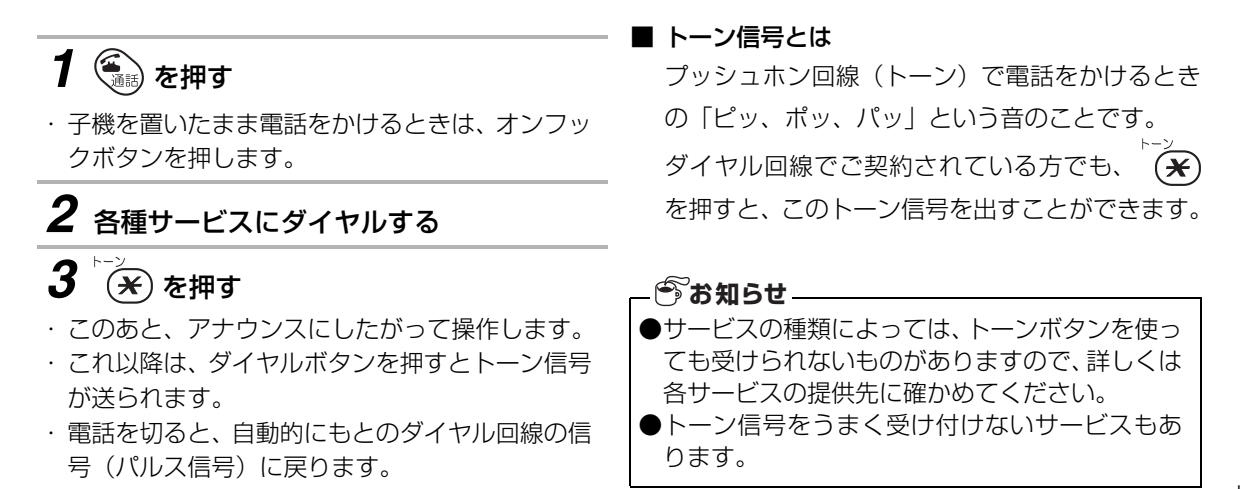

機能 にゅうしょう

能利

# **子機でキャッチホンを利用する**

キャッチホン(通話中着信サービス)は、NTTが行っているサービスのひとつで、電話でお話しをしている ときでも、別の人からかかってきた電話をとることができるサービスのことです。 キャッチホンを利用するにはNTTとの契約(有料)が必要です。

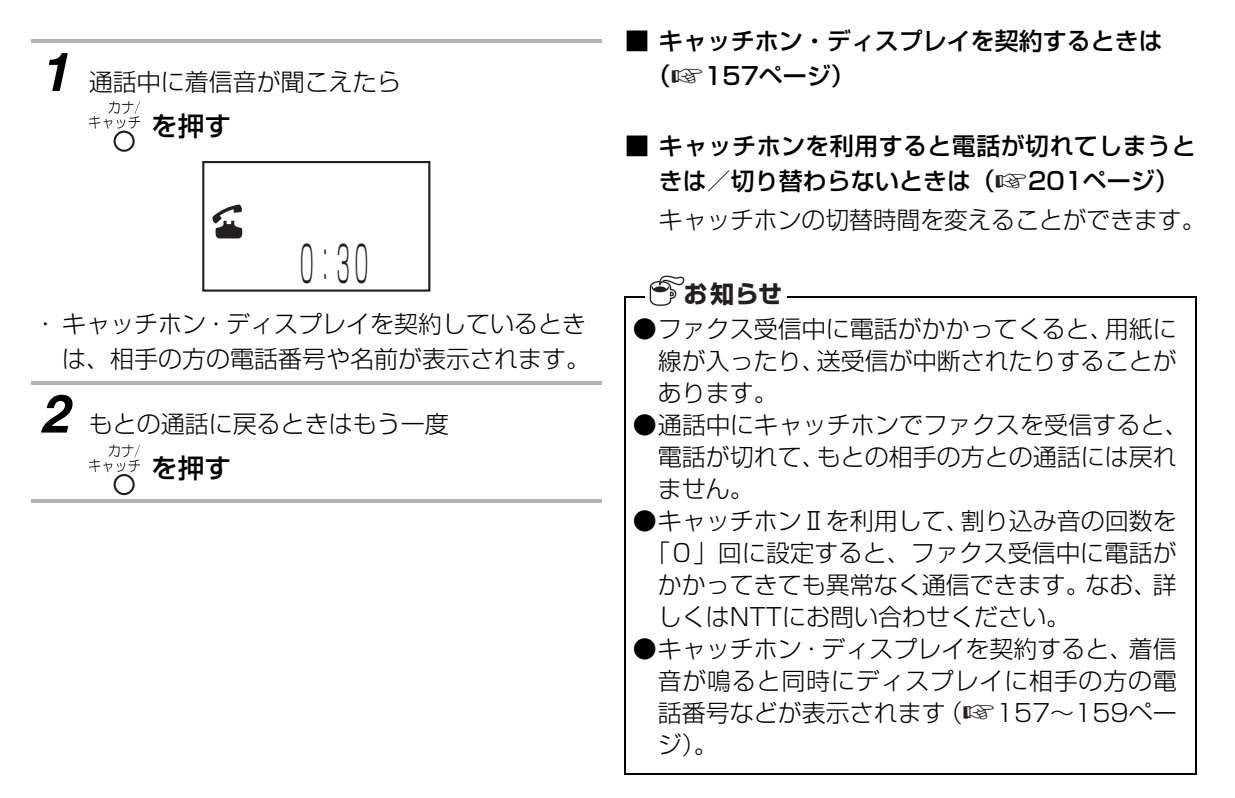

機能 にほんじょう

# **携帯電話へおトクにかける(携帯とくとくダイヤル機能)**

携帯電話へ電話をかけるとき、番号の前に「事業者識別番号」(例:NTT東日本0036、NTT西日本0039な ど)をつけてダイヤルすることにより、事業者が設定した通話料を選ぶことができます。 利用者は各社の電話料金を比べて、安い料金を選ぶことができます。携帯電話への通話料金がおトクになる サービスとして、各社が実施しています※。

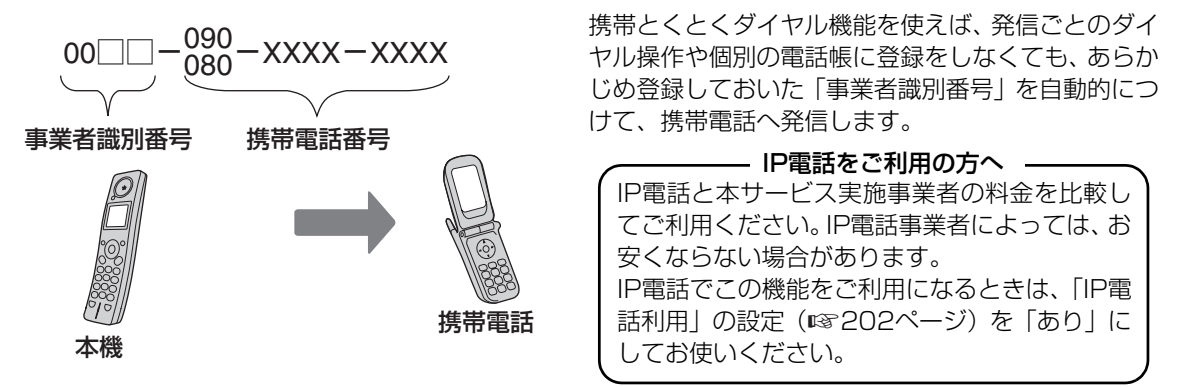

※ 通話料金、事業者識別番号、サービス内容については、サービスを実施している各通信事業者へ詳細をご 確認ください。

#### 携帯とくとくダイヤル機能とは

事業者識別番号を登録することで、自動的に「事業者識別番号」をつけて発信することができます。 工場出荷時は、携帯とくとくダイヤル機能を、利用しない設定(「設定なし」)になっています。

(例)「NTT東日本0036」を設定したとき

※携帯とくとくダイヤル設定マーク( ■ )が親機ディスプレイに表示されます。

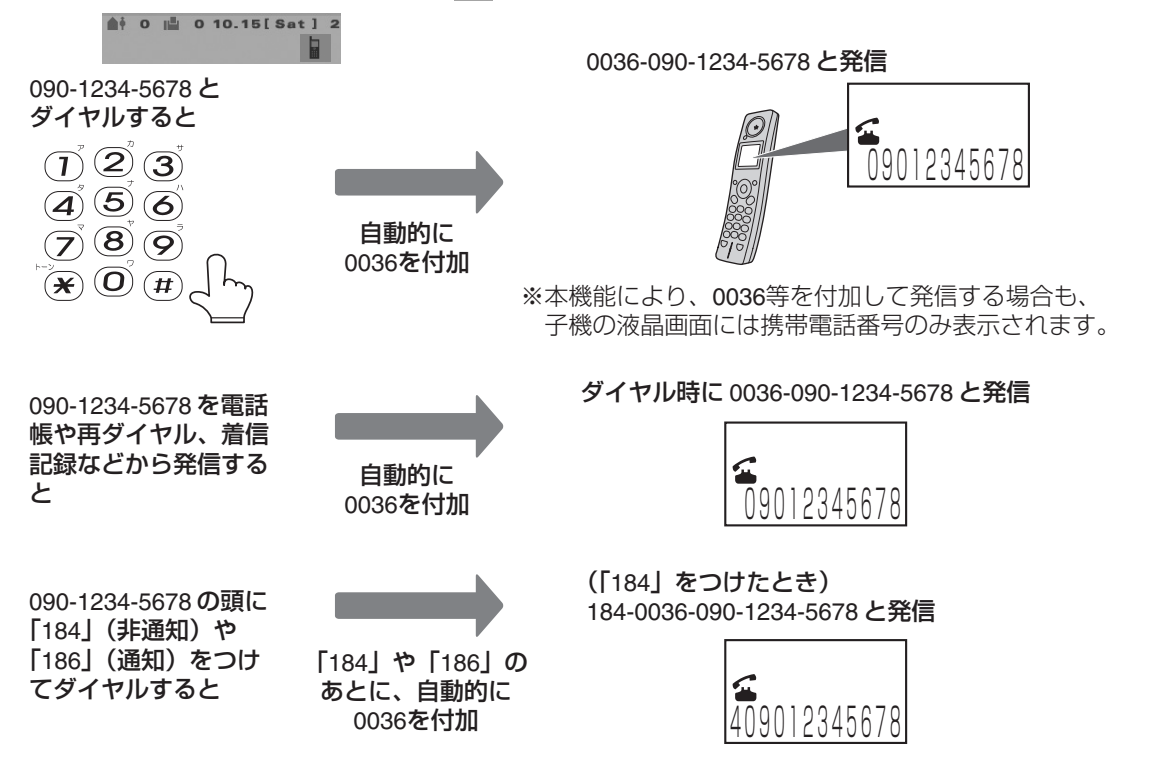

機能 にゅうしょう

#### 携帯電話へおトクにかける (携帯とくとくダイヤル機能)

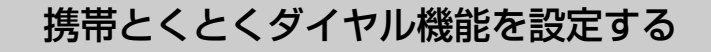

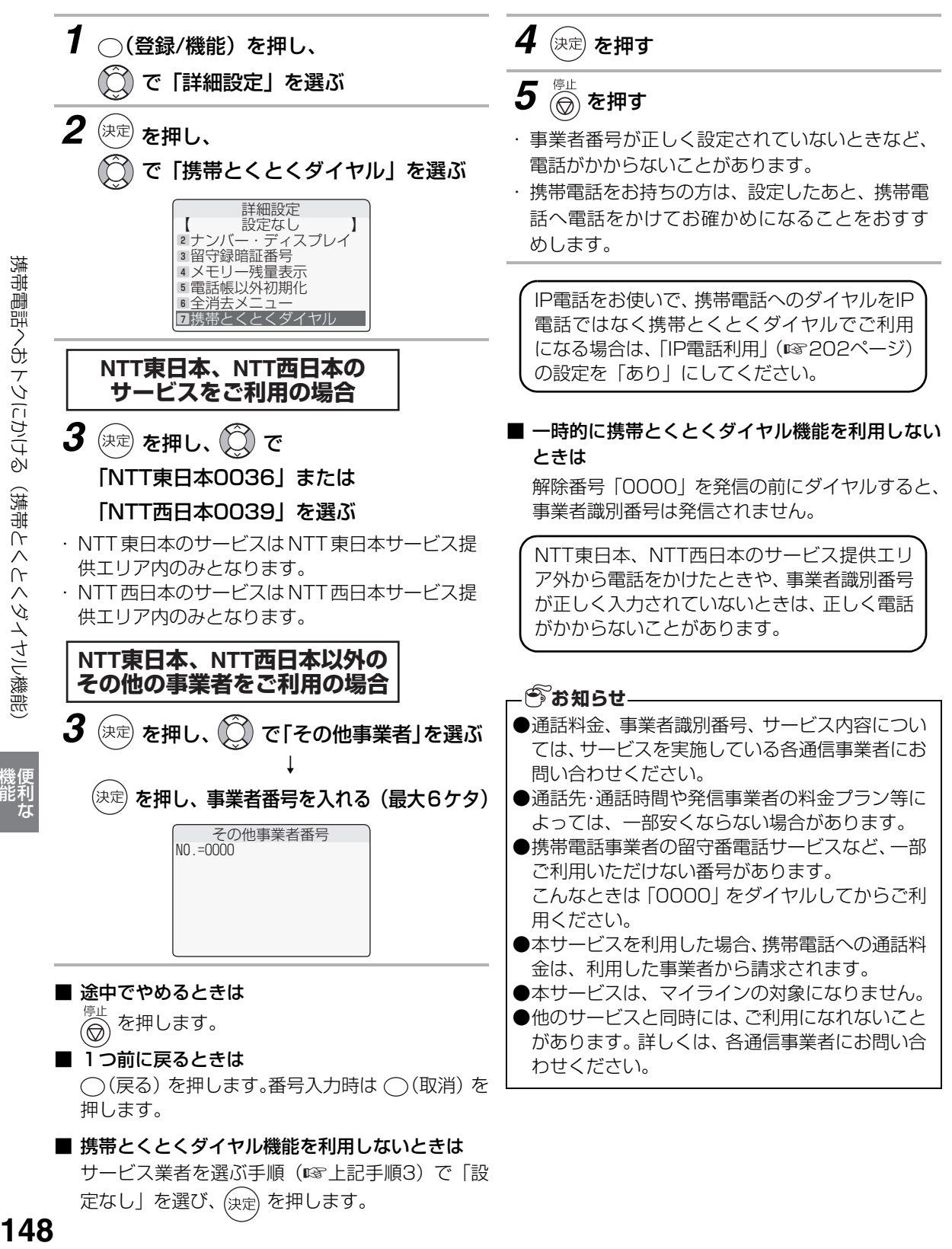

機能 にほんじょう

148

## **ドアホンを接続する**

別売りのターミナルボックス(専用)とドアホン(テレビドアホンユニット)を取り付けると、ドアホン通話 することができます。ドアホンは最大2台まで接続することができます。 詳しい接続方法は、それぞれの機器の取扱説明書をご覧ください。

#### ドアホンをつなぐとき

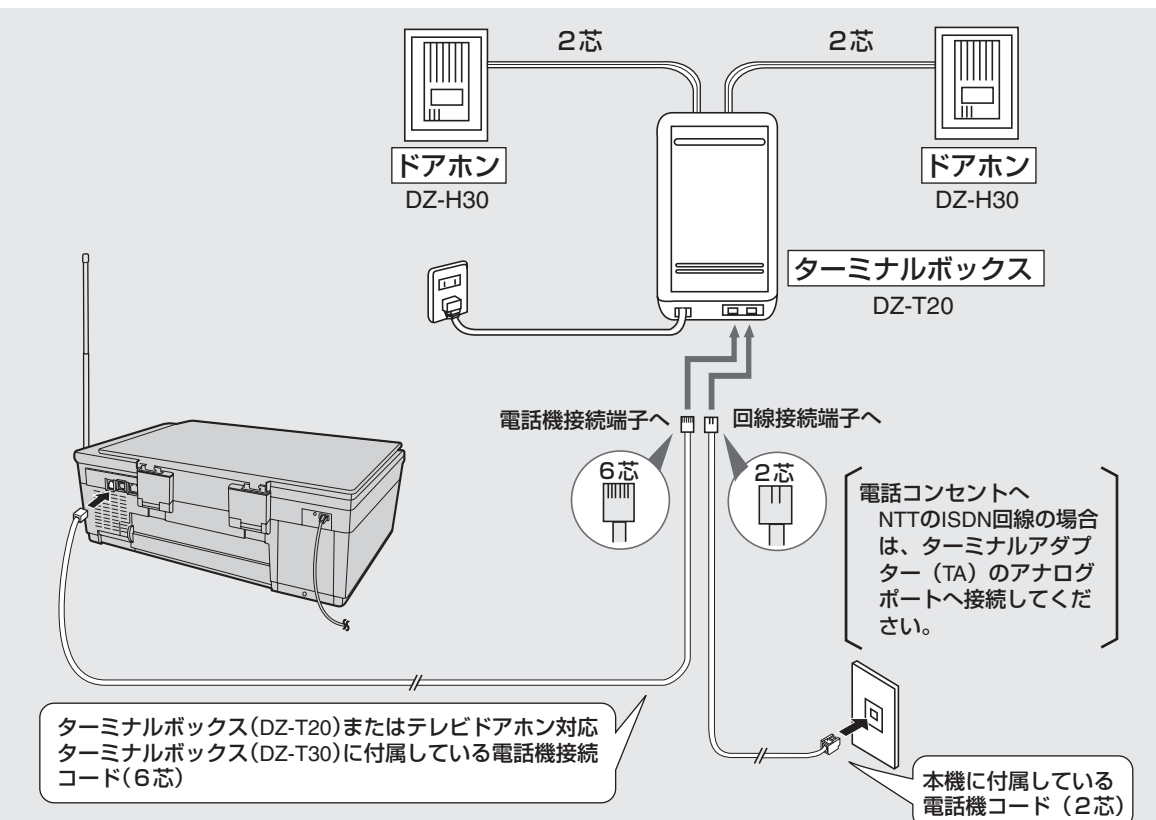

# **149**<br>ポリキンや游游3から 腰部は

機能 にゅうしょう

能利<br>なんじょう しょうしゃ

#### ■ NTTのISDN回線をご利用のときは(☞26ページ)

#### ■ 現在お使いのドアホンが次の機種のときは

専用ドアホン(DZ-H30)をお求めにならなくても、そのままお使いいただけます。 (ターミナルボックスDZ-T20またはDZ-T30は必要です。)

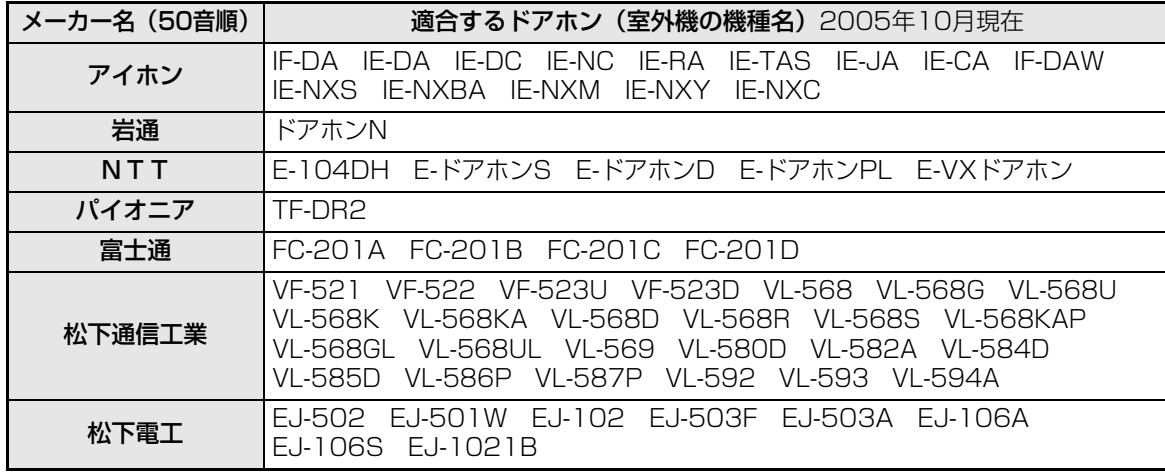

※チャイム(室外と室内とで会話できないもの)は適合しません

#### カメラ付ドアホンをつなぐとき

テレビドアホンユニットは、DZ-MH70, DZ-MH50, DZ-MH30が接続できます。

テレビドアホンユニットを取り付けるときは、必ずテレビドアホン対応ターミナルボックス (DZ-T30) を お使いください。

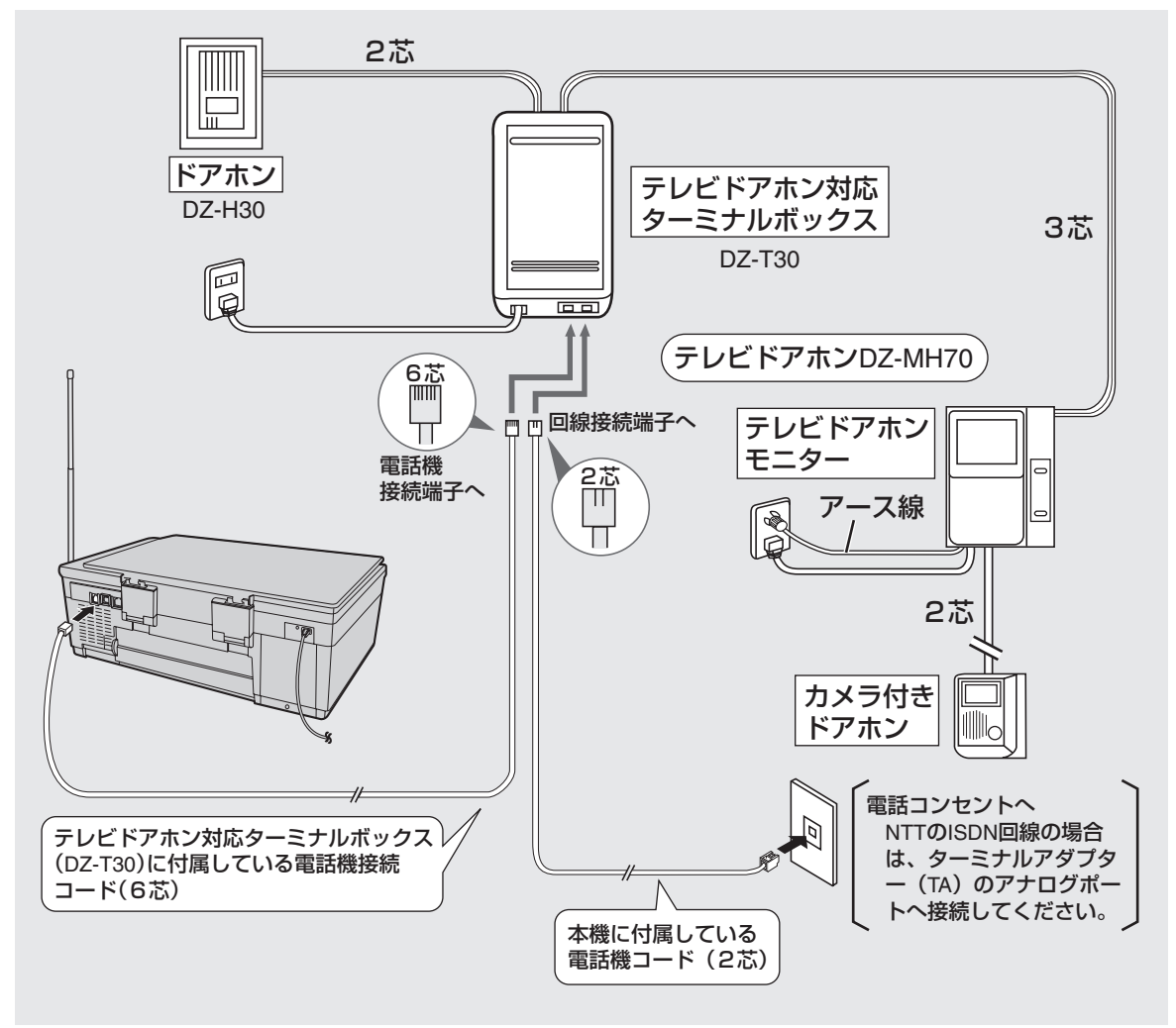

■ NTTのISDN回線をご利用のときは (☞26ページ)

**●カラーカメラドアホン (DZ-TH10) は使用できません。** ●カメラ付ドアホンでの映像は、親機の画面には映りません。テレビドアホンモニターで確認します。 **お知らせ** 

機能 にほんじょう

機便<br>能利<br>な

# **子機でドアホンと話す(ドアホン通話)**

ドアホンから呼び出しがあると、親機と子機の両方で着信音が鳴ります。このとき子機でドアホンと通話する ことができます。

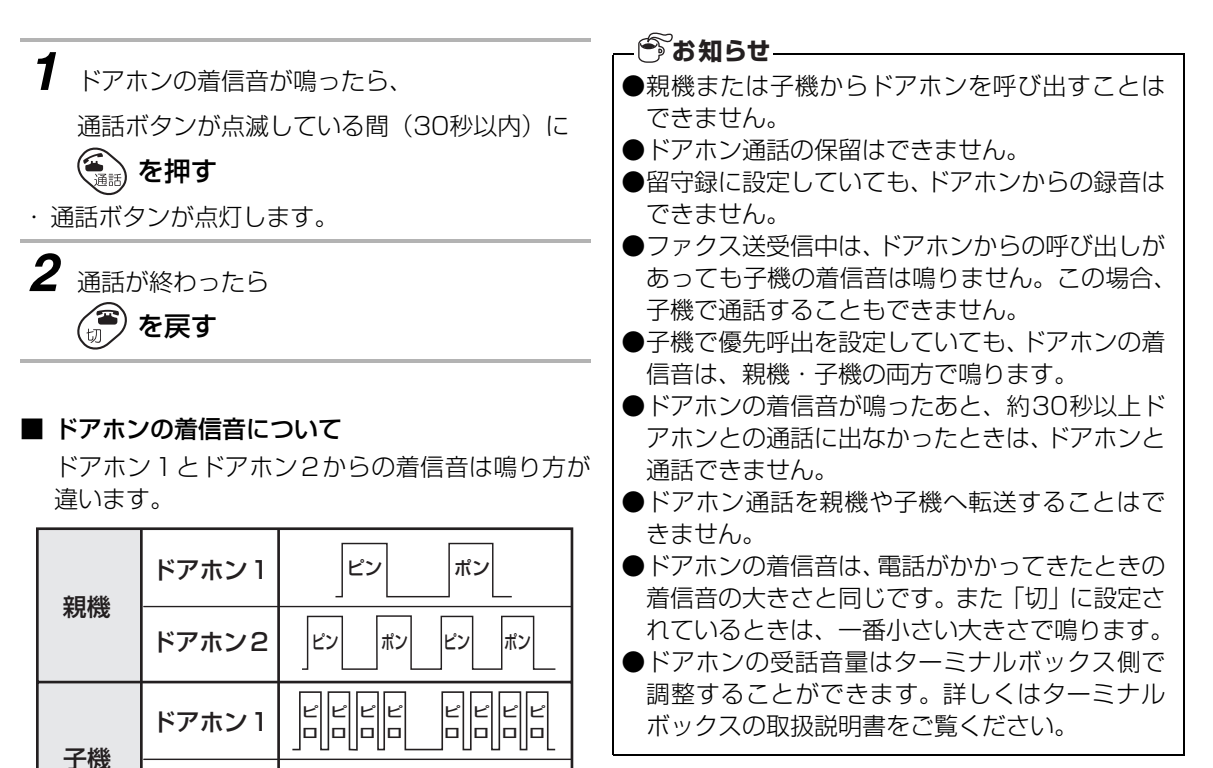

ドアホン2

ー<br>ロ ピ ロ ー<br>ロ ー<br>ロ

機能 にゅうしょう

機便<br>能利<br>な

#### 子機でドアホンと話す (ドアホン通話)

#### 子機でドアホン通話中に 電話がかかってくると

ドアホン通話をやめて電話に出ることができます。

- *1* 電話の着信音が聞こえたら (コ) を押して、(ニ) を押す ・ 切ボタンを押すと、ドアホン通話が切れます。
- ・ 通話ボタンを押すと、かかってきた電話との通話 になります。

#### 子機間で内線通話中にドアホン から呼び出しがあると

トランシーバー方式内線通話をやめてドアホンとの 通話ができます。

呼び出し中や両者がトランシーバーボタンを押して いないとき

*1* ドアホンの着信音が聞こえたら (内線通話は切れます)

《、<br><sub>通話</sub>) を押す

#### 子機で通話中に ドアホンから呼び出しがあると

電話を保留にしてドアホンとの通話ができます。

- *1* ドアホンの着信音が聞こえたら30秒以内に を押す (保留)
- ・ 通話中の相手の方には保留メロディーが流れ、ド アホンの相手とドアホン通話ができます。
- *2* 電話の相手の方との通話に戻るときは ■ を2回押す
- ・ 電話の相手の方との通話に戻ると、ドアホン通話 は切れます。

子機でドアホンと話す(ドアホン通話)

機能

#### 子機でドアホン通話中に もう一台のドアホンから呼び出しがあると

ドアホン通話中の通話をやめて、もう一台のドアホン との通話ができます。

*1* ドアホンの着信音が「ピンポン」と

1回聞こえたときは

#### を押す

ドアホンの着信音が「ピンポン」と

2回聞こえたときは

#### ② を押す

 $\widehat{(\mathbf{1})}$  または $\widehat{(\mathbf{2})}$  (またはキャッチボタン)を押 すごとに、2台のドアホンと交互にお話ができま す。

どちらかがトランシーバーボタンを押してお話しし ているとき

- *1* お話を聞いている方の受話口から 着信音が聞こえる
- *2* 相手がメッセージを伝え終えて トランシーバーボタンを離したら を押す
- *3* ドアホンの着信音が聞こえたら を押す

# <span id="page-152-1"></span>**ナンバー・ディスプレイを利用する**

ナンバー・ディスプレイとは、かかってきた相手の方 の電話番号を表示するサービスです。 親機や子機の電話帳に登録している相手の方から電 話がかかってきたときは、親機では電話帳に登録して いる名前と電話番号を交互に表示します。 子機では電話帳に登録している名前を表示します。

このサービスをご利用の際は、利用契約が必要ですの で、詳しくはNTTの窓口へお問い合わせください。 サービスを契約したあとは、必ずナンバー・ディス プレイを使用する設定にしてください。 ナンバー・ディスプレイの初期設定は「使用する」 になっています。

### <span id="page-152-0"></span>ナンバー・ディスプレイを利用設定する

設定を変更するときは、下記の手順で変更してください。

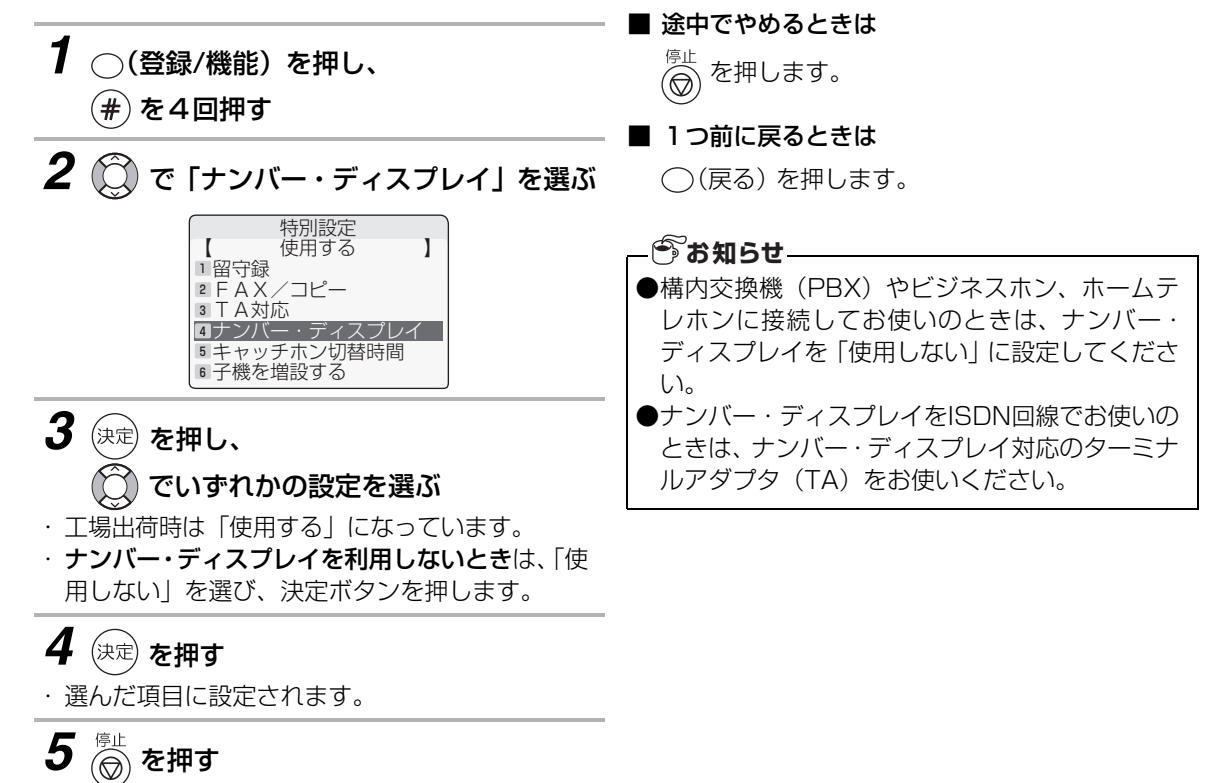

153

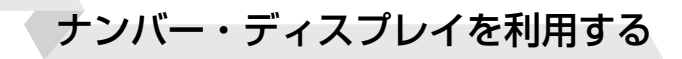

#### **着信鳴り分けを設定したときは**

電話がかかってきたときに、親機は、親機の電話帳に登録されている方に、子機は、着信の種類に合わせて着 信音の鳴り方を変えてお知らせします(☞ [165](#page-164-0)[~167ペ](#page-166-0)ージ)。

#### **非通知お断りを設定したときは**

相手の方が番号非通知 (「184をダイヤル」または、「通常非通知」(回線ごと非通知)) で、電話をかけてく ると、こちら側では着信音が鳴らずにお断りのメッセージを流すことができます(☞168[~169](#page-168-0)ページ)。

#### **公衆電話お断りを設定したときは**

相手の方が公衆電話から電話をかけてくると、こちら側では着信音を鳴らさずにお断りメッセージを流すこと ができます (☞168[~169ペ](#page-168-0)ージ)。

#### **表示圏外お断りを設定したときは**

相手の方がサービスを行っていない地域から電話をかけてきたとき、また、サービスの契約条件等により番号 が表示できないとき(国際電話、船舶電話、新幹線電話、VoIP電話など)、こちら側では着信音を鳴らさずに お断りメッセージを流すことができます (☞168[~169](#page-168-0)ページ)。

#### **お断りする番号を登録したときは**

あらかじめ特定の番号を登録しておくと、登録した相手の方から電話がかかってきたときに着信音を鳴らさず に、お断りのメッセージを流すことができます (☞170ページ)。

#### - ⑦ お知らせ —

- ●ナンバー・ディスプレイをご利用のときは、着信音の回数 (☞83[、101](#page-100-0) ページ) を2回以上に設定し てください。
- ●ナンバー・ディスプレイは、NTTの他のサービスと併用して使用できない場合があります。詳しくはNTT へお問い合わせください。
- ●ISDN回線のターミナルアダプタのアナログポート・構内交換機 (PBX) や他の通信機器に接続すると、 ナンバー・ディスプレイが使えない場合があります。
- ●相手の方が、ナンバー・ディスプレイをご利用の場合は、発信時に相手の方につながるまでの時間が長 くなることがあります。
- ●1本の電話回線に2台以上の電話機などを接続(ブランチ式接続)してご利用の場合は、発信電話番号 が正確に表示されないことがあります。

ナンバー・ディスプレイを利用する

#### 電話がかかってきたときの画面表示について

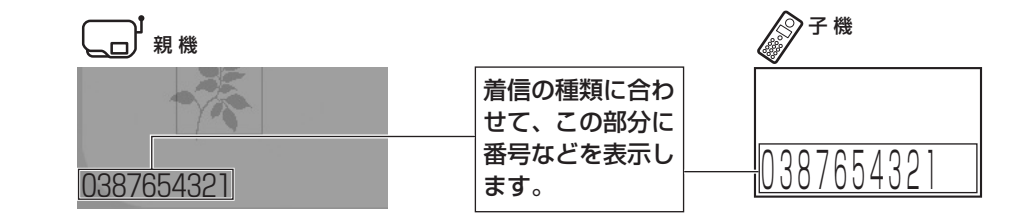

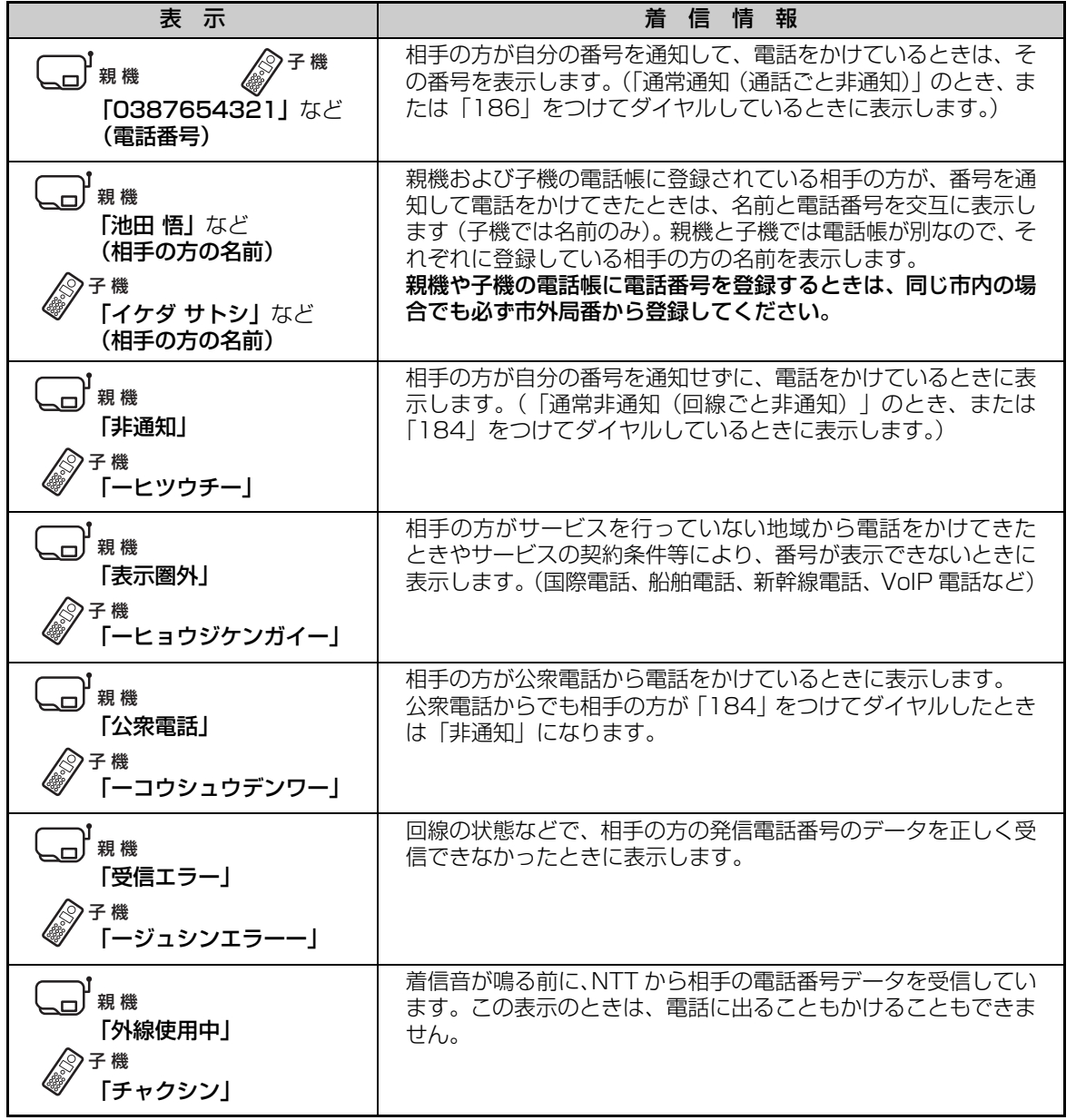

ティスプレ

# **ネーム・ディスプレイを利用する**

ネーム・ディスプレイを契約(有料)すると、電話に出る前に、かけてきた方の名前や会社名を画面に表示さ せることができます。(かけてきた方が番号通知・発信者通知を選択している場合のみ表示されます。) 子機はネーム・ディスプレイに対応していません。(通常の着信と同じ表示になります。)

このサービスをご利用の際は、ネーム・ディスプレイの利用契約のほかにナンバー・ディスプレイの利用契 約(有料)が必要です。 サービスを契約したあとは、「ナンバー・ディスプレイ」の設定が「使用する」になっていることを確認し てください (☞ [153](#page-152-0)ページ)。

#### 電話がかかってきたときの画面表示について

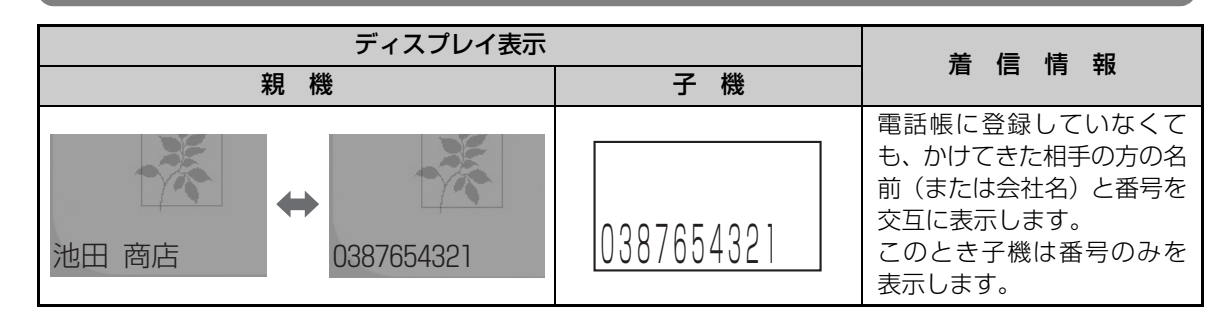

● かかってきた電話番号が電話帳に登録している方と一致したときは、親機の電話帳に登録している名 前を表示します。(かけてきた方が発信者名の情報を通知しなくても発信者番号が親機の電話帳に登 録している電話番号と一致すると親機の電話帳に登録している名前を表示します。)親機の電話帳に 登録していない方のときは、受信した発信者名を表示します。

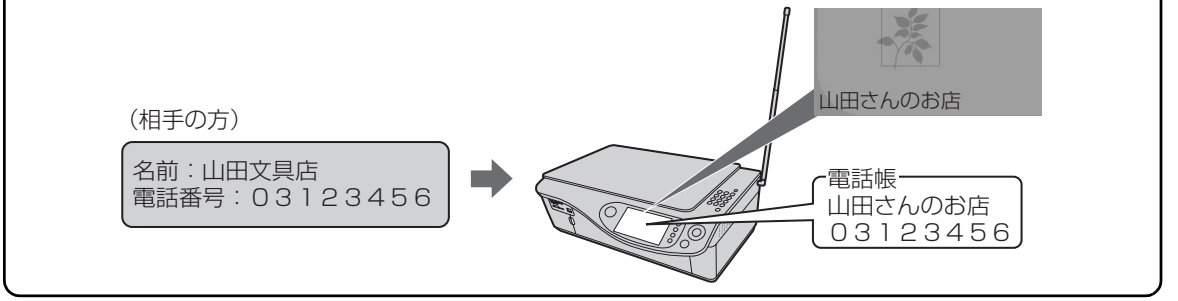

#### **うお知らせ**

- ・ 電話をかけてきた方が発信者名を表示する設定にしていない場合、名前は表示されません。ただし、そ の場合でも、電話番号が親機の電話帳に登録している番号と一致すると、親機の電話帳に登録している 名前を表示します。
- ・ 親機の電話帳に登録している内容によって発信者名の表示が異なることがあります。
- ・ ネーム・ディスプレイでは、相手の方の名前または会社名を全角10ケタまで記録・表示します。
- ・ 携帯電話・PHS・国際電話・公衆電話からの着信時、発信者名は表示されません。
- ・ 本商品で表示できる漢字(JIS 第1水準およびJIS 第2水準)以外の漢字コードを受信した場合は、画面 上に「※」を表示します。
- · キャッチホン・ディスプレイ (☞157[~159ペ](#page-158-0)ージ) を利用されているときは、通話中にかかってきた 相手の方の名前を表示します。

# <span id="page-156-0"></span>**キャッチホン・ディスプレイを利用する**

NTTのキャッチホン・ディスプレイを契約(有料)すると、子機で通話中にかかってきた相手の方の番号を 確認してからキャッチホンに出ることができます(設定は親機で行います)。 また、子機の電話帳に登録されている相手の方からの場合は、電話帳に登録されている名前を表示します。

■ このサービスをご利用の際は、①~③のサービスへの利用契約が必要です。 ①ナンバー・ディスプレイ(有料) ②キャッチホン・ディスプレイ(有料) 3キャッチホン/キャッチホンⅡ/マジックボックス/ボイスワープ/話中転送サービス ■ サービスを契約したあとは、2つの設定をする必要があります。 下記の設定で、必ずキャッチホン・ディスプレイを「使用する」に設定してください。 また、ナンバー・ディスプレイが 「使用する」 になっていることを確認してください (☞ [153](#page-152-0)ページ)。 ※ ③についてはいずれかの契約(有料)が必要です。詳しくはNTT窓口へお問い合わせください。

#### キャッチホン・ディスプレイを利用設定する

「キャッチホン・ディスプレイ」のサービスをご利用の時は、設定を必ず「使用する」にしてください。 (はじめは、「使用しない」に設定されています。) ※ サービスを契約しているのに、「使用しない」に設定していると、電話を受けられないことがあります。

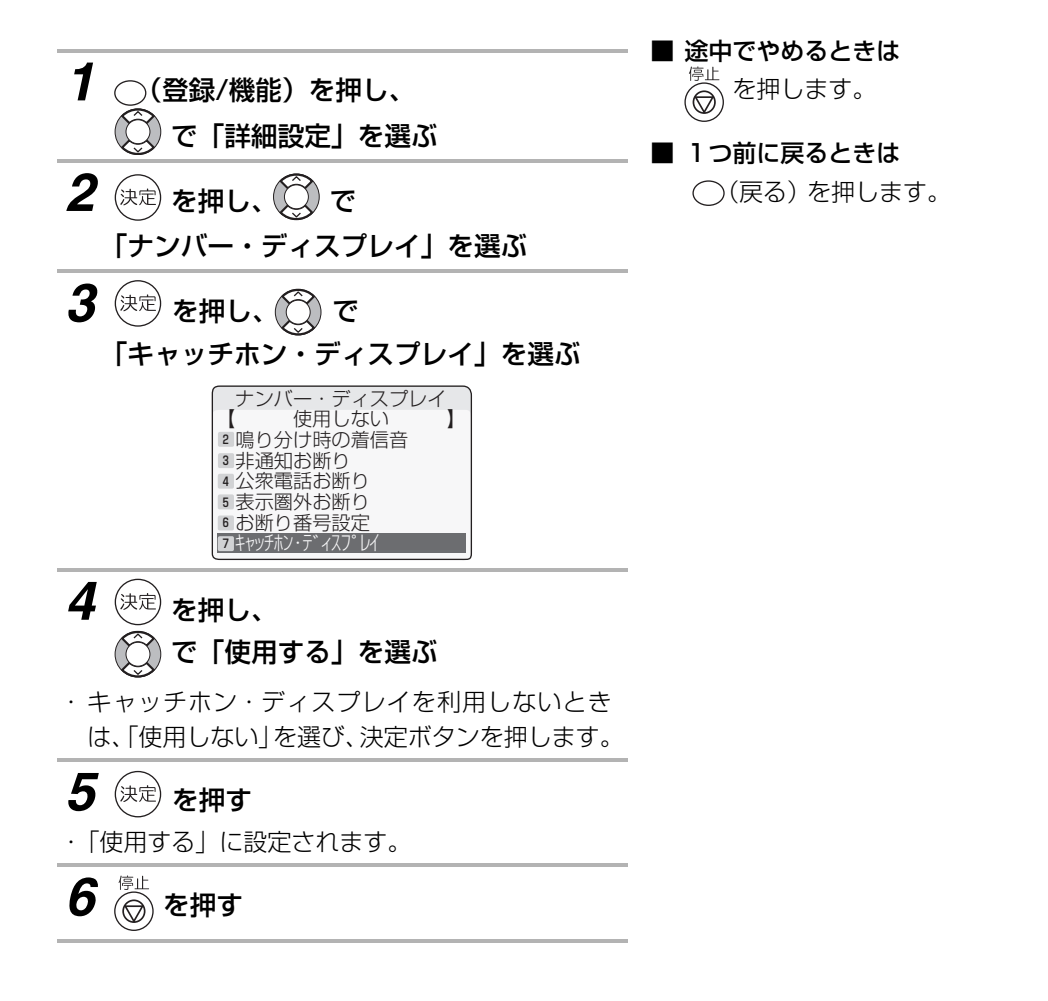

#### **今お知らせ**

- ●キャッチホン・ディスプレイのサービスをご利用のとき、子機で電話を受けると、通話中にかかってき た電話も着信記録に残ります。(通話中にかかってきた電話に出ても出なくても、記録は残ります。) (☞163ページ)
- ●保留中、留守番電話動作中、ファクス送受信中は、電話番号や相手の方の名前などをディスプレイに表 示しません。
- ●キャッチホン・ディスプレイは、NTT の他のサービスと併用して使用できない場合があります。詳しく はNTTにお問い合わせください。
	- ・ キャッチホン・ディスプレイを利用するときは、次の点に注意ください。 ファクス送信中/受信中にキャッチホンが入ると、ファクスの画像が乱れたり、通信エラーになること があります。
	- ・キャッチホンⅡを利用して、割り込み回数を「0│回に設定すると、割り込みが入らなくなりますので 番号表示されません。
	- ・ 子機のカナ/キャッチボタンを利用した後のみ、「おまかせ受信」機能が働きません。(ファクス受信す るときは、機能ボタンを押してください。)
- ●ISDN回線のターミナルアダプタのアナログポートや構内交換機(PBX)に接続すると、キャッチホン・ ディスプレイが使えない場合があります。
- ●キャッチホン・ディスプレイを契約後に、「使用しない」に設定されていると、電話がかかってきたとき に、はじめに「ピポッ・ビュッ」という音が鳴ったあとキャッチホンの着信音が鳴ります。
- ●キャッチホン・ディスプレイで着信したときは、ナンバー・ディスプレイ機能の中の非通知お断りや公 衆電話お断り、表示圏外お断り、お断り番号などは働きません。(相手の方にメッセージは聞こえません。)
- ●キャッチホン・ディスプレイをご利用にならない場合は、利用設定を「使用しない」に設定してくださ い。お話し中の声で、キャッチホン・ディスプレイが働いて通話が途切れてしまうことがあります。
- ●1本の電話回線に2台以上の電話機などを接続 (ブランチ式接続) してご利用の場合は、発信電話番号 が正常に表示されないことがあります。
- ●通話中の声により通話が途切れる場合があります。
- ●キャッチホン着信時には、1秒程度の無音状態が発生します。

また、従来の着信表示音に加えて「ピッ」といった割り込み音が入ります。この割り込み音とお話し中 の声が重なりますと電話番号の表示ができないことがあります。

#### 通話中に電話がかかってきたときの画面表示について

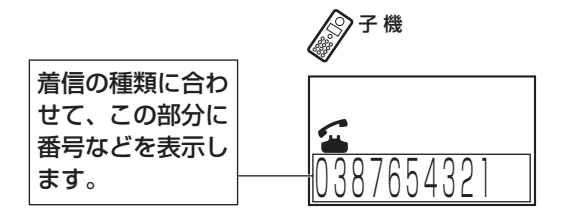

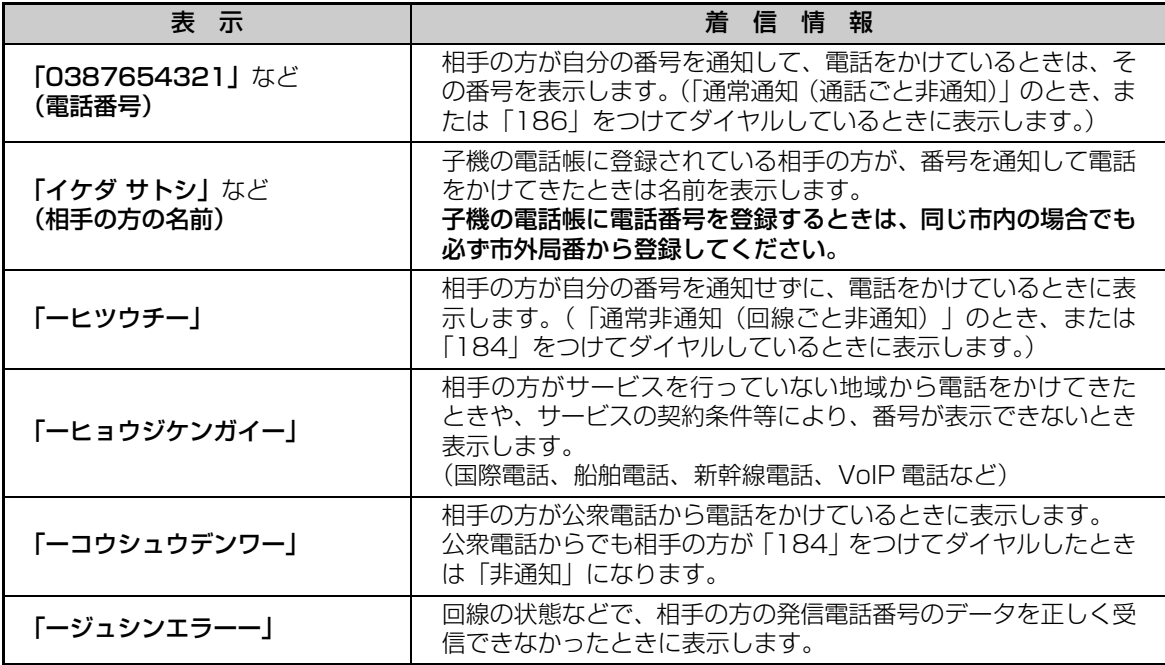

#### <span id="page-158-0"></span>**お知らせ**

●キャッチホン・ディスプレイの割り込み着信表示は、約30秒間表示されたあと、通話中表示に戻ります。 ●次のようなときは、電話番号を表示しない場合があります。

- ・ 大きな声で通話しているとき
- ・ 周囲が騒がしいとき
- ・ 設置場所からNTTの交換機まで距離が離れすぎているとき

キャッチホン・ディスプレイを利用する

# **親機で着信記録を使う**

ナンバー・ディスプレイやネーム・ディスプレイ、キャッチホン・ディスプレイ(☞153~[159](#page-158-0)ページ)<mark>を</mark> 契約(有料)すると、着信記録が最大30件まで記録されます。着信記録の番号や、電話帳に登録している名 前をディスプレイに表示することができます。30件を超えると古い着信記録から消去されます。 また、着信記録の番号にファクスを送る、着信記録の番号を電話帳に登録する、などの操作ができます。

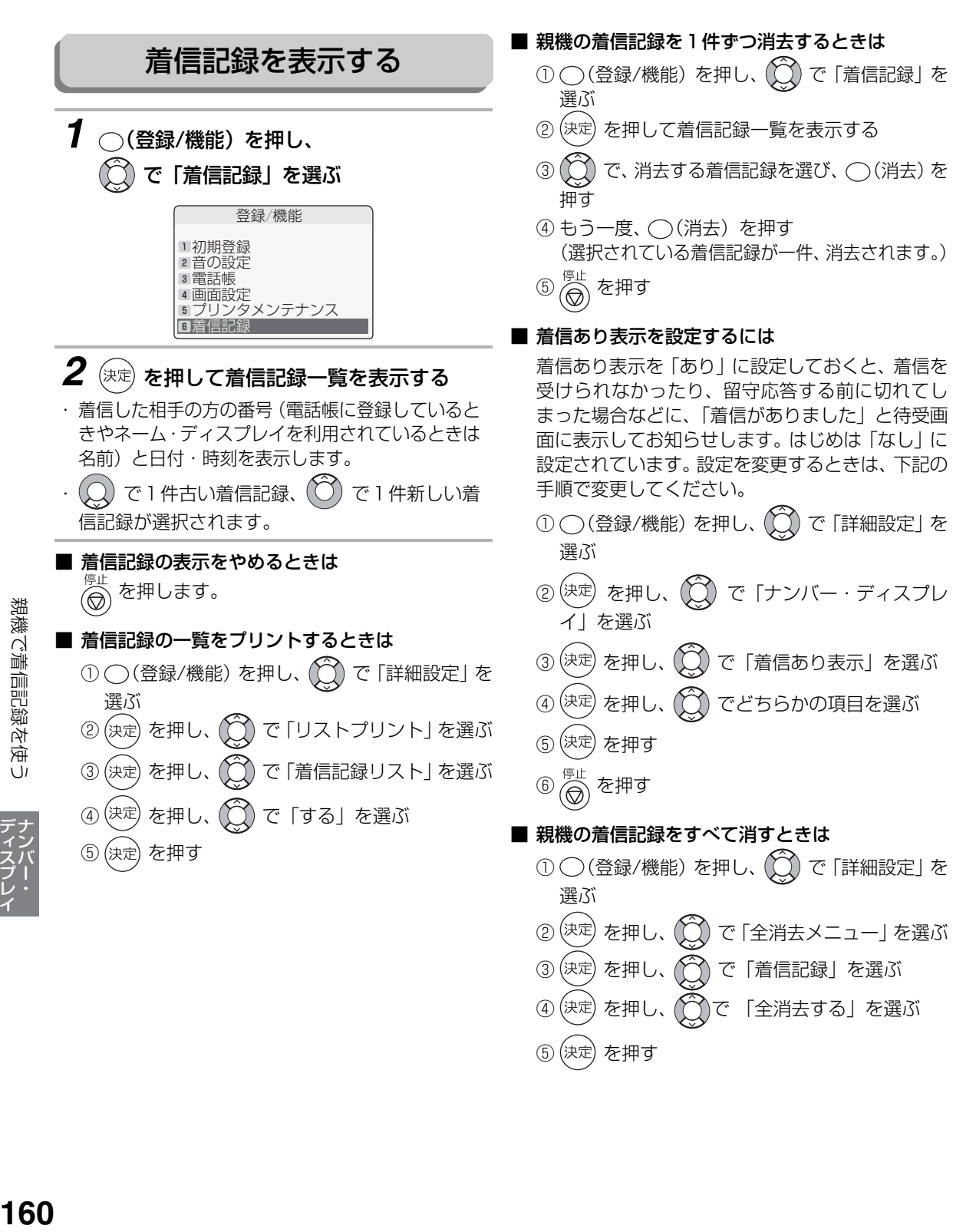

#### 着信記録を使ってファクスを送る

かかってきた番号は最大30件まで記録されていますので、その番号を表示してファクスを送ることができま す。

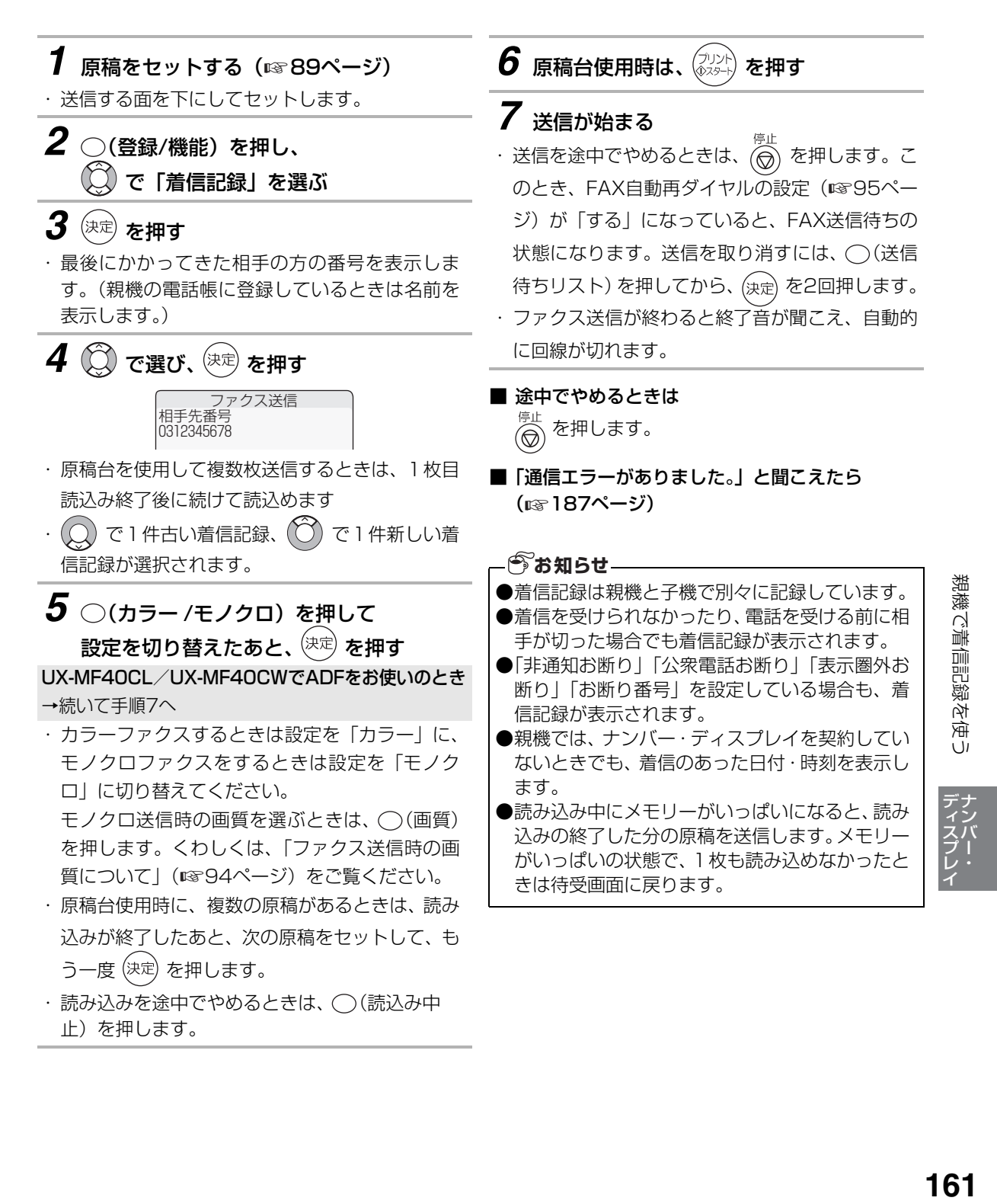

#### 着信記録を電話帳に登録する

着信記録の中の電話番号を親機の電話帳に登録することができます。

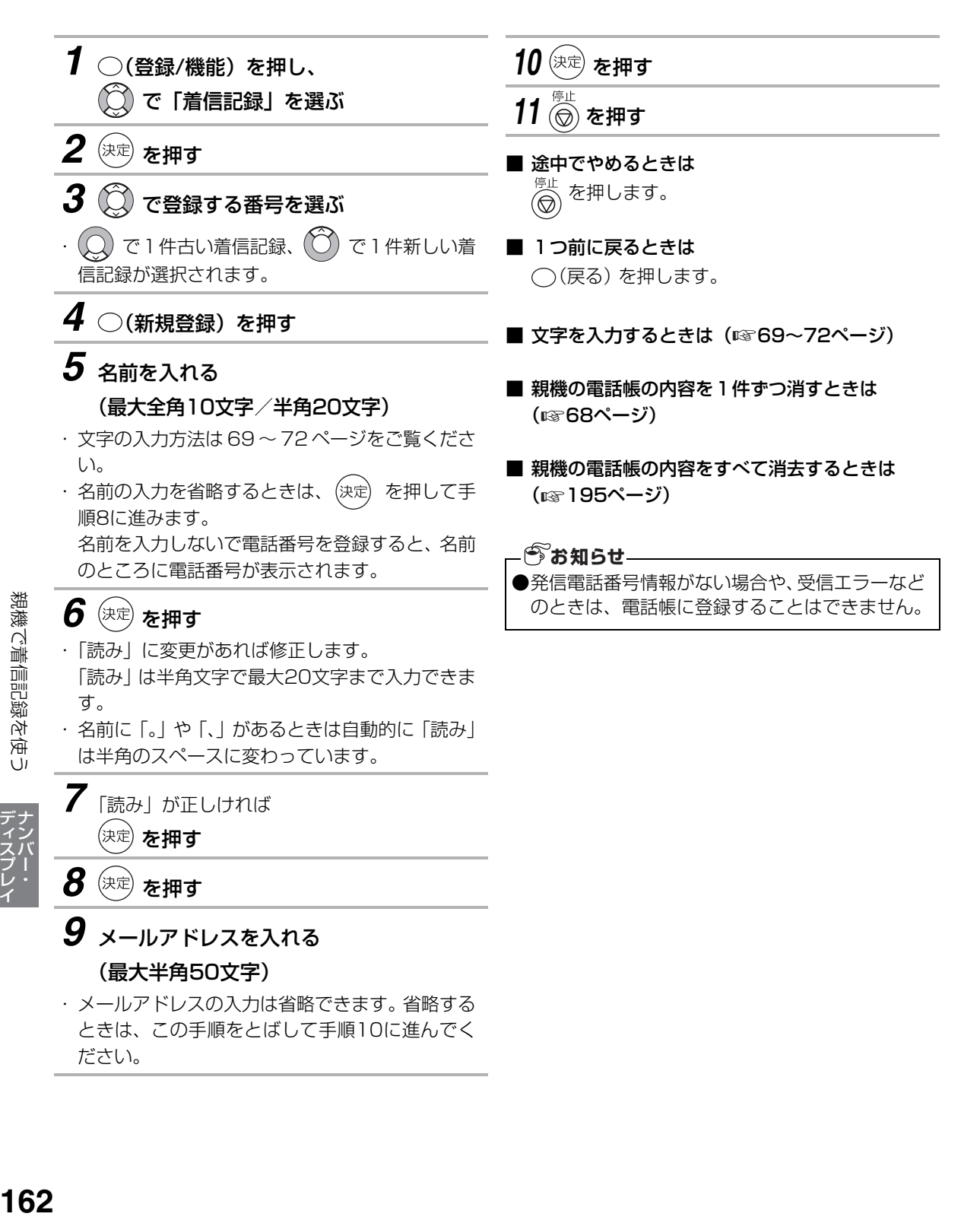

# **子機で着信記録を使う**

ナンバー・ディスプレイやキャッチホン・ディスプレイ (☞153~[159ペ](#page-158-0)ージ) を契約 (有料) すると、着 信記録が最大20件まで記録されます。着信記録の番号や電話帳に登録している名前を、ディスプレイに表示 することができます。20件を超えると古い着信記録から消去されます。

また、着信記録の番号に電話をかける、着信記録の番号を電話帳に登録する、などの操作ができます。

<span id="page-162-0"></span>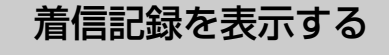

通話ボタンを消灯させた状態で操作します。

*1* を2回押す

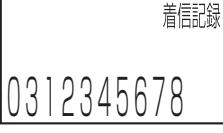

- ・最後にかかってきた相手の方の番号を表示しま す。子機の電話帳に登録しているときは名前を表 示します。
- ・再ダイヤルを消去しているときは ∜◯) を1回押 すとエラー音が鳴りますが、そのまま2回目を押 すと着信記録を表示します。

#### 2 (C) で選ぶ

- ・(◯) で1件古い着信記録、(◯) で1件新しい着 信記録を表示します。
- ・選んだあと ( ◯) を押すと着信のあった日付・時 刻を表示します。
- 着信記録の表示をやめるときは
	- を押します。

#### ■ 子機の着信記録をすべて消すときは

- ① (一) を消灯させた状態で、 (機能) を押す
- ② (◯) で「チャクシンキロククリア| を選ぶ
- ③ (機能) を押す
- ④ もう一度、 (機能) を押す

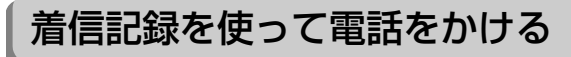

かかってきた番号は最大20件まで記録されています ので、その番号を表示して電話をかけることができま す。

通話ボタンを消灯させた状態で操作します。

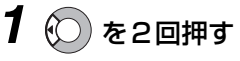

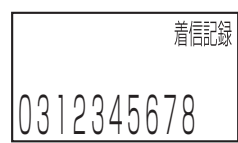

- ・ 最後にかかってきた番号を表示します。子機の電 話帳に登録しているときは名前を表示します。
- ・再ダイヤルを消去しているときは (◯) を 1回押すとエラー音が鳴りますが、そのまま2回 目を押すと着信記録を表示します。

*2* で選び、 を押す

- (△) で1件古い着信記録、(○) で1件新しい着 信記録を表示します。
- *3* 通話が終わったら 充電器に戻す
- 充電器に戻さないときは切ボタンを押します。
- 途中でやめるときは を押します。

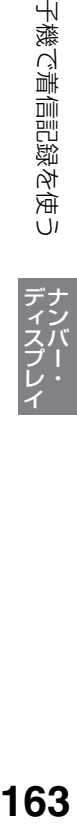

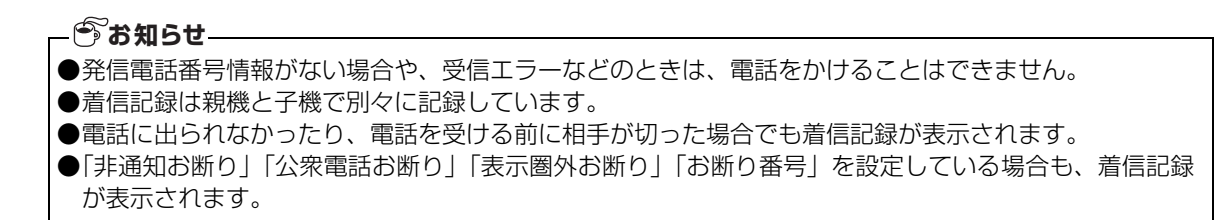

#### 着信記録を電話帳に登録する

着信記録の中の電話番号を子機の電話帳に登録することができます。

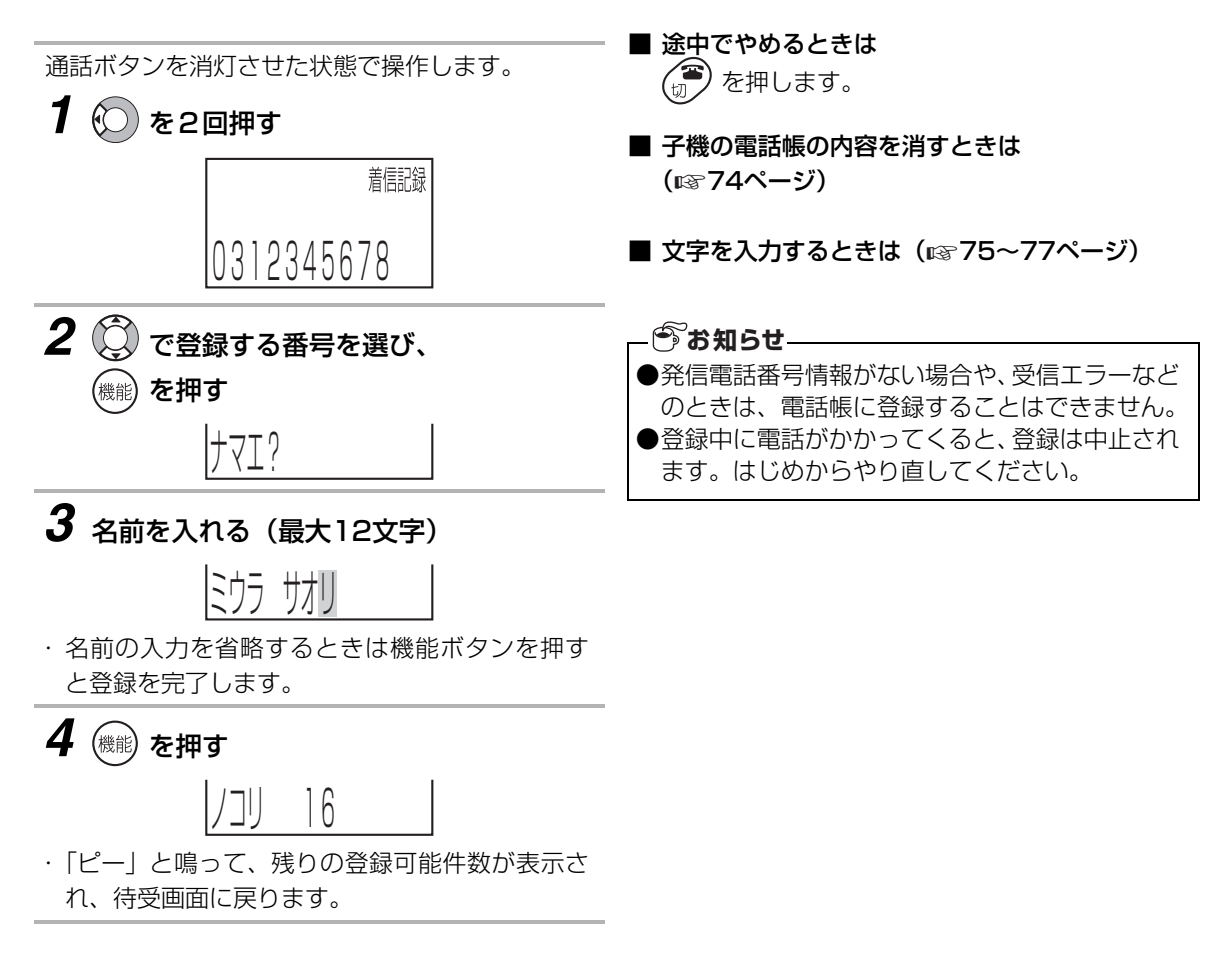

# <span id="page-164-1"></span><span id="page-164-0"></span>**着信鳴り分けを利用する**

NTTのナンバー・ディスプレイを契約(有料)すると、電話がかかってきたときに、親機では、「親機の電話帳 に登録されている相手の方」からの着信に合わせて着信音を変えることができます。子機では、「子機の電話帳 に登録している方」、「非通知」、「公衆電話」、「表示圏外」からの着信に合わせて着信音を変えることができます。 はじめは、親機は「2:なし」、子機は「解除」に設定されています。

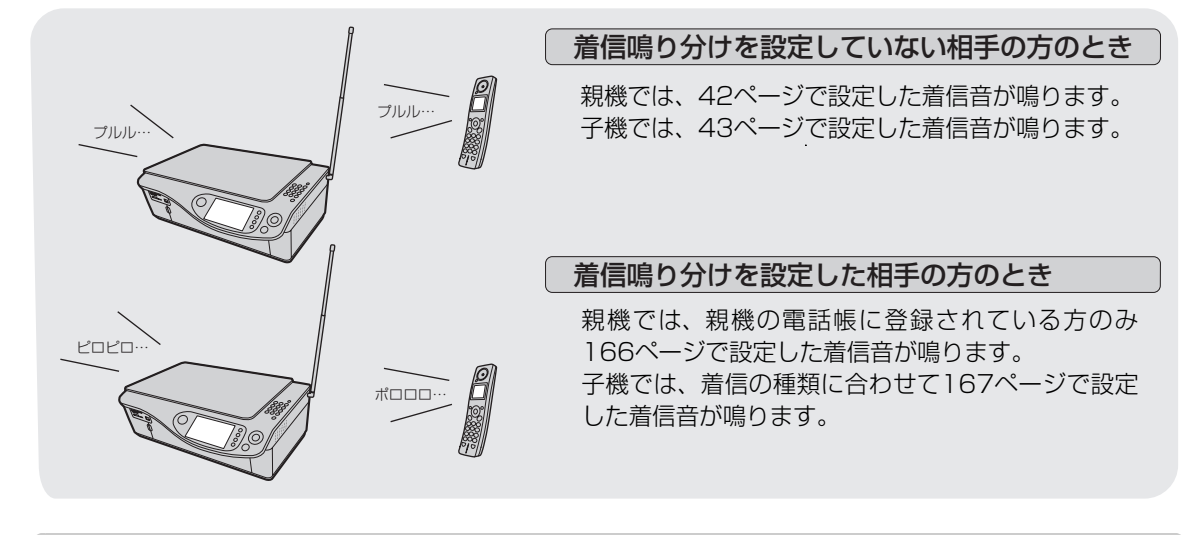

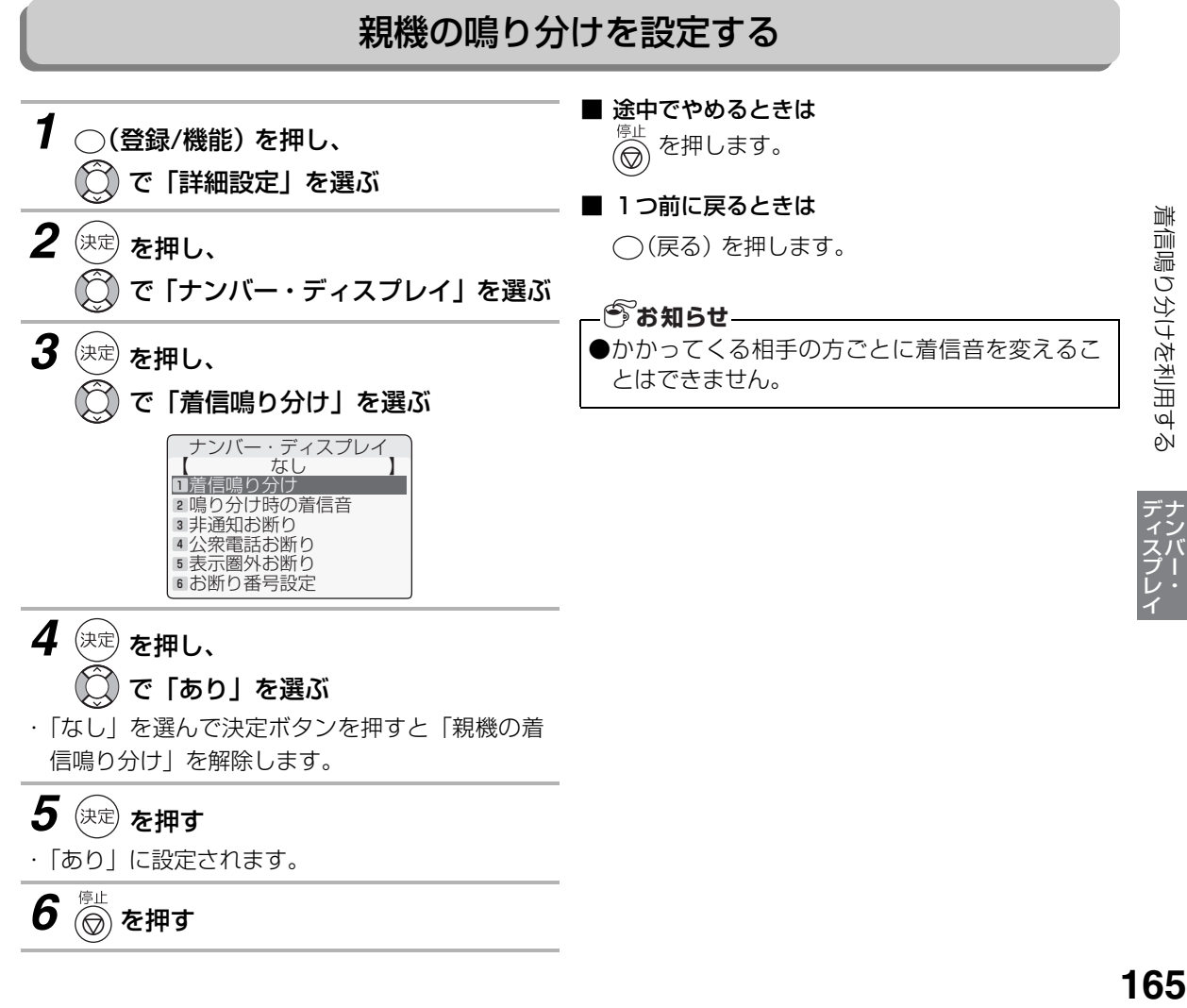

着信鳴り分けを利用する

#### 親機の鳴り分け時の着信音を選ぶ

<span id="page-165-0"></span>着信鳴り分け時の着信音を選びます。

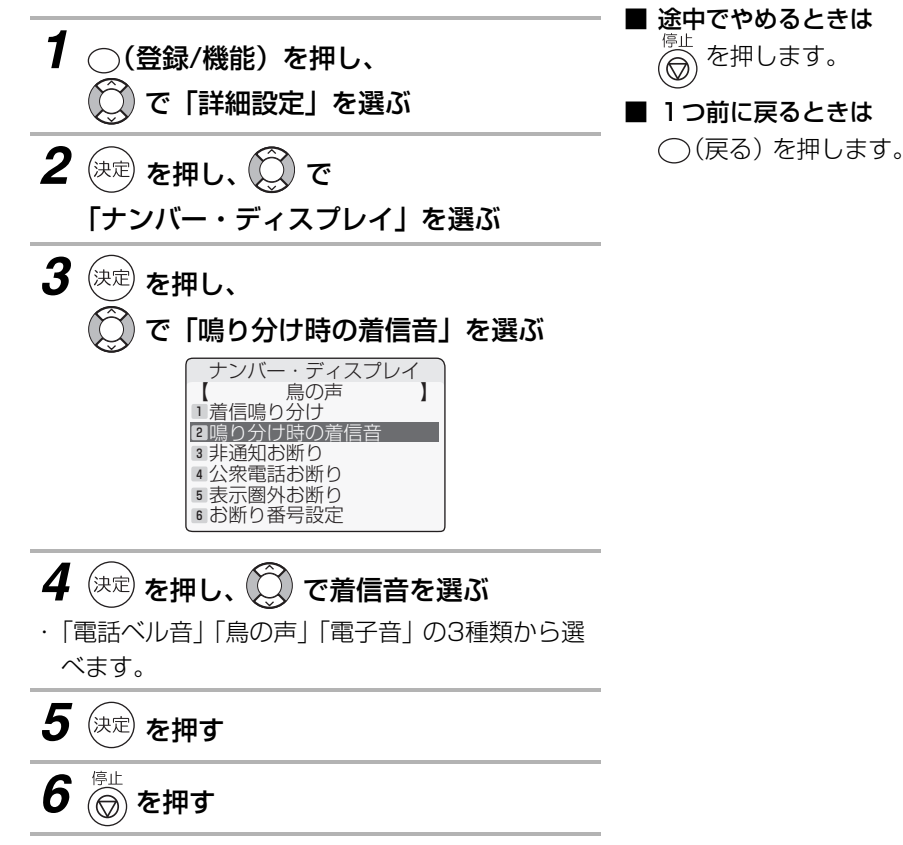

|津信婦の分けを当用する ディンバー **■11回過じ3字は当田48 チンバー・ 166** 

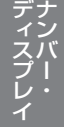

#### <span id="page-166-0"></span>子機の鳴り分けを設定する/着信音を選ぶ

<span id="page-166-1"></span>「子機の電話帳に登録している方」「非通知の電話」「公衆電話」「表示圏外」の4項目ごとに着信音を変えるこ とができます。

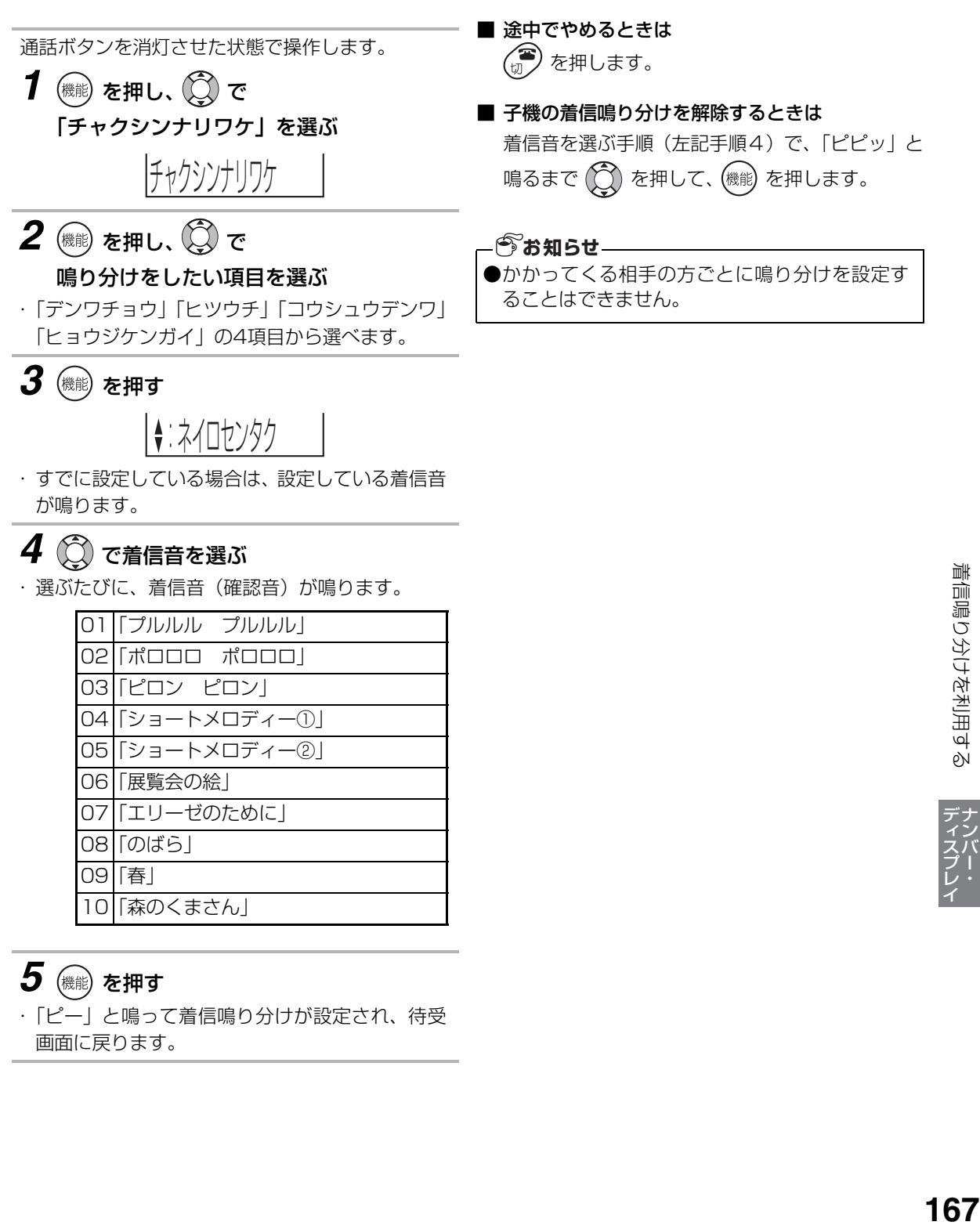

 $5$  (機能) を押す

画面に戻ります。

・「ピー」と鳴って着信鳴り分けが設定され、待受

# <span id="page-167-0"></span>**着信お断りを使う**

電話がかかってきたときに、「非通知の電話」「公衆電話からの電話」「表示圏外からの電話」など着信の種類 に合わせて、お断りのメッセージを流すことができます。こちら側では着信音は鳴りません。 お買い求め時は「1:なし」に設定されています。

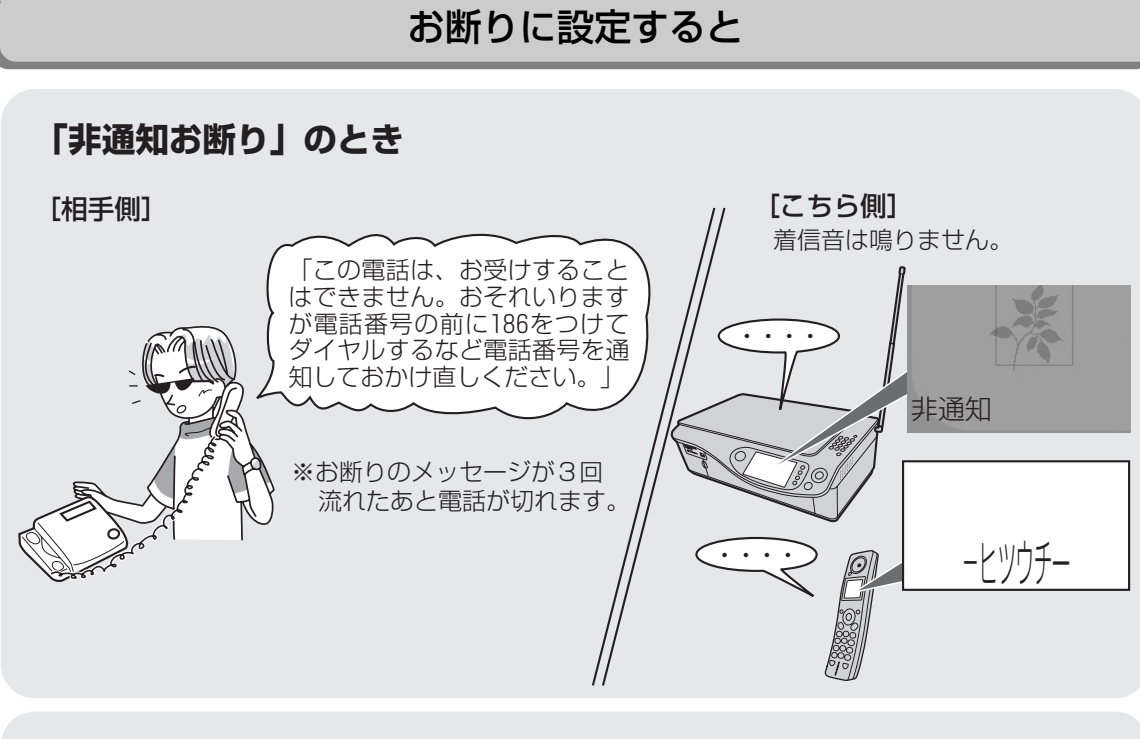

#### **「公衆電話お断り」「表示圏外お断り」のとき** [こちら側] [相手側] 着信音は鳴りません。 「この電話は 公衆電話 お受けするこ はできません。」 ・・・・ Y 表示圏外 ※お断りのメッセージが3回 流れたあと電話が切れます。 ・・・・ コウシュウテ゛ンワー ||-ヒョウシ゛ケンカ゛イー **今お知らせ**

●お断り応答にしたときは、緊急の用件でも着信音 が鳴りませんのでご注意ください。

着信お断りを使う

<span id="page-168-0"></span>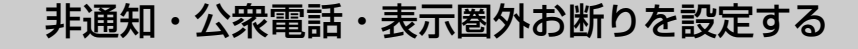

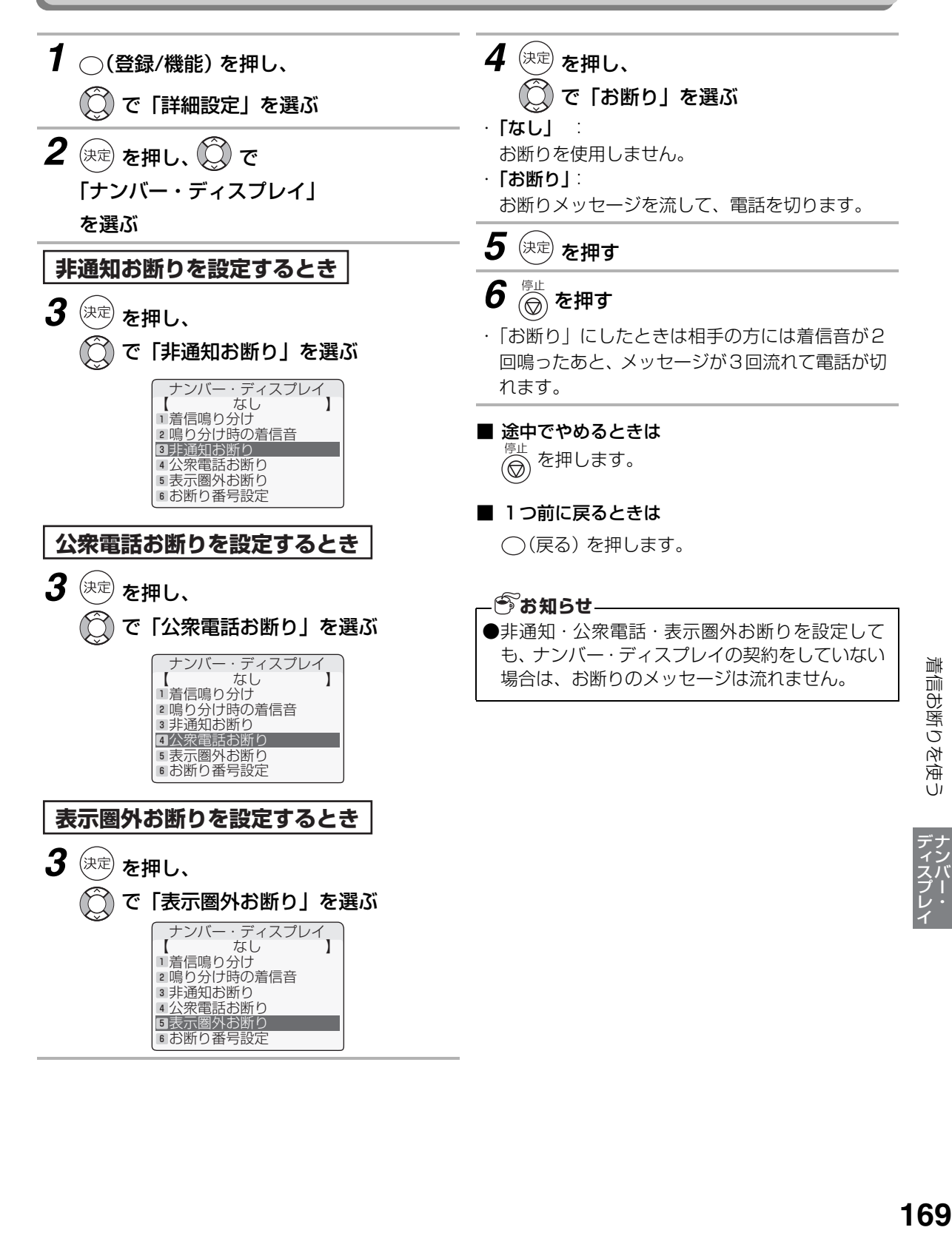

# <span id="page-169-0"></span>**特定番号お断りを使う**

電話を受けたくない相手先の電話番号を、「お断り番号」として登録することができます。 登録した相手先から電話がかかってくると、こちら側の着信音を鳴らさずに、相手先へお断りのメッセージを 流すことができます。

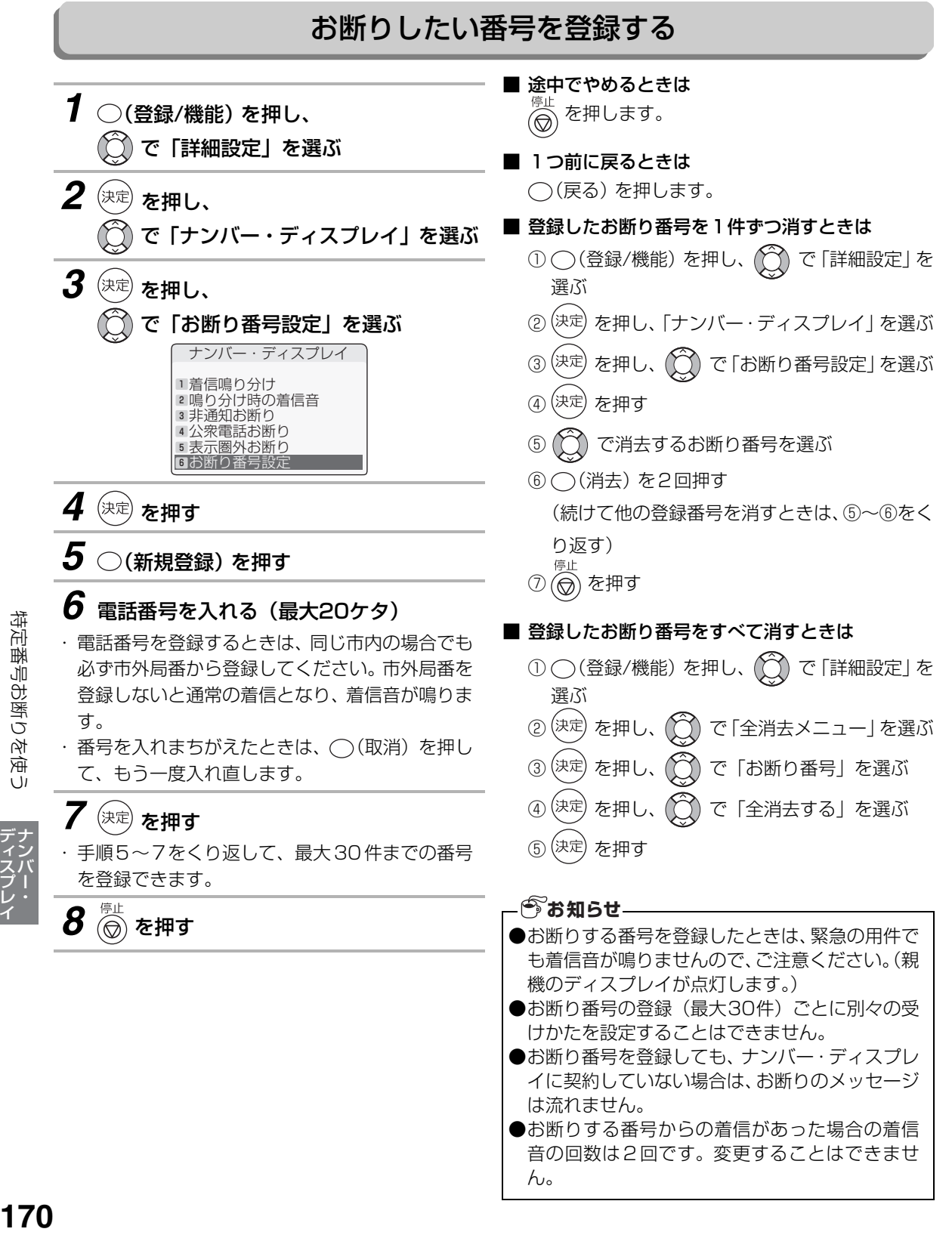

特定番号お断りを使う

# **子機で声が聞こえにくいときは**

[44ペ](#page-43-0)ージの操作で、受話音量、スピーカーの音量を調整しても、まだ声が聞こえにくいときは、次の操作で 音量を変更してください。 各項目(ディスプレイ表示)を選ぶときはマルチファンクションキーの ○○ で選びます。 工場出荷時は に設定されています。

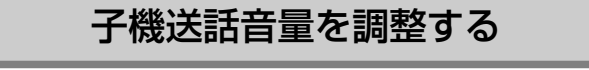

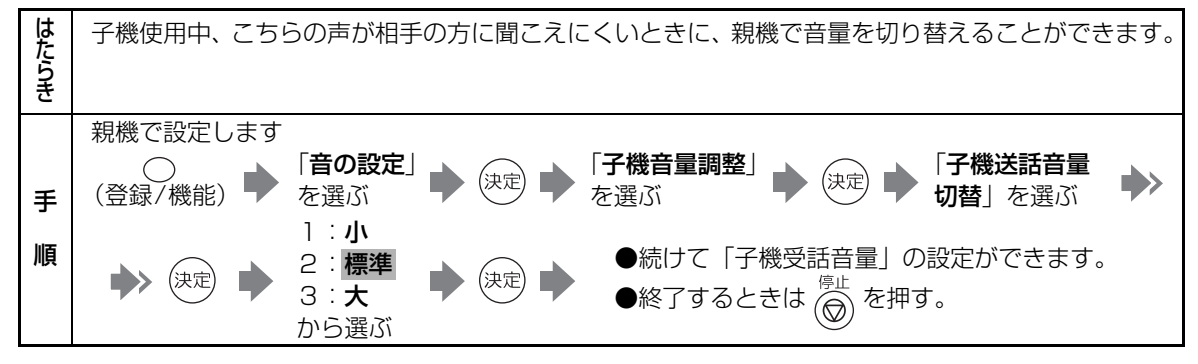

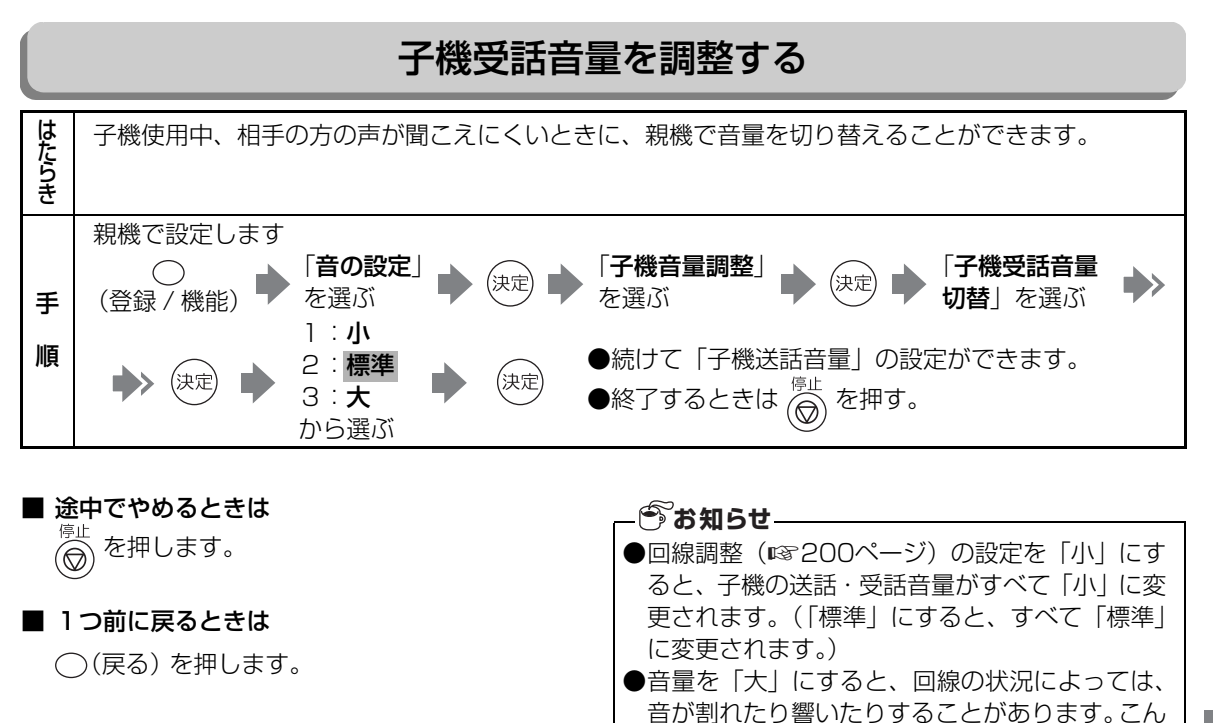

なときは音量を「標準」にしてください。

1<br>子線に単になった<br>171 子機で声が聞こえにくいときは

しゅうしょう しょうかん しゅうしゅう しゅうかん しゅうかん しゅうかん しゅうかん しゅうかん しゅうかん しゅうかん しゅうかん しゅうかん しゅうかん しゅうかん しゅうかん しゅうかん しゅうかん しゅうかん しゅうかん しゅっとう

# <span id="page-171-1"></span>**印刷の画質が悪いときは**

・ レベル1~3を選択します。レベルが高くなるに つれて細部にわたりクリーニングしますが、イン クの使用量とクリーニングにかかる時間が増え ます。レベル1はインクの使用量、時間ともに最 少です。レベル1のクリーニングを行っても画質 が不十分なときに、レベル2もしくはレベル3を

 $\boldsymbol{5}$   $\left( \right)$  & 津し、  $\widehat{\mathbb{C}}$  で「する」を選ぶ

・ カートリッジクリーニングが始まります。終了す るとクリーニング結果をプリントします。「[診断](#page-172-0) [ページをプリントする」](#page-172-0) (☞173ページ) 手順5 の、図Bのような状態になればクリーニングは完

実行してください。

*6* (決定)を押す

了です。

印刷物に横縞が目立つなど、コピーやプリント時の画質に問題があるときは、下記の操作でカートリッジク リーニングやプリンタの位置調整を行ってください。

<span id="page-171-0"></span>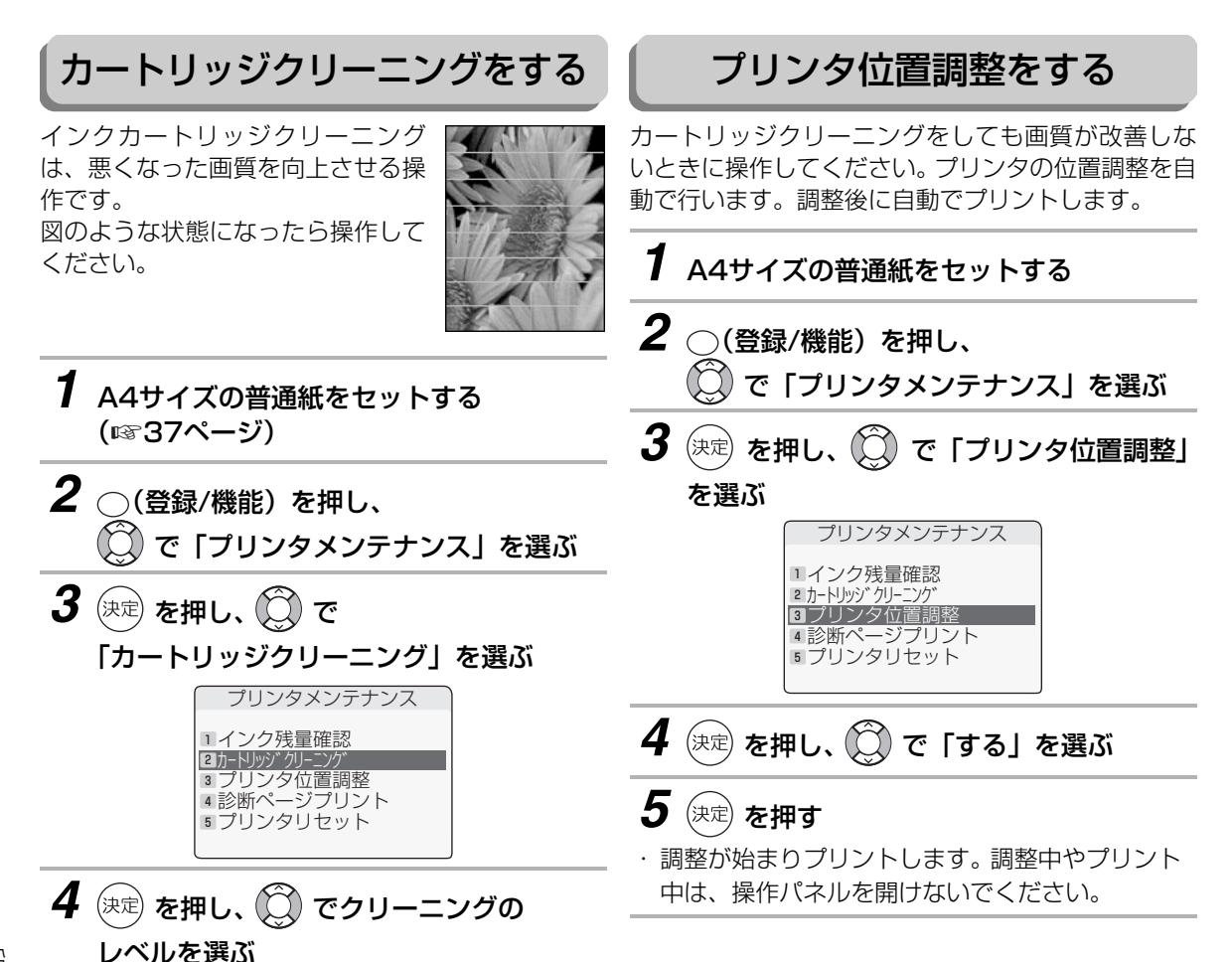

# 印刷の画質が悪いときは EDMIO画250画は<br>172

| - こまった アルファイル アルファイル しょうかん しゅうしょう しゅうしゅう しゅうしょう しゅうしゅう しゅうしゅう しゅうしゅう しゅうしゅう しゅうしゅう しゅうしゅうしゅ

<span id="page-172-1"></span>印刷の画質が悪いときは

<span id="page-172-0"></span>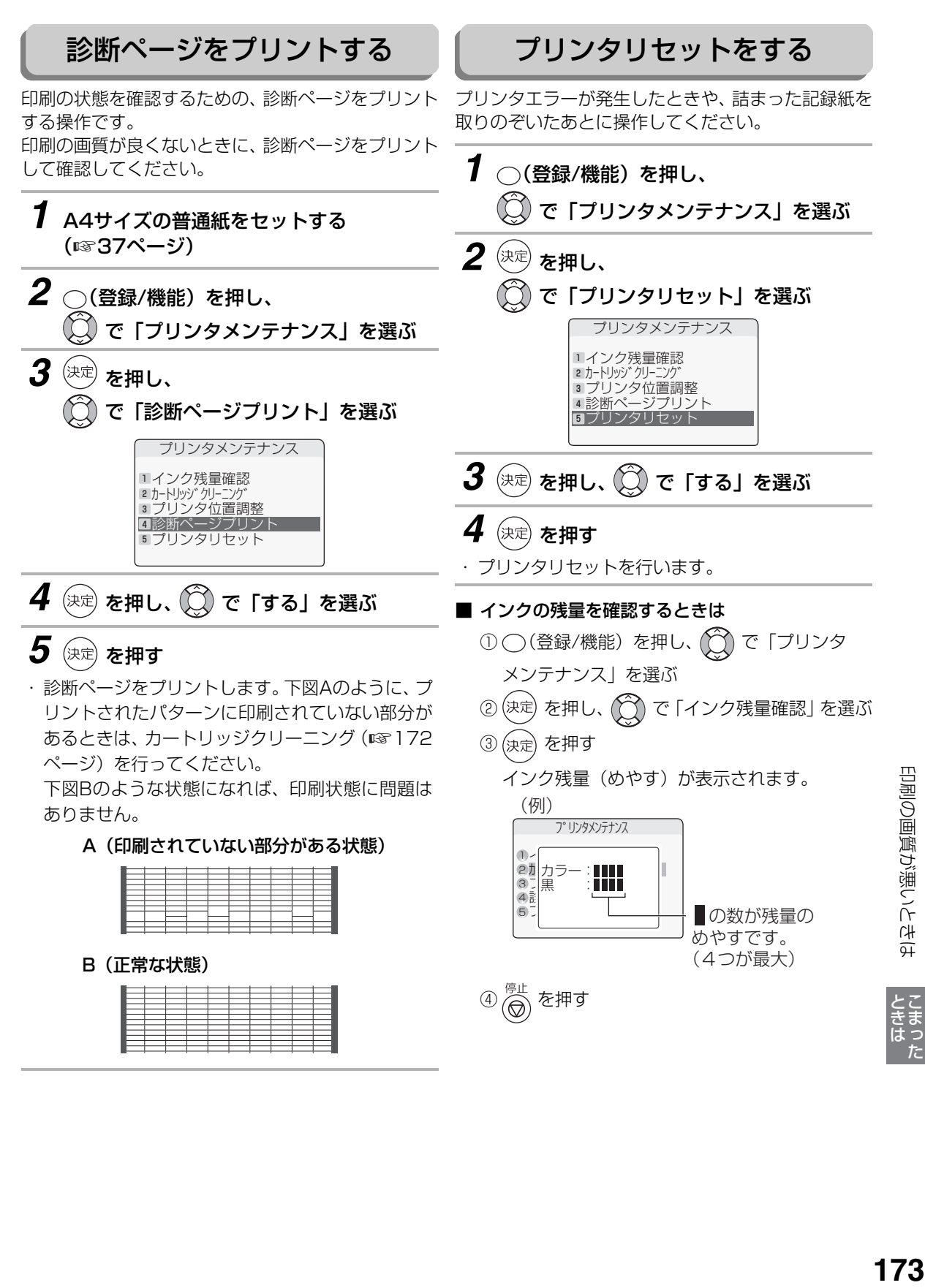

# <span id="page-173-0"></span>**お手入れのしかた**

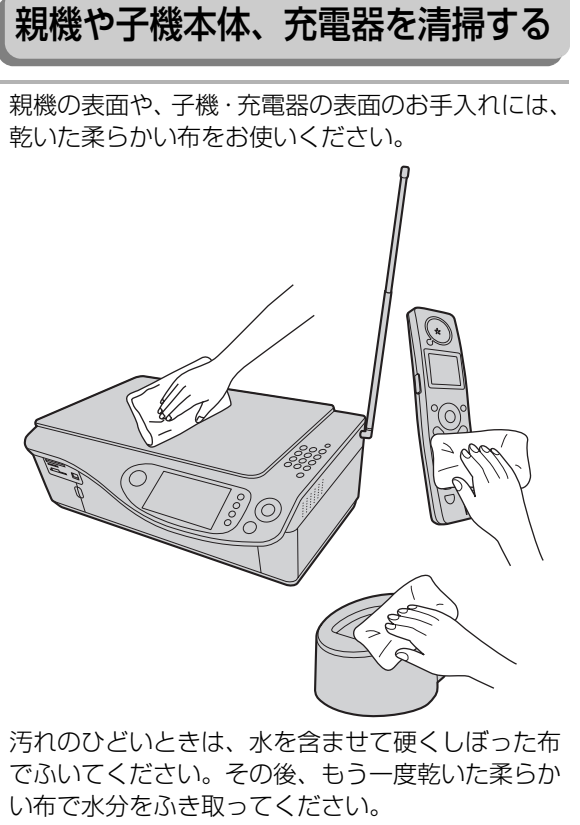

内部の機構にはさわらないようにしてください。

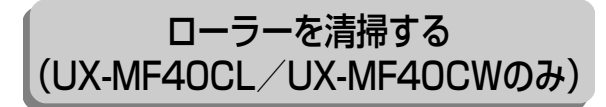

①カバーを開ける

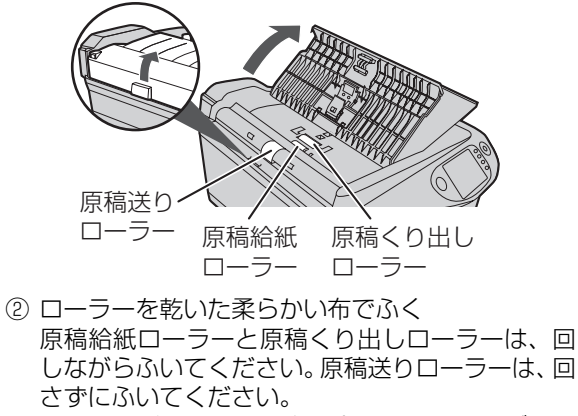

汚れのひどいときは、水を含ませて硬くしぼった 布でふいてください。

#### 原稿台・原稿読み取り部を清掃する

ガラス面は、水を含ませて硬くしぼった布でふいて ください。

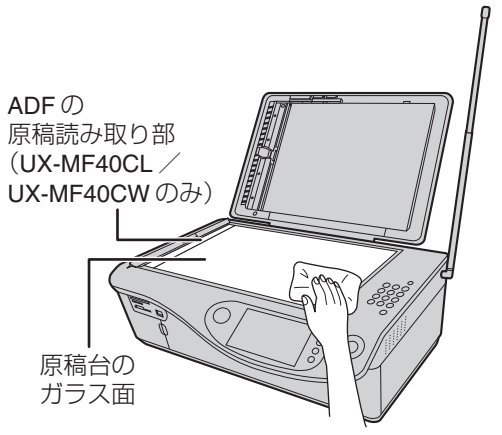

原稿台のガラス面や、ADFの原稿読み取り部(UX-MF40CL/UX-MF40CWのみ)が汚れていると、 ファクス送信時やコピー時の画質が悪くなります。 こまめにお手入れしてください。

●アルコール、ベンジン、シンナーなど、揮発性の ものは使わないでください。 (変色、変形、変質や故障の原因になります。) **今お知らせ** 

| - こまった アルファイル アルファイル しょうかん しゅうしょう しゅうしゅう しゅうしょう しゅうしゅう しゅうしゅう しゅうしゅう しゅうしゅう しゅうしゅう しゅうしゅうしゅ

お手入れのしかた

# <span id="page-174-0"></span>**用紙や原稿が詰まったときは**

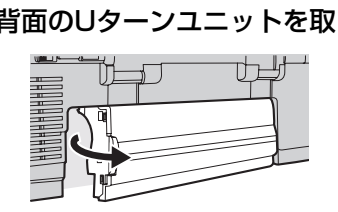

用紙が詰まったときは

下記の手順で詰まった用紙を取り除いてください。

- ・ 左側のノブを持って、右側に寄せてから右手前に 引くようにして取り外します。
- *2* 詰まった紙を取り除く

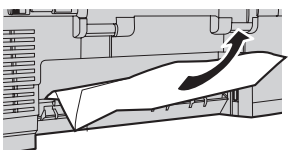

- ・ ゆっくりと用紙が破れないように取り除きます。 破れたときは、紙片が親機の中に残らないように 取り除いてください。
- *3* Uターンユニットを取り付ける

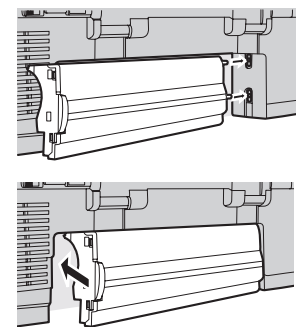

- ・ 右側の突起を、親機背面の穴に差し込んでから、 「カチッ」と音がするまで左側を押し込みます。
- **4** プリンタリセット (☞173ページ)

を行う

・ 待受画面に戻っていないときは、 (◎) を押してく ださい。

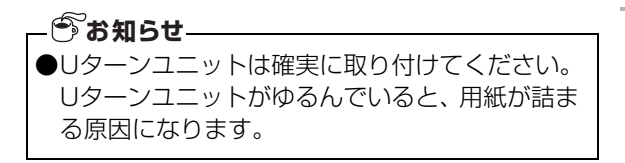

#### 原稿が詰まったときは (UX-MF40CL/UX-MF40CWのみ)

ADFに原稿が詰まったときは、下記の手順で詰まった *1* 本体背面のUターンユニットを取り外す 原稿を取り除いてください。

*1* ADFのカバーを開ける

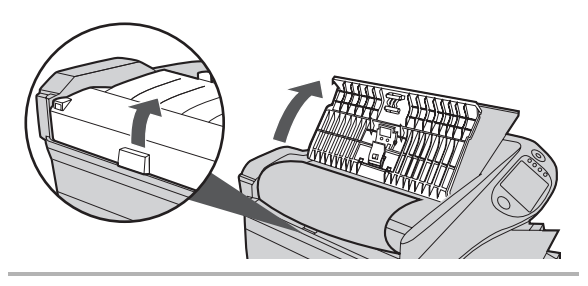

*2* 原稿カバーを開けて、詰まった原稿を 取り除く

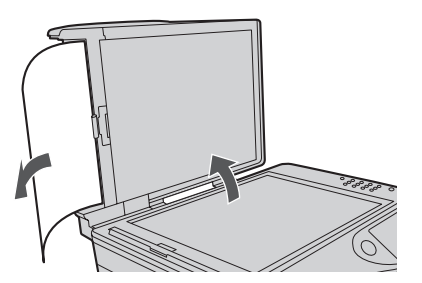

・ ゆっくりと原稿が破れないように取り除きます。 原稿は、必ず矢印の方向へ引いてください。 ・ 破れたときは、紙片がADFの中に残らないように 取り除いてください。

*3* 原稿カバーを閉じたあと、ADFのカバーを 閉じる

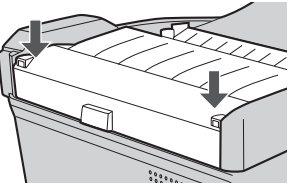

・ カバーが正しく閉じていないと、原稿が詰まる原 因となることがあります。「カチッ」と音がする まで、カバーの両端を押して閉じてください。

こまり きんこうかん しゅうしょう しゅうしょう しゅうしょう しゅうしゅう しゅうしょう しゅうしゅう しゅうしゅう しゅうしゅう しゅうしゅう しゅうしゅう しゅうしゅう しゅうしゅうしょ

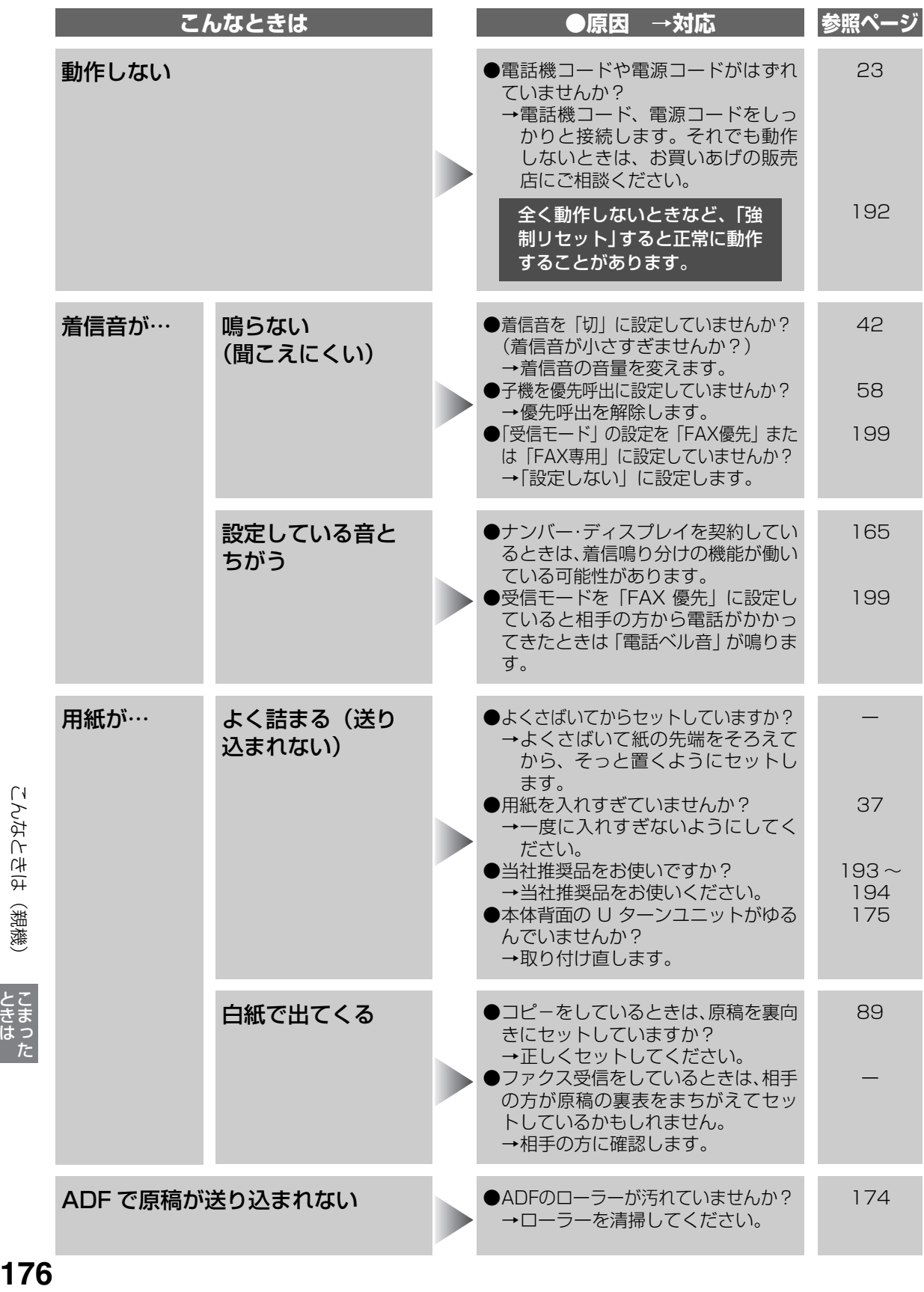

| - こまった アルファイル アルファイル しょうかん しゅうしょう しゅうしゅう しゅうしょう しゅうしゅう しゅうしゅう しゅうしゅう しゅうしゅう しゅうしゅう しゅうしゅうしゅ

**ときは** 

こんなときは (親機)

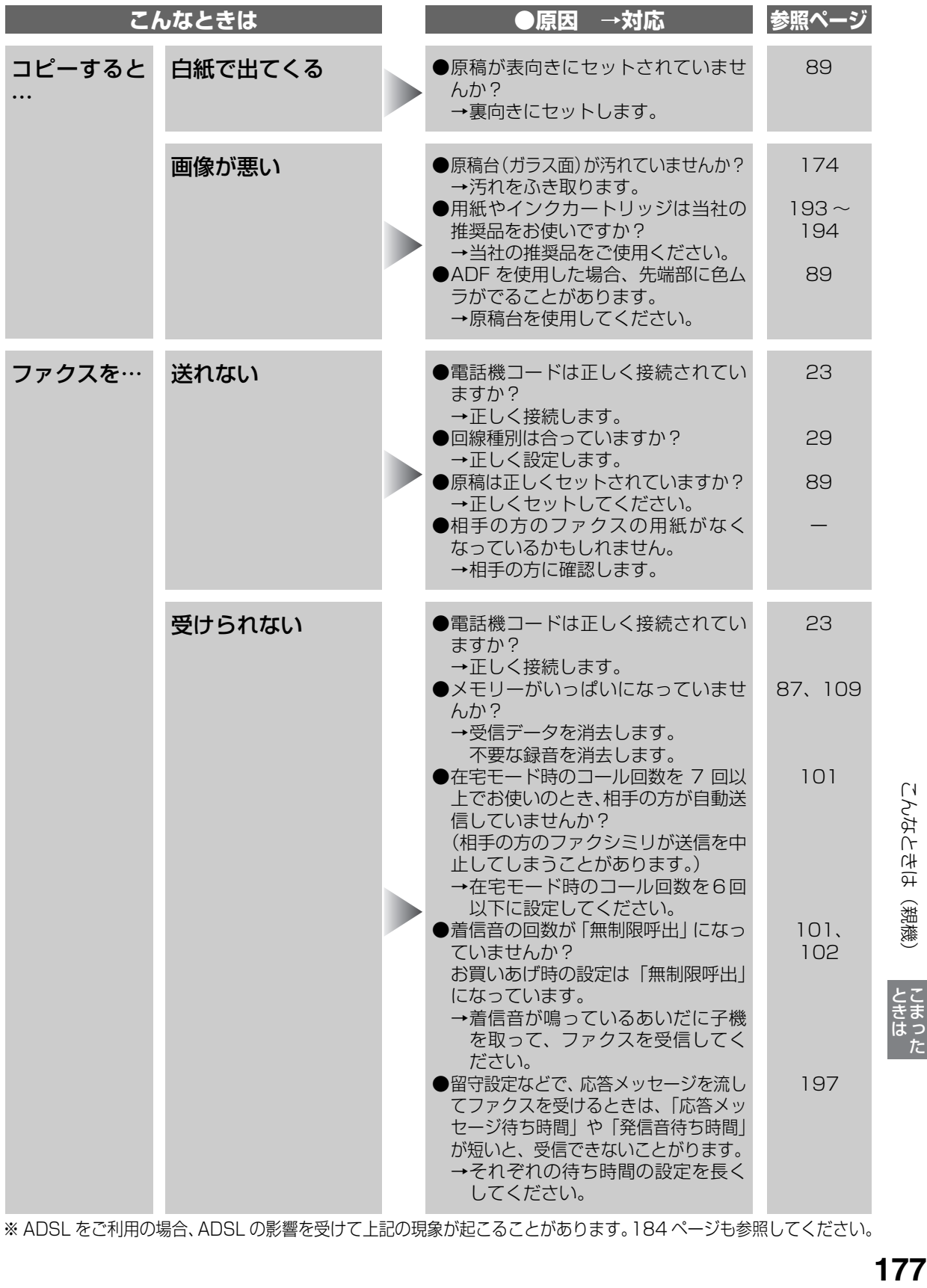

※ ADSL をご利用の場合、ADSL の影響を受けて上記の現象が起こることがあります[。184](#page-183-0) ページも参照してください。

しゅうしょう しょうかん しゅうしゅう しゅうしゅう しゅうしゅう しゅうしゅう しゅうしゅう しゅうしゅう しゅうしゅう しゅうしゅうしゅぎょう しゅうしゅうしゅうしゃ こまり きんこうしょう しゅうしょう しゅうしょう しゅうしょう しゅうしょう しゅうしょう しゅうしょう しゅうしゅう しゅうしょう しゅうしゅう しゅうしゅう しゅうしゅう しゅうしゅうしょ

ときまった

こんなときは(親機)

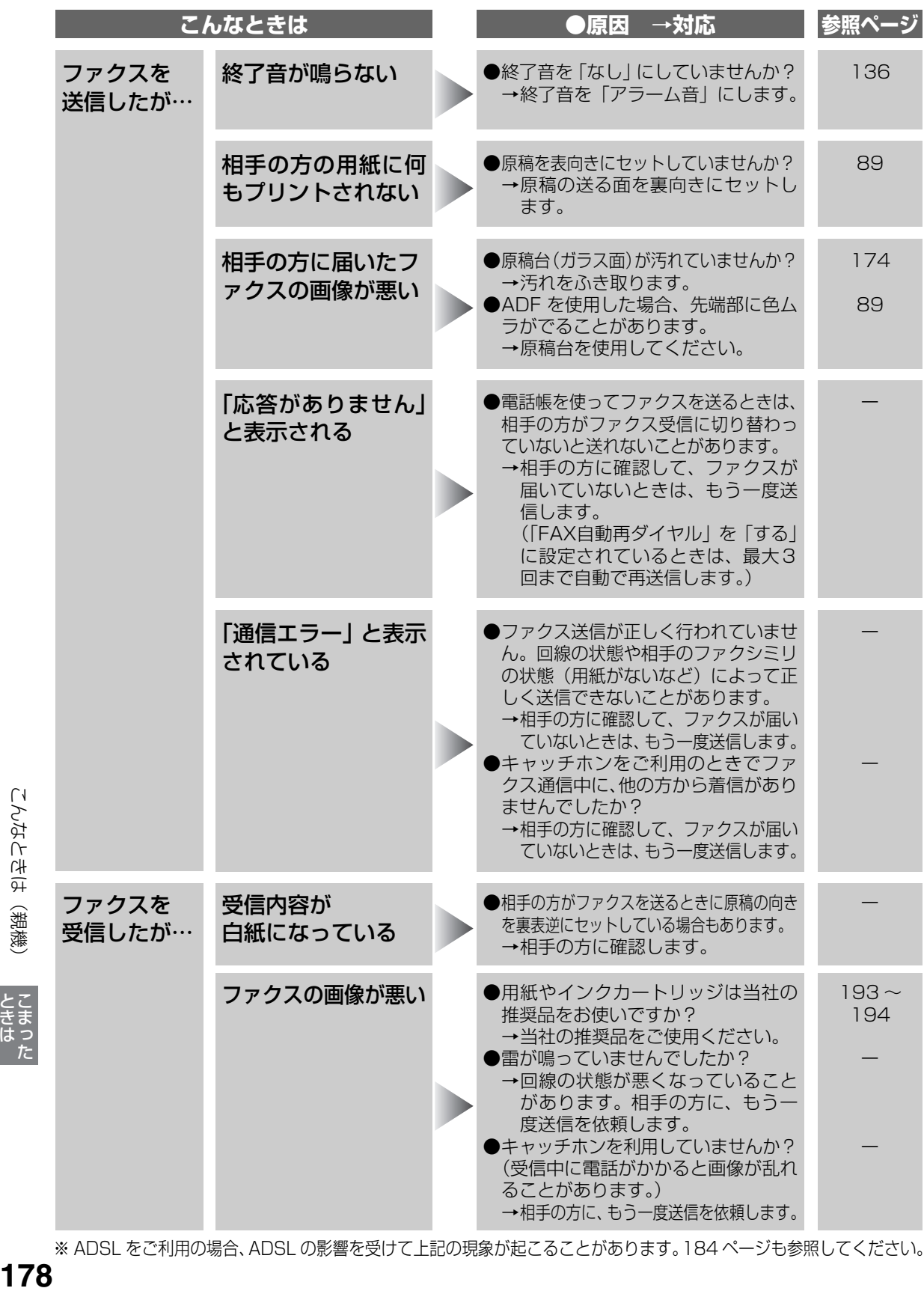

※ ADSL をご利用の場合、ADSL の影響を受けて上記の現象が起こることがあります[。184 ペ](#page-183-0)ージも参照してください。

| - こまった アイディング

**ときは** 

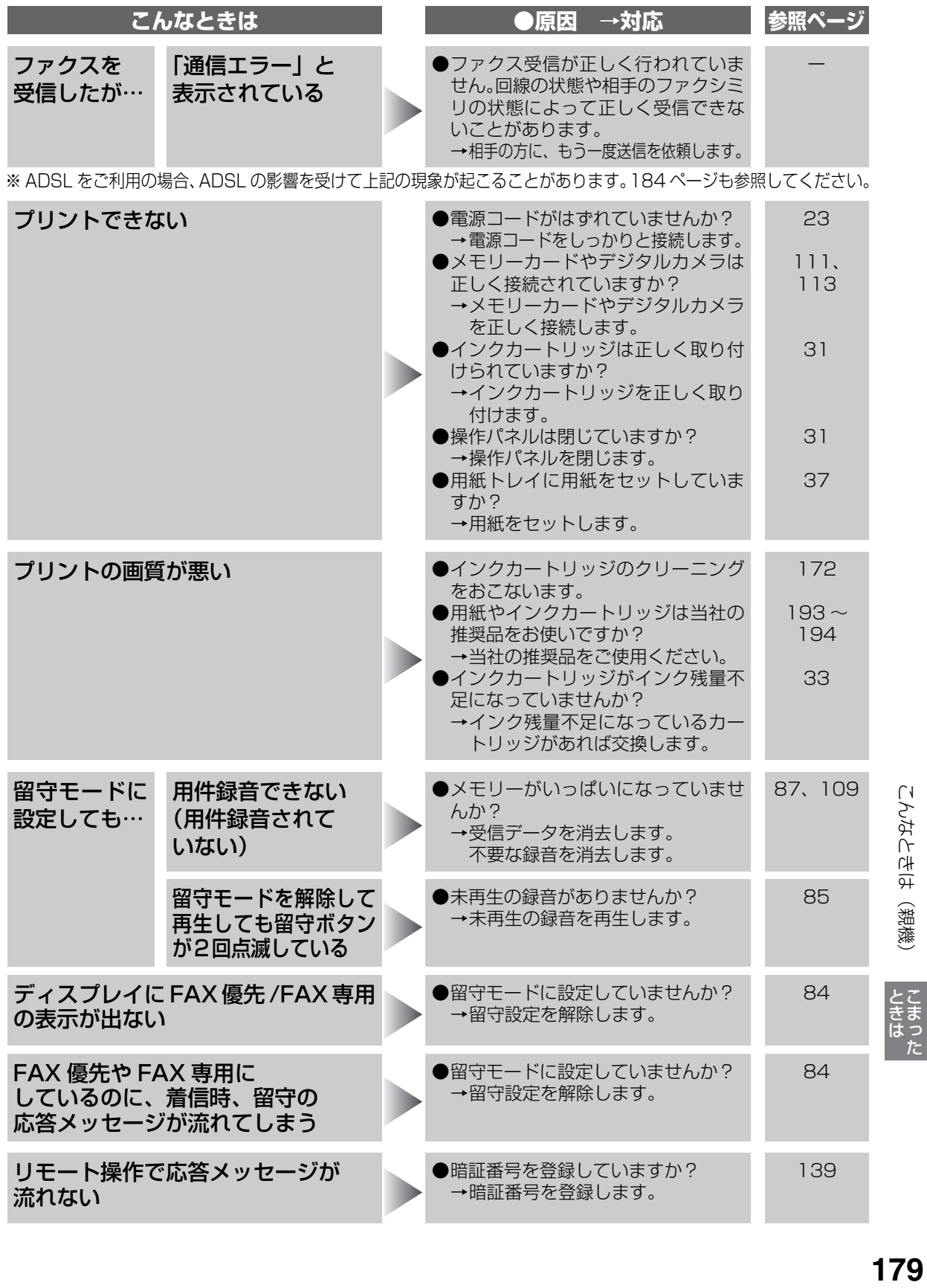

こんなときは (親機)

しゅうしょう しょうかん しゅうしゅう しゅうしゅう しゅうしゅう しゅうしゅう しゅうしゅう しゅうしゅう しゅうしゅう しゅうしゅうしゅぎょう しゅうしゅうしゅうしゃ こまり きんこうしょう しゅうしょう しゅうしょう しゅうしょう しゅうしょう しゅうしょう しゅうしょう しゅうしゅう しゅうしょう しゅうしゅう しゅうしゅう しゅうしゅう しゅうしゅうしょ

179

# **こんなときは(子機)**

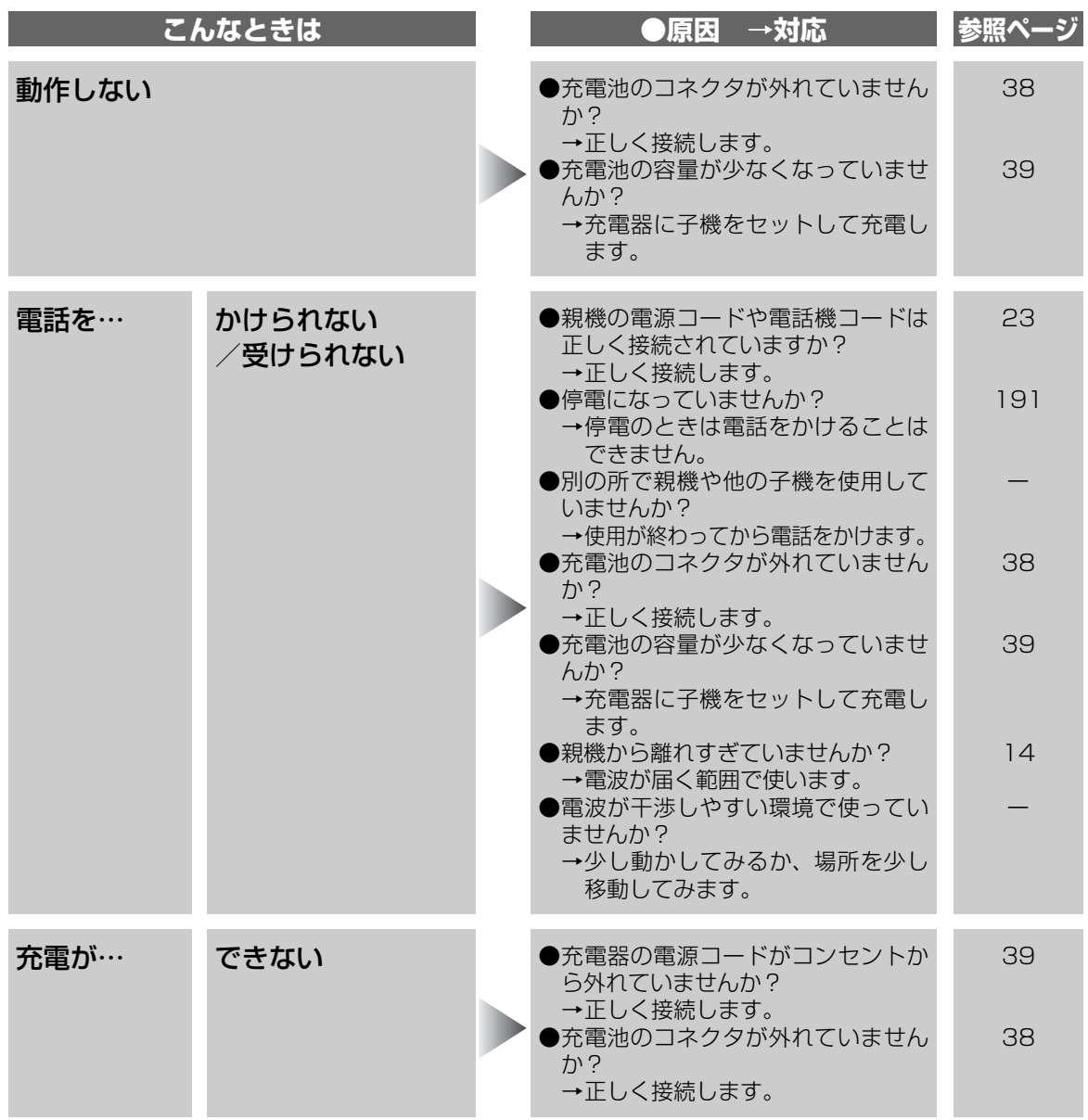

※ ADSL をご利用の場合、ADSL の影響を受けて上記の現象が起こることがあります[。184](#page-183-1) ページも参照してください。
## こんなときは(子機)

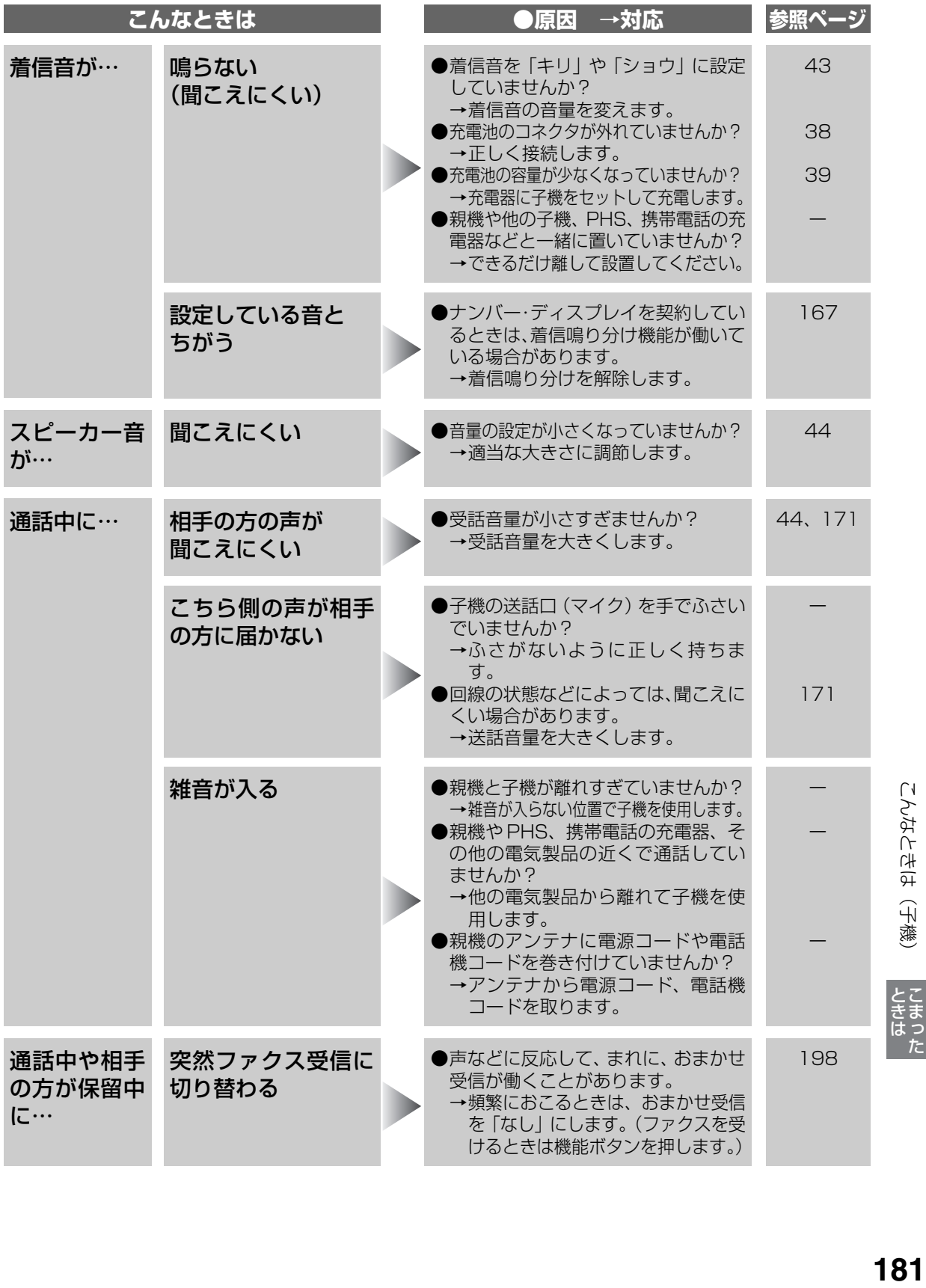

こんなときは (子機)

**ときは**<br>こまった こまり きんこうしょう しゅうしょう しゅうしょう しゅうしょう しゅうしょう しゅうしょう しゅうしょう しゅうしゅう しゅうしょう しゅうしょく しゅうしょく しゅうしょく しゅうしょく しゅうしょく しゅうしょく

しゅうしょう しょうかん しゅうしゅう しゅうしゅう しゅうしゅう しゅうしゅう しゅうしゅう しゅうしゅう しゅうしゅう しゅうしゅうしゅぎょう しゅうしゅうしゅうしゃ

# **こんなときは(ナンバー・ディスプレイ)**

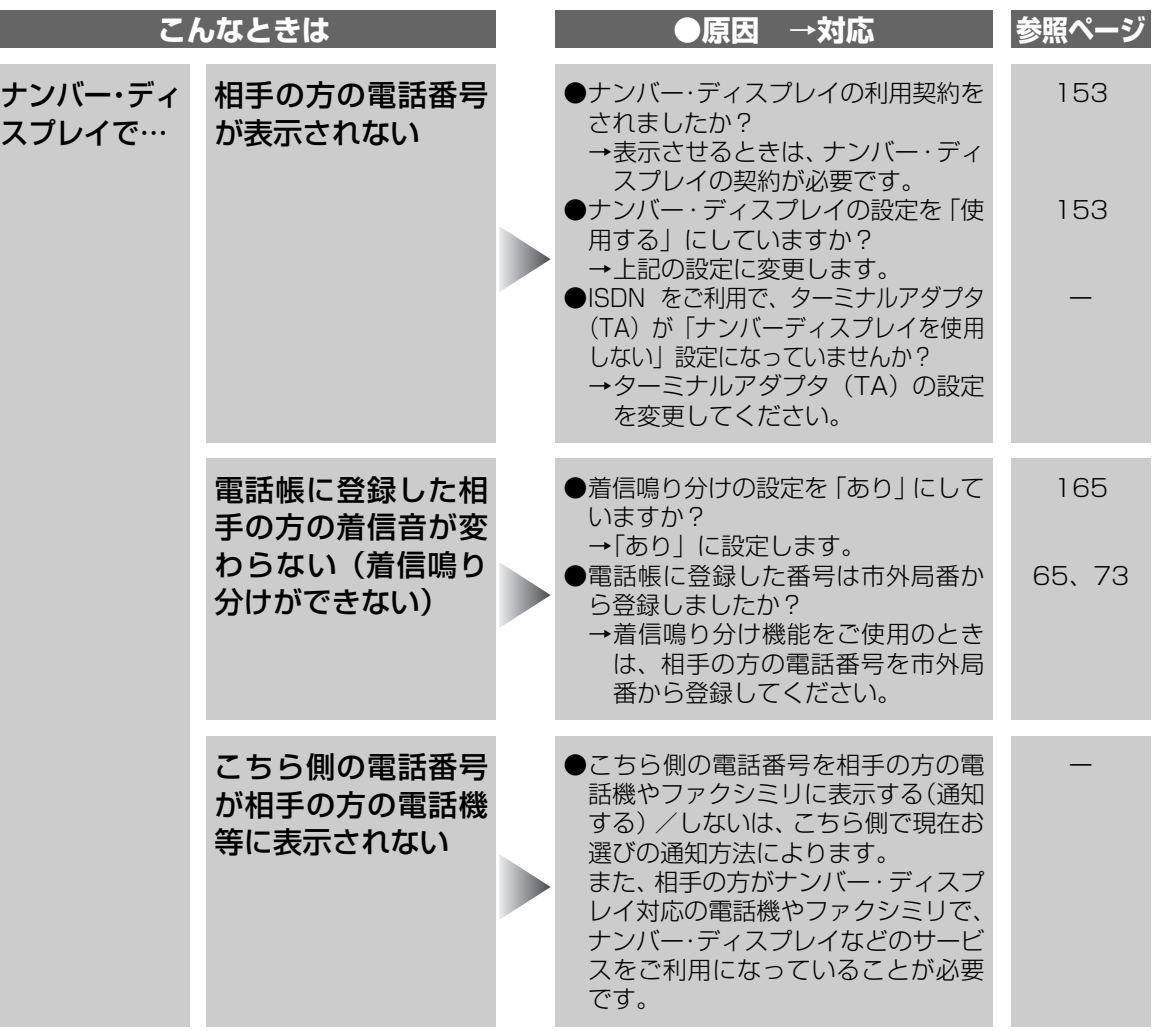

ı

## こんなときは(ナンバー・ディスプレイ)

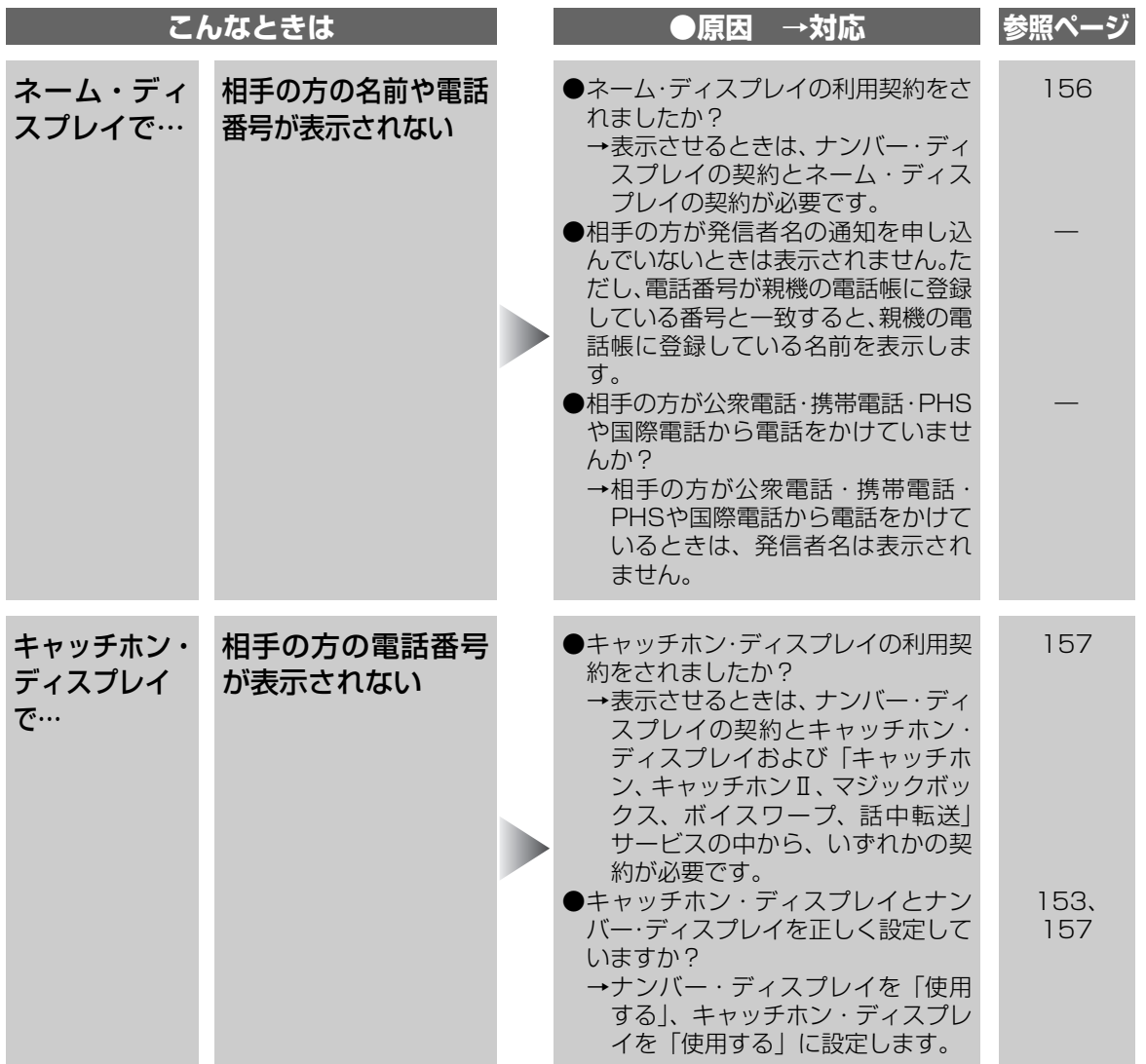

# **こんなときは(ADSL/ISDN/IP電話)**

●ADSL、ISDN、IP電話をご利用の場合、ファクスを正しく設定し、動作に必要なサービス(ナンバー·ディ スプレイなど)を契約していても、下記の現象が発生することがあります。

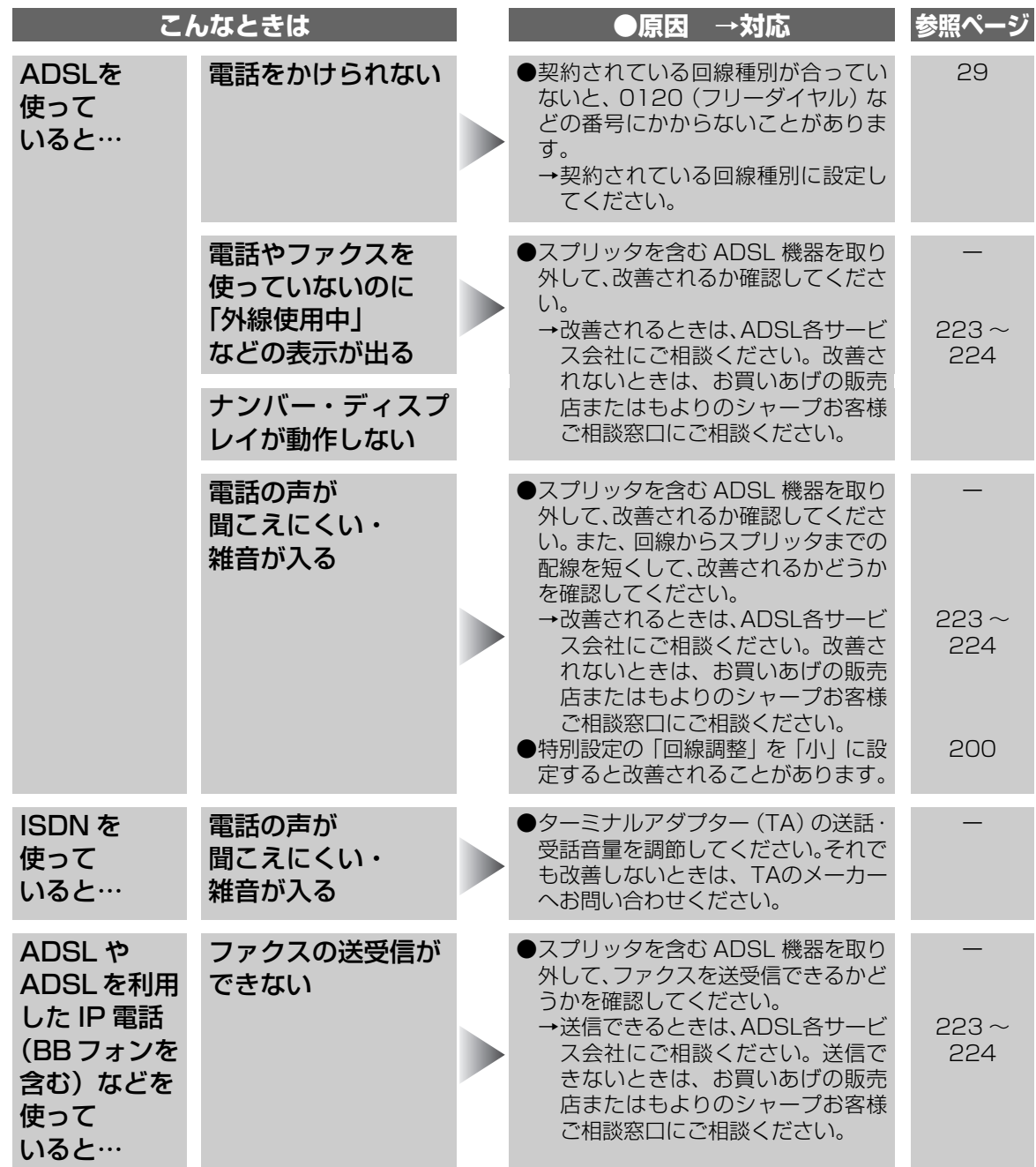

こんなときは (ADSL/ISDN/IP電話) 184<br><sub>Char</sub>kia (ADSL/ISDN/IP<sub>電</sub>話) こまった

# **こんなときは(パソコン接続)**

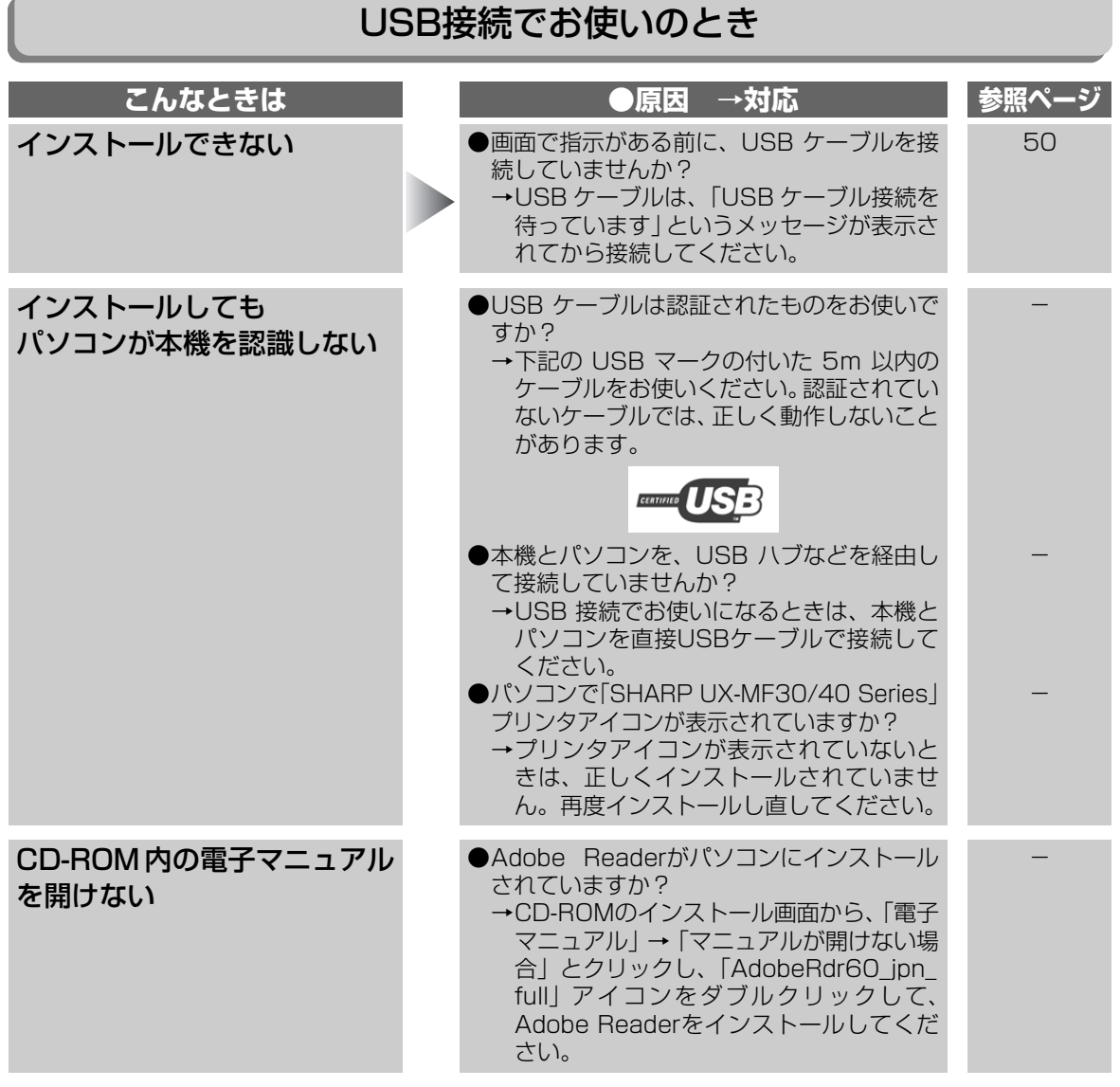

こんなときは(パソコン接続) **18518 そうしょう しょうしょう きょうしょう しょうしょう しょうしょう しょうしょう しょうしょう しょうしょう しょうしょう しょうしょう しょうしょう しょうしょう しょうしょう しょうしょう しょうしょう しょうしょう しょうしょう しょうしょう しょうしょう しょうしょう しょうしょう しょうしょう しょうしょう しょうしょう しょうしょう しょうしゃ** 

**ときは**<br>こまった しゅうしょう しょうかん しゅうしゅう しゅうしゅう しゅうしゅう しゅうしゅう しゅうしゅう しゅうしゅう しゅうしゅう しゅうしゅうしゅぎょう しゅうしゅうしゅうしゃ こまり きんこうしょう しゅうしょう しゅうしょう しゅうしょう しゅうしょう しゅうしょう しゅうしょう しゅうしゅう しゅうしょう しゅうしょく しゅうしょく しゅうしょく しゅうしょく しゅうしょく しゅうしょく

## LAN接続でお使いのとき

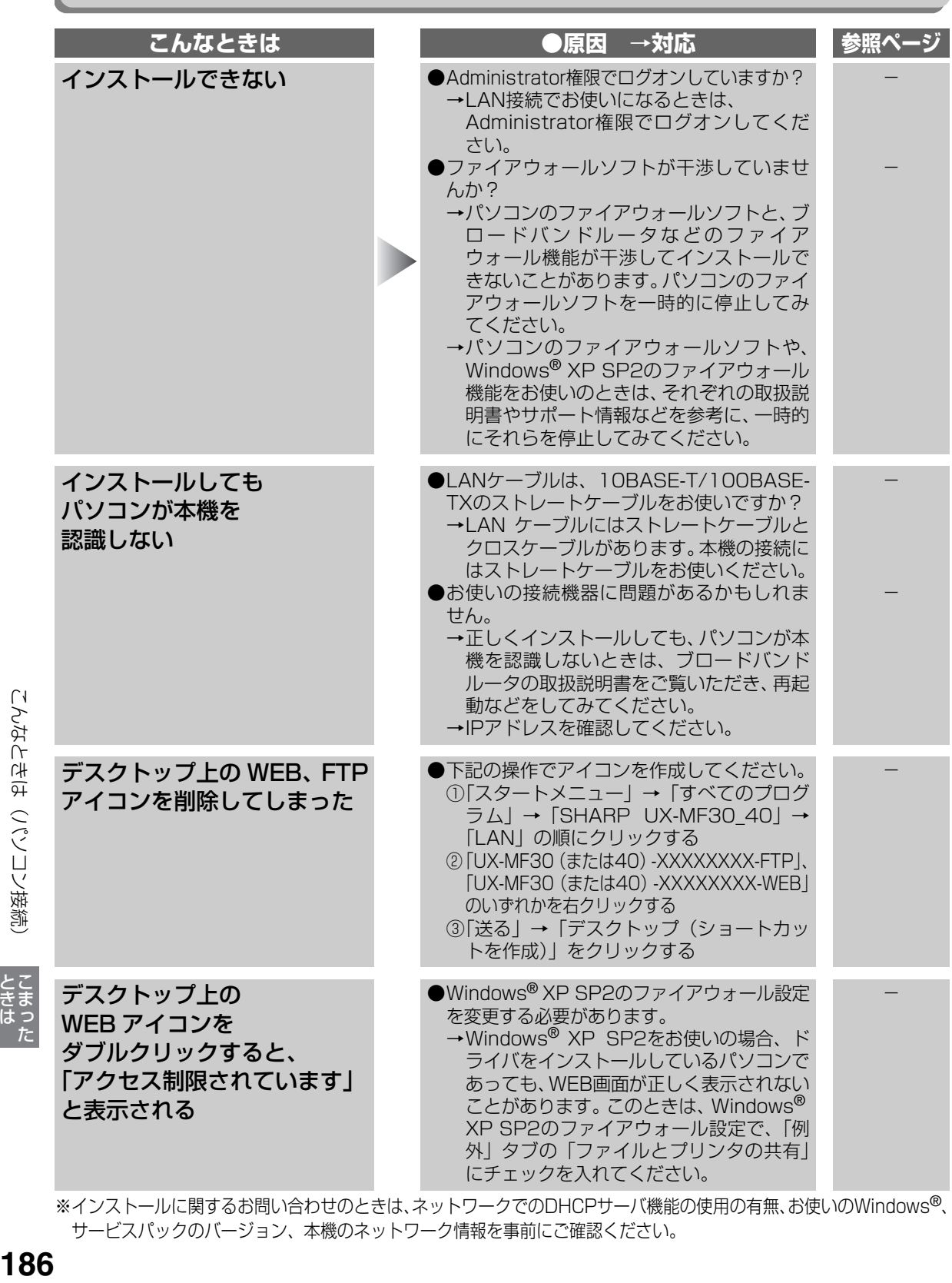

※インストールに関するお問い合わせのときは、ネットワークでのDHCPサーバ機能の使用の有無、お使いのWindows®、 サービスパックのバージョン、本機のネットワーク情報を事前にご確認ください。

| - こまった アルファイル アルファイル しょうかん しゅうしょう しゅうしょう しゅうしょう しゅうしょう しゅうしょく しゅうしょく しゅうしょく しゅうしょく しゅうしょく しゅうしょく しゅうしょく しゅうしゅん

ときはった

こんなときは (パソコン接続)

# **こんなときは(エラー表示/アラーム音)**

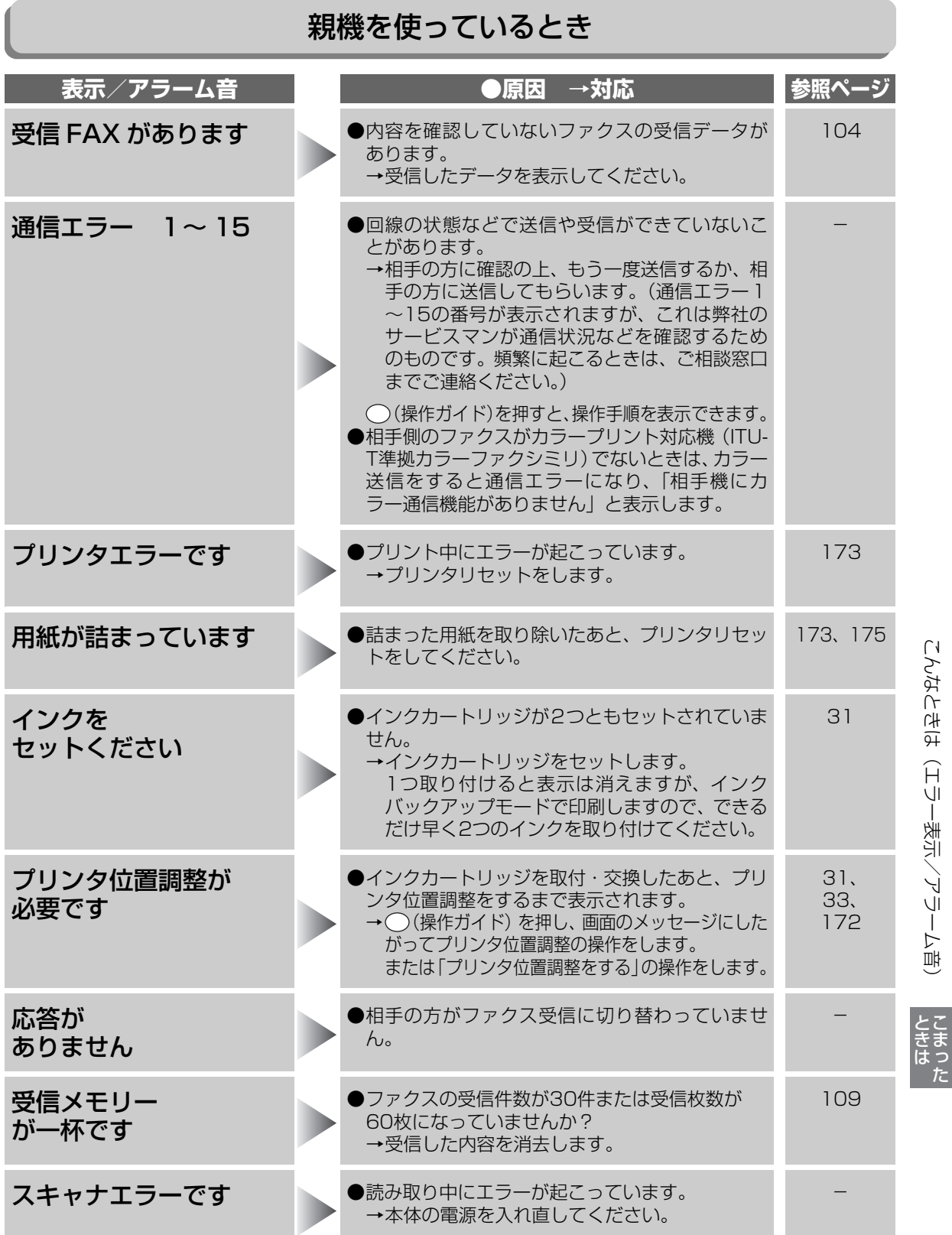

こんなときは (エラー表示/アラーム音) **187**とないという、ロリー燃火/アルーム語)ときは

しゅうしょう しょうかん しゅうしゅう しゅうしゅう しゅうしゅう しゅうしゅう しゅうしゅう しゅうしゅう しゅうしゅう しゅうしゅうしゅぎょう しゅうしゅうしゅうしゃ こまり きんこうしょう しゅうしょう しゅうしょう しゅうしょう しゅうしょう しゅうしょう しゅうしょう しゅうしゅう しゅうしょう しゅうしょく しゅうしょく しゅうしょく しゅうしょく しゅうしょく しゅうしょく

## こんなときは(エラー表示/アラーム音)

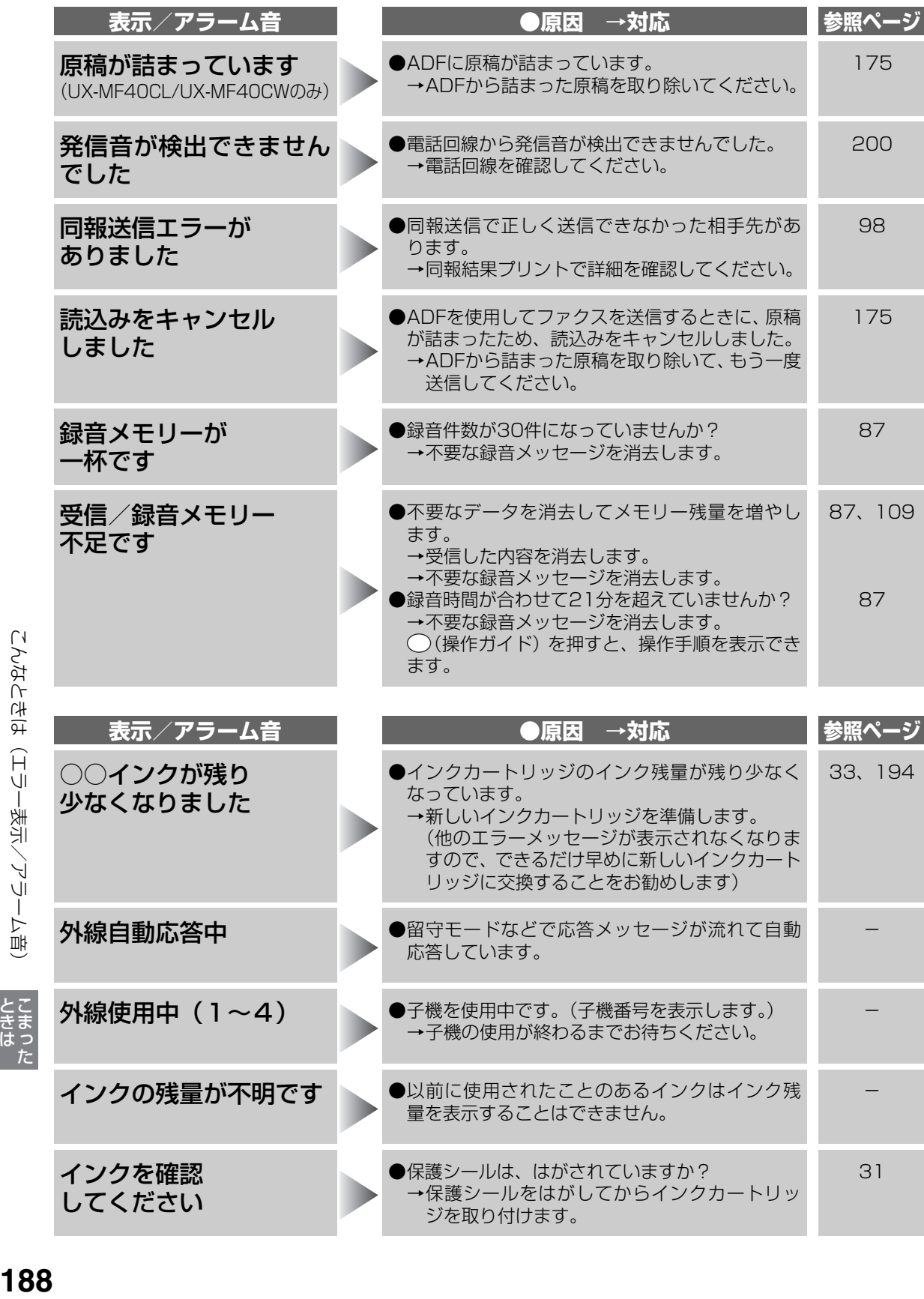

| - こまった アルファイル アルファイル しょうかん しゅうしょう しゅうしょう しゅうしょう しゅうしょう しゅうしょく しゅうしょく しゅうしょく しゅうしょく しゅうしょく しゅうしょく しゅうしょく しゅうしゅん

**ときは** 

こんなときは(エラー表示/アラーム音)

こんなときは(エラー表示/アラーム音)

## メモリーカードを使っているとき

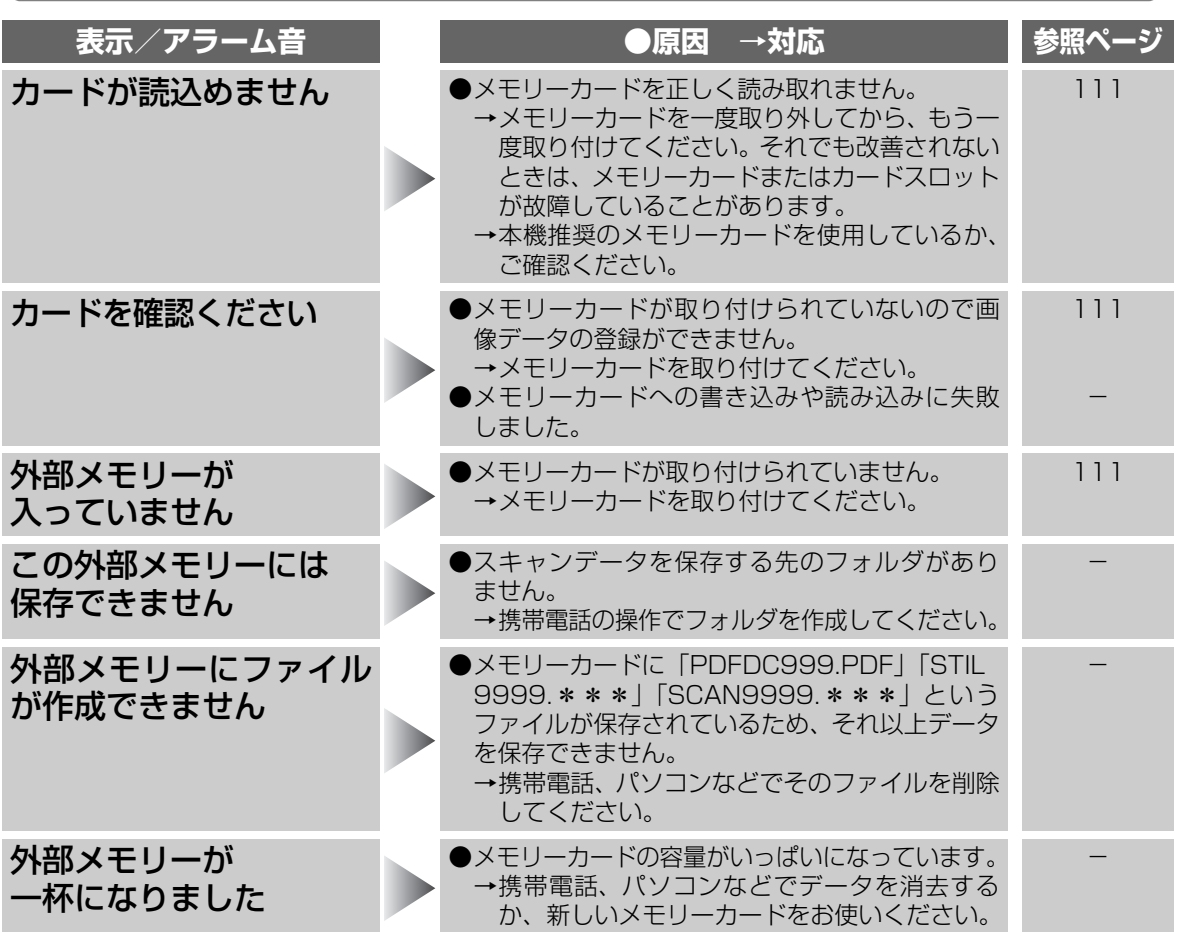

## LAN接続で使っているとき

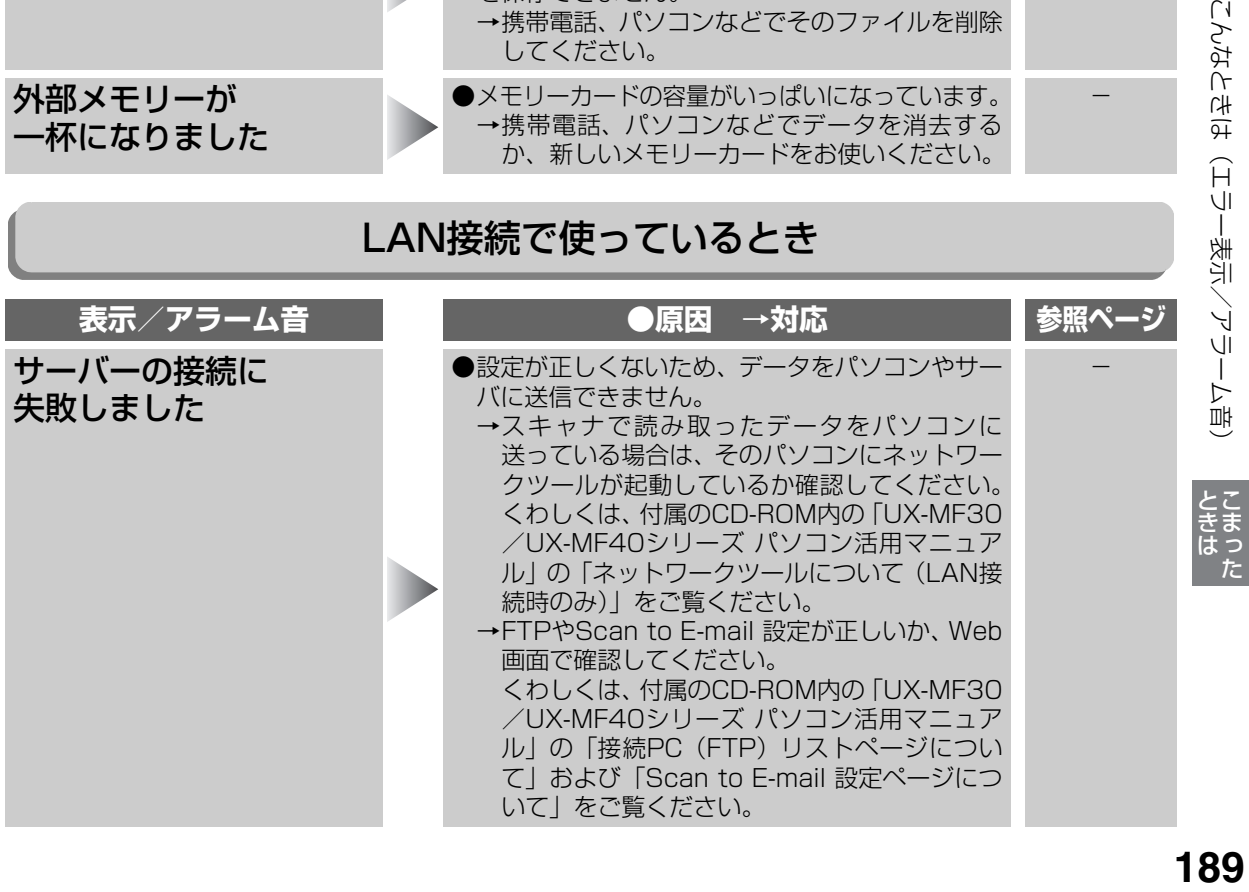

こんなときは(エラー表示/アラーム音)

こまり きんこうしょう しゅうしょう しゅうしょう しゅうしょう しゅうしょう しゅうしょう しゅうしょう しゅうしゅう しゅうしょう しゅうしょく しゅうしょく しゅうしょく しゅうしょく しゅうしょく しゅうしょく

## こんなときは (エラー表示/アラーム音)

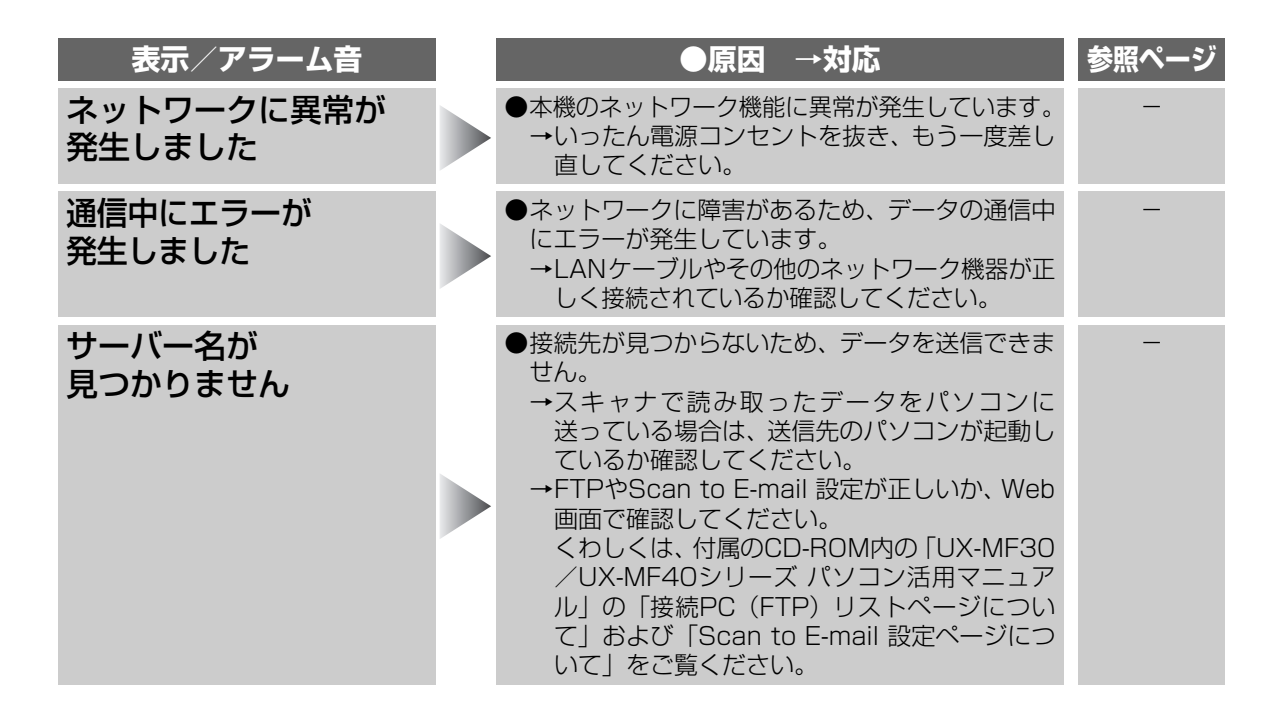

#### 子機を使っているとき

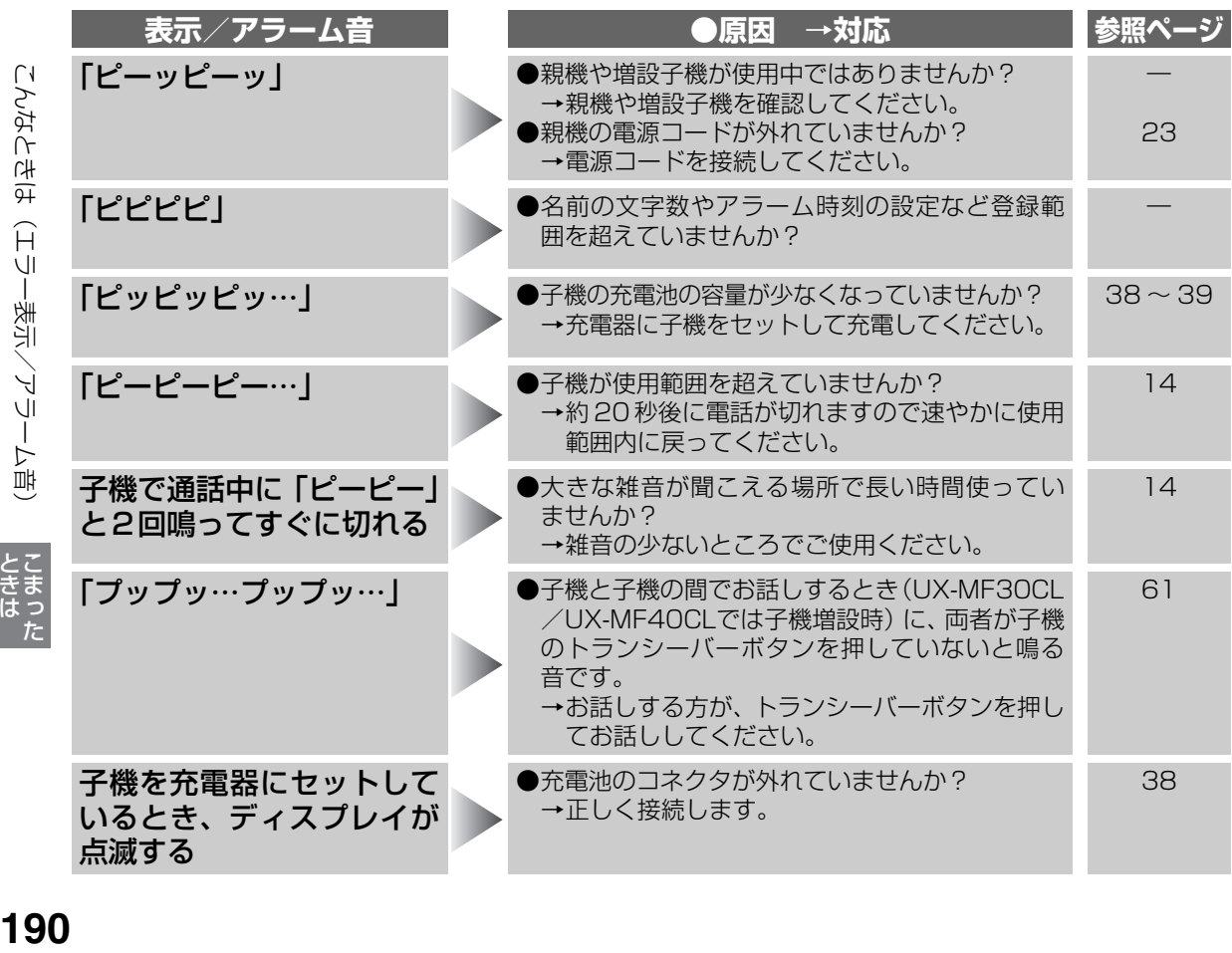

| - こまった アルファイル アルファイル しょうかん しゅうしょう しゅうしょう しゅうしょう しゅうしょう しゅうしょく しゅうしょく しゅうしょく しゅうしょく しゅうしょく しゅうしょく しゅうしょく しゅうしゅん

とこきま

# **停電になったときは**

停電や電源が切れた状態(コンセント抜け、ブレーカー落ちなど)では、次のようになります。

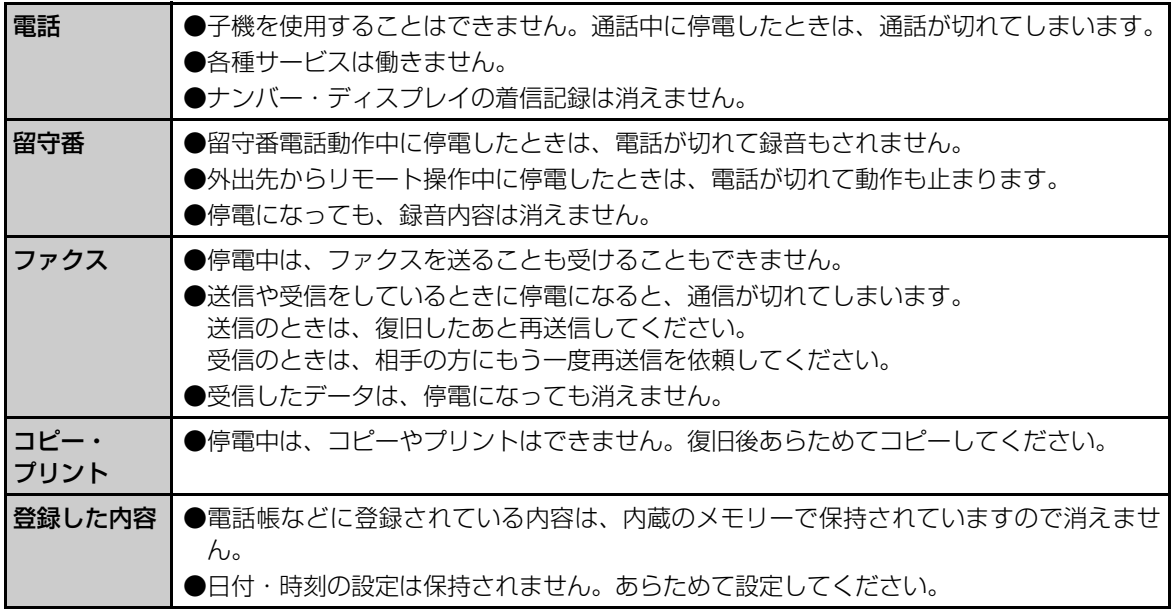

# **故障かな?と思ったときは(修理依頼される前に)**

- ・ディスプレイ表示が化けている。(意味不明の文字列や画像が表示されている)
- ・ボタンが全く効かない。
- ・電話帳リストなどをプリントするとデータがみだれている。
- ・コピーやプリントができない状態が続く。
- ・その他、正しく動作しない。

上記のような症状の多くは、一般に、マイコン(IC)を使用している機器が、大きな外来ノイズにより誤動 作することで発生します。

修理やアフターサービスをお申しつけになる前に、下記の操作をお試しください。

#### 電源を入れ直してみる

まず差し込みプラグを電源コンセントから抜いてもう一度差し込んでみてください。これだけで症 状が改善することがあります。

● また、電話帳以外初期化や電話帳全消去をすることで、症状が改善することもあります。(☞ [195](#page-194-0)ページ) (電話帳や登録設定した内容は消去されます。)

それでも症状が改善されないときは次の操作(強制リセット)を行ってみてください。 **【ただし、強制リセットを行った場合、電話帳に登録した内容など、全てのデータが消えて工場出荷時の状態に 戻りますのでご注意ください。】**

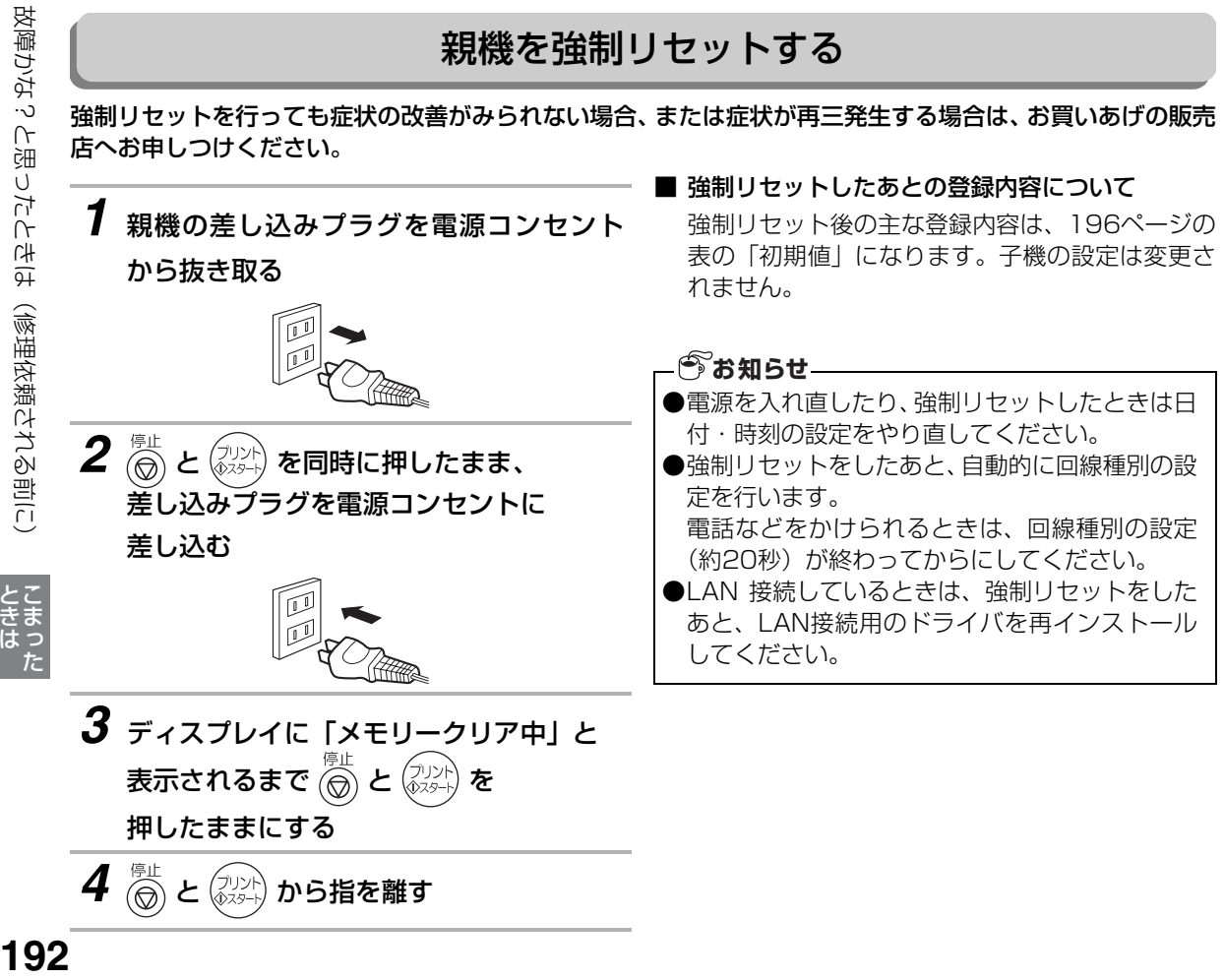

| - こまった アルファイル アルファイル しょうかん しゅうしょう しゅうしょう しゅうしょう しゅうしょう しゅうしょく しゅうしょく しゅうしょく しゅうしょく しゅうしょく しゅうしょく しゅうしょく しゅうしゅん

# **別売品/消耗品(推奨品)**

別売品/消耗品として、次のものを用意しています。このカラー液晶ファクシミリ複合機を長い間安心してお 使いいただくためにも、当社の推奨品をお使いください。推奨品以外の用紙やインクカートリッジを使用され るとプリントがかすれたり、薄くプリントされたりすることがあります。なお、価格などは予告なく変更する ことがありますので、ご了承ください。

別売品/消耗品のご注文は、お買いあげの販売店へお申し付けください。もし、お近くでご購入できない場合 は、シャープドキュメントシステム㈱通信販売センター( 0120-478-120 月~金 9:00 ~ 17:00) でもご購入いただけます。

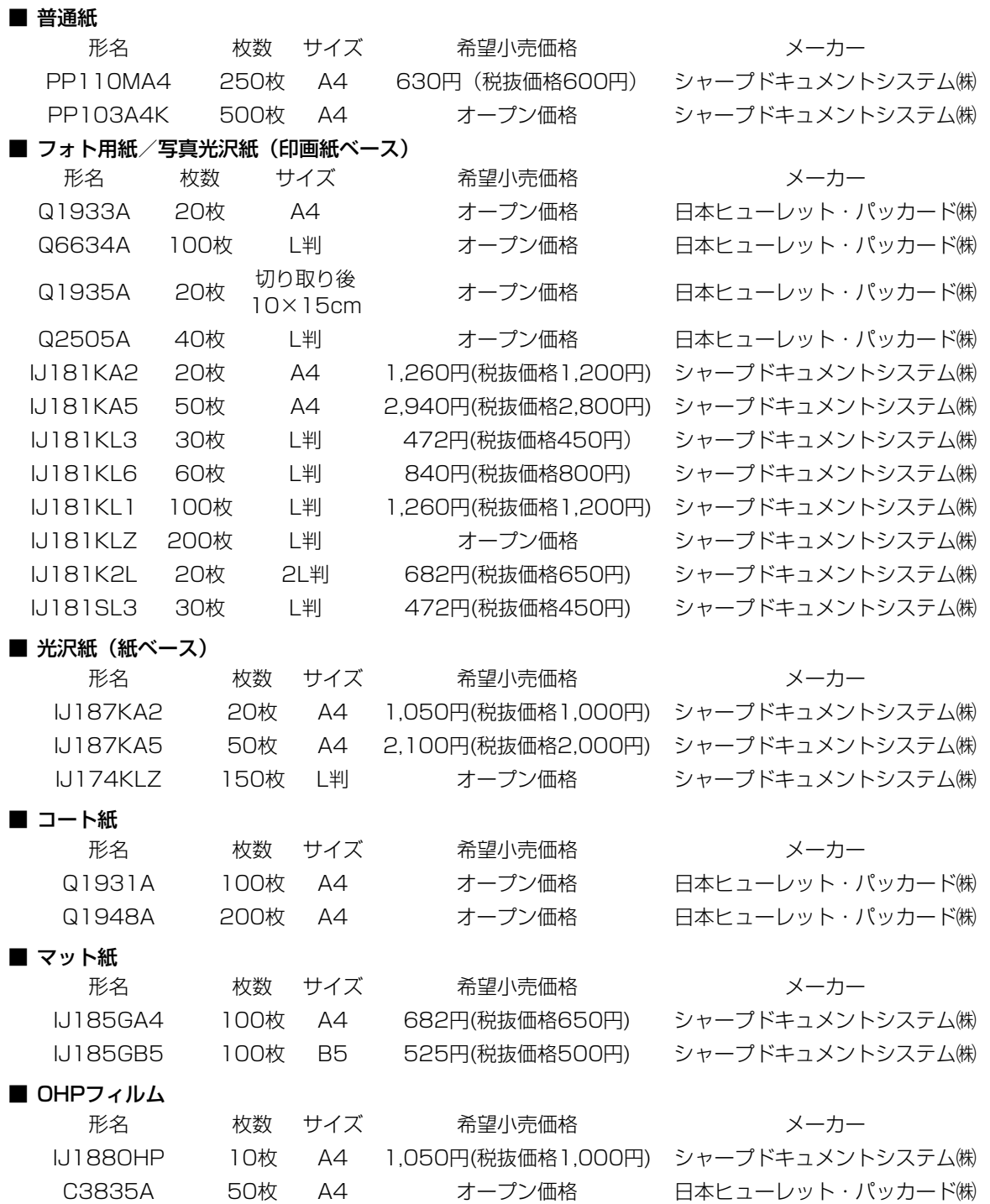

別売品/消耗品(推奨品 193<br>別売品/消耗品(排**滋品)** 

#### 193

こうしょう こうしょう しゅうしょう しゅうしょう しゅうしゅう しゅうしゅう しゅうしゅう しゅうしゅう しゅうしゅう しゅうしゅう しゅうしゅう しゅうしゅう しゅうしゅう しゅうしゅう しゅうしゅう

ご参考に

別売品/消耗品(推奨品)

#### <span id="page-193-0"></span>■ シール用紙

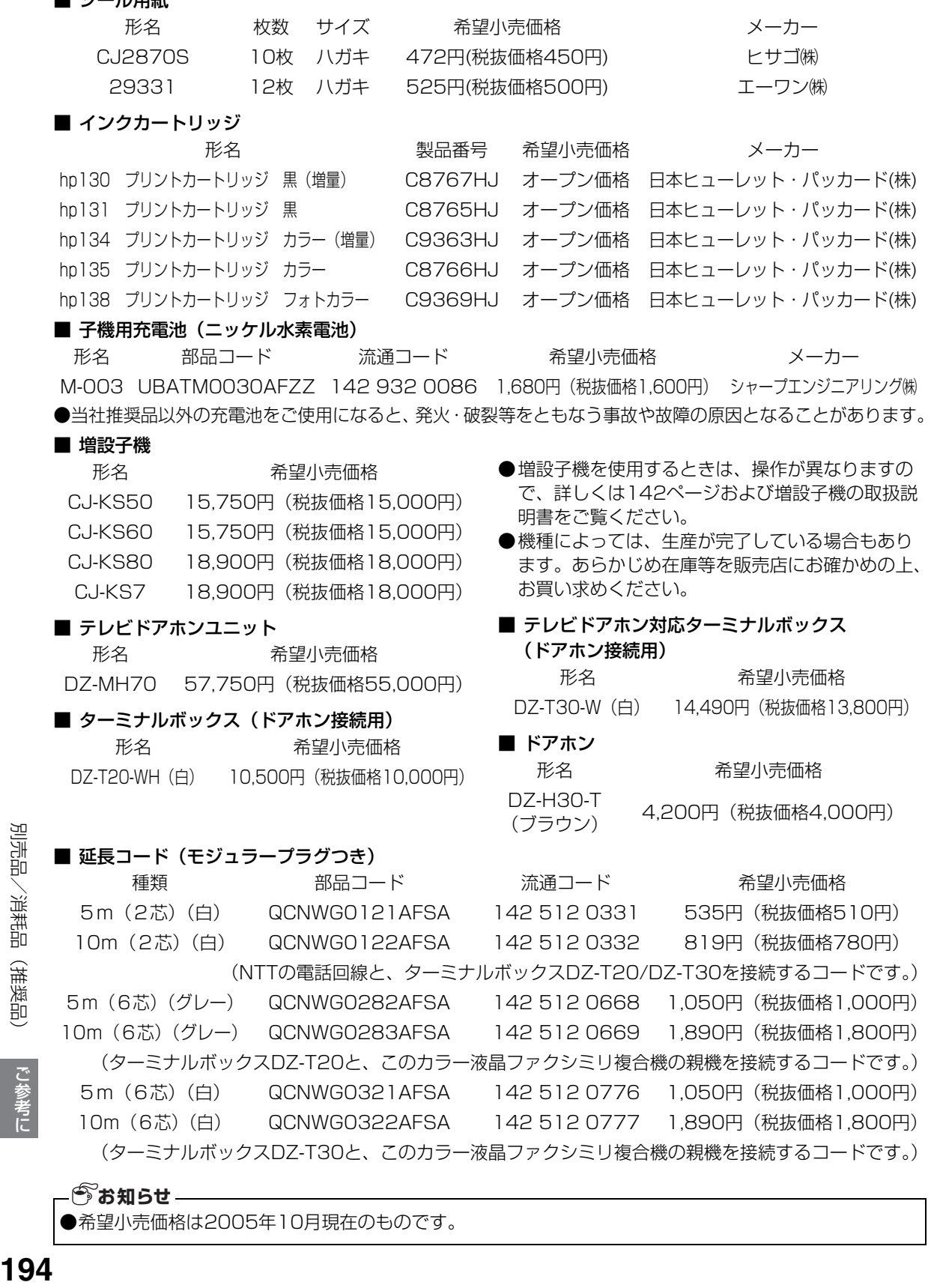

●希望小売価格は2005年10月現在のものです。

こうしょう こうしょう しゅうしょう しゅうしょう しゅうしゅう しゅうしゅう しゅうしゅう しゅうしゅう しゅうしゅう しゅうしゅう しゅうしゅう しゅうしゅう しゅうしゅうしゅ

ご参考に

別売品/消耗品(推奨品)

# <span id="page-194-0"></span>**親機の登録や設定・電話帳の内容を初期化する**

登録・設定した内容を工場出荷時に戻したり、電話帳 に登録した内容をすべて消去することができます。

<span id="page-194-2"></span>電話帳以外を初期化すると登録・設定した内容の 他に、留守録などの録音や受信データがすべて消 去され、工場出荷時の内容(<mark>☞196 ページ)に</mark> 戻ります。

<span id="page-194-1"></span>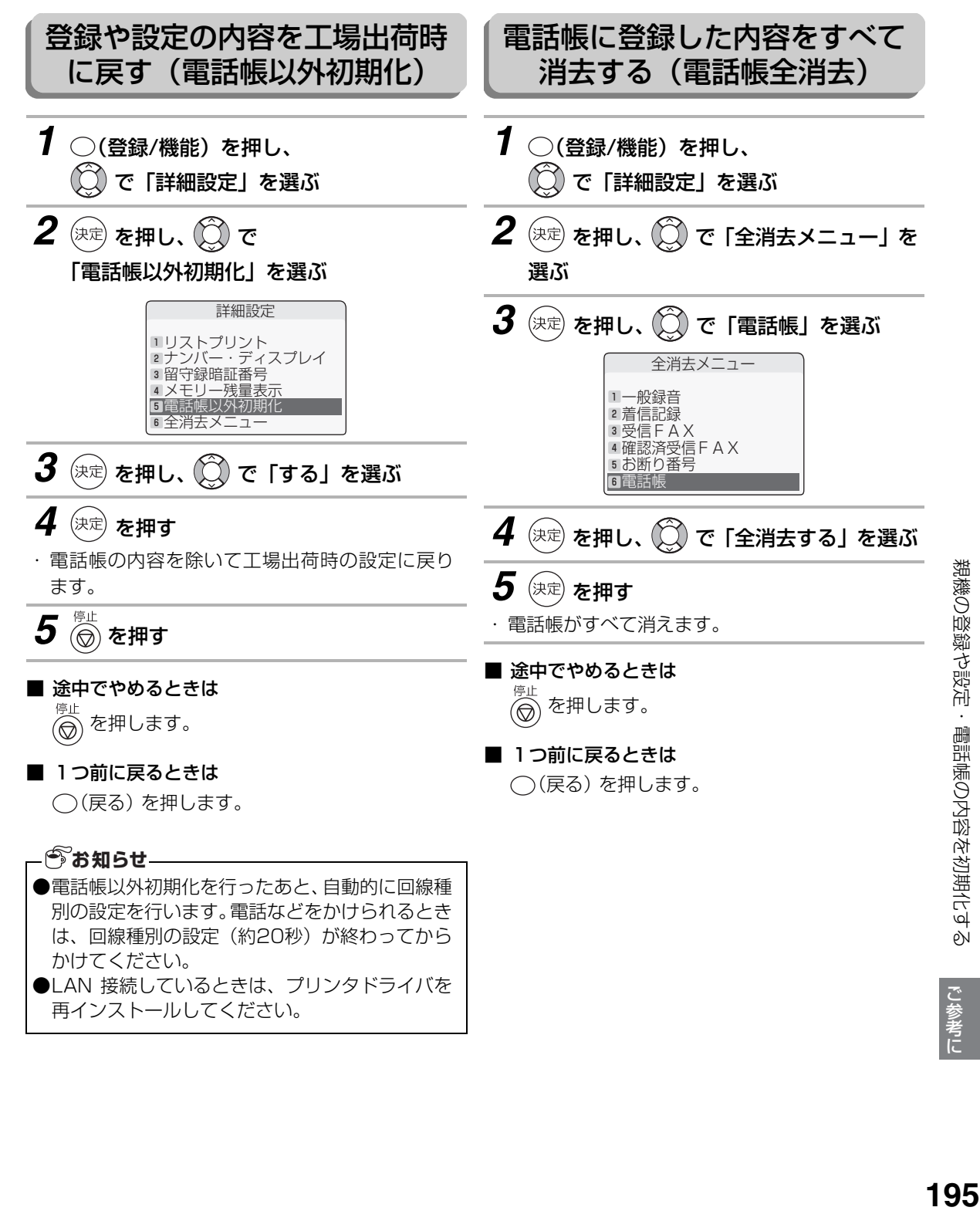

# <span id="page-195-0"></span>**初期設定(工場出荷時)一覧表**

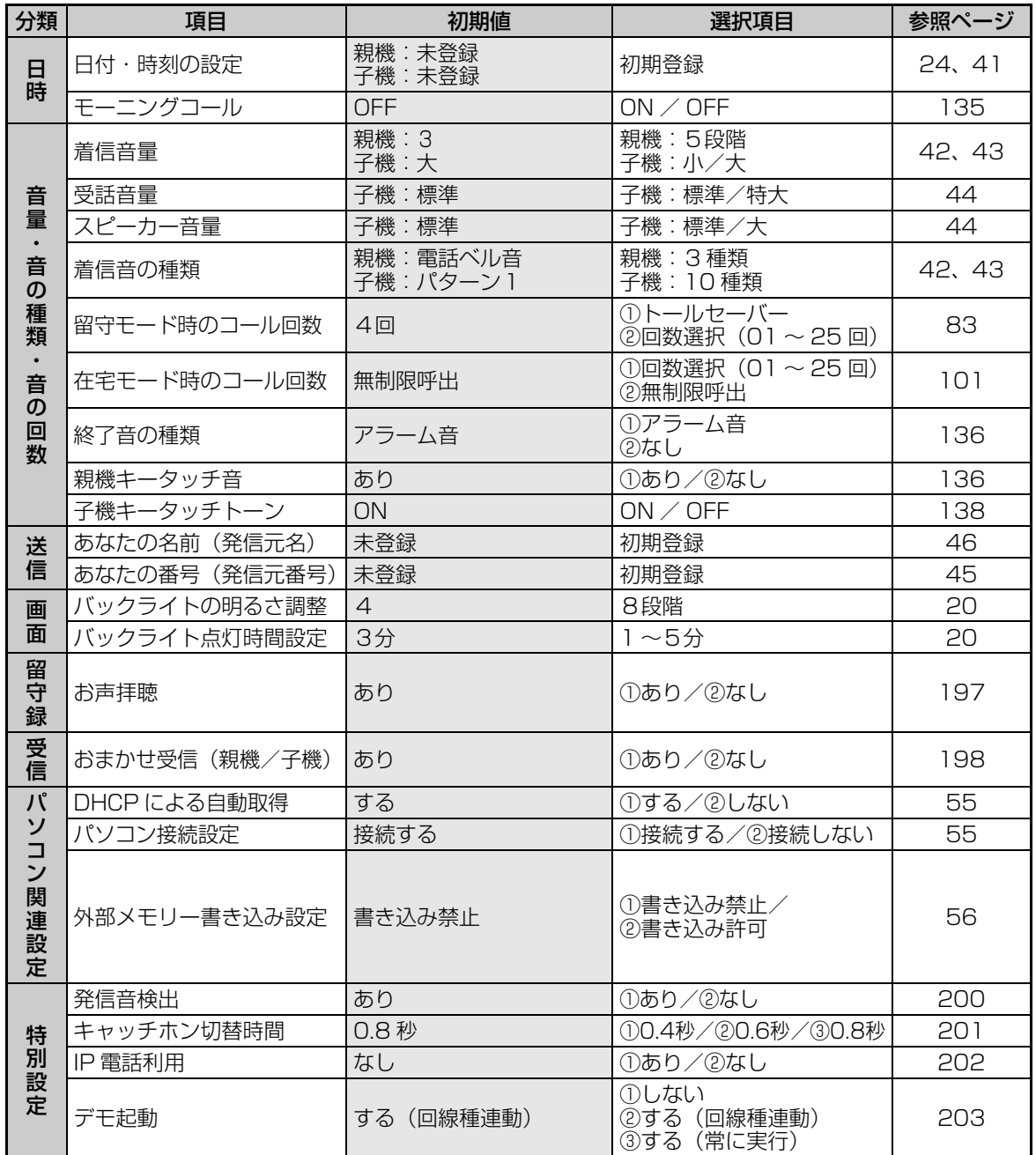

#### ■ 別途付加サービスが必要な機能

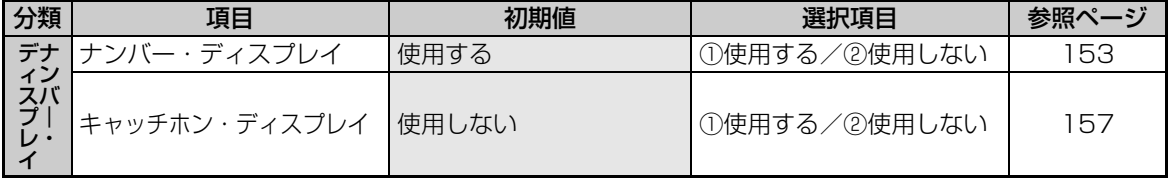

初期設定(工場出荷時)一覧表 196<br>約期設定 (工場出宿時) 『鷺峯<br>『秋雨 ご参考に

こうしょう こうしょう しゅうしょう しゅうしょう しゅうしゅう しゅうしゅう しゅうしゅう しゅうしゅう しゅうしゅう しゅうしゅう しゅうしゅう しゅうしゅう しゅうしゅうしゅ

# **特別設定について**

■ 途中でやめるときは を押します。

手

順

ര

使用状況に応じて、次の項目を親機で設定することができます。 各項目(ディスプレイ表示)を選ぶときは(△)で選びます。 工場出荷時は に設定されています。

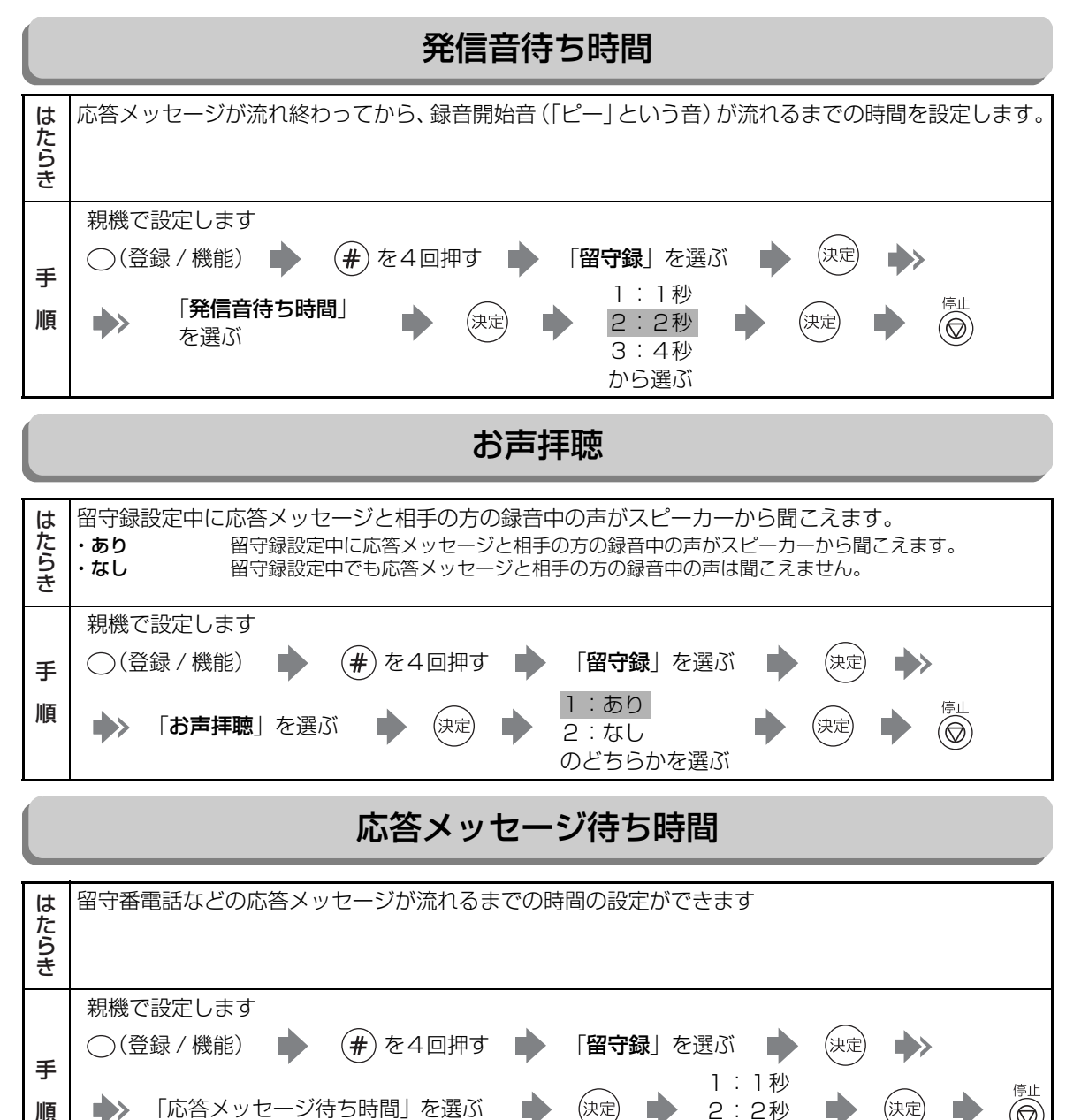

#### <span id="page-196-0"></span>4<br>1977<br>197 特別設定について ◯ (登録 / 機能) (#)を4回押す 「**留守録**」を選ぶ D (決定 1:1秒 「応答メッセージ待ち時間」を選ぶ ,<br>決定  $\circledcirc$ 2:2秒 3:4秒 4:8秒ご参考に こうしょう こうしょう しゅうしょう しゅうしょう しゅうしゅう しゅうしゅう しゅうしゅう しゅうしゅう しゅうしゅう しゅうしゅう しゅうしゅう しゅうしゅう しゅうしゅう しゅうしゅう しゅうしゅう ■ 1つ前に戻るときは ◯(戻る) を押します。

特別設定について

#### <span id="page-197-0"></span>おまかせ受信

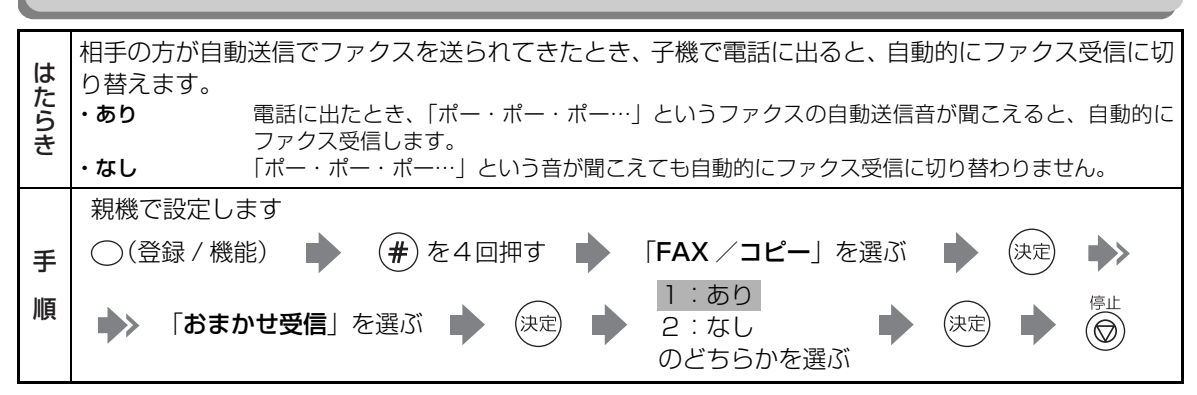

縮小受信

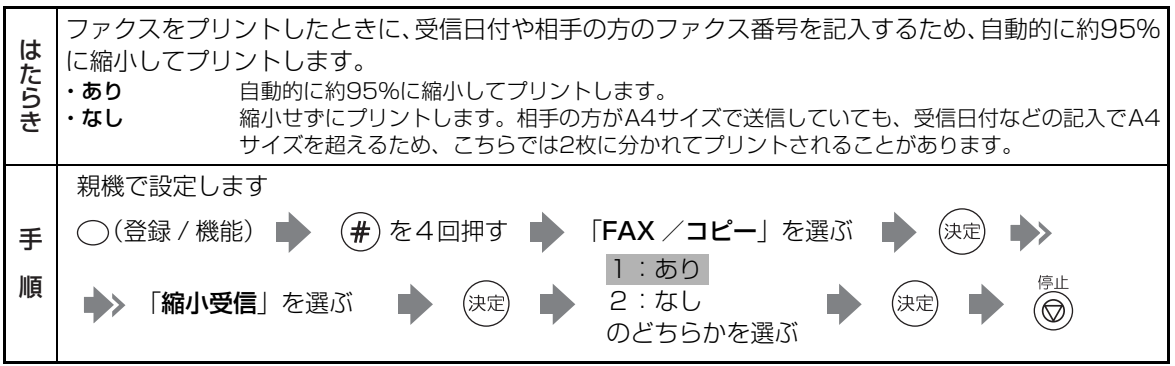

受信モード

|           |                                                    | ファクス優先で受信する、ファクスのみ受信する、などの設定ができます。                                         |
|-----------|----------------------------------------------------|----------------------------------------------------------------------------|
| は<br>にたらき | ・FAX優先                                             | ファクスが送られてきたときも、電話がかかってきたときも、いったんすべて着信したあと、                                 |
|           |                                                    | 電話かファクスかを <b>親機が</b> 判断します。<br>相手の方が自動送信でファクスを送っている(「ポーポー」という音が鳴っている)と親機が判 |
|           |                                                    | 断すると、着信音を鳴らさずにファクス受信に切り替わります。                                              |
|           |                                                    | また、相手の方が電話をかけている(または手動送信している)と親機が判断すると、着信音                                 |
|           |                                                    | を鳴らしてお知らせします。(着信音は、「電話ベル音」になります)                                           |
|           |                                                    | FAX優先に設定すると、ディスプレイに「FAX優先」と表示されます。(留守設定にしている<br>ときは、表示されません。)              |
|           |                                                    | ※ファクスを受信することが多い方におすすめの機能です。                                                |
|           |                                                    | ※いったん着信したあと、電話かファクスかを機械が自動的に判断します。そのため、他の着                                 |
|           |                                                    | 信方法とは異なって、電話がかかるたびに、不在のときでも相手の方に2回着信音が鳴った                                  |
|           |                                                    | あとから通話料金がかかり始めます。<br>※電話を受けることが多い方にはおすすめできません。                             |
|           |                                                    | 【実際にFAX優先をお使いになる前に】                                                        |
|           |                                                    | 設定が完了しましたら、一度、他の電話機(携帯電話など)から、ご自宅に電話をかけて、実                                 |
|           | 際に動作(電話または手動送信の動き)を確認してください。                       |                                                                            |
|           | ・FAX専用                                             | ここで、確認した動作が相手側の動きとなります。<br>ファクスが送られてきたときに、着信音を鳴らさずに自動でファクス受信に切り替わります。      |
|           |                                                    | FAX専用に設定すると、ディスプレイに「FAX専用」と表示されます。(留守設定にしている                               |
|           |                                                    | ときは、表示されません。)                                                              |
|           |                                                    | ※ファクス受信後の終了音は鳴ります。鳴らしたくない場合は、終了音を「なし」に設定して                                 |
|           |                                                    | おいてください。(188136ページ)<br>※FAX専用に設定していても、ファクスのメモリーがいっぱいで受信できない状態のときには         |
|           |                                                    | 着信音が鳴ります。                                                                  |
|           |                                                    | ファクス受信できないときも着信音を鳴らしたくない場合は、親機・子機の着信音を鳴らさ                                  |
|           | ・設定しない                                             | ないように設定してください。(18842、43ページ)<br>電話もファクスも受信します。                              |
|           |                                                    |                                                                            |
|           | 親機で設定します                                           |                                                                            |
| 手         | ั#`<br>を                                           |                                                                            |
|           | 「受信モード」<br>「FAX /コピー  <br>◯(登録 / 機能)<br>を選ぶ<br>を選ぶ |                                                                            |
|           | 4回押す                                               |                                                                            |
|           |                                                    | ダイヤルボタンで<br>1 : FAX 優先                                                     |
| 順         |                                                    | 04~25回を入力                                                                  |
|           |                                                    | (工場出荷時は7回)<br>2: FAX 専用                                                    |
|           |                                                    | 停止<br>3:設定しない<br>۳                                                         |
|           |                                                    | から選ぶ                                                                       |

特別設定について 459回窓2所にUCICN<br>199

特別設定について

#### <span id="page-199-1"></span><span id="page-199-0"></span>FAX自動送信時の発信音検出

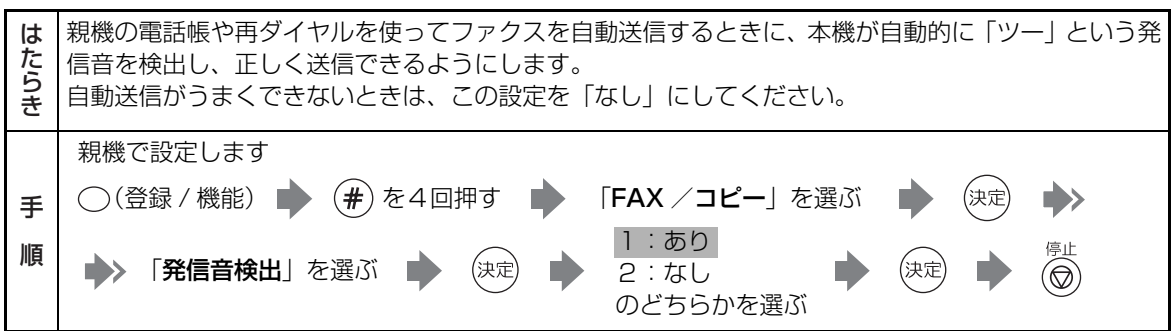

回線調整 NTTのISDN回線 (INSネット64)でターミナルアダプタ (TA) をご利用時やADSLをご利用時、ま た、IP電話をご利用時は、電話の音量が大きくなりすぎて聞こえにくくなったりすることがあります。 はたらき手 順 1:標準 こんなときに設定します。 (「小」に設定すると、子機で外線通話時の送受話音量を小さくすることができます。) 親機で設定します ◯(登録 / 機能) ■ (#)を4回押す ■ 「回線調整」を選ぶ (決定 息(◎) 知定 2:小 のどちらかを選ぶ ※「小」に設定すると、「子機送話音量」「子機受話音量」の設定 (☞171 ページ) が自動的に 「小」に変更されます。(「標準」にすると、「標準」に変更されます。)

特別設定について **200** 特別設定について で参考に こうしょう こうしょう しゅうしょう しゅうしょう しゅうしゅう しゅうしゅう しゅうしゅう しゅうしゅう しゅうしゅう しゅうしゅう しゅうしゅう しゅうしゅう しゅうしゅうしゅ

特別設定について

## ナンバー・ディスプレイ

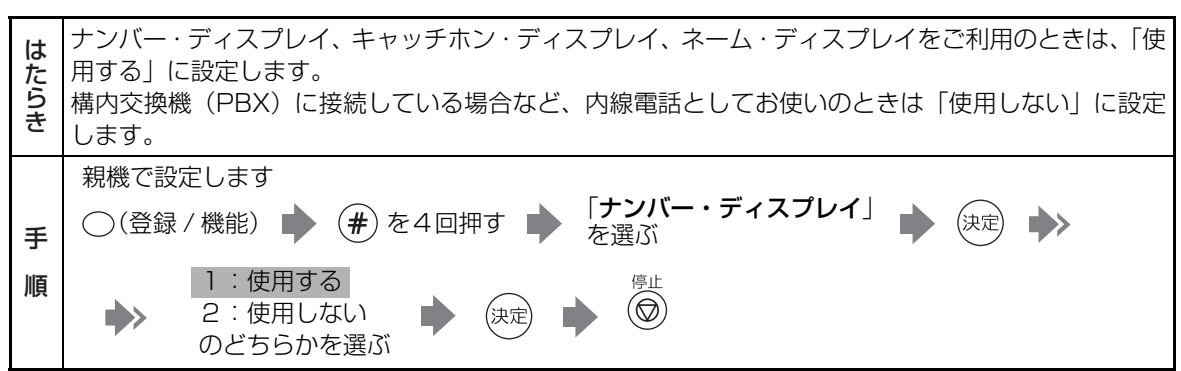

## <span id="page-200-0"></span>キャッチホン切替時間

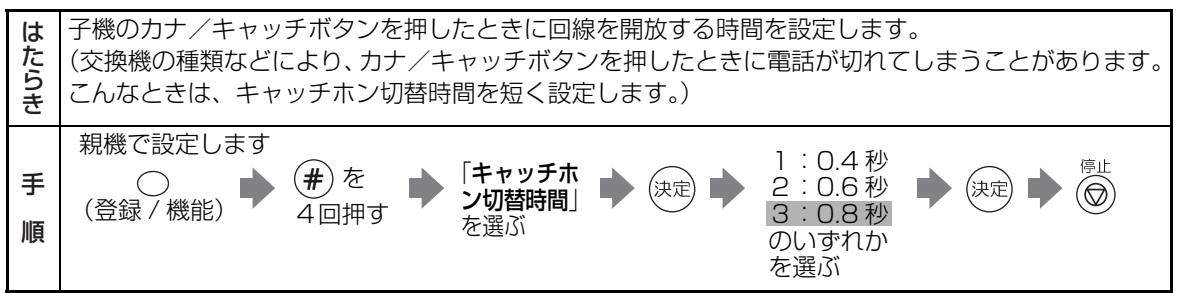

こうしょう こうしょう しゅうしょう しゅうしょう しゅうしゅう しゅうしゅう しゅうしゅう しゅうしゅう しゅうしゅう しゅうしゅう しゅうしゅう しゅうしゅう しゅうしゅう しゅうしゅう しゅうしゅう

ご参考に

特別設定について

子機を増設する 子機番号を指定せずに子機を増設してお使いになるときは、この操作で増設します。 はたらき はたらき手 順 内線/クリア 子機の 医習 を押し続けて、ディスプレイに < ゾウセツ > と表示されている状態にします 手 続けて親機で設定します 順 ● (#)を4回押す ● 「子機を増設する」を選ぶ (決定) (登録 / 機能) D

<span id="page-201-0"></span>IP電話利用

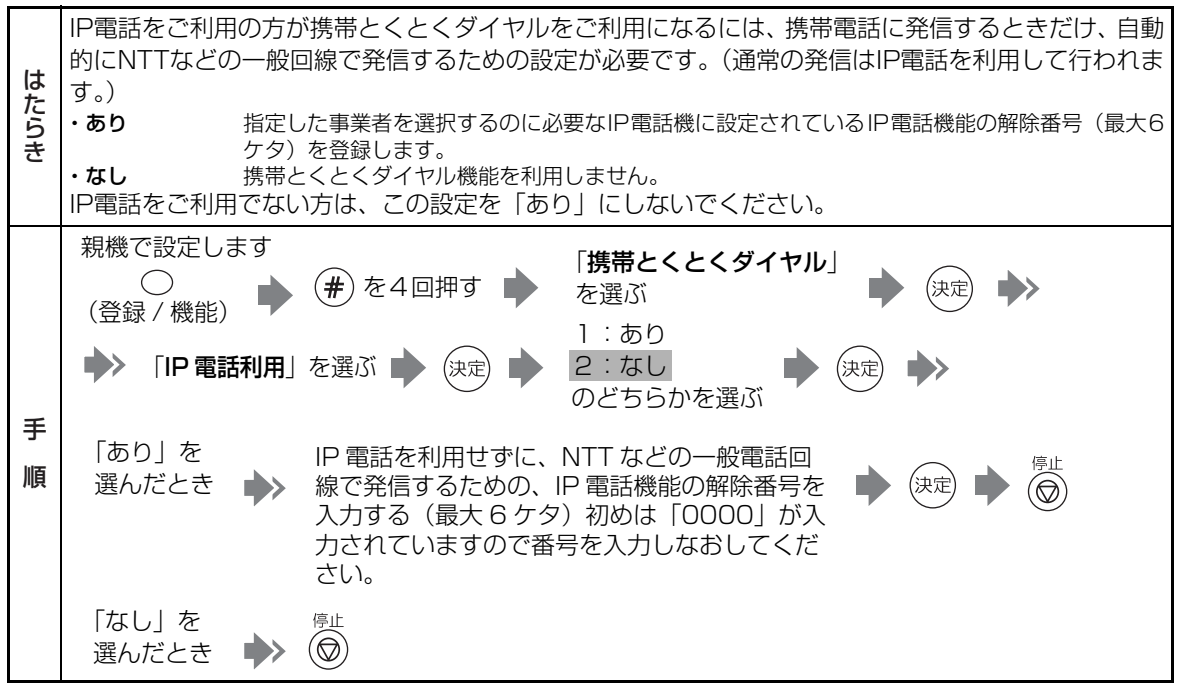

特別設定について **202** 特別設定について ご参考に

こうしょう こうしょう しゅうしょう しゅうしょう しゅうしゅう しゅうしゅう しゅうしゅう しゅうしゅう しゅうしゅう しゅうしゅう しゅうしゅう しゅうしゅう しゅうしゅうしゅ

#### 携帯番号帯

携帯とくとくダイヤル機能の利用対象となる電話番号の頭4ケタを追加で登録したり、消去することが は できます。番号を追加するときは、新たに登録してください。番号は最大30件まで登録できます。 にたらき しゅうしょう しゅうしょう しゅうしょう しゅうしゅう しゅうしゅう しゅうしゅう しゅうしゅう しゅうしゅう しゅうしゅう しゅうしゅう しゅうしゅう しゅうしゅう しゅうしゅう しゅうしゅうしゅ あらかじめ登録されている番号は、「0801」から「0809」までの9件と、「0901」から「0909」 までの9件の、合計18件です。 親機で設定します 「携帯とくとく  $(\pmb{\#})$ を4回押す 決定 **B**  $\bigcirc$ ダイヤル」を選ぶ (登録 / 機能) 新たに番号を追加するとき (新規登録) 「携帯番号帯」  $\Rightarrow$ 決定 を選ぶ 登録済みの番号を消去するとき 手 番号を選んで (消去) 順 利用対象となる (新規登録)を 電話番号の頭 4 (決定) (ക 押したとき ケタを入力 もう一度 ○(消去)を  $\circledcirc$ (消去) 押したとき

<span id="page-202-0"></span>デモ起動 親機の液晶画面に商品をご紹介するためのデモを表示させます。 たらき - する - 親機で設定しましょする - <sub>しない</sub> (登録/機能) - しょう - しょう - しょう - しょう - しょう - しょう - しょう - しょう - しょう - しょう - しょう - しょう - しょう - しょう - しょう ・**しない** デモを表示しません。<br>・する (回<mark>線種連動)</mark>回線種 ・する (回線種<mark>連動)</mark>回線種別が設定されていないときは、親機の液晶画面にデモを表示します。<br>・する (常に実行)親機の液晶画面にデモを表示します。 (常に実行)親機の液晶画面にデモを表示します。 親機で設定します (#)を4回押す 「デモ起動」を選ぶ D (決定 1:しない 2:する(回線種連動) 3:する(常に実行)  $\blacktriangleright$ (決定 のいずれかを選ぶ

4<br>第2回設置について<br>203 特別設定について

ご参考に こうしょう こうしょう しゅうしょう しゅうしょう しゅうしゅう しゅうしゅう しゅうしゅう しゅうしゅう しゅうしゅう しゅうしゅう しゅうしゅう しゅうしゅう しゅうしゅう しゅうしゅう しゅうしゅう

# **仕様**

#### 外観・仕様は予告なしに変更することがあります。 ■ ファクシミリ部

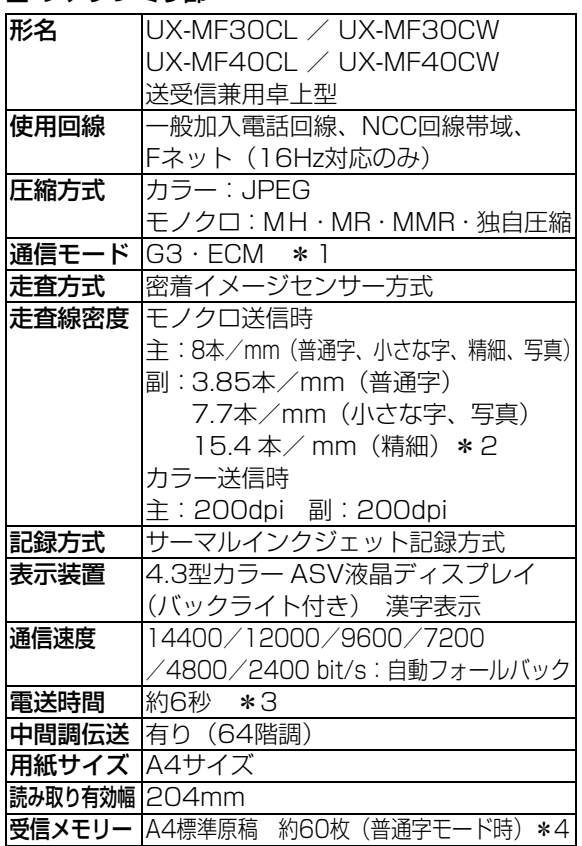

標準設定時:約200時間 長時間設定時:約240時間

通話時:約6時間 **表示装置** |液晶ディスプレイ カナ1行+ピクト 増設可能子機 CJ-KS50、CJ-KS60、CJ-KS80、

CJ-KS7

#### ■ 電話部

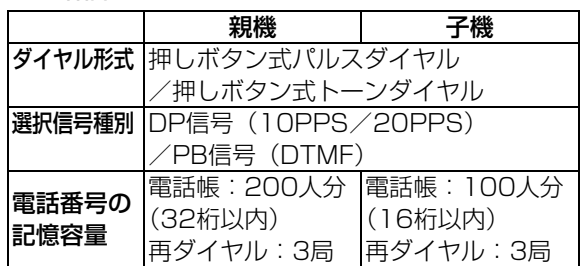

#### ■ プリンタ部

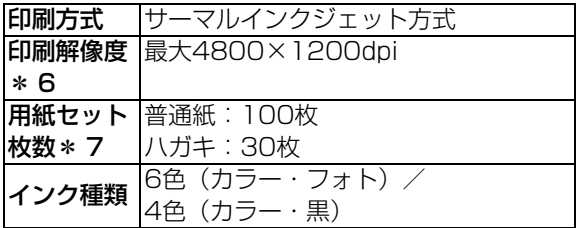

#### ■ スキャナ部

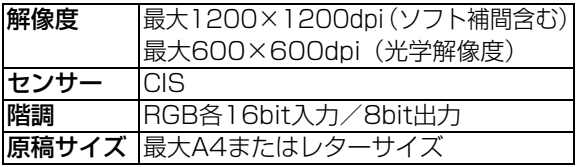

#### ■ コピー部

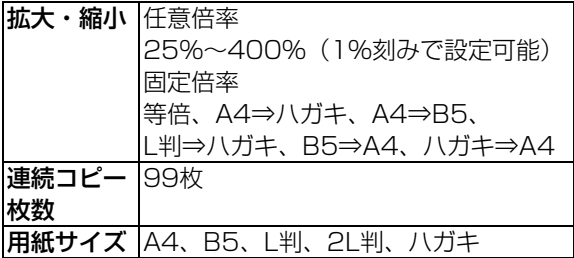

#### ■ ネットワーク部

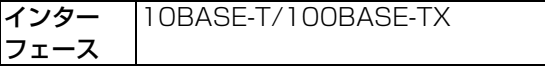

## 仕様

こうしょう こうしょう しゅうしょう しゅうしょう しゅうしゅう しゅうしゅう しゅうしゅう しゅうしゅう しゅうしゅう しゅうしゅう しゅうしゅう しゅうしゅう しゅうしゅうしゅ

ご参考に

- \*1 本機で送受信できるのは、相手機も G3 規格のファクシミリに限られます。
- \*2 ITU-T( 国際規格 ) 準拠

■ コードレス部 (子機)

充電完了時間 約10時間 使用可能時間 |待受時\*5

(充電完了後)

- \*3 A4 判 700 字程度の原稿を標準的画質(8 × 3.85 本/ mm)で高速モード(14400 bit / s)、独自圧縮で送ったときの速さで す。これは画像情報のみの電送速度で、通信の制御時間は含まれておりません。なお、実際の通信時間は原稿の内容、相手機種、回線 の状態により異なります。
- \* 4 ファクス受信と留守録は同じメモリーを使用するため、記載の枚数や時間は、一方に何も保存されていない場合のものです。
- \* 5 待受時とは、充電完了後、子機を充電器に置かずに、一度も通話しない状態のことです。通話したり、着信音が鳴ったりすると待受時 の使用可能時間は短くなります。
- \* 6 主走査×副走査、PC 印刷時。
- \* 7 普通紙、ハガキ以外の用紙については、取扱説明書本文にてご確認ください。

#### ■ 共通部

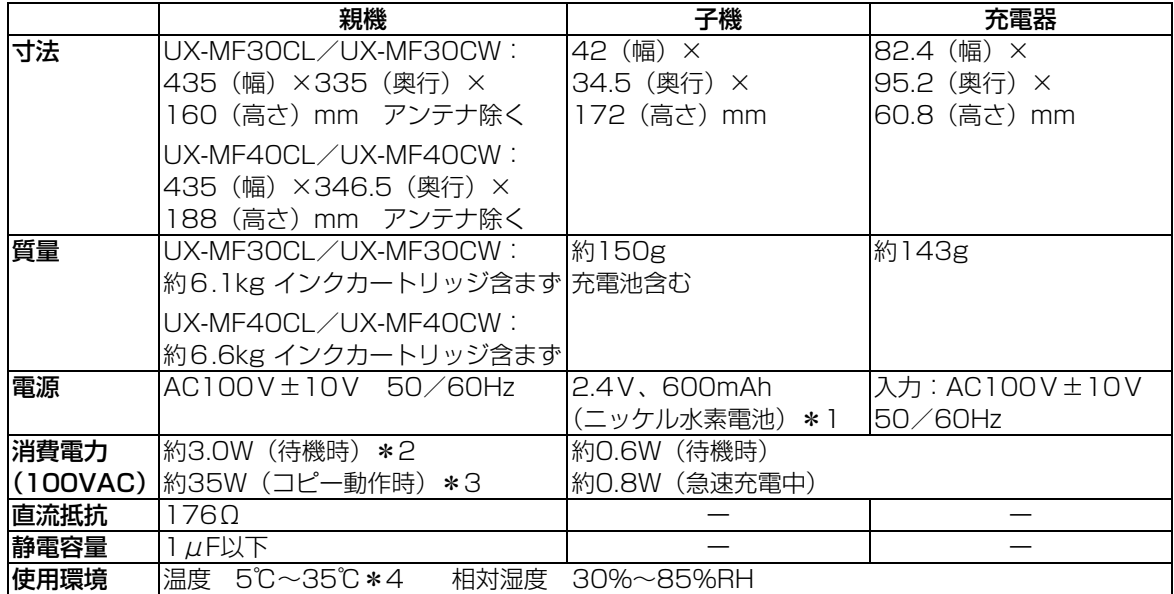

#### ■ 留守録部

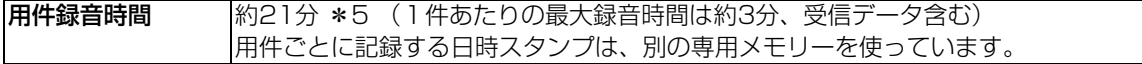

- \* 1 充電池はリサイクル可能なニッケル水素電池です。使用済電池につきましては、お買い上げ販売店までご持参いただき、リサイクルの 推進にご協力をお願いします。
- \* 2 バックライト消灯時。パソコン接続設定を「接続しない」にしているとき。
- \* 3 A4 サイズを画質「ふつう」でカラーコピーしているとき(給紙・排紙は除く)。
- \* 4 室温 15 ℃以下の環境では、場合によりプリント画質が劣化するおそれがあります。
- \* 5 ファクス受信と留守録は同じメモリーを使用するため、記載の枚数や時間は、一方に何も保存されていない場合のものです。

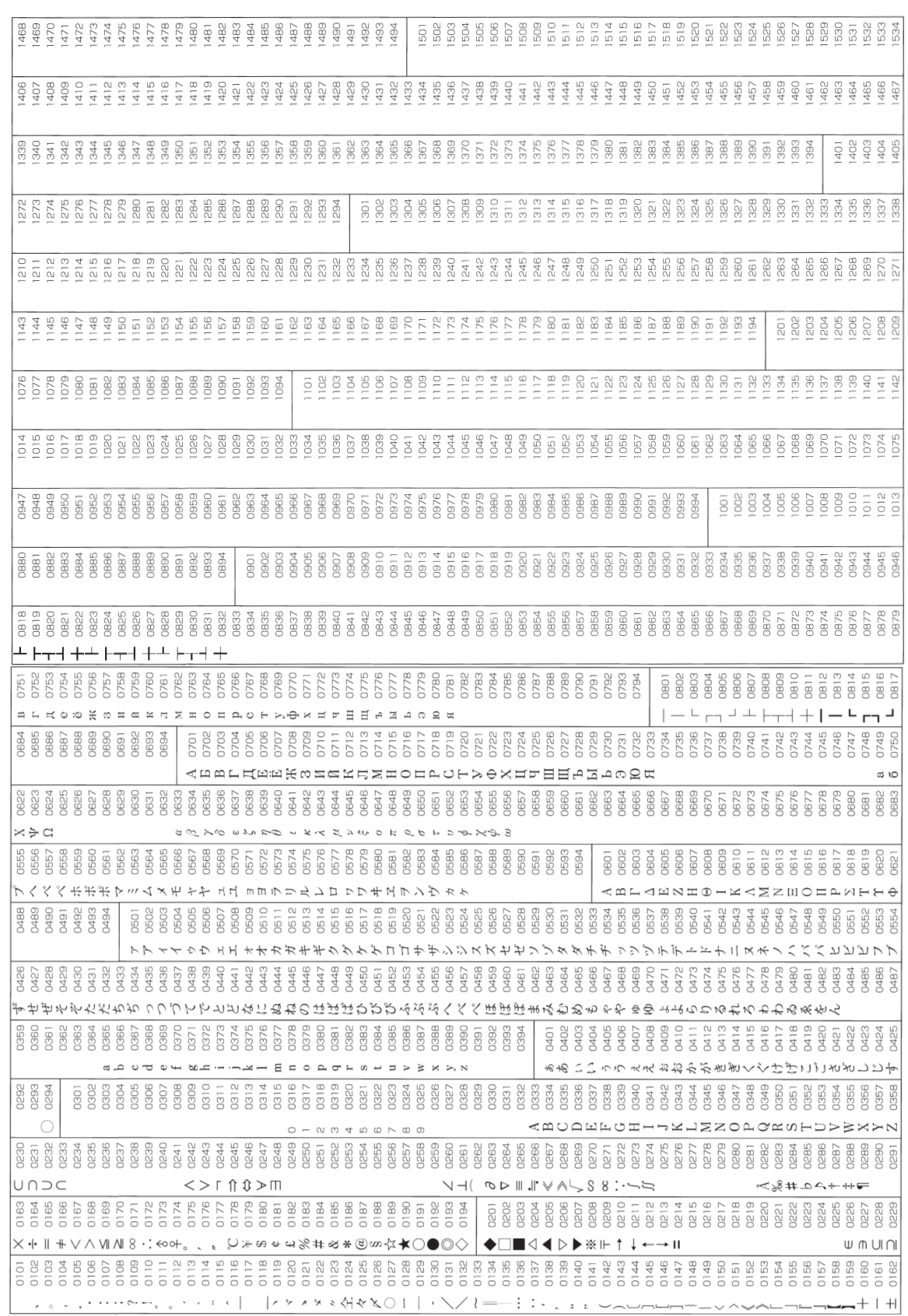

**区点コード一覧表**

# 冈汕凵ー ド― 調洲 こで参考に ⊠汕コー<sub>で</sub>─■洲 ご参考に<br>206

こうしょう こうしょう しゅうしょう しゅうしょう しゅうしゅう しゅうしゅう しゅうしゅう しゅうしゅう しゅうしゅう しゅうしゅう しゅうしゅう しゅうしゅう しゅうしゅうしゅ

206

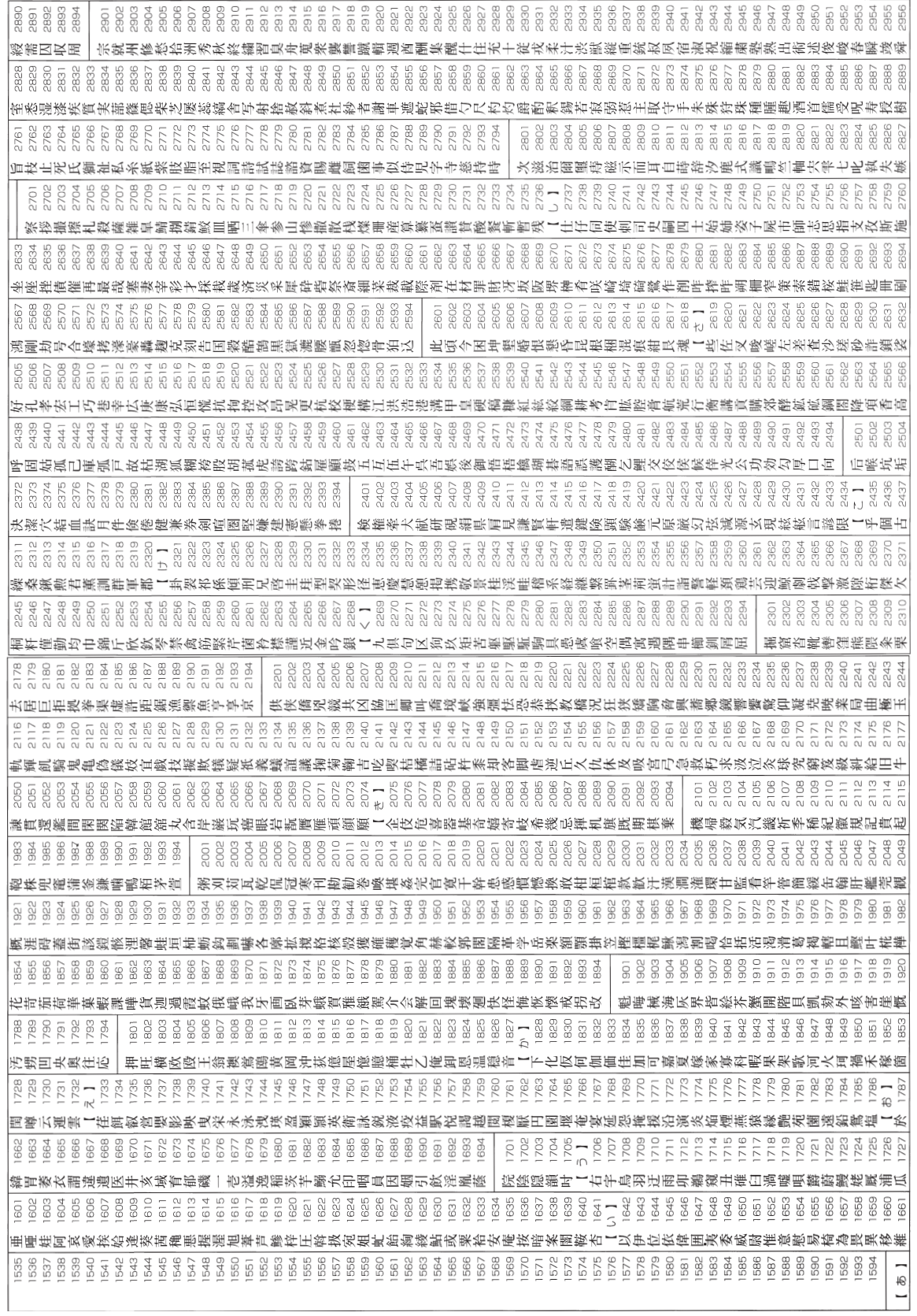

区点コード一覧表 **207** 

## ご参考に こうしょう こうしょう しゅうしょう しゅうしょう しゅうしゅう しゅうしゅう しゅうしゅう しゅうしゅう しゅうしゅう しゅうしゅう しゅうしゅう しゅうしゅう しゅうしゅう しゅうしゅう しゅうしゅう

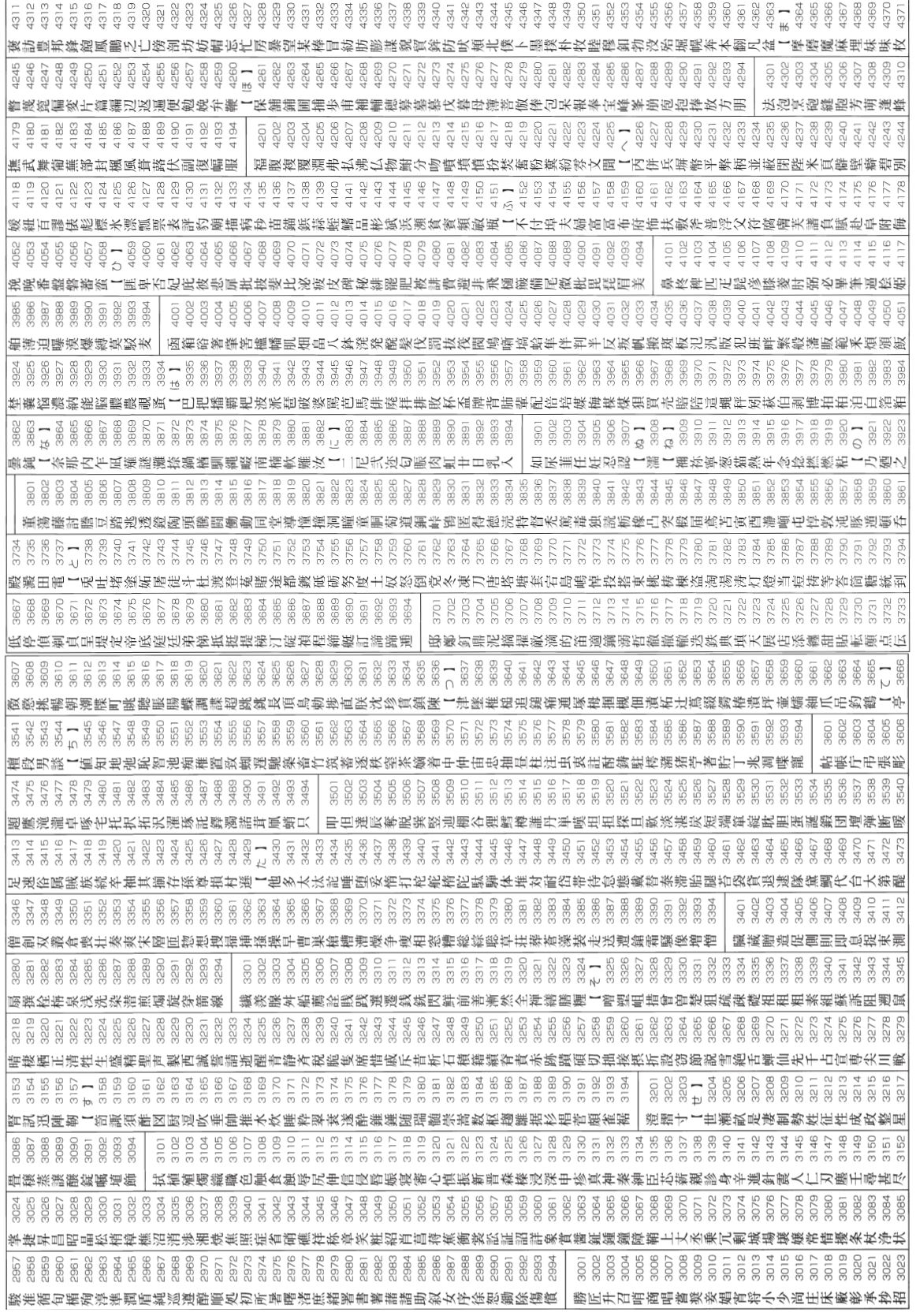

こうしょう こうしょう しゅうしょう しゅうしょう しゅうしゅう しゅうしゅう しゅうしゅう しゅうしゅう しゅうしゅう しゅうしゅう しゅうしゅう しゅうしゅう しゅうしゅうしゅ

**208** 

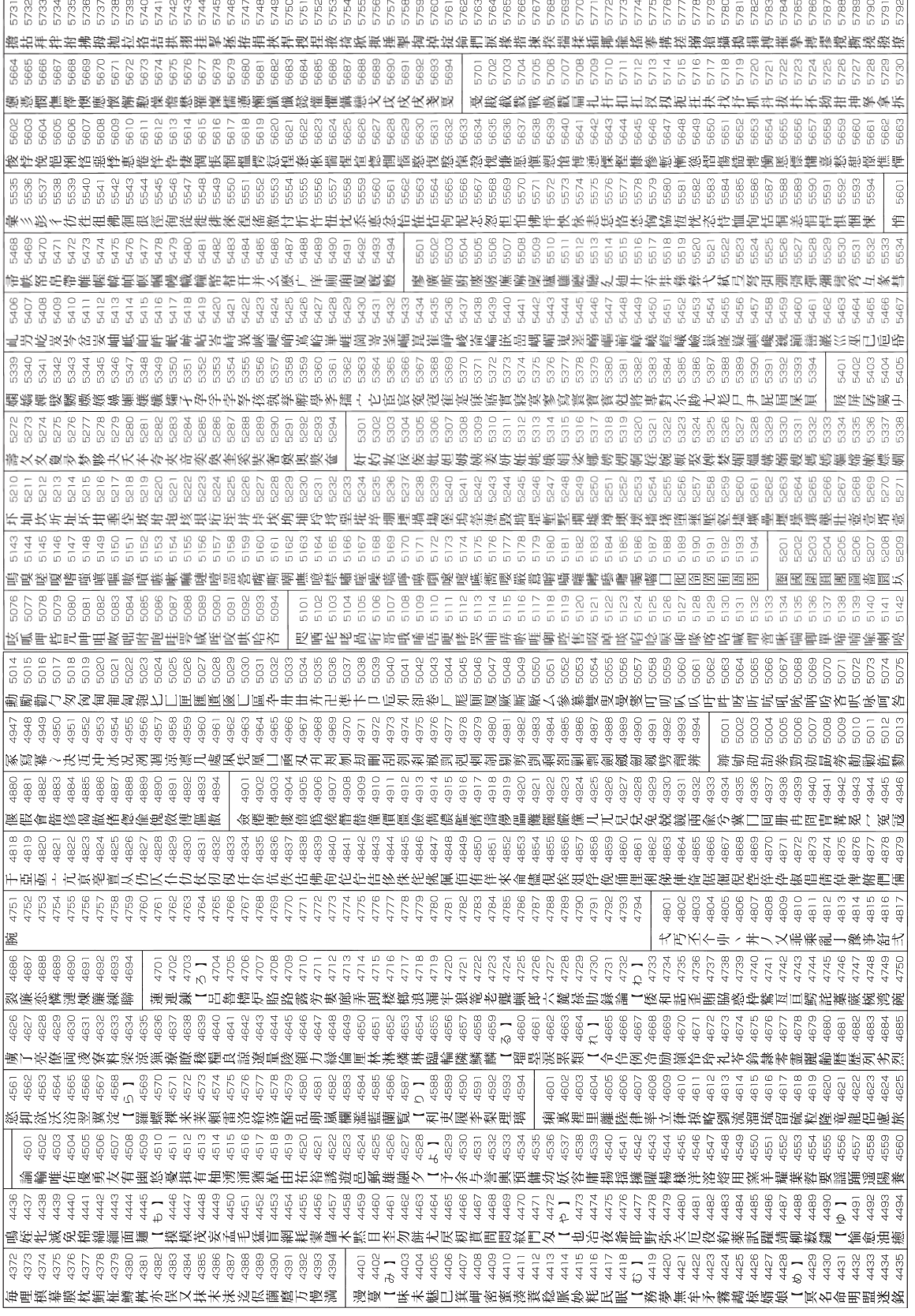

こうしょう こうしょう しゅうしょう しゅうしょう しゅうしゅう しゅうしゅう しゅうしゅう しゅうしゅう しゅうしゅう しゅうしゅう しゅうしゅう しゅうしゅう しゅうしゅう しゅうしゅう しゅうしゅう

ご参考に

区点コード一覧表

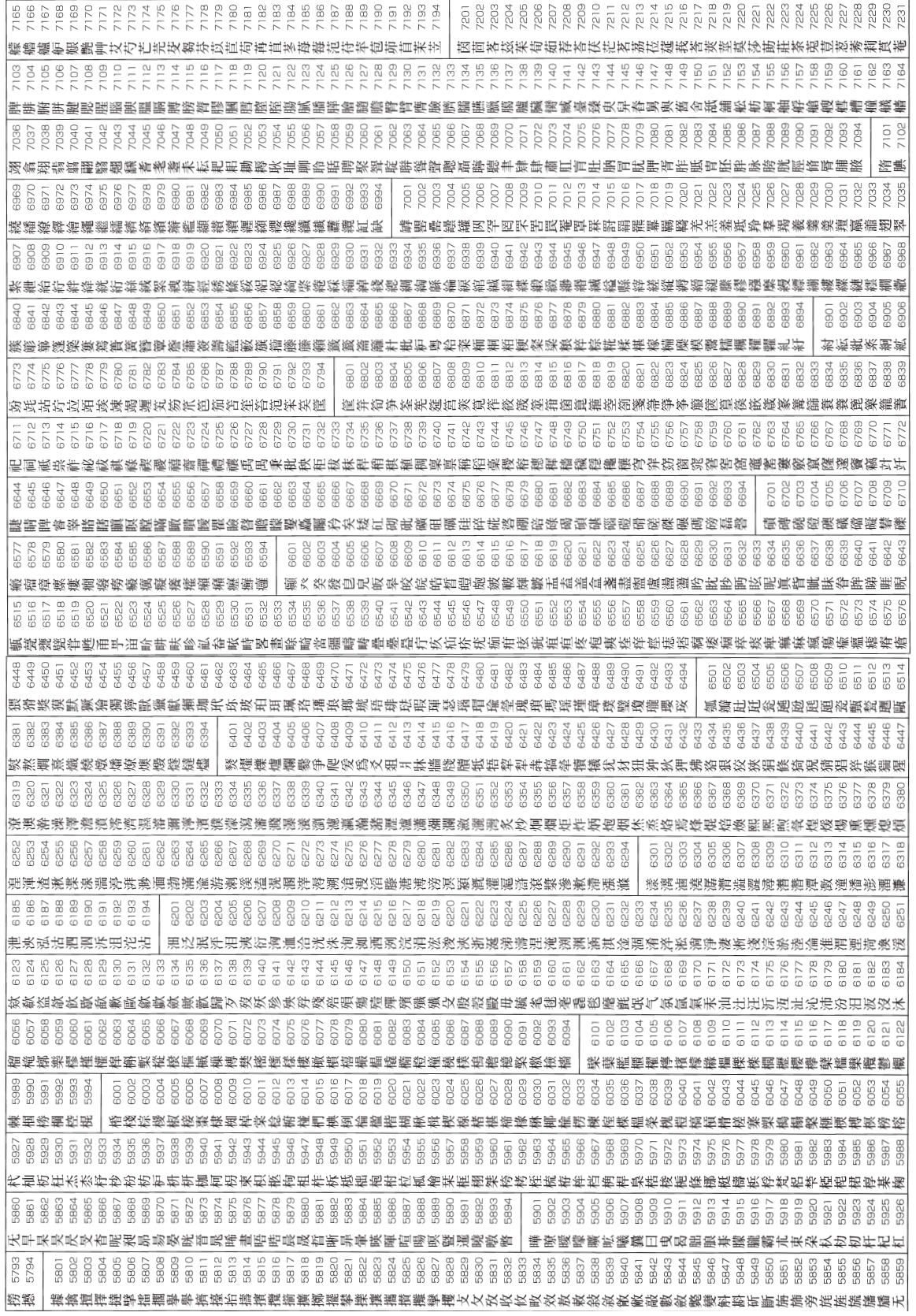

こうしょう こうしょう しゅうしょう しゅうしょう しゅうしゅう しゅうしゅう しゅうしゅう しゅうしゅう しゅうしゅう しゅうしゅう しゅうしゅう しゅうしゅう しゅうしゅうしゅ

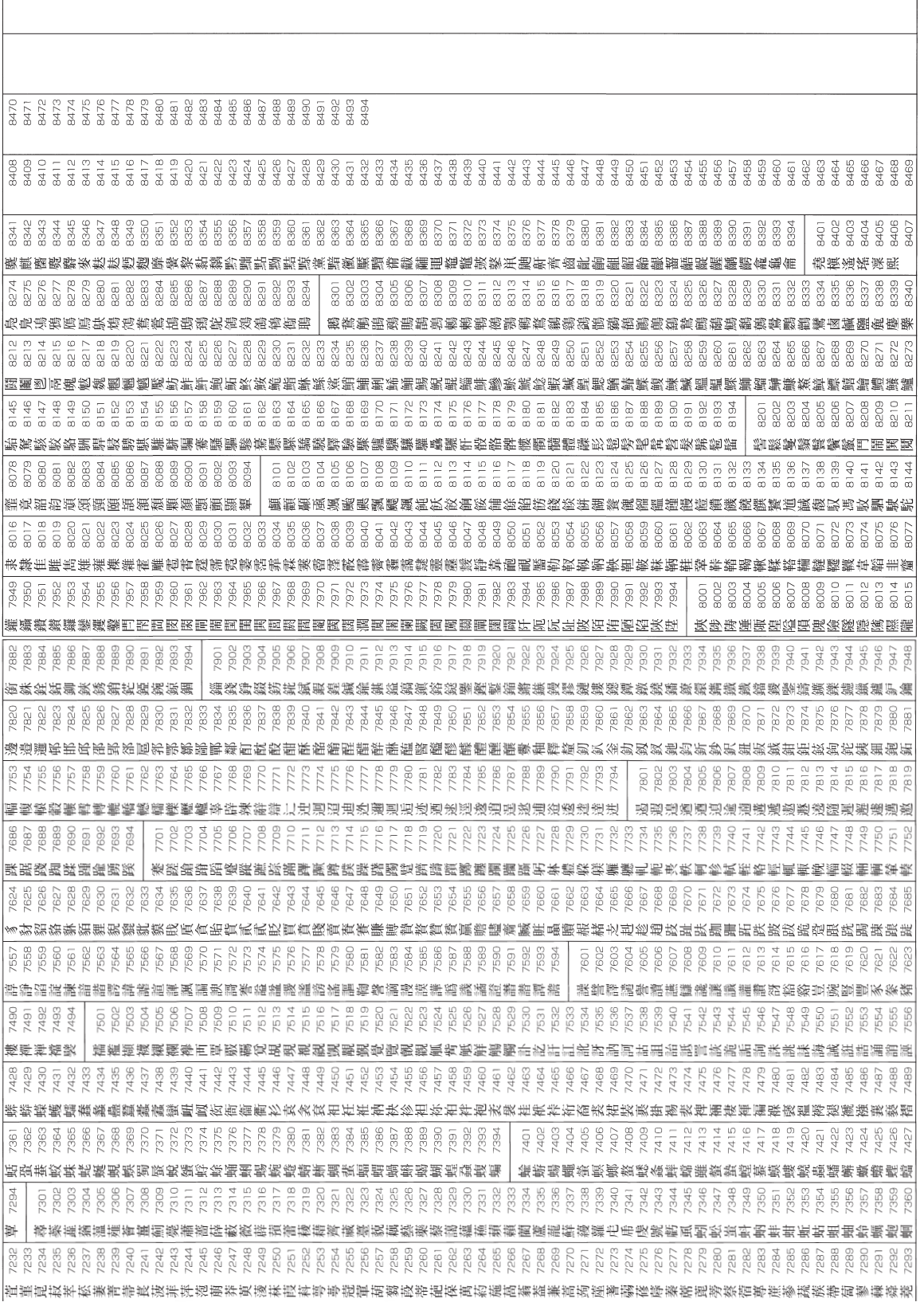

## ご参考に こうしょう こうしょう しゅうしょう しゅうしょう しゅうしゅう しゅうしゅう しゅうしゅう しゅうしゅう しゅうしゅう しゅうしゅう しゅうしゅう しゅうしゅう しゅうしゅう しゅうしゅう しゅうしゅう

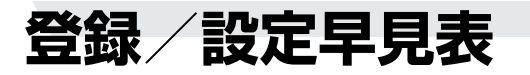

#### 親機では次の登録/設定、機能選択が行えます。

#### 親機登録/設定項目一覧表

○(登録/機能)を押したあと、ダイヤルボタンを押して登録·設定の項目を選ぶことができます。

#### (例)「発信元番号」の項目を選ぶには

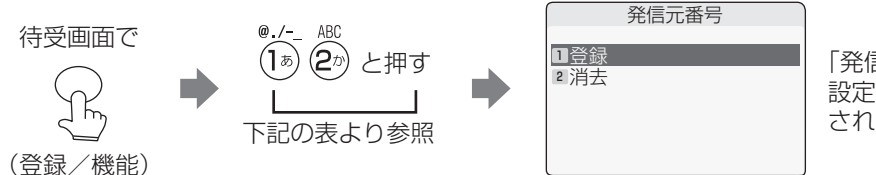

「発信元番号」の 設定画面が表示 されます。

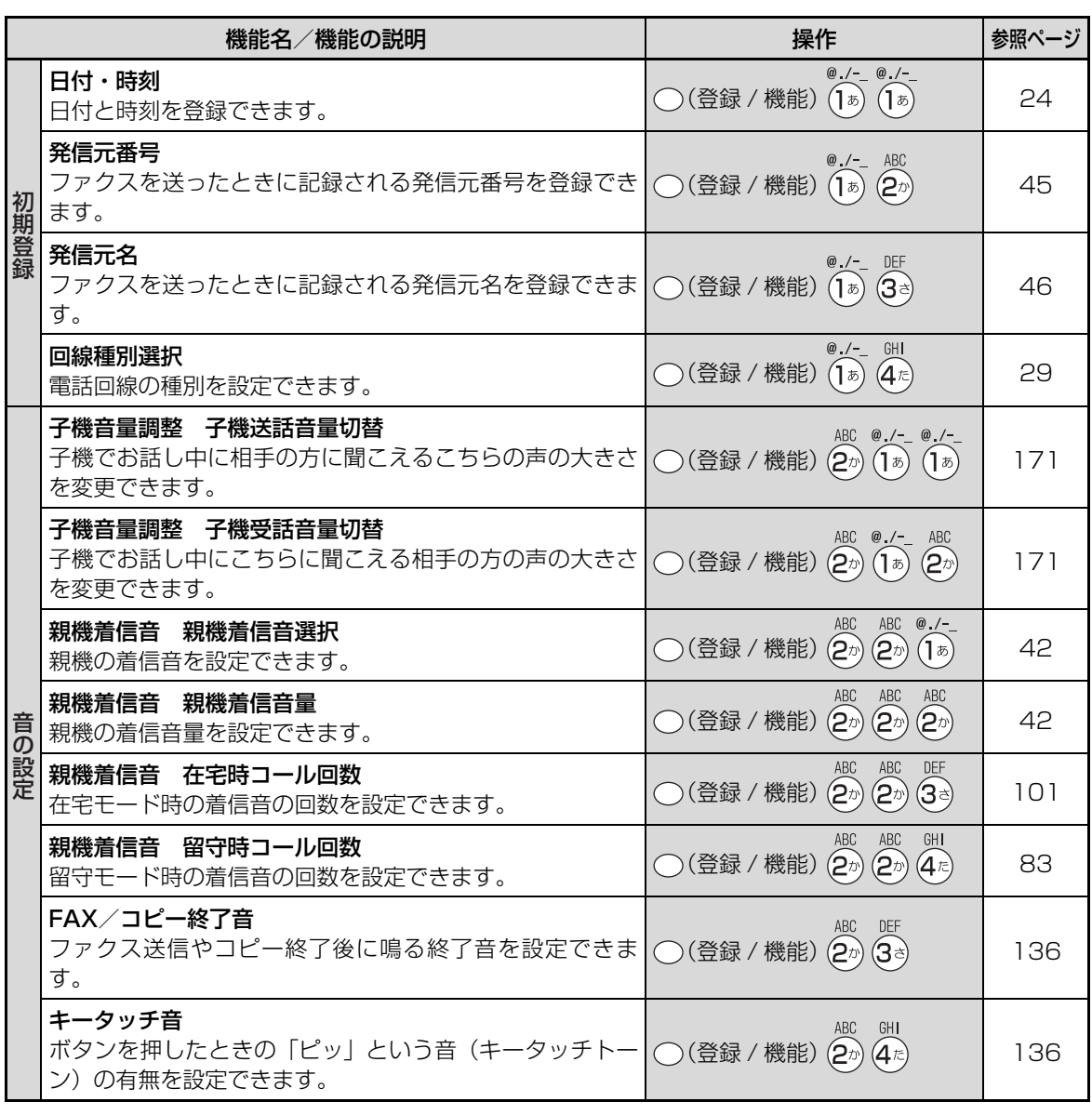

登録/設定早見表 212<br>第2章 <sup>1992</sup><br>212

ご参考に こうしょう こうしょう しゅうしょう しゅうしょう しゅうしゅう しゅうしゅう しゅうしゅう しゅうしゅう しゅうしゅう しゅうしゅう しゅうしゅう しゅうしゅう しゅうしゅうしゅ

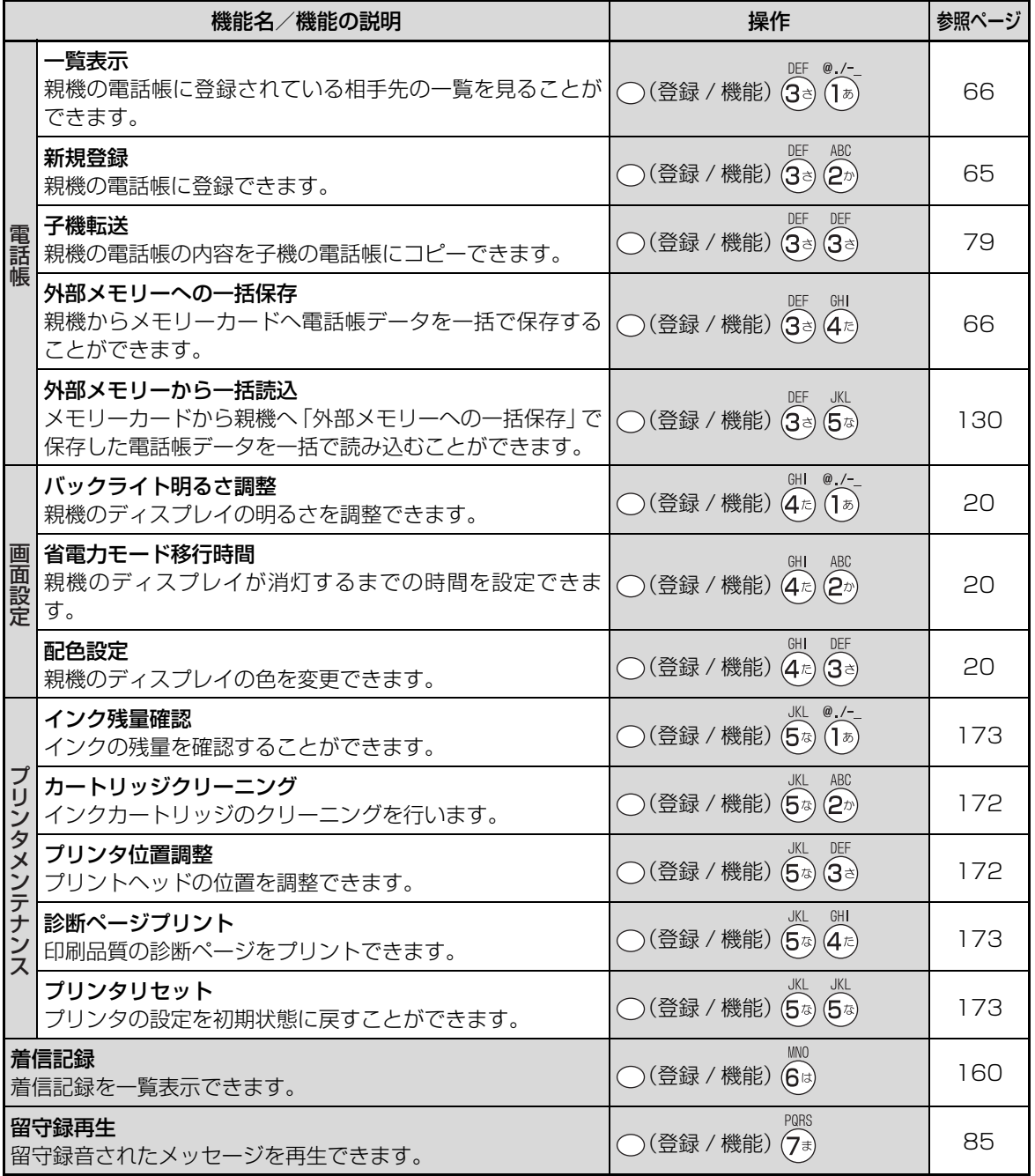

## 213

こうしょう こうしょう しゅうしょう しゅうしょう しゅうしゅう しゅうしゅう しゅうしゅう しゅうしゅう しゅうしゅう しゅうしゅう しゅうしゅう しゅうしゅう しゅうしゅう しゅうしゅう しゅうしゅう

ご参考に

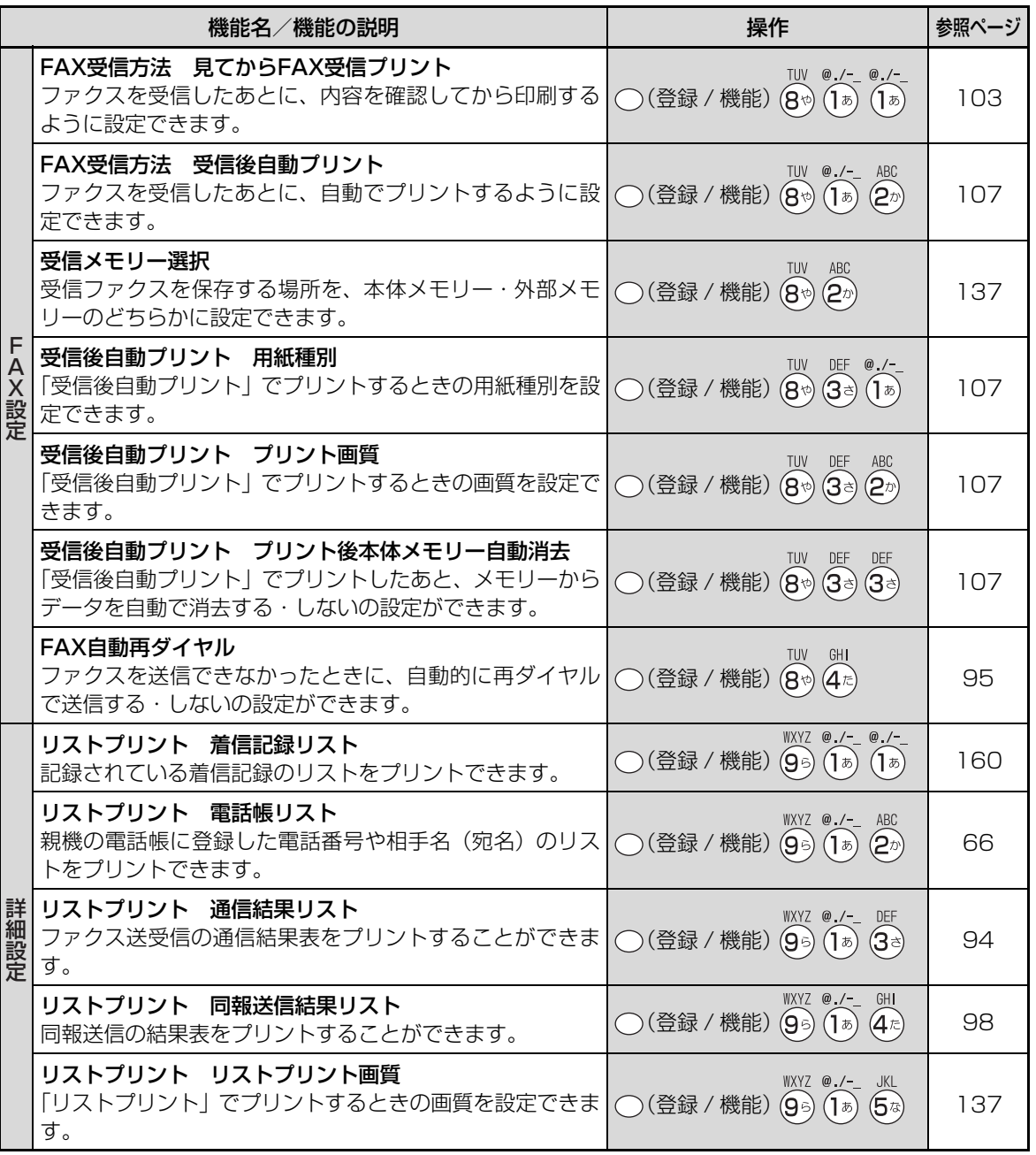

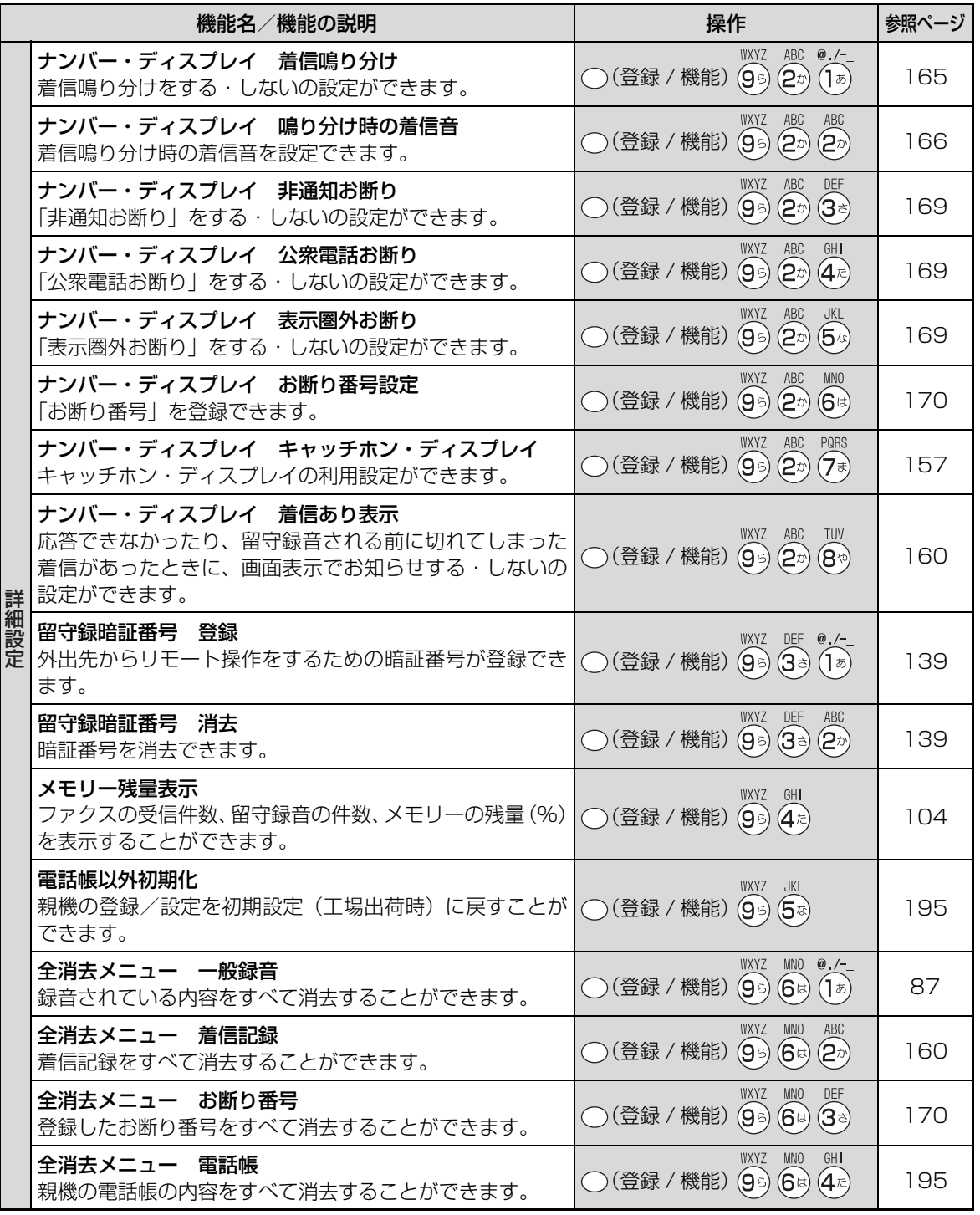

215<br>第2章<br>215 ご参考に こうしょう こうしょう しゅうしょう しゅうしょう しゅうしゅう しゅうしゅう しゅうしゅう しゅうしゅう しゅうしゅう しゅうしゅう しゅうしゅう しゅうしゅう しゅうしゅう しゅうしゅう しゅうしゅう

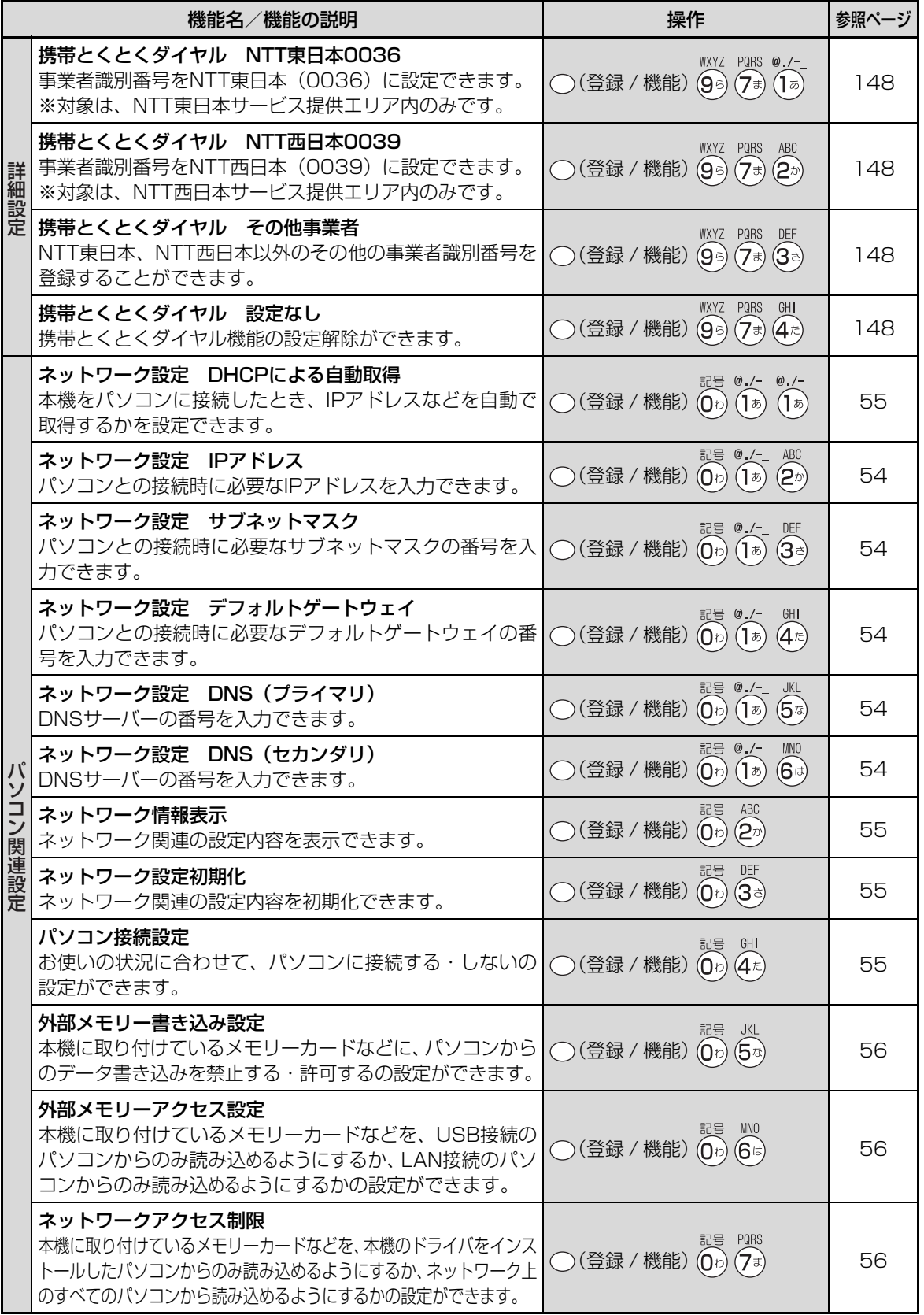

こうしょう こうしょう しゅうしょう しゅうしょう しゅうしゅう しゅうしゅう しゅうしゅう しゅうしゅう しゅうしゅう しゅうしゅう しゅうしゅう しゅうしゅう しゅうしゅうしゅ
登録/設定早見表

# <span id="page-216-0"></span>子機機能項目一覧表

機能ボタンを押したあと、操作できる項目です。

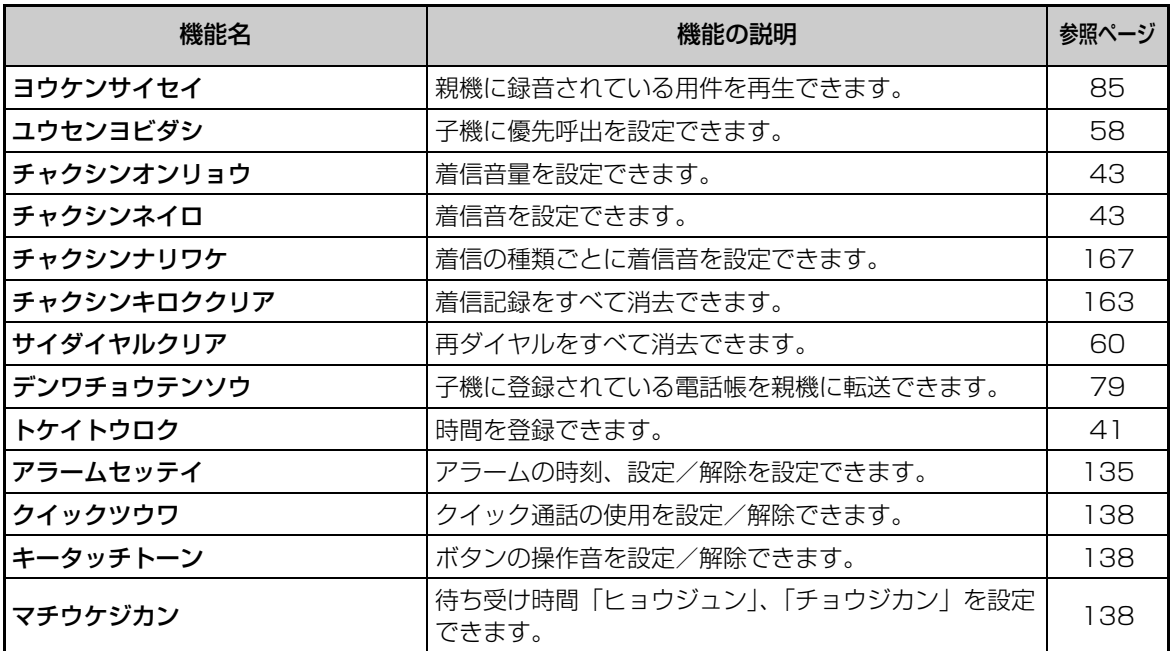

こうしょう こうしょう しょうかん しゅうかん しゅうかん しゅうかん しゅうかん しゅうかん しゅうかん しゅうかん しゅうかん しゅうかん しゅうかん しゅうかん しゅうかん しゅうかん しゅうかん しゅうかん しゅうかん しゅうかん

ご参考に

# **さくいん**

#### **【アルファベット・数字】**

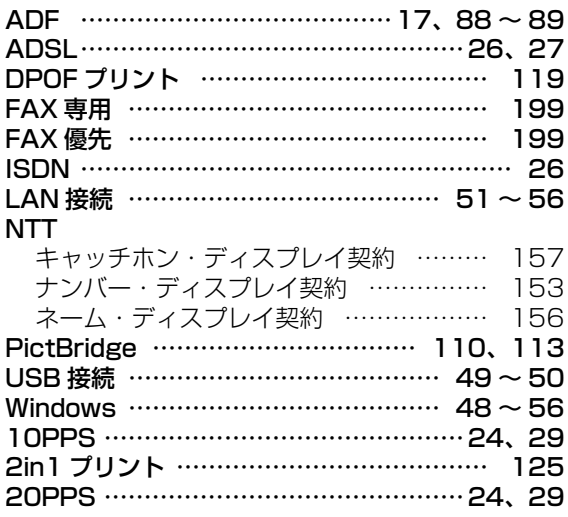

#### **【あ】**

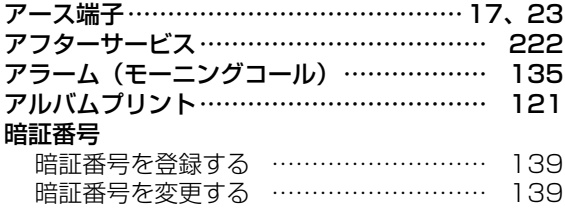

# **【い】**

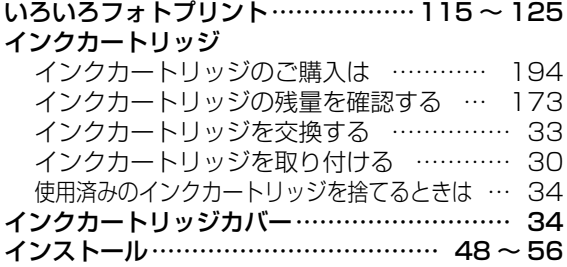

#### **【え】**

#### 液晶ディスプレイ

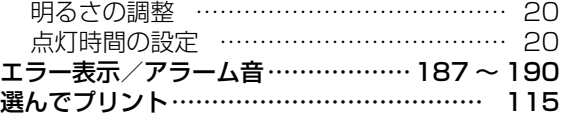

## **【お】**

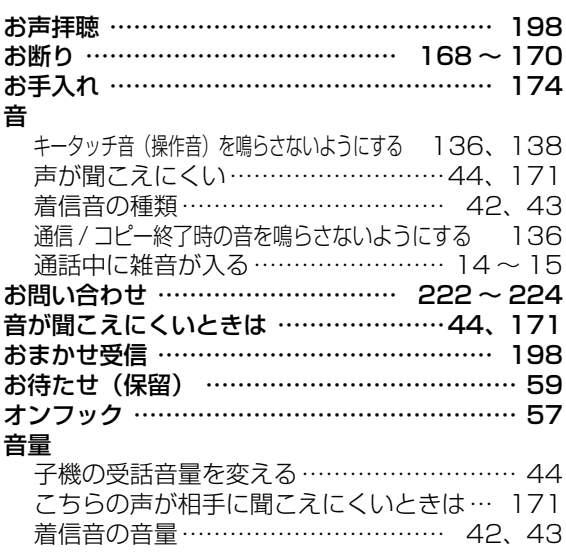

# **【か】**

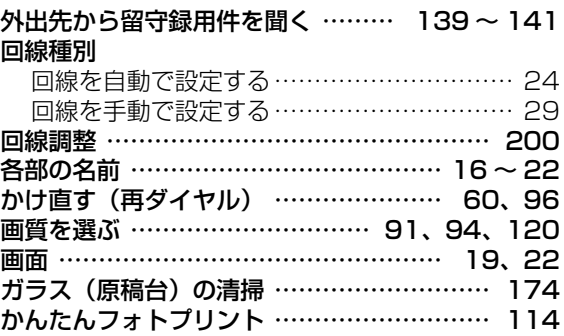

### **【き】**

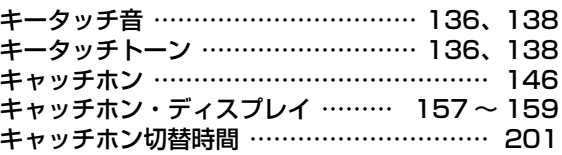

# **【く】**

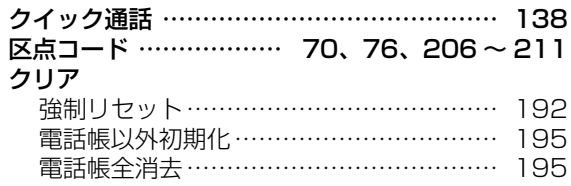

ールー アクセス

さくいん

# **【け】**

#### 契約

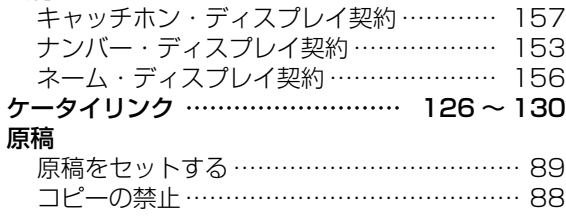

# **【こ】**

#### 交換する

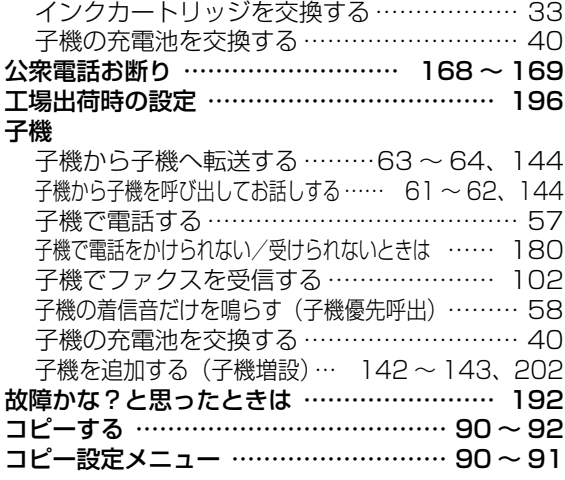

# **【さ】**

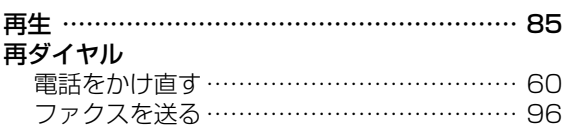

# **【し】**

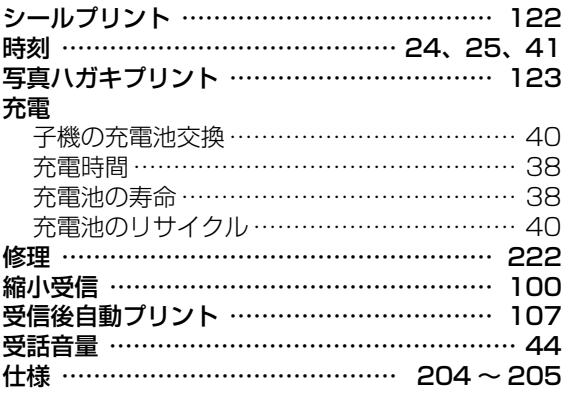

#### 消去する

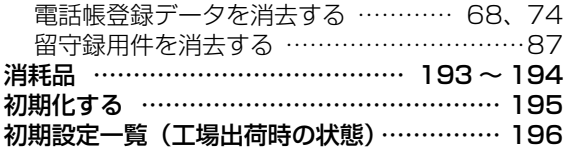

# **【す】**

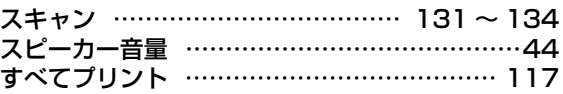

# **【せ】**

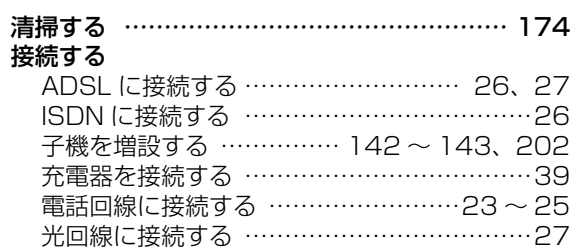

# **【そ】**

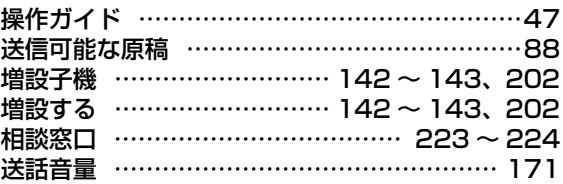

# **【ち】**

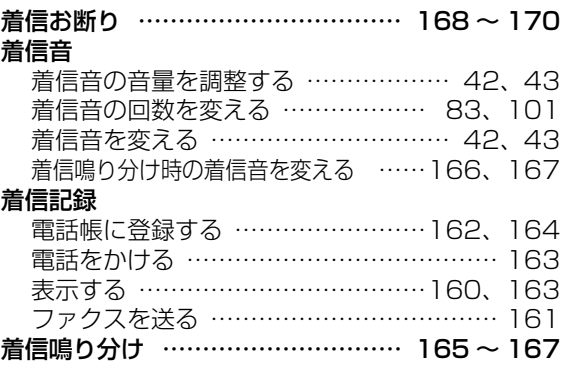

さくいん さくいん

# さくいん

# **【つ】**

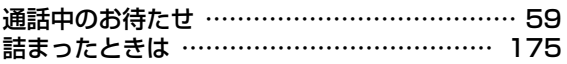

# **【て】**

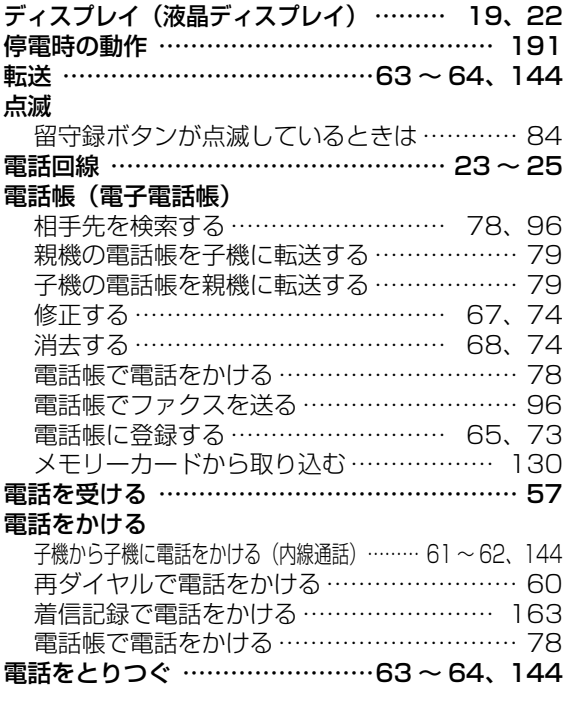

## **【と】**

#### 登録

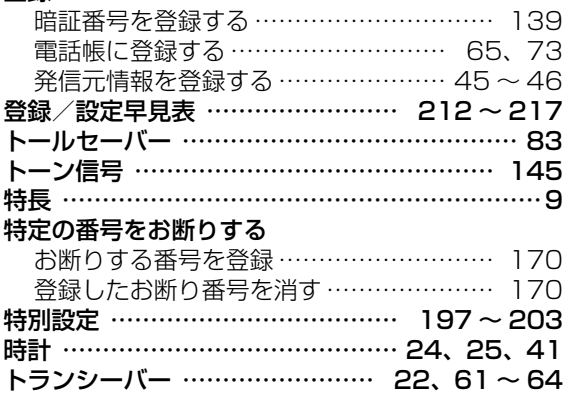

#### **【な】**

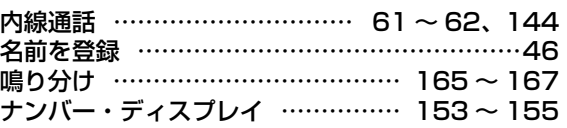

# **【に】**

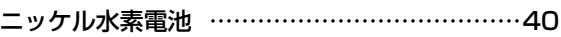

# **【ね】**

#### ネーム・ディスプレイ ………………………… [156](#page-155-0)

### **【の】**

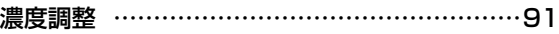

### **【は】**

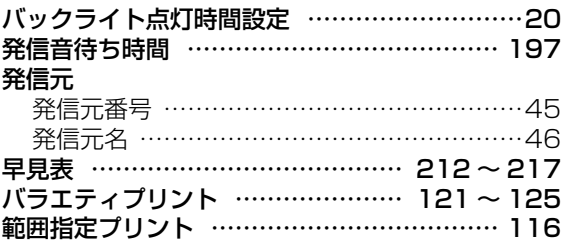

# **【ひ】**

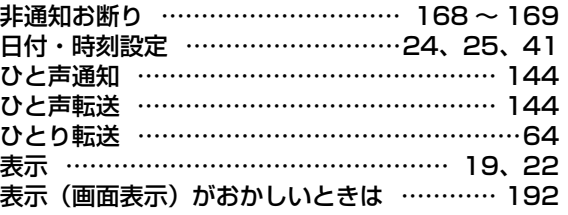

### **【ふ】**

#### ファクス

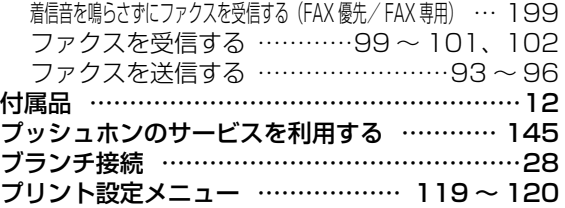

ールー アクセス

さくいん

# さくいん

# **【へ】**

別売品 ………………………………… [193](#page-192-0) [~ 194](#page-193-1)

#### **【ほ】**

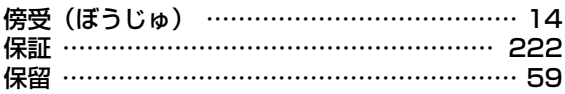

# **【ま】**

#### 窓口

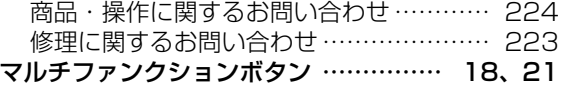

### **【み】**

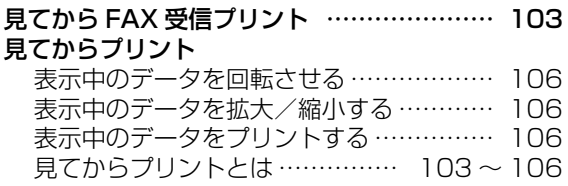

# **【め】**

#### メモリーカード

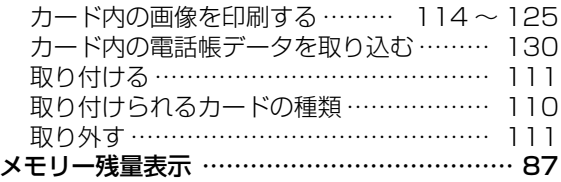

### **【も】**

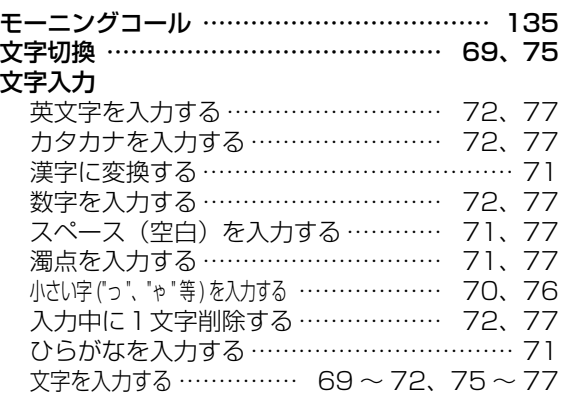

#### **【ゆ】**

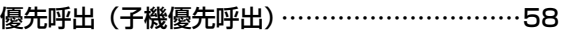

#### **【よ】**

#### 用紙

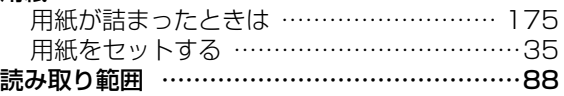

#### **【り】**

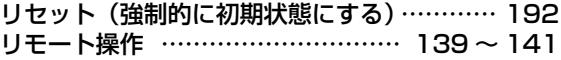

#### **【る】**

#### 留守番電話

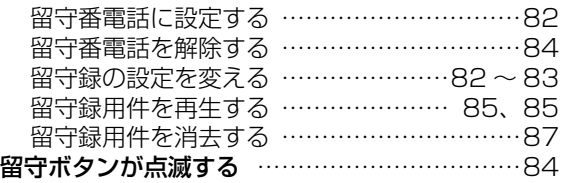

### **【ろ】**

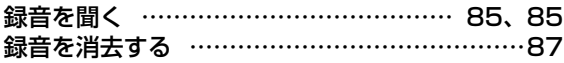

#### **【わ】**

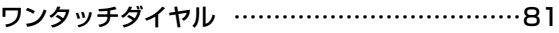

<span id="page-221-0"></span>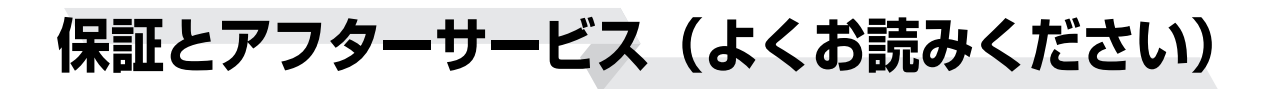

# 保証書(別添)

● 保証書は 「お買いあげ日 ・販売店名」 等の記入をお確かめのうえ、販売店から受け取ってください。 保証書は内容をよくお読みの後、大切に保存してください。

● 保証期間 お買いあげの日から1年間です。 保証期間中でも有料になることがありますので、保証書をよくお読みください。

## 補修用性能部品の保有期間

● 当社は、カラー液晶ファクシミリ複合機の補修用性能部品を製品の製造打切後、7年保有しています。 ● 補修用性能部品とは、その製品の機能を維持するために必要な部品です。

## 不明な点や修理に関するご相談は

● 修理に関するご相談ならびにご不明な点は、お買いあげの販売店、またはもよりのシャープお客 様ご相談窓口 (☞223~224ページ)にお問い合わせください。

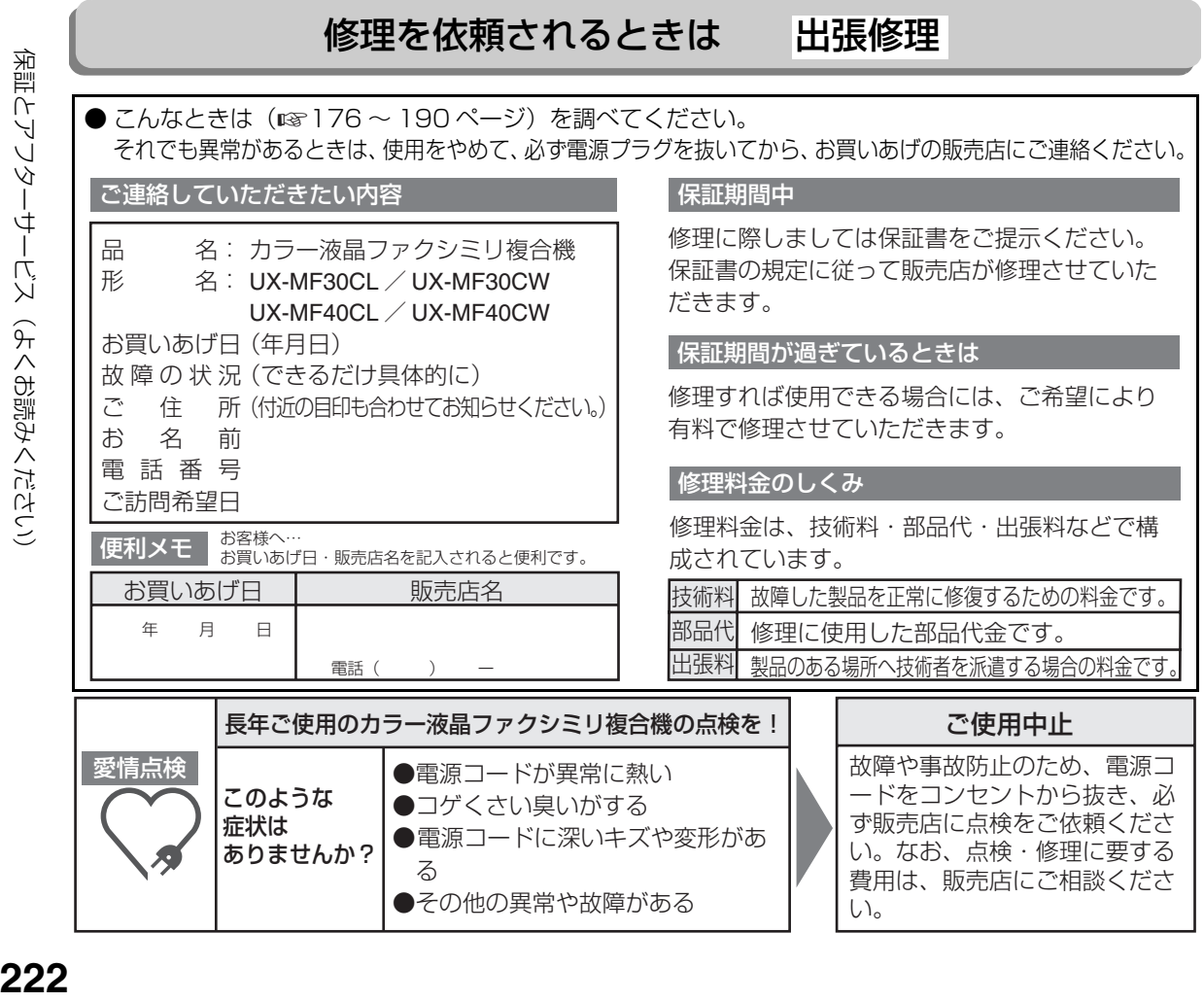

保証とアフターサービス(よくお読みください)

# <span id="page-222-0"></span>**お客様ご相談窓口のご案内**

<span id="page-222-1"></span>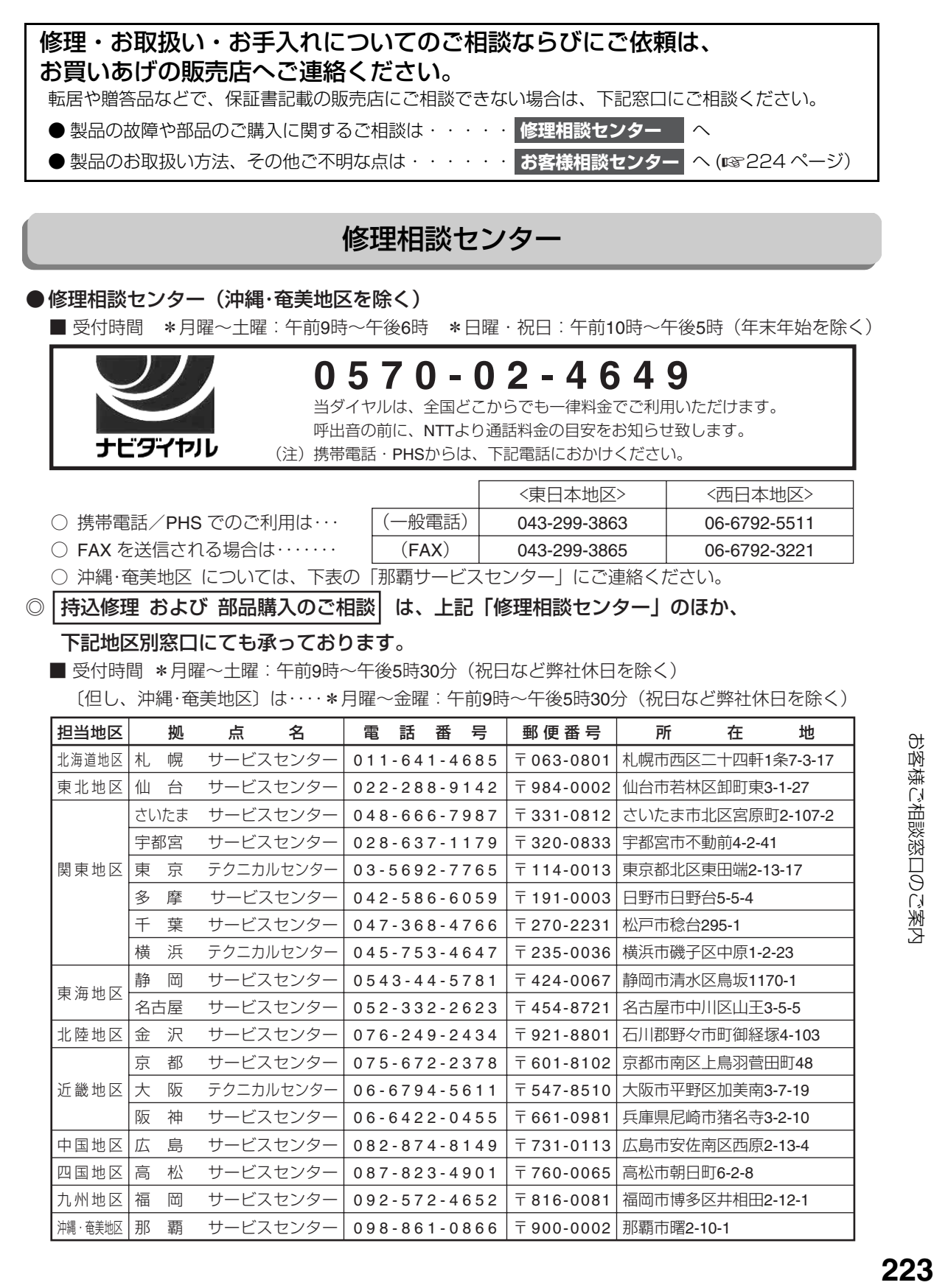

お客様ご相談窓口のご案内

## <span id="page-223-0"></span>お客様相談センター

<span id="page-223-1"></span>■ 受付時間 \*月曜~土曜:午前9時~午後6時 \*日曜・祝日:午前10時~午後5時 (年末年始を除く)

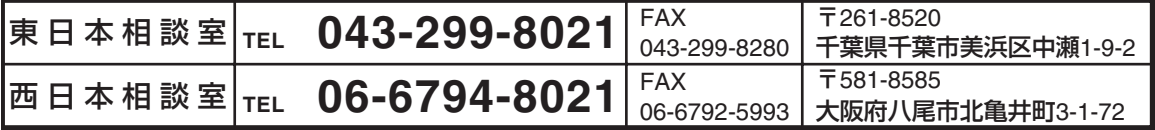

●所在地・電話番号などについては変更になることがありますので、その節はご容赦願います。

# **操作早見表/リモート操作手順カード**

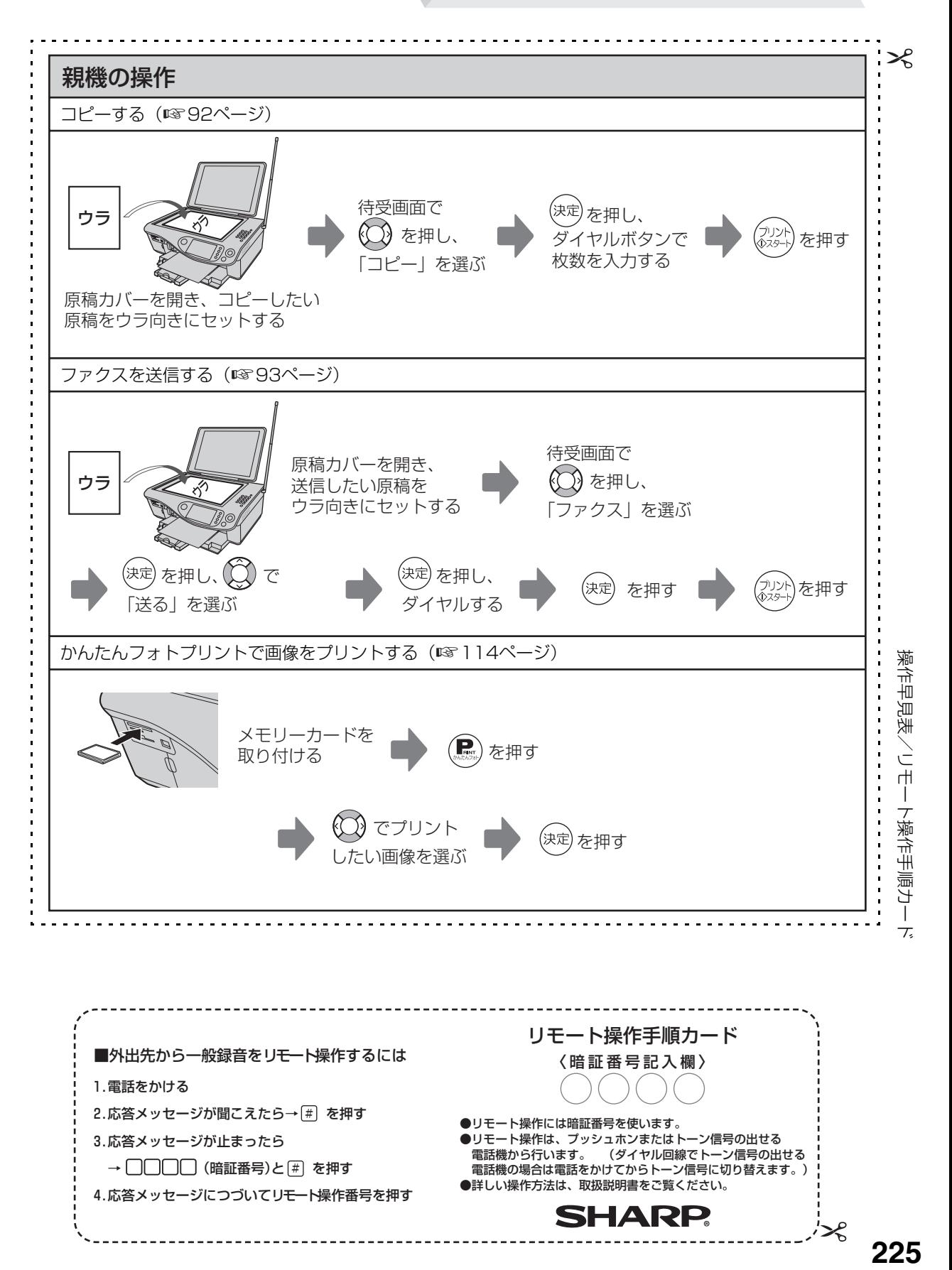

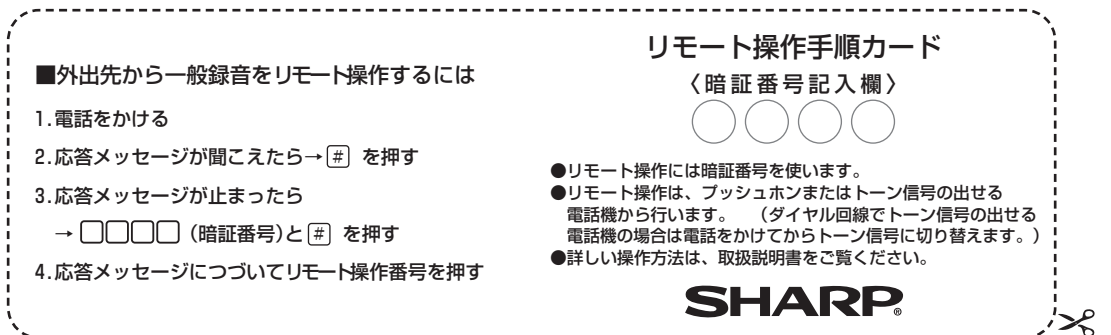

225

再生中に |4||#

再生中に |5||#

停止中に [6]|#

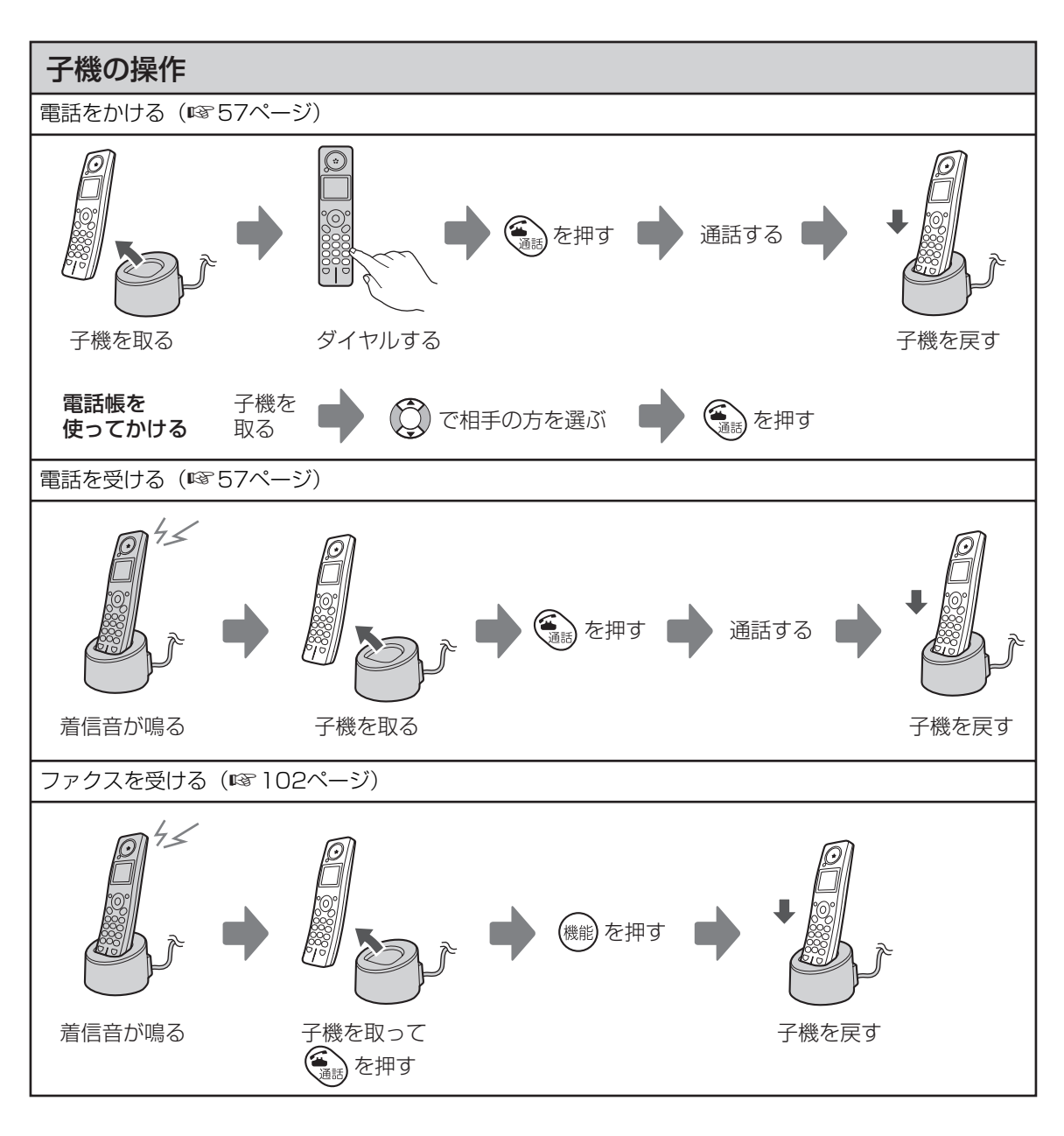

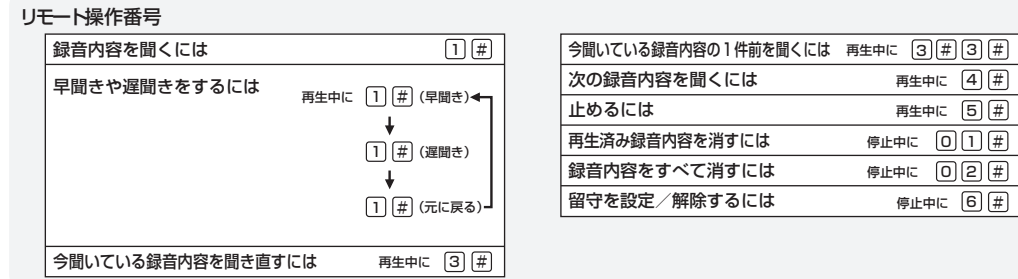

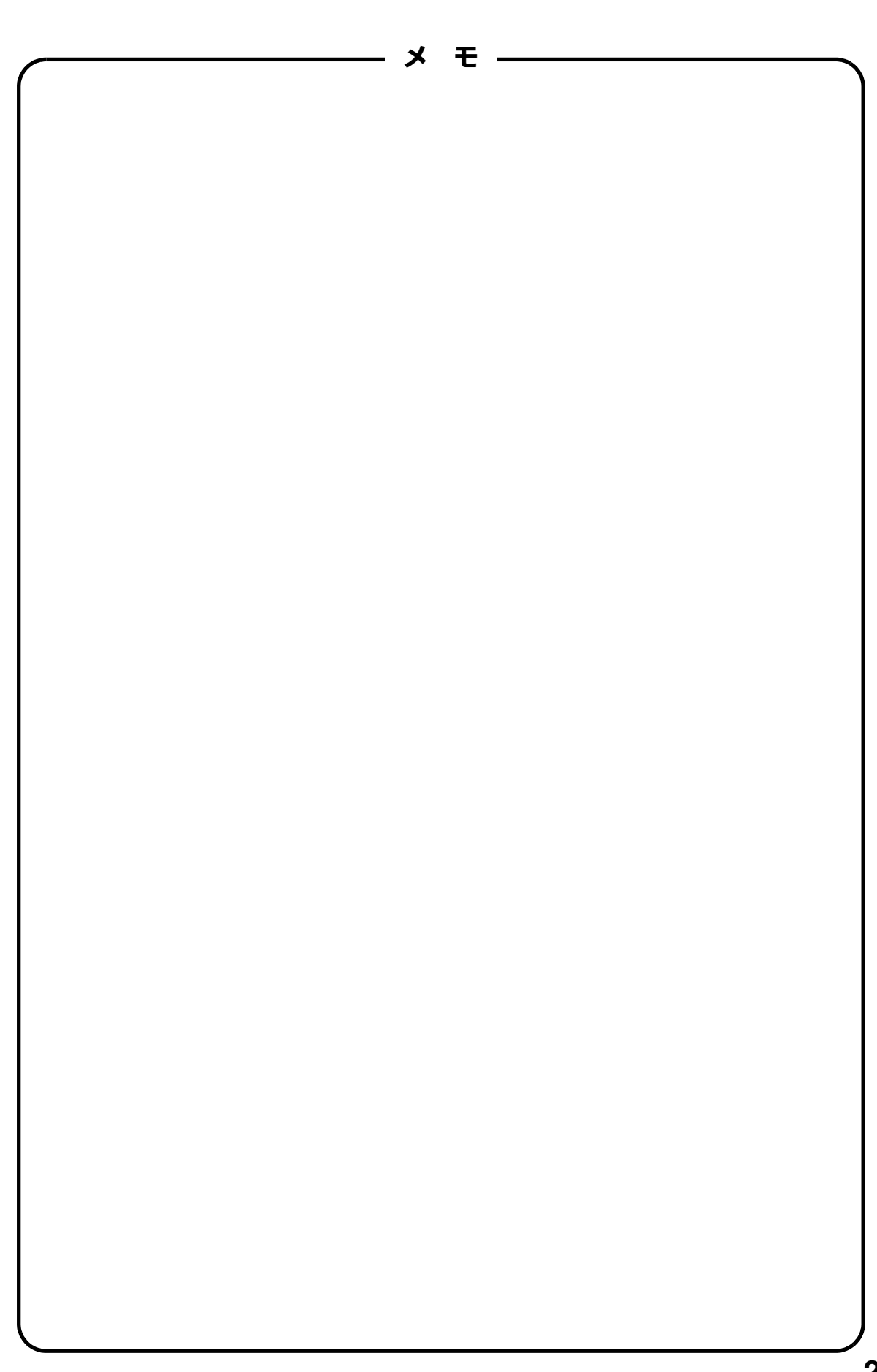

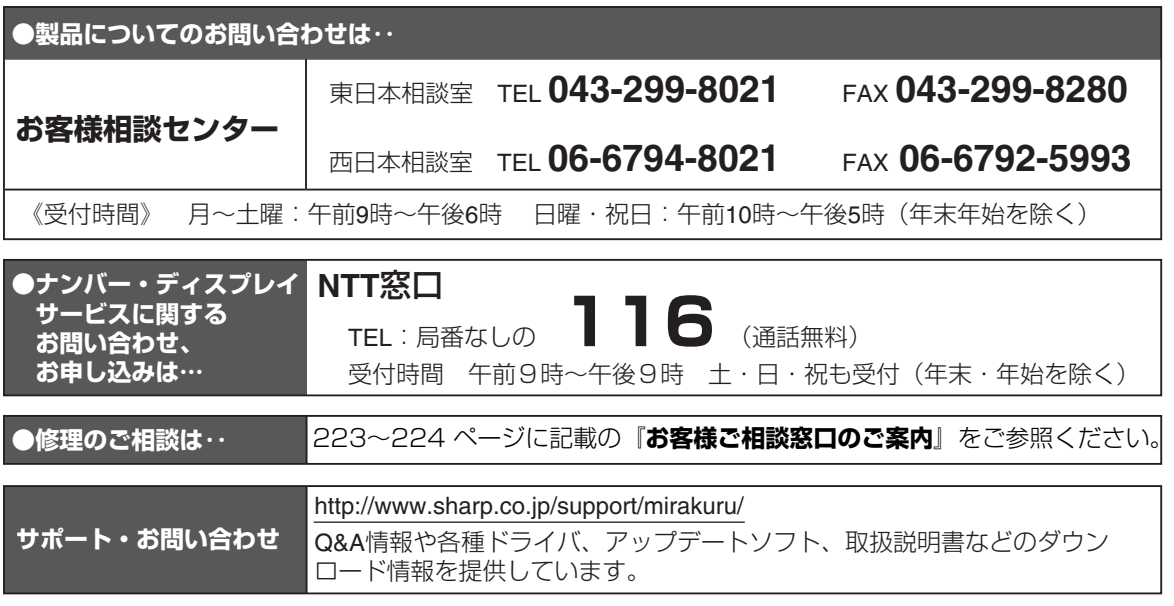

インターネットをご利用の方は、上記ホームページをご活用ください。

シャープ株式会社

本 社 〒545-8522 大阪市阿倍野区長池町22番22号 通信システム事業本部 〒739-0192 東広島市八本松飯田2丁目13番1号 IP通信事業部

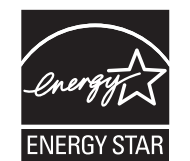

当社は国際エネルギースタープログラムの参加事業者として、 本製品がエネルギースタープログラムの基準に適合していると 判断します。

お客様へ‥‥お買いあげ日、販売店名を記入されますと、修理などの依頼のときに便利です。

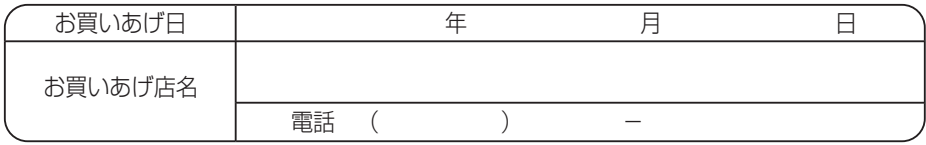